**MINISTERIO O DE FINANZ ZAS PÚBLICA AS GU UATEMALA, C. A.** 

# **MANUAL DE PROCEDIMIENTOS PARA EL REGISTRO DE LA EJECUCIÓN PRESUPUESTARIA DE LA ADMINI C CENTRA AL ATRO D STRACIÓN**

**GOBIERN NO DE GU UATEMALA**

**E ENERO DE 20 014** 

**ÍNDICE** 

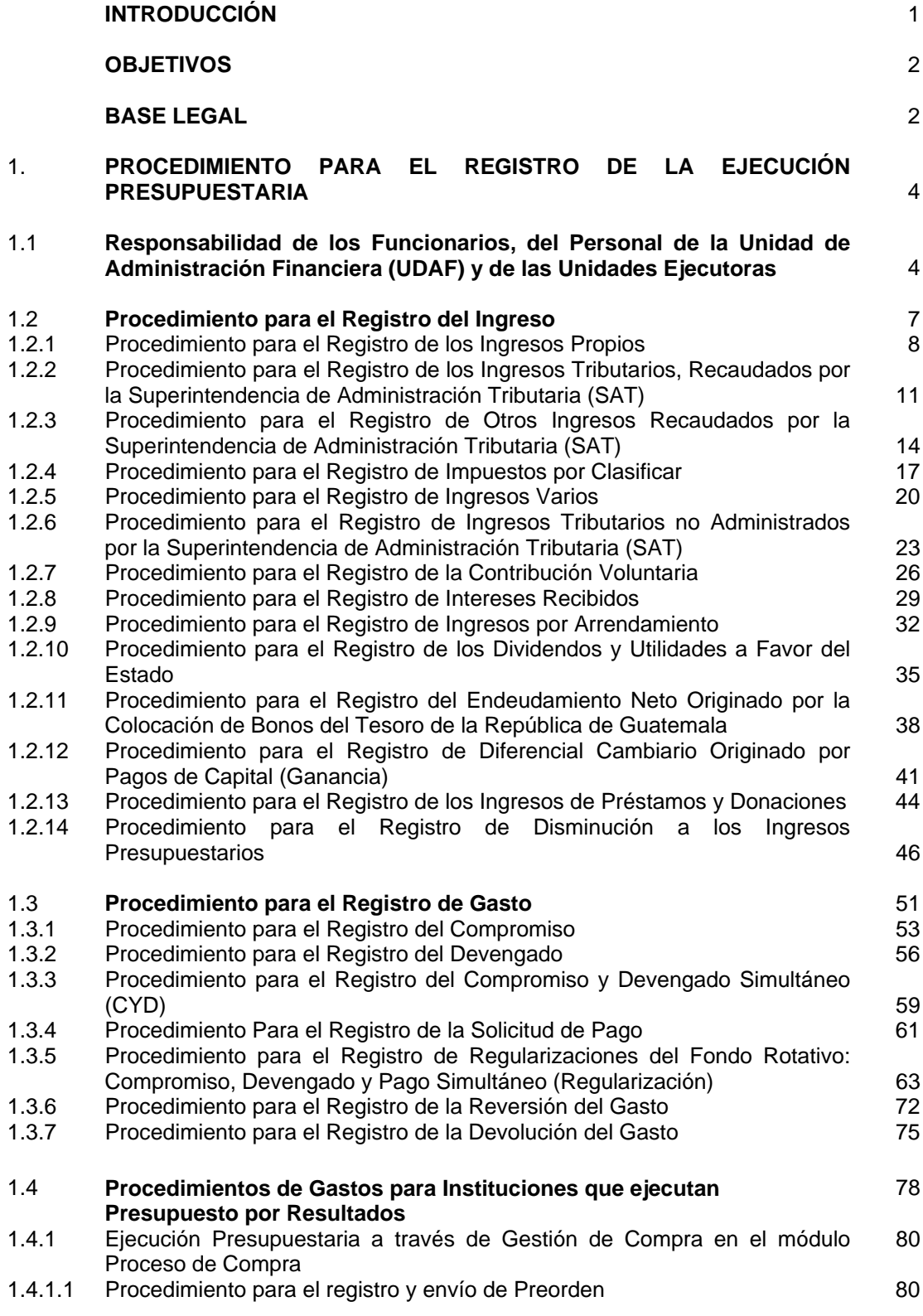

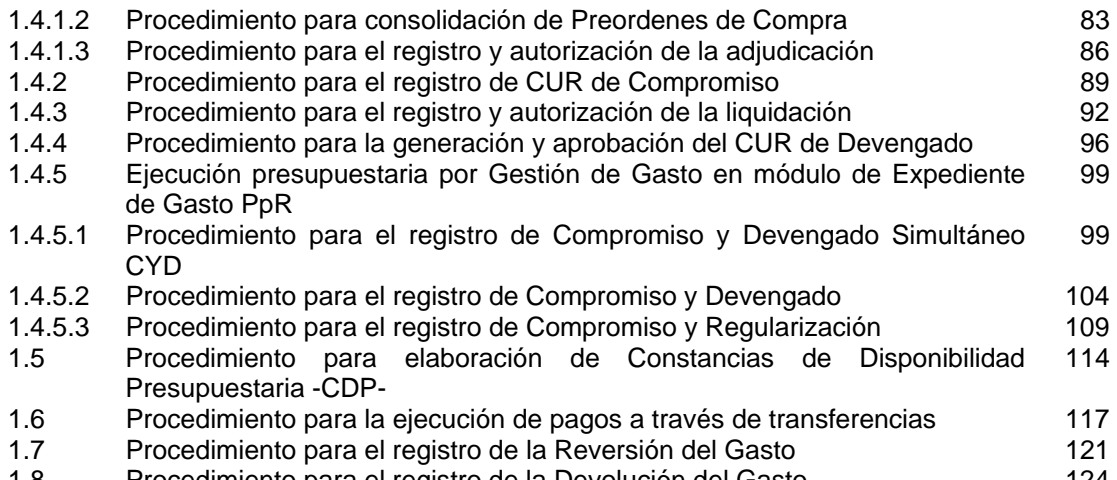

1.8 Procedimiento para el registro de la Devolución del Gasto 124

#### **ANEXOS**

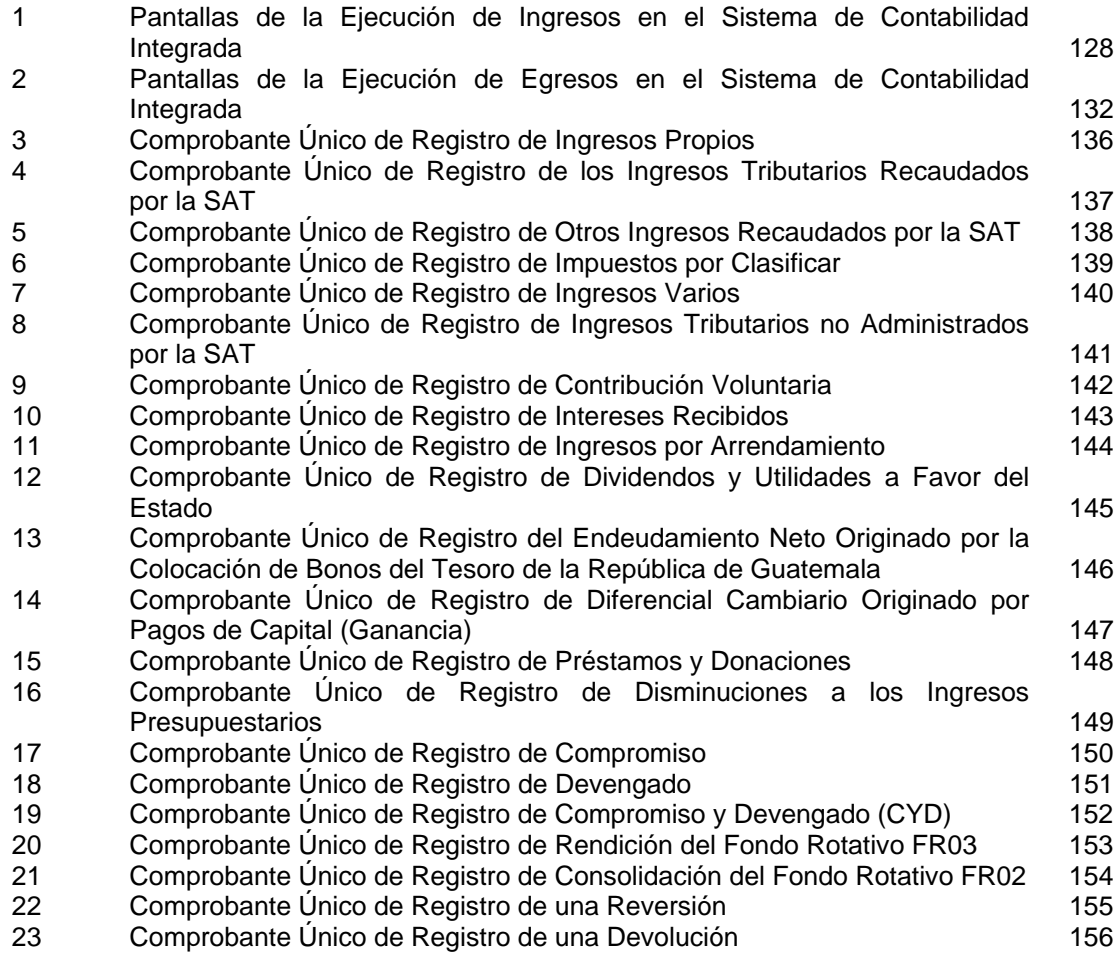

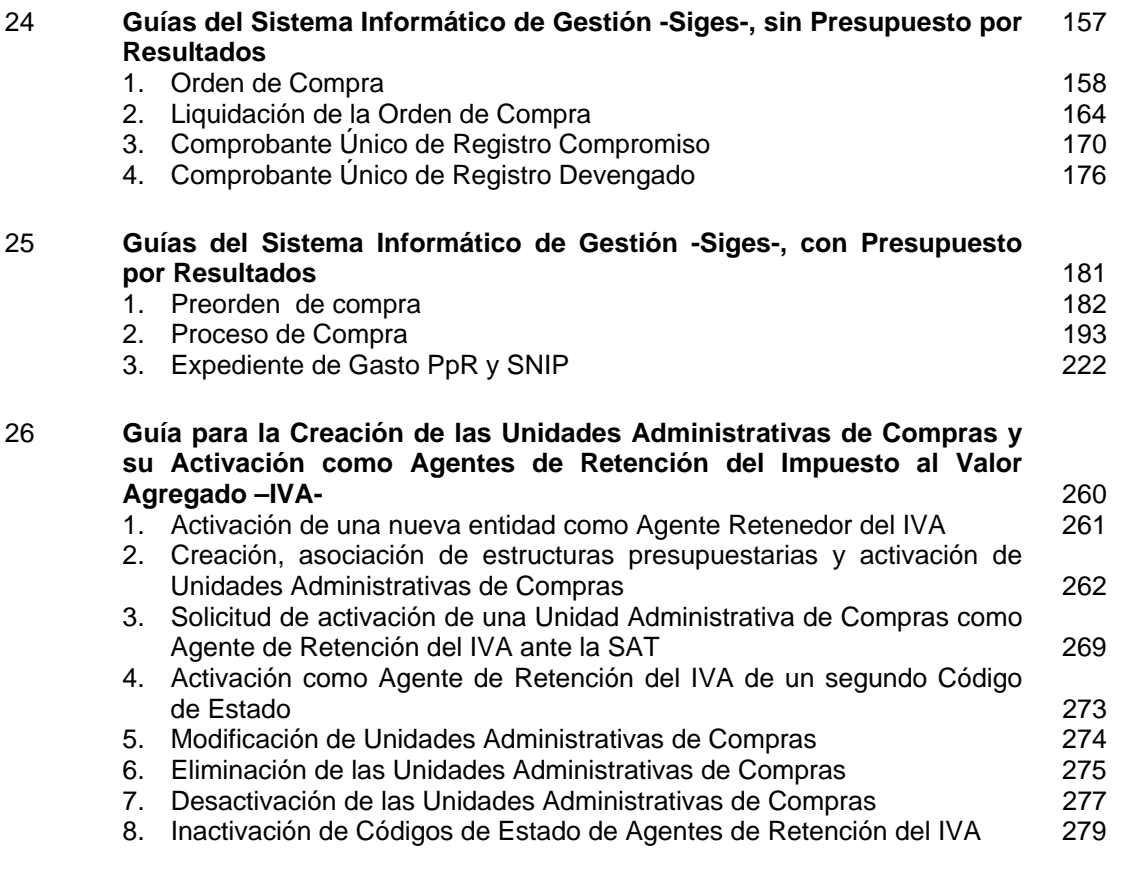

# **INTRODUCCIÓN**

El Gobierno de la República de Guatemala ha venido impulsando la reforma de la Administración Financiera Pública, a través del Sistema Integrado de Administración Financiera y Control (SIAF-SAG). Éste ha sido un proceso integral en el cual se contempla un nuevo marco legal, reingeniería de procesos, capacitación permanente, aplicación de tecnología de punta, red de telecomunicaciones del Sector Público, equipamiento de comunicación y hardware, enlace con el sistema bancario, portal del gobierno electrónico, modernización de las instituciones del Estado y un software que es la herramienta de apoyo a todo este proceso de modernización del Gobierno de la República de Guatemala.

En este contexto se ha implantado a partir de enero del 2004, la nueva plataforma tecnológica del Sistema de Contabilidad Integrada -Sicoin-, la cual está basada en Internet, utilizando tecnología de punta; se han rediseñado los procedimientos lo cual implica una descentralización de la operatividad del Sistema y una centralización normativa por parte del Ministerio de Finanzas Públicas, como ente rector del Sistema Integrado de Administración Financiera. Por tal motivo es importante que los Ministerios y Secretarias de Estado, tengan pleno conocimiento de los nuevos roles y sobre todo, las responsabilidades directas que tienen como ejecutores del Presupuesto General de Ingresos y Egresos del Estado.

Teniendo en cuenta los cambios que se han hecho al Sistema y los nuevos procedimientos y responsabilidades, **derivados de la eliminación del documento físico** denominado **Comprobante Único de Registro CUR y la implantación del CUR electrónico E-CUR**, se publicó la primera versión del Manual de Procedimientos para el Registro de la Ejecución Presupuestaria de la Administración Central, que es una herramienta indispensable para llevar a cabo la ejecución del presupuesto; sin embargo, las Instituciones pueden mantener esquemas que coadyuven a mejorar los controles internos, que son tan prioritarios para mantener la transparencia de las acciones del Sector Público.

Por medio del Acuerdo Ministerial 40-2005, se crea el Sistema Informático de Gestión -Siges- el cual administrará los procesos de gestión de pedido de compra, orden de compra, el evento de la compra y todo lo relacionado con la gestión del pago.

La segunda versión contiene las modificaciones derivadas de la desconcentración operativa de la ejecución presupuestaria hacia las Unidades de Administración Financiera y/o Unidades Ejecutoras.

Esta tercera versión del manual, incluye los cambios que deben realizarse en los procedimientos con la implementación de la metodología del Presupuesto por Resultados -PpR-, en la cual se contempla que el registro de la ejecución presupuestaria debe nacer en los centros de costo, además incluye conceptos nuevos como resultados, productos, subproductos, entre otros.

### **OBJETIVOS**

- El principal objetivo del presente manual, es servir como un instrumento útil para guiar el proceso de registro de las operaciones, la calidad de la información y el control interno, tanto para las instituciones que se incorporen a ejecutar por la metodología del presupuesto por programa y del presupuesto por resultados.
- Servir como instrumento de apoyo en el proceso de desconcentración de la ejecución presupuestaria por programa y por resultados, demás operaciones y procedimientos del Sistema Integrado de Administración Financiera y del Sistema Informático de Gestión -Siges-.
- Delimitar funciones y responsabilidades, con base en la descripción de los procedimientos para cada etapa del registro de la ejecución presupuestaria por programa o por resultados.

# **BASE LEGAL**

El presente manual tiene su fundamento legal en la Ley Orgánica del Presupuesto Decreto 101-97, que en el Artículo 1 establece: la necesidad de normar y responsabilizar a la autoridad superior de cada organismo o entidad del sector público en la implantación y el mantenimiento del Sistema de Contabilidad Integrada como parte del SIAF-SAG, para lo cual otorga al Ministerio de Finanzas Públicas, la calidad de "órgano rector" de los sistemas del SIAF (Artículo 3) y establece las atribuciones (Artículos 9, 49, 55, 62), que entre otros, le permiten "Dictar las normas de contabilidad integrada gubernamental para el sector público no financiero, definir la metodología contable a aplicar, así como la periodicidad, la estructura y las características de los estados contables;" (Artículo 49, literal a) así como, los procedimientos e instructivos necesarios.

A su vez, y con relación a las entidades del Gobierno Central a quienes está dirigido el presente instrumento, el Reglamento de la Ley Orgánica del Presupuesto, Acuerdo Gubernativo 540-2013, establece las unidades responsables de la administración financiera UDAFS, competencia y funciones, en las cuales están delegadas las actividades que permitan "afianzar la desconcentración" (Artículos 1 y 2), tales como:

- "Coordinar la formulación del presupuesto, la programación de la ejecución, y con los responsables de cada programa, la evaluación de la gestión presupuestaria, en el contexto de la planificación y presupuesto por resultados"
- "Administrar la gestión financiera del presupuesto, de la contabilidad integrada, de la tesorería y de los demás sistemas financieros cuya operación se desconcentre. Para el efecto se procederá conforme los lineamientos y metodologías que establezcan los órganos rectores de cada sistema;"

 "Mantener la adecuada coordinación con los entes rectores de los sistemas de administración financiera y aplicar las normas y procedimientos que emanen de éstos."

Adicionalmente, en la **Resolución 11189 de la Contraloría General de Cuentas**, de fecha 12 de noviembre de dos mil tres, se autoriza "el uso del sistema de comprobantes únicos de ingreso y egreso electrónicos (E-Curs) en sustitución de las formas impresas tradicionales,...", indica además, que "La Tesorería Nacional del Ministerio de Finanzas Públicas, debe pagar a los beneficiarios teniendo como único documento base el CUR electrónico, con todos los niveles de seguridad cumplidos, con lo cual no hay documento físico que deba trasladar de la Unidad de Administración Financiera -UDAFhacia la Tesorería Nacional."

El Acuerdo Ministerial Número 385-2013 de fecha 18 de diciembre de 2013, en el Artículo 1. Reforma el artículo 2 del Acuerdo Ministerial Número 40-2005 del 30 de diciembre de 2005, en el cual "se autoriza dentro del Sistema Informático de Gestión -Siges- la utilización de los Módulos de Preorden, Proceso de Compra, Gestión de Expedientes de Gastos y Sistema Nacional de Inversión Pública para la ejecución del Presupuesto por Resultados.

Además, se autoriza la utilización de la Orden de Compra, en forma electrónica en el Módulo de Proceso de Compra, misma que genera los Comprobantes Únicos de Registro de Compromiso y Devengado en el Siges y Sicoin. Para el Módulo de Gestión de Expedientes de Gasto en el proceso de Presupuesto por Resultados y Sistema Nacional de Inversión Pública, no es necesaria la Orden de Compra en vista que la gestión genera los Comprobantes Únicos de Registro en Siges y Sicoin, y en el Artículo 2. Indica que "La utilización de los módulos es obligatoria para aquellas entidades que ejecuten bajo la metodología del presupuesto por resultados".

# **1. PROCEDIMIENTOS PARA EL REGISTRO DE LA EJECUCIÓN PRESUPUESTARIA.**

La aplicación de los procedimientos de este Manual abarca a todas las Instituciones de la Administración Central del Gobierno, desde el momento que se inicia el registro y aprobación de los ingresos, así como el registro de una obligación de pago, hasta que ésta se concreta en cualesquiera de las formas de pago vigentes, por lo que, es preciso indicar, que la desconcentración del proceso de ejecución presupuestaria en el Sistema Integrado de Administración Financiera -SIAF-, implica que las responsabilidades recaen exclusiva y directamente en los Funcionarios responsables de la gestión y ejecución financiera o Autorizadores de Egresos (Ministros, Secretarios de Estado, etc., Directores y Operadores del SIAF).

# **1.1. Responsabilidad de los Funcionarios, del Personal de la Unidad de Administración Financiera (UDAF) y de las Unidades Ejecutoras.**

Las autoridades superiores de las entidades que conforman la Administración Central, son responsables de la ejecución presupuestaria de ingresos y egresos de su entidad, y en los casos que corresponda velarán porque se registren en el Sistema de Contabilidad Integrada -Sicoin- los Comprobantes Únicos de Registro (CUR), para efectos presupuestarios, contables y pago.

Así mismo, las entidades mencionadas, a través del Sistema de Contabilidad Integrada -Sicoin-, remitirán al Ministerio de Finanzas Públicas el Comprobante Único de Registro electrónico para el pago correspondiente, o las solicitudes de fondo rotativo por lo que dicho Ministerio en lo referente a los egresos realizarán el pago como trámite administrativo.

El archivo de los Comprobantes Únicos de Registro (CUR) y la documentación de soporte quedará a cargo de la entidad de que se trate, quienes serán responsables de su custodia, así como del cumplimiento de los procesos legales y administrativos que se deriven de la emisión de los mismos.

Un mayor énfasis en la responsabilidad de los autorizadores de egresos, se hace necesario para el registro de la ejecución presupuestaria del gasto, en el cual, las Unidades Ejecutoras UE y Oficinas demandantes de bienes, servicios u obras y mediante el acompañamiento y verificación de los procesos por parte de las Unidades de Administración Financiera UDAF, son los obligados a realizar procesos de compra siguiendo los lineamientos que establecen las leyes de la materia, para estos casos la Ley de Contrataciones del Estado. En el caso de préstamos, lo establecido en los contratos suscritos.

En forma concreta, las Unidades Compradoras, Centros de Costo, Unidades Ejecutoras, Oficinas y la Unidad de Administración Financiera son las responsables de la legalidad y consistencia de las operaciones que se registren en el Sicoin y en el Sistema Informático de Gestión -Siges-, que se realicen en los Ministerios, Secretarías de Estado y Otras Dependencias del Ejecutivo y las Autoridades Superiores, las responsables de velar porque se cumplan los procedimientos que se indican en la leyes vigentes, como se muestra en los gráficos del "Procedimiento Marco del Proceso de Ingreso" y los "Procedimientos Marco del Proceso de Pago".

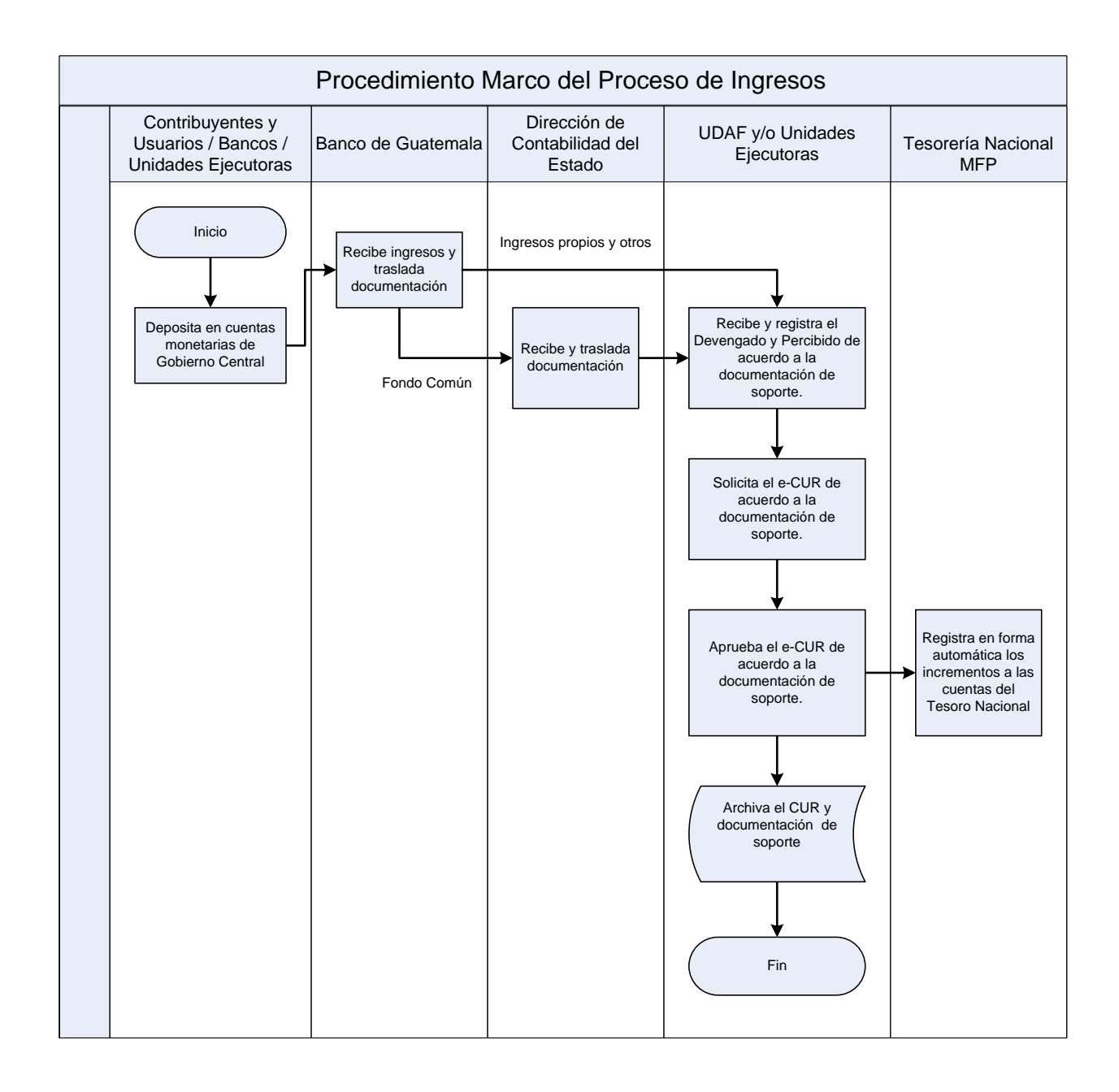

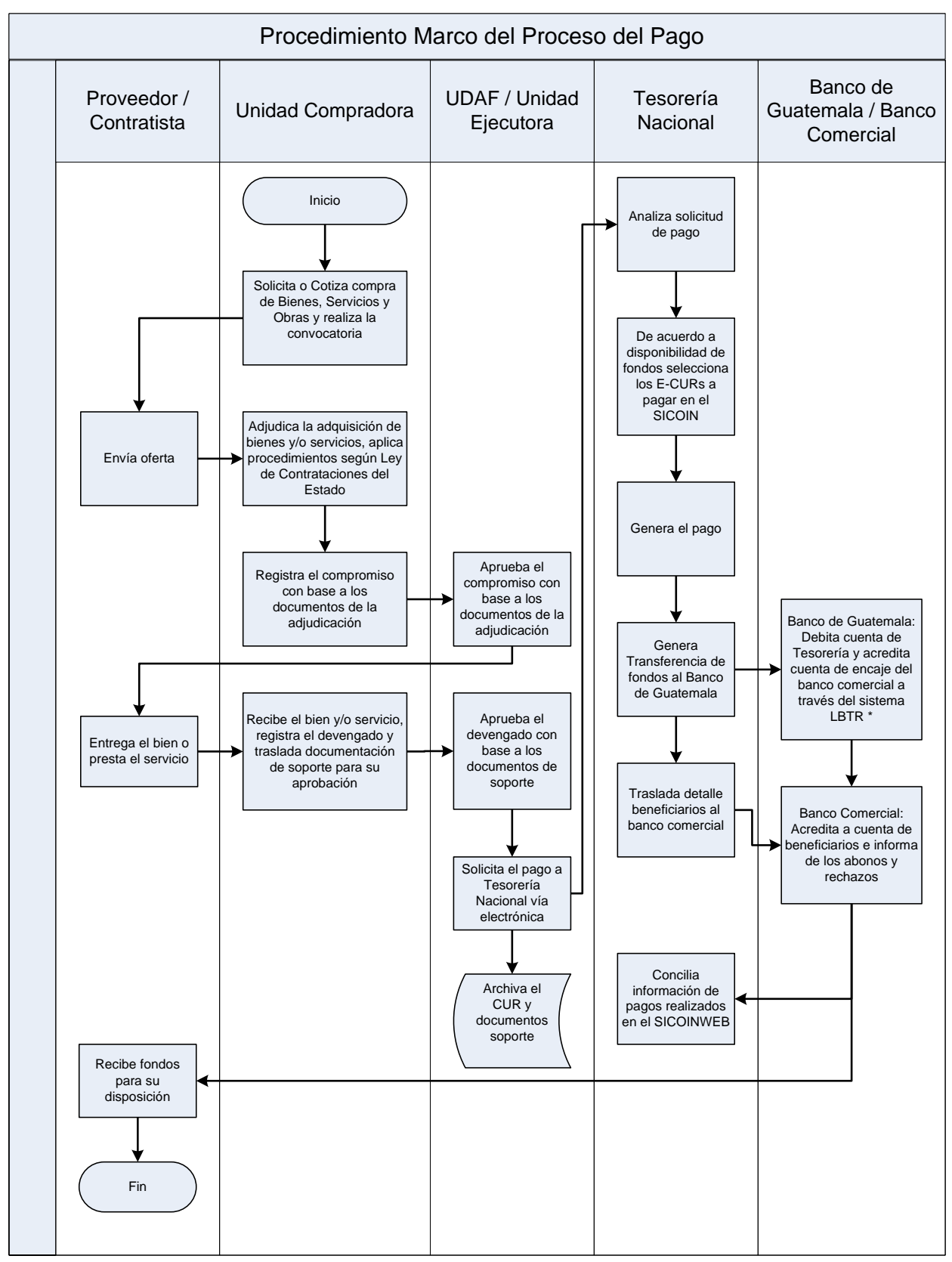

\* LBTR = Liquidación Bruta en Tiempo Real

#### **1.2. Procedimiento para el Registro del Ingreso.**

El procedimiento para el registro del ingreso o elaboración del Comprobante Único de Registro CUR, es un proceso que inicia mucho antes, según el procedimiento de recaudo de cada Entidad; sin embargo, para que se haga en la Unidad de Administración Financiera y/o Unidad Ejecutora, es necesario que la elaboración o registro de un CUR de ingreso esté respaldado con documentos válidos, para el Sistema de Contabilidad Integrada Sicoin, de lo contrario se incurriría en una falta grave y penada por las leyes de la materia. Entre los documentos o "tipos de documentos de respaldo" válidos para el Sistema están:

- **Operaciones Bancarias:** Boleta de depósito, nota de crédito, nota de débito, cheque, estado de cuenta bancario.
- **Por Préstamos o Donaciones:** Aviso del organismo financiador, boletas de depósito, nota de crédito, nota de débito, estado de cuenta bancario, acta, póliza de importación, ingreso a almacén o inventario, integraciones, etc.
- **Comprobantes de Ingresos:** Resumen de ingresos.

En los casos que el concepto del ingreso corresponda a ejercicios de años anteriores y que la boleta de depósito o nota de crédito tenga fecha de certificación del banco del ejercicio actual, debe registrarse a través de un Comprobante Único de Registro de Ingresos Presupuestario, este caso puede darse en los ingresos por contribuciones voluntarias al régimen de clases pasivas, intereses recibidos, regalías, ingresos por excedentes en cuotas de telefonía celular, sobrantes de caja chica, reposición en efectivo por faltante de bienes, y otros ingresos.

#### **1.2.1 Procedimiento para el Registro de los Ingresos Propios.**

Los ingresos propios son aquellos que provienen de la venta de bienes o servicios como activos, tasas, derechos y prestación de servicios que algunas Instituciones obtienen de sus operaciones, los cuales se encuentran normados en leyes ordinarias, especiales y disposiciones gubernativas.

Las Instituciones están obligadas a presupuestar y depositar estos recursos al tesoro nacional por medio de la elaboración del Comprobante Único de Registro de Ingreso.

La Dirección de Contabilidad del Estado informa por correo electrónico a las Unidades de Administración Financiera y/o Unidades Ejecutoras sobre las inconsistencias de las operaciones bancarias registradas en la cuenta fondos privativos derivado de la Conciliación Bancaria.

Las Unidades de Administración Financiera y/o Unidades Ejecutoras con la documentación de las inconsistencias recibidas investiga, revisa, analiza y realiza las correcciones que sean pertinentes.

Descripción del Procedimiento:

# **Responsable: Unidad de Administración Financiera y/o Unidad Ejecutora.**

- 1. Ingresa al sistema digita nombre de "usuario" y "clave" (ver Anexo 1 Pantallas del Sistema de Contabilidad Integrada).
- 2. Selecciona menú principal "Opciones Disponibles", **la siguiente cadena de opciones:** "Ejecución de Ingresos", "Registro y Control de la Ejecución", "Comprobante de Ejecución de Ingresos".
- 3. Ingresa pulsando en el menú "Opciones Disponibles" el nombre de la entidad y/o la unidad ejecutora.
- 4. Elabora la cabecera del Comprobante Único de Registro de Ingreso CUR pulsando el icono "Crear Documento".
- 5. Ingresa los datos en los campos correspondientes a: **Clase de Registro: Devengado y Percibido DyP**; Clase de Modificación: NOR; Tipo de Documento Respaldo: despliega opciones, selecciona "Operaciones Bancarias"; No. de Secuencia: despliega opciones, "Depósito"; "Nota Crédito"; "Nota Débito"; No. de Documento Respaldo; Fuente de Financiamiento; Organismo; Correlativo; Monto del Ingreso; Banco; Cuenta Monetaria; Descripción; Ubicación Geográfica; Fecha Real del Ingreso; NIT; Entidad Origen, Unidad Ejecutora Origen; Unidad Desconcentrada Origen. **El sistema valida automáticamente que el número de boleta, el monto y la fecha real de ingreso, exista en los registros de la cuenta monetaria del módulo de Tesorería Nacional.**
- 6. Pulsa el botón "Crear y Detallar", con lo cual queda grabada la cabecera y se activa la pantalla para registrar la información del movimiento del comprobante o de la **Estructura Presupuestaria** en los campos correspondientes a: Recurso; Rec. Auxiliar; Monto Rubro.
- 7. Graba la información pulsando el icono "Crear Rubro".
- 8. Repite la operación tantas veces como rubros de ingreso haya que registrar.
- 9. Registra la información del detalle de la o las **Deducciones o Aumentos** si los hay, en los campos correspondientes a: Deducción: Nombre del Acreedor; Monto Deducción o Aumento.
- 10. Graba la información pulsando el icono "Crear Deducción".
- 11. Sale de la opción.
- 12. **Solicita el CUR,** ingresa en el menú principal en la siguiente cadena de opciones: "Ejecución de Ingresos"; "Registro y Control de la Ejecución"; "Comprobante de Ejecución de Ingresos"; "Entidad" y/o la "Unidad Ejecutora".
- 13. Selecciona el CUR en estado de "Registrado" y presiona el icono "Solicitar Documento".
- 14. Presiona "Solicitar Documento".
- 15. **Para la aprobación del CUR**; ingresa al sistema digita nombre de "usuario" y "clave", selecciona del menú principal "Opciones Disponibles", **la cadena de opciones:** "Ejecución de Ingresos", "Registro y Control de la Ejecución", "Comprobante de Ejecución de Ingresos", la Entidad y/o la Unidad Ejecutora.
- 16. **Aprueba el CUR** en estado de "Solicitado", selecciona y presiona el icono "Aprobar Documento"; previo a su aprobación el Analista revisa y analiza los documentos de soporte del CUR.
- 17. Presiona "Aprobar Documento".
- 18. Imprime el CUR.
- 19. Sale del Subsistema.

Los Comprobantes Únicos de Registro CUR de Ingresos de este tipo se muestran en el Anexo 3

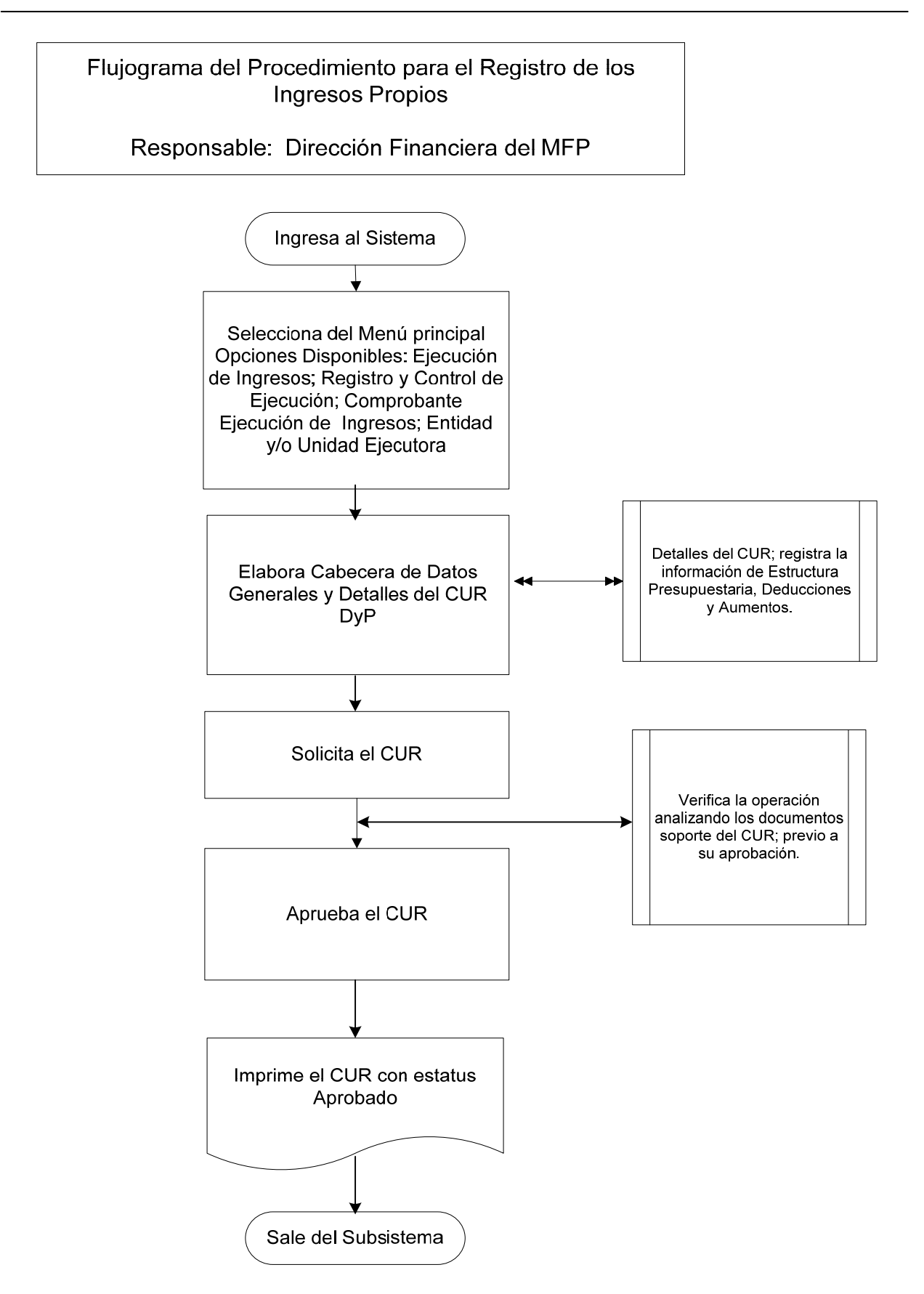

## **1.2.2 Procedimiento para el Registro de los Ingresos Tributarios, Recaudados por la Superintendencia de Administración Tributaria (SAT)**.

La Superintendencia de Administración Tributaria SAT, tiene por delegación del Ministerio de Finanzas Públicas, según consta en su Ley de creación, Decreto Número 1-98 del Congreso de la República, ejercer con exclusividad las funciones de administración tributaria, contenidas en la legislación vigente, para lo cual goza de autonomía funcional, económica, financiera, técnica y administrativa y cuenta con personería jurídica, patrimonio y recursos propios.

La labor de recaudación de los tributos que los contribuyentes pagan al tesoro nacional, la realiza por intermedio de los bancos del Sistema Bancario Nacional, para lo cual cuenta con convenios para la prestación de este servicio con los bancos comerciales participantes.

El procedimiento se caracteriza, porque la SAT a través del Sistema Integrado Tributario SAIT vía electrónica y de forma automática genera el CUR de Ingresos en el Sicoin, de los ingresos diarios por cada banco comercial, hasta la etapa de solicitado.

La aprobación se realiza en la Dirección Financiera del Ministerio de Finanzas Públicas (MFP), mediante un procedimiento interno previo, en el cual se hace la verificación de la información de la SAT, contra las operaciones diarias de las notas de crédito de los bancos en la cuenta del Fondo Común en el Banco de Guatemala.

- 1. Ingresa al sistema digita nombre de "usuario" y "clave" (ver Anexo 1 Pantallas del Sistema de Contabilidad Integrada).
- 2. Selecciona del menú principal "Opciones Disponibles", **la siguiente cadena de opciones:** "Ejecución de Ingresos", "Reportes", "Comprobantes Únicos de Registro de Ingresos".
- 3. Genera un reporte para ver las operaciones de CUR de ingresos realizadas por la SAT, filtra la información por Entidad Institucional, Entidad Origen y CUR con estatus de solicitado.
- 4. Imprime el reporte.
- 5. Verifica y compara los ingresos netos según reporte de los ingresos SAT contra la información según nota de crédito operada por la Dirección de Contabilidad del Estado, ingresa al Módulo de Contabilidad, Registro Contable, Comprobante Contable, luego filtra el Número de la Nota de Crédito del reporte de ingresos y compara el percibido neto contra el registro de la Nota de Crédito.
- 6. **Aprueba los CUR de Ingresos**, selecciona del menú principal "Opciones Disponibles", la siguiente cadena de opciones: "Ejecución de Ingresos", "Registro y Control de la Ejecución", "Comprobante de Ejecución de Ingresos".
- 7. Ingresa pulsando en el menú "Opciones Disponibles" el nombre de la Entidad, en este caso Ministerio de Finanzas Públicas.
- 8. Filtra los CUR elaborados por SAT y que corresponden a la Clase de Registro DyP con estatus de "Solicitado", selecciona y presiona el icono "Aprobar Documento".
- 9. Presiona "Aprobar Documento".
- 10. Sale del Subsistema.

Los comprobantes impresos se muestran en el Anexo 4

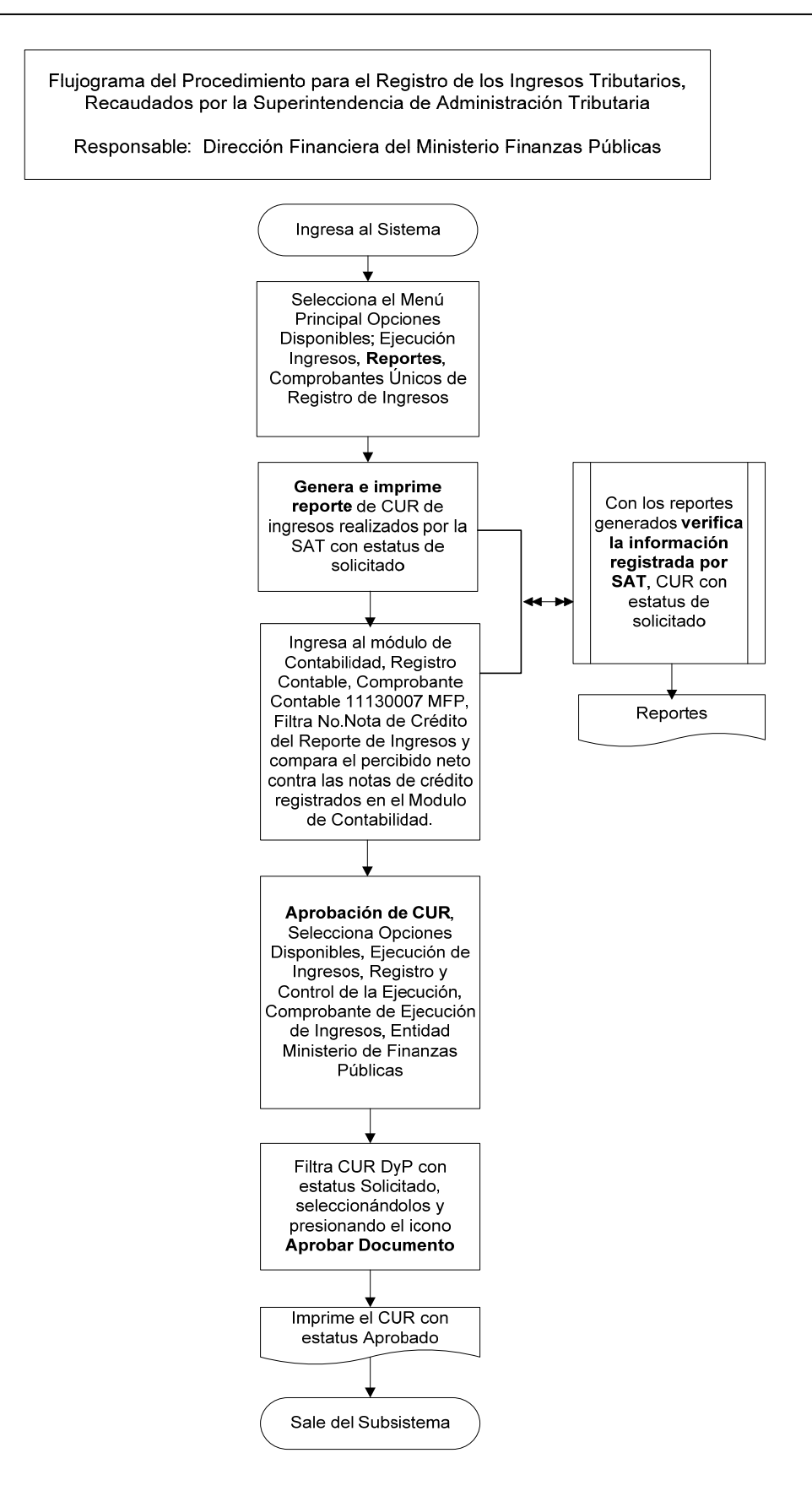

# **1.2.3 Procedimiento para el Registro de Otros Ingresos Recaudados por la Superintendencia de Administración Tributaria (SAT).**

Existen otros ingresos presupuestarios, que no corresponden a los ingresos tributarios recaudados por la SAT.

El proceso inicia en la SAT, que es la responsable de enviar a la Dirección Financiera del Ministerio de Finanzas Públicas (MFP), una póliza o pólizas, de los ingresos diarios para que los mismos sean registrados en esa Dirección. En estos casos, el documento de respaldo para los registros es la póliza o pólizas que la SAT traslada.

- 1. Ingresa al sistema digita nombre de "usuario" y "clave" (ver Anexo 1 Pantallas del Sistema de Contabilidad Integrada).
- 2. Selecciona el menú principal "Opciones Disponibles", la siguiente cadena de opciones**:** "Ejecución Ingresos", "Registro y Control de la Ejecución", "Comprobante de Ejecución de Ingresos".
- 3. Ingresa pulsando en el menú "Opciones Disponibles" el nombre de la Entidad que en este caso es el Ministerio de Finanzas Públicas.
- 4. Elabora la cabecera del Comprobante Único de Registro de Ingreso CUR pulsando el icono "Crear Documento".
- 5. Ingresa los datos en los campos correspondientes a: **Clase de Registro: Devengado y Percibido DyP**; Clase de Modificación: NOR; Tipo de Documento; No. de Secuencia; No. de Documento Respaldo; Fuente de Financiamiento; Organismo; Correlativo; Monto del Ingreso; Banco; Cuenta Monetaria; Descripción; Ubicación Geográfica; Fecha Real de Ingreso; NIT; Entidad Origen.
- 6. Pulsa el botón "Crear y Detallar", con lo cual queda grabada la cabecera y se activa la pantalla para registrar la información del movimiento del comprobante o de la Estructura Presupuestaria en los campos correspondientes a: Recurso; Rec. Auxiliar; Monto Rubro.
- 7. Graba la información pulsando el icono "Crear Rubro".
- 8. Repite la operación tantas veces como rubros de ingreso haya que registrar.
- 9. Sale de la opción.
- 10. **Solicita el CUR,** ingresa en el menú principal en la siguiente cadena de opciones: "Ejecución Ingresos"; "Registro y Control de la Ejecución"; "Comprobante de Ejecución de Ingresos"; "Entidad" y/o la "Unidad Ejecutora".
- 11. Selecciona el CUR en estado de "Registrado" y presiona el icono "Solicitar Documento".
- 12. Presiona "Solicitar Documento".
- 13. **Aprueba el CUR**, en estado de "Solicitado", selecciona y presiona el icono "Aprobar Documento".
- 14. Presiona "Aprobar Documento".
- 15. Imprime el CUR.
- 16. Archiva el CUR.
- 17. Sale del Subsistema.

Los comprobantes impresos se muestran en el Anexo 5

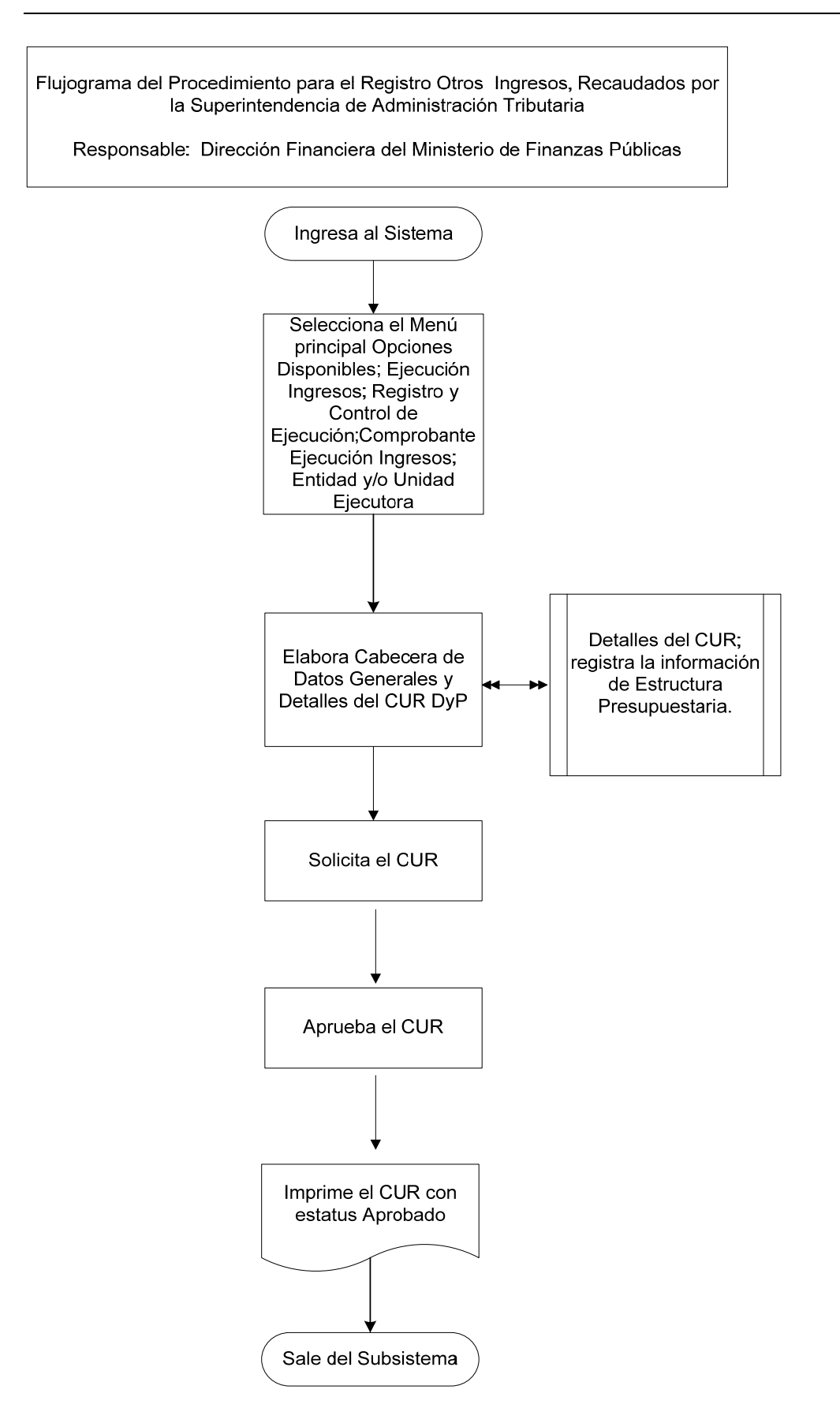

# **1.2.4 Procedimiento para el Registro de Impuestos por Clasificar.**

Los impuestos por clasificar se originan por los ingresos recaudados por los Bancos del Sistema y que al final de cada mes no han sido reportados en forma desagregada a la Superintendencia de Administración Tributaria (SAT).

La SAT informa al final de cada mes por medio de correo electrónico a la Dirección Financiera del Ministerio de Finanzas Públicas (MFP), los registros por clasificar por cada banco recaudador.

La Dirección Financiera del MFP, identifica en el reporte de contabilidad "Informe Transacciones Bancos Consolidado Recaudación" el monto que tienen las cuentas monetarias de los bancos recaudadores del sistema que no están registrados en el SICOIN como CUR de Ingresos.

La Dirección Financiera del MFP elabora un CUR de Ingresos Presupuestarios por cada banco, usando el rubro de "Impuesto por Clasificar".

La SAT envía en los primeros días de cada mes, en forma electrónica el ingreso desagregado de los recaudos operados como Impuestos por Clasificar y la Dirección Financiera del MFP procede a elaborar el CUR de Disminución por cada banco recaudador.

- 1. Ingresa al sistema digita nombre de "usuario" y "clave" (ver Anexo 1 Pantallas del Sistema de Contabilidad Integrada).
- 2. Selecciona menú principal "Opciones Disponibles", **la siguiente cadena de opciones:** "Ejecución Ingresos", "Registro y Control de la Ejecución", "Comprobante de Ejecución de Ingresos".
- 3. Ingresa pulsando en el menú "Opciones Disponibles" el nombre de la Entidad y/o la Unidad Ejecutora.
- 4. Elabora la cabecera del Comprobante Único de Registro de Ingreso CUR pulsando el icono "Crear Documento".
- 5. Ingresa los datos en los campos correspondientes a: **Clase de Registro: Devengado y Percibido DyP**; Clase de Modificación: NOR; Tipo de Documento Respaldo: despliega opciones, selecciona la opción "Operaciones Bancarias"; No. de Secuencia: despliega opciones, selecciona la opción "Depósito"; No. de Documento Respaldo; Fuente de Financiamiento; Organismo; Correlativo; Monto del Ingreso; Banco; Cuenta Monetaria; Descripción; Ubicación Geográfica; Fecha Real de Ingreso; Entidad Origen.
- 6. Pulsa el botón "Crear y Detallar", con lo cual queda grabada la cabecera y se activa la pantalla para registrar la información del movimiento del comprobante o de la **Estructura Presupuestaria** en los campos correspondientes a: Recurso; Rec. Auxiliar; Monto Rubro.
- 7. Graba la información pulsando el icono "Crear Rubro".
- 8. Sale de la opción.
- 9. **Solicita el CUR,** ingresa en el menú principal en la siguiente cadena de opciones: "Ejecución Ingresos"; "Registro y Control de la Ejecución"; "Comprobante de Ejecución de Ingresos"; "Entidad" y/o la "Unidad Ejecutora".
- 10. Selecciona el CUR en estado de "Registrado" y presiona el icono "Solicitar Documento".
- 11. Presiona "Solicitar Documento".
- 12. **Para la aprobación del CUR**; ingresa al sistema digita nombre de "usuario" y "clave", selecciona del menú principal "Opciones Disponibles", **la cadena de opciones:** "Ejecución Ingresos", "Registro y Control de la Ejecución", "Comprobante de Ejecución de Ingresos", la Entidad y/o la Unidad Ejecutora.
- 13. **Aprueba el CUR** en estado de "Solicitado", selecciona y presiona el icono "Aprobar Documento", previo a su aprobación analiza los documentos de soporte del CUR.
- 14. Presiona "Aprobar Documento".
- 15. Imprime el CUR.
- 16. Sale del Subsistema.

Los comprobantes impresos se muestran en el Anexo 6

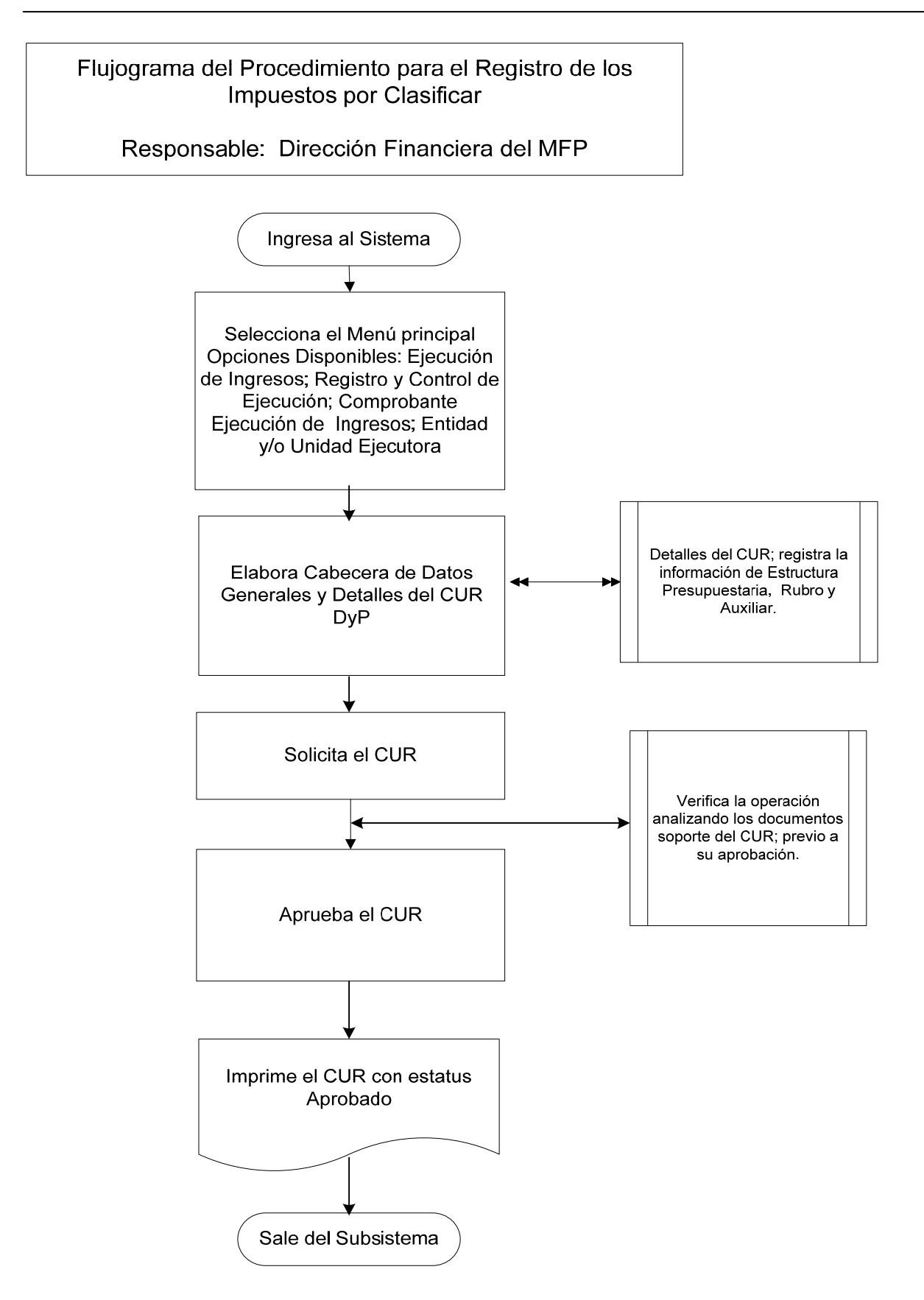

#### **1.2.5 Procedimientos para el Registro de Ingresos Varios.**

Los ingresos varios son aquellos no mencionados en otros procedimientos, tales como: los excedentes en cuotas de telefonía celular, sobrantes de caja chica, reposición en efectivo por faltante de bienes y otros ingresos.

El responsable o entidad deposita en el fondo común el ingreso y entrega copia de la boleta de depósito monetario a la Dirección Financiera del Ministerio de Finanzas Públicas (MFP) para la elaboración del CUR de Ingresos.

La Dirección de Contabilidad del Estado recibe del Banco de Guatemala copia de las boletas de depósito y las envía a la Dirección Financiera.

La Dirección Financiera del Ministerio de Finanzas Publicas revisa las boletas, si ya están registradas se archivan con el CUR de Ingresos, en caso contrario procede a realizar el registro de ingresos correspondiente.

La Dirección de Contabilidad del Estado informa por correo electrónico a la Dirección Financiera del MFP sobre las inconsistencias de las operaciones bancarias registradas en el fondo común, derivado de la Conciliación Bancaria.

La Dirección Financiera del MFP con la documentación de las inconsistencias recibidas investiga, revisa, analiza y realiza las correcciones que sean pertinentes.

- 1. Ingresa al sistema digita nombre de "usuario" y "clave" (ver Anexo 1 Pantallas del Sistema de Contabilidad Integrada).
- 2. Selecciona menú principal "Opciones Disponibles", **la siguiente cadena de opciones:** "Ejecución Ingresos", "Registro y Control de la Ejecución", "Comprobante de Ejecución de Ingresos".
- 3. Ingresa pulsando en el menú "Opciones Disponibles" el nombre de la Entidad y/o la Unidad Ejecutora.
- 4. Elabora la cabecera del Comprobante Único de Registro de Ingreso CUR pulsando el icono "Crear Documento".
- 5. Ingresa los datos en los campos correspondientes a: **Clase de Registro: Devengado y Percibido DyP**; Clase de Modificación: NOR; Tipo de Documento: despliega opciones, selecciona la opción "Operaciones Bancarias"; No. de Secuencia: despliega opciones, selecciona la opción "Depósito"; No. Documento Respaldo; Fuente de Financiamiento; Organismo; Correlativo; Monto del Ingreso; Banco; Cuenta Monetaria; Descripción; Ubicación Geográfica; Fecha Real de Ingreso (Es la que viene consignada en el depósito según la máquina porteadora); NIT; Entidad Origen.
- 6. Pulsa el botón "Crear y Detallar", con lo cual queda grabada la cabecera y se activa la pantalla para registrar la información del movimiento del comprobante o de la **Estructura Presupuestaria** en los campos correspondientes a: Recurso; Rec. Auxiliar; Monto Rubro.
- 7. Graba la información pulsando el icono "Crear Rubro".
- 8. Repite la operación tantas veces como rubros de ingreso haya que registrar.
- 9. Sale de la opción.
- 10. **Solicita el CUR,** ingresa en el menú principal en la siguiente cadena de opciones: "Ejecución Ingresos"; "Registro y Control de la Ejecución"; "Comprobante de Ejecución de Ingresos"; "Entidad" y/o la "Unidad Ejecutora".
- 11. Selecciona el CUR en estado de "Registrado" y presiona el icono "Solicitar Documento".
- 12. Presiona "Solicitar Documento".
- 13. **Para la aprobación del CUR**; ingresa al sistema digita nombre de "usuario" y "clave", selecciona del menú principal "Opciones Disponibles", **la cadena de opciones:** "Ejecución Ingresos", "Registro y Control de la Ejecución", "Comprobante de Ejecución de Ingresos", la Entidad y/o la Unidad Ejecutora.
- 14. **Aprueba el CUR** en estado de "Solicitado", selecciona y presiona el icono "Aprobar Documento", previo a su aprobación analiza los documentos de soporte del CUR.
- 15. Presiona "Aprobar Documento".
- 16. Imprime el CUR.
- 17. Sale del Subsistema.

Los comprobantes impresos se muestran en el anexo 7

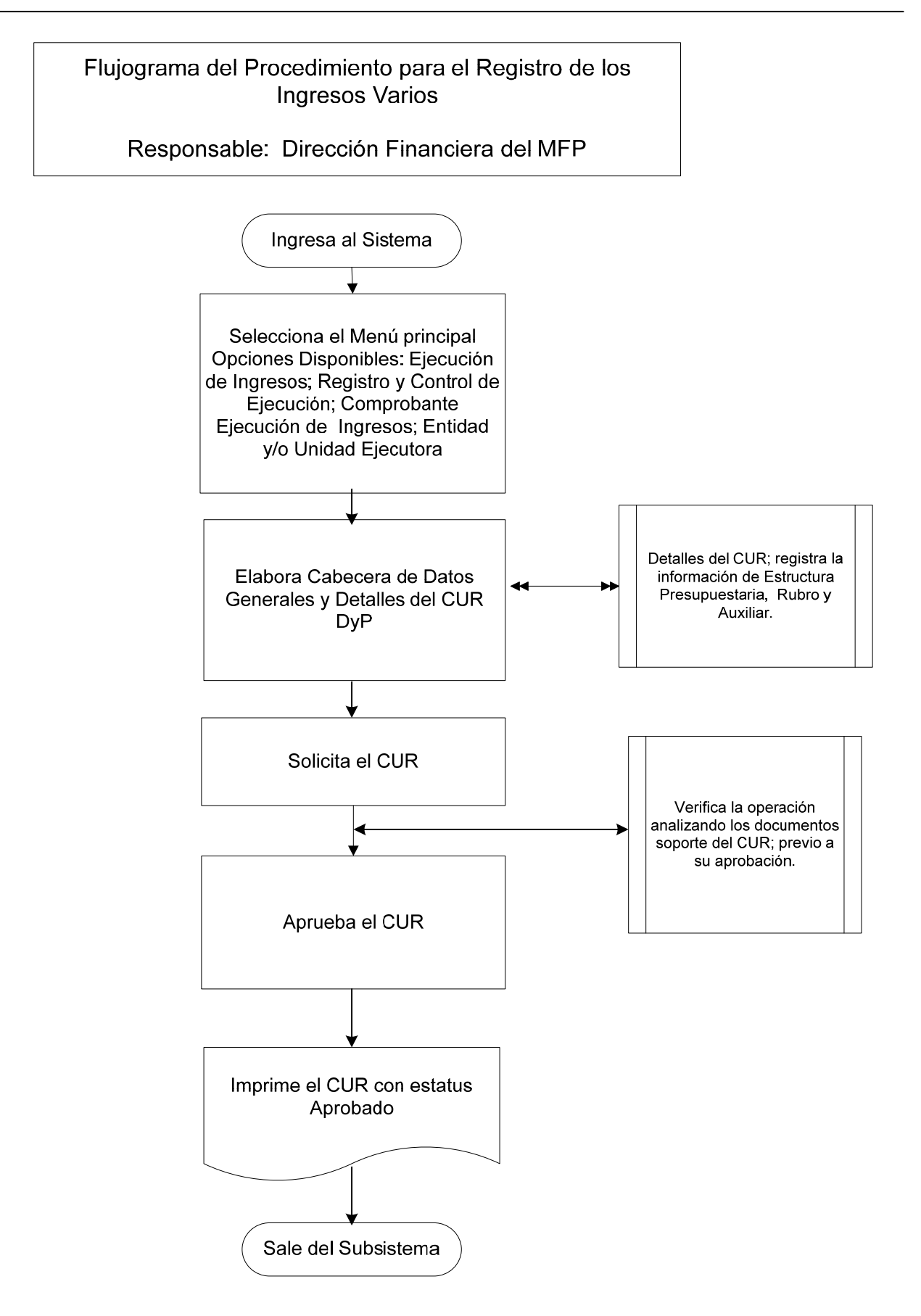

**Ministerio de Finanzas Públicas, Gobierno de Guatemala - 22 -**

## **1.2.6 Procedimiento para el Registro de Ingresos Tributarios no Administrados por la Superintendencia de Administración Tributaria (SAT).**

Entre los ingresos tributarios no administrados por la SAT, se tienen los recaudados por concepto de Regalías de Explotación Petrolera, Minera, y Participaciones Estatales de Hidrocarburos administrados por el Ministerio de Energía y Minas (MEM); el Impuesto de Salida del País por el Instituto Guatemalteco de Turismo (INGUAT) y otros.

La Dirección de Contabilidad del Estado recibe del Banco de Guatemala copia de las boletas de depósito y/o notas de crédito.

La Dirección Financiera del Ministerio de Finanzas Públicas (MFP) envía a recoger las boletas de depósito y/o las notas de crédito a la Dirección de Contabilidad del Estado.

El INGUAT, envía a través de correo electrónico a la Dirección Financiera del MFP el resumen de ingresos desagregado según los porcentajes autorizados por la Ley del Impuesto de Salida del País.

La Dirección de Contabilidad del Estado informa por correo electrónico a la Dirección Financiera del MFP sobre las inconsistencias de las operaciones bancarias registradas en el fondo común, reflejadas en la Conciliación Bancaria.

La Dirección Financiera del MFP con la documentación de las inconsistencias recibidas investiga, revisa, analiza y realiza las correcciones que sean pertinentes.

- 1. Ingresa al sistema digita nombre de "usuario" y "clave" (ver anexo 1 Pantallas del Sistema de Contabilidad Integrada).
- 2. Selecciona el menú principal "Opciones Disponibles", **la siguiente cadena de opciones:** "Ejecución de Ingresos", "Registro y Control de la Ejecución", "Comprobante de Ejecución de Ingresos".
- 3. Ingresa pulsando en el menú "Opciones Disponibles" el nombre de la entidad y/o la unidad ejecutora.
- 4. Elabora la cabecera del Comprobante Único de Registro de Ingreso CUR pulsando el icono "Crear Documento".
- 5. Ingresa los datos en los campos correspondientes a: **Clase de Registro: Devengado y Percibido DyP**; Clase de Modificación: NOR; Tipo de Documento: despliega opciones, selecciona: "Operaciones Bancarias"; No. de Secuencia: despliega opciones, selecciona "Nota de Crédito"; No. Documento Respaldo; Fuente de Financiamiento: 11 "Ingresos Corrientes"; Organismo;

Correlativo; Monto del Ingreso; Banco; Cuenta Monetaria; Descripción: concepto del ingreso, período (mes/año); Ubicación Geográfica; Fecha Real de Ingreso; NIT; Entidad Origen.

- 6. Pulsa el botón "Crear y Detallar", con lo cual queda grabada la cabecera y se activa la pantalla para registrar la información del movimiento del comprobante o de la **Estructura Presupuestaria** en los campos correspondientes a: Recurso; Rec. Auxiliar; Monto Rubro.
- 7. Graba la información pulsando el icono "Crear Rubro".
- 8. Registra la información del detalle de las deducciones si los hay, en los campos correspondientes a: deducción: nombre del acreedor; monto deducción.
- 9. Graba la información pulsando el icono "Crear Deducción"
- 10. Sale de la opción.
- 11. **Solicita el CUR**, ingresa en el menú principal en la siguiente cadena de opciones: "Ejecución de Ingresos"; "Registro y Control de la Ejecución", "Comprobante de Ejecución de Ingresos", "Entidad" y/o "Unidad Ejecutora".
- 12. Selecciona el CUR en estado de "Registrado" y presiona el icono "Solicitar Documento".
- 13. Presiona "Solicitar Documento".
- 14. **Para la aprobación del CUR**; ingresa al sistema digita nombre de "usuario" y "clave", selecciona del menú principal "Opciones Disponibles", **la cadena de opciones:** "Ejecución Ingresos", "Registro y Control de la Ejecución", "Comprobante de Ejecución de Ingresos", la Entidad y/o la Unidad Ejecutora.
- 15. **Aprueba el CUR** en estado de "Solicitado", selecciona y presiona el icono "Aprobar Documento", previo a su aprobación analiza los documentos de soporte del CUR.
- 16. Presiona "Aprobar Documento".
- 17. Imprime el CUR.
- 18. Sale del Subsistema.

Los comprobantes impresos se muestran en el Anexo 8

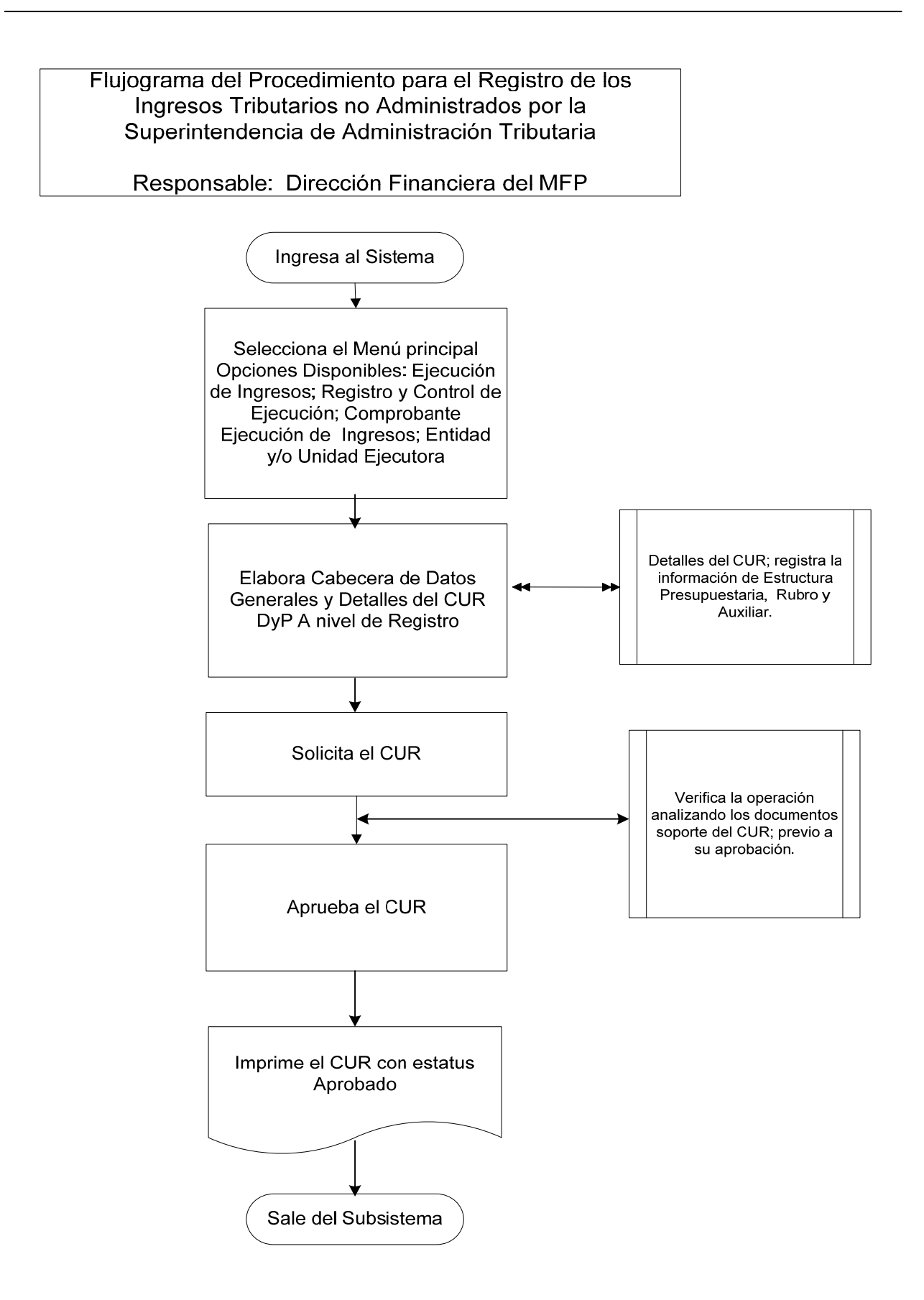

### **1.2.7 Procedimiento para el Registro de la Contribución Voluntaria.**

Los ingresos por Contribución Voluntaria al Régimen de Clases Pasivas Civiles del Estado son los realizados por ex-empleados que solicitan autorización a la Oficina Nacional de Servicio Civil (ONSEC).

La Dirección de Contabilidad del Estado recibe del Banco de Desarrollo Rural copia de las boletas de depósito.

La Dirección Financiera del Ministerio de Finanzas Públicas (MFP), envía a recoger las boletas de depósito a la Dirección de Contabilidad del Estado.

Los contribuyentes del Régimen de Clases Pasivas se presentan a la Dirección Financiera del MFP a entregar la boleta de depósito de contribución voluntaria, si es primer pago que realiza, debe adjuntar copia de la resolución emitida por la ONSEC.

La Dirección de Contabilidad del Estado informa por correo electrónico a la Dirección Financiera del MFP sobre las inconsistencias de las operaciones bancarias registradas en el fondo común, reflejadas en la Conciliación Bancaria.

La Dirección Financiera del MFP con la documentación de las inconsistencias recibidas investiga, revisa, analiza y realiza las correcciones que sean pertinentes.

- 1. Ingresa al sistema digita nombre de "usuario" y "clave" (ver anexo 1 Pantallas del Sistema de Contabilidad Integrada).
- 2. Selecciona el menú principal "Opciones Disponibles", **la siguiente cadena de opciones:** "Ejecución de Ingresos", "Registro y Control de la Ejecución", "Comprobante de Ejecución de Ingresos".
- 3. Ingresa pulsando en el menú "Opciones Disponibles" nombre de la entidad y/o la unidad ejecutora.
- 4. Elabora la cabecera del Comprobante Único de Registro de Ingreso CUR pulsando el icono "Crear Documento".
- 5. Ingresa los datos en los campos correspondientes a: **Clase de Registro: Devengado y Percibido DyP**; Clase de Modificación: NOR; Tipo de Documento Respaldo: despliega opciones, selecciona "Operaciones Bancarias"; No. de Secuencia: despliega opciones, selecciona "Nota de Crédito" "Nota de Débito"; No. Documento Respaldo; Fuente de Financiamiento; Organismo; Correlativo; Monto del Ingreso; Banco; Cuenta Monetaria **de la Contribución Voluntaria**; Descripción; Ubicación Geográfica; Fecha Real de Ingreso; Entidad Origen.
- 6. Pulsa el botón "Crear y Detallar", con lo cual queda grabada la cabecera y se activa la pantalla para registrar la información del movimiento del comprobante o de la **Estructura Presupuestaria** en los campos correspondientes a: Recurso; Rec. Auxiliar; Monto Rubro.
- 7. Graba la información pulsando el icono "Crear Rubro" (Contribución Voluntaria).
- 8. Sale de la opción.
- 9. **Solicita el CUR**, ingresa en el menú principal en la siguiente cadena de opciones: "Ejecución de Ingresos"; "Registro y Control de la Ejecución", "Comprobante de Ejecución de Ingresos", "Entidad" y/o "Unidad Ejecutora".
- 10. Selecciona el CUR en estado de "Registrado" y presiona el icono "Solicitar Documento".
- 11. Presiona "Solicitar Documento".
- 12. **Para la aprobación del CUR**; ingresa al sistema digita nombre de "usuario" y "clave", selecciona del menú principal "Opciones Disponibles", **la cadena de opciones:** "Ejecución Ingresos", "Registro y Control de la Ejecución", "Comprobante de Ejecución de Ingresos", la Entidad y/o la Unidad Ejecutora.
- 13. **Aprueba el CUR** en estado de "Solicitado", selecciona y presiona el icono "Aprobar Documento", previo a su aprobación analiza los documentos de soporte del CUR.
- 14. Presiona "Aprobar Documento".
- 15. Imprime el CUR.
- 16. Sale del Subsistema.

Los comprobantes impresos se muestran en el anexo 9.

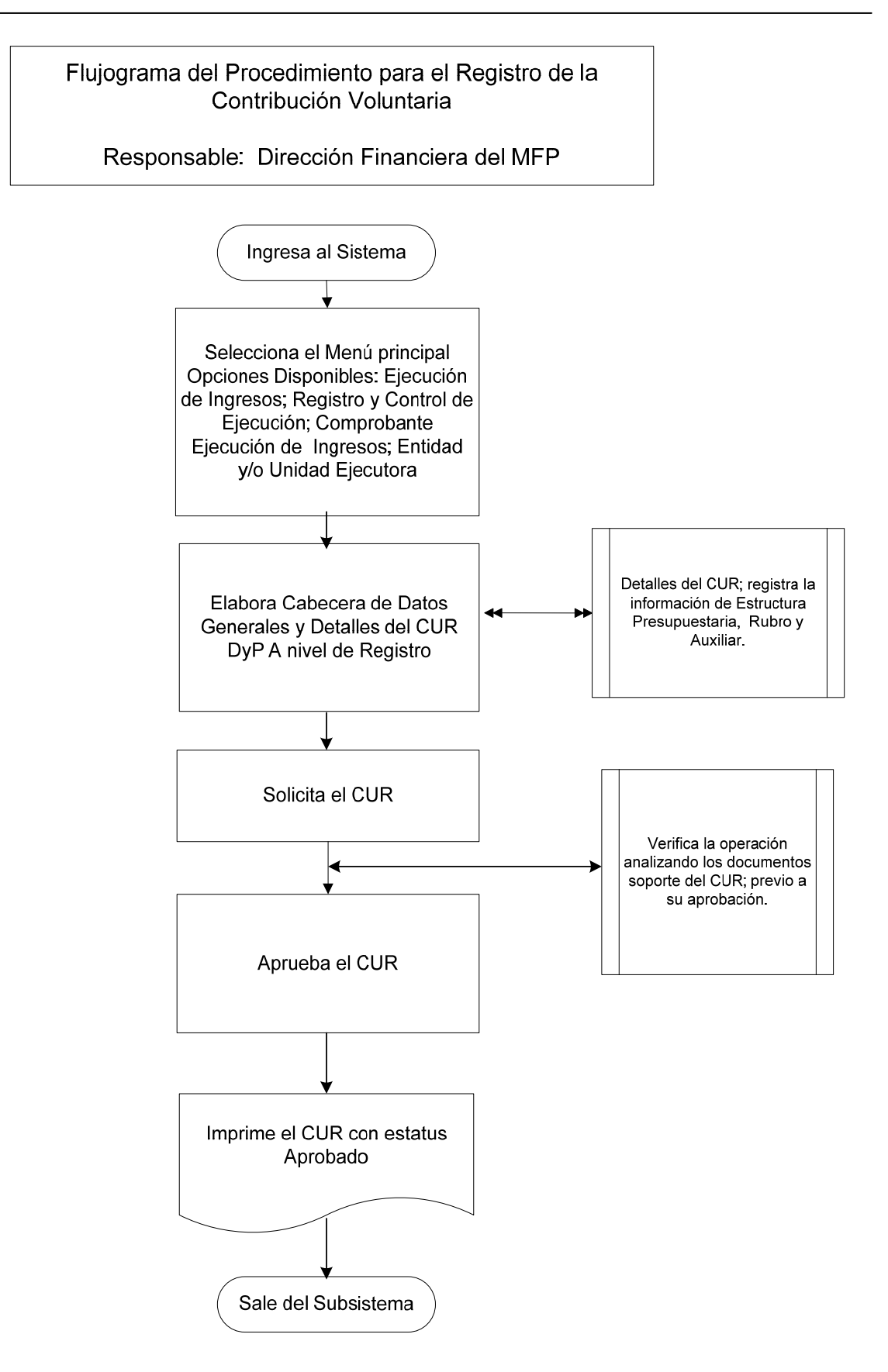

# **1.2.8 Procedimiento para el Registro de Intereses Recibidos.**

Estos ingresos corresponden a Intereses generados en cuentas monetarias en los bancos del sistema, intereses por mora y otros percibidos a favor del Gobierno Central.

La Dirección de Contabilidad del Estado, recibe del Banco de Guatemala copia de las boletas de depósito y/o notas de crédito.

La Dirección Financiera del Ministerio de Finanzas Públicas (MFP), envía a recoger las boletas de depósito y/o notas de crédito a la Dirección de Contabilidad del Estado.

Las entidades que manejan cuentas monetarias de fideicomisos, convenios, préstamos y/o donaciones envían mensualmente a la Dirección Financiera del MFP oficio de solicitud y adjunta copia certificada de la nota de crédito y/o estado de cuenta monetaria para el registro del CUR de Ingreso Presupuestario.

La Dirección de Contabilidad del Estado informa por correo electrónico a la Dirección Financiera del MFP sobre las inconsistencias de las operaciones bancarias registradas en el fondo común, reflejadas en la Conciliación Bancaria.

La Dirección Financiera del MFP con la documentación de las inconsistencias recibidas investiga, revisa, analiza y realiza las correcciones que sean pertinentes.

# Descripción del procedimiento:

### **Responsable: Dirección Financiera del MFP.**

- 1. Ingresa al sistema digita nombre de "usuario" y "clave" (ver anexo 1 Pantallas del Sistema de Contabilidad Integrada).
- 2. Selecciona el menú principal "Opciones Disponibles", **la siguiente cadena de opciones:** "Ejecución de Ingresos", "Registro y Control de la Ejecución", "Comprobante de Ejecución de Ingresos".
- 3. Ingresa pulsando en el menú "Opciones Disponibles" el nombre de la entidad y/o la unidad ejecutora.
- 4. Elabora la cabecera del Comprobante Único de Registro de Ingreso CUR, pulsando el icono "Crear Documento".
- 5. Ingresa los datos en los campos correspondientes a: **Clase de Registro: Devengado y Percibido DyP**; Clase de Modificación: NOR; Tipo de Documento Respaldo: despliega opciones, selecciona: "Operaciones Bancarias"; Número Secuencia: despliega opciones, selecciona: "Depósito"; No. Documento Respaldo; Fuente de Financiamiento; Monto del Ingreso; código del Banco; Cuenta Monetaria; Descripción; Ubicación Geográfica; Entidad Origen; Fecha Real del Ingreso; NIT.
- 6. Se graba la cabecera.
- 7. Pulsa el botón "Crear y Detallar", con lo cual queda grabada la cabecera y se activa la pantalla para registrar la información del movimiento del comprobante o de la estructura presupuestaria en los campos correspondientes a Recursos, Auxiliar y Monto.
- 8. Graba la información pulsando el icono "Crear Rubro".
- 9. Sale de la opción.
- 10. **Solicita el CUR**, ingresa el menú principal en la siguiente cadena de opciones: "Ejecución Ingresos", "Registro y Control de la Ejecución", "Comprobante de la Ejecución de Ingresos", "Entidad" y/o la "Unidad Ejecutora".
- 11. Selecciona el CUR en estado de "Registrado" y presiona el icono "Solicitar Documento", presiona "Solicitar Documento".
- 12. **Para la aprobación del CUR**; ingresa al sistema digita nombre de "usuario" y "clave", selecciona del menú principal "Opciones Disponibles", **la cadena de opciones:** "Ejecución Ingresos", "Registro y Control de la Ejecución", "Comprobante de Ejecución de Ingresos", la Entidad y/o la Unidad Ejecutora.
- 13. **Aprueba el CUR** en estado de "Solicitado", selecciona y presiona el icono "Aprobar Documento", previo a su aprobación analiza los documentos de soporte del CUR.
- 14. Presiona "Aprobar Documento".
- 15. Imprime el CUR.
- 16. Sale del Subsistema.

Los comprobantes impresos se muestran en el Anexo 10.

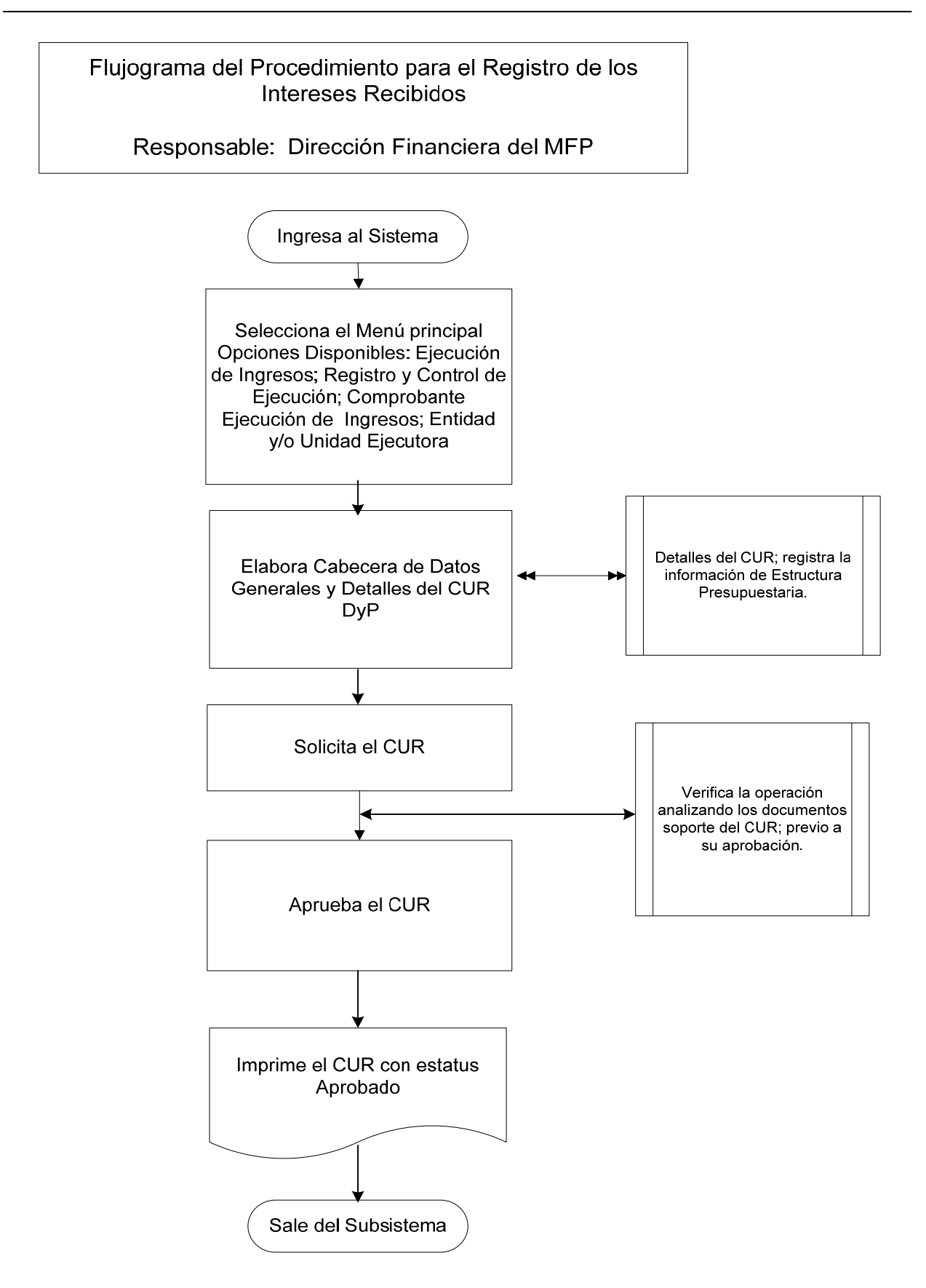

### **1.2.9 Procedimiento para el Registro de Ingresos por Arrendamiento.**

Son los ingresos que obtienen las entidades estatales provenientes por la renta de locales o terrenos que pertenecen al Estado, para lo cual se suscriben contratos de arrendamiento.

La clasificación de los arrendamientos se determina derivado de la contratación en los que indica si están o no obligados al pago del Impuesto al Valor Agregado (IVA).

La Dirección de Bienes del Estado envía a la Dirección Financiera del Ministerio de Finanzas Públicas (MFP) las boletas de depósitos monetarios, adjunta la integración de los contratos de arrendamiento en el que incluya el monto del IVA cobrado, para elaborar el CUR de Ingresos.

En los CUR de Ingresos por arrendamientos que incluyen IVA se debe registrar el aumento respectivo.

La Dirección de Contabilidad del Estado informa por correo electrónico a la Dirección Financiera del MFP, sobre las inconsistencias de las operaciones bancarias registradas en el fondo común, reflejadas en la Conciliación Bancaria.

La Dirección Financiera del MFP con la documentación de las inconsistencias recibidas investiga, revisa, analiza y realiza las correcciones que sean pertinentes.

- 1. Ingresa al sistema digita nombre de "usuario" y "clave" (ver anexo 1 Pantallas del Sistema de Contabilidad Integrada).
- 2. Selecciona el menú principal "Opciones Disponibles", **la siguiente cadena de opciones:** "Ejecución de Ingresos, "Registro y Control de la Ejecución", "Comprobante de Ejecución de Ingresos".
- 3. Ingresa pulsando en el menú "Opciones Disponibles" nombre de la entidad y/o la unidad ejecutora.
- 4. Elabora la cabecera del Comprobante Único de Registro de Ingreso CUR pulsando el icono "Crear Documento".
- 5. Ingresa los datos de la cabecera, con **Clase de Registro: Devengado y Percibido DyP**; Clase de Modificación: NOR; Tipo de Documento Respaldo: despliega opciones, selecciona: "Operaciones Bancarias", No. de Secuencia: despliega opciones, selecciona "Depósito"; No. de Boleta de Depósito; Fuente de Financiamiento; monto de la boleta sin IVA, el IVA se consigna en el
campo aumentos, si corresponde; Código del Banco; Cuenta Monetaria; Descripción; Ubicación Geográfica.

- 6. Pulsa el botón "Crear y Detallar", con lo cual queda grabada la cabecera y se activa la pantalla para registrar la información del movimiento del comprobante o de la estructura presupuestaria en los campos correspondientes a: Recurso; Rec. Auxiliar; Monto, Rubro.
- 7. Graba la información pulsando el icono "Crear Rubro".
- 8. Registra la información del detalle de los aumentos en el campo de Aumento; utiliza el código 503 IVA por pagar arrendamiento de inmuebles; nombre del acreedor; monto del aumento.
- 9. Graba la información pulsando el icono "Crear Aumento".
- 10. Sale de la opción.
- 11. **Solicita el CUR**, ingresa en el menú principal en la siguiente cadena de opciones: "Ejecución Ingresos", "Registro y Control de la Ejecución", "Comprobante de Ejecución de Ingresos"; "Entidad" y/o la "Unidad Ejecutora".
- 12. Selecciona el CUR en estado de "registrado" y presiona el icono "solicitar documento".
- 13. Presiona "solicitar documento".
- 14. **Para la aprobación del CUR**; ingresa al sistema digita nombre de "usuario" y "clave", selecciona del menú principal "Opciones Disponibles", **la cadena de opciones:** "Ejecución Ingresos", "Registro y Control de la Ejecución", "Comprobante de Ejecución de Ingresos", la Entidad y/o la Unidad Ejecutora.
- 15. **Aprueba el CUR** en estado de "Solicitado", selecciona y presiona el icono "Aprobar Documento"; previo a su aprobación el Analista revisa y analiza los documentos de soporte del CUR.
- 16. Presiona "aprobar documento".
- 17. Imprime el CUR.
- 18. Sale del Subsistema.

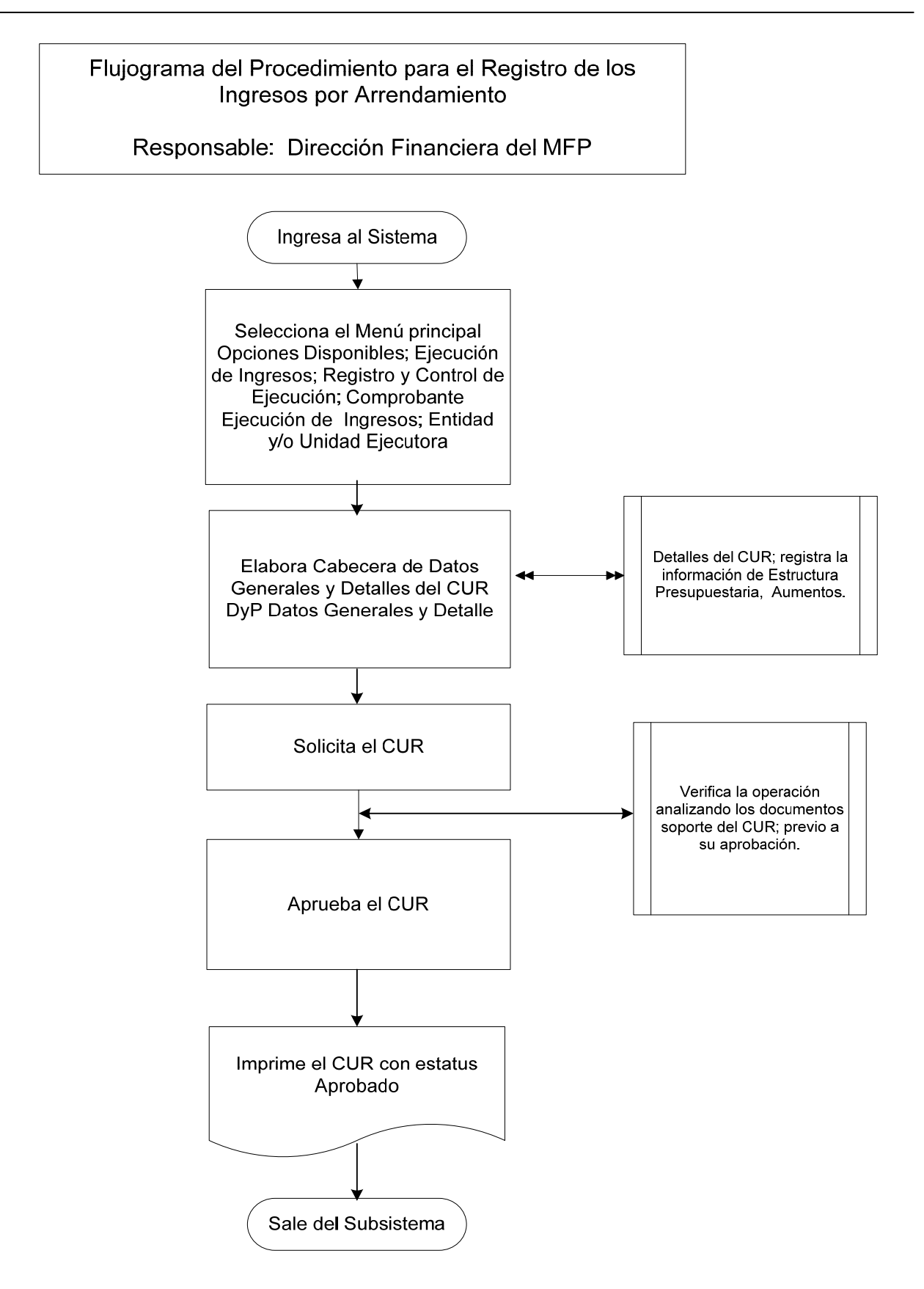

# **1.2.10 Procedimiento para el Registro de los Dividendos y Utilidades a Favor del Estado.**

Comprende los recursos provenientes por inversiones en instituciones públicas y privadas cuyo capital está compuesto por acciones y los recursos recibidos por participación de utilidades.

Las instituciones públicas y privadas que de conformidad con la ley están obligadas a transferir utilidades al Estado, envían en la fecha que establece las normas de cierre sus Estados Financieros debidamente certificados a la Dirección Financiera del Ministerio de Finanzas Públicas (MFP). En el caso del Banco de Desarrollo Rural envía oficio e integración debidamente certificada de los dividendos a favor del Estado.

Tesorería Nacional envía oficio a la Dirección Financiera del MFP informando de los dividendos y utilidades depositados en las cuentas del Estado y adjunta copia de la boleta de depósito y/o nota de crédito.

La Dirección Financiera del MFP al cierre de cada ejercicio fiscal, con la documentación recibida de las instituciones, registra los dividendos y utilidades que ya han sido devengados y que están pendientes de depositar en el Fondo Común y envía a la Dirección de Contabilidad del Estado los CUR de Ingresos de Devengado con la documentación soporte para el registro contable del percibido.

La Dirección de Contabilidad del Estado recibe del Banco de Guatemala los depósitos y/o notas de crédito correspondientes a los dividendos y utilidades de las entidades obligadas a transferirlas.

La Dirección Financiera del MFP envía a recoger las boletas de depósito y/o notas de crédito a la Dirección de Contabilidad del Estado.

La Dirección de Contabilidad del Estado informa por correo electrónico a la Dirección Financiera del MFP sobre las inconsistencias de las operaciones bancarias registradas en el fondo común, reflejadas en la Conciliación Bancaria.

La Dirección Financiera del MFP con la documentación de las inconsistencias recibidas investiga, revisa, analiza y realiza las correcciones que sean pertinentes.

## Descripción del procedimiento: **Responsable: Dirección Financiera del MFP.**

- 1. Ingresa al sistema digita nombre de "usuario" y "clave" (ver anexo 1 Pantallas del Sistema de Contabilidad Integrada).
- 2. Selecciona el menú principal "Opciones Disponibles", la siguiente cadena de opciones: "Ejecución de Ingresos", "Registro y Control de la Ejecución", "Comprobante de Ejecución de Ingresos".
- 3. Ingresa pulsando en el menú "Opciones Disponibles" el nombre de la entidad y/o la unidad ejecutora.
- 4. Elabora la cabecera del Comprobante Único de Registro de Ingreso CUR, pulsando el icono "Crear Documento".
- 5. Ingresa los datos en los campos correspondientes a: **Clase de Registro: Devengado y Percibido DyP**; Clase de Modificación: NOR; Tipo de Documento Respaldo: despliega opciones, selecciona: "Operaciones Bancarias"; No. de Secuencia: despliega opciones, selecciona: "Nota de Crédito" ó "Depósito"; No. de Documento de Respaldo; Fuente de Financiamiento; Monto del Ingreso; Código del Banco; Cuenta Monetaria; Descripción; Ubicación Geográfica; Entidad Origen; Fecha Real del Ingreso.
- 6. Pulsa el botón "Crear y Detallar", con lo cual queda grabada la cabecera y se activa la pantalla para registrar la información de la estructura presupuestaria en los campos correspondientes.
- 7. Sale de la opción.
- 8. **Solicita el CUR,** ingresa al menú principal en la siguiente cadena de opciones: "Ejecución de Ingresos", "Registro y Control de la Ejecución", "Comprobante de la Ejecución de Ingresos", "Entidad" y/o la "Unidad Ejecutora".
- 9. Selecciona el CUR en estado de "Registrado" y presiona el icono "Solicitar Documento", presiona "Solicitar Documento".
- 10. **Para la aprobación del CUR**; ingresa al sistema digita nombre de "usuario" y "clave", selecciona del menú principal "Opciones Disponibles", **la cadena de opciones:** "Ejecución Ingresos", "Registro y Control de la Ejecución", "Comprobante de Ejecución de Ingresos", la Entidad y/o la Unidad Ejecutora.
- 11. **Aprueba el CUR** en estado de "Solicitado", selecciona y presiona el icono "Aprobar Documento"; previo a su aprobación el Analista revisa y analiza los documentos de soporte del CUR.
- 12. Presiona "Aprobar Documento".
- 13. Imprime el CUR.
- 14. Sale del Subsistema.

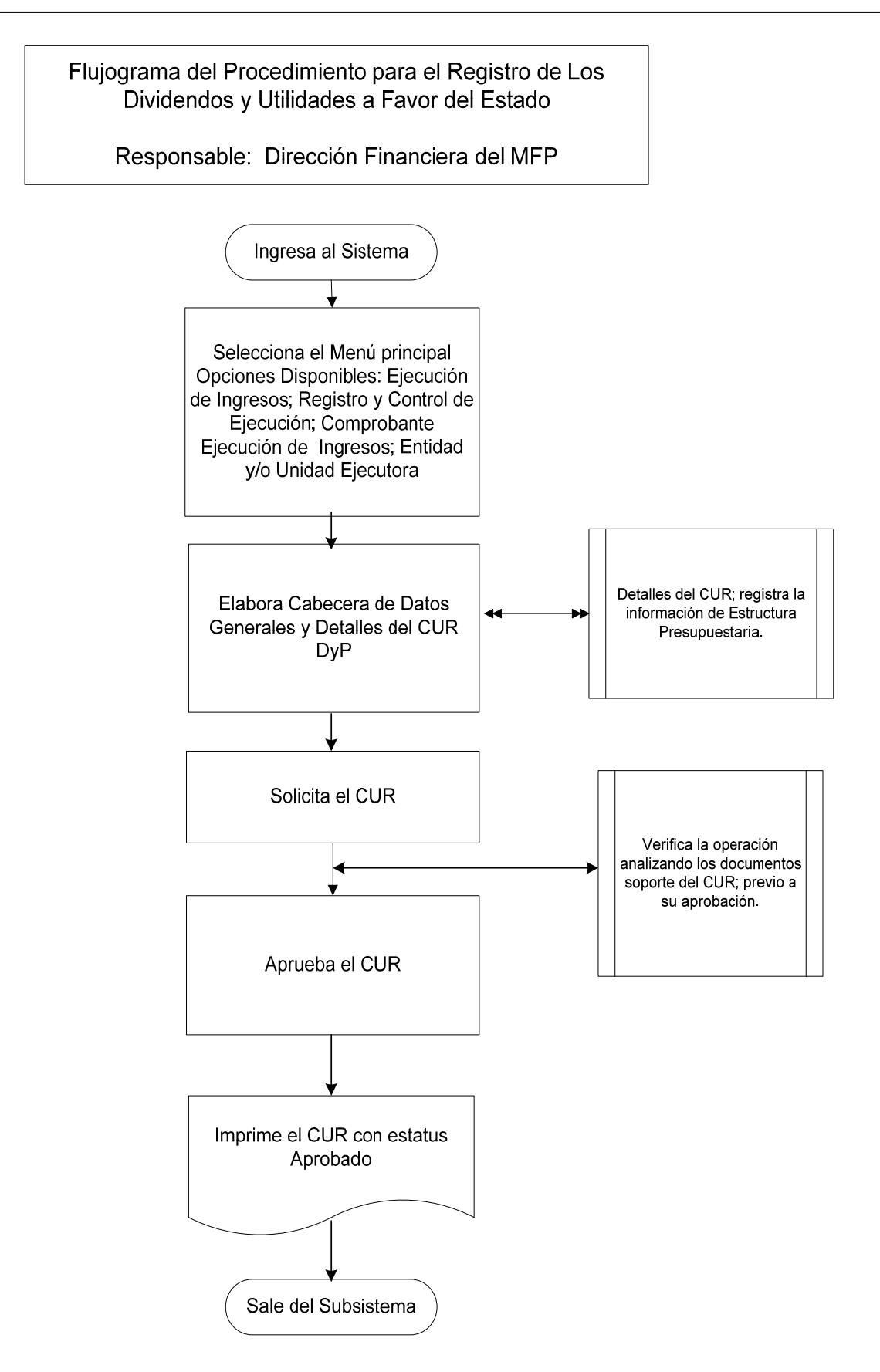

## **1.2.11 Procedimiento para el Registro del Endeudamiento Neto Originado por la Colocación de Bonos del Tesoro de la República de Guatemala.**

Para efectos presupuestarios el registro del endeudamiento neto originado por la colocación de bonos del tesoro se realiza de la siguiente manera: en lo que corresponde a la variación neta que resulta de la diferencia entre las colocaciones y pagos de capital realizados en el ejercicio fiscal, la disminución se registra en forma contable.

La Dirección de Contabilidad del Estado conjuntamente con la Dirección del Crédito Público del Ministerio de Finanzas Públicas, realiza conciliación periódica de los movimientos y saldos contables de la deuda bonificada, con la información estadística proporcionada por la Dirección de Crédito Público.

La Dirección de Crédito Público envía anualmente a la Dirección de Contabilidad del Estado, oficio que incluye el detalle del endeudamiento neto originado por los bonos del tesoro, en el cual identifica el monto total de deuda, para proceder a reclasificar el endeudamiento acumulado al año, afectando la emisión que corresponde en lo amortizado y colocado.

La Dirección de Crédito Público del MFP, elabora anualmente el CUR de Ingreso en el Sistema de Deuda Pública, con la identificación del código de los bonos y afectación del rubro presupuestario "Colocación de Bonos" por el monto indicado. Posteriormente vía electrónica se genera de forma automática el Comprobante Único de Registro presupuestario en el SICOIN y con base a la documentación de soporte lo revisa y analiza para su aprobación.

# Descripción del Procedimiento:

# **Responsable: Dirección de Crédito Público del MFP.**

- 1. Ingresa al Sistema de Deuda Pública la información de los bonos que correspondan.
- 2. Posteriormente vía electrónica se genera de forma automática el Comprobante Único de Registro presupuestario en el Sicoin.
- 3. Ingresa al Sistema de Contabilidad Integrada -Sicoin- y digita nombre de "usuario" y "clave" (ver Anexo 1).
- 4. Ingresa a la siguiente cadena de opciones: "Ejecución de Ingresos", "Registro y Control de la Ejecución", "Comprobante de Ejecución de Ingresos".
- 5. Ingresa pulsando en el menú "Opciones Disponibles" el nombre de la entidad y/o la unidad ejecutora y filtra el número de CUR.
- 6. Revisa la cabecera y detalles del CUR.
- 7. Sale de la opción.
- 8. **Para la aprobación del CUR**; ingresa al sistema digita nombre de "usuario" y "clave", selecciona del menú principal "Opciones Disponibles", **la cadena de opciones:** "Ejecución Ingresos", "Registro y Control de la Ejecución", "Comprobante de Ejecución de Ingresos", la Entidad y/o la Unidad Ejecutora.
- 9. **Aprueba el CUR** en estado de "Solicitado", selecciona y presiona el icono "Aprobar Documento".
- 10. Presiona "Aprobar Documento".
- 11. Imprime el CUR.
- 12. Sale del Subsistema.

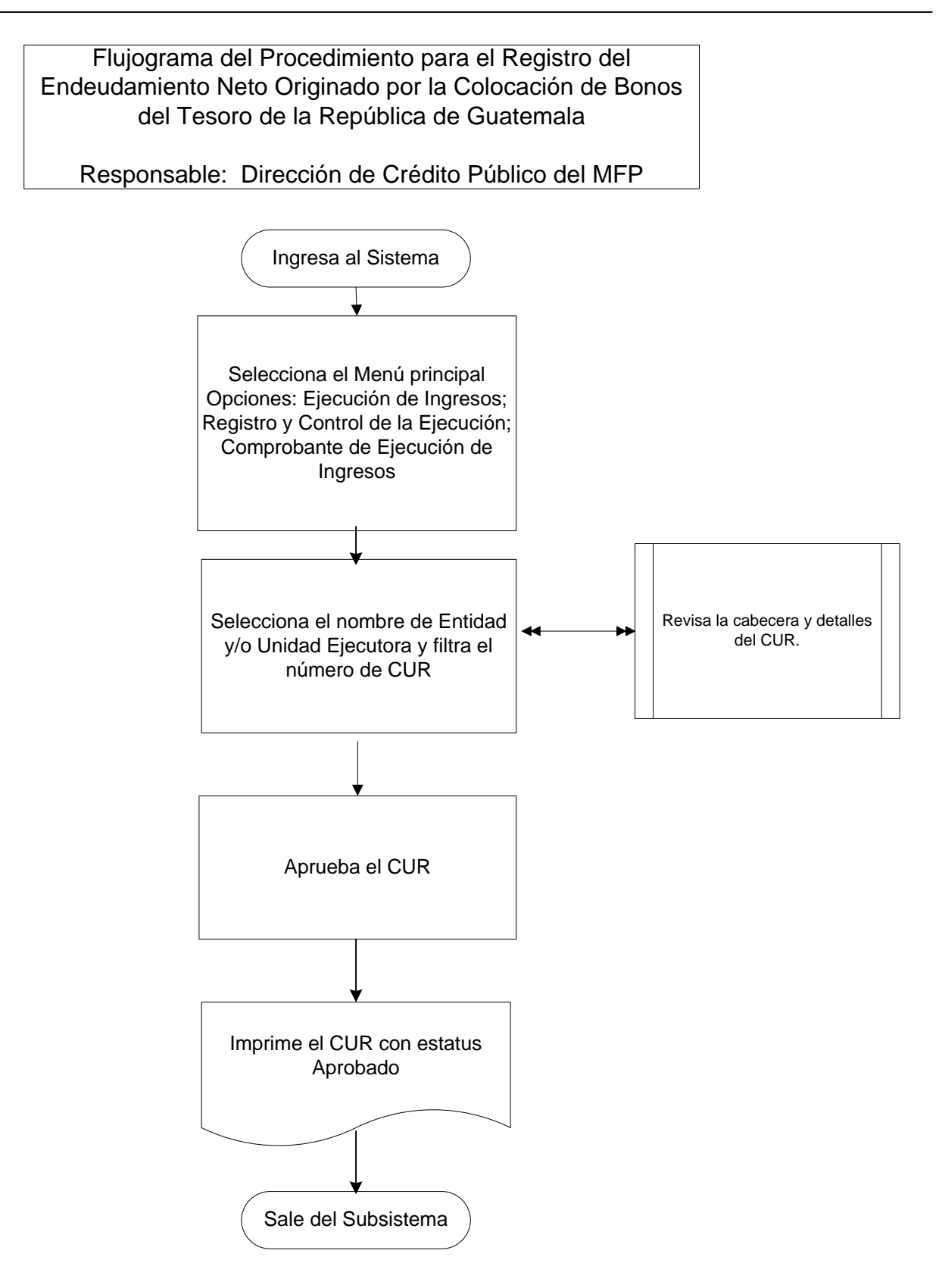

# **1.2.12 Procedimiento para el Registro de Diferencial Cambiario Originado por Pagos de Capital (Ganancia).**

El diferencial cambiario derivado del pago de bonos puede ser: ganancia o pérdida. En este proceso se describe el caso de diferencial cambiario cuando hay una ganancia en la transacción de la deuda interna.

La Dirección de Contabilidad del Estado determina el resultado de diferencial cambiario, (ganancia o pérdida), toma como referencia el tipo de cambio de la fecha de colocación (tipo de cambio histórico) y el tipo de cambio de la fecha de pago (tipo de cambio actual), cuando el resultado es ganancia se envía a la Dirección Financiera del Ministerio de Finanzas Públicas (MFP) por medio de un oficio con documentación de soporte para el registro del CUR de Ingreso Presupuestario. En caso de pérdida se les informa por medio de conocimiento a la Dirección de Crédito Público para que procedan a operar el CUR presupuestario de gasto.

El procedimiento se caracteriza por que la Dirección Financiera del MFP, efectúa los registros de ingresos presupuestarios del diferencial cambiario originados por pagos de capital en el Sicoin, con base a la documentación de soporte, lo revisa y analiza para su aprobación.

La Dirección de Contabilidad del Estado informa por correo electrónico a la Dirección Financiera del MFP sobre las inconsistencias derivadas de las operaciones del CUR de Ingresos por concepto del diferencial cambiario.

La Dirección Financiera del MFP, con la documentación de las inconsistencias derivadas de las operaciones del CUR de Ingresos, por concepto del diferencial cambiario, realiza las correcciones que sean pertinentes.

# Descripción del Procedimiento: **Responsable: Dirección Financiera del MFP.**

- 1. Ingresa al sistema, digita nombre de "usuario" y "clave" (ver Anexo 1 Pantallas del Sistema de Contabilidad Integrada).
- 2. Ingresa a la siguiente cadena de opciones: "Ejecución de Ingresos", "Registro y Control de la Ejecución", "Comprobante de Ejecución de Ingresos".
- 3. Ingresa pulsando en el menú "Opciones Disponibles" el nombre de la entidad y/o la unidad ejecutora y filtra el número de CUR.
- 4. Revisa la cabecera y detalles del CUR.
- 5. Sale de la opción.
- 6. **Para la aprobación del CUR**; ingresa al sistema digita nombre de "usuario" y "clave", selecciona del menú principal "Opciones Disponibles", **la cadena de opciones:** "Ejecución Ingresos", "Registro y Control de la Ejecución", "Comprobante de Ejecución de Ingresos", la Entidad y/o la Unidad Ejecutora.
- 7. **Aprueba el CUR** en estado de "Solicitado", selecciona y presiona el icono "Aprobar Documento".
- 8. Presiona "Aprobar Documento".
- 9. Imprime el CUR.
- 10. Sale del Subsistema.

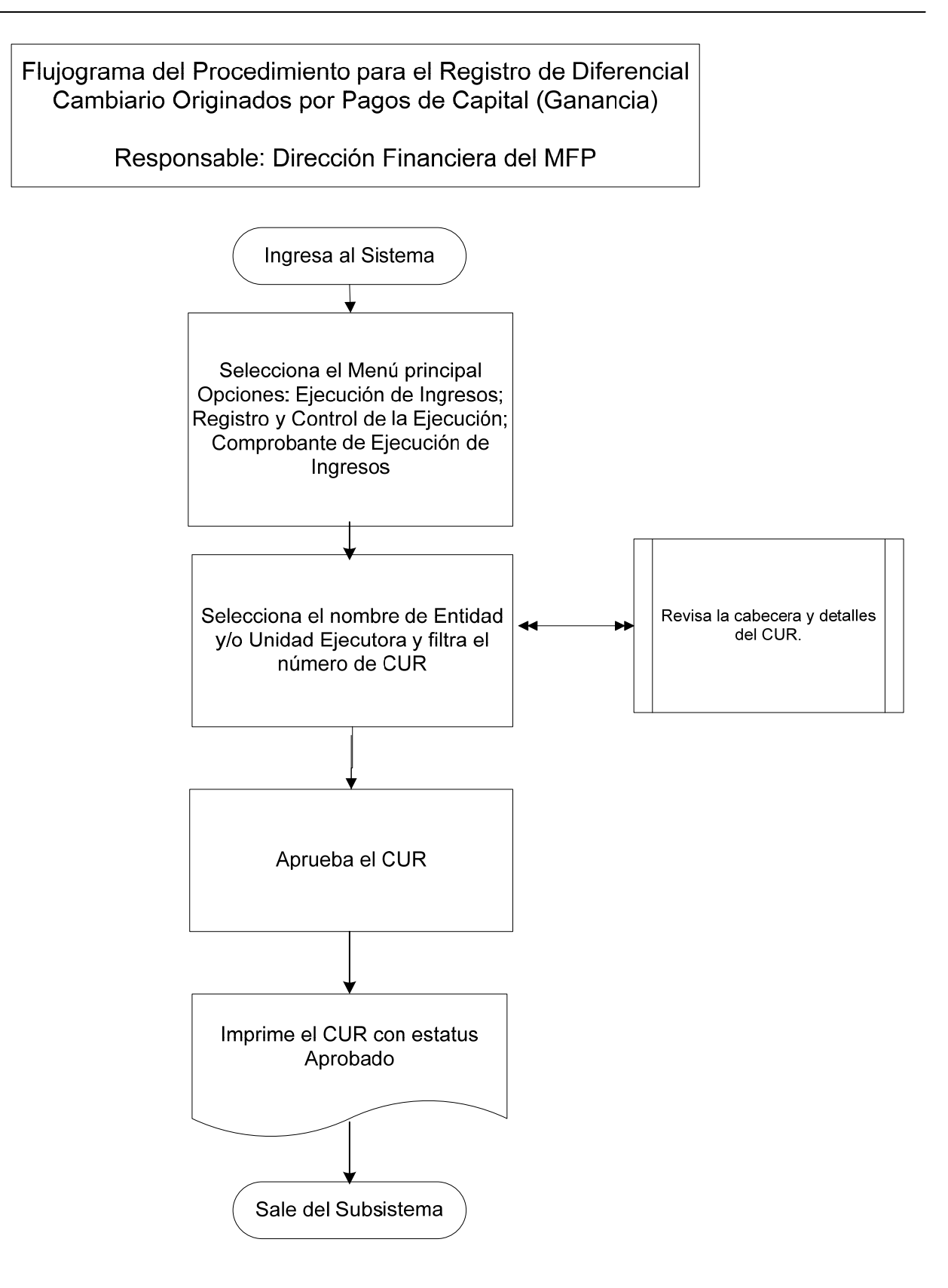

# **1.2.13 Procedimiento para el Registro de los Ingresos de Préstamos y Donaciones en Efectivo.**

La Dirección de Crédito Público es la dependencia del Ministerio de Finanzas Públicas, designada como órgano rector del Sistema de Crédito Público, y encargada de asegurar la eficiente programación, utilización y control de los medios de financiamiento que se obtengan mediante operaciones de crédito público, establecido en el Reglamento Orgánico Interno del Ministerio de Finanzas Públicas.

El procedimiento se caracteriza porque la Dirección de Crédito Público efectúa los registros de los desembolsos de préstamos y donaciones en efectivo en los Sistemas de deuda y donaciones, carga vía electrónica el Comprobante Único de Registro -CURen el Sicoin y con base a la documentación soporte lo revisa y analiza para su aprobación.

## Descripción del Procedimiento: **Responsable: Dirección de Crédito Público del MFP.**

- 1. Ingresa a los Sistemas de Deuda Pública la información de los préstamos y donaciones en efectivo que correspondan.
- 2. Posteriormente a través los Sistemas de Deuda Pública carga vía electrónica el Comprobante Único de Registro -CUR- en el Sicoin.
- 3. Ingresa al Sistema de Contabilidad Integrada, digita nombre de "usuario" y "clave" (ver Anexo 1).
- 4. Ingresa a la siguiente cadena de opciones: "Ejecución de Ingresos", "Registro y Control de la Ejecución", "Comprobante de Ejecución de Ingresos".
- 5. Ingresa pulsando en el menú "Opciones Disponibles" el nombre de la entidad y/o la unidad ejecutora y filtra el número de CUR.
- 6. Analiza la cabecera y detalles del CUR y revisa los cálculos respectivos de conversión de moneda extranjera.
- 7. Sale de la opción.
- 8. **Para la aprobación del CUR**; ingresa al sistema digita nombre de "usuario" y "clave", selecciona del menú principal "Opciones Disponibles", **la cadena de opciones:** "Ejecución Ingresos", "Registro y Control de la Ejecución", "Comprobante de Ejecución de Ingresos", la Entidad y/o la Unidad Ejecutora.
- 9. **Aprueba el CUR** en estado de "Solicitado", selecciona y presiona el icono "Aprobar Documento".
- 10. Presiona "Aprobar Documento".
- 11. Imprime el CUR.
- 12. Sale del Subsistema.

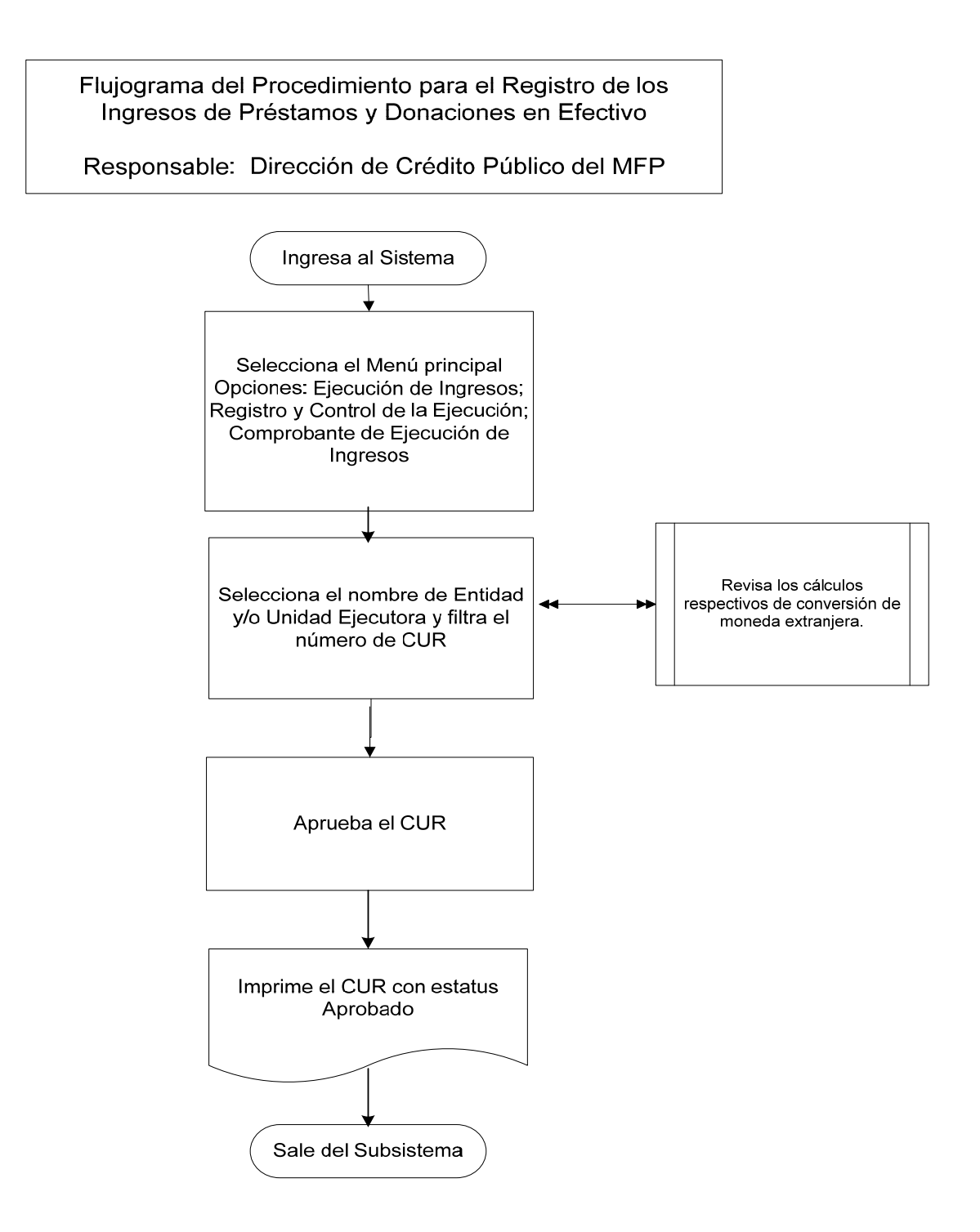

## **1.2.14 Procedimiento para el Registro de Disminución a los Ingresos Presupuestarios.**

Un CUR de Disminución se hace cuando por alguna razón se necesita hacer correcciones al registro de ingresos, es decir, disminuir un registro de ingresos aprobado.

Existen dos formas de realizar el registro de disminución de ingresos:

- **a) En forma manual:** Es cuando el CUR de Disminución se digita directamente en el Sicoin, y
- **b) En forma electrónica:** Es cuando el Sicoin recibe el CUR de Disminución en forma electrónica.

Los responsables de la ejecución presupuestaria, deben verificar que las operaciones estén respaldadas con **documentos legales y válidos** para el registro presupuestario que corresponda en el Sistema de Contabilidad Integrada -Sicoin-, tales como: Copia del CUR original debidamente aprobado y una nota de débito y/o justificación de la Unidad u Oficina que genera la disminución, acompañada con la documentación soporte de la operación.

Descripción del Procedimiento:

# **a) En forma manual**

### **Responsable: Unidad de Administración Financiera y/o Unidad Ejecutora.**

- 1. Ingresa al sistema digita nombre de "usuario" y "clave" (ver Anexo 1 Pantallas del Sistema de Contabilidad Integrada).
- 2. Selecciona del menú principal "Opciones Disponibles" **la siguiente cadena de opciones:** "Ejecución de Ingresos", "Registro y Control de la Ejecución", "Comprobante de Ejecución de Ingresos"
- 3. Ingresa pulsando en el menú "Opciones Disponibles" el nombre de la Entidad y/o la Unidad Ejecutora.
- 4. Elabora la cabecera del Comprobante Único de Registro de Ingreso CUR, pulsando el icono "Crear Documento".
- 5. Ingresa los datos en los campos correspondientes: **Clase de Registro Devengado y Percibido DyP**, de acuerdo al registro del CUR original; Clase de Modificación: **DIS**; No. Original: Ingresa el número del CUR Ingreso que debe disminuir, el sistema trae automáticamente la información del CUR de la operación original; Monto del Ingreso: ingresa el valor de la disminución con

signo negativo; Descripción: Anota la razón y el No. de documento de soporte de la disminución.

- 6. Pulsa el botón "Crear y Detallar", con lo cual queda grabada la cabecera y se activa la pantalla para registrar la información del movimiento del comprobante o de la **Estructura Presupuestaria** en los campos correspondientes a: Recurso; Rec. Auxiliar; Monto Rubro.
- 7. Graba la información pulsando el icono "Crear Rubro".
- 8. Sale de la opción.
- 9. **Solicita el CUR,** ingresa en el menú principal en la siguiente cadena de opciones: "Ejecución de Ingresos"; "Registro y Control de la Ejecución"; "Comprobante de Ejecución de Ingresos"; "Entidad" y/o la "Unidad Ejecutora".
- 10. Selecciona el CUR en estado de "Registrado" y presiona el icono "Solicitar Documento".
- 11. Presiona "Solicitar Documento".
- 12. **Para la aprobación del CUR**; ingresa al sistema digita nombre de "usuario" y "clave", el menú principal "Opciones Disponibles", **la cadena de opciones:** "Ejecución de Ingresos", "Registro y Control de la Ejecución", "Comprobante de Ejecución de Ingresos", la Entidad y/o la Unidad Ejecutora.
- 13. Aprueba el CUR, en estado de "Solicitado", selecciona y presiona el icono "Aprobar Documento"; previo a su aprobación el Analista revisa y analiza los documentos de soporte del CUR.
- 14. Presiona "Aprobar Documento".
- 15. Imprime el CUR.
- 16. Sale del Subsistema.

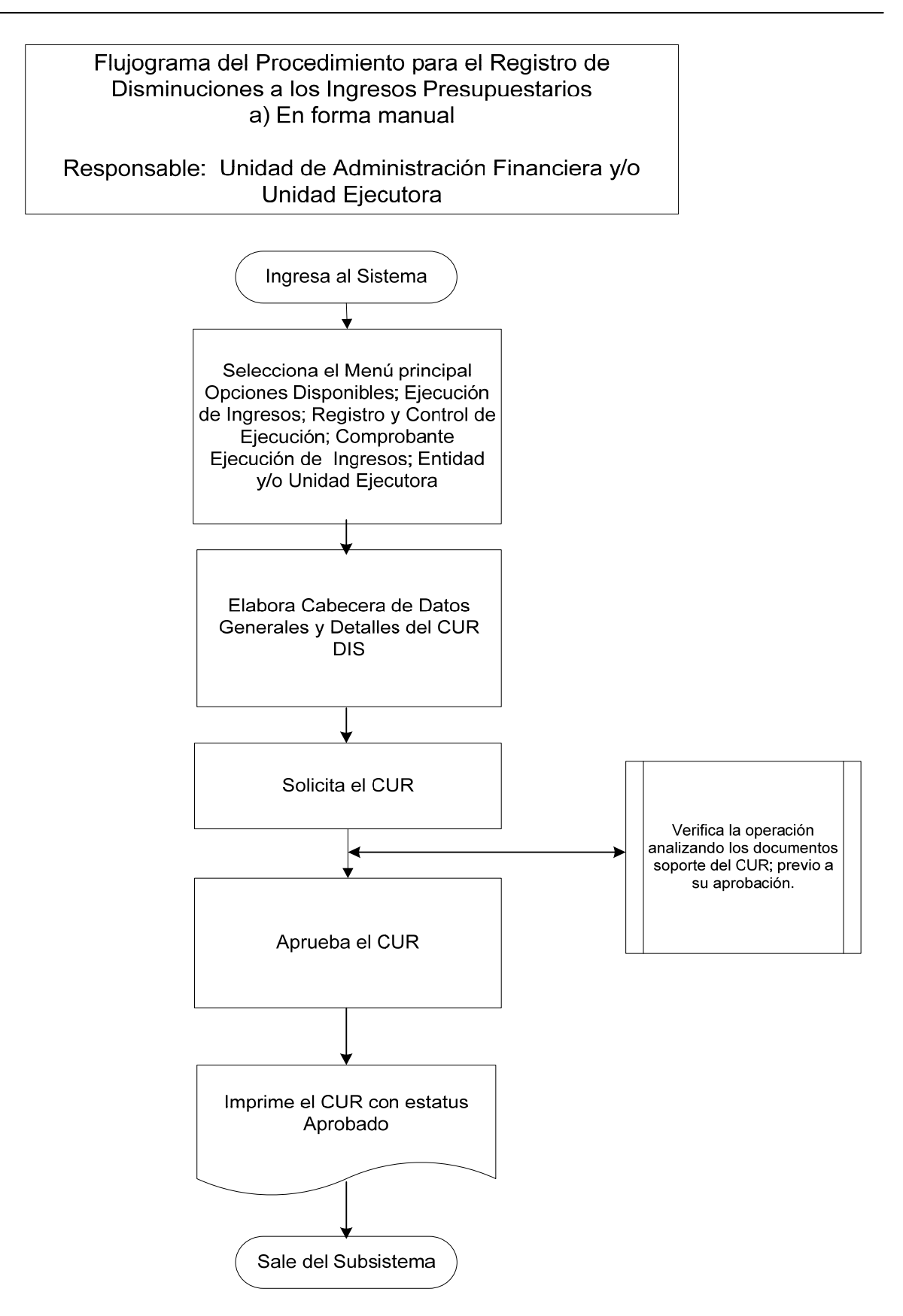

Descripción del Procedimiento:

### **b) En forma electrónica**

## **Responsable: Unidad de Administración Financiera y/o Unidad Ejecutora.**

- 1. Ingresa al sistema digita nombre de "usuario" y "clave" (ver Anexo 1 Pantallas del Sistema de Contabilidad Integrada).
- 2. Ingresa a la siguiente cadena de opciones: "Ejecución de Ingresos", "Registro y Control de la Ejecución", "Comprobante de Ejecución de Ingresos".
- 3. Ingresa pulsando en el menú "Opciones Disponibles" el nombre de la entidad y/o la unidad ejecutora y filtra el número de CUR.
- 4. Revisa la cabecera y detalles del CUR.
- 5. Aprueba el CUR, en estado de "Solicitado", selecciona y presiona el icono "Aprobar Documento".
- 6. Presiona "Aprobar Documento".
- 7. Sale del Subsistema.

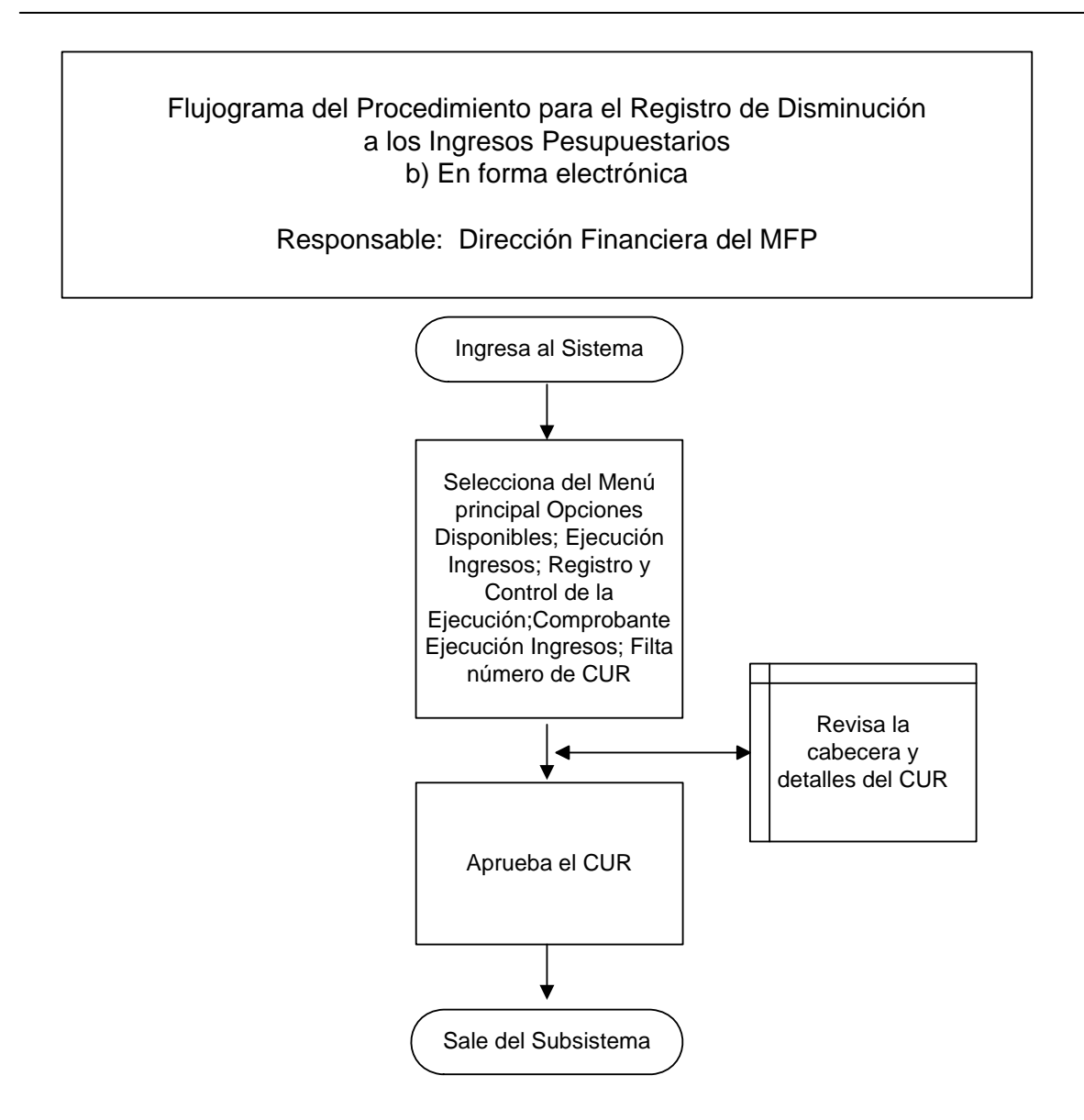

### **1.3 Procedimientos para el Registro del Gasto.**

El origen del proceso de registro del gasto inicia en el Sistema Informático de Gestión **-Siges-**, está directamente relacionado con los procedimientos de compra de cada Entidad, que deben estar basados en la Ley de Contrataciones del Estado y su Reglamento. Para los Servicios de la Deuda Pública no se hace uso del Siges, en virtud que para registrar el gasto usan los Sistemas de Deuda Pública, así como el diferencial cambiario negativo en el cierre y liquidación de préstamos y donaciones.

La solicitud de compra de un bien, servicio o contratación de obra, puede iniciar en una Unidad Ejecutora o bien de una de las oficinas administrativas de la Entidad, hacia la oficina que administra las adquisiciones y/o a la UDAF.

Dada la responsabilidad de los autorizadores del gasto, las operaciones de registro deben estar respaldadas con **documentos legales y válidos** para el registro presupuestario que corresponda en el Sistema de Contabilidad Integrada -Sicoin-, de lo contrario, se incurriría en una falta grave y penada por las leyes de la materia. Entre los tipos de documentos de respaldo válidos para el Sistema están:

- **Acuerdos:** Acuerdos Ministeriales, Acuerdos Gubernativos, Acuerdos de la Corte Suprema de Justicia, Acuerdos.
- **Resoluciones:** Resolución Ministerial, Resolución de Juez, Resolución del Despacho, Resolución Interna, Resolución de la Junta Nacional de Servicio Civil, Resolución de SAT y Resolución.
- **Sueldos y Salarios:** Planilla de Sueldos, Cheque Físico de Sueldos, Planilla de Dietas y Honorarios, Depósito Reintegro de Sueldos, Convenio de Pago, Notas de Crédito Reintegro, Honorarios 029.
- **Operaciones Bancarias:** Depósito, Nota de Crédito, Cheque, Nota de Débito, Estado de Cuenta Bancario, Depósito por Recuperación.
- **Comprobantes Fiscales:** Factura Conforme Licitación, Factura Conforme Cotización, Factura Conforme Contrato Abierto, Factura Conforme Compra Directa.
- **Comprobante Administrativo de Gasto:** Solicitud de Compra o de Servicios, Orden de Compra, Contrato de Obra, Contrato de Servicio, Certificado de Recepción Conforme de Obra, Liquidación de Gastos, Rendición de Fondo Rotativo, Recibo Autorizado, Convenio de Pago, Dictamen, Comprobante de Ejecución Física (por avance de obra) y Dictamen SAT, Contrato de Obra Sobre Costo, Solicitud de Constitución, Rendición de Fondo Rotativo, Registro General de Inventario, Contrato de Obra Trabajo, Oficio de Traslado de Bienes, Rendición de Fondo Rotativo Sin Recepción, Rendición de Fondo Rotativo Sin Facturas, Rendición de Préstamos Otorgados.
- **Deuda Pública:** Instructivo de Pago de Deuda, Nota de Débito por Servicio de Deuda, Aviso del Organismo Financiador, CUR de Ingreso, Nota de Crédito Deuda Pública, etc.
- **Comprobantes Contables**: Formulario Autorizado, Oficio, CUR de Gasto, Libro Mayor Auxiliar, Estados Financieros Año Anterior, Estados Financieros Descentralizadas.

### **1.3.1 Procedimiento para el Registro del Compromiso.**

El Compromiso es un registro presupuestario que necesita autorización de cuota financiera, y que se origina desde el Sistema Informático de Gestión **-Siges-**, sin embargo no afecta a la contabilidad porque no modifica la composición del patrimonio, es un acto de administración interna, útil para dejar reservada la disponibilidad de créditos presupuestarios y el uso de los mismos.

Cuando se registra el compromiso, el sistema verifica que exista saldo disponible de crédito presupuestario y cuota de compromiso, reserva el crédito y disminuye la cuota de compromiso.

En el registro del compromiso, como documentación soporte, es importante tomar en cuenta el expediente de trámite o del proceso de compra, según cada caso, principalmente debe estar integrado por los siguientes documentos:

#### **Contratación de Obras, Equipo, Materiales y Suministros**

- o Solicitud de Compra u Orden de Servicios
- o Especificaciones generales, técnicas, disposiciones especiales, planos de construcción (obras)
- o Cotizaciones Pro forma (compra directa)
- o Invitación a Ofertar y Bases (cotización o licitación)
- o Expedientes y Actas (recepción y apertura de plicas, adjudicación) de la Junta de Cotización o Licitación
- o Notificación de Adjudicación
- o Aprobación de la Adjudicación
- o Orden de Compra o Contrato
- o Aprobación del Contrato
- o Fianzas

### **Servicios personales y arrendamientos**

- o Contrato
- o Fianzas de cumplimiento

#### Descripción del Procedimiento

## **Responsable: Unidad de Administración Financiera UDAF y/o Unidad Ejecutora.**

- 1. Ingresa al sistema digita nombre de "usuario" y "clave" (ver Anexo 2 Pantallas del Sistema de Contabilidad Integrada).
- 2. Selecciona del menú principal "Opciones Disponibles" **la siguiente cadena de opciones**: "Ejecución de Gastos", "Registro de Ejecución", "Comprobante de Ejecución de Gastos", "Entidad y/o Unidad Ejecutora"
- 3. Ingresa pulsando en el menú de "Opciones Disponibles" el nombre de la Entidad y de la Unidad Ejecutora.
- 4. Selecciona el CUR en estado de **Solicitado**, Revisa cabecera y detalles del CUR y documentos soporte, presiona el icono **Aprobar Documento**.
- 5. Presiona **Aprobar Documento**.
- 6. Imprime el CUR.
- 7. Sale del Subsistema.

Los comprobantes impresos del CUR de Compromiso Ver Anexo 17

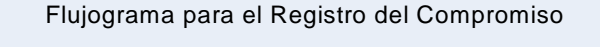

Responsable : Unidad de Administración Financiera y/o Unidad Ejecutora

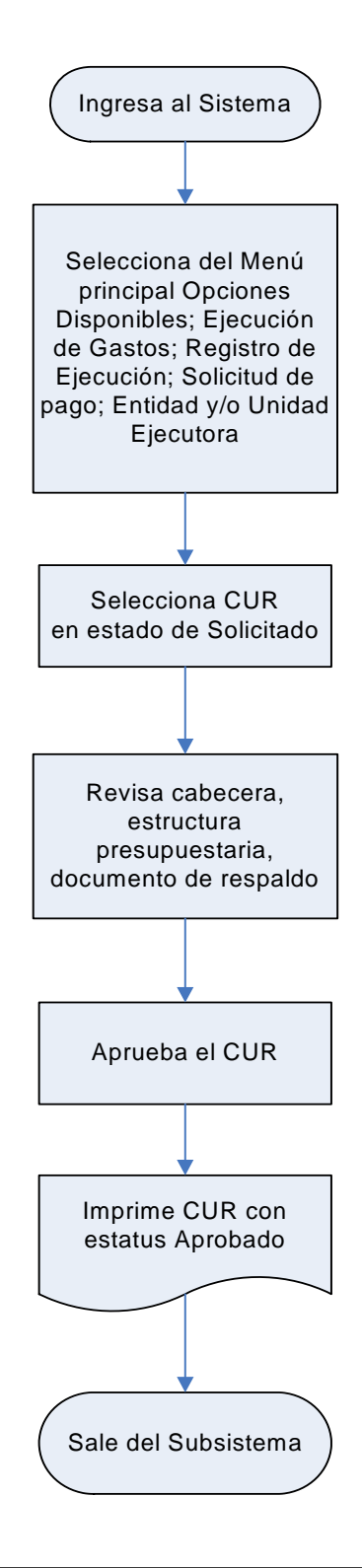

## **1.3.2 Procedimiento para el Registro del Devengado.**

El registro de **DEVENGADO**, se inicia desde el Sistema Informático de Gestión **-Siges-**, excepto los registros que tienen su origen en **GUATENOMINAS**, relacionados con los pagos de Servicios Personales que afectan a los renglones **011, 021, 022 y 029,** así como los registros que se realizan en los Sistemas de Deuda Pública.

El Devengado es una modificación cualitativa y cuantitativa en la composición del patrimonio, originada por transacciones con incidencia económica y financiera por lo que significa el surgimiento de una obligación de pago inmediata o diferida por la recepción de bienes y servicios o por haberse cumplido los requisitos administrativos dispuestos para los casos de gastos sin contraprestación y la afectación definitiva de los créditos presupuestarios correspondientes.

En el momento del registro del devengado, el sistema verifica que exista registro previo del compromiso, confirma la ejecución del presupuesto y permite contar con información actualizada del nivel de deuda exigible al comparar este monto con el de los pagos efectuados.

Para el registro del Devengado, además de tomar en cuenta la documentación soporte del CUR de Compromiso, según cada caso, deben considerarse principalmente los siguientes documentos:

- **Obras** 
	- o Informe del trabajo realizado sobre estimaciones del trabajo **aceptado y aprobado**
	- o Actas: Recepción, Liquidación, Aprobación de la Liquidación
	- o Fianza de Conservación o de Calidad de la Obra
- **Bienes, Materiales, Suministros** 
	- o Factura conforme
	- o Ingreso Almacén
	- o Fianza de Funcionamiento o Garantía

### **Servicios Personales**

- o Planillas de sueldos u honorarios
- o Informes

#### Descripción del Procedimiento:

# **Responsable: Unidad de Administración Financiera y/o Unidad Ejecutora.**

- 1. Ingresa al sistema digita nombre de "usuario" y "clave" (ver Anexo 2 Pantallas del Sistema de Contabilidad Integrada).
- 2. Selecciona del menú principal "Opciones Disponibles" **la siguiente cadena de opciones**: "Ejecución de Gastos", "Registro de Ejecución", "Comprobante de Ejecución de Gastos", "Entidad y/o Unidad Ejecutora".
- 3. Selecciona el CUR en estado de **Solicitado** y presiona el icono **Aprobar Documento**.
- 4. Presiona **Aprobar Documento**.
- 5. Imprime el CUR.
- 6. Sale del Subsistema.

Los comprobantes impresos del CUR de Devengado Ver Anexo 18

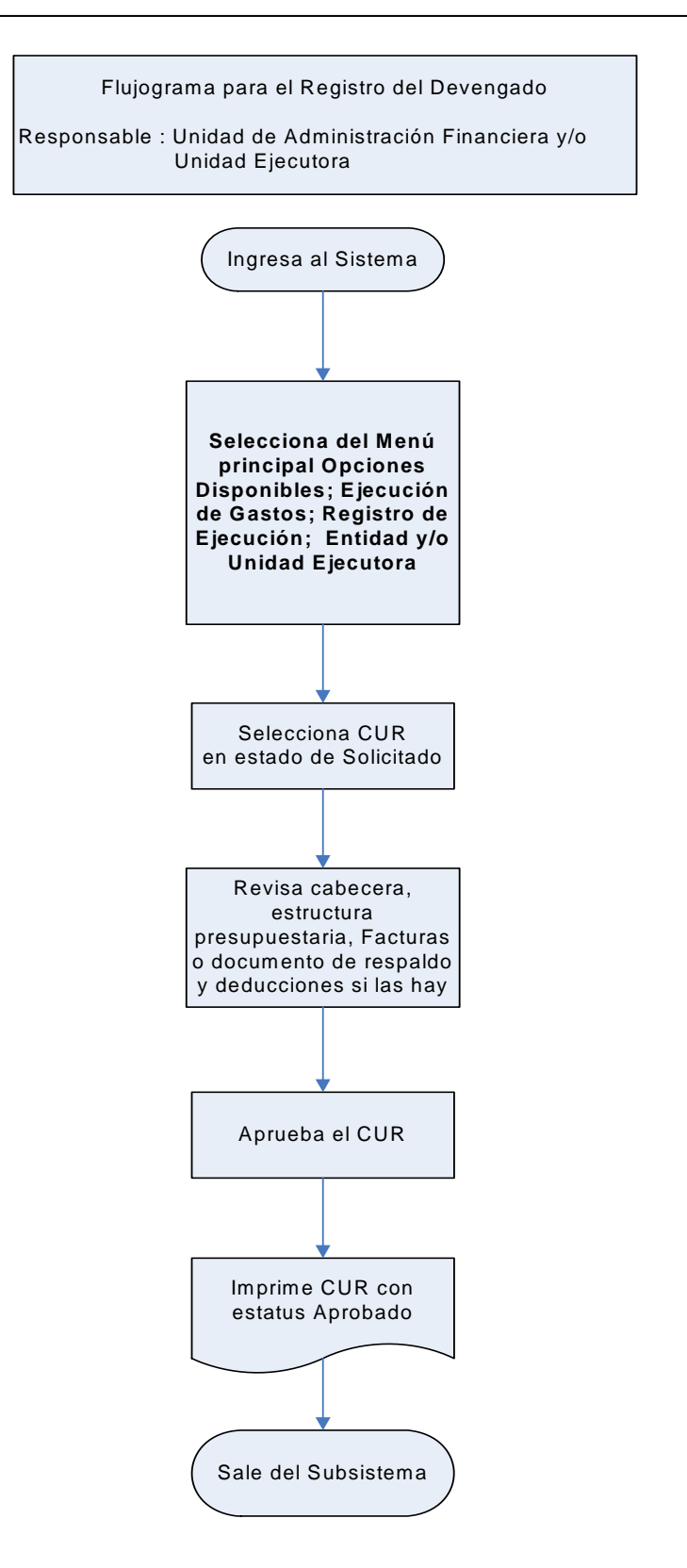

# **1.3.3 Procedimiento para el Registro del Compromiso y Devengado Simultáneo (CYD).**

El Compromiso y Devengado simultáneo que se origina desde el Sistema Informático de Gestión **-Siges-**, registra la ejecución presupuestaria en las etapas de compromiso y devengado al mismo tiempo, esto se hace debido a que existen operaciones de las que se tiene conocimiento, hasta cuando se reciben las facturas del gasto realizado (servicios de energía eléctrica, agua, teléfono, u otros), sin que se cuente con registro previo de Compromiso. Otra forma del registro CYD, es el que se origina desde el sistema de **GUATENOMINAS,** para el pago de las nóminas de sueldos de servicios personales, renglones 011, 021, 022 y 029.

En este caso, el Sistema verifica que exista saldo disponible de crédito y de cuotas de compromiso y devengado para la imputación contenida en el documento. Confirma la ejecución del presupuesto, genera automáticamente el asiento de partida doble en la contabilidad y permite contar con información actualizada al nivel de deuda exigible al comparar este monto con los pagos efectuados.

Para los responsables o los autorizadores del gasto, las operaciones de registro deben estar respaldadas con **documentos legales y válidos** para el Sistema de Contabilidad Integrada -Sicoin-, principalmente la factura conforme, acompañada de la solicitud del gasto o la orden de Pago.

#### **Descripción del Procedimiento: Responsable: Unidad de Administración Financiera y/o Unidad Ejecutora.**

- 1. Ingresa al sistema digita nombre de "usuario" y "clave" (ver Anexo 2 Pantallas del Sistema de Contabilidad Integrada).
- 2. Selecciona del menú principal "Opciones Disponibles" **la siguiente cadena de opciones**: "Ejecución de Gastos", "Registro de Ejecución", "Comprobante de Ejecución de Gastos", "Entidad y/o Unidad Ejecutora"
- 3. Selecciona el CUR en estado de **Solicitado** y presiona el icono **Aprobar Documento**.
- 4. Presiona **Aprobar Documento**.
- 5. Imprime el CUR.
- 6. Sale del Subsistema.

Los comprobantes impresos del CUR Compromiso y Devengado Ver Anexo 19

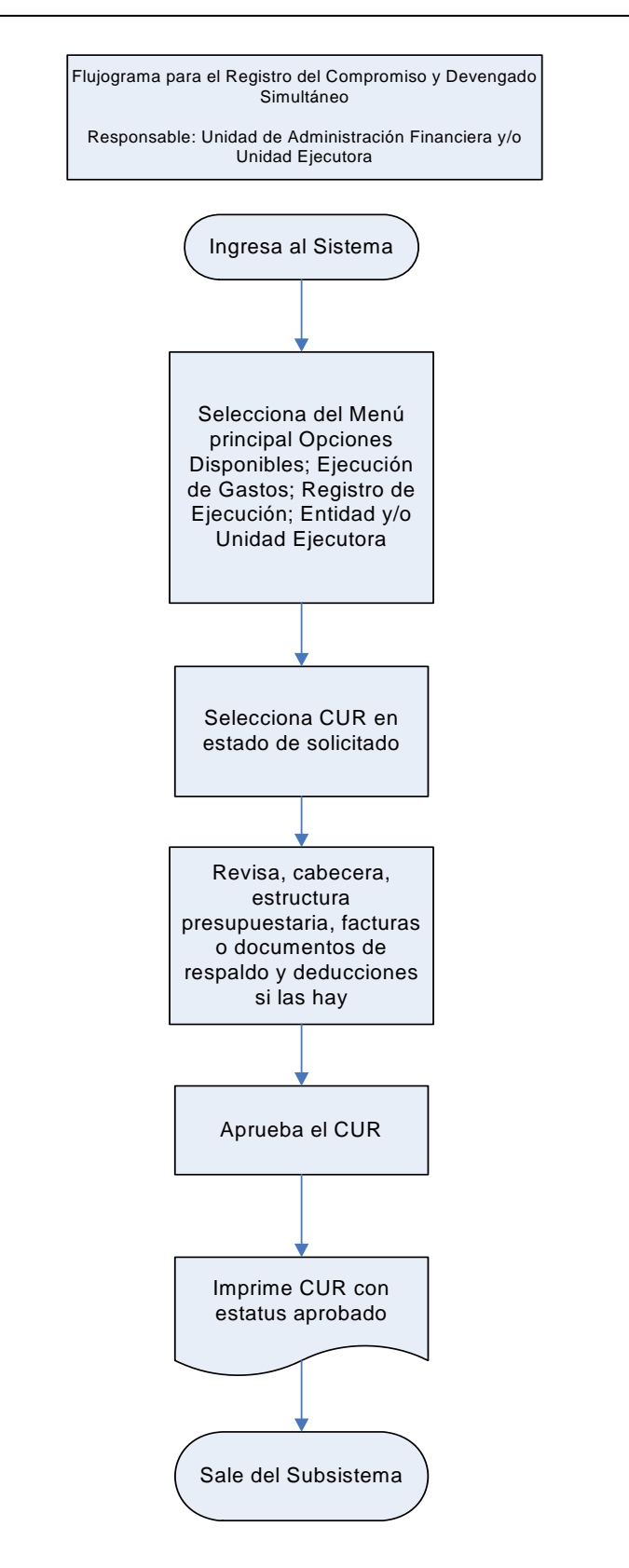

## **1.3.4 Procedimiento para el Registro de la Solicitud del Pago.**

El Pago representa la liquidación de obligaciones exigibles, se realiza mediante transferencias a cuentas bancarias y por excepción la entrega de efectivo, emisión de cheques u otras formas aceptadas por el Sistema.

El registro del pago afecta la disponibilidad de la caja, la disponibilidad en bancos y disminuye la deuda exigible.

El registro de esta etapa, permite conocer el grado de cumplimiento de compromisos contraídos como obligaciones, saldos disponibles en bancos, cheques u órdenes bancarias emitidas, entregadas y pagadas.

El sistema verifica en el momento de la generación del medio de pago, la existencia de saldo disponible de cuota de pago, de disponibilidad en el libro Caja o en el libro Banco; registra la ejecución presupuestaria en la etapa del pago, registra el débito en el libro Caja o Banco; y genera automáticamente el asiento de partida doble para la imputación indicada en la Orden de Pago respectiva.

### **Este registro concluye el proceso iniciado, recae la responsabilidad del pago en los Funcionarios responsables de la ejecución financiera de egresos, en los Directores y Operadores del Sicoin.**

# Descripción del Procedimiento: **Responsable: Unidad de Administración Financiera.**

- 1. Ingresa al sistema digita nombre de "usuario" y "clave" (ver Anexo 2 Pantallas del Sistema de Contabilidad Integrada).
- 2. Selecciona del menú principal "Opciones Disponibles" **la siguiente cadena de opciones**: "Ejecución de Gasto", "Registro de Ejecución", **"Solicitud de Pago"**, "Entidad y/o Unidad Ejecutora"
- 3. Selecciona el CUR de Devengado y/o CYD (comprometido y devengado) que se debe pagar.
- 4. Presiona el icono **Solicitar Pago**.
- 5. Imprime el CUR.
- 6. Sale del Subsistema.

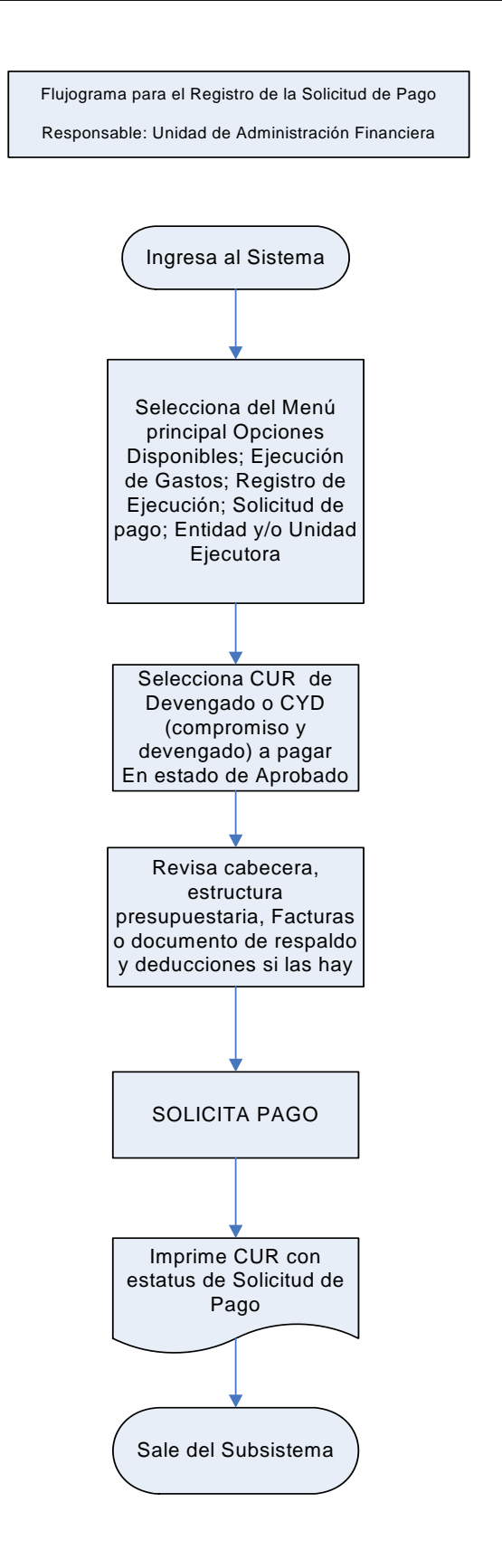

**Ministerio de Finanzas Públicas, Gobierno de Guatemala - 62 -**

## **1.3.5 Procedimiento para el Registro de Regularizaciones Fondo Rotativo: Compromiso, Devengado y Pago Simultáneo (Regularización).**

La Regularización, registra la ejecución presupuestaria en las etapas de compromiso, devengado y pago al mismo tiempo; esto se hace debido a que existen operaciones realizadas **sin que se cuente con registro previo del compromiso y devengado**.

En este caso, el Sistema verifica que exista saldo disponible de crédito y de cuotas de compromiso y pago para la imputación contenida en el documento; registra la ejecución del presupuesto en las etapas de compromiso, devengado y pago, genera automáticamente los asientos contables de partida doble en la contabilidad y permite contar con información actualizada del gasto realizado.

Los responsables o autorizadores del gasto deben verificar que las operaciones estén respaldadas con **documentos legales y válidos** para el registro presupuestario que corresponda en el Sistema de Contabilidad Integrada SICOIN, tales como: rendición de fondo rotativo acompañado de sus facturas u otros documentos.

Descripción del Procedimiento:

# **Registro y Solicitud Rendición del Fondo Rotativo. Responsable: Unidad de Administración Financiera y/o Unidad Ejecutora.**

- 1. Ingresa al sistema digita nombre de "usuario" y "clave".
- 2. Opciones Disponibles: Fondos Rotativos.
- 3. Opciones Disponibles: Constitución/Ampliación/Disminución, Rendición/Rendición Final, Consolidación de Rendición, Consulta de Consolidación, Consulta de Cuenta Corriente, Mantenimiento de Estructuras más utilizadas.
- 4. Seleccionar de las Opciones Disponibles: Rendición/Rendición Final.
- 5. Seleccionar la Entidad y Unidad Ejecutora
- 6. Elabora la cabecera del documento para la Rendición/Rendición Final.
- 7. Presionar el icono FR03.
- 8. Ingresa los datos en los campos correspondientes: Clase de Registro, Descripción.
- 9. Presionar el icono FR03.
- 10. Crea el número de Fondo en estado de Registrado.
- 11. Selecciona número de Fondo a liquidar
- 12. Presiona el icono Agregar Facturas
- 13. Presiona el icono Crear Facturas
- 14. Ingresa los datos en los campos correspondientes: Selecciona tipo de documento: Factura u Otros, selecciona forma de pago: Efectivo o Cheque, si selecciona forma de pago Cheque ingresar el campo: Número de cheque, ingresar NIT, serie y número de factura, fecha de la factura.
- 15. Presiona el icono Crear Factura.
- 16. Presionar icono Crear Detalle.
- 17. Registra la información del detalle de estructuras presupuestarias en los campos correspondientes a: Programa, Subprograma, Proyecto, Actividad u Obra, Renglón, Ubicación Geográfica, Fuente, Organismo, Correlativo, Entidad Receptora, Monto del Renglón.
- 18. Graba la información presionando el icono Crear y Detallar.
- 19. Para el caso de la liquidación de Fondo Rotativo se repiten los pasos 17 y 18, tantas veces como renglones de gasto haya que afectar, con base en los documentos de la liquidación.
- 20. Sale de la opción.
- 21. Solicitar el número del fondo de rendición (FR03) en estado de Registrado.
- 22. Presionar el icono solicitar FR03.
- 23. Presiona el icono solicitar FR03.
- 24. Imprime FR03
- 25. Sale del Subsistema.

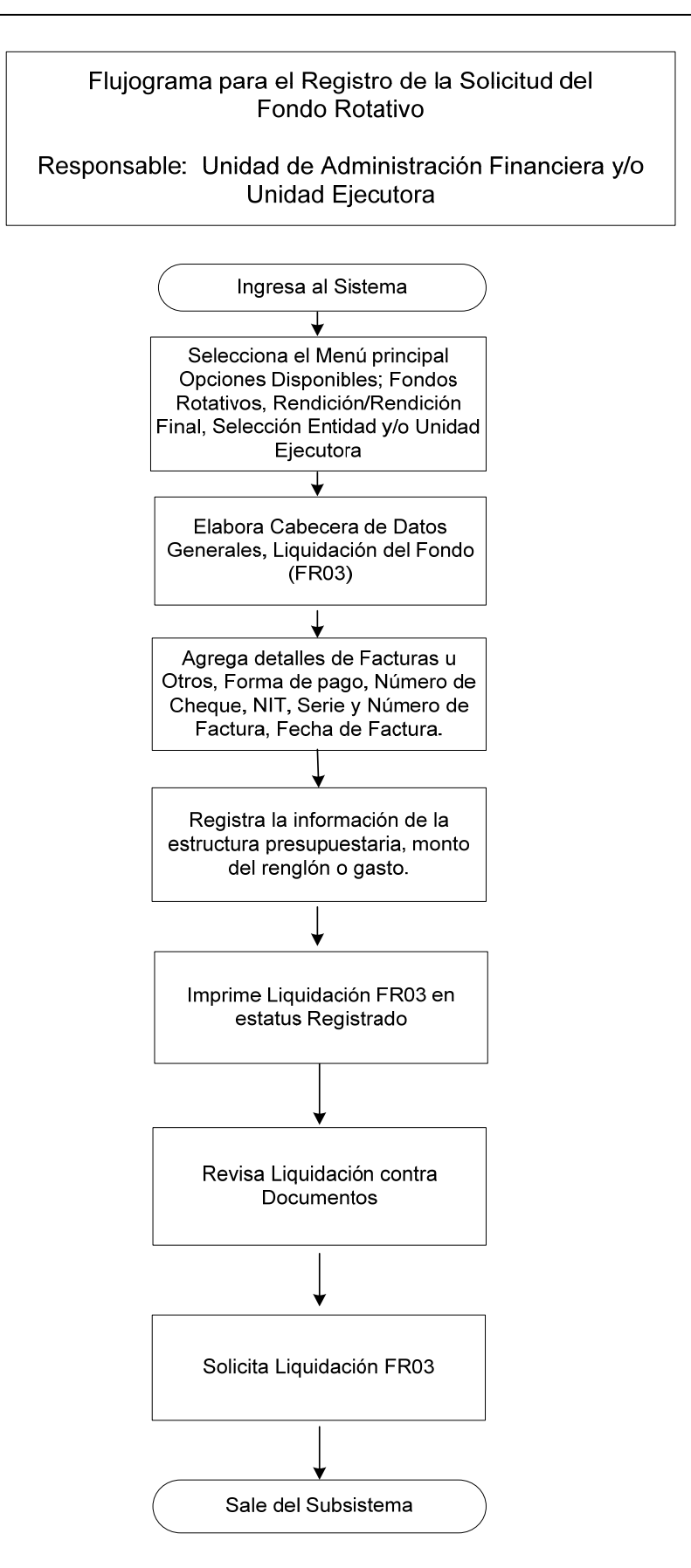

Descripción del Procedimiento:

## **Aprobación y Rendición del Fondo Rotativo. Responsable: Unidad de Administración Financiera y/o Unidad Ejecutora.**

- 1. Ingresa al sistema digita nombre de "usuario" y "clave".
- 2. Opciones Disponibles: Fondos Rotativos.
- 3. Opciones Disponibles: Constitución/Ampliación/Disminución, Rendición/Rendición Final, Consolidación de Rendición, Consulta de Consolidación, Consulta de Cuenta Corriente, Mantenimiento de Estructuras más utilizadas.
- 4. Seleccionar de las Opciones Disponibles: Rendición/Rendición Final.
- 5. Seleccionar la Entidad y Unidad Ejecutora.
- 6. Selecciona el Número de Fondo de Rendición (FR03) en estado de Solicitado a aprobar y presiona el icono Aprobar FR03.
- 7. Presiona el icono Aprobar FR03.
- 8. Imprime el Fondo de Rendición FR03 en estado de Aprobado.
- 9. Sale del Subsistema.

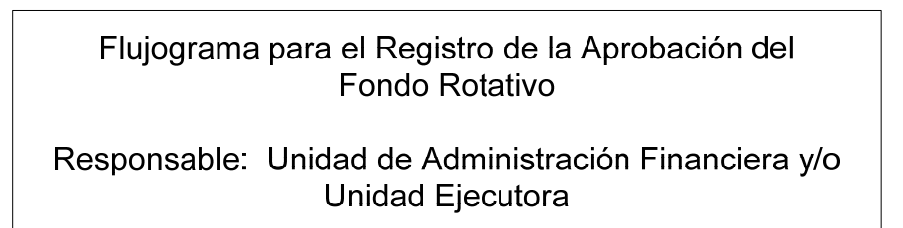

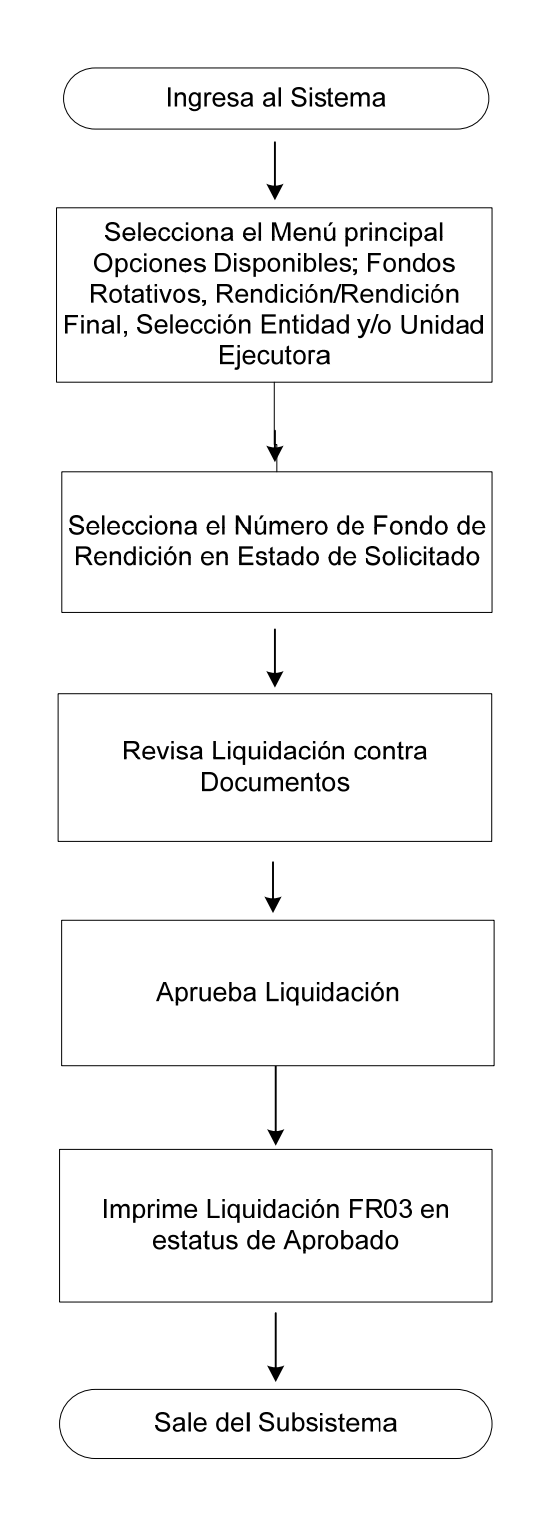

Descripción del Procedimiento:

# **Consolidación y Rendición del Fondo Rotativo. Responsable: Unidad de Administración Financiera y/o Unidad Ejecutora.**

- 1. Ingresa al sistema digita nombre de "usuario" y "clave".
- 2. Opciones Disponibles Fondos Rotativos.
- 3. Opciones Disponibles: Constitución/Ampliación/Disminución, Rendición/Rendición Final, Consolidación de Rendición, Consulta de Consolidación, Consulta de Cuenta Corriente, Mantenimiento de Estructuras más utilizadas.
- 4. Seleccionar de las Opciones Disponibles: Consolidación de Rendición.
- 5. Seleccionar la Entidad.
- 6. Selecciona la Unidad Ejecutora o Unidades Ejecutoras (Se puede consolidar una o más Unidades Ejecutoras, o una o más liquidaciones de cada Unidad Ejecutora).
- 7. Presionar el icono Consolidar.
- 8. Presionar el icono Consolidar.
- 9. El Sistema genera el número de CUR de gastos, el cual se refleja en los Comprobantes de Ejecución de Gasto, y se puede consultar en las Opciones Disponibles del Fondo Rotativo: Consulta de Consolidación.
- 10. Dentro de las Opciones Disponibles, seleccionar Fondo Rotativo, Consulta Consolidación, imprimir el CUR de Gasto.
- 11. Sale del Subsistema.
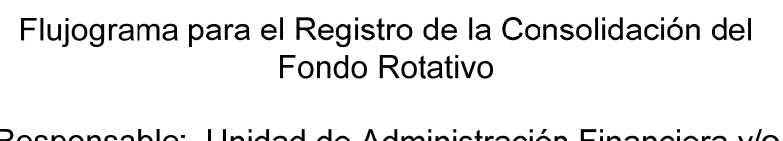

Responsable: Unidad de Administración Financiera y/o Unidad Ejecutora

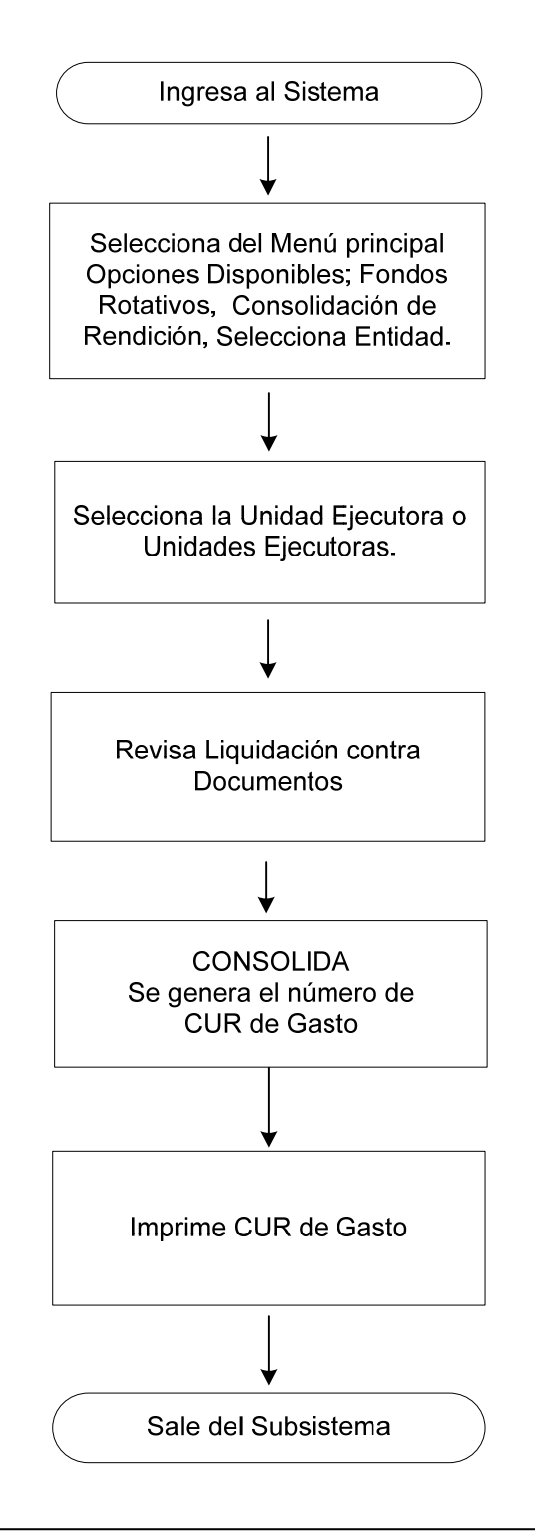

Descripción del Procedimiento:

## **Aprobación Comprobante Único de Registro de Gasto del Fondo Rotativo. Responsable: Unidad de Administración Financiera y/o Unidad Ejecutora.**

- 1. Ingresa al sistema digita nombre de "usuario" y "clave".
- 2. Selecciona del menú principal "Opciones Disponibles" **la siguiente cadena de opciones**: "Ejecución de Gastos", "Registro de Ejecución", "Comprobante de Ejecución de Gastos", "Entidad y/o Unidad Ejecutora"
- 3. Selecciona el CUR en estado de **Solicitado** y presiona el icono "Aprobar Documento".
- 4. Presiona el icono Aprobar.
- 5. Imprimir el CUR de Gasto
- 6. Sale del Subsistema.

Los comprobantes impresos CUR Solicitado y Aprobado consolidación se muestran en el anexo 21

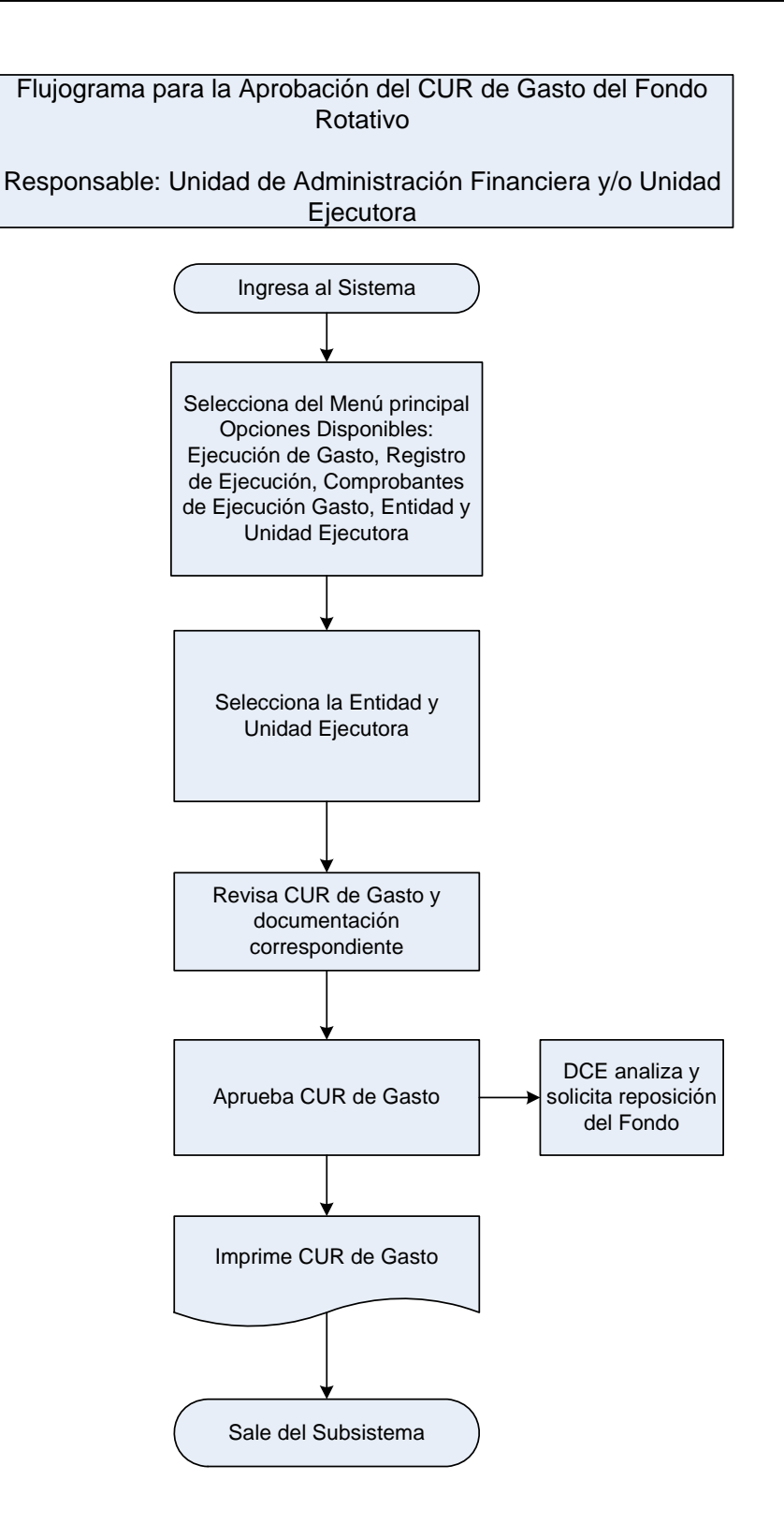

#### **1.3.6 Procedimiento para el Registro de la Reversión del Gasto.**

Una Reversión representa una modificación a un registro aprobado (COM, CYD, DEV), esta operación se hace cuando la obligación no ha sido pagada, en este caso se pueden registrar reversiones totales y parciales.

Para estos casos, los responsables o autorizadores del gasto, deben verificar que las operaciones estén respaldadas con **documentos legales y válidos** para el registro presupuestario que corresponda en el Sistema de Contabilidad Integrada SICOIN, tales como: Copia del CUR original y del expediente si fuera necesario y solicitud de la Unidad u Oficina que genera la reversión, en caso que el registro no esté desconcentrado a nivel de la unidad solicitante.

#### Descripción del Procedimiento:

## **Responsable: Unidad de Administración Financiera y/o Unidad Ejecutora.**

- 1 Ingresa al sistema digita nombre de "usuario" y "clave" (ver Anexo 2 Pantallas del Sistema de Contabilidad Integrada).
- 2 Selecciona del menú principal "Opciones Disponibles" **la siguiente cadena de opciones**: "Ejecución de Gastos", "Registro de Ejecución", "Comprobante de Ejecución de Gastos", "Entidad y/o Unidad Ejecutora"
- 3 Elabora la cabecera del Comprobante Único de Registro CUR, pulsando el icono **Crear Documento**.
- 4 Ingresa los datos en los campos correspondientes a: **Clase Registro: COM**  (Compromiso), **CYD (**Compromiso, Devengado) **DEV** (Devengado). **Clase Modificación**: **RTO** (Reversión Total); **Clase Gasto**: **OGA** (Devengado devolución otros gastos, **SUE** (Devengado Devolución Sueldos, **TRF** (Devengado Devolución Transferencia); No. Original: **Registra el número del CUR de la operación original o inicial al que se desea efectuar la reversión,** luego presionar el campo "**Cargar"**, el Sistema trae automáticamente todos los datos de la cabecera del CUR original, y los montos en valores negativos, Descripción, Deducciones y Facturas si las hay.
- 5 Modifica la clase y el número del documento de respaldo, basado en los documentos **legales y válidos**, y modifica la descripción en la cual especifíca el motivo de la reversión.
- 6 Graba la información pulsando el icono Crear y Salir.
- 7 Selecciona del menú principal "Opciones Disponibles" **la siguiente cadena de opciones**: "Ejecución de Gastos", "Registro de Ejecución", "Comprobante de Ejecución de Gastos", "Entidad y/o Unidad Ejecutora"
- 8 Selecciona el CUR en estado de **Registrado** y presiona el icono **Generar Automático**.

#### 9 Presiona **Generar Automático**.

- 10 Copia los **detalles** automáticos: Estructuras presupuestarias, deducciones y facturas si las hay.
- 11 Salir de la opción.
- 12 Selecciona del menú principal "Opciones Disponibles" **la siguiente cadena de opciones**: "Ejecución de Gastos", "Registro de Ejecución", "Comprobante de Ejecución de Gastos", "Entidad y/o Unidad Ejecutora"
- 13 Seleccionar el CUR en estado de **Registrado** para **Solicitarlo** y presionar el icono **Solicitar Documento**.
- 14 Presiona **Solicitar Documento**".
- 15 Aprueba el CUR, en estado de **Solicitado**, selecciona y presiona el icono **Aprobar Documento**.
- 16 Presiona **Aprobar Documento**.
- 17 Imprime el CUR.
- 18 Sale del Subsistema.

Los comprobantes impresos se muestran en el Anexo 22

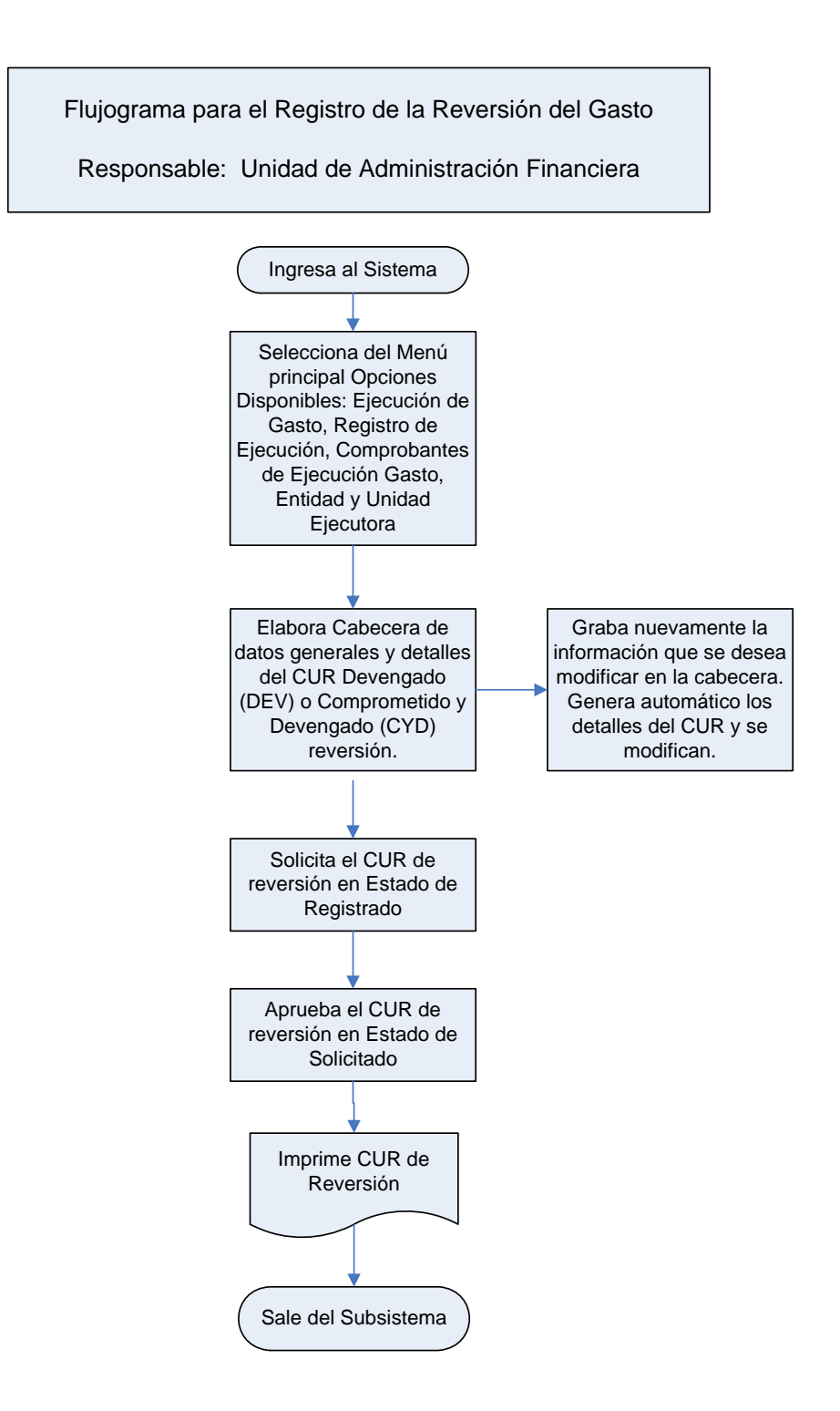

## **1.3.7 Procedimiento para el Registro de la Devolución del Gasto.**

Una devolución representa una modificación a una operación de registro ya realizada esta operación se hace cuando la obligación ya ha sido pagada, en este caso también pueden registrarse devoluciones totales y/o parciales.

Para cada clase de registro (CYD, DEV, REG, RDP), aplica únicamente para un registro que su origen sea de tipo de modificación normal (NOR), para las diferentes clases de gasto (SUE, OGA, TRF, DPU) que pueden combinarse indistintamente entre si.

Los responsables o autorizadores del gasto deben verificar que las operaciones estén respaldadas con **documentos legales y válidos** para el registro presupuestario que corresponda en el Sistema de Contabilidad Integrada, tales como: Copia del CUR original y del expediente si fuera necesario, nota de crédito o boleta de depósito monetario y solicitud de la Unidad u Oficina que genera la devolución en caso que el registro no esté desconcentrado a nivel de la unidad que solicita. **Con relación a las DEVOLUCIONES las UDAF y/o Unidades Ejecutoras deben elaborar y aprobar los CUR de devolución del gasto.**

Descripción del Procedimiento: **Responsable: Unidad de Administración Financiera y/o Unidad Ejecutora.** 

- 1. Ingresa al Sicoin digita nombre de "usuario" y "clave" (ver anexo 2 Pantallas del Sistema de Contabilidad Integrada).
- 2. Selecciona del menú principal "Opciones Disponibles" **la siguiente cadena de opciones**: "Ejecución de Gastos", "Registro de Ejecución", "Comprobante de Ejecución de Gastos", "Entidad y/o Unidad Ejecutora"
- 3. Elabora la cabecera del Comprobante Único de Registro CUR, pulsando el icono **Crear Documento**.
- 4. Ingresa los datos en los campos correspondientes a: **Clase Registro: DEV**  (Devengado), **CYD (**Compromiso, Devengado y Pagado); **REG**  (Regularización) Clase Modificación: **DEV** (Devolución); Clase Gasto: **OGA**  (Devengado devolución otros gastos); **SUE** (Devengado Devolución Sueldos); **TRF** (Devengado Devolución Transferencia); No. Original: **Registra el número del CUR de la operación original o inicial al que se desea efectuar la devolución,** luego presionar el campo **Cargar**, el Sistema trae automáticamente todos los datos de la cabecera del CUR original, y los montos en valores negativos, Descripción, Deducciones y Facturas si las hay.
- 5. Modifica el tipo y el número del documento de respaldo, basado en los **documentos legales y válidos**, ingresa el Banco y Cuenta Origen (de acuerdo al registro impreso en la boleta de depósito o nota de crédito) del

banco y modifica el valor en monto negativo según el monto del documento de respaldo, la descripción en la cual especifica el motivo de la devolución.

- 6. Graba la información pulsando el icono **Crear y Salir**. El sistema válida automáticamente que el número de la boleta y el monto exista en la cuenta monetaria del módulo de Tesorería Nacional.
- 7. Selecciona del menú principal "Opciones Disponibles" **la siguiente cadena de opciones**: "Ejecución de Gastos", "Registro de Ejecución", "Comprobante de Ejecución de Gastos", "Entidad y/o Unidad Ejecutora"
- 8. Selecciona el CUR en estado de **Registrado** y presiona el icono **Generar Automático**.
- 9. Presiona **Generar Automático**.
- 10. Copia los **detalles** automáticos: Estructuras presupuestarias, deducciones y facturas si las hay.
- 11. Selecciona la partida presupuestaria a modificar, presiona el icono **Modificar la Partida,** modifica el monto en valor negativo, según el monto del documento de respaldo (Nota: verificar que este monto sea el mismo registrado en el Monto Liquido de la cabecera del CUR) y se presiona el icono **Crear la Partida**.
- 12. Salir de la opción.
- 13. Selecciona del menú principal "Opciones Disponibles" **la siguiente cadena de opciones**: "Ejecución de Gastos", "Registro de Ejecución", "Comprobante de Ejecución de Gastos", "Entidad y/o Unidad Ejecutora"
- 14. Seleccionar el CUR en estado de **Registrado** para **Solicitarlo** y presionar el icono **Solicitar Documento**.
- 15. Presiona **Solicitar Documento**".
- 16. Aprueba el CUR, en estado de **Solicitado**, selecciona y presiona el icono **Aprobar Documento**.
- 17. Presiona **Aprobar Documento**.
- 18. Imprime el CUR.
- 19. Sale del Subsistema.

Los comprobantes impresos se muestran en el Anexo 23

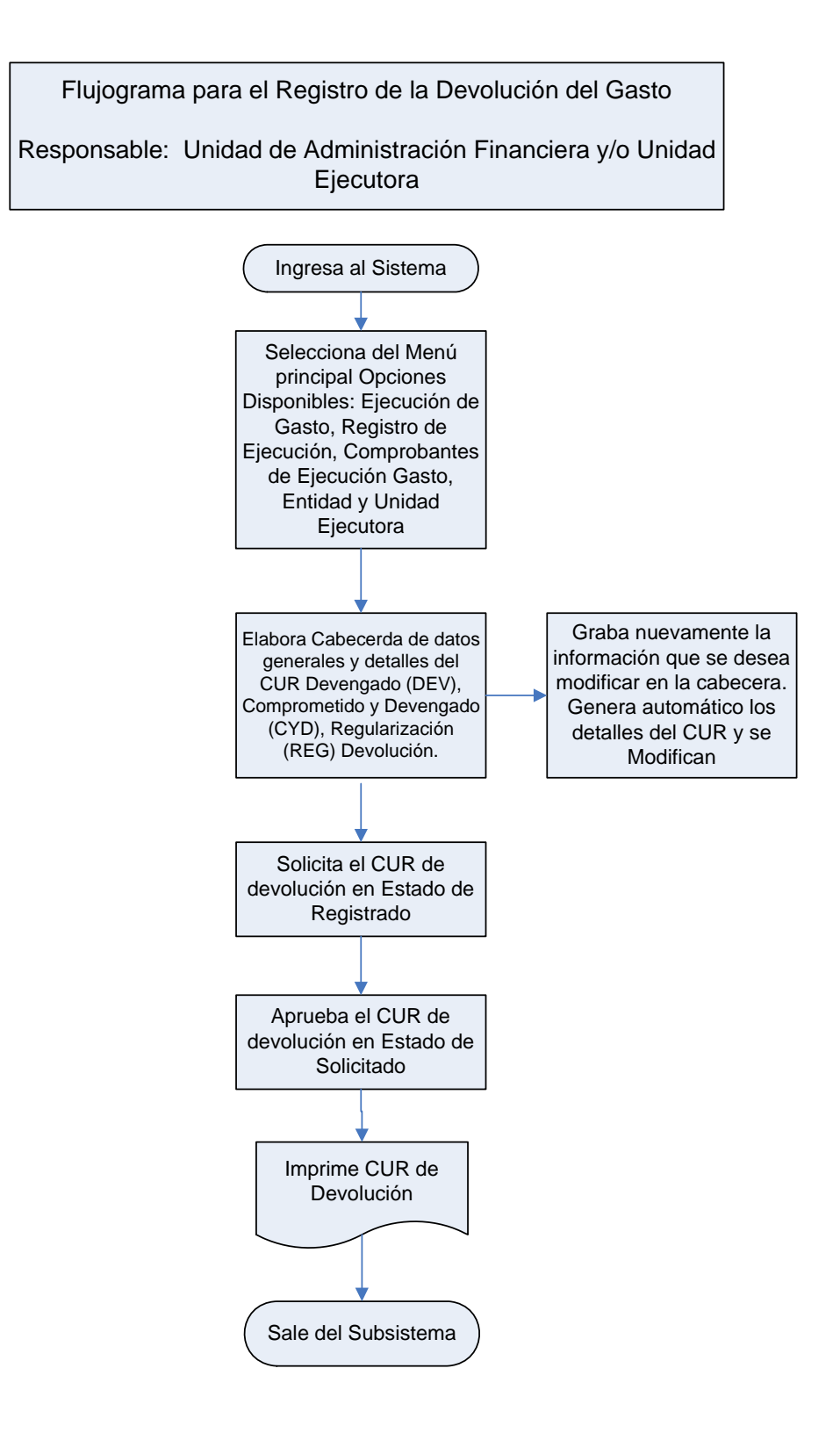

#### **1.4 Procedimientos de Gastos para Instituciones que ejecutan Presupuesto por Resultados.**

El proceso de registro del gasto se genera en el Sistema Informático de Gestión -Siges-, está directamente relacionado con los procedimientos de compra de cada entidad, que deben estar basados en la Ley de Contrataciones del Estado y su Reglamento.

Con la introducción de la Gestión por Resultados, el Gobierno Central ha delegado al Ministerio de Finanzas Públicas la creación e implementación de la metodología de Presupuesto por Resultado -PpR-, para el registro de las operaciones financieras.

Para la aplicación de esta metodología ha sido necesaria la actualización de los procesos de registro del gasto en Gestión de Compra y Gestión de Gasto los cuales se dividen en Proceso de Compra y Expediente de Gasto PpR y SNIP respectivamente.

A continuación se hace una descripción de cada uno de ellos.

**a) Proceso de Compra:** esta gestión se divide en dos módulos: Preorden de Compra y Proceso de Compra.

#### **Preorden de Compra**

Es un instrumento dentro del Siges, que permite registrar los insumos o servicios autorizados para la compra, solicitados por los Centros de Costos donde se inicia el proceso. Para ello debe utilizarse el catálogo de insumos, mismo que se utilizó para la formulación del presupuesto.

La preorden de compra se utiliza exclusivamente en procesos de ejecución del Presupuesto por Resultados.

#### **Proceso de Compra**

El Proceso de Compra es una herramienta dentro del Sistema Informático de Gestión -Siges- que permite registrar las adquisiciones de la entidad, a través de proveedores que prestarán servicios o proporcionará insumos. Se conforma de las etapas de Consolidación, Registro de la Adjudicación y Liquidación.

A través de este proceso, el Sistema Informático de Gestión -Siges- genera en forma automática la Orden de Compra en estado autorizado, el CUR de compromiso y el CUR de devengado.

**b) Gestión de Gasto:** esta gestión se conforma por el módulo de gestión de expedientes de gasto Presupuesto por Resultados -PpR- y Sistema Nacional de Inversión Pública -SNIP-.

## **Gestión de Expedientes de Gasto Presupuesto por Resultados -PpR- y Sistema Nacional de Inversión Pública -SNIP-**

Proceso para el registro de gastos que no corresponden a una adjudicación de un bien o servicio con un proveedor, gastos no personales que no están incluidos en GUATENOMINAS y regularización de gastos.

Dada la responsabilidad de los autorizadores del gasto, las operaciones de registro deben estar respaldadas con **documentos legales y válidos** para el registro presupuestario que corresponda en el Sistema Informático de Gestión -Siges- y el Sistema de Contabilidad Integrada -Sicoin-, de lo contrario, se incurriría en una falta grave y penada por las leyes de la materia. Entre los tipos de documentos de respaldo válidos para el Sistema están:

- **Acuerdos:** Acuerdos Ministeriales, Acuerdos Gubernativos, Acuerdos de la Corte Suprema de Justicia, Acuerdos.
- **Resoluciones:** Resolución Ministerial, Resolución de Juez, Resolución del Despacho, Resolución Interna, Resolución de la Junta Nacional de Servicio Civil, Resolución de SAT y Resolución.
- **Sueldos y Salarios:** Planilla de Sueldos, Cheque Físico de Sueldos, Planilla de Dietas y Honorarios, Depósito Reintegro de Sueldos, Convenio de Pago, Notas de Crédito Reintegro, Honorarios 029.
- **Operaciones Bancarias:** Depósito, Nota de Crédito, Cheque, Nota de Débito, Estado de Cuenta Bancario, Depósito por Recuperación.
- **Comprobantes Fiscales:** Factura Conforme Licitación, Factura Conforme Cotización, Factura Conforme Contrato Abierto, Factura Conforme Compra Directa.
- **Comprobante Administrativo de Gasto:** Solicitud de Compra o de Servicios, Orden de Compra, Contrato de Obra, Contrato de Servicio, Certificado de Recepción Conforme de Obra, Liquidación de Gastos, Rendición de Fondo Rotativo, Recibo Autorizado, Convenio de Pago, Dictamen, Comprobante de Ejecución Física (por avance de obra) y Dictamen SAT, Contrato de Obra Sobre Costo, Solicitud de Constitución, Rendición de Fondo Rotativo, Registro General de Inventario, Contrato de Obra Trabajo, Oficio de Traslado de Bienes, Rendición de Fondo Rotativo Sin Recepción, Rendición de Fondo Rotativo Sin Facturas y Rendición de Préstamos Otorgados.
- **Deuda Pública:** Instructivo de Pago de Deuda, Nota de Débito por Servicio de Deuda, Aviso del Organismo Financiador, CUR de Ingreso, Nota de Crédito Deuda Pública, etc.

 **Comprobantes Contables**: Formulario Autorizado, Oficio, CUR de Gasto, Libro Mayor Auxiliar, Estados Financieros Año Anterior, Estados Financieros Descentralizadas.

## **Constancia de Disponibilidad Presupuestaria -CDP-**

Se emitirá la Constancia de Disponibilidad Presupuestaria -CDP- en los casos que especifique las regulaciones legales vigentes.

## **1.4.1 Ejecución Presupuestaria a través de la Gestión de Compra en el módulo Proceso de Compra**

En esta gestión se registrarán las operaciones en las cuales primero debe generarse un compromiso y después un devengado. Se conforma de los módulos de preordenes de compra y proceso de compra.

Para ingresar Preordenes de Compra, existe un icono específico dentro del menú, al cual solo tendrán acceso las personas con perfil de Centro de Costo.

Para el registro del Proceso de Compra, existe un icono específico dentro del menú, al cual solo tendrán acceso las personas con perfil de Técnico en Compras.

Se emitirá la Constancia de Disponibilidad Presupuestaria -CDP- en los casos que especifique la Ley Orgánica del Presupuesto.

## **1.4.1.1 Procedimiento para el registro y envío de Preorden**

En la preorden de compra se debe ingresar la información relacionada a los insumos previamente autorizados para su compra en el formulario correspondiente (requisición, solicitud de compra, pedido, requerimiento o similar).

#### **Perfiles**

- Técnico de Centro de Costo: podrá crear, modificar, consultar, anular las preordenes.
- Supervisor de Centro de Costo: podrá consultar, enviar la preorden en forma electrónica a la Unidad Compradora.

## **Objetivo:**

Orientar al usuario sobre el proceso general de registro de una preorden de compra.

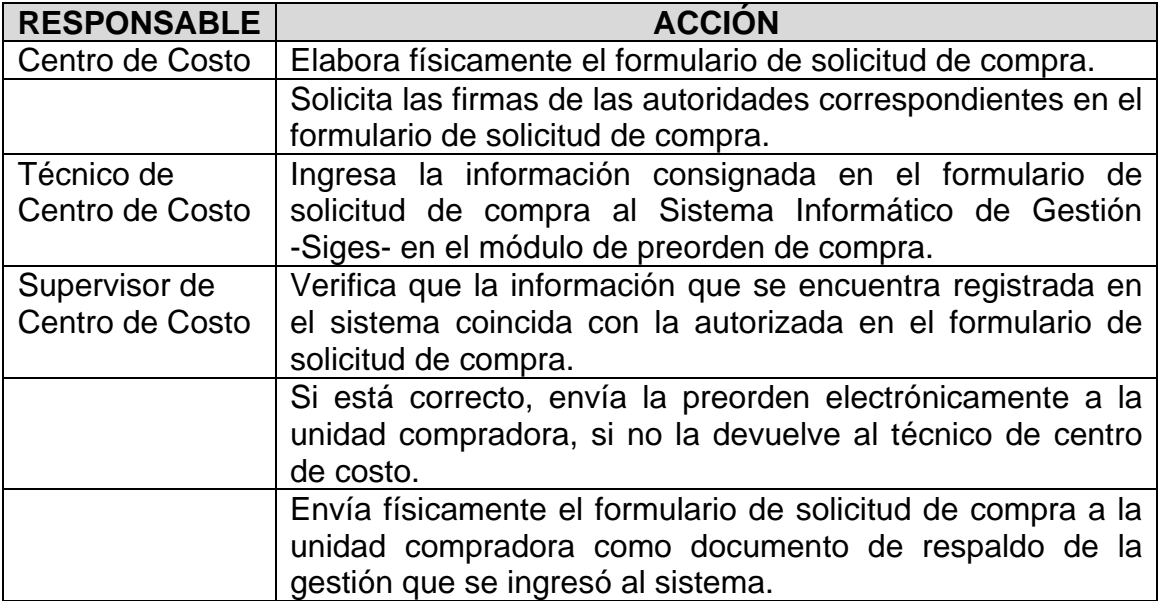

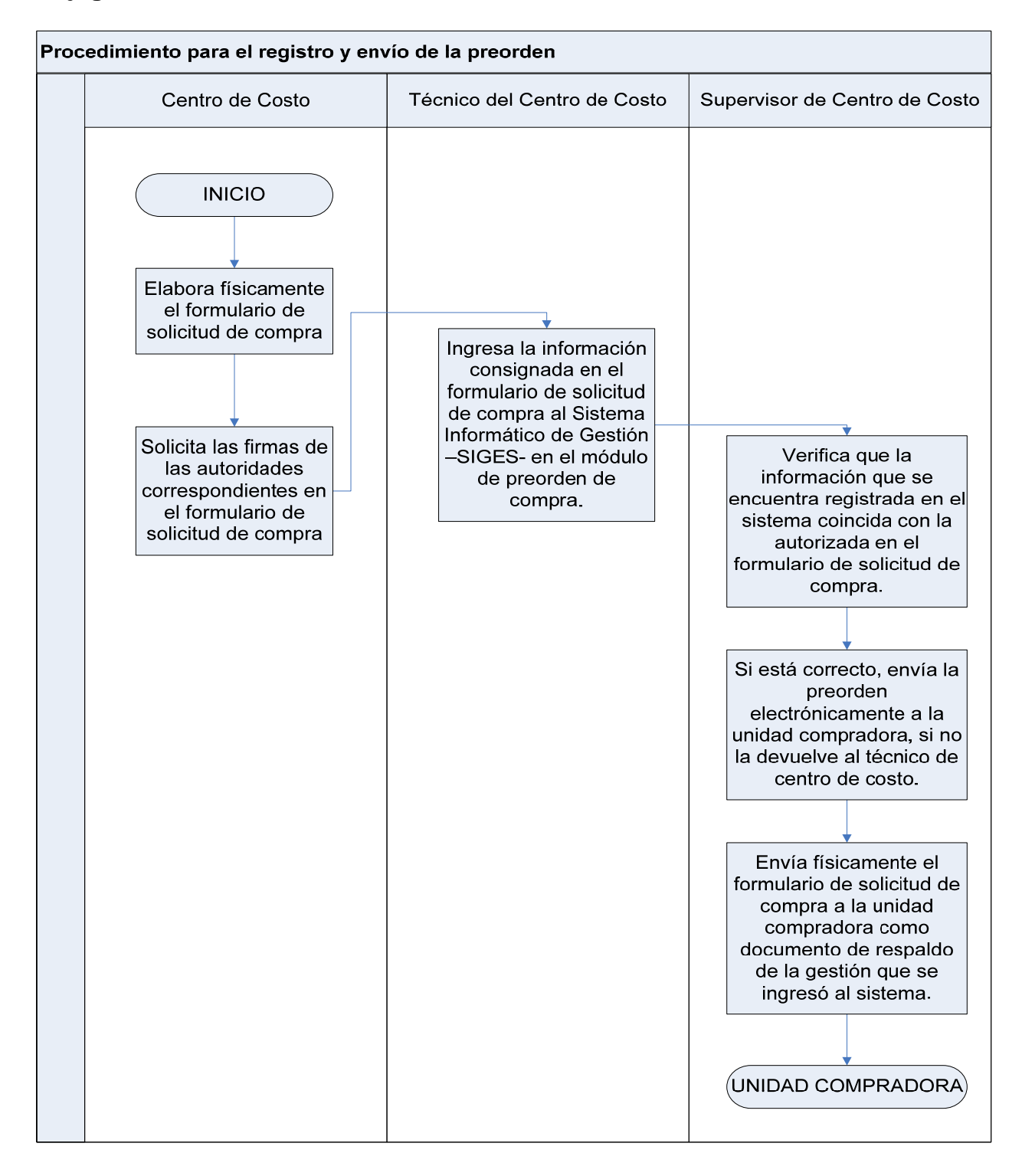

## **1.4.1.2 Procedimiento para consolidación de Preordenes de Compra**

La consolidación consiste en el proceso de agrupar las preordenes de compra recibidas de los centros de costo, para determinar la modalidad de compra que se utilizará para la adquisición de los insumos.

El proceso de consolidación, se realiza en las unidades compradoras.

#### **Perfiles**

- El perfil de usuario a utilizar es el de Técnico de Compras que permitirá crear, modificar, consultar y anular las preordenes de compras recibidas de los centros de costo.
- El perfil de supervisor de compras, permitirá consultar, devolver, autorizar, anular y exportar a Excel las consolidaciones de las preordenes de compra.

#### **Objetivo:**

Orientar al usuario sobre el proceso general de consolidación de preordenes de compra recibidas del o de los centros de costo y su posterior autorización.

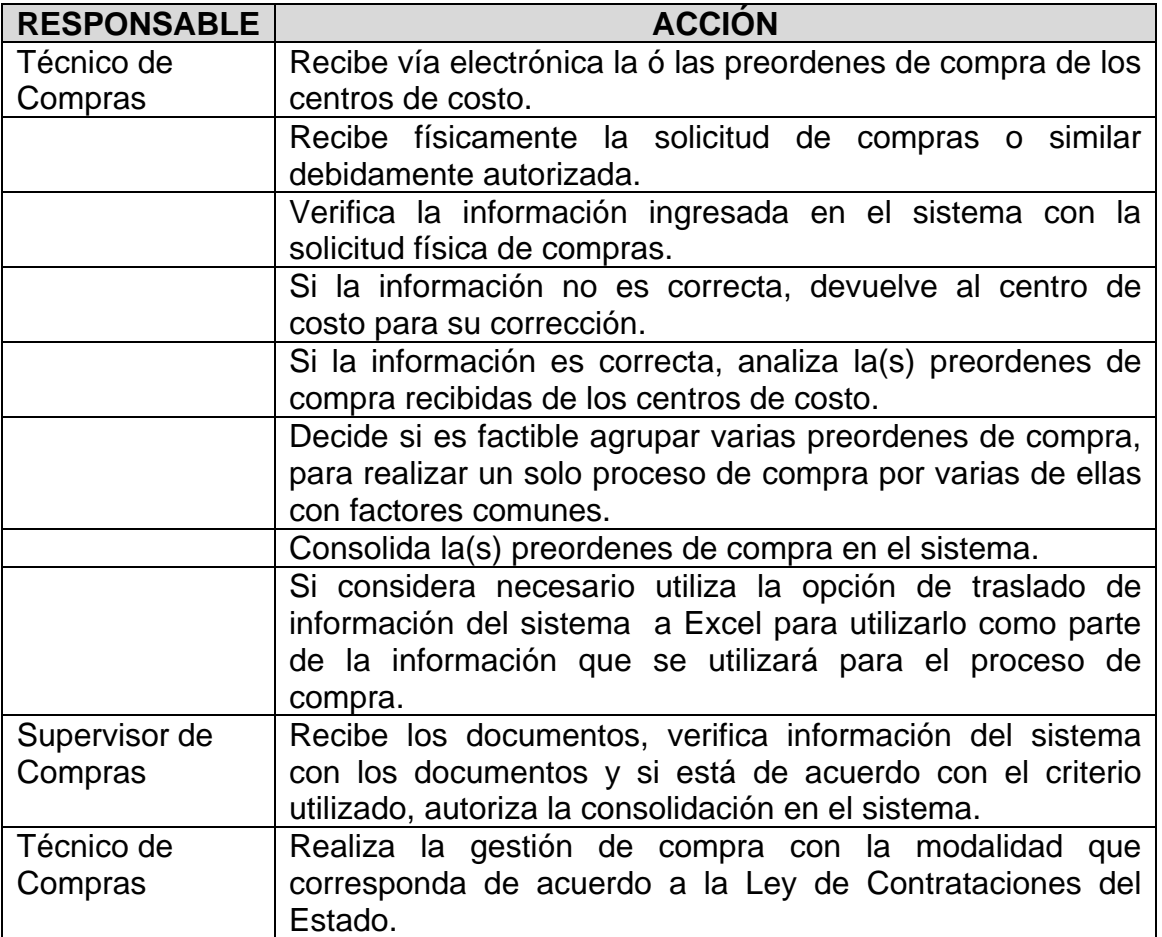

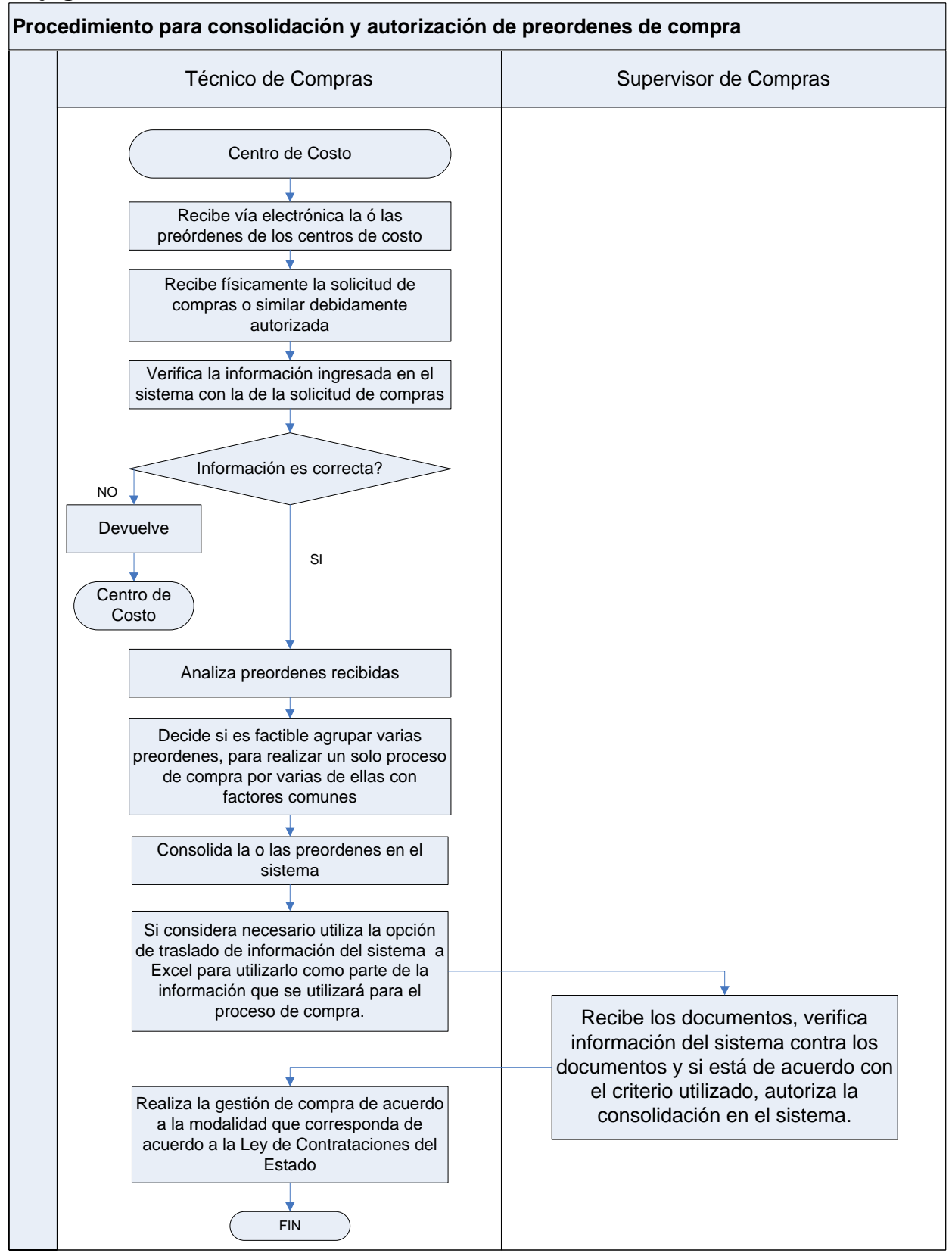

## **1.4.1.3 Procedimiento para el registro y autorización de la adjudicación.**

El Registro de la Adjudicación, consiste en ingresar al sistema los datos del (los) proveedor (es) a quien (es) se ha seleccionado para que provean los insumos y servicios incluidos en una consolidación. Además los datos necesarios para el trámite de compromiso de pago, como cantidades adjudicadas y precio de los insumos.

Si es un proceso de cotización o licitación, previo al registro de la adjudicación en el sistema, se debe contar con la resolución de aprobación de adjudicación emitida por la máxima autoridad de la entidad. Se puede adjudicar a 1 ó varios proveedores, dependiendo lo que se indique en el documento de soporte.

Si es una compra directa, previo al registro de la adjudicación en el sistema, se debe contar con la autorización correspondiente.

#### **Perfiles**

- El perfil de usuario a utilizar es el de técnico de compras que permitirá crear, modificar, consultar y anular el registro de las adjudicaciones.
- El perfil de supervisor de compras, permitirá consultar y anular los registros de las adjudicaciones. Además podrá autorizar los registros de las adjudicaciones, lo cual generará automáticamente la orden de compra.

#### **Objetivo:**

Orientar al usuario sobre el proceso general del registro de la adjudicación.

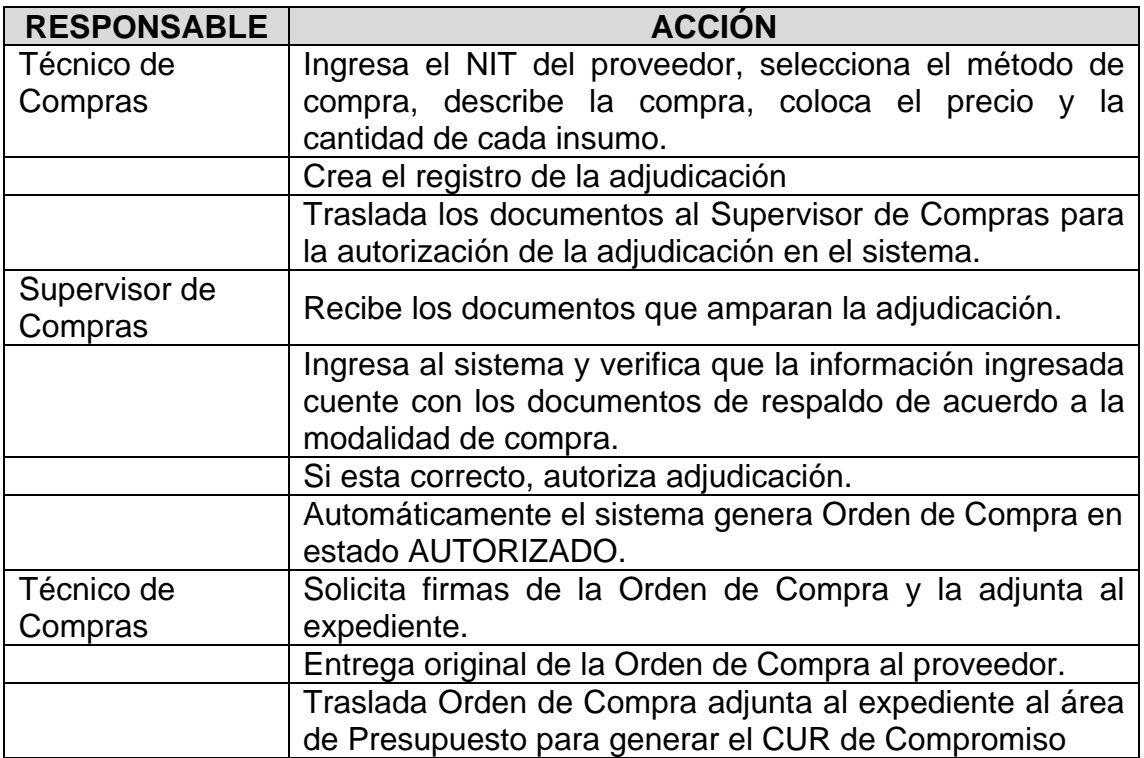

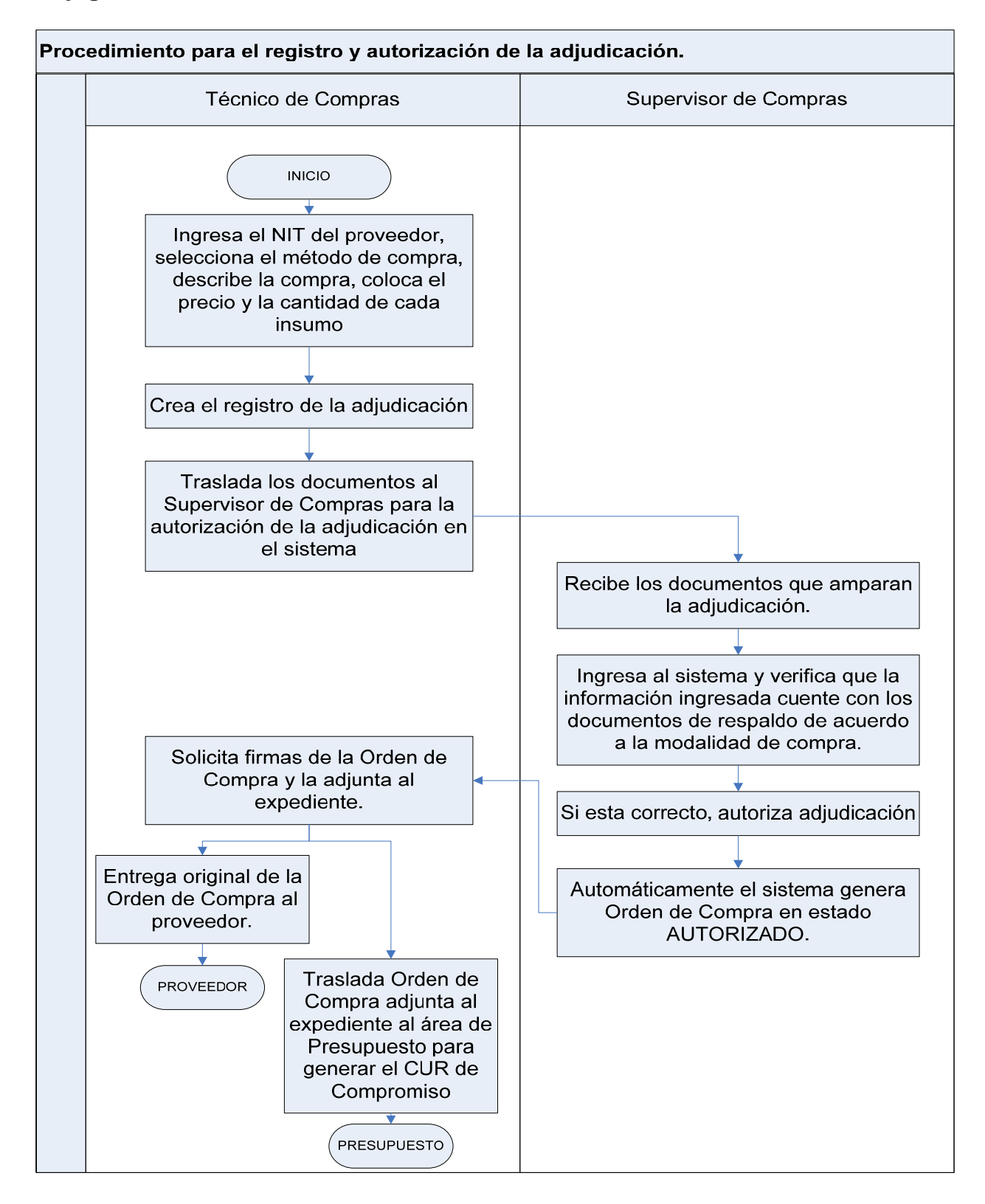

## **1.4.2 Procedimiento para el registro del CUR de Compromiso.**

El Compromiso es un registro presupuestario que necesita autorización de cuota financiera, y que se origina desde el Sistema Informático de Gestión -Siges-, sin embargo no afecta a la contabilidad porque no modifica la composición del patrimonio, es un acto de administración interna, útil para dejar reservada la disponibilidad de créditos presupuestarios y el uso de los mismos.

Este proceso es realizado en Módulo de Proceso de Compra por la Unidad Compradora que autorizó la consolidación y adjudicación de las Preordenes de compra.

Previo a elaborar el Compromiso de gasto, se asignan las fuentes de financiamiento que corresponda según las estructuras presupuestarias asignadas para el centro de costo.

El Comprobante Único de Registro (CUR) de compromiso se genera y aprueba en el Siges, sin embargo puede consultarse también en el Sicoin.

En el registro del compromiso, como documentación soporte, es importante tomar en cuenta el expediente de trámite o del proceso de compra, según cada caso, principalmente debe estar integrado por los siguientes documentos:

#### **Contratación de Obras, Equipo, Materiales y Suministros**

- o Solicitud de compra u orden de servicios
- o Especificaciones generales, técnicas, disposiciones especiales, planos de construcción (obras)
- o Cotizaciones pro forma (compra directa)
- o Invitación a ofertar y bases (cotización o licitación)
- o Expedientes y actas (recepción y apertura de plicas, adjudicación) de la Junta de Cotización o Licitación
- o Notificación de adjudicación
- o Aprobación de la adjudicación
- o Orden de compra o contrato
- o Aprobación del contrato
- o Fianzas

#### **Servicios personales y arrendamientos**

- o Contrato
- o Fianzas de cumplimiento

Si se realizó un proceso de compra para la contratación de servicios personales y arrendamientos, el registro se realiza como una gestión de compra.

Si los servicios se adquieren por excepción, el registro se realiza por medio de una gestión de gasto, en el módulo específico para el efecto. Anexo 25 (guía de Gestión de Expediente de Gasto PpR y SNIP). Comprobante Único de Registro de Compromiso

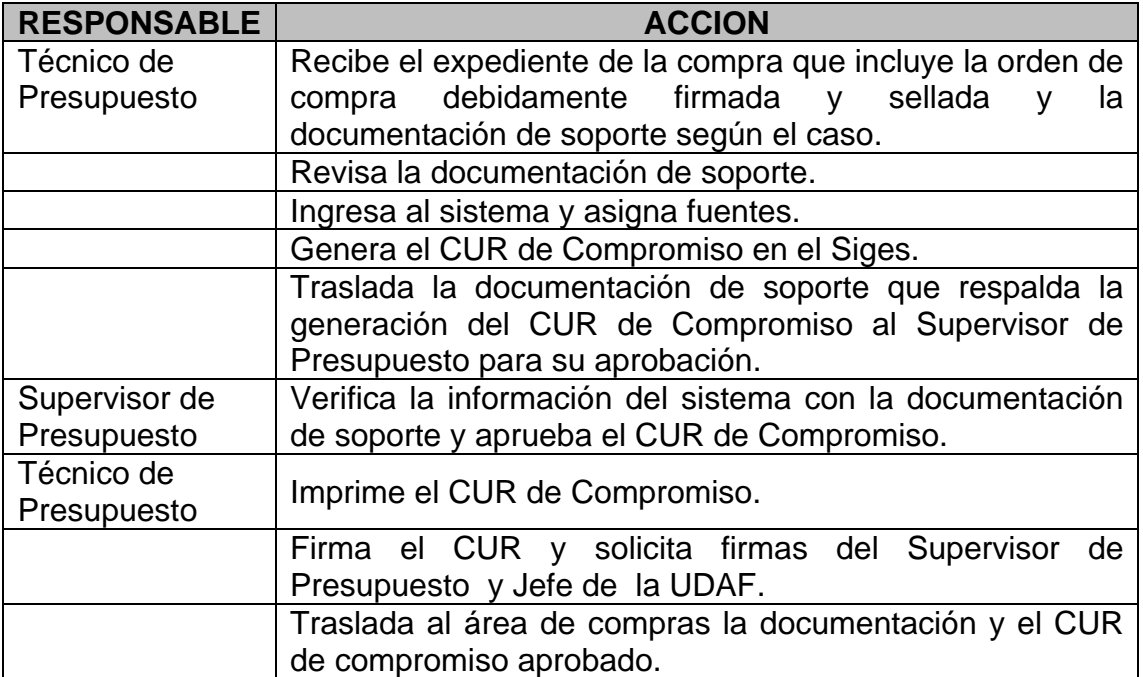

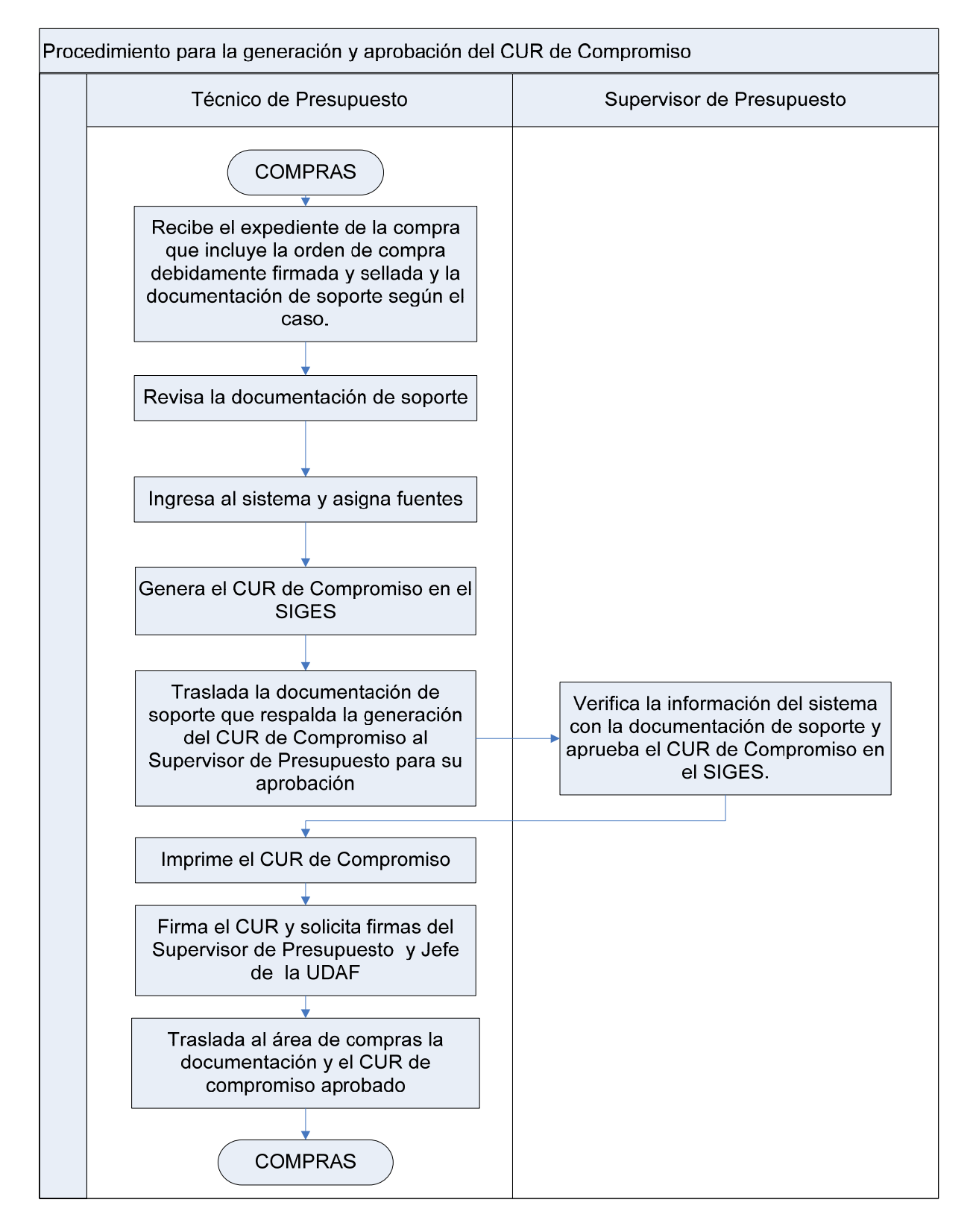

#### **1.4.3 Procedimiento para el registro y autorización de la liquidación.**

Es el registro de las cantidades de insumos o servicios recibidos, que deben ser liquidados al (los) proveedor (es) a quien (es) se ha adjudicado la compra.

Puede realizar una liquidación parcial si la entrega de los insumos es parcial ó bien una liquidación total cuando se hizo la entrega total de lo solicitado.

#### **Perfiles:**

- El perfil de usuario a utilizar es el de técnico de compras que permitirá crear, modificar, consultar e imprimir el anexo orden de compra.
- El perfil de supervisor de compras, permitirá consultar y anular los registros, además autorizar las liquidaciones, lo cual generará automáticamente el anexo de la orden de compra.

#### **Objetivo:**

Orientar al usuario sobre el proceso general de las liquidaciones de la adjudicación de las compras.

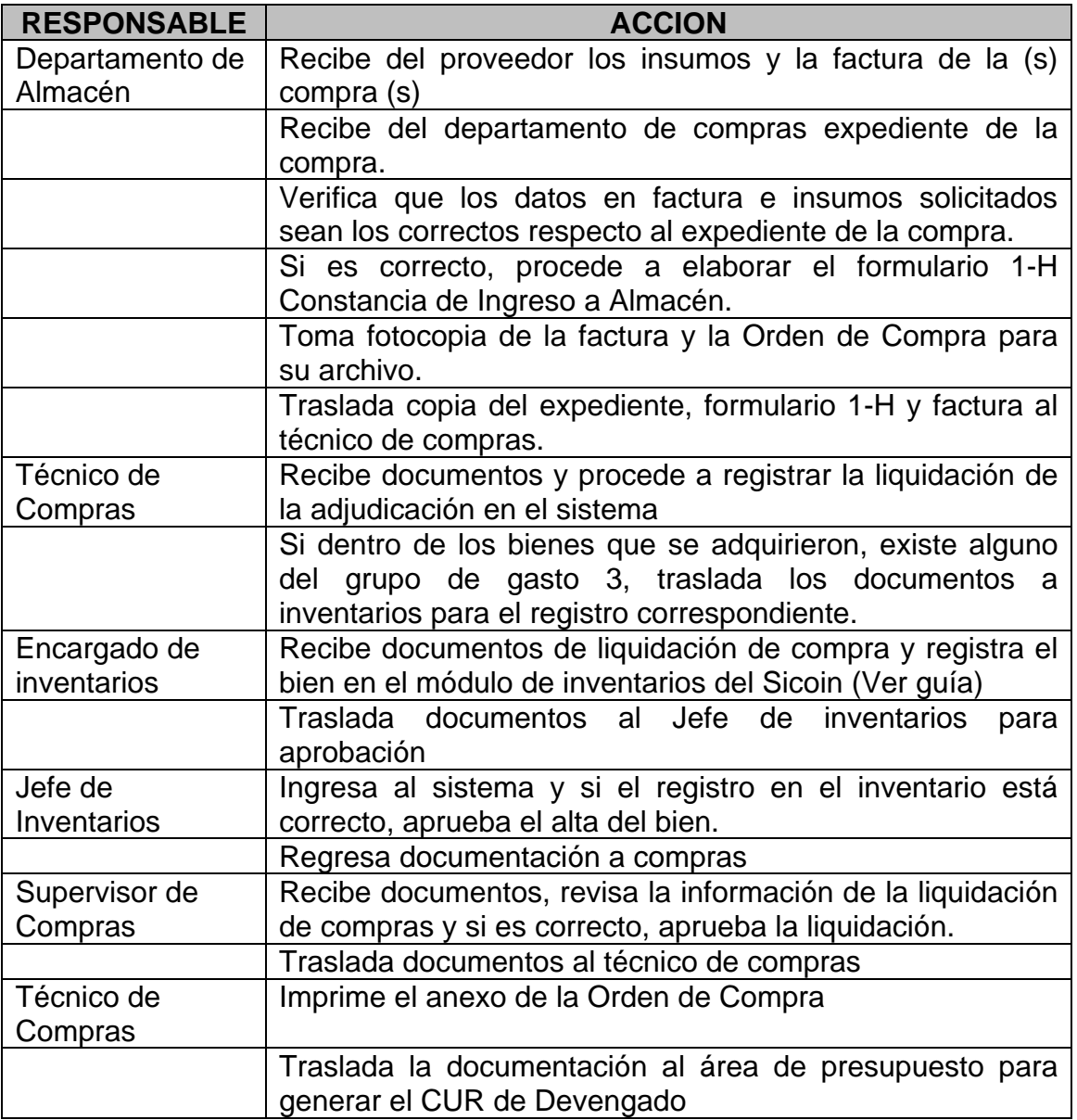

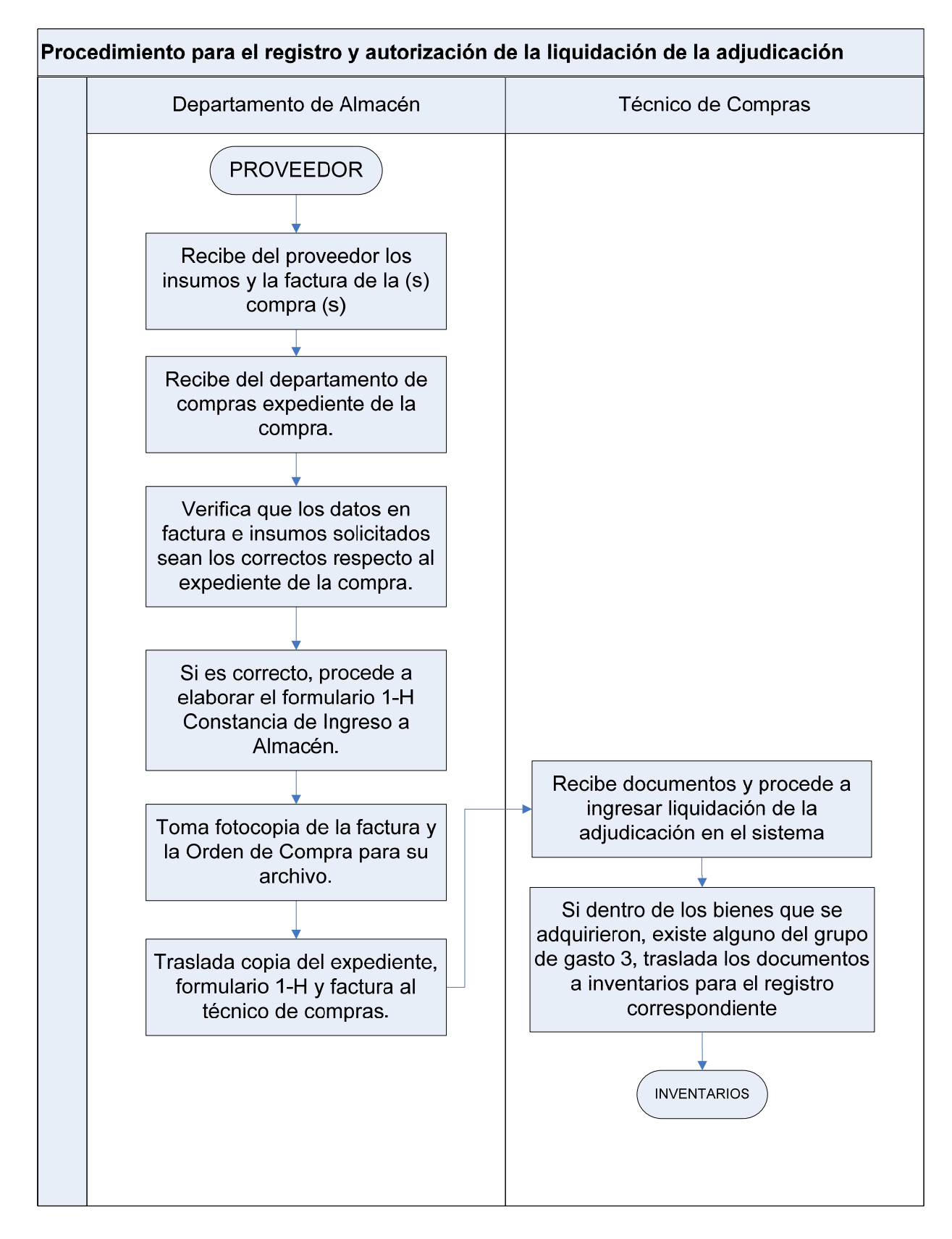

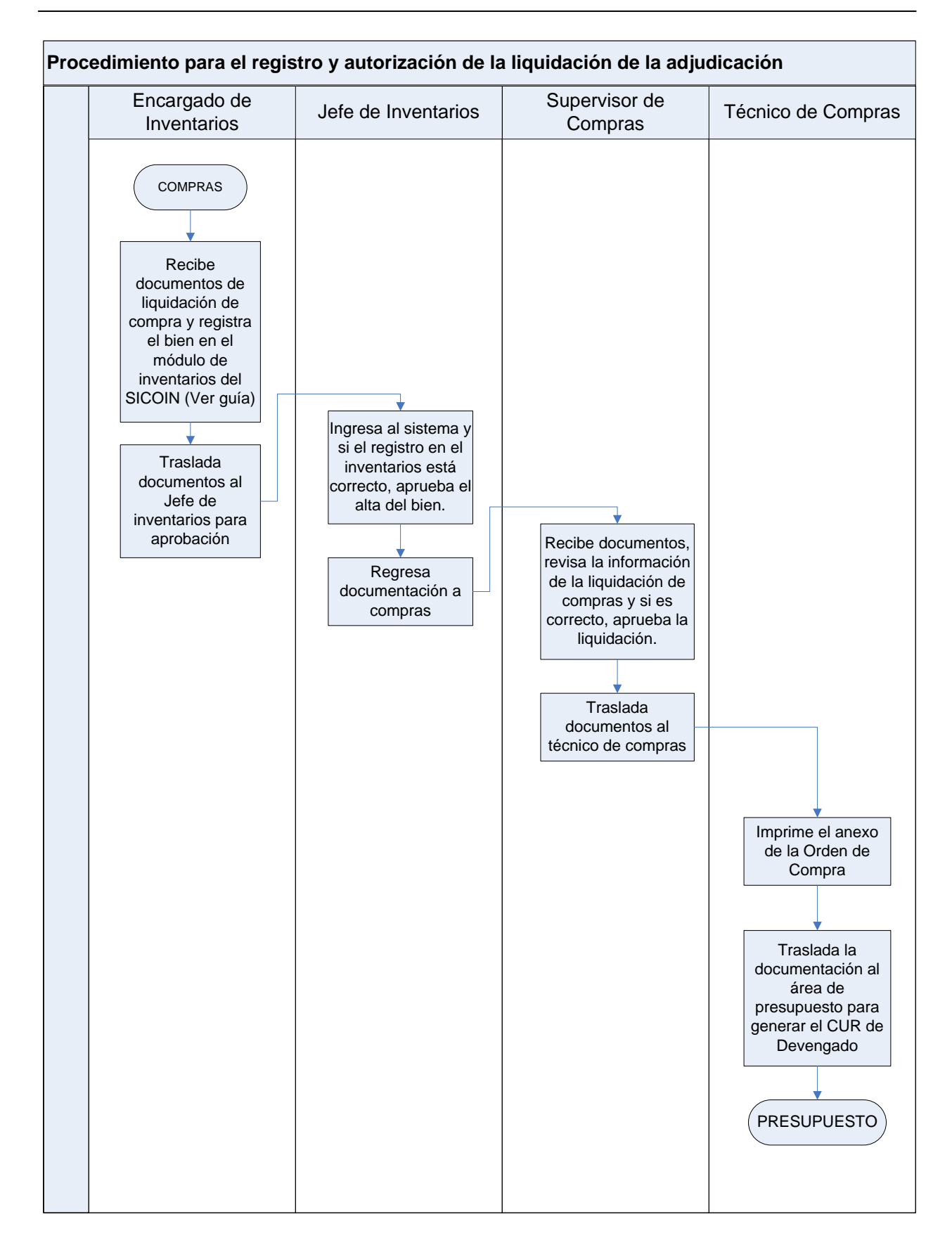

## **1.4.4 Procedimiento para la generación y aprobación del CUR de Devengado.**

El registro de **DEVENGADO**, se inicia desde el Sistema Informático de Gestión -Sigesse excluyen los registros que tienen su origen en **GUATENOMINAS**, relacionados con los pagos de Servicios Personales.

El proceso de Devengado se realiza en la Unidad Compradora que elaboró el registro de la Liquidación de la adjudicación.

El Devengado es una modificación cualitativa y cuantitativa en la composición del patrimonio, originada por transacciones con incidencia económica y financiera por lo que significa el surgimiento de una obligación de pago inmediata o diferida por la recepción de bienes y servicios o por haberse cumplido los requisitos administrativos dispuestos para los casos de gastos sin contraprestación y la afectación definitiva de los créditos presupuestarios correspondientes.

En el momento del registro del devengado, el sistema verifica que exista registro previo del compromiso, confirma la ejecución del presupuesto y permite contar con información actualizada del nivel de deuda exigible al comparar este monto con el de los pagos efectuados.

Para el registro del Devengado, además de tomar en cuenta la documentación soporte del CUR de Compromiso, según cada caso, deben considerarse principalmente los siguientes documentos:

#### **Obras**

- o Informe del trabajo realizado sobre estimaciones del trabajo **aceptado y aprobado**
- o Actas: Recepción, Liquidación, Aprobación de la Liquidación
- o Fianza de Conservación o de Calidad de la Obra

#### **Bienes, Materiales, Suministros**

- o Factura conforme
- o Ingreso Almacén
- o Fianza de Funcionamiento o Garantía

#### **Servicios Personales**

- o Planillas honorarios
- o Informes

Anexo 18. Comprobante Único de Registro de Devengado

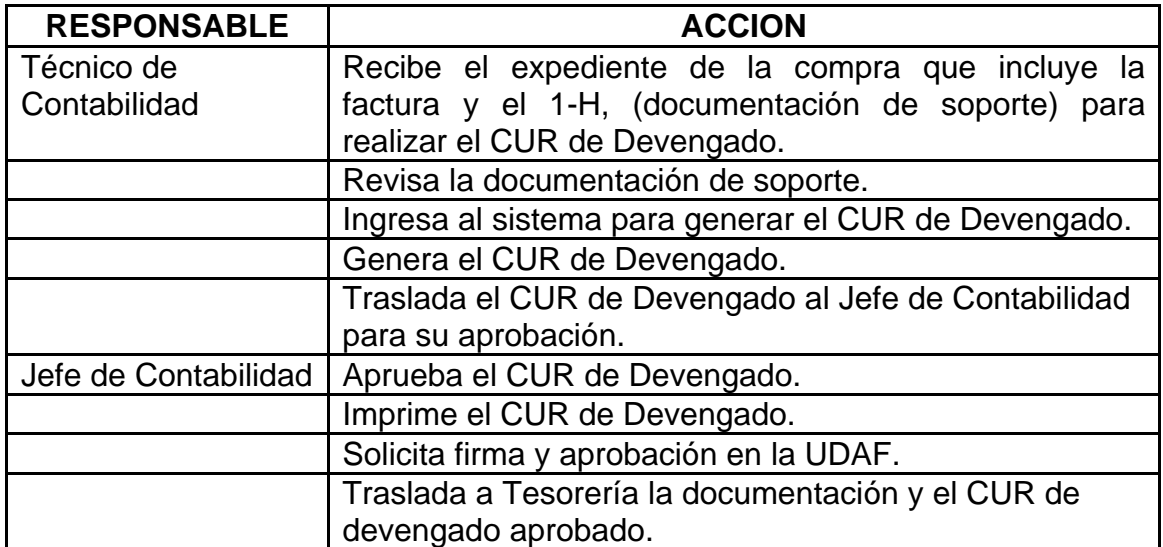

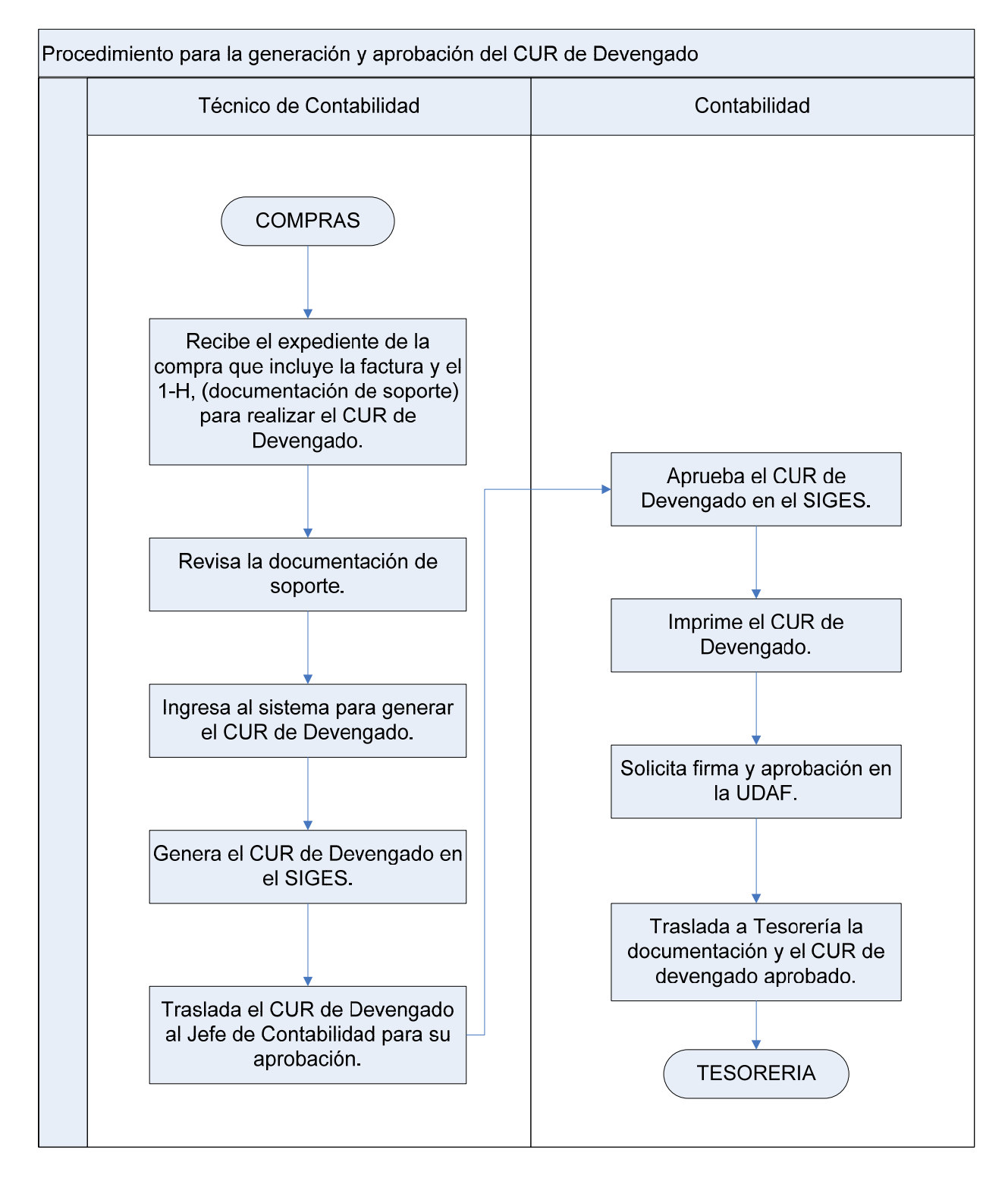

## **1.4.5 Ejecución presupuestaria por Gestión de Gastos en el módulo de Expediente de Gasto PpR**

#### **1.4.5.1 Procedimiento para el Registro del Compromiso y Devengando Simultáneo CYD**

El Compromiso y Devengado simultáneo que se genera desde el Sistema Informático de Gestión -Siges-, registra la ejecución presupuestaria, esto se hace debido a que existen operaciones de las que se tiene conocimiento hasta cuando se reciben las facturas del gasto realizado (servicios de energía eléctrica, agua, teléfono, u otros), sin que se cuente con registro previo de compromiso. Otra forma del registro CYD, es que se origina desde el sistema de **GUATENOMINAS,** para el pago de las nóminas de sueldos de servicios personales.

El CYD es la gestión de gasto que considera como un solo proceso lo referente a la adjudicación y liquidación. Se utilizará para el pago de los servicios básicos, sub grupo 110, algunas transferencias grupo 400 y 500. Así como para el pago del diferencial cambiario negativo generado durante la ejecución de préstamos y donaciones externas.

En este caso, el Sistema verifica que exista saldo disponible de crédito y de cuotas de compromiso y devengado para la imputación contenida en el documento. Confirma la ejecución del presupuesto, genera automáticamente el asiento de partida doble en la contabilidad y permite contar con información actualizada al nivel de deuda exigible al comparar este monto con los pagos efectuados.

Toda operación que se registre en el Módulo de Gestión de Expedientes de Gasto en el Siges, tendrá su registro automático en el sistema de Contabilidad Integrada -Sicoin-.

Únicamente podrán utilizar el Módulo de Gestión de Expediente de Gasto, las entidades que ejecutarán bajo la metodología del presupuesto por resultados, iniciando el proceso en la Unidad Compradora y no en el Centro de Costo.

Para los responsables de la autorización del gasto, las operaciones de registro deben estar respaldadas con **documentos legales y válidos** para el Sistema Informático de Gestión -Siges-, principalmente la factura, acompañada de la solicitud del gasto o la orden de Pago.

Puede ser utilizado para todos los grupos de gasto cuando se gestiona un SNIP.

Anexo 19 Comprobante Único de Registro de Compromiso y Devengado -CYD-

#### **Perfiles:**

- El perfil a utilizar para generar un CYD es el de Técnico de Compras. Este perfil permitirá crear. Modificar, consultar, anular e imprimir los reportes de gestión.
- El supervisor de compras puede consultar, anular, imprimir reportes de gestión y autorizar la gestión.
- El técnico de presupuesto puede financiar presupuesto, generar compromiso, marcar con error, consultar los CUR tanto de compromiso como de devengado.
- El analista de presupuesto marca con error, consulta y aprueba el compromiso CUR CYD.

#### **Objetivo:**

Orientar al usuario sobre el proceso de registro y aprobación de un CUR del Compromiso y devengado simultáneo -CYD-.

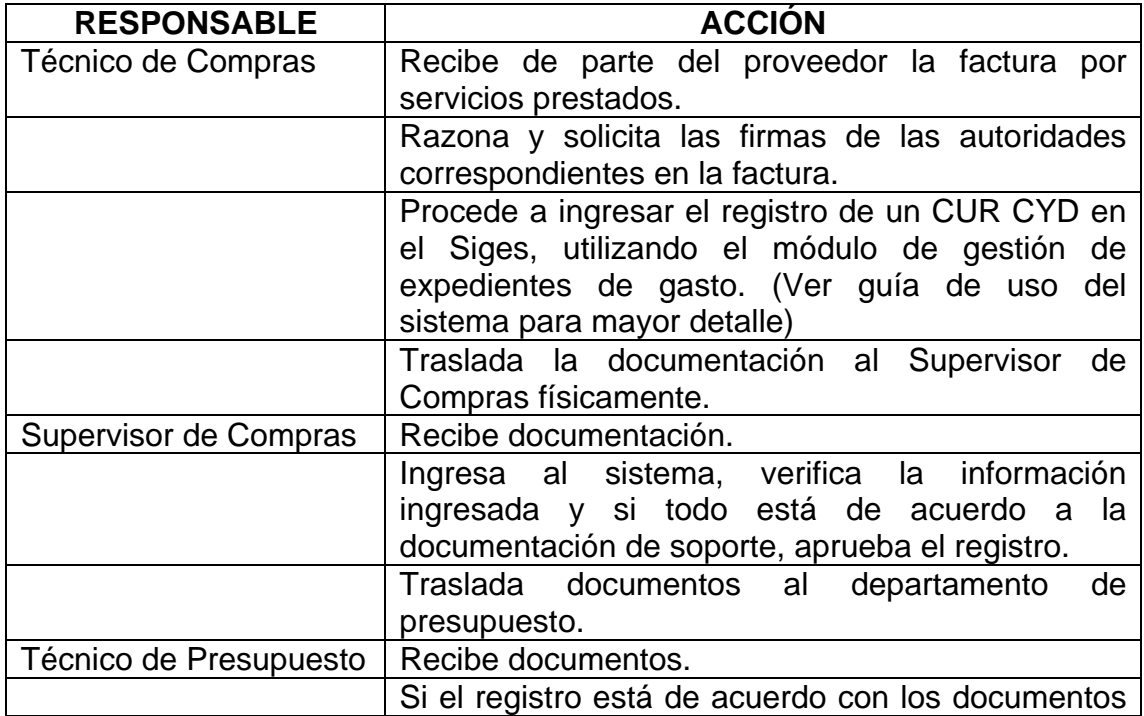

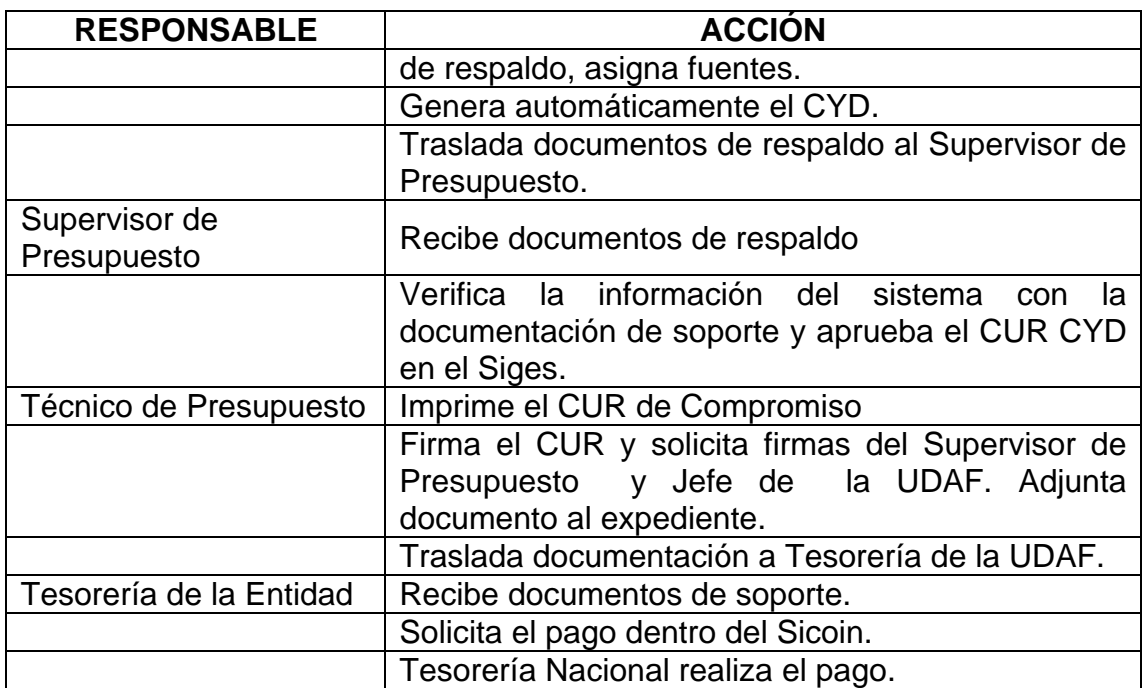

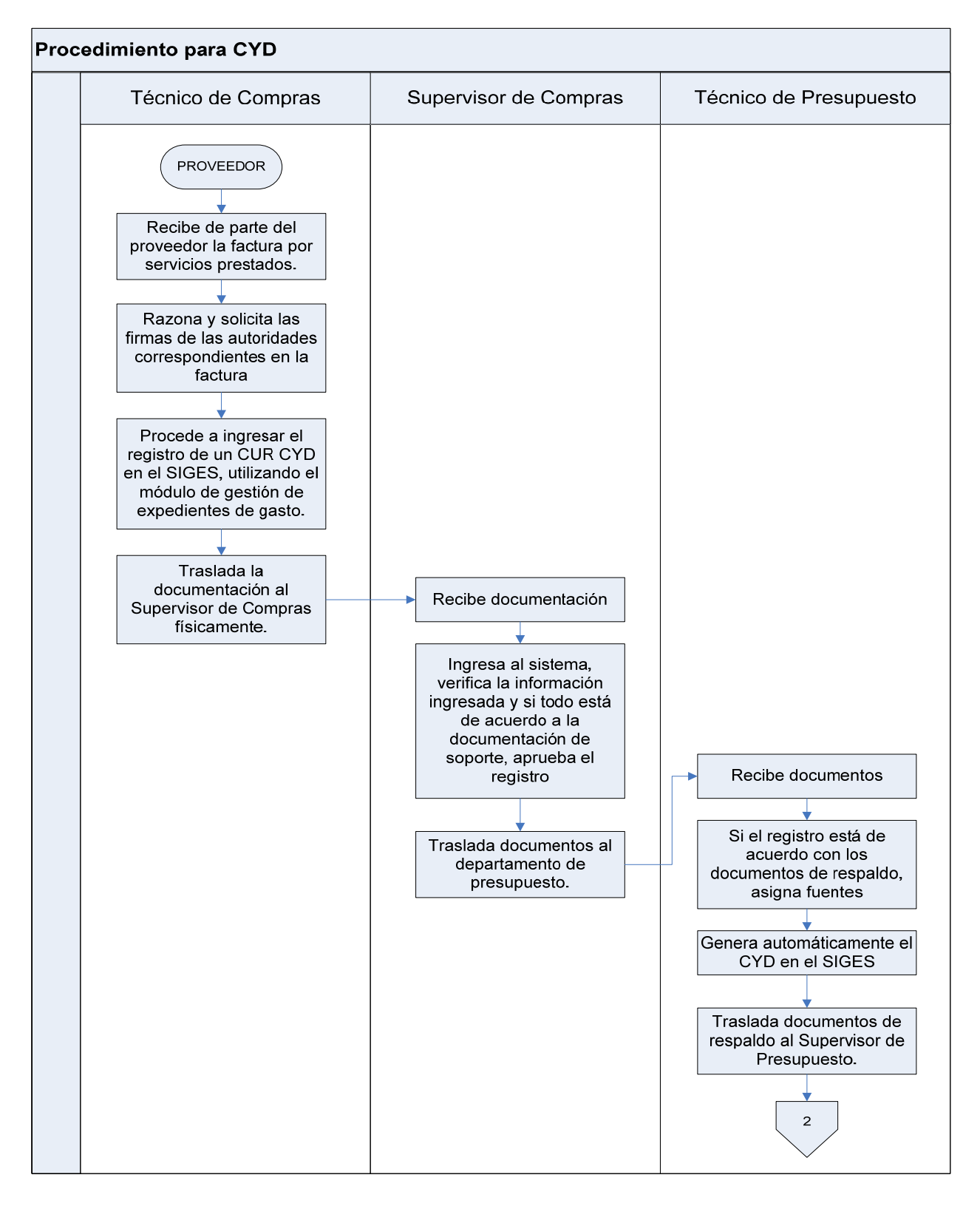

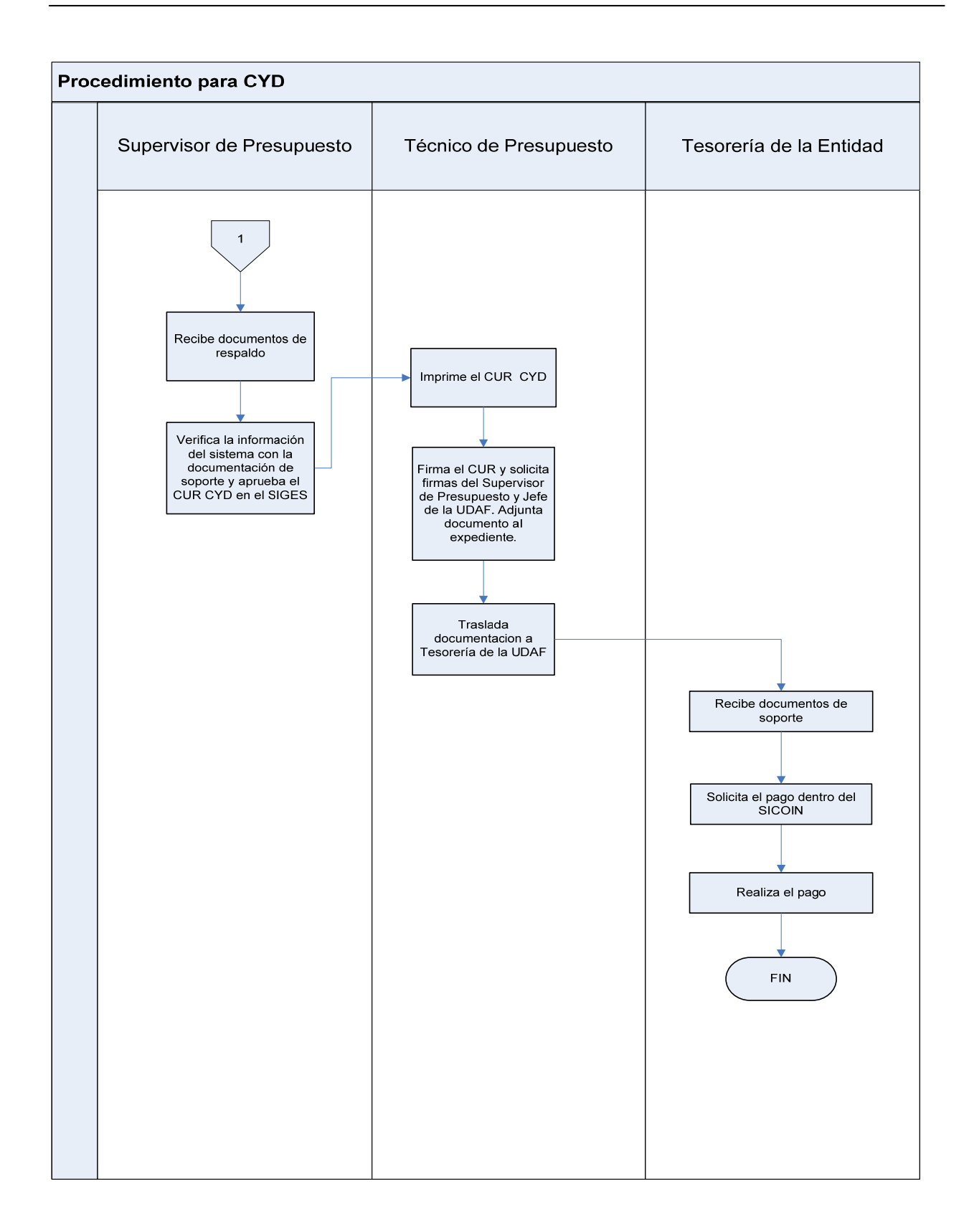

## **1.4.5.2 Procedimiento para el Registro del Compromiso y Devengado (COM-DEV)**

El Compromiso y Devengado se origina desde el Sistema Informático de Gestión -Siges- en el Módulo de Gestión de Expedientes de Gasto, registra la ejecución presupuestaria en las etapas de compromiso y devengado COM-DEV.

Este tipo de gestión se utilizará para el subgrupo 130, 150, 190 excepto los renglones 158, 196, 197 y 199, así como renglones de los grupos 400, 500, 600, 800 y 900.

El COM-DEV se utiliza cuando la gestión va a generar pago por Tesorería.

Puede ser utilizado para todos los grupos de gasto cuando se gestiona un SNIP.

## **Perfiles:**

- El perfil a utilizar COM-DEV es el de Técnico de Compras. Este perfil permitirá crear, modificar, consultar, anular e imprimir los reportes de gestión.
- El supervisor de compras puede consultar, anular, imprimir reportes de gestión y autorizar la gestión.
- El técnico de presupuesto puede financiar presupuesto (asignar fuentes o distribuir montos), generar CUR, marcar con error, consultar CUR.
- El analista de presupuesto puede aprobar compromiso, marcar con error y consultar CUR.
- El Técnico de Contabilidad puede distribuir montos, generar CUR, marcar con error, consultar CUR.
- El Jefe de Contabilidad puede aprobar devengado, marcar con error y consultar CUR.

## **Objetivo:**

Orientar al usuario sobre el proceso de adjudicación y liquidación en el compromiso y devengado simultáneo -CYD-.
**Descripción del Procedimiento de registro del compromiso:** 

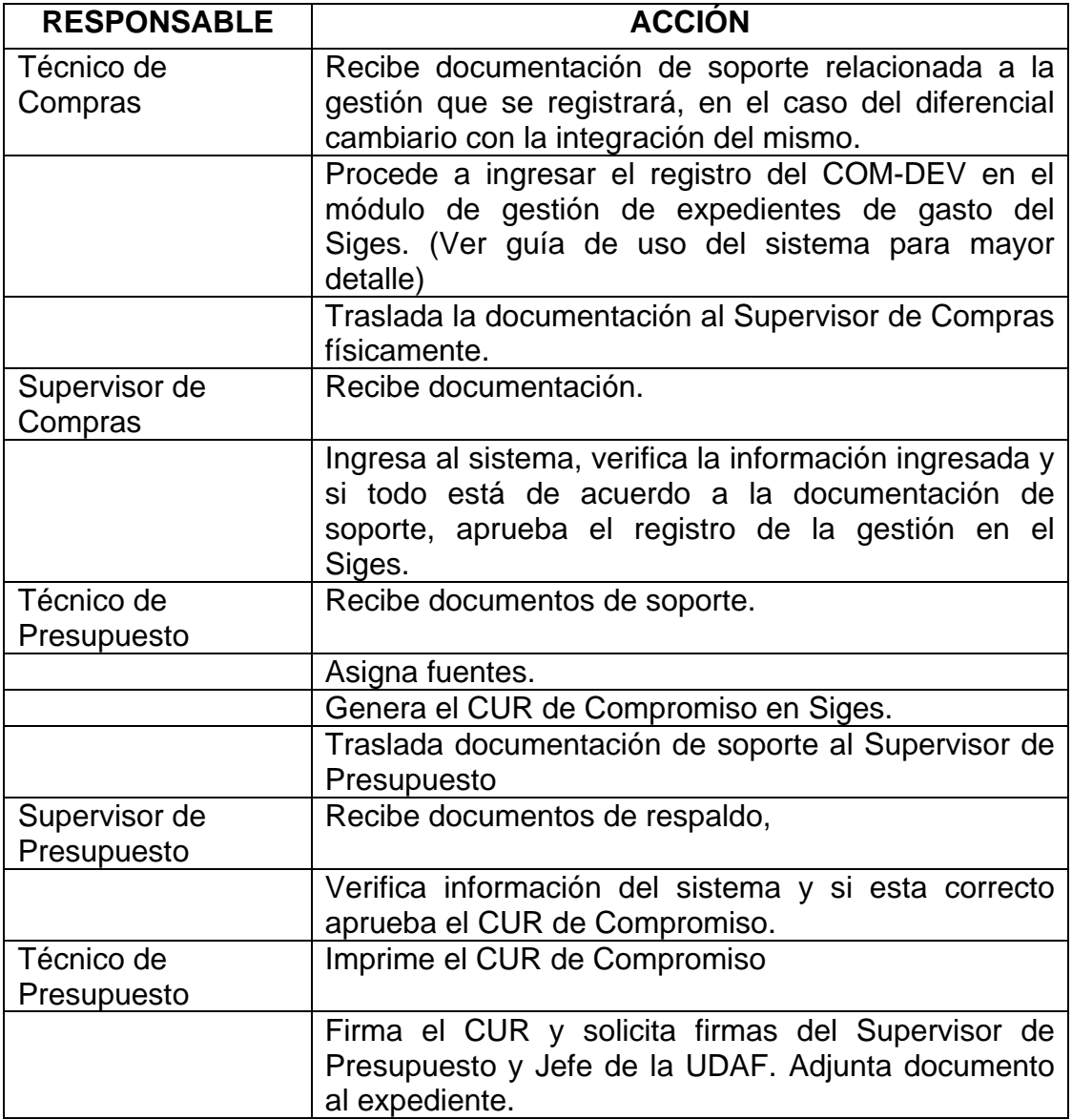

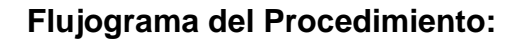

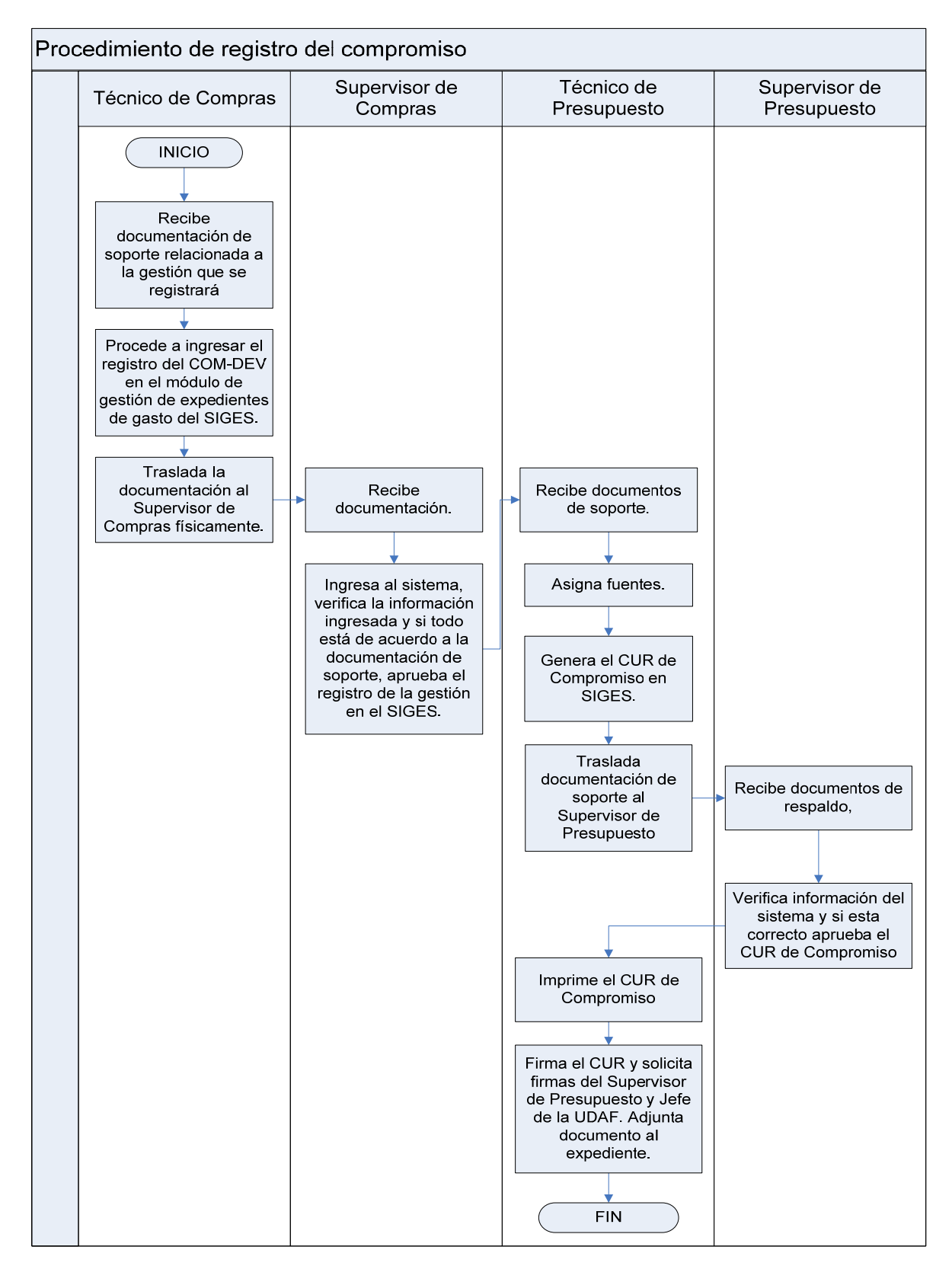

# **Descripción del Procedimiento de registro del devengado:**

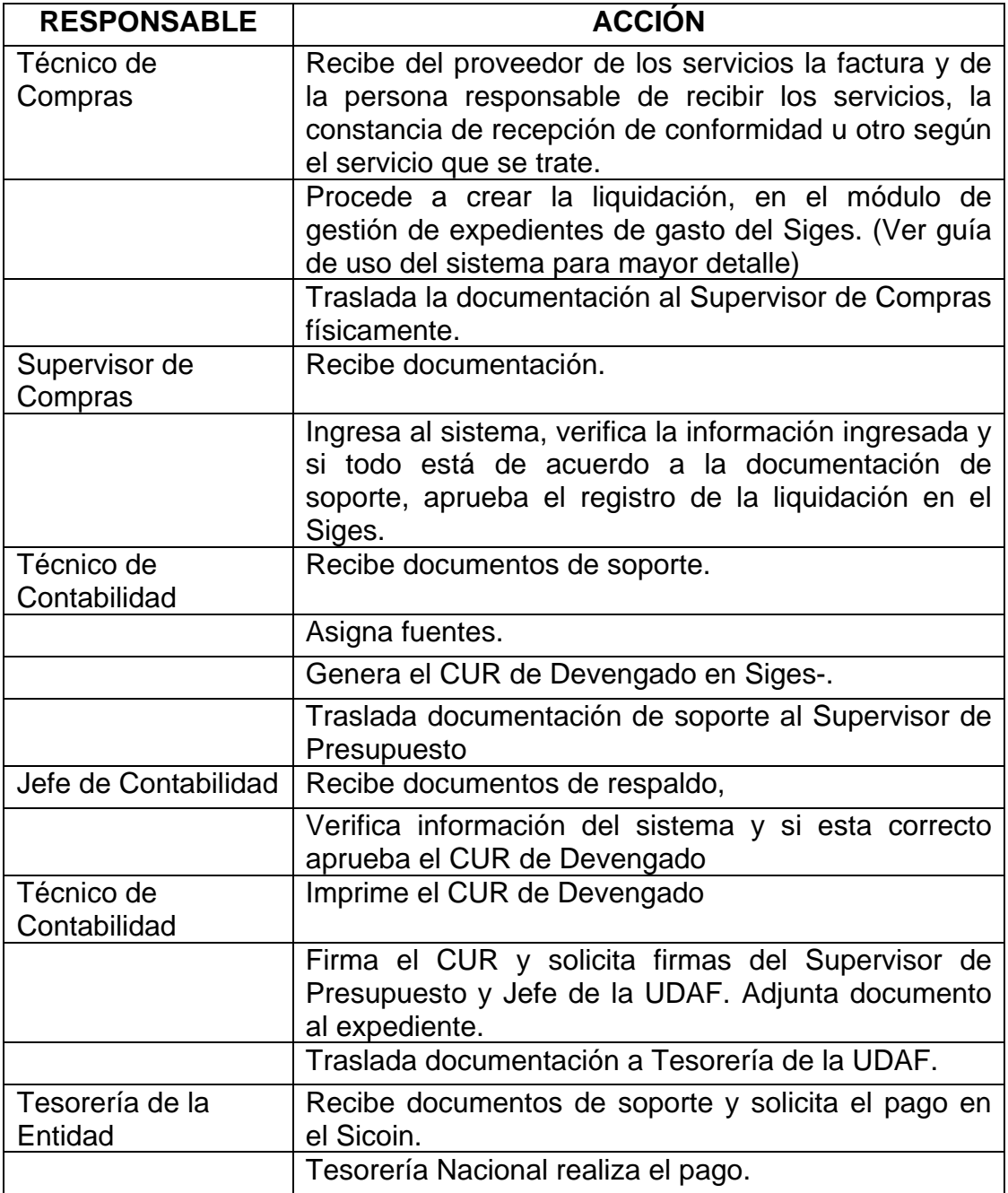

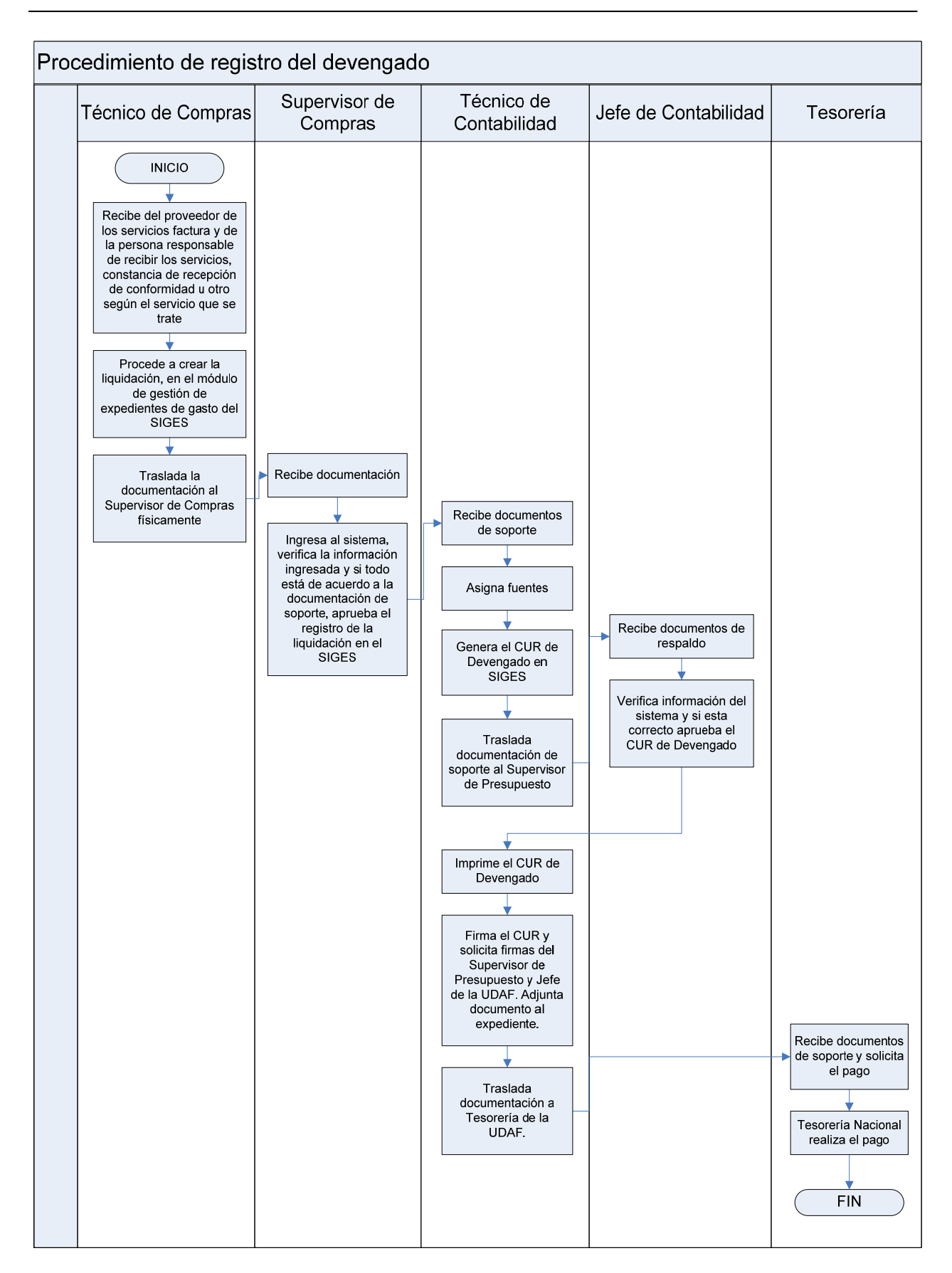

#### **1.4.5.3 Procedimiento para el Registro del Compromiso y Regularización (COM-RDP)**

El Compromiso - Regularización del Devengado y Pagado (COM-RDP) se origina desde el Sistema Informático de Gestión -Siges- en el Módulo de Gestión de Expedientes de Gasto.

El COM-RDP registra la ejecución presupuestaria en las etapas de compromiso y regularización, devengado y pagado.

Este tipo de gestión se utilizará para todos los grupos de gastos que ejecuten por regularización, como por ejemplo Fideicomisos, Convenios, Préstamos, Donaciones y otros.

El COM-RDP se utiliza únicamente para regularizar el gasto, siendo estos de PpR o de **SNIP.** 

#### **Perfiles:**

- El perfil a utilizar COM RDP es el de técnico de compras. Este perfil permitirá crear. Modificar, consultar, anular e imprimir los reportes de gestión.
- El supervisor de compras puede consultar, anular, imprimir reportes de gestión y autorizar la gestión.
- El técnico de presupuesto puede financiar presupuesto (asignar fuentes o distribuir montos), generar CUR, marcar con error, consultar CUR.
- El analista de presupuesto puede aprobar compromiso, regularización, marcar con error y consultar CUR.
- El técnico de contabilidad puede distribuir montos, generar CUR, marcar con error, consultar CUR.
- El jefe de contabilidad puede aprobar devengado, marcar con error y consultar CUR.

#### **Objetivo:**

Orientar al usuario sobre el proceso de registro de regularizaciones de gastos de PpR y SNIP.

# **Descripción del Procedimiento de registro del Compromiso:**

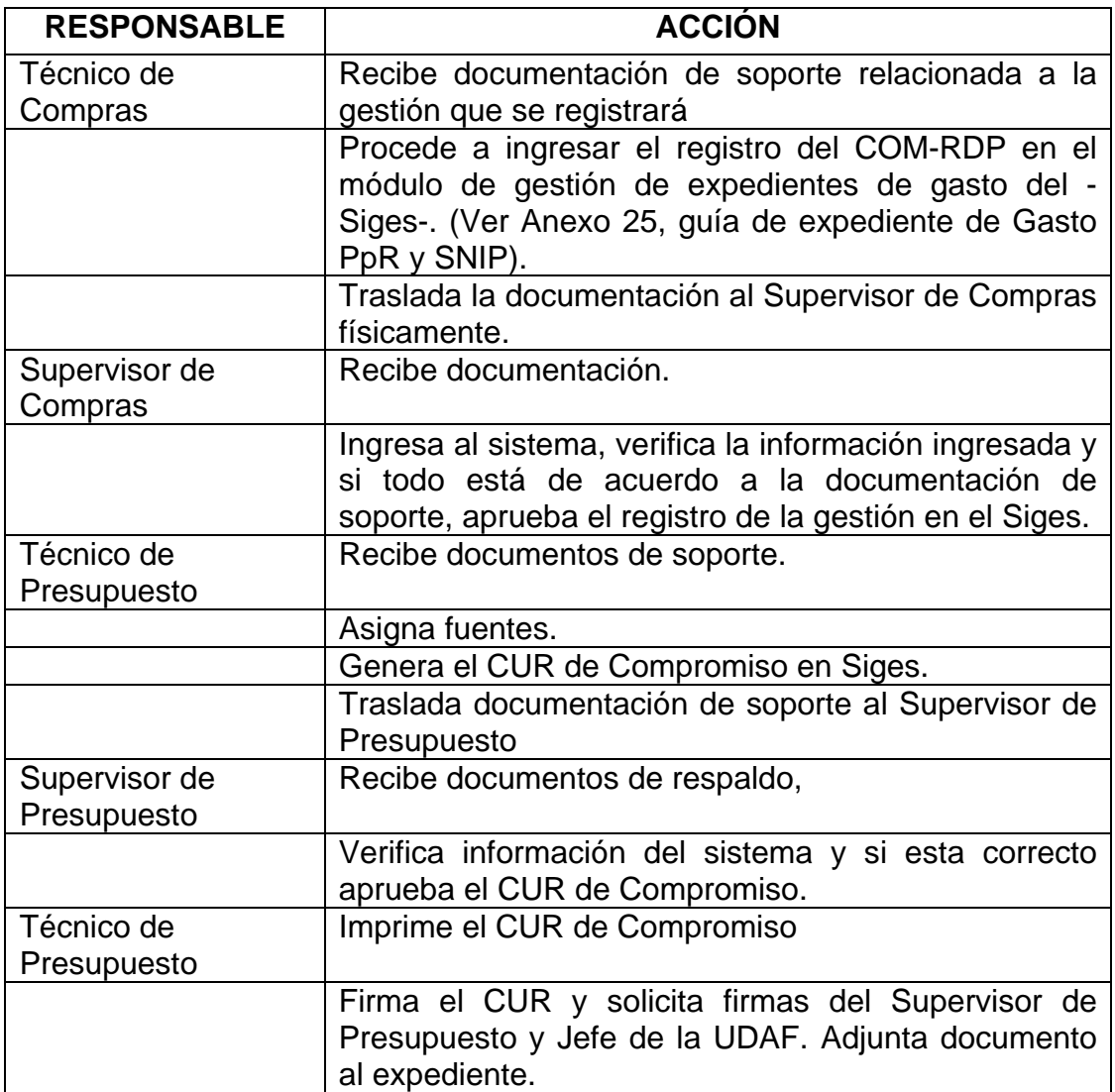

# **Descripción del Procedimiento de registro del Devengado:**

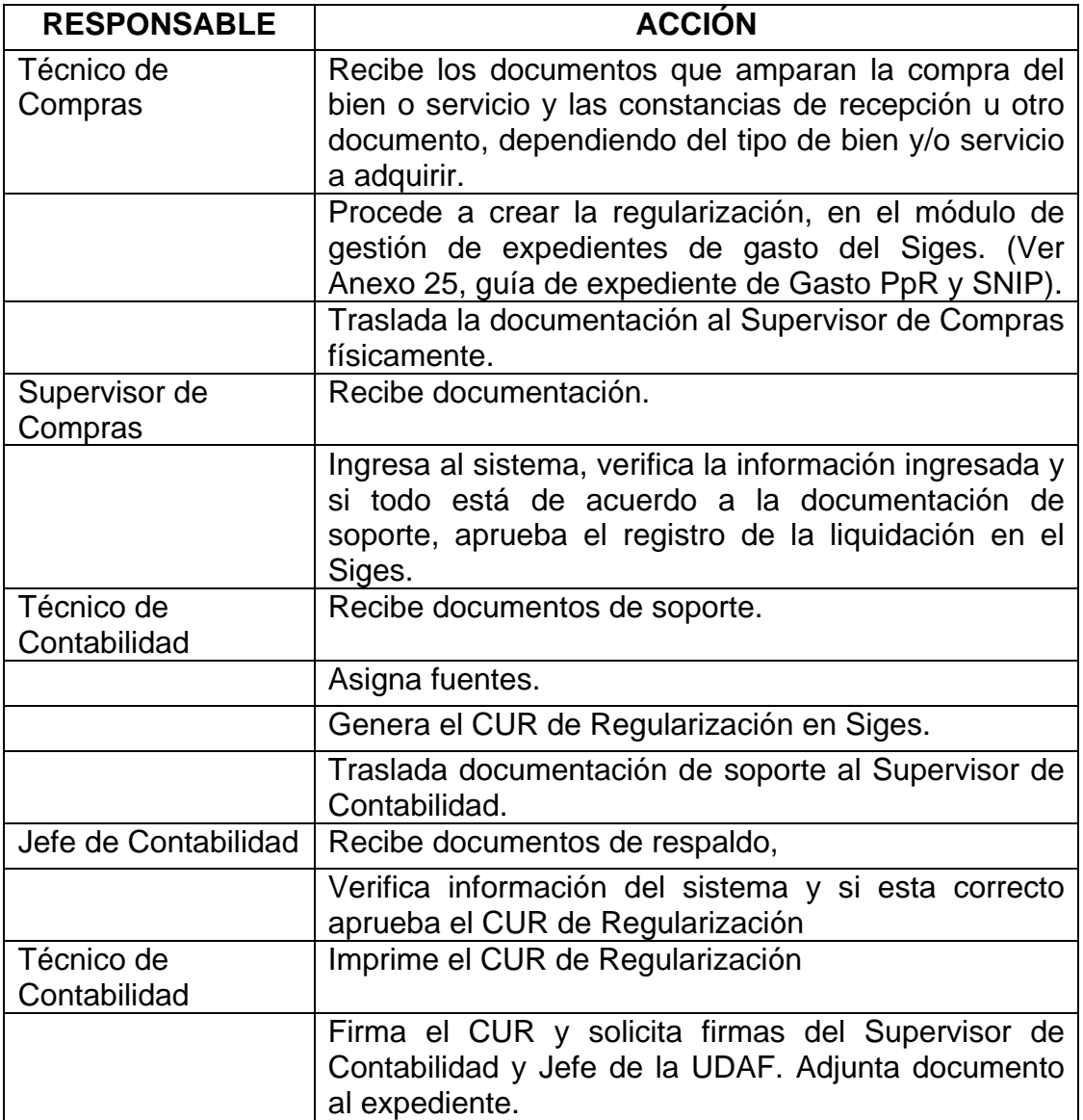

#### **Flujograma del Procedimiento:**

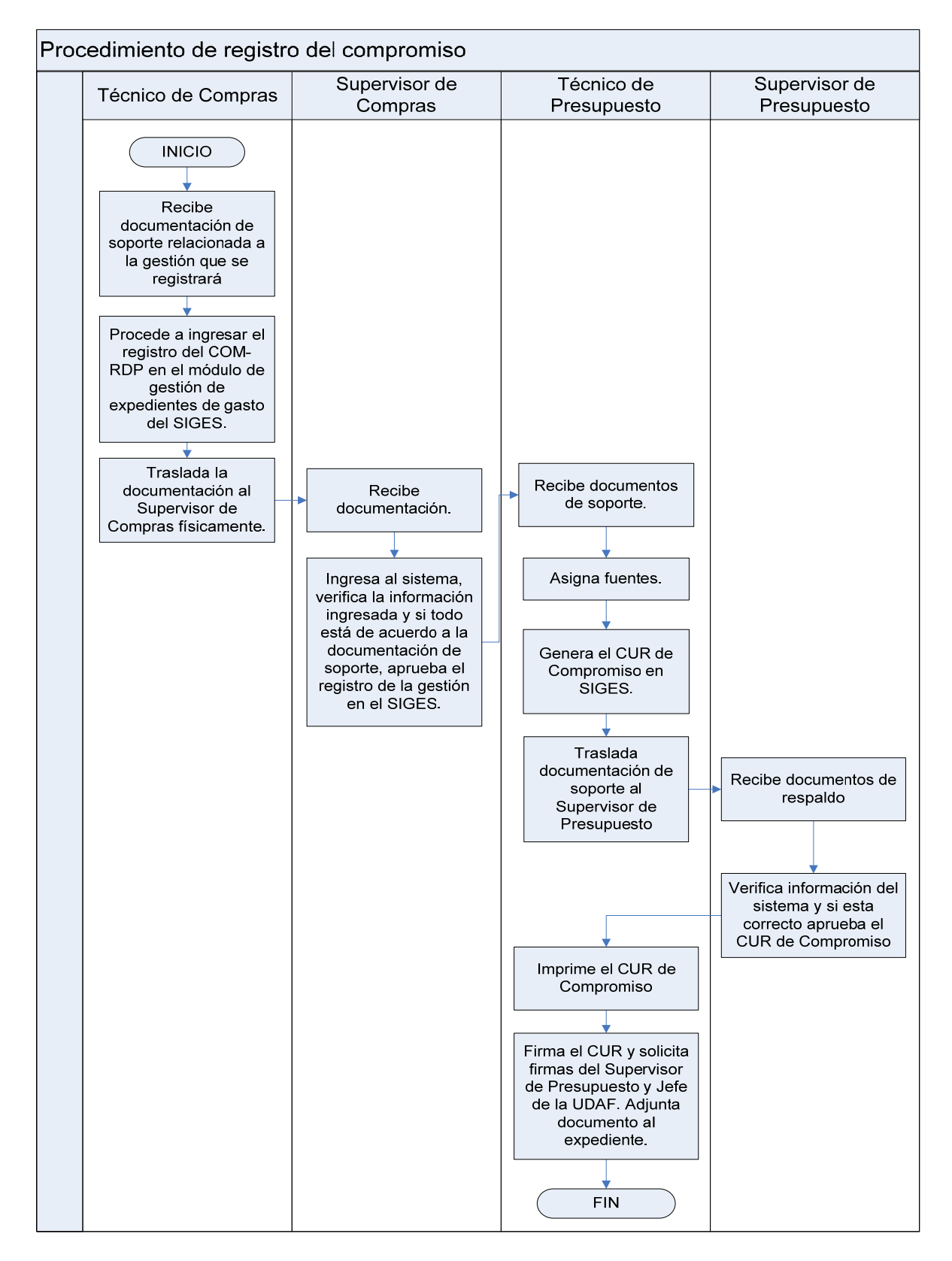

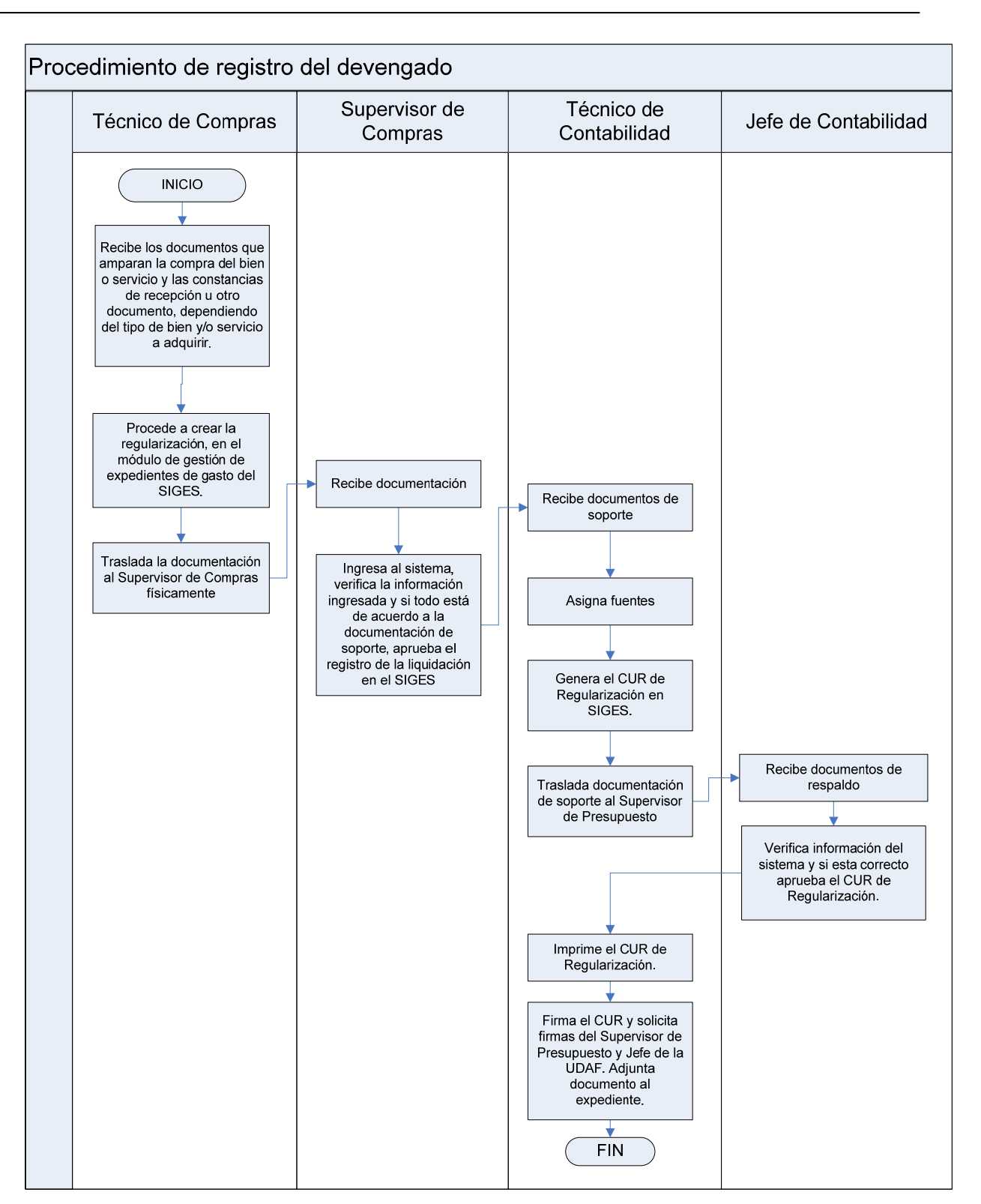

#### **1.5 Procedimiento para elaboración de Constancias de Disponibilidad Presupuestaria -CDP-.**

Se emitirá la Constancia de Disponibilidad Presupuestaria -CDP- en los casos que especifique las regulaciones legales vigentes.

El documento de soporte para la emisión de una CDP es la Solicitud de Compra o similar, la cotización seleccionada en un proceso de compra directa o la adjudicación en firme en un proceso de cotización o licitación.

Al momento de elaborar la CDP, ya se debe conocer el monto total de la compra a realizar.

Previo a celebrar un contrato para ejecutar durante el ejercicio fiscal, solicitar la CDP. Si se trata de contrato multianual, al inicio del año, solicitar la CDP por el monto total a pagar durante el ejercicio fiscal correspondiente.

Al momento de elaborar la solicitud de CDP que incluye varios renglones y dentro de ellos se incluye uno que por Ley está obligado a elaborar la CDP, debe incluir todos los renglones que vayan en la misma solicitud.

Para el caso de proyectos, debe colocarse en la solicitud de compra, el código de la obra autorizada por el Sistema Nacional de Inversión Pública -SNIP-.

Al solicitar una CDP, debe indicarse el método de compra utilizado: compra directa, cotización, licitación, contrato abierto. Además debe indicar el Número de Operación de Guatecompras -NOG-

#### **Perfiles:**

- El perfil a utilizar es el de Técnico de Presupuesto. Este perfil permitirá crear. Modificar, consultar, anular e imprimir CDP.
- El perfil de analista de presupuesto permitirá aprobar, marcar con error, consultar la CDP.

#### **Objetivo:**

Documentar el proceso de elaboración de Constancias de Disponibilidad Presupuestaria -CDP- con el fin de estandarizarlo en todas las entidades de gobierno.

#### **Descripción del Procedimiento:**

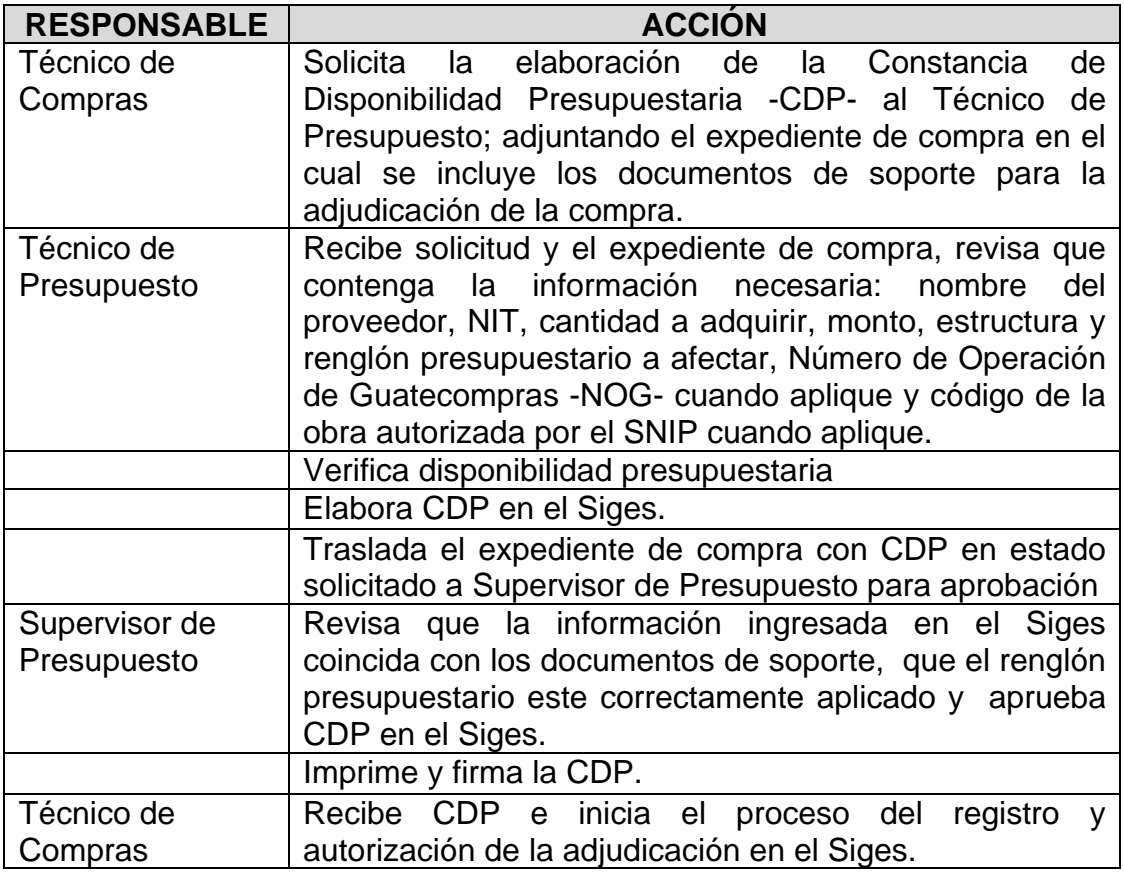

#### **Flujograma del Procedimiento:**

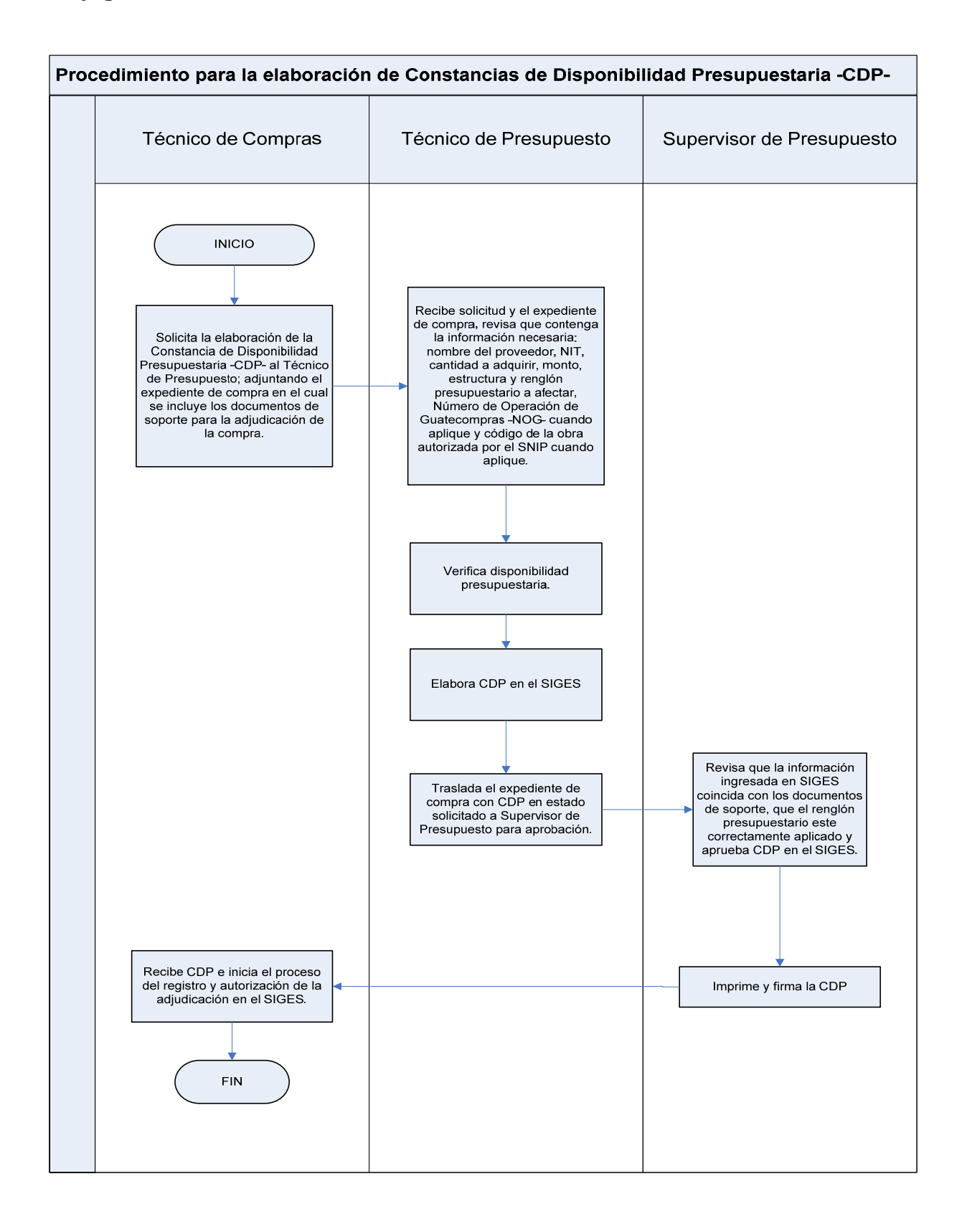

#### **1.6 Procedimiento para la ejecución de pagos a través de transferencias**

El pago representa la liquidación de obligaciones exigibles, se realiza mediante transferencias a cuentas bancarias y por excepción la entrega de efectivo, emisión de cheques u otras formas aceptadas por el Sistema.

El registro del pago afecta la disponibilidad de la caja, la disponibilidad en bancos y disminuye la deuda exigible.

El registro de esta etapa, permite conocer el grado de cumplimiento de compromisos contraídos como obligaciones, saldos disponibles en bancos, cheques u órdenes bancarias emitidas, entregadas y pagadas.

El sistema verifica en el momento de la generación del medio de pago, la existencia de saldo disponible de cuota de pago, de disponibilidad en Caja o en Bancos; registra la ejecución presupuestaria en la etapa del pago, registra el débito en Caja o en Bancos; y genera automáticamente el asiento de partida doble para la imputación indicada en la Orden de Pago respectiva.

Para las entidades de Gobierno Central, los pagos se realizan en la Tesorería Nacional. Este registro concluye el proceso iniciado, recae la responsabilidad del pago en los Funcionarios responsables de la ejecución financiera de egresos, en los Directores y Operadores del Sicoin.

#### **Objetivo:**

Orientar al usuario sobre como efectuar pagos por medio de transferencias.

#### **Descripción del Procedimiento:**

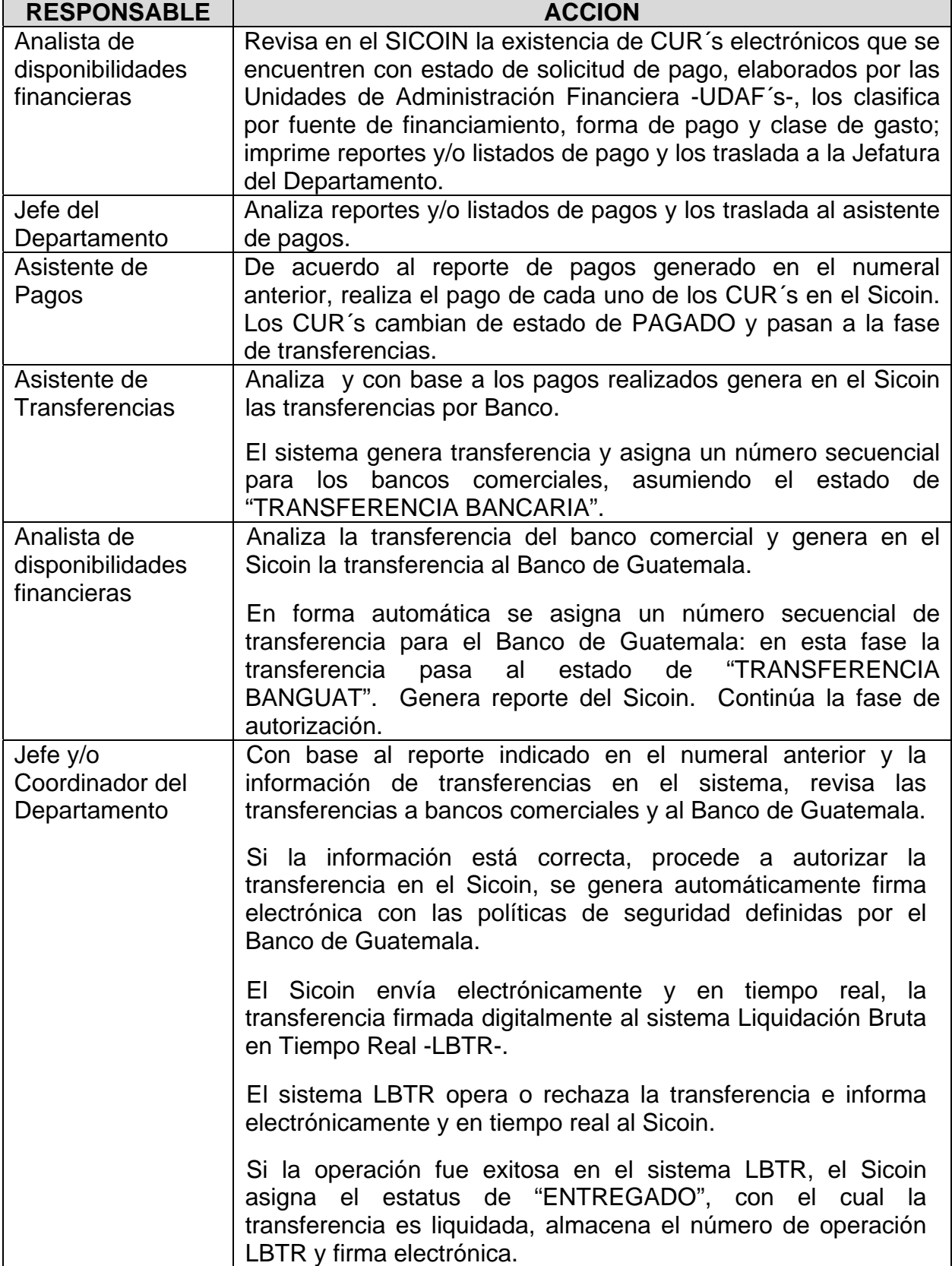

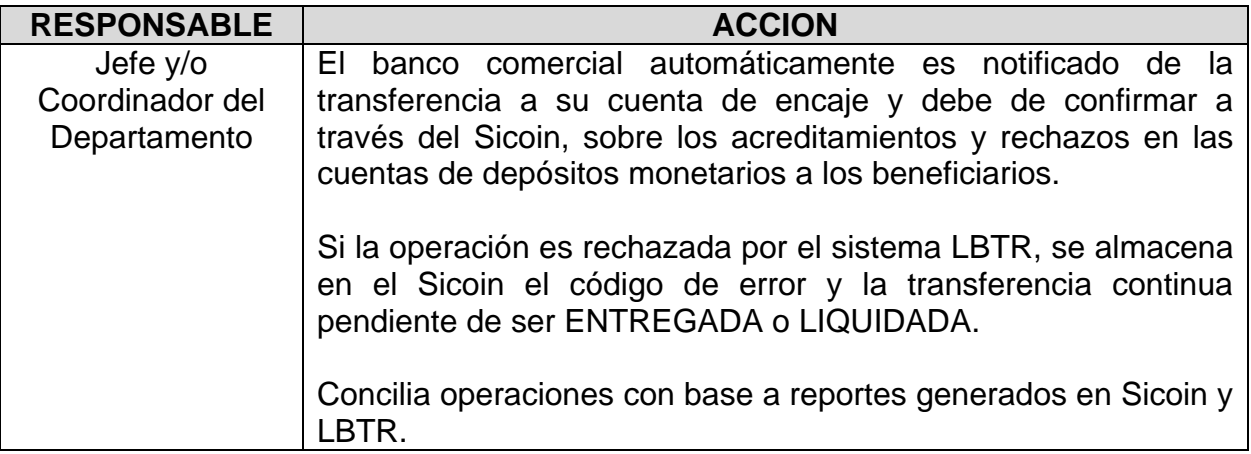

# **Flujograma del Procedimiento:**

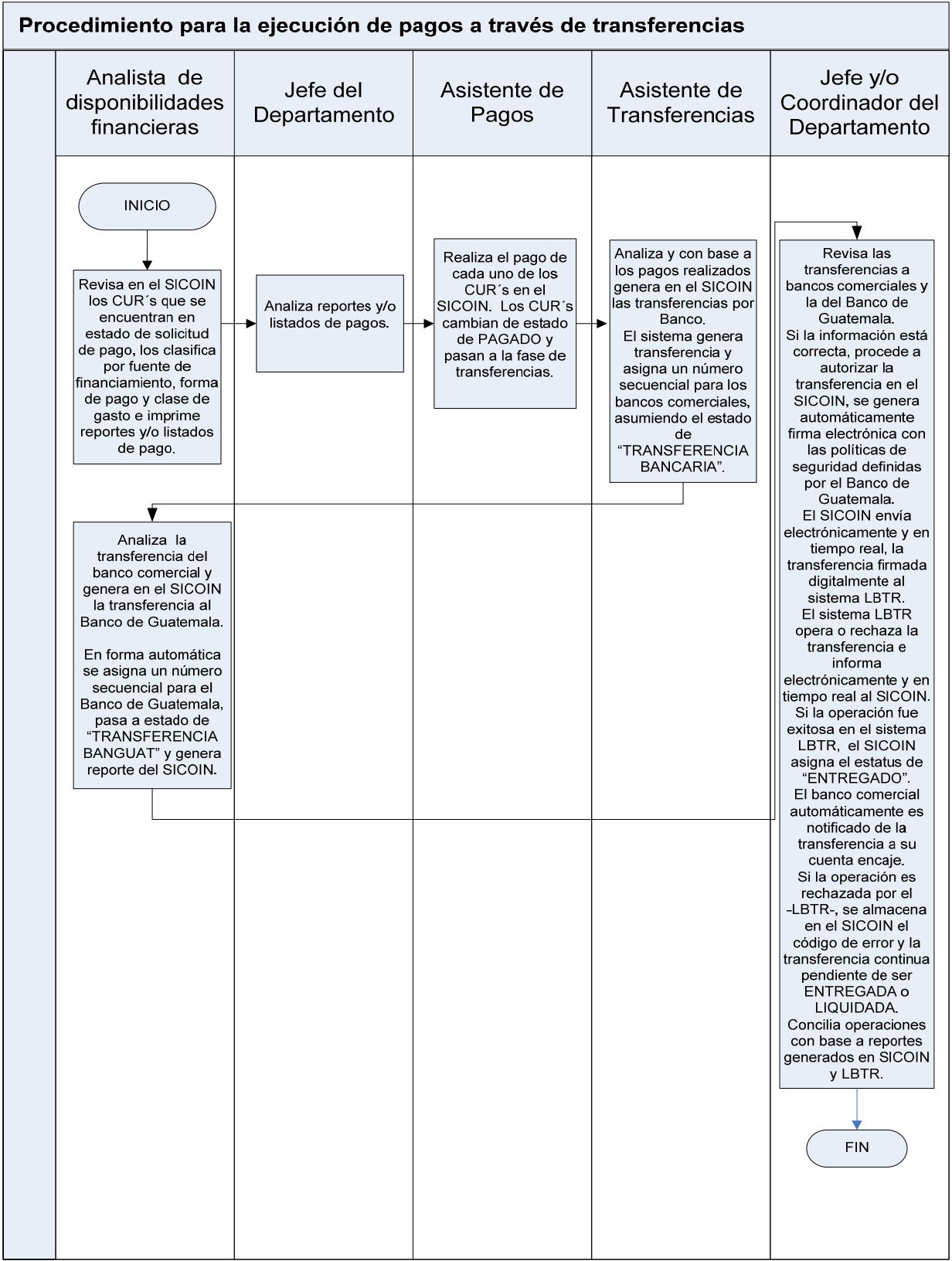

#### **1.7 Procedimiento para el Registro de la Reversión del Gasto.**

Una Reversión representa una modificación a una operación de registro ya realizada, esta operación se hace cuando la obligación no ha sido pagada, en este caso se pueden registrar reversiones totales y parciales.

Para estos casos, los responsables o autorizadores del gasto, deben verificar que las operaciones estén respaldadas con **documentos legales y válidos** para el registro presupuestario que corresponda en el Sistema de Contabilidad Integrada SICOIN, tales como: Copia del CUR original y del expediente si fuera necesario y solicitud de la Unidad u Oficina que genera la reversión.

Con la metodología de ejecución del Presupuesto por Resultados, las reversiones se operan desde el Sistema Informático de Gestión -Siges-, utilizando el módulo donde se originó la operación.

Anexo 22 Comprobante Único de Registro de una Reversión

**Descripción del Procedimiento de Registro de la Reversión del Gasto:** 

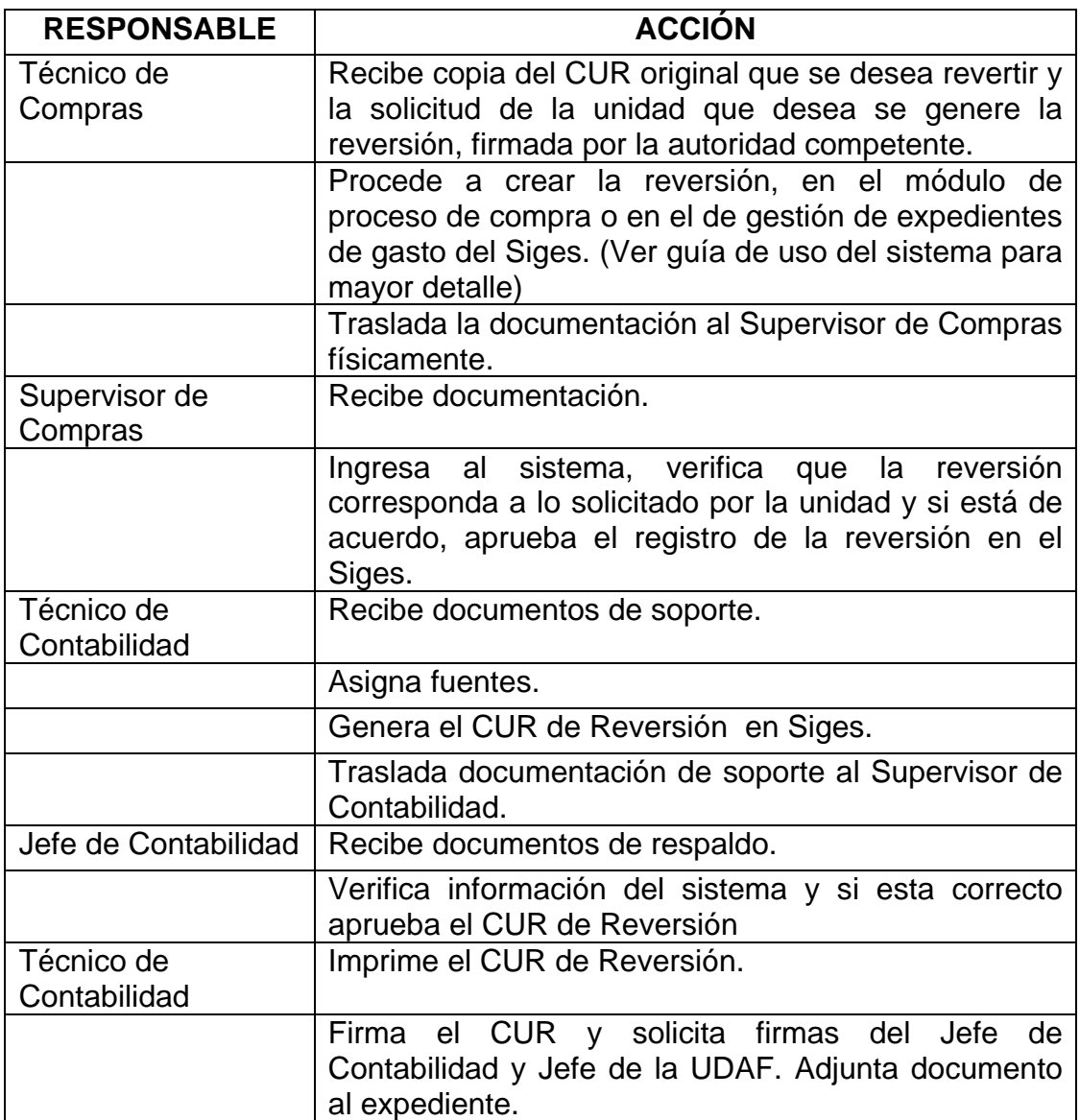

#### **Flujograma del Procedimiento:**

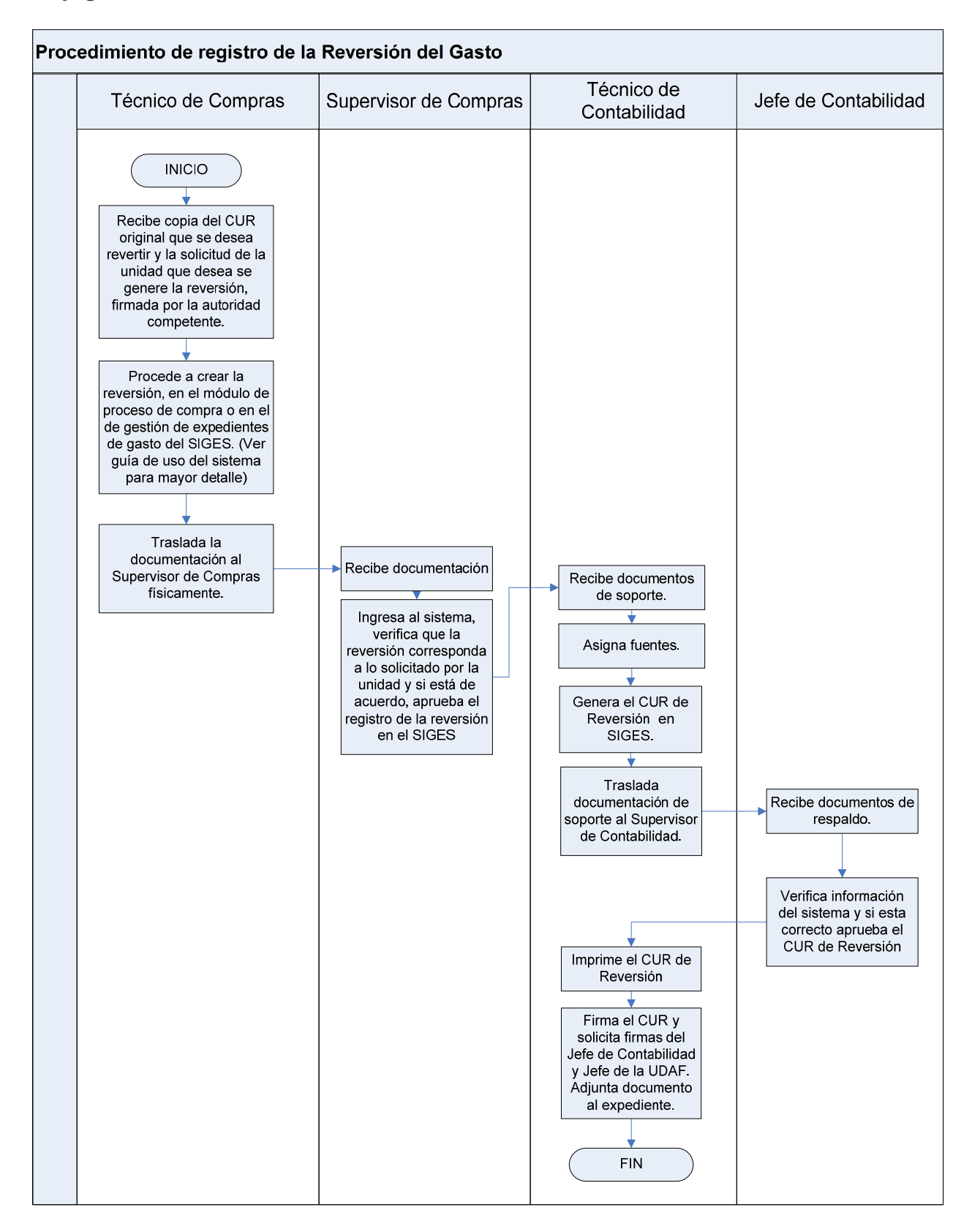

#### **1.8 Procedimiento para el Registro de la Devolución del Gasto.**

Una devolución representa una modificación a una operación de registro ya realizada esta operación se hace cuando la obligación ya ha sido pagada, en este caso también pueden registrarse devoluciones totales y/o parciales.

Para cada clase de registro (CYD, DEV, REG, RDP), aplica únicamente para un registro que su origen sea de tipo de modificación normal (NOR), para las diferentes clases de gasto (SUE, OGA, TRF, DPU) que pueden combinarse indistintamente entre si.

Con la metodología de ejecución del Presupuesto por Resultados, las devoluciones se operan desde el Sistema Informático de Gestión -Siges-, utilizando el módulo donde se originó la operación.

Los responsables o autorizadores del gasto deben verificar que las operaciones estén respaldadas con **documentos legales y válidos** para el registro presupuestario que corresponda en el Sistema de Contabilidad Integrada, tales como: Copia del CUR original y del expediente si fuera necesario, nota de crédito o boleta de depósito monetario y solicitud de la Unidad u Oficina que genera en caso que el registro no esté desconcentrado a nivel de la unidad que solicita. Con relación a las DEVOLUCIONES las UDAF y/o Unidades Ejecutoras deben elaborar y aprobar los CUR de devolución del gasto.

Anexo 23 Comprobante Único de Registro de una Devolución

Descripción del Procedimiento de registro de la Devolución del Gasto**: Responsable: Unidad de Administración Financiera y/o Unidad Ejecutora.** 

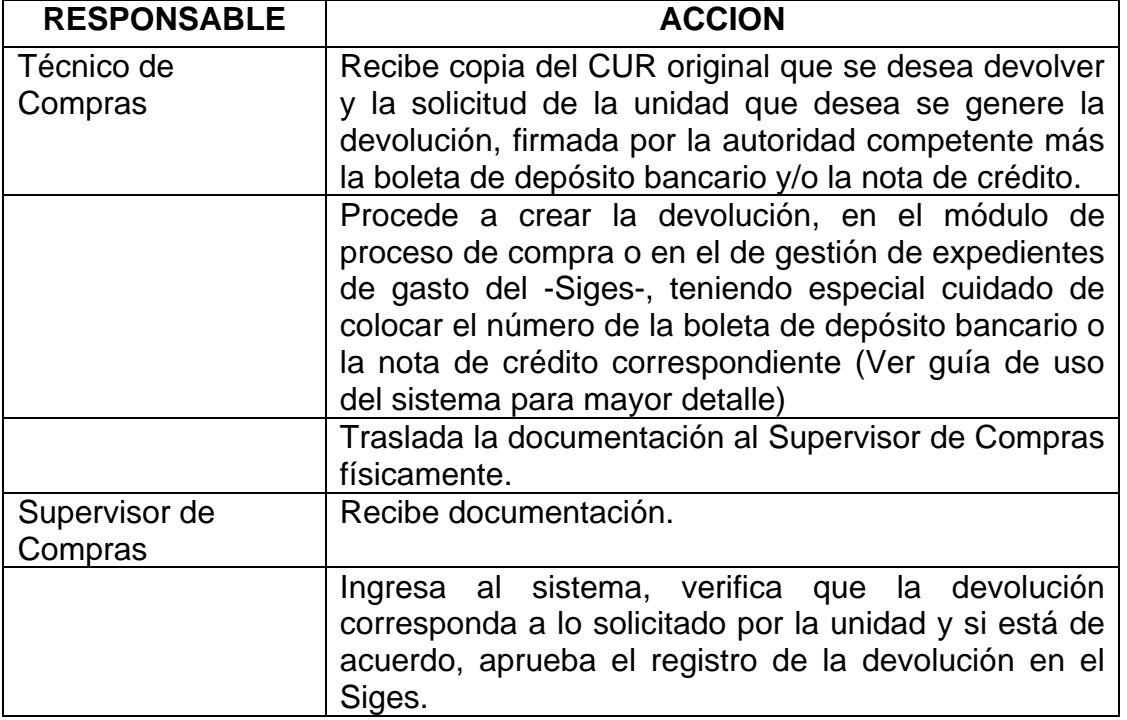

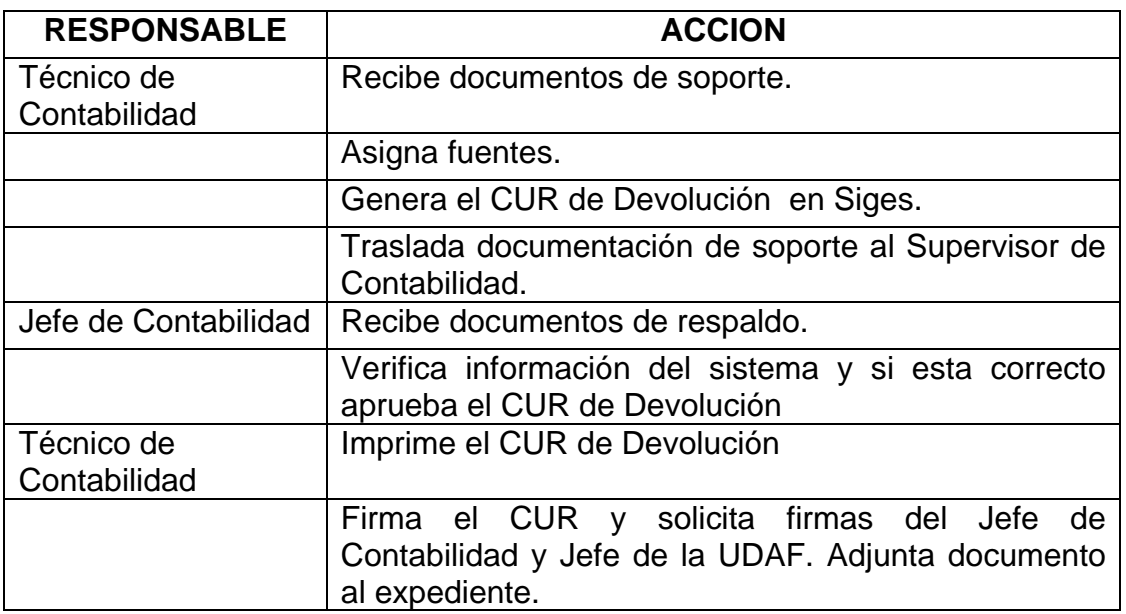

#### **Flujograma del Procedimiento:**

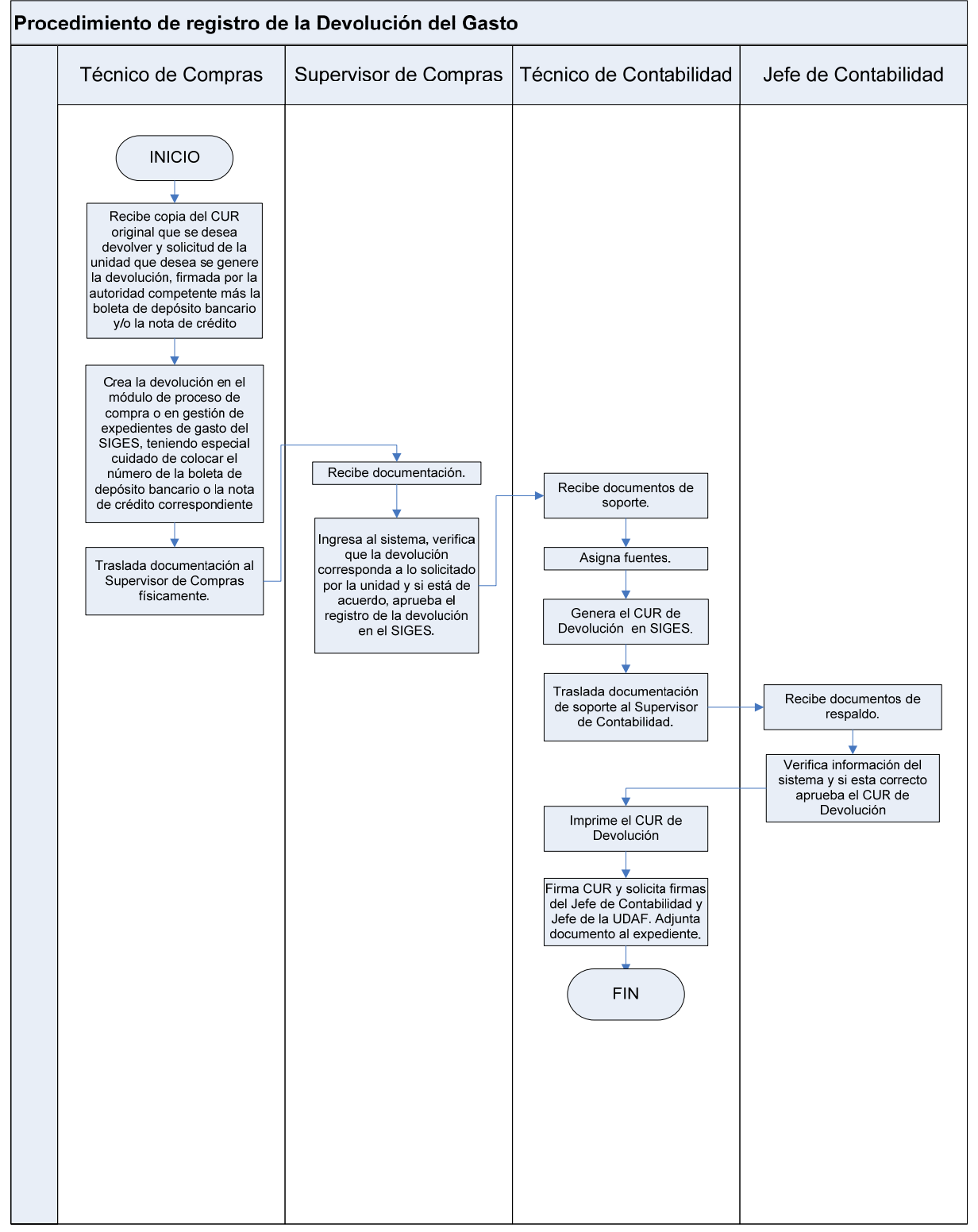

# **ANEXOS**

**ANEXO 1** 

#### **PANTALLAS DE LA EJECUCIÓN DE INGRESOS EN EL SISTEMA DE CONTABILIDAD INTEGRADA**

#### **Pantalla de inicio**

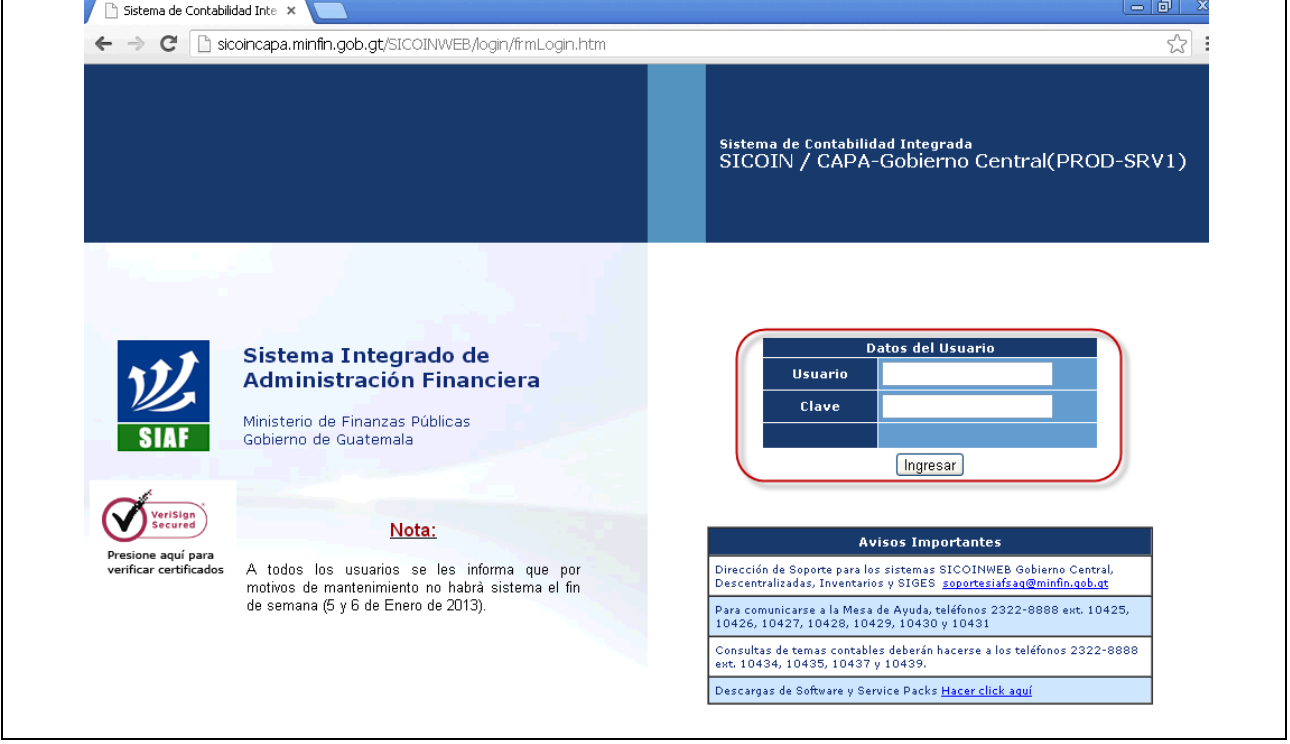

#### **Menú de Opciones Disponibles**

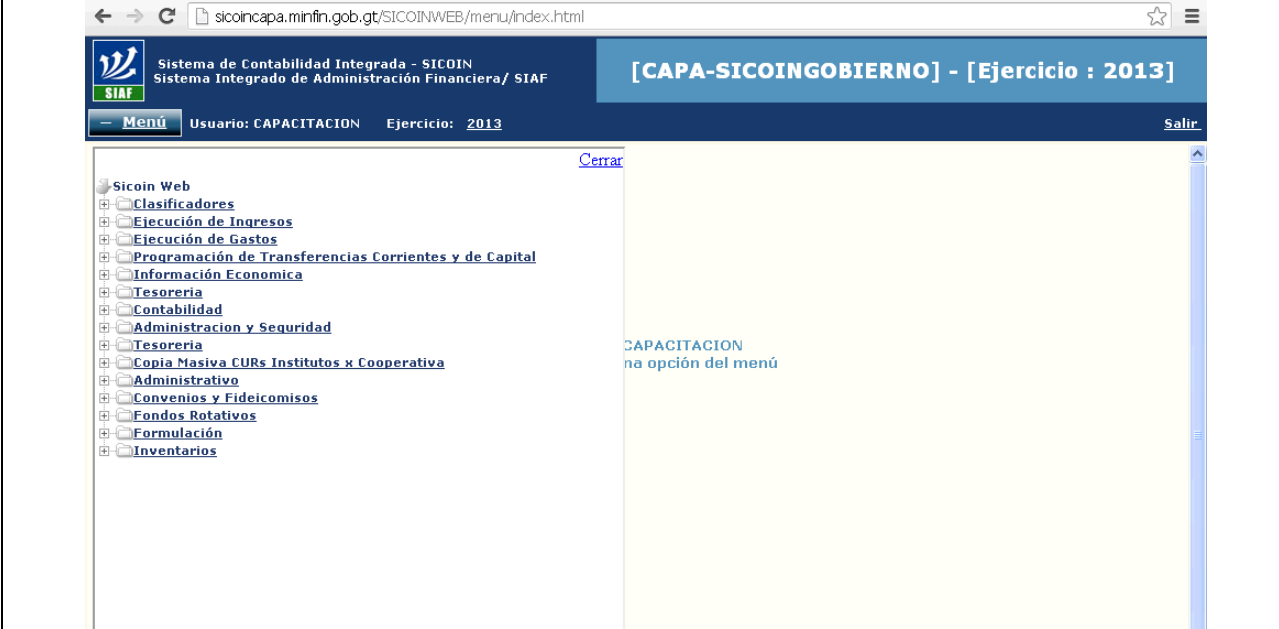

#### **Despliegue del menú Ejecución de Ingresos**

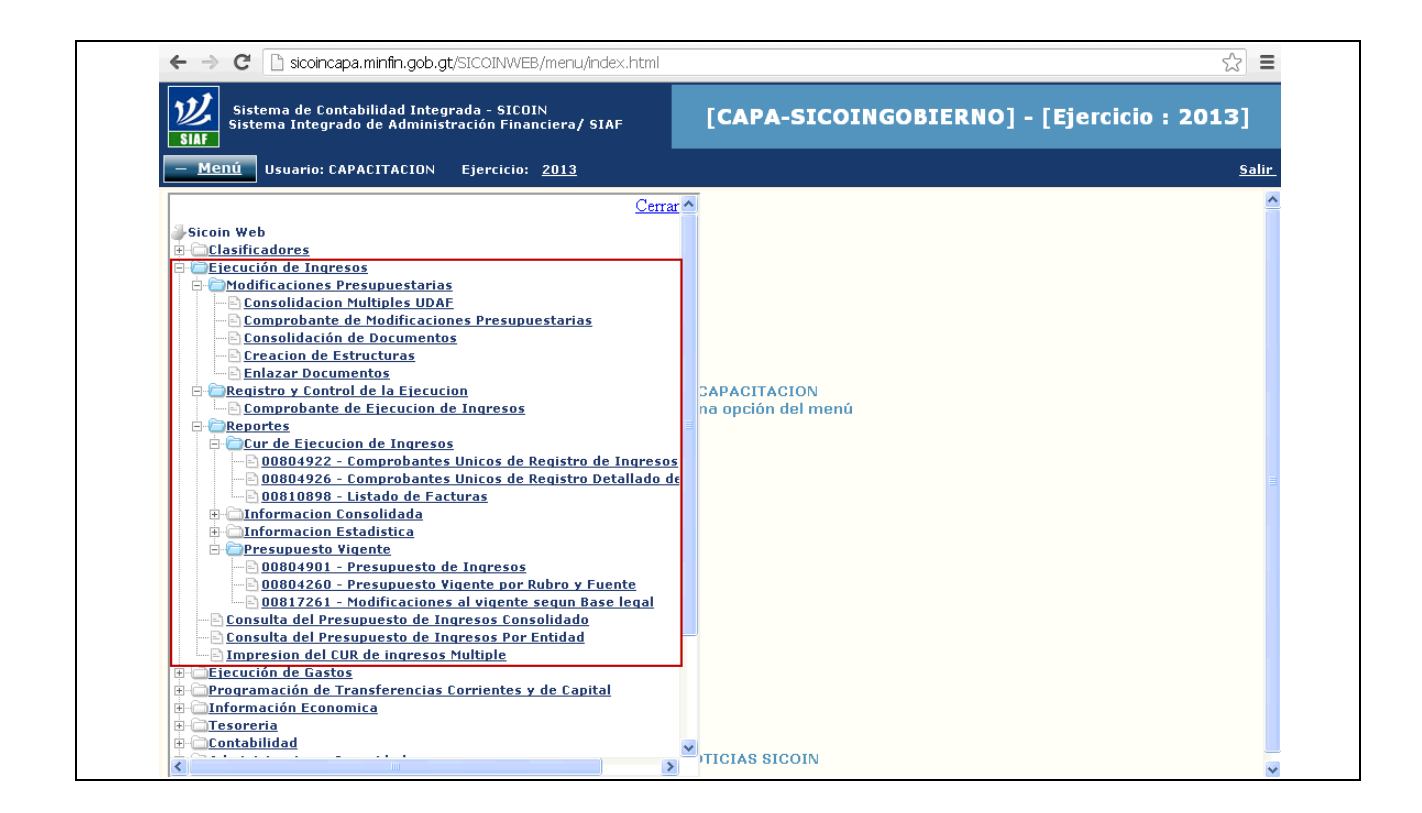

#### **Despliegue del menú Entidades y Unidades Ejecutoras**

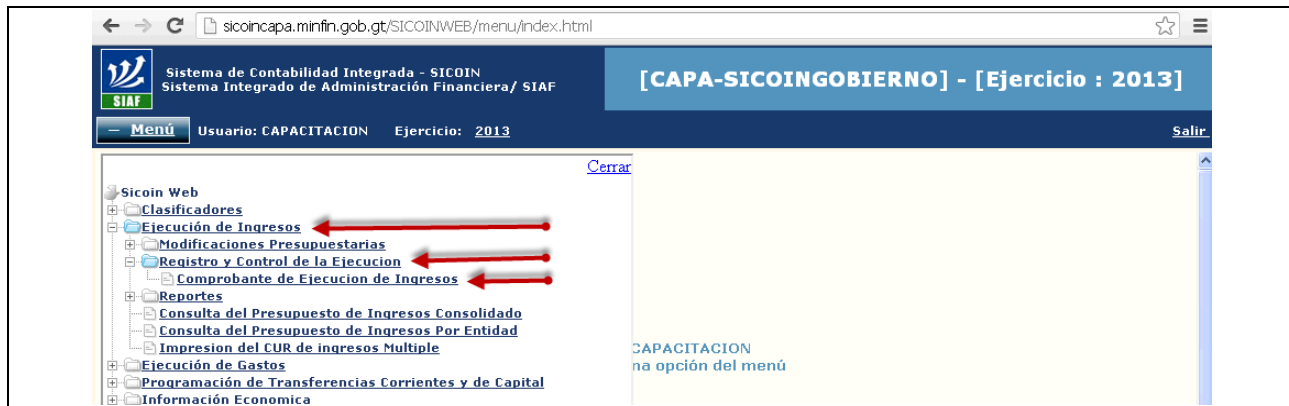

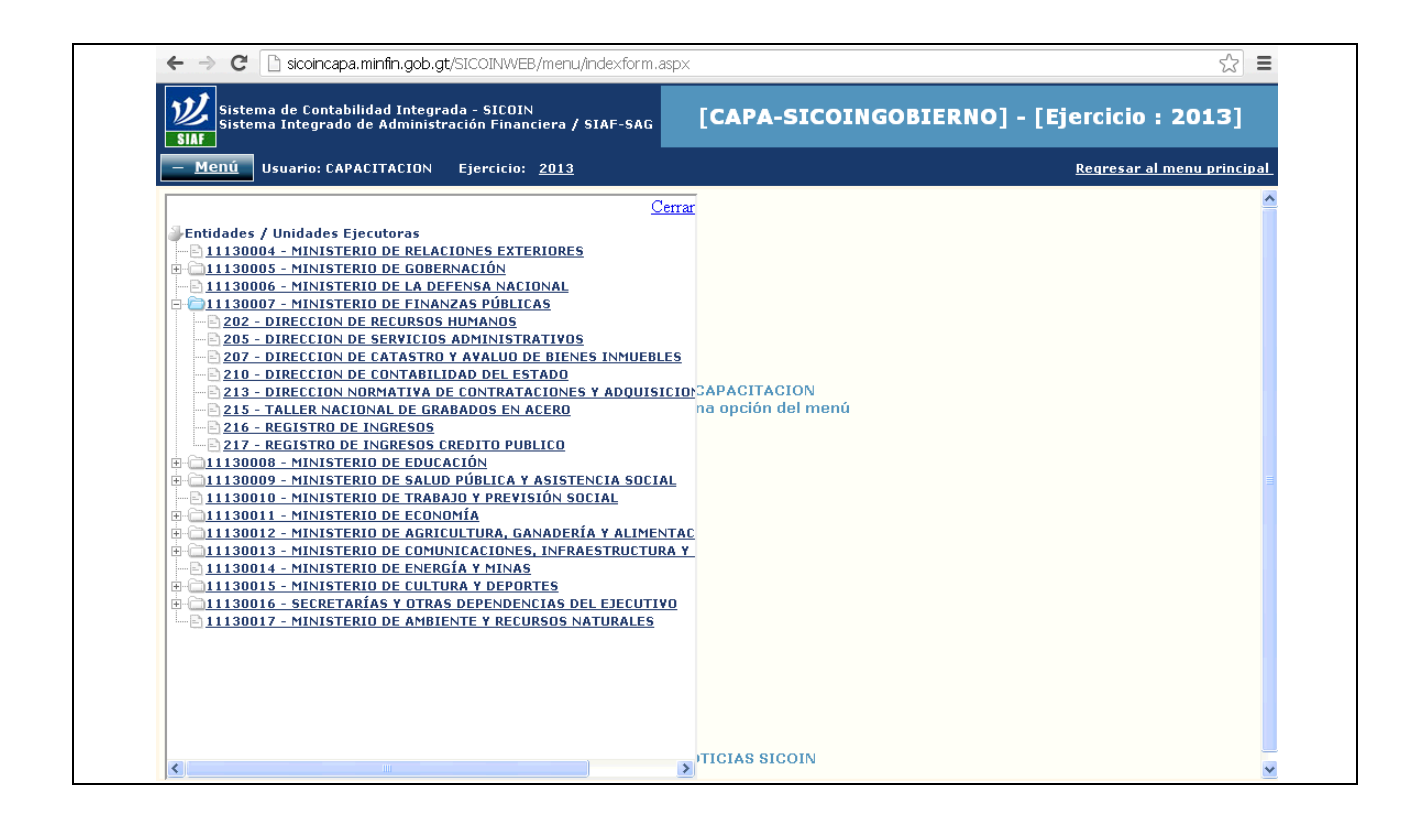

#### **Pantalla de inicio para elaborar CUR de ingresos**

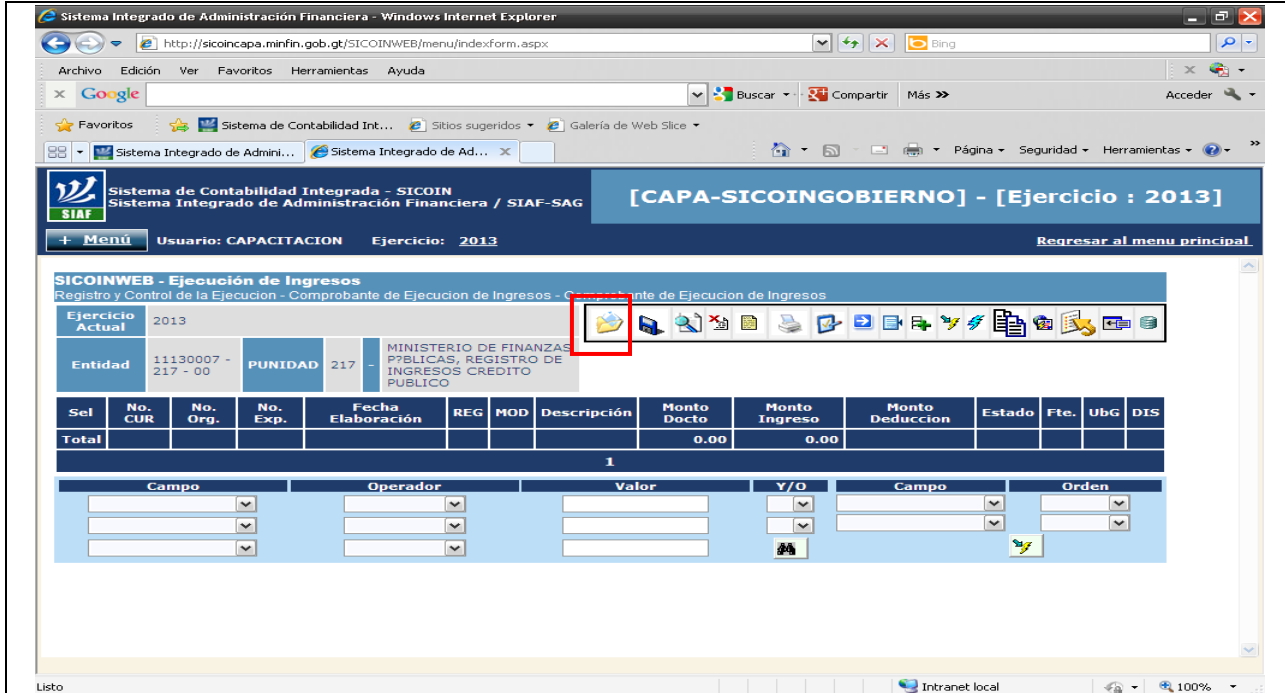

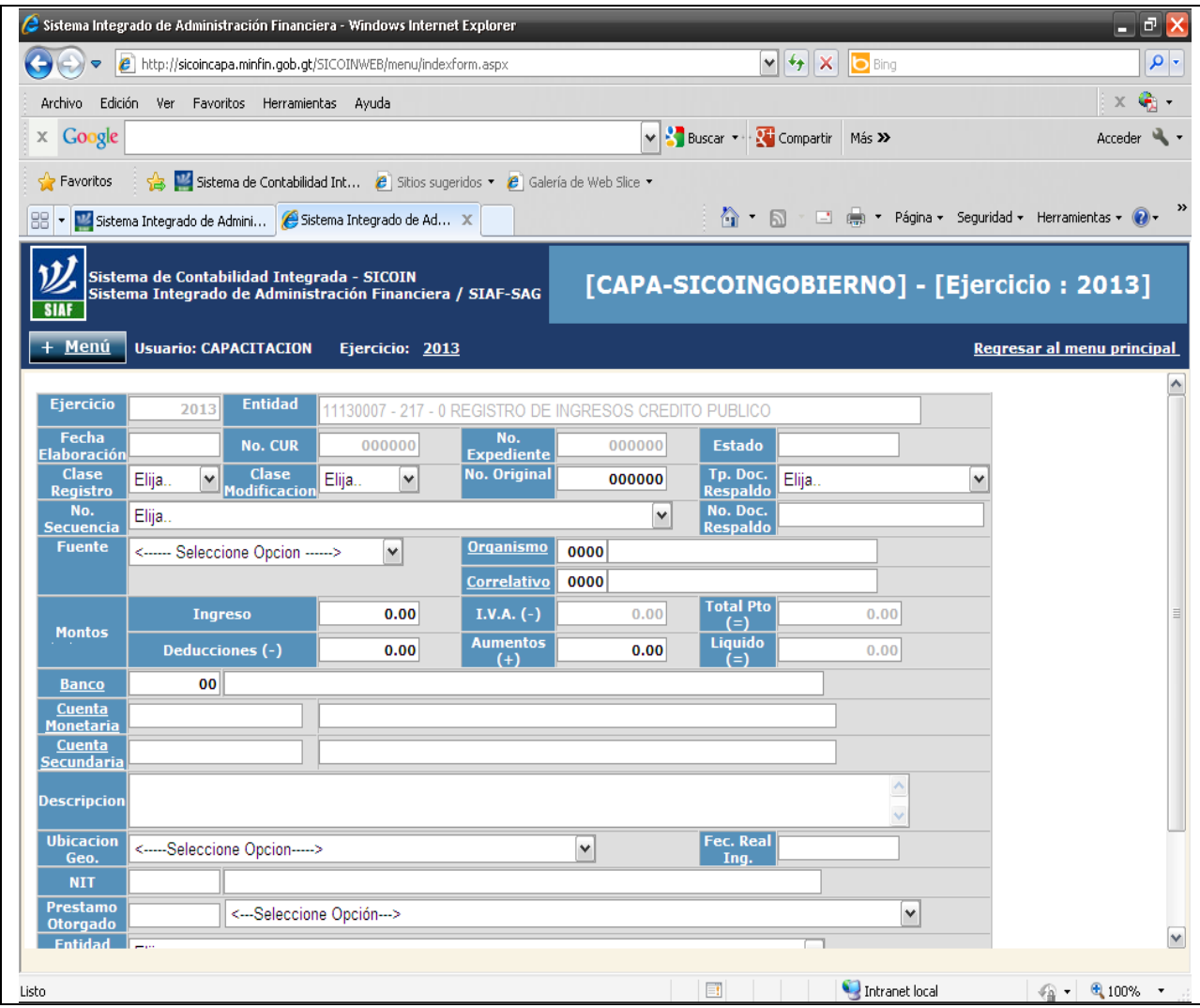

#### **Anexo 2 PANTALLAS DE LA EJECUCION DE EGRESOS EN EL SISTEMA DE CONTABILIDAD INTEGRADA**

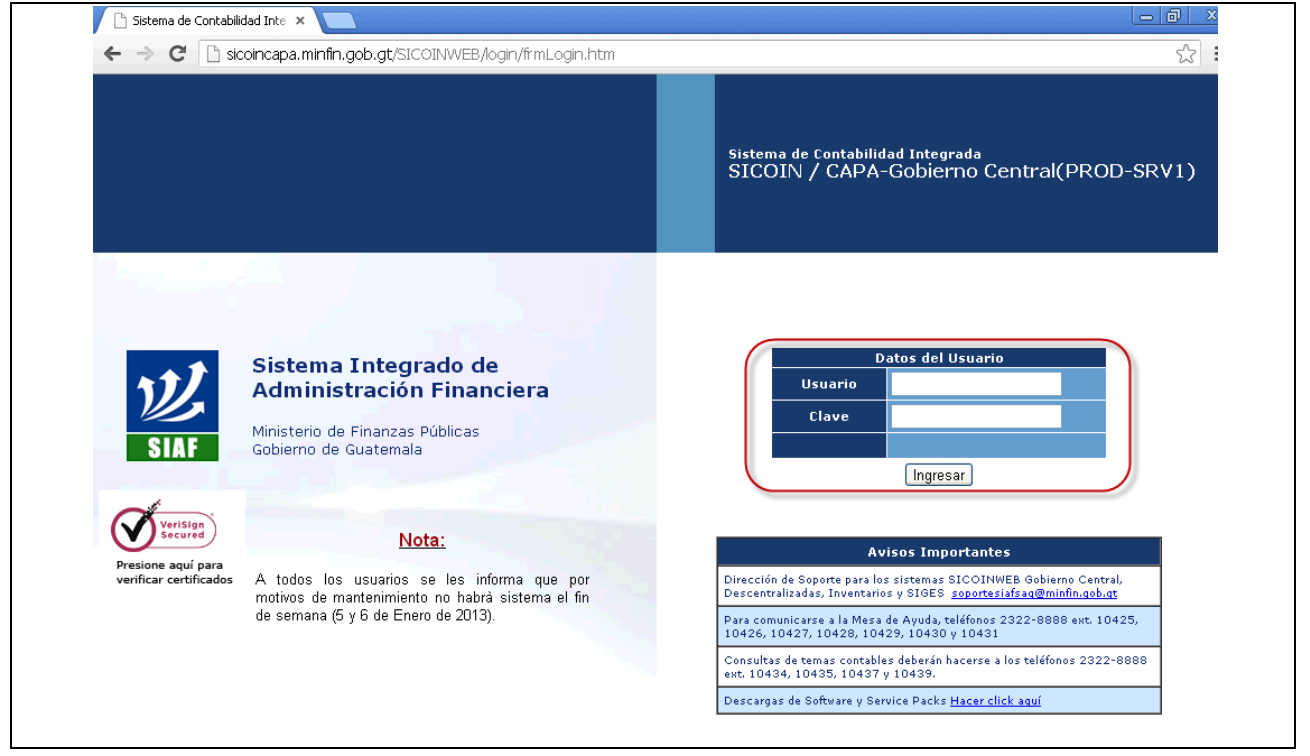

#### **Menú de Opciones Disponibles**

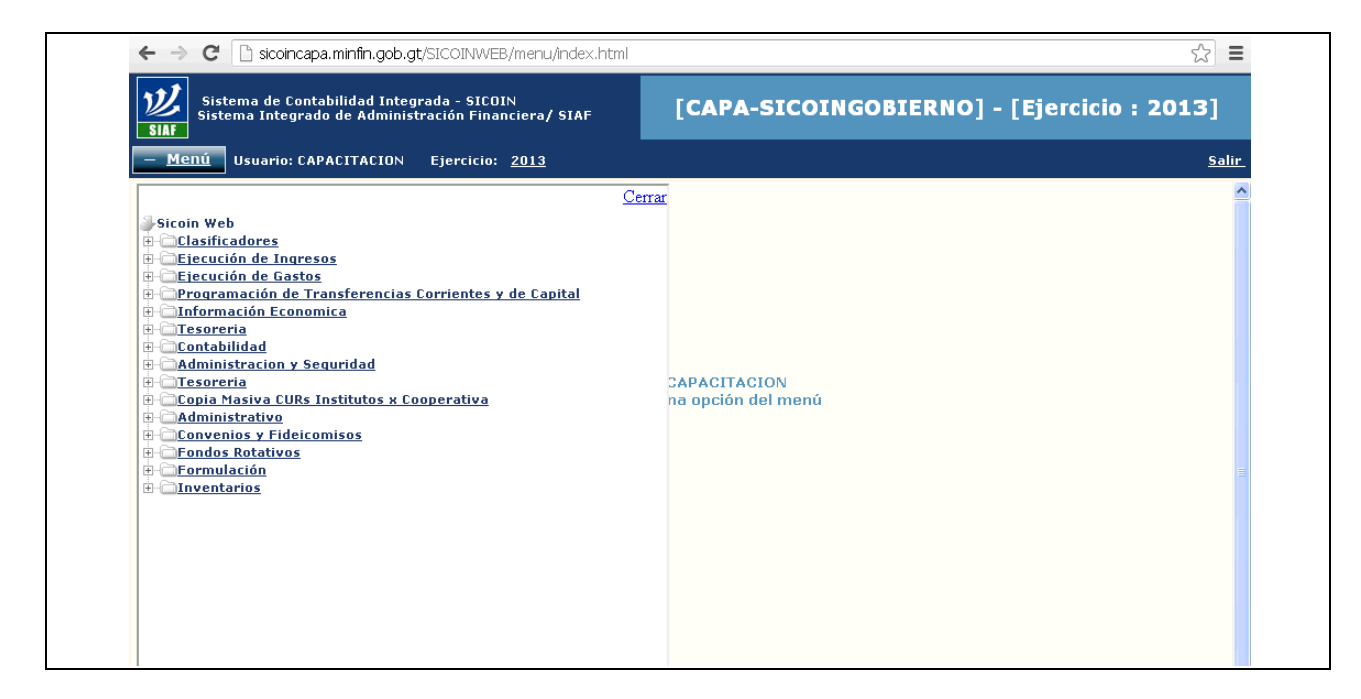

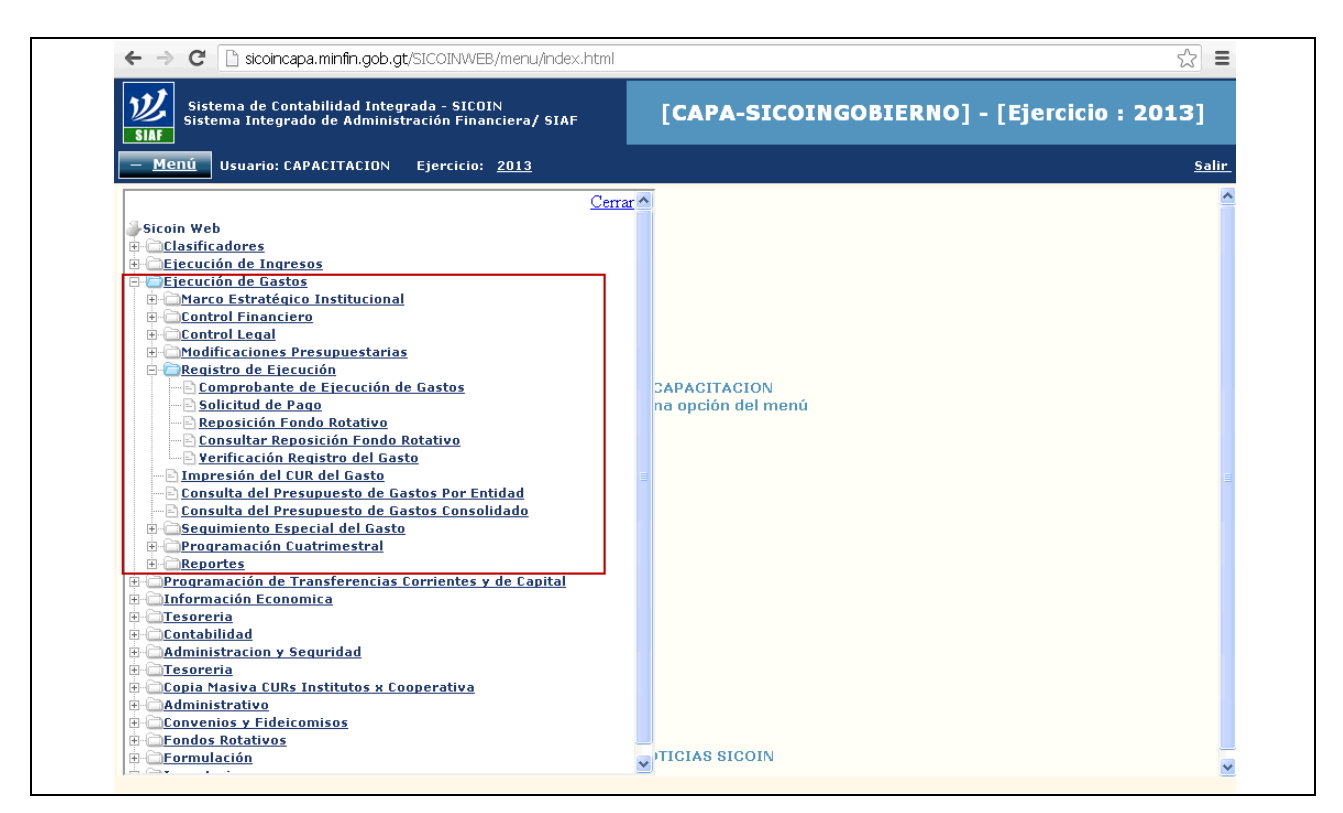

#### **Despliegue del menú Ejecución de Gastos**

#### **Despliegue del menú Entidades y Unidades Ejecutoras de Gastos**

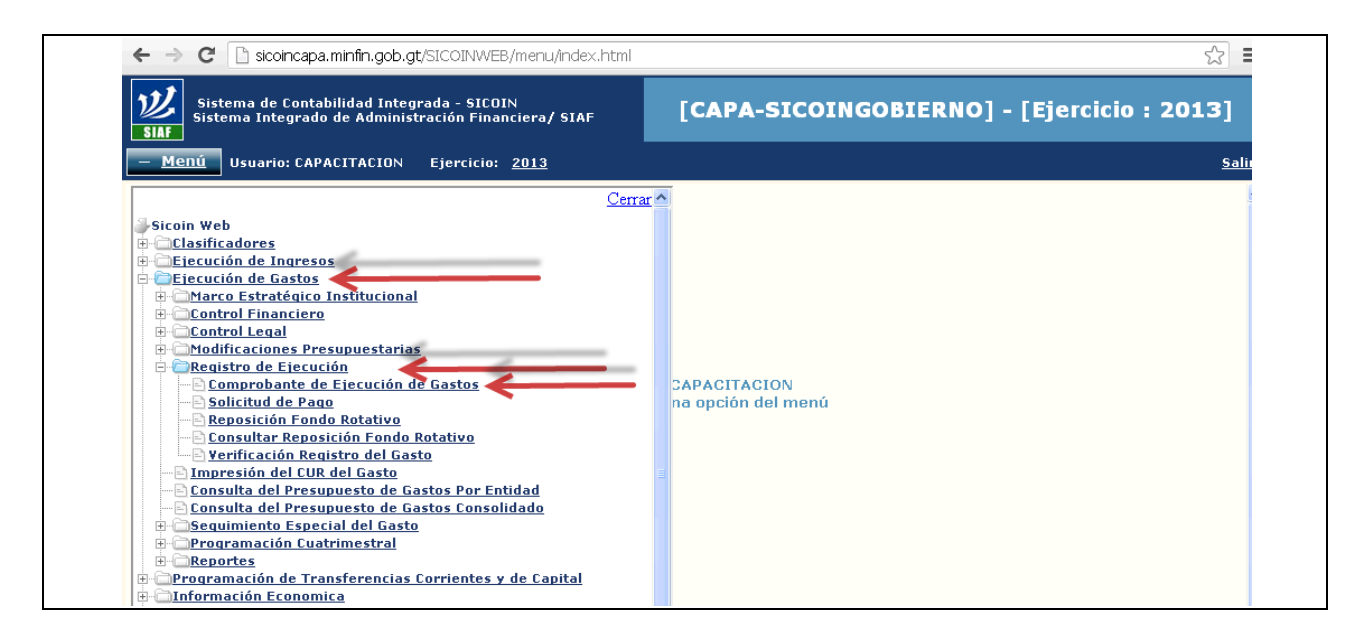

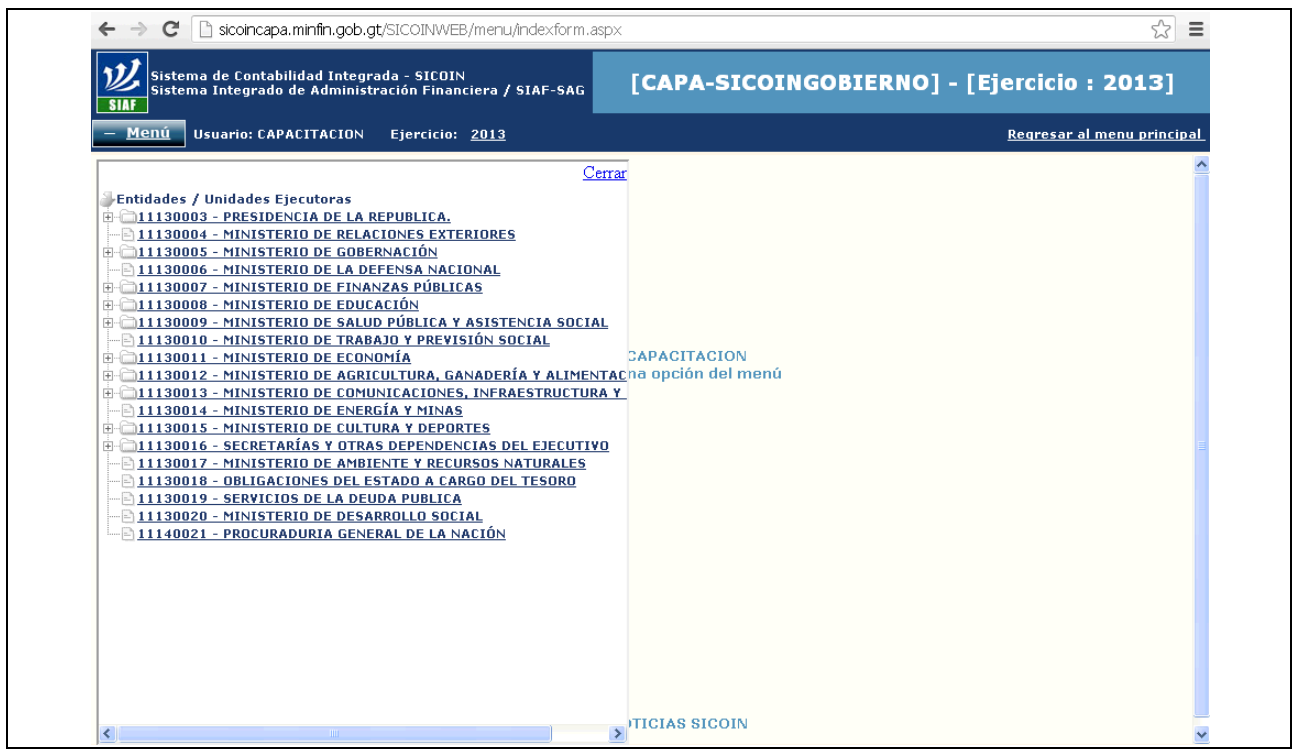

# **Pantalla de inicio para elaborar CUR de Gastos**

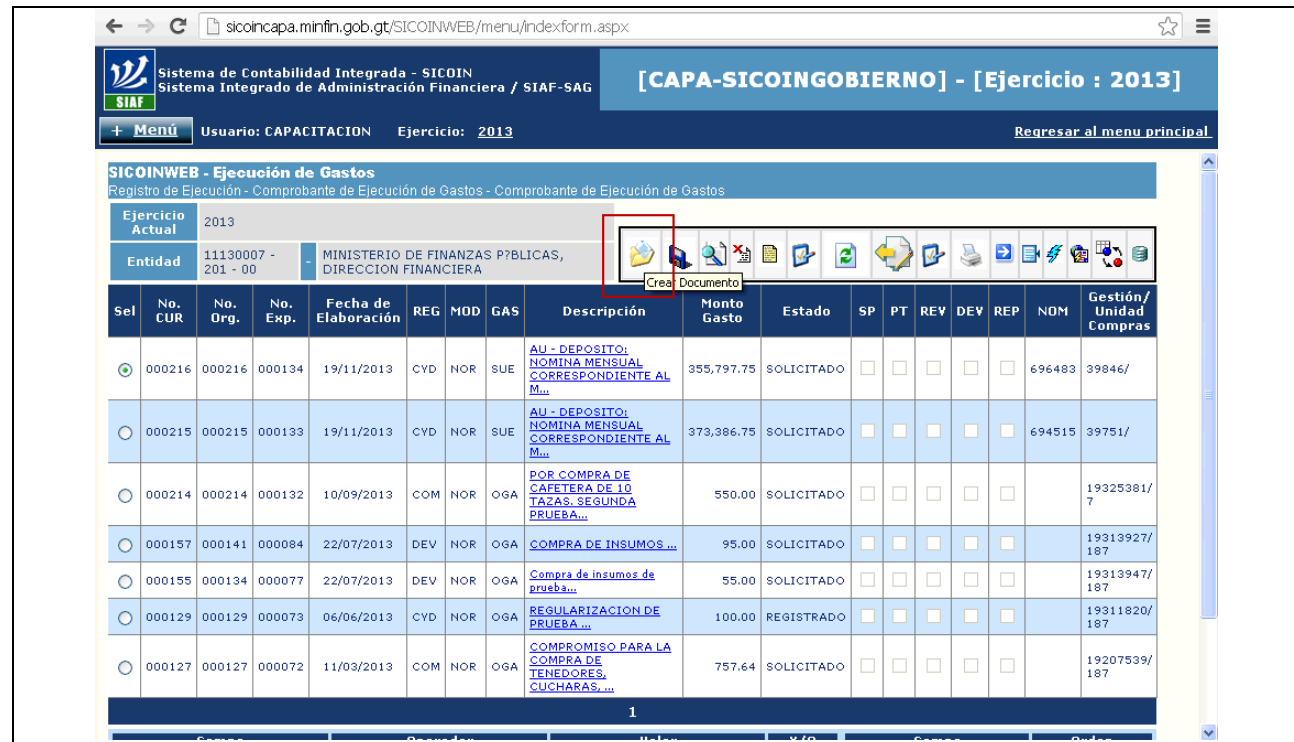

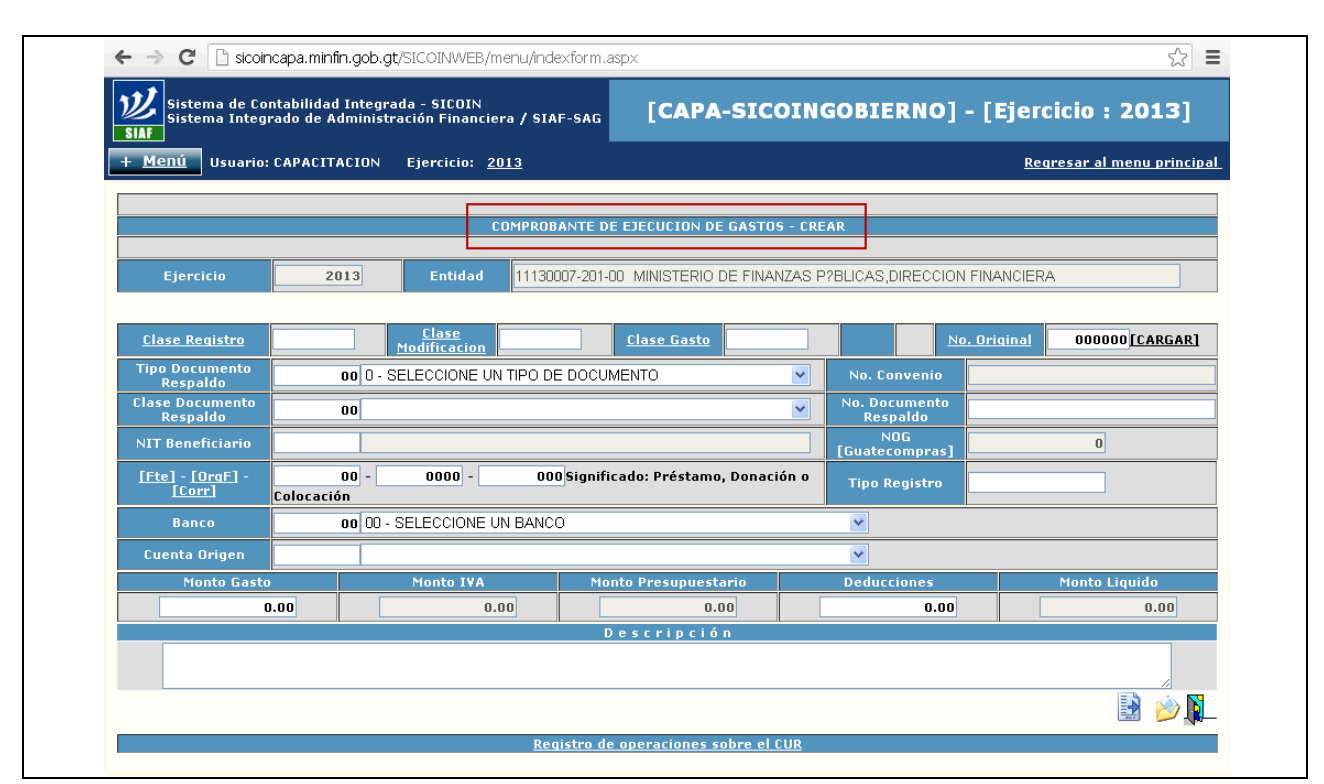

#### **Cabecera de datos generales del CUR de Gastos**

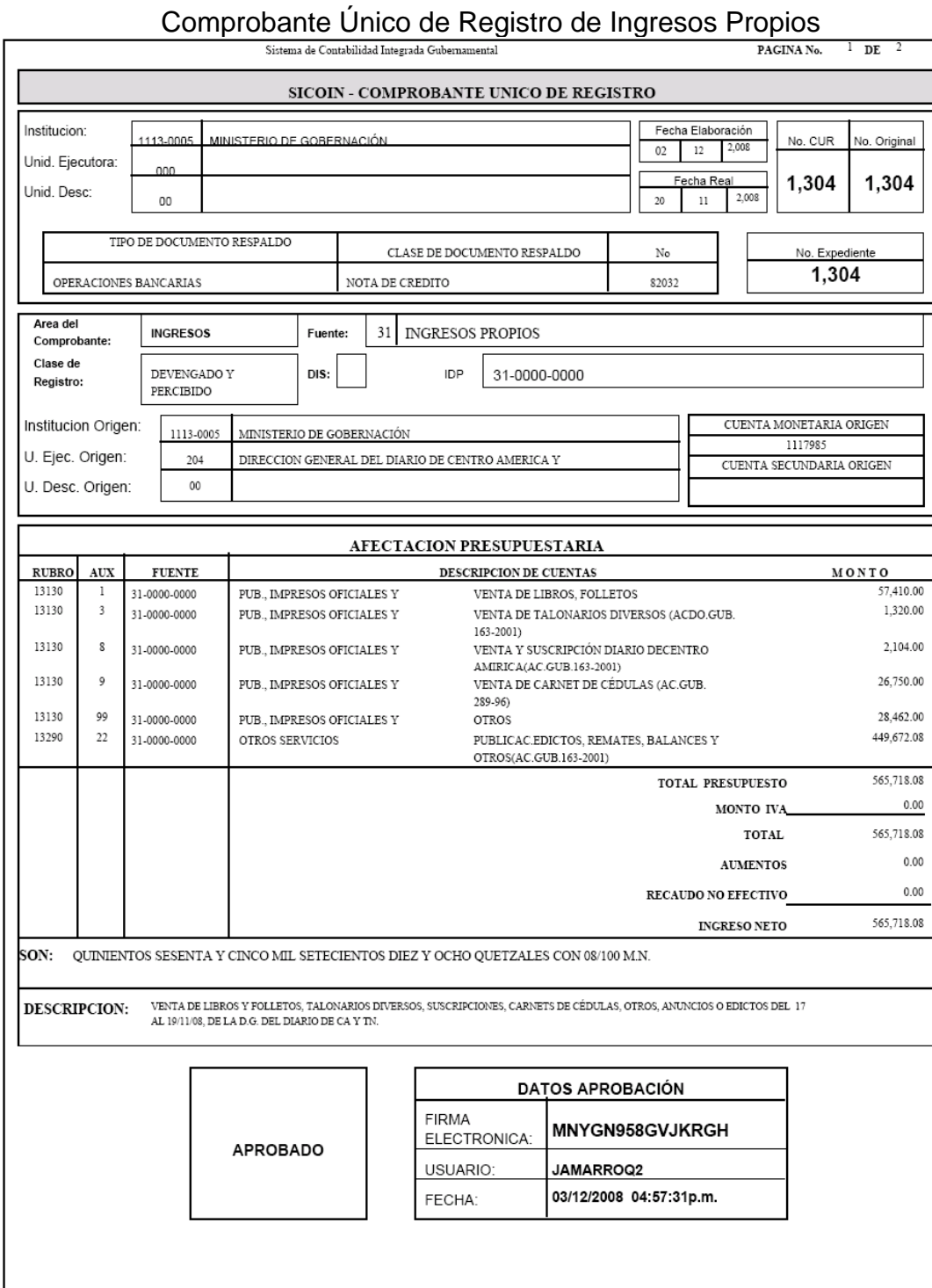

# **Anexo 3**

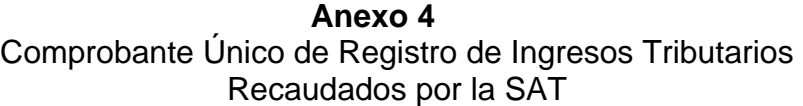

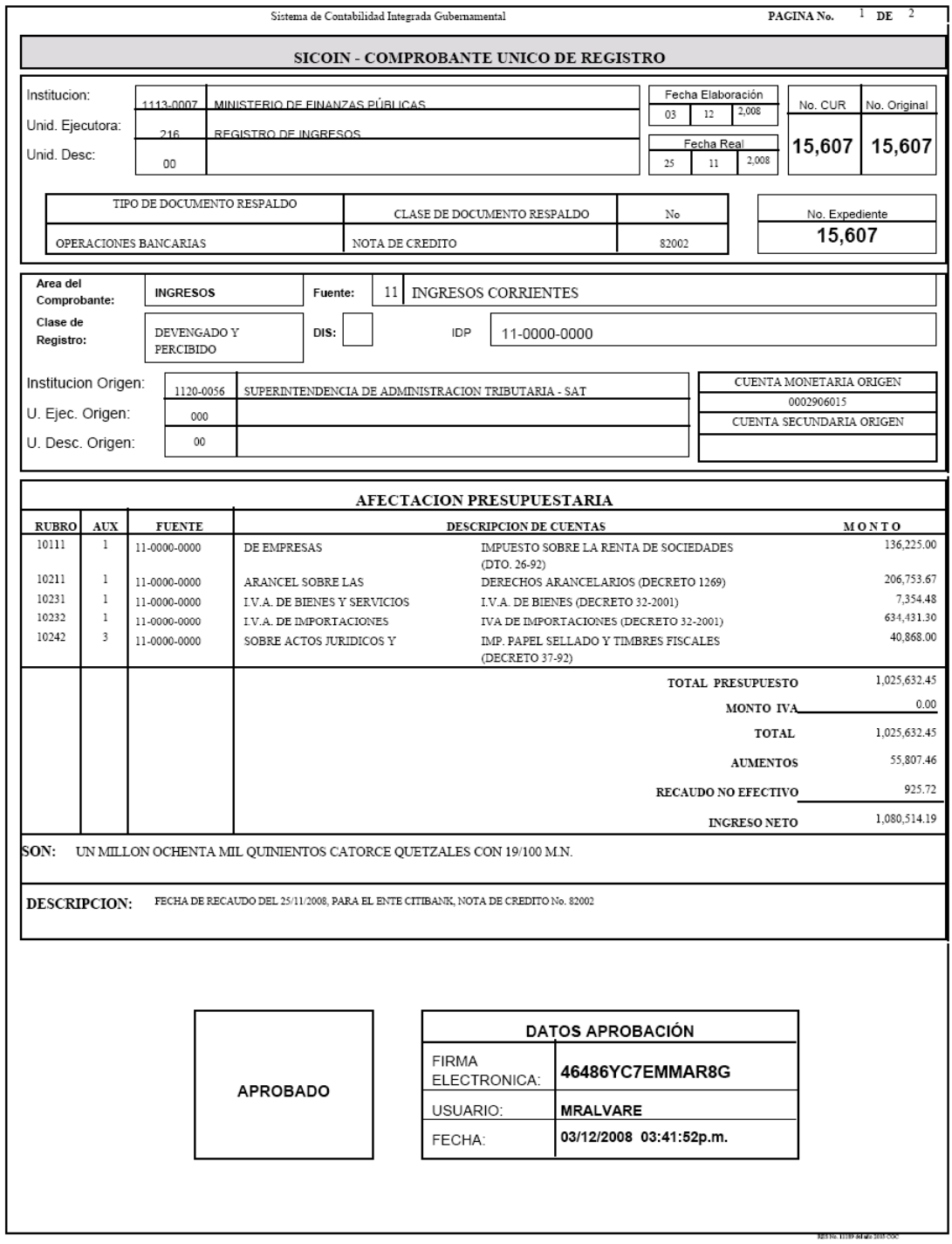

### **Anexo 5**  Comprobante Único de Registro de Otros Ingresos Recaudados por la SAT

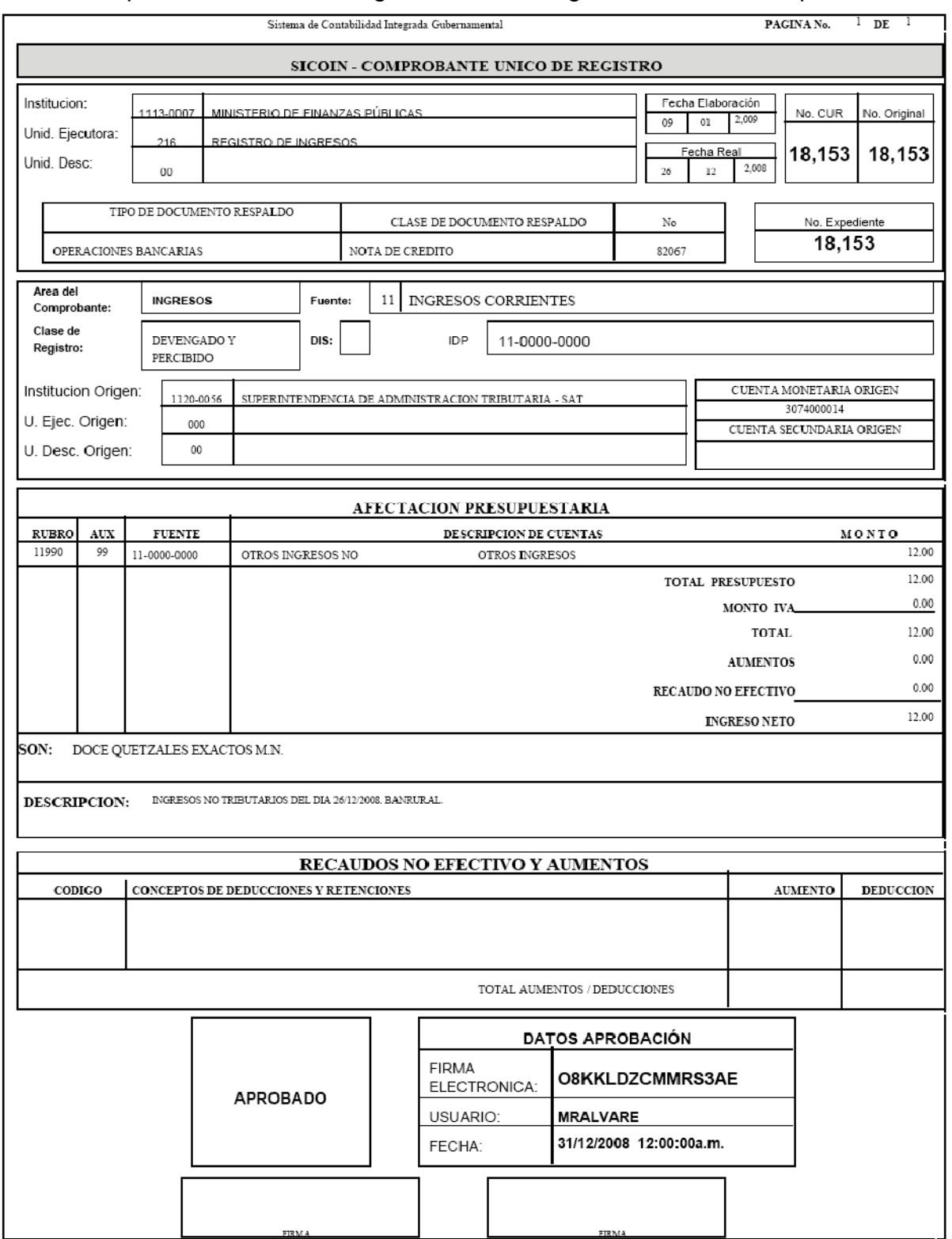

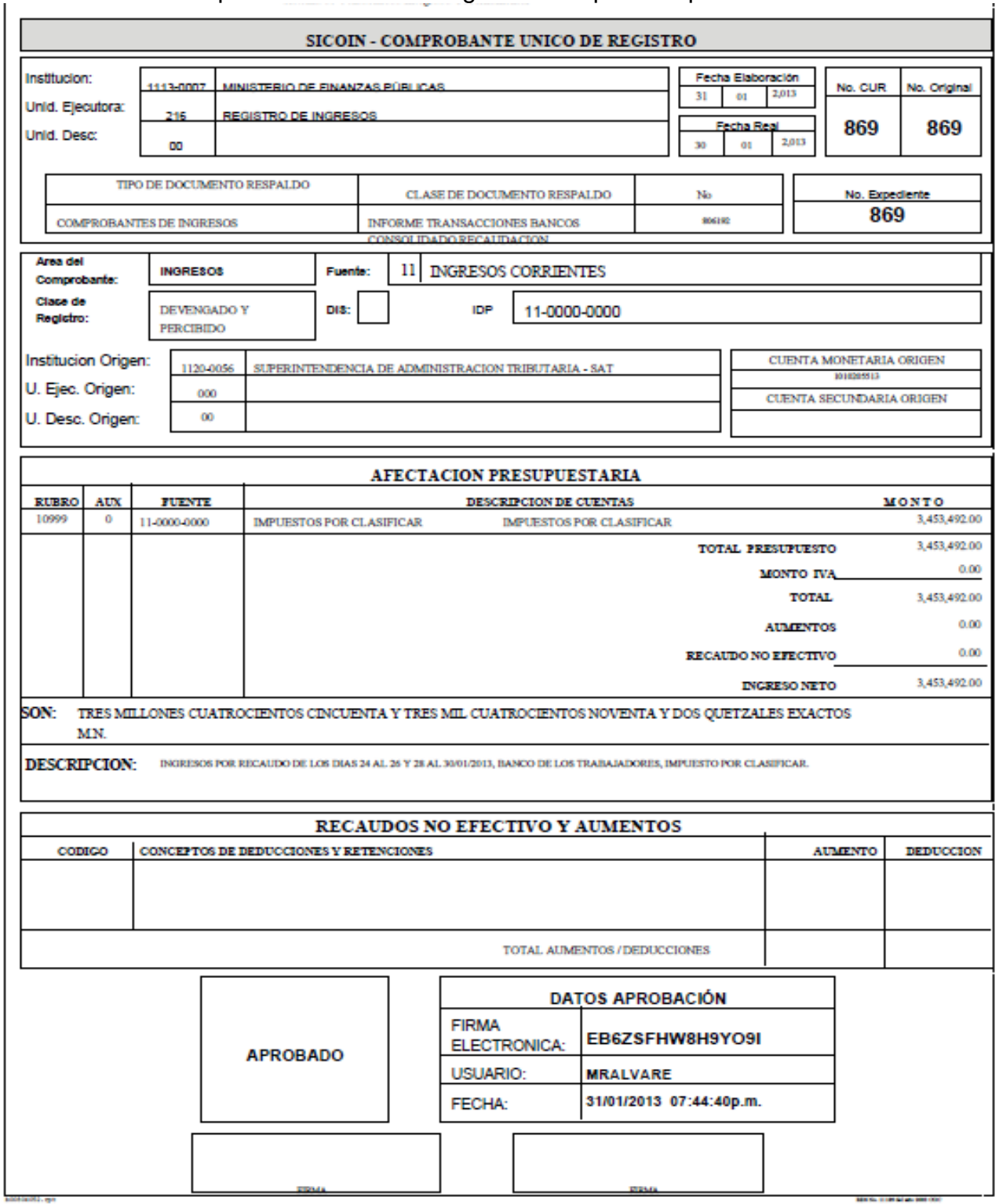

**Anexo 6**  Comprobante Único de Registro de Impuestos por Clasificar

#### **Anexo 7**  Comprobante Único de Registro de Ingresos Varios

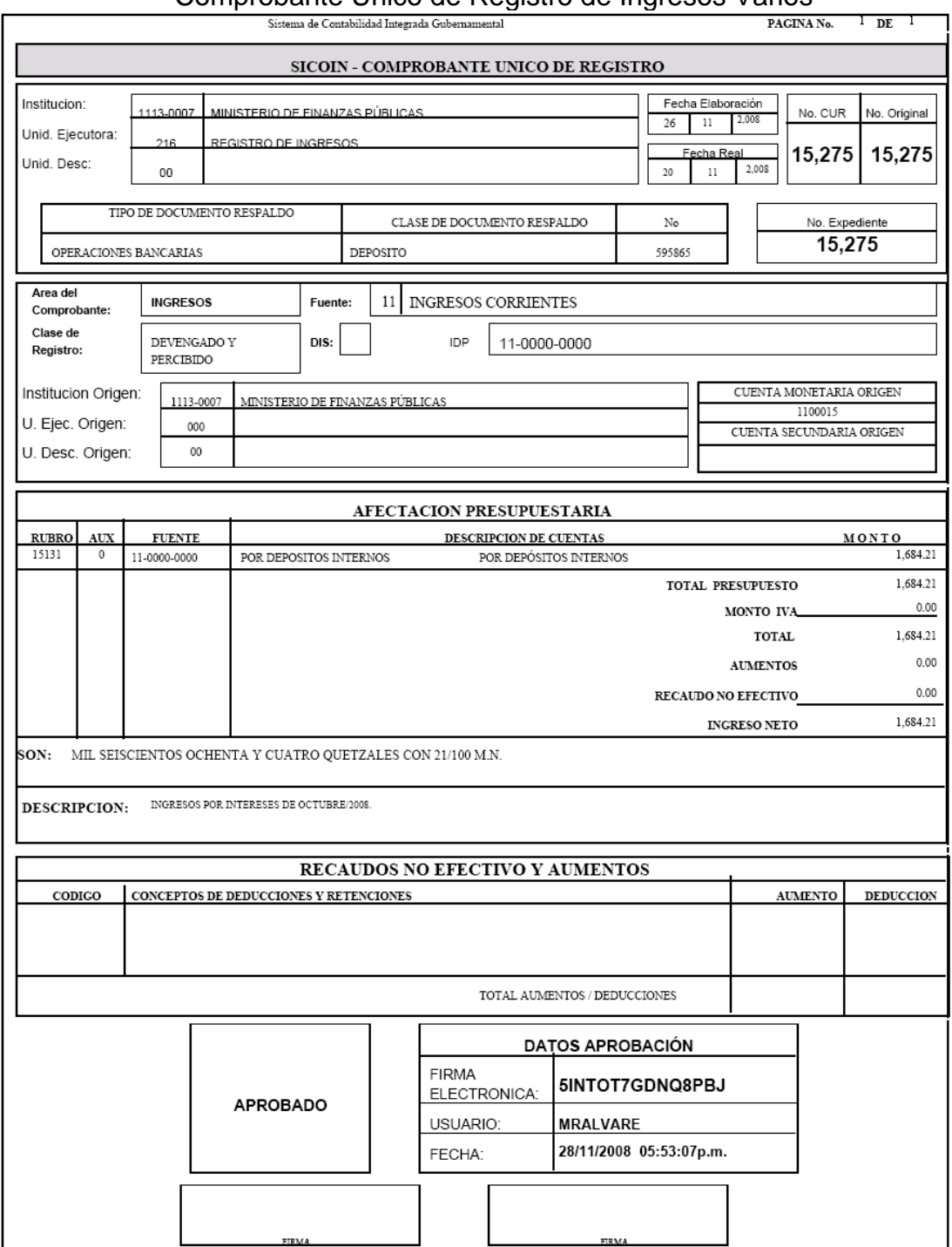
## **Anexo 8**

# Comprobante Único de Registro de Ingresos Tributarios no Administrados por la SAT

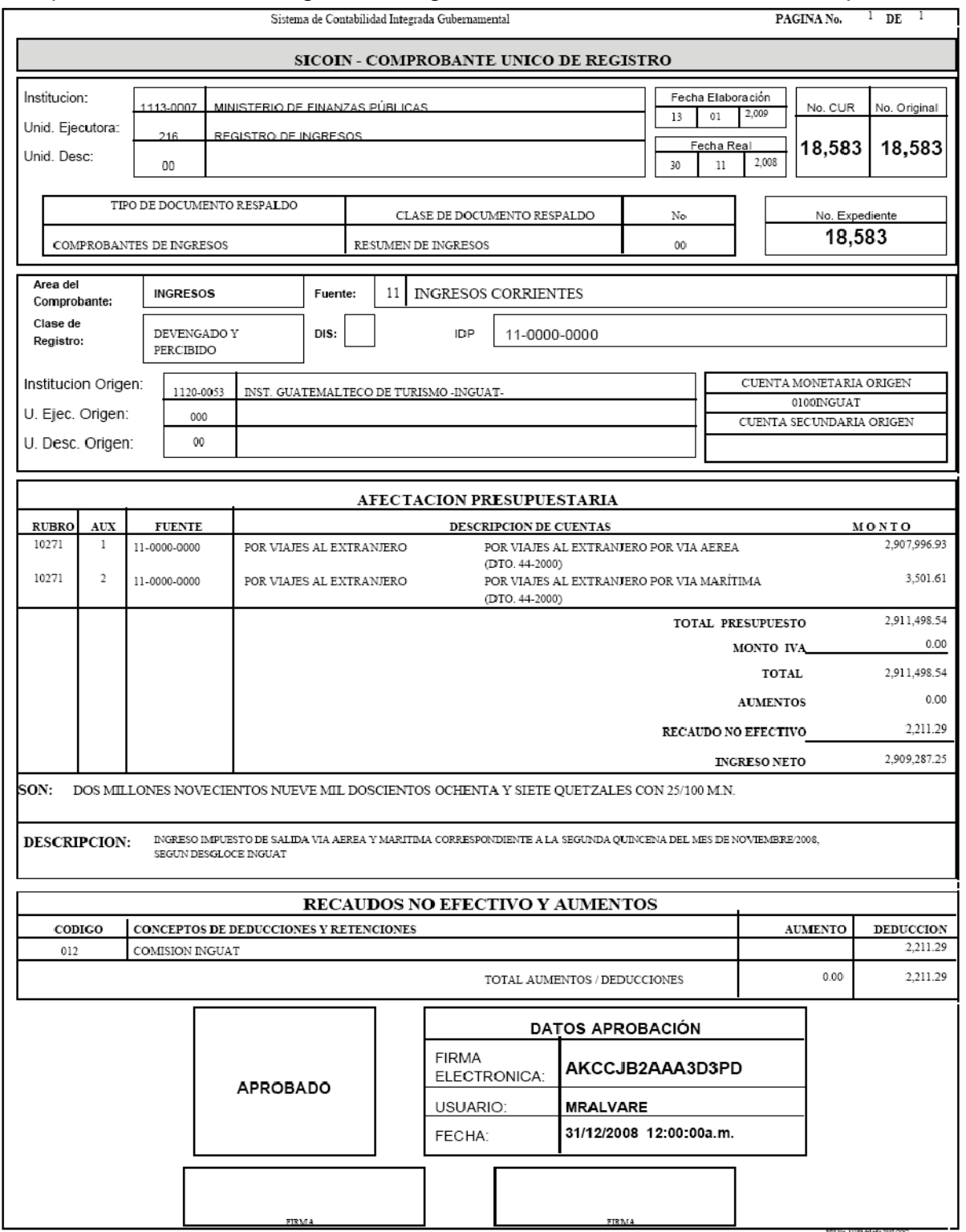

## **Anexo 9**  Comprobante Único de Registro de Contribución Voluntaria

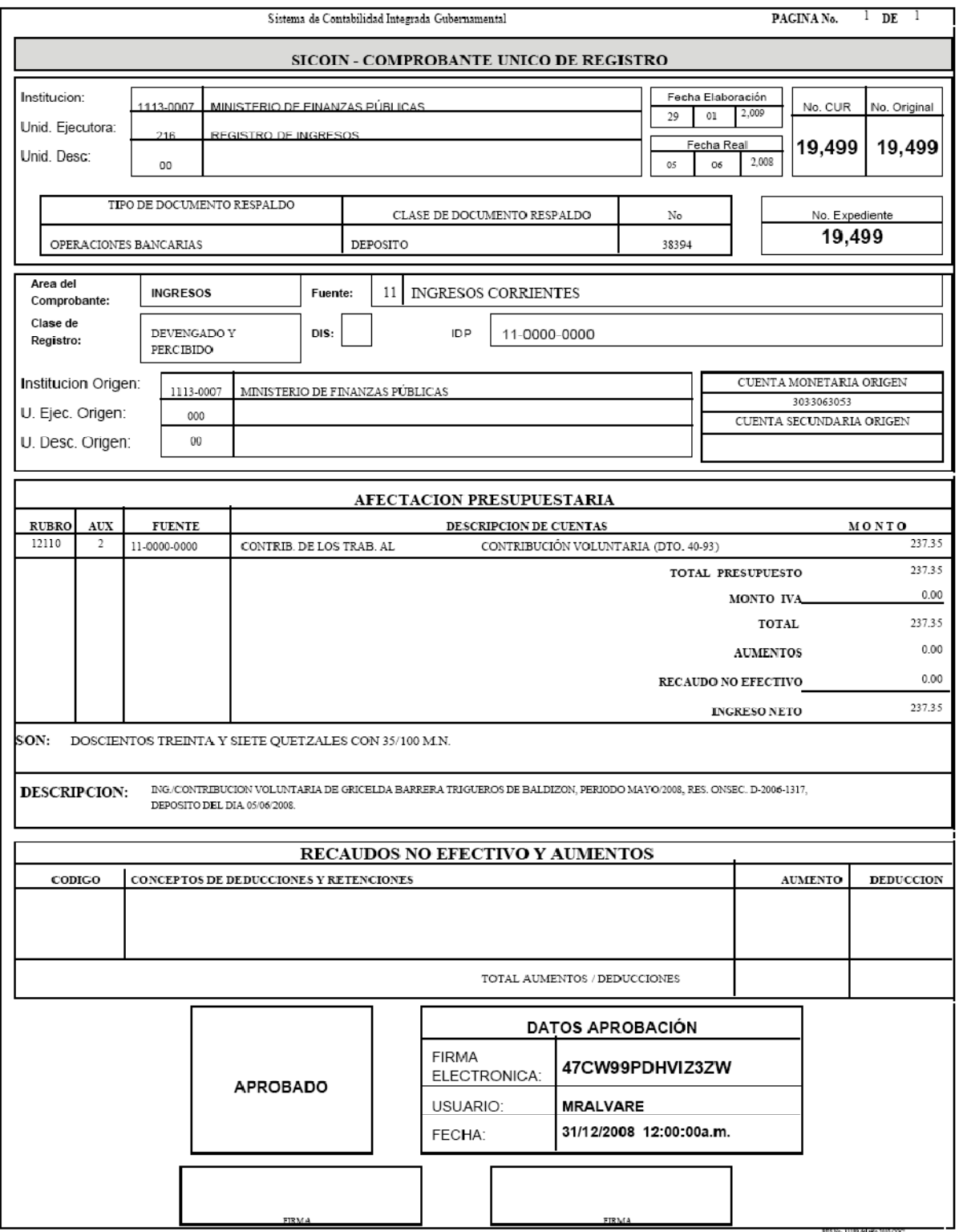

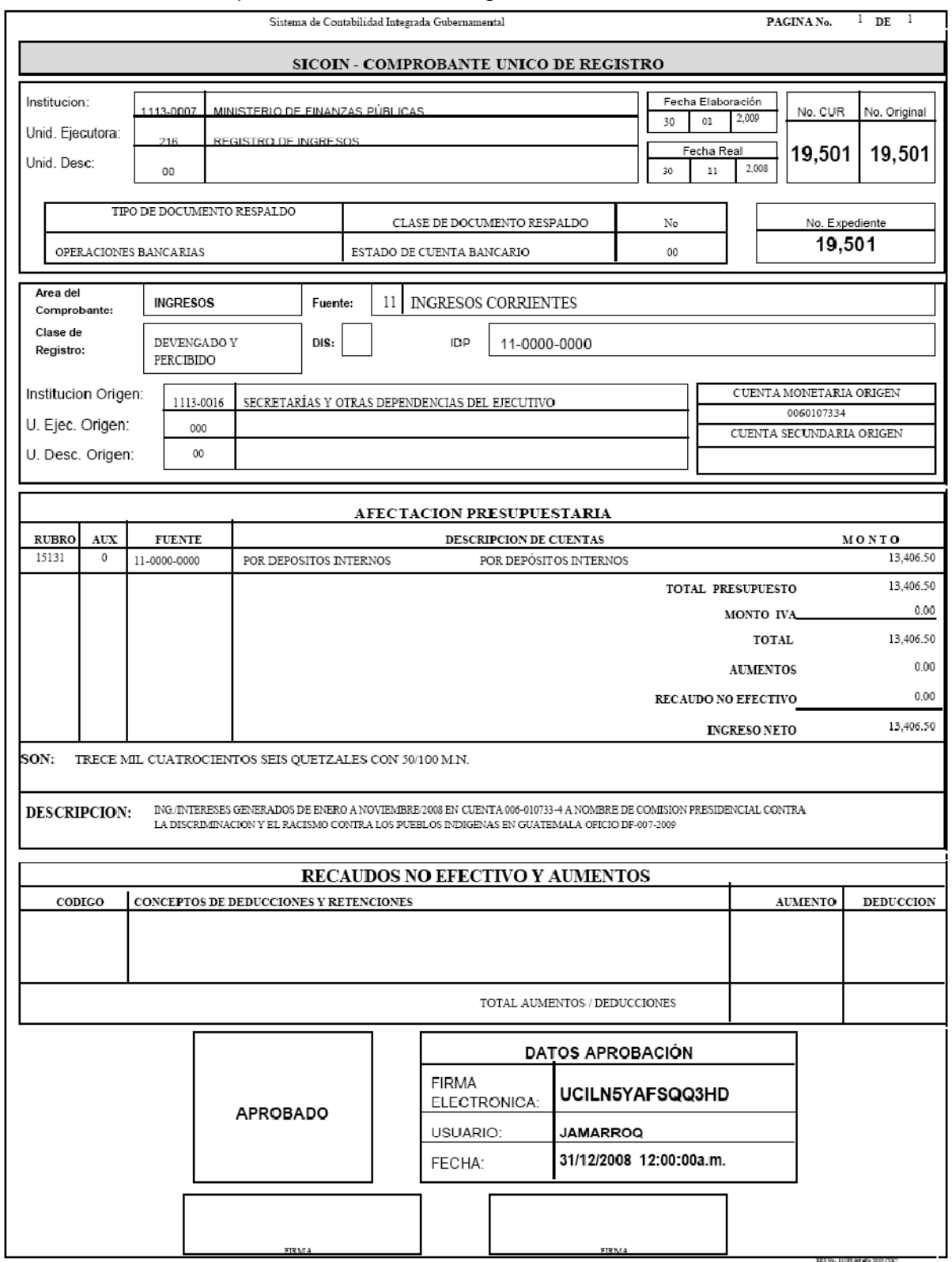

**Anexo 10**  Comprobante Único de Registro de Intereses Recibidos

## **Anexo 11**  Comprobante Único de Registro de Arrendamiento

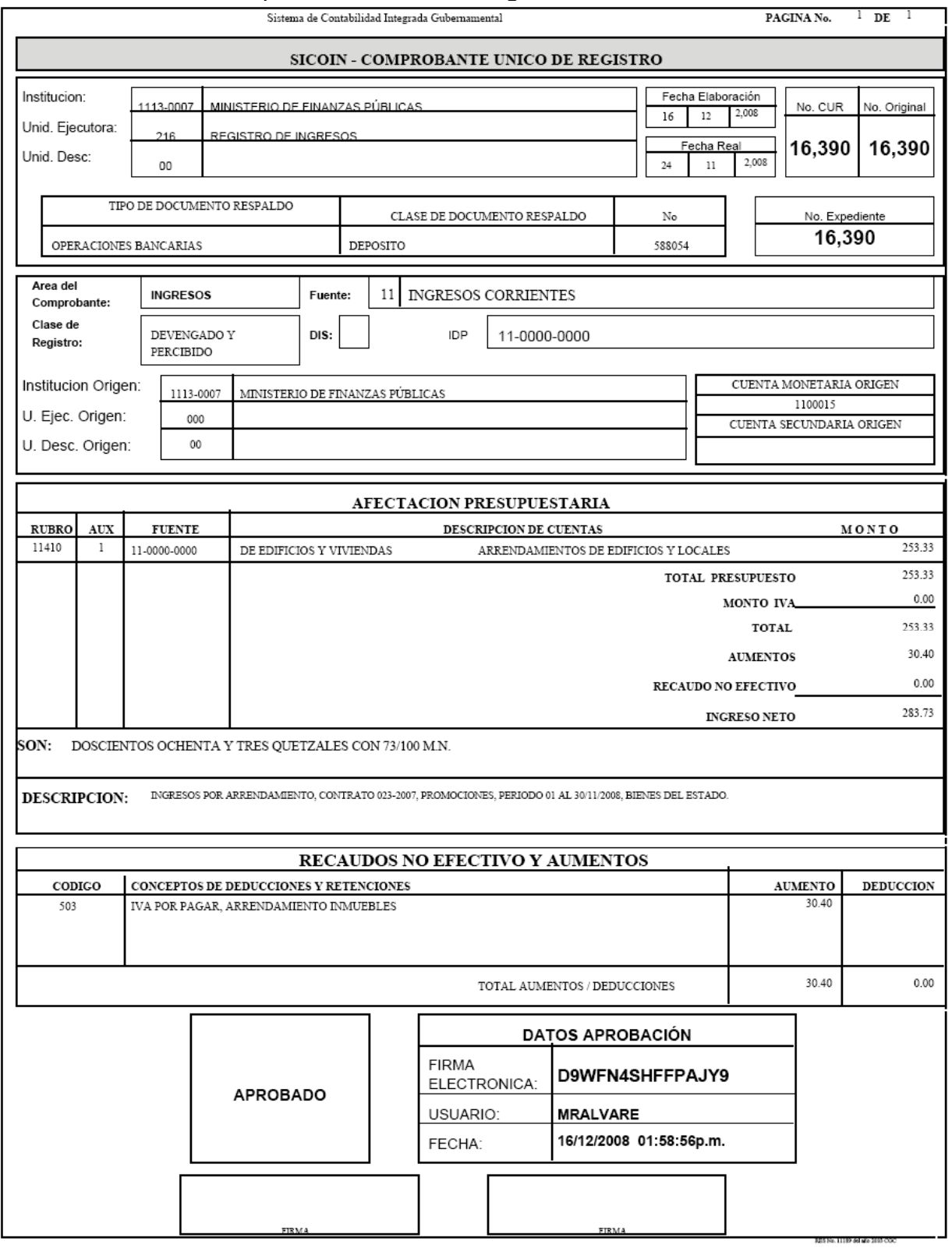

#### **Anexo 12**  Comprobante Único de Registro de Dividendos y Utilidades a Favor del Estado

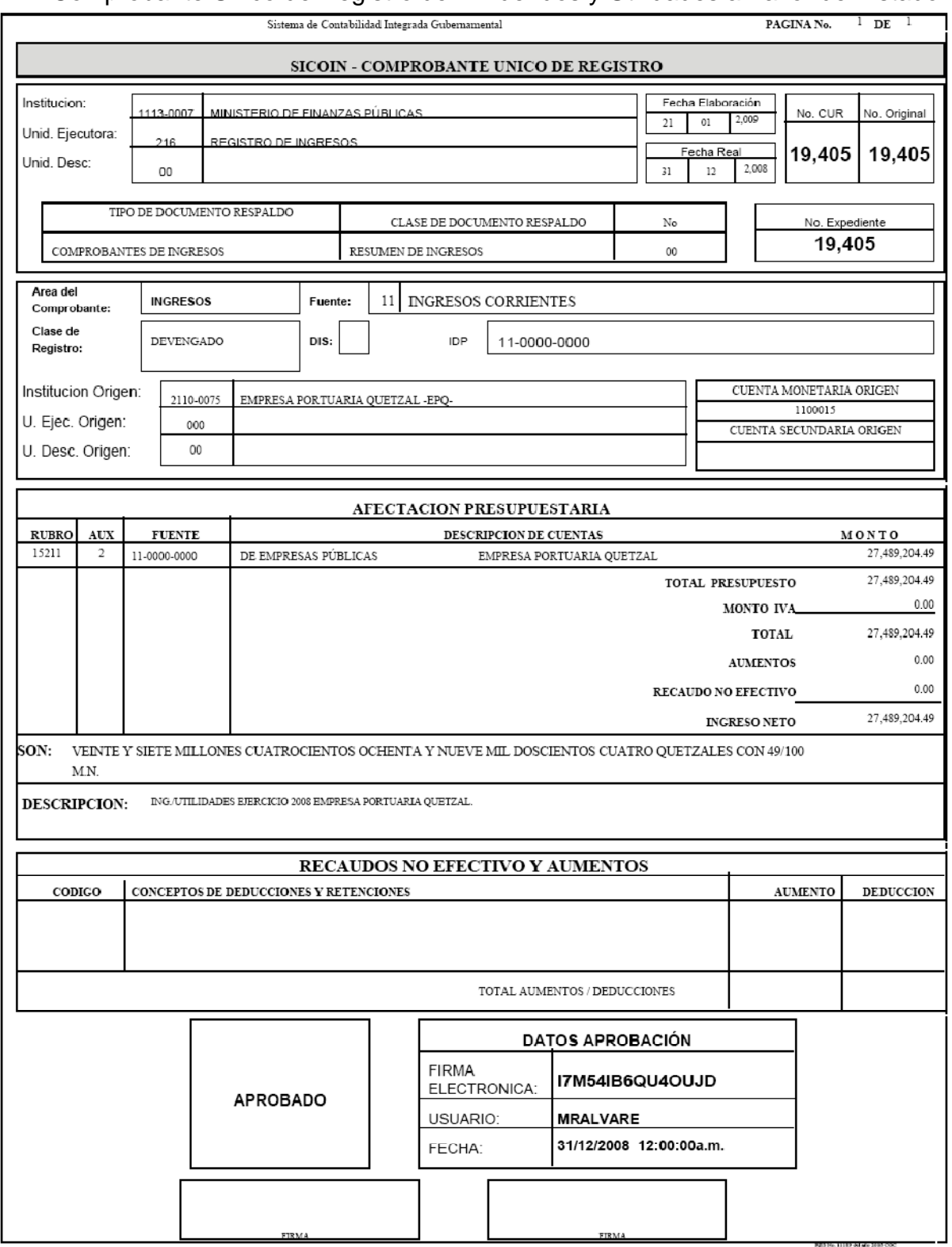

## **Anexo 13**

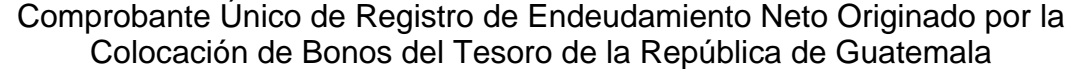

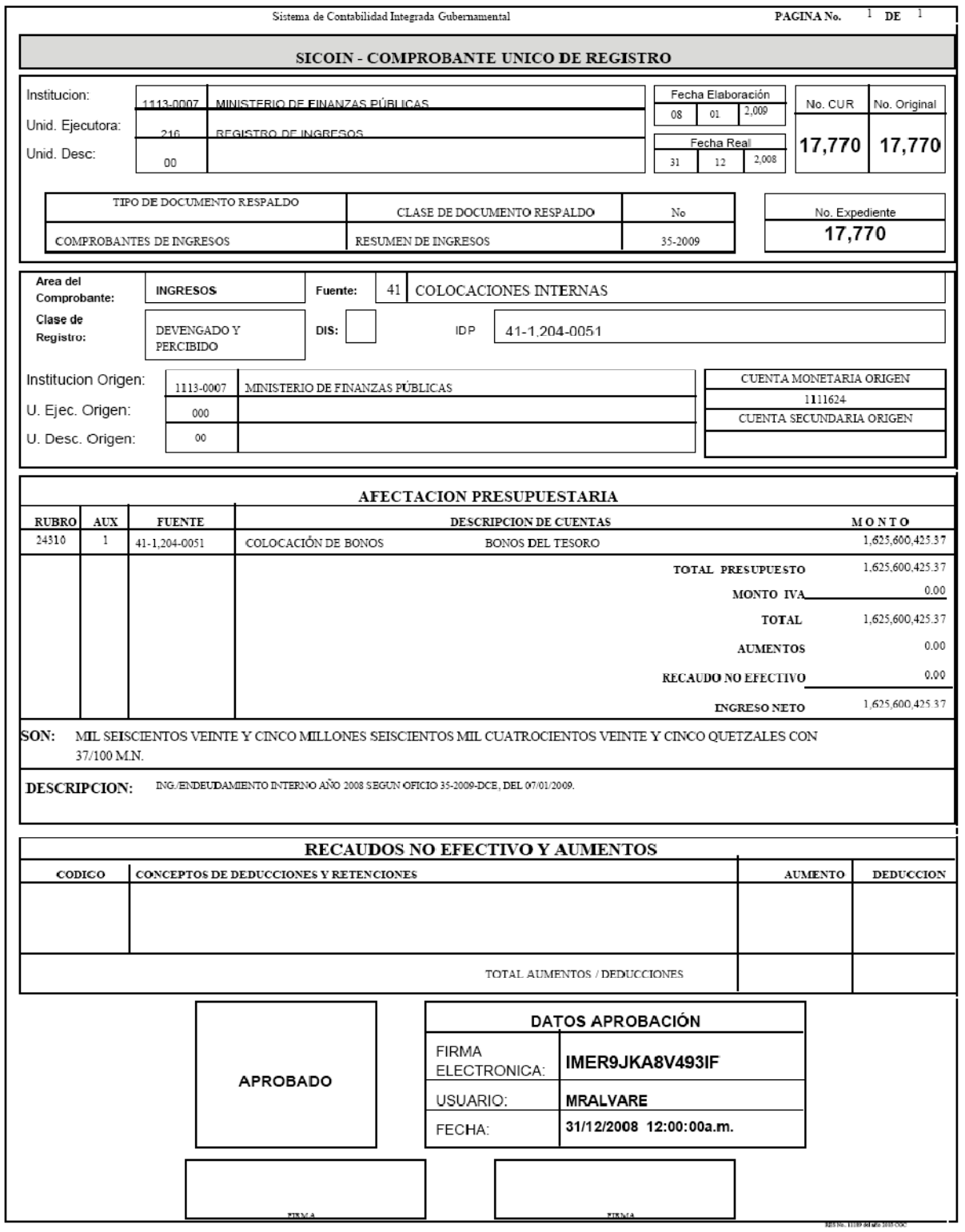

### **Anexo 14**  Comprobante Único de Registro de Diferencial Cambiario Originado por Pagos de Capital (Ganancia)

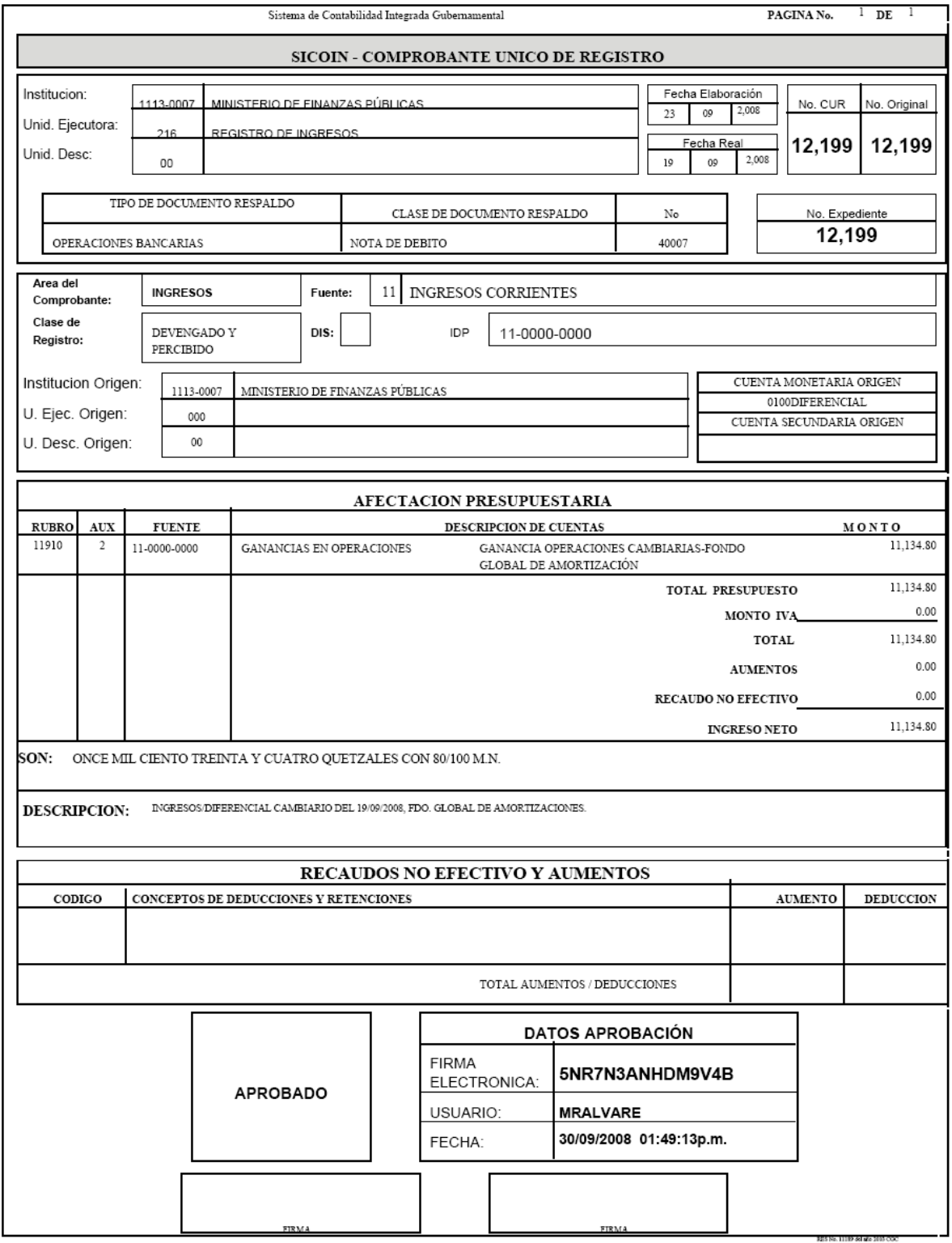

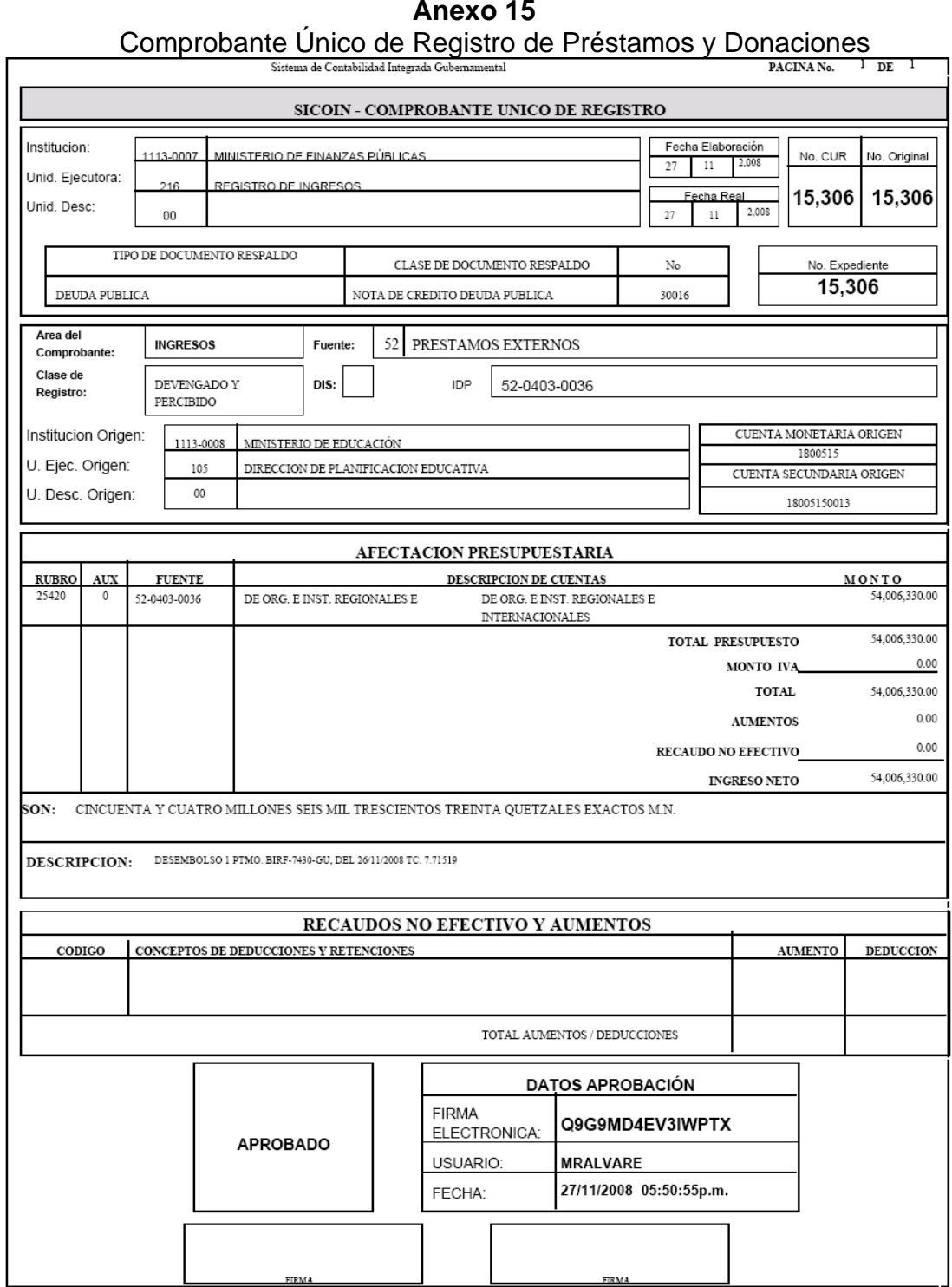

## **Anexo 15**

## **Anexo 16**

# Comprobante Único de Registro de Disminución a los Ingresos Presupuestarios

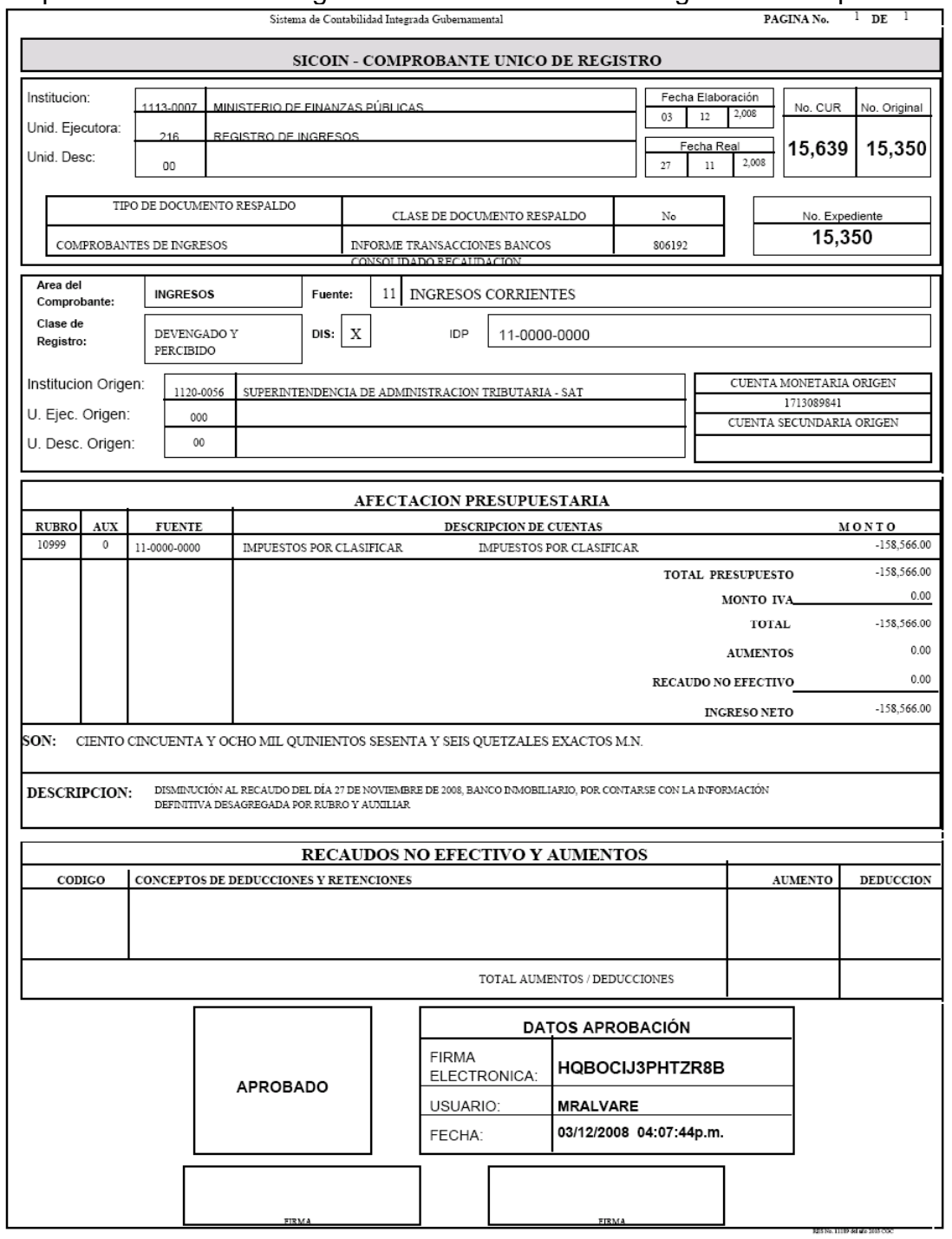

## **Anexo 17**  Comprobante Único de Registro de Compromiso

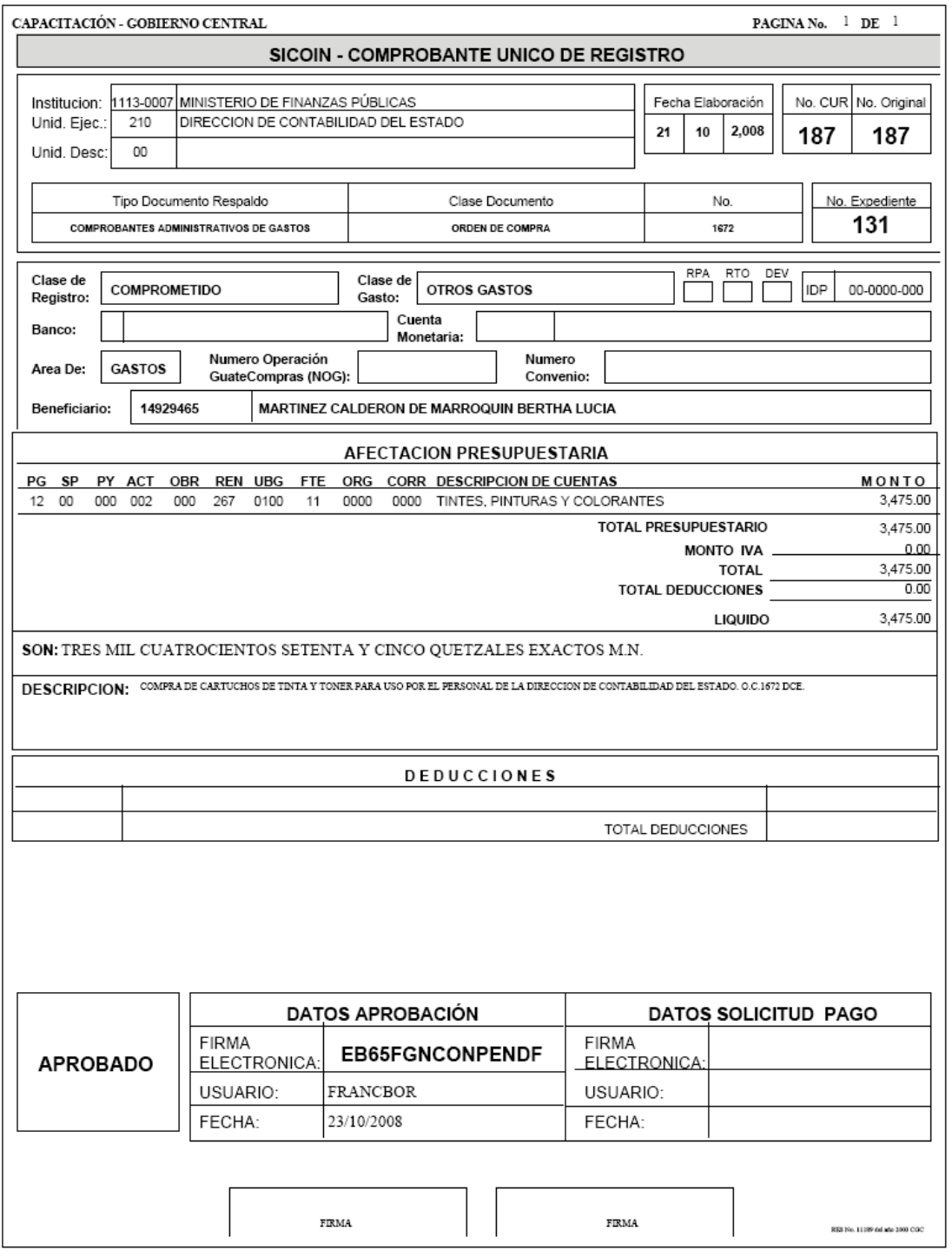

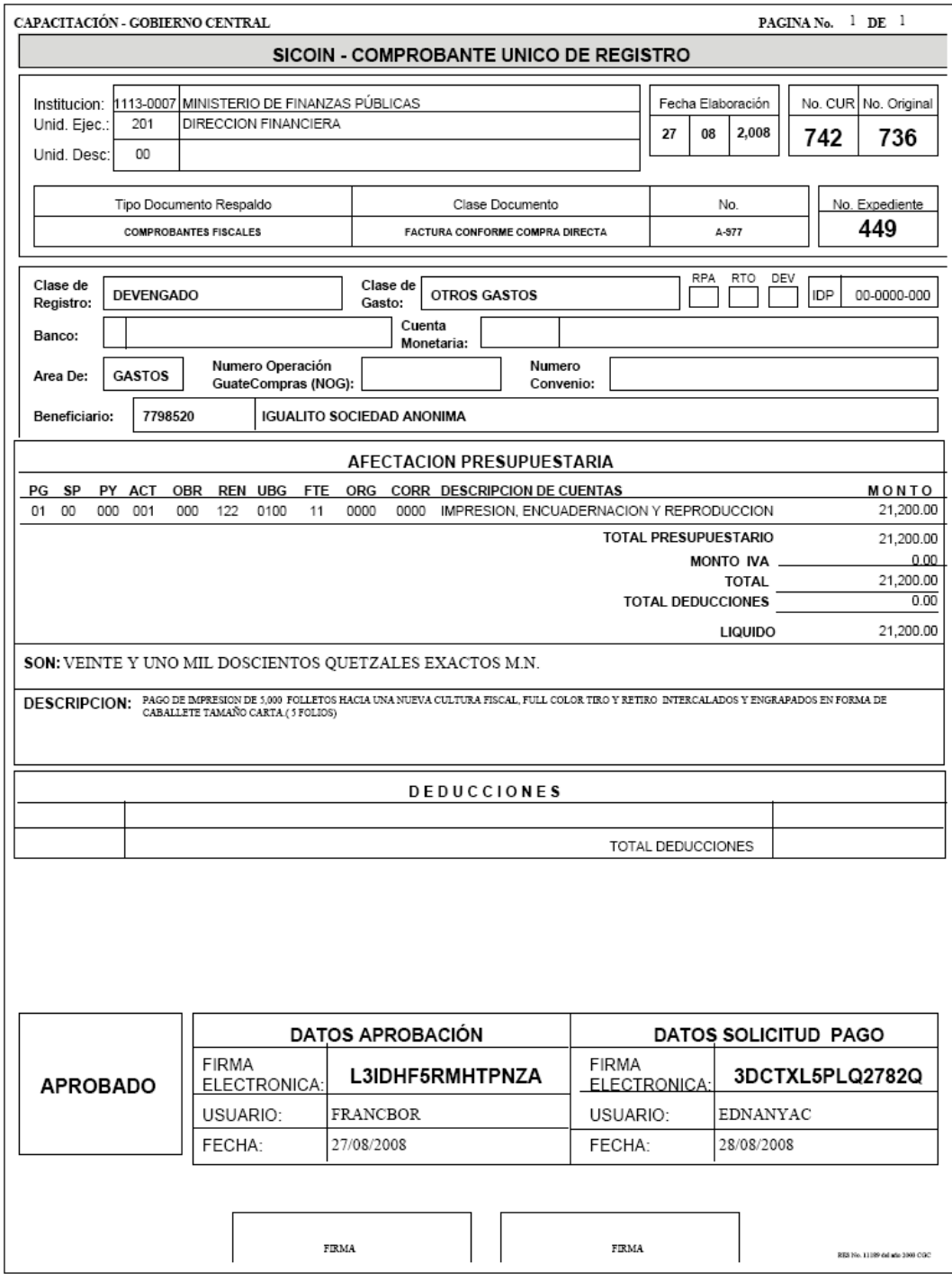

## **Anexo 18**  Comprobante Único de Registro de Devengado

### **Anexo 19**  Comprobante Único de Registro de Compromiso y Devengado (CYD)

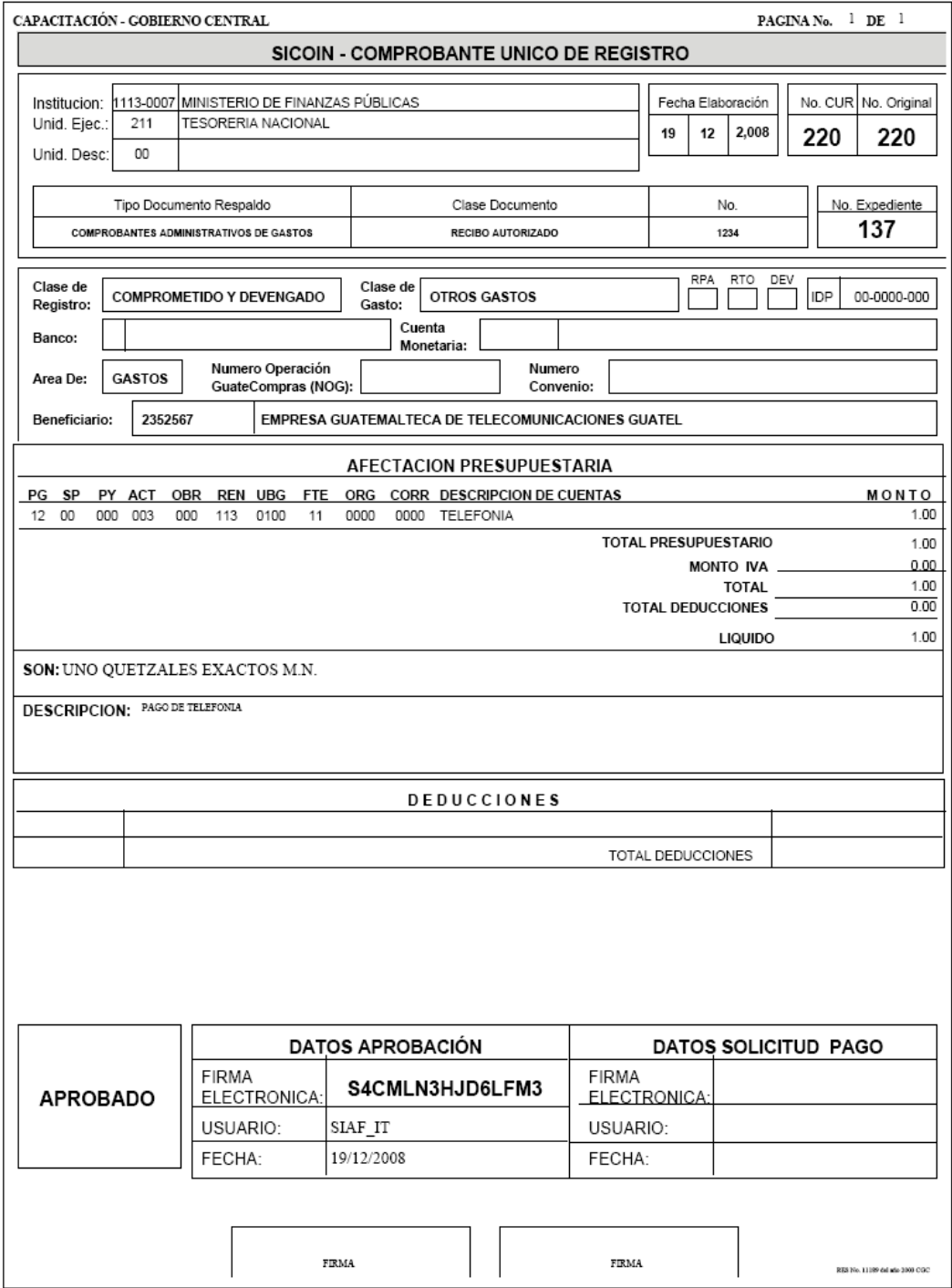

## **Anexo 20**  Comprobante Único de Registro de Rendición del Fondo Rotativo FR03

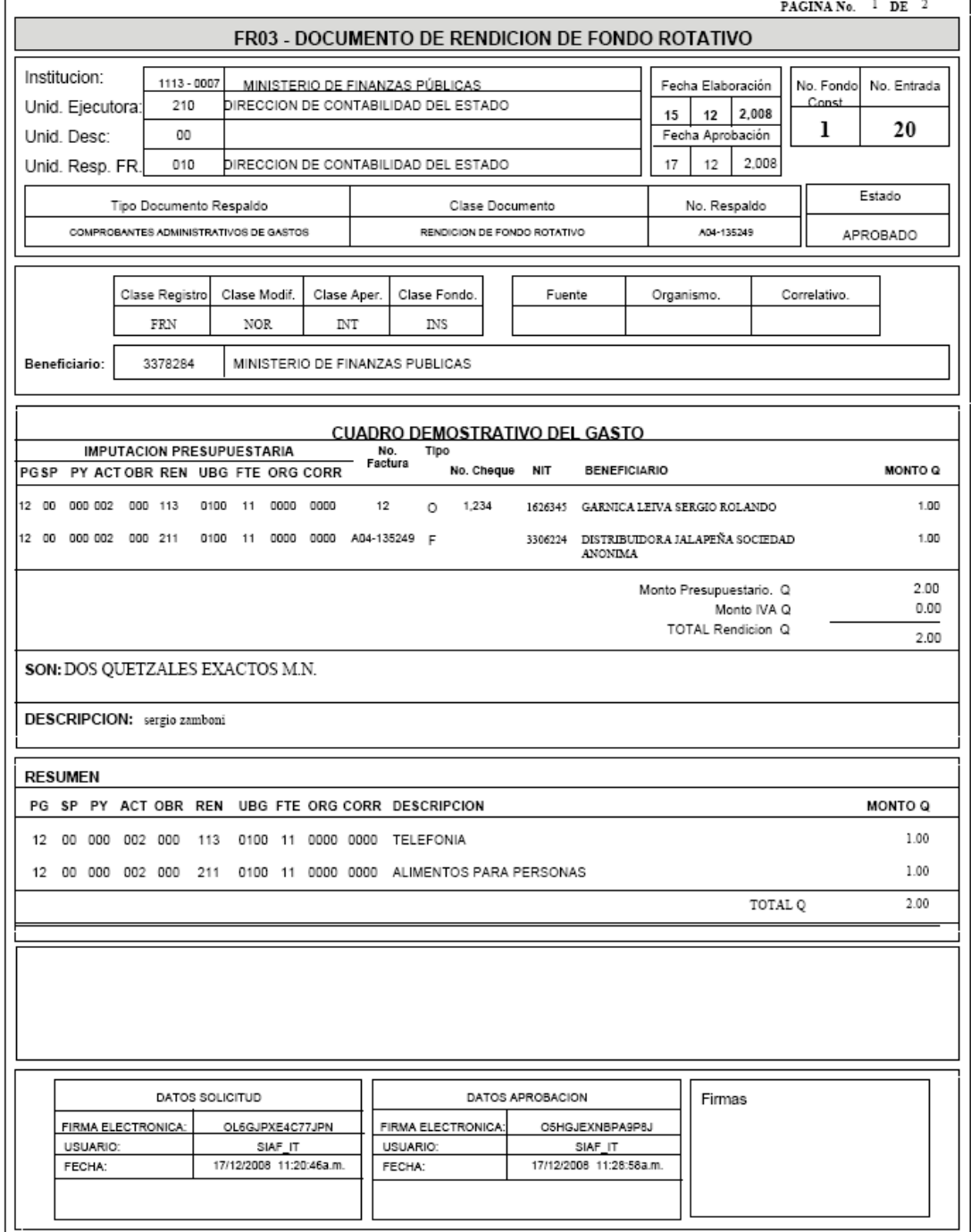

## **Anexo 21**  Comprobante Único de Registro de Consolidación del Fondo Rotativo FR02

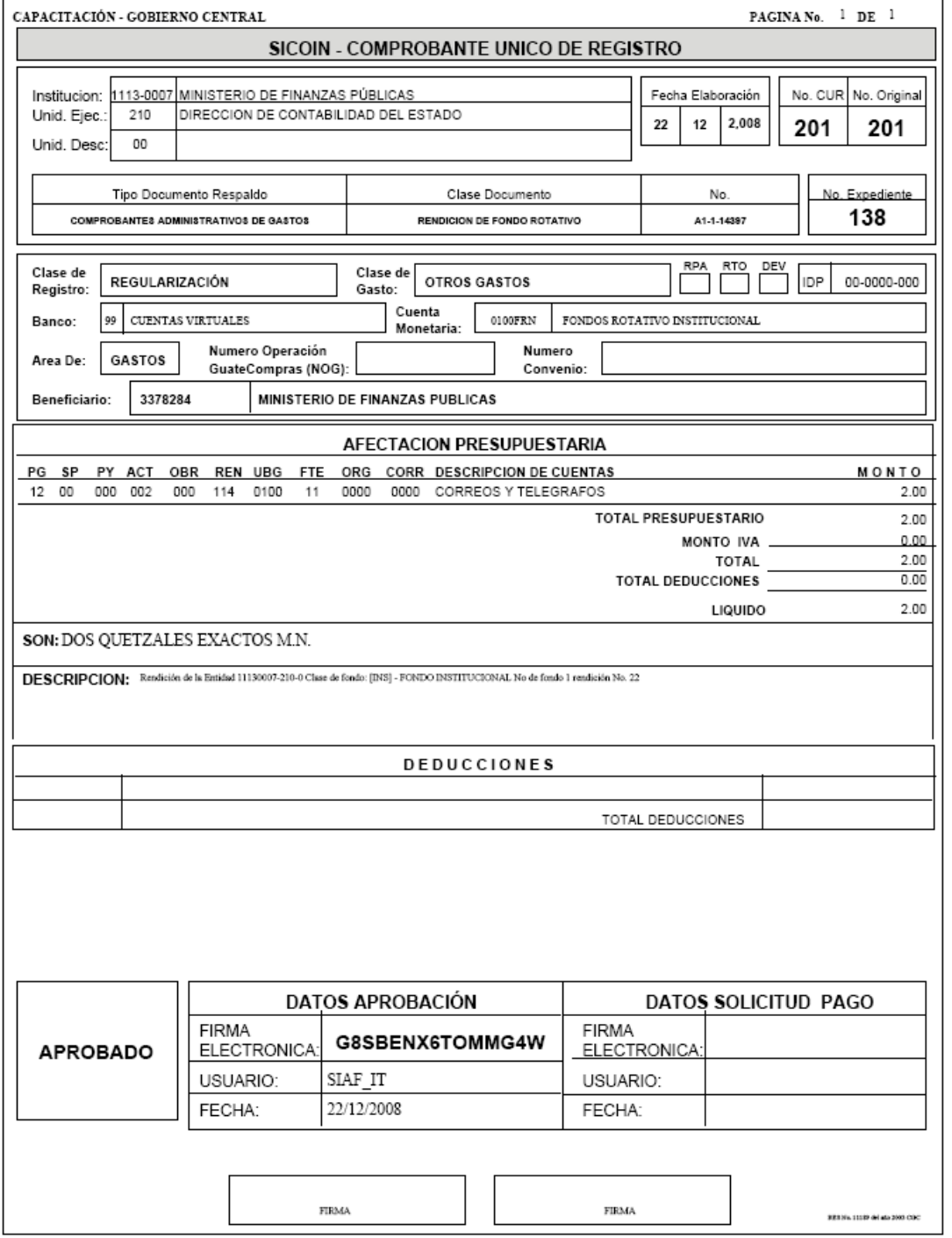

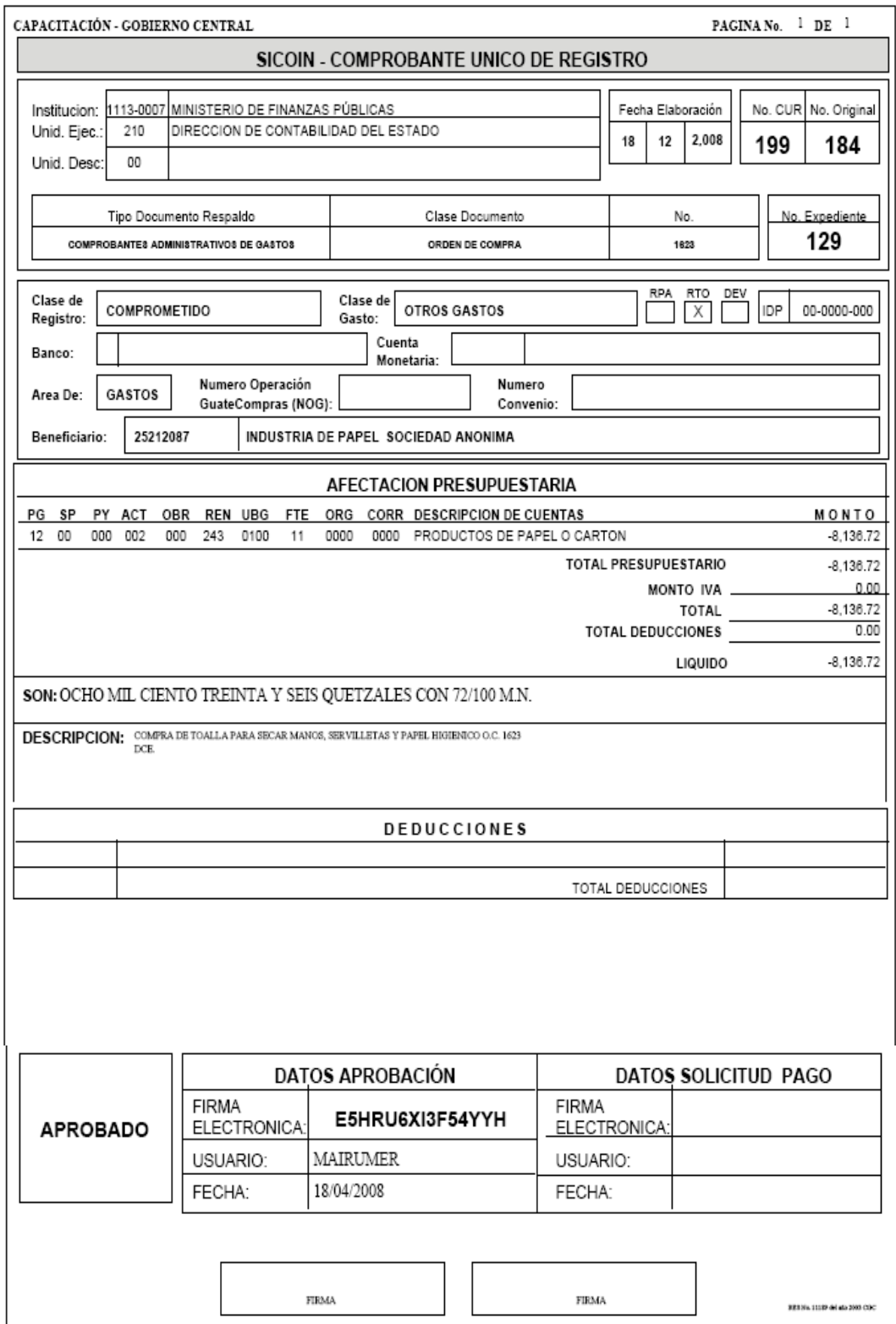

## **Anexo 22**  Comprobante Único de Registro de una Reversión

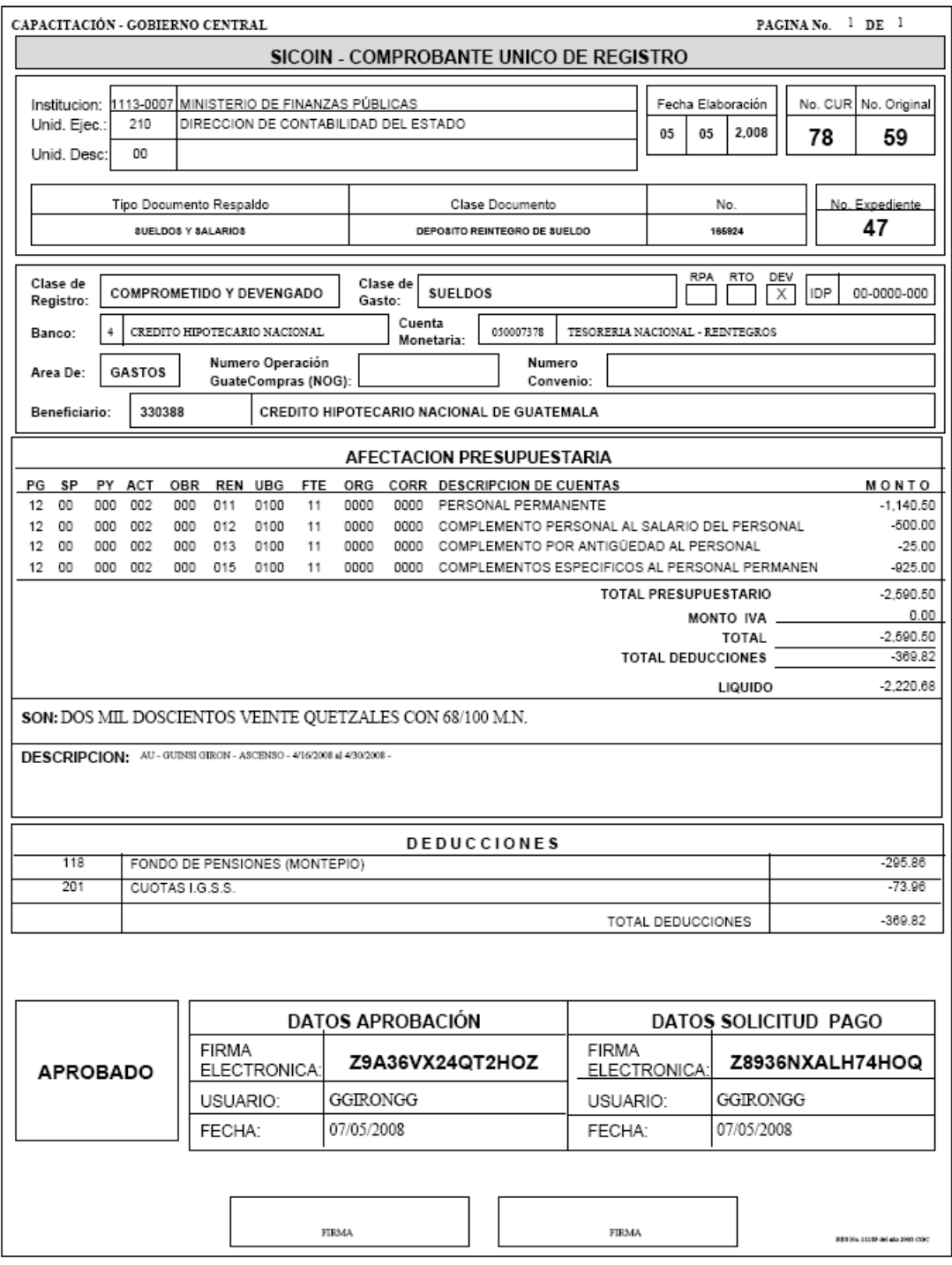

**Anexo 23**  Comprobante Único de Registro de una Devolución

### **ANEXO 24**  GUÍAS DEL SISTEMA INFORMÁTICO DE GESTIÓN SIN PRESUPUESTO POR RESULTADOS

# **1. ORDEN DE COMPRA**

#### **Introducción**

El presente documento es una guía de los aspectos generales del Sistema Informático de Gestión -Siges-; cuyo objetivo es mostrar al usuario final los principales mecanismos de operación del sistema al registrar una orden de compra.

El Sistema Informático de Gestión, es una herramienta de apoyo a la EJECUCIÓN DEL GASTO que abarca procesos administrativos y de seguimiento para el abastecimiento de bienes y servicios, ligado a GUATECOMPRAS y al Sistema de Contabilidad Integrada -Sicoin-.

Las operaciones de Deuda Pública no utilizan la Orden de Compra a través del Sistema Informático de Gestión -Siges-; en virtud que se realizan directamente en los Sistemas de Deuda Pública.

#### **1. Ingreso al Sistema:**

**2. Ingresar al Sistema Informático de Gestión -Siges- en la dirección https://- Siges-.minfin.gob.gt con el usuario y contraseña de acceso designados.** 

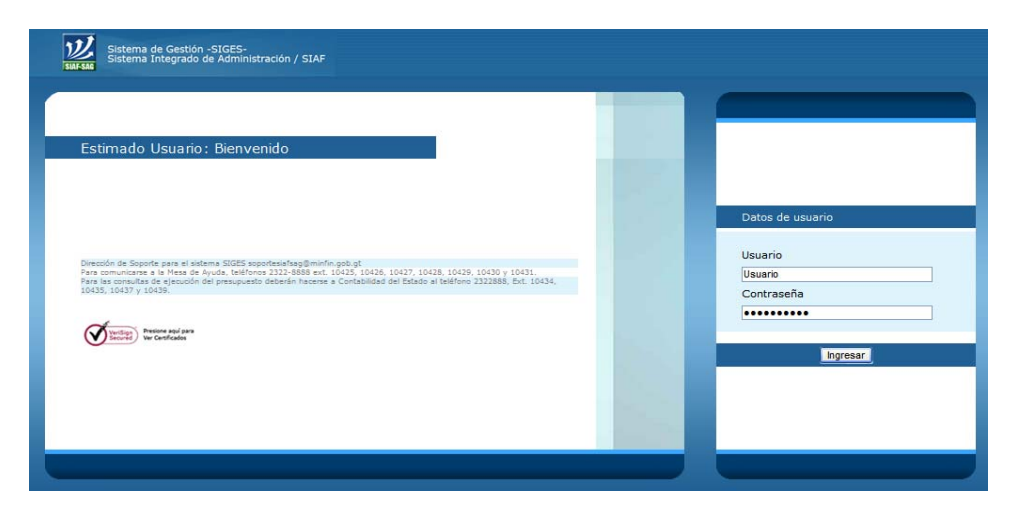

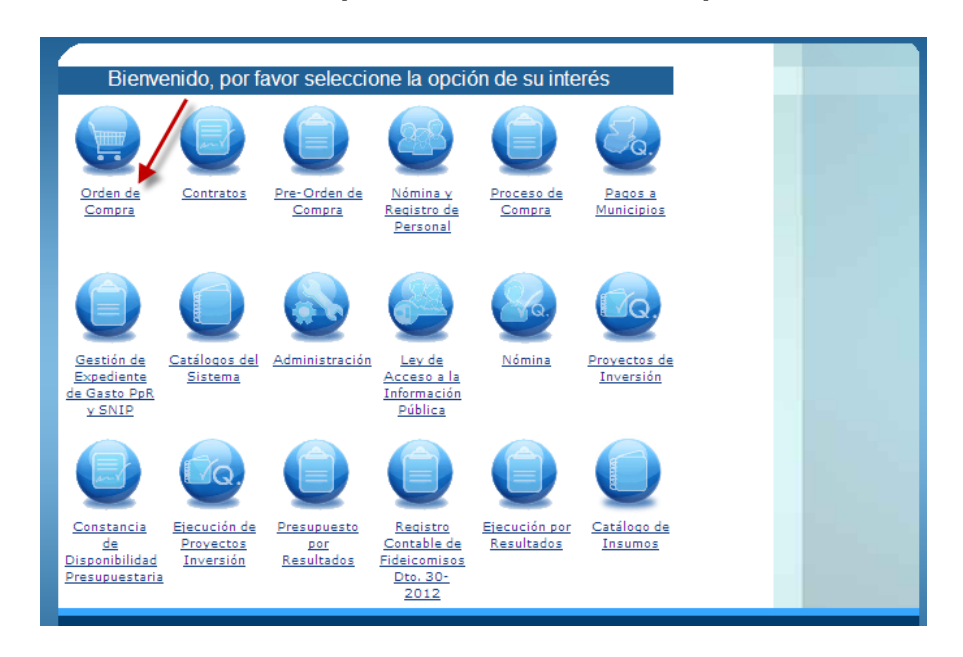

**3. Seleccionar en el menú, la opción de Orden de Compra** 

**4. Seleccionar la Unidad Administrativa que corresponda** 

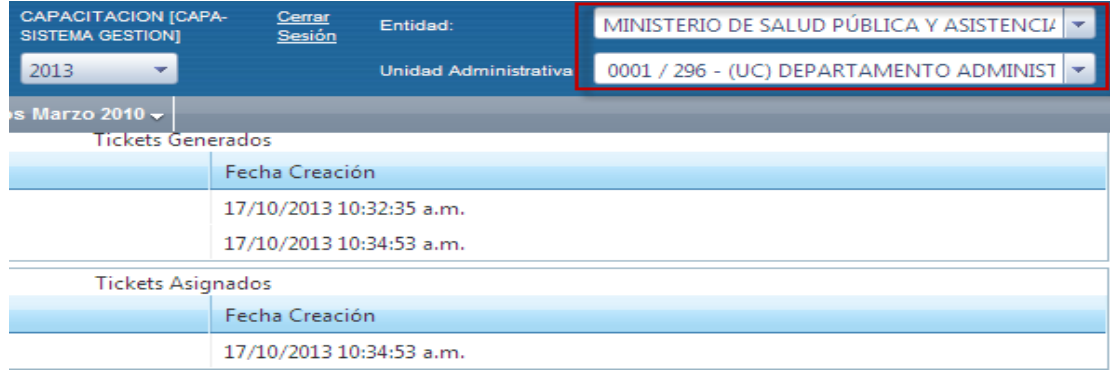

#### **Crear orden de compra**

**5. Posicionarse sobre la opción de "Procesos" y posteriormente "Gestión de Ordenes"** 

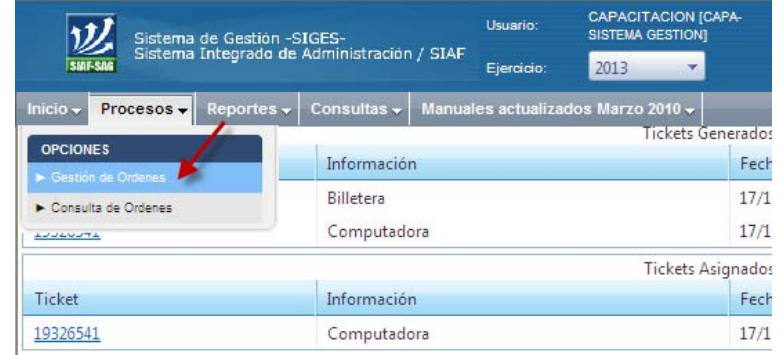

**6. Seleccionar el icono "Crear" para registrarla en el sistema.** 

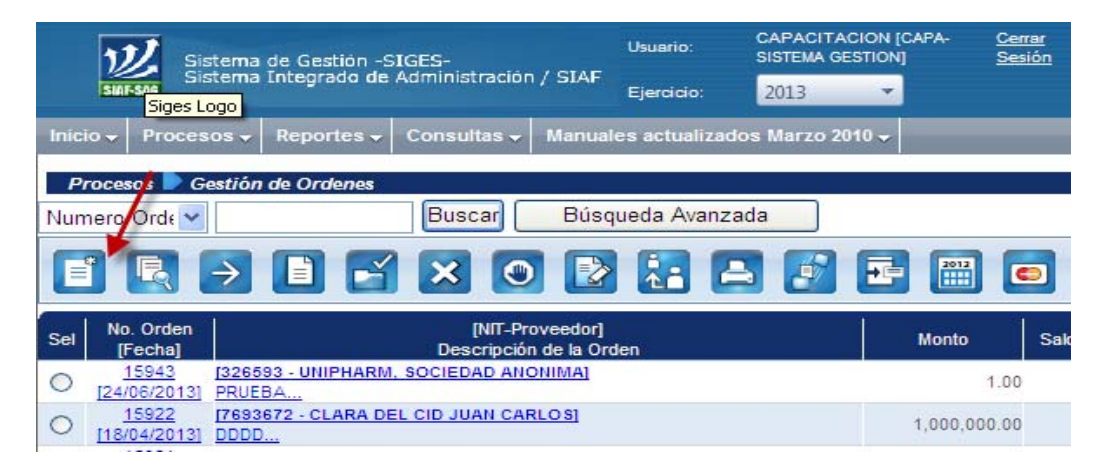

## **7. Ingresar la información correspondiente a la Orden de Compra**

A) **NIT.:** Debe ingresar N.I.T. de proveedor

B) **Tipo de Orden de Compra**: Seleccionar el tipo de Orden de Compra

C) **Método de Compra**: Seleccionar el método de compra, dependiendo del método a utilizar y el monto de la compra.

D) **CDP**: Debe ingresar el número de Constancia de Disponibilidad Presupuestaria (cuando corresponda)

E) **Sírvase entregar a**: Debe ingresar el nombre de la persona responsable de recibir el bien o servicio.

F) **Con domicilio**: Debe colocar la dirección física, del lugar donde se debe entregar el bien o servicio.

#### **Manual de Procedimientos para el Registro de la Ejecución Presupuestaria de la Administración Central**

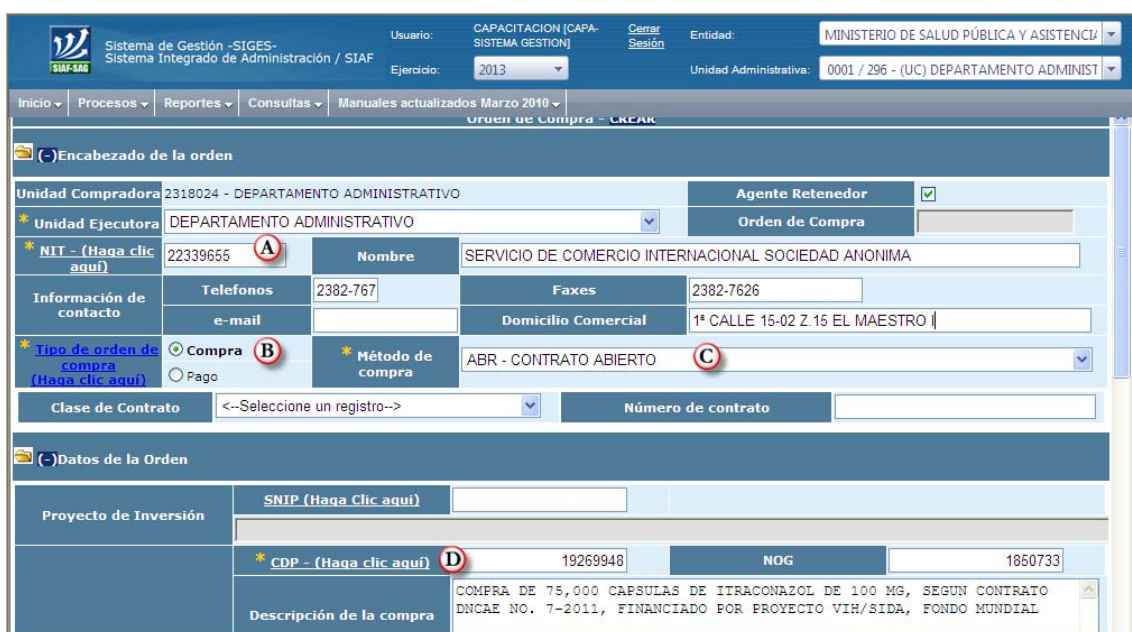

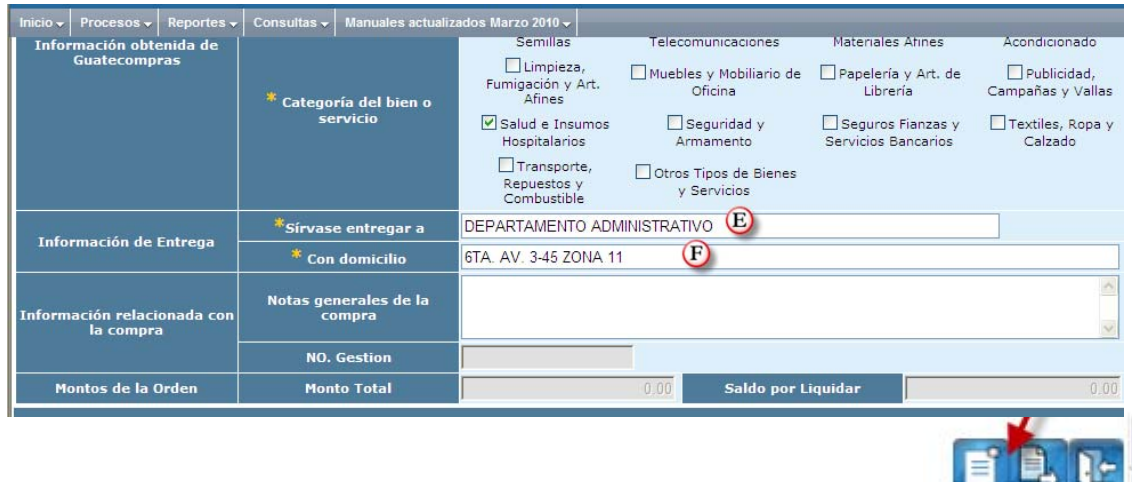

**Detallar orden de compra:** 

**8. Seleccionar "Detalle de la Orden" e ingresar la información necesaria** 

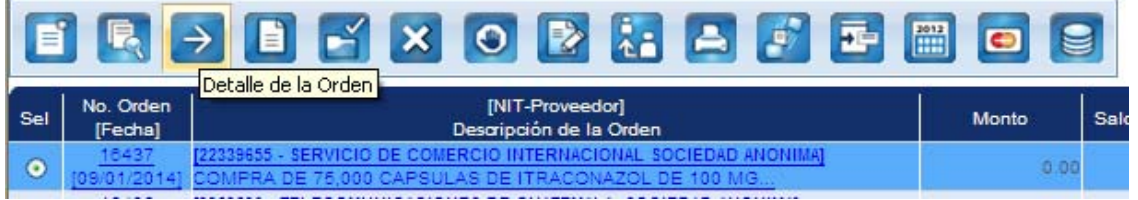

Luego de ingresar al detalle de la orden, debe completar los datos solicitados para la creación de la orden de compra.

- **A) Pedido:** Ingresar el número de pedido correlativo de la Unidad que requirió el bien o servicio.
- **B) Renglón:** Debe ingresar el renglón presupuestario manualmente o bien puede elegirlo en el listado de renglones
- **C) Descripción:** Ingresar el detalle de los bienes y servicios de la compra a realizar.
- **D) Unidad Medida:** Seleccionar unidad de medida del bien o servicio
- **E) Cantidad:** Digitar la cantidad a comprar
- **F) Precio:** Colocar el valor unitario del bien o servicio adquirido.
- **G) Crear detalle**
- **H) Salir**

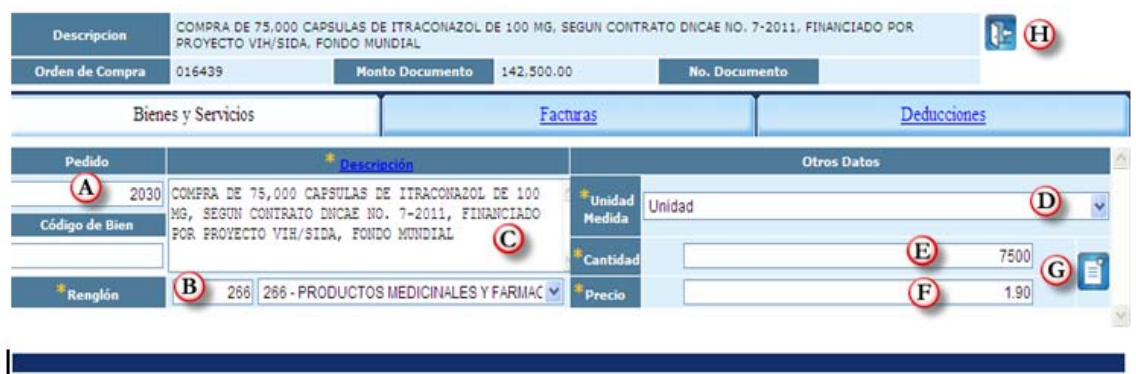

#### **Registrar orden de compra**

**9.** Seleccionar el icono de Registrar Documento.

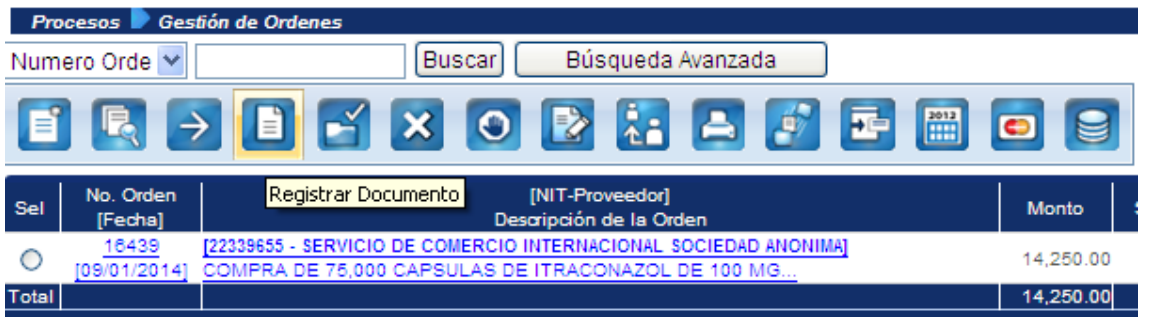

**En pantalla se muestra la información del registro de la orden de compra, verifica la información y si la misma es correcta, confirma la acción en el icono de "Registrar Documento" al final de la pantalla,** 

### **Autorizar orden de compra**

**10.** Seleccionar el icono de "Autorizar Documento" para autorizar la orden de compra.

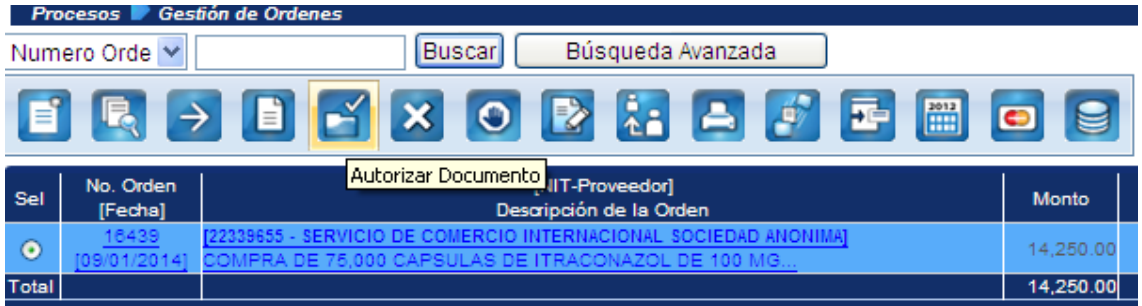

En pantalla se mostrará la información de la orden de compra. Si se encuentra correcta de acuerdo a los documentos de respaldo, la autoriza en el sistema, oprimiendo el ícono de "Autorizar documento" que se encuentra al final de la pantalla.

Seguidamente la orden de compra, debe imprimirse y gestionarse las firmas correspondientes para adjuntar al expediente.

Al autorizar la Orden de Compra cambia a estado Autorizado y luego debe elaborar el Comprobante Único de Registro -CUR-.

# **2. LIQUIDACIÓN DE LA ORDEN DE COMPRA**

### **Introducción**

El proceso de la liquidación de la Orden de Compra, es utilizado para aquellas Órdenes que provisionan, según la cuota de compromiso asignada.

Para iniciar una Gestión de Liquidación de Orden, es necesario haber finalizado la Gestión de Orden de Compra, para ello debe verificar el estado de la orden el cual debe ser *ESTADO = FINALIZADO*, así mismo el Tipo de Orden debe ser COM = Orden de Compra.

**1. Debe ingresar al Sistema Informático de Gestión -Sigeshttps://Siges.minfin.gob.gt con el usuario y contraseña de acceso designados.** 

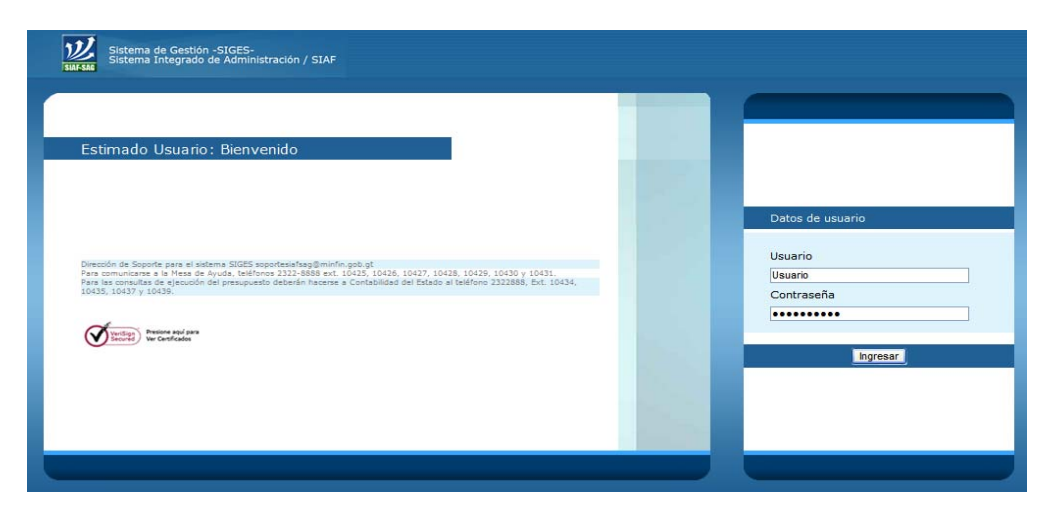

**2. Debe ingresar a la opción de Orden de Compra** 

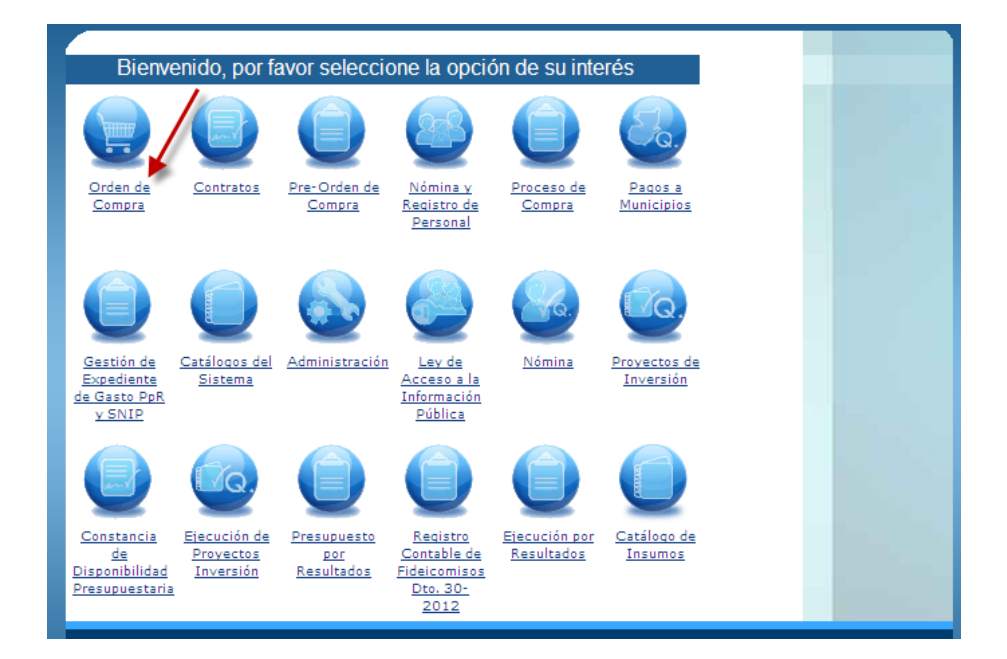

**3. Selecciona la Unidad Administrativa que corresponda** 

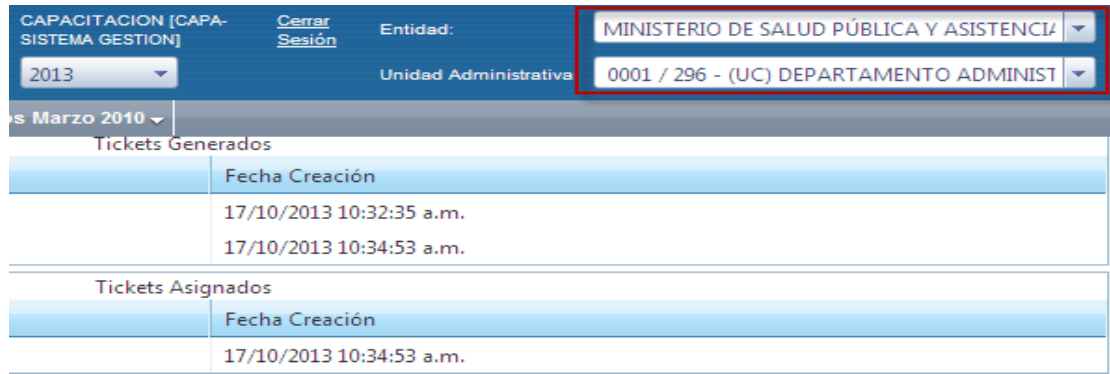

**4. Debe seleccionar la opción de "Procesos" y posteriormente "Gestión de Ordenes"** 

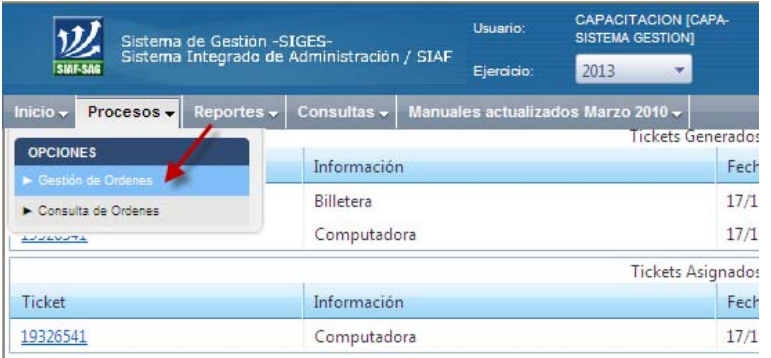

**5. Notificar Orden de Compra en Siges al proveedor** 

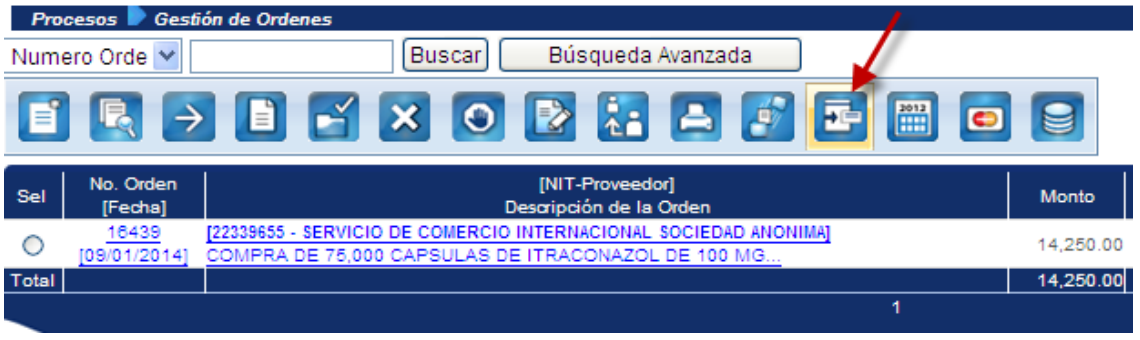

**6. Crear liquidación de Orden de Compra:** Selecciona el icono "Liquidaciones" para iniciar la gestión.

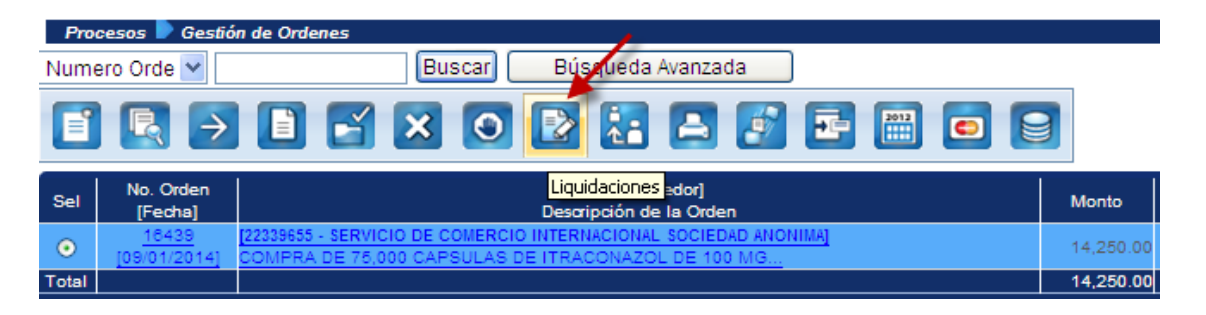

**7. Posicionarse en el icono "Crear" para la liquidación** 

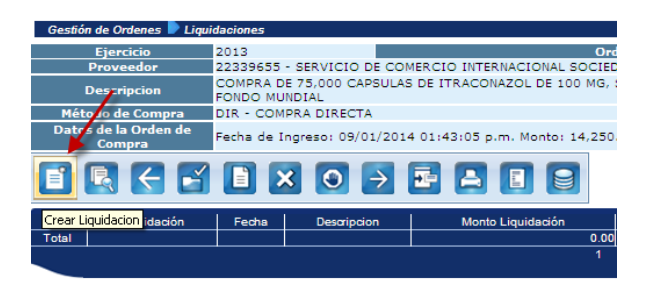

**8. Ingresar información en liquidación de Orden de Compra** 

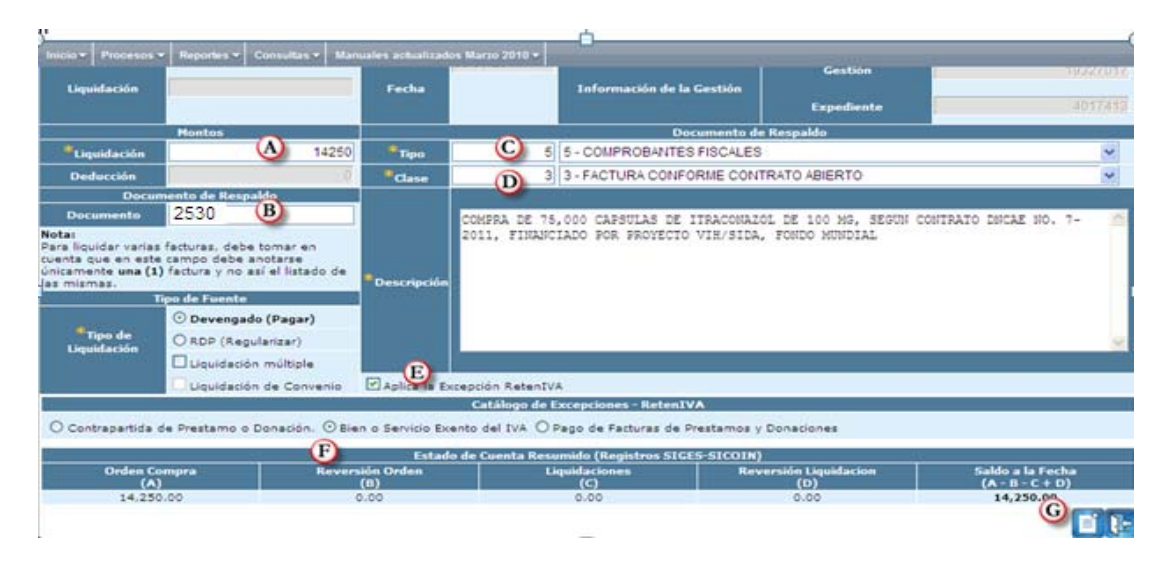

- **A) Liquidación:** Ingresar monto de liquidación
- **B) Documento:** Ingresar número de factura (cuando corresponda)
- **C) Tipo:** Seleccionar tipo de comprobante
- **D) Clase:** Seleccionar clase de comprobante
- **E) Aplicar la Excepción Reten IVA:** Seleccionar cuando corresponda

**F) Catálogo de Excepciones:** Seleccionar en catálogo de excepciones la opción que corresponda

**G) Crear:** Seleccionar el ícono de crear liquidación

#### **9. Ingresar detalle de liquidación para la Orden de Compra**

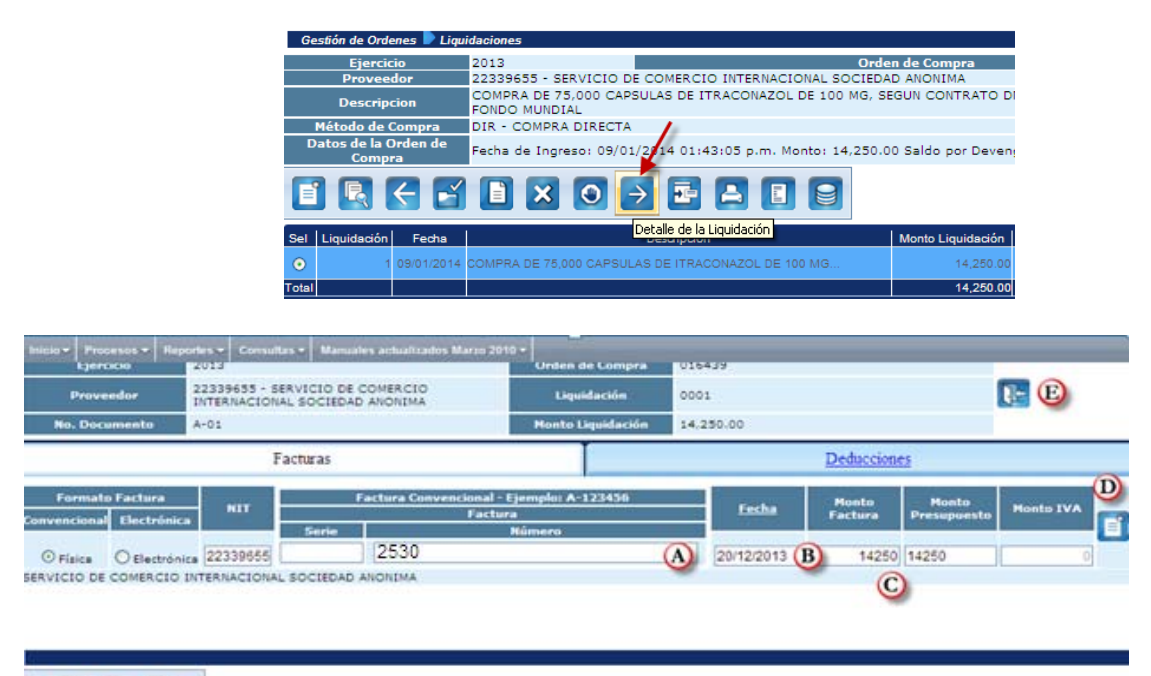

## **DHZB**

- **A) Facturas:** Ingresar número de documento de respaldo
- **B) Fecha del Documento:** Ingresar fecha
- **C) Monto Factura:** Agregar Monto
- **D) Crear:** Seleccionar icono de crear
- **E) Salir**
- **10. Registrar liquidación de la Orden de Compra:** Seleccionar el icono de Registrar documento y confirma la acción.

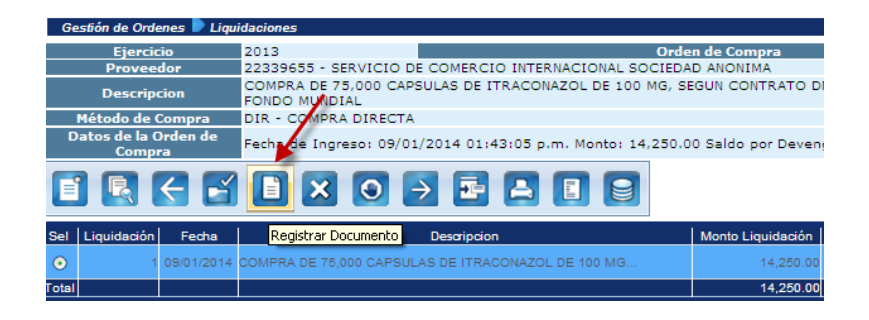

**11. Autorizar liquidación de la Orden de Compra:** Selecciona icono de autorizar y confirma la acción.

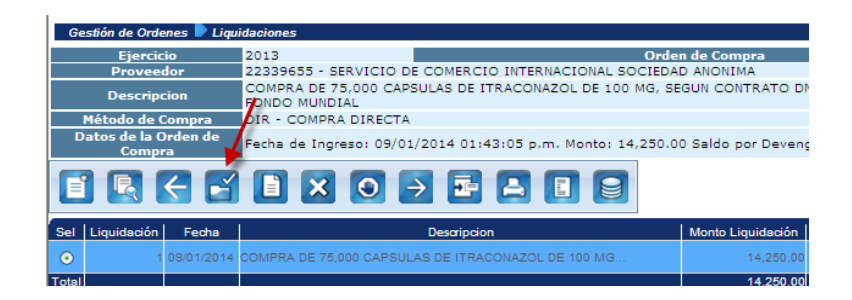

Finaliza el proceso de liquidación y continúa el proceso para la creación del Comprobante Único de Registro del Devengado -CUR DEV-.

# **3. COMPROBANTE ÚNICO DE REGISTRO COMPROMISO -CUR COM-**

#### **Introducción**

El proceso de Registro y Solicitud de CUR originado por una Orden de Compra, es utilizado para la ejecución efectiva del gasto.

Para iniciar un registro de CUR, es necesario que la gestión de la Orden se encuentre en ESTADO = AUTORIZADO y ETAPA= GENERAR COM, esto indica que ya se puede generar el Registro del CUR.

**1. Debe ingresar al Sistema Informático de Gestión -Sigeshttps://Siges.minfin.gob.gt con el usuario y contraseña de acceso designados.** 

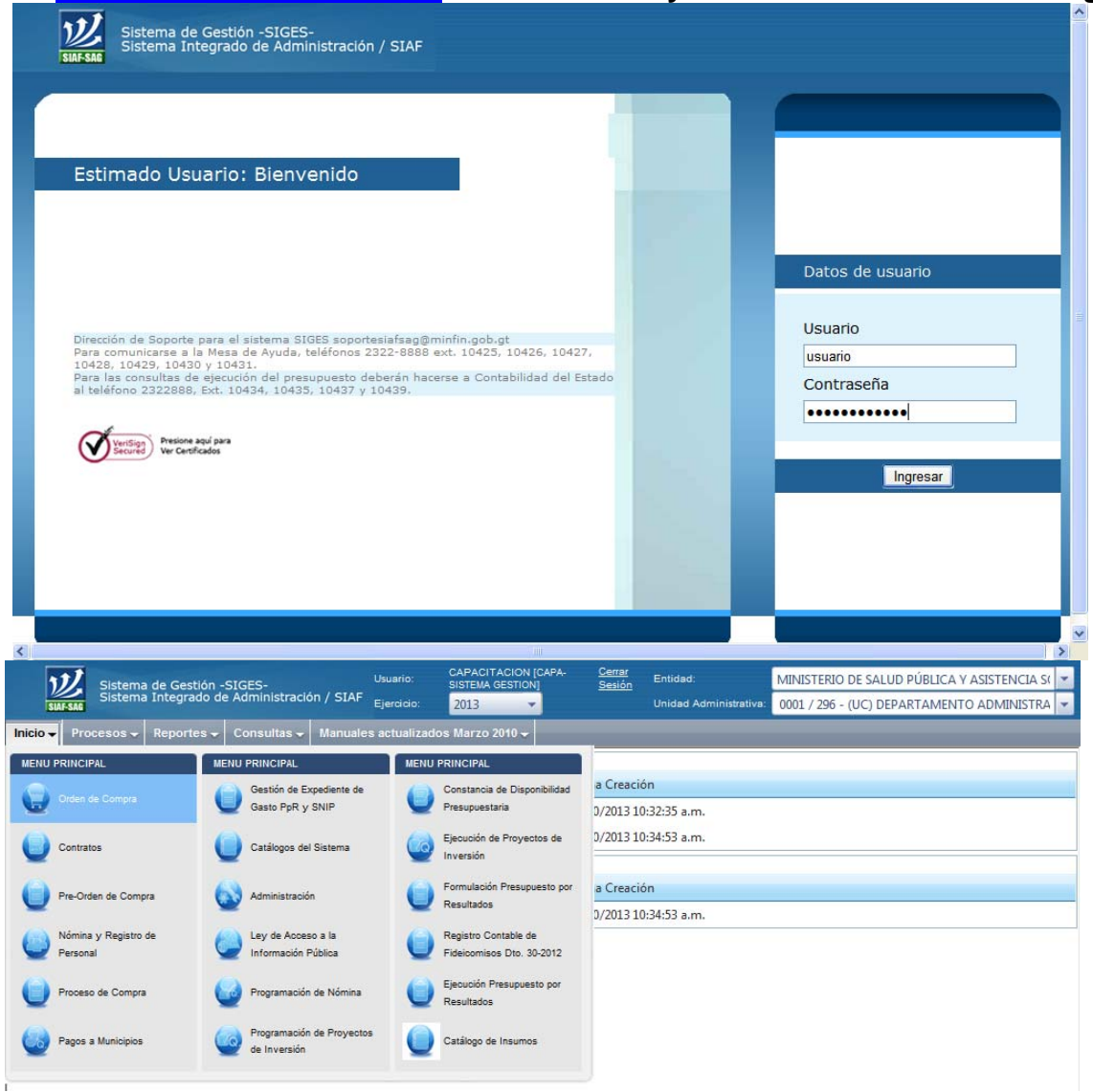

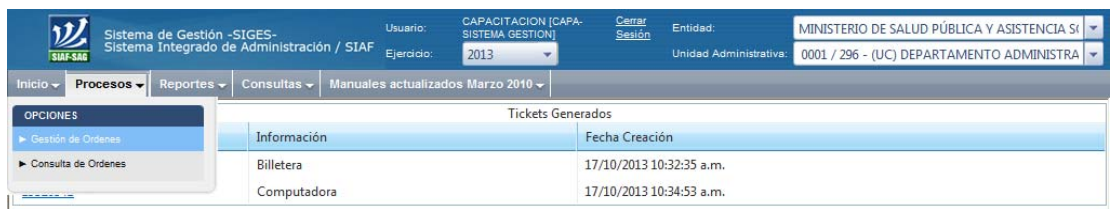

**2. Presupuestar Compromiso y Devengado:** Para realizar la creación del CUR de compromiso, seleccionar la Orden de Compra para la que desea elaborar el CUR, de tipo COM.

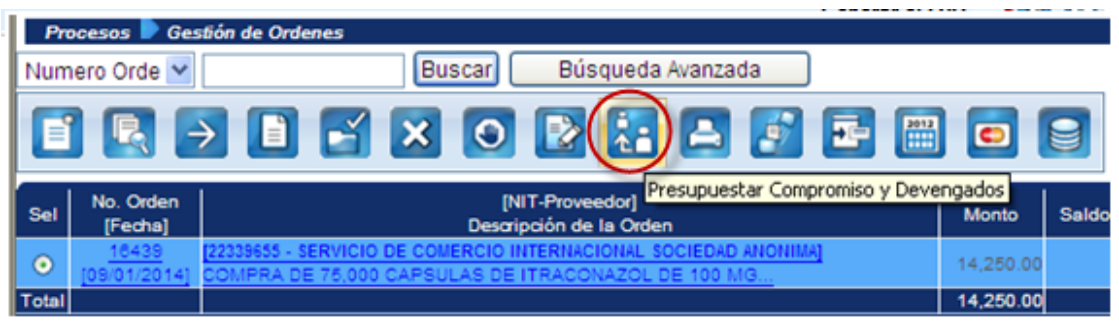

**Seleccionar el icono "Crear CUR"** 

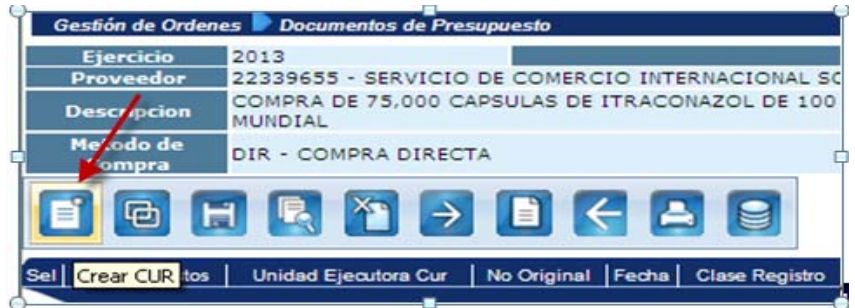

**3.** Ingresar los datos solicitados en la pantalla de Comprobante de Ejecución (los campos marcados con un asterisco son campos obligatorios, los cuales debe ingresar).

**A) Tipo de compromiso:** Debe seleccionar la opción "Devengado (pago por Tesorería)"

**B) Clase de Gasto:** Colocar clase de gasto

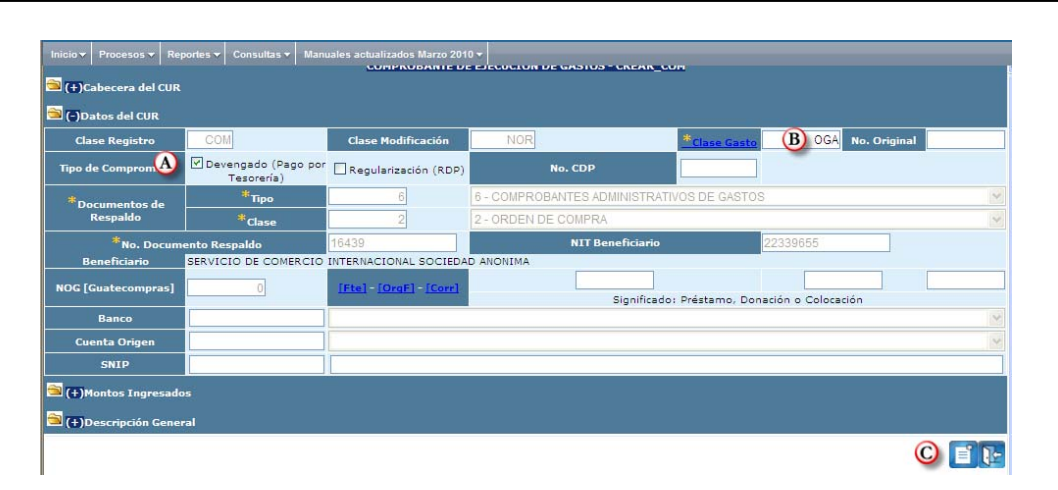

Para seleccionar los tipos de gasto, debe presionar el campo "Clase de Gasto", automáticamente se despliega la lista de valores en la que se selecciona la clase de gasto.

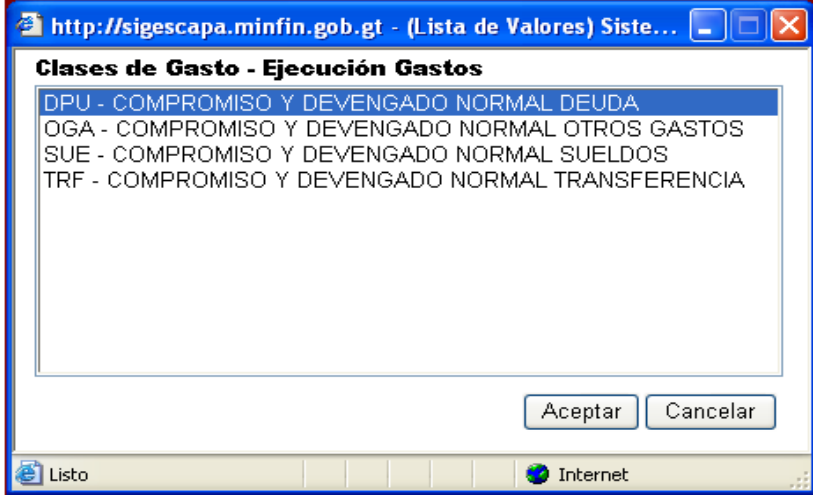

#### **C) Seleccionar el ícono crear y salir para registrar el número de CUR**

- **4. Agregar Partida Presupuestaria:** Seleccionar el icono "Agregar Partidas".
- **5. Partida Presupuestaria**: Ingresar la partida presupuestaria correspondiente. Puede presionar sobre los títulos de los campos para obtener el código relacionado del presupuesto.

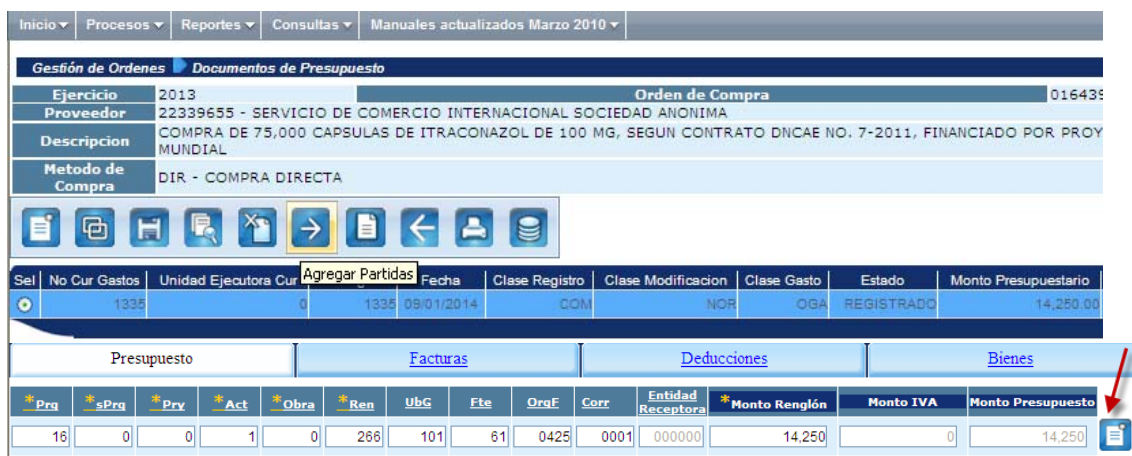

Al finalizar el ingreso de cada uno de los código presupuestarios debe presionar el botón Grabar partida.

**6. Solicitar CUR:** Para solicitar el CUR debe presionar el icono "Solicitar", se mostrará en pantalla la información del CUR para verificarla. Si esta correcta, se finaliza la gestión de solicitar confirmando la acción al oprimir el ícono Solicitar que se encuentra en la parte inferior de la pantalla.

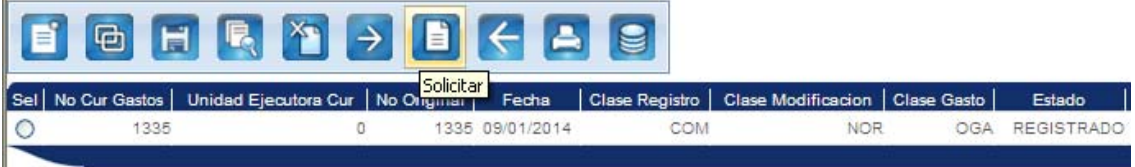

#### **7. Autorización del CUR de Compromiso (Sicoin)**

Para autorizar el Comprobante Único de Compromiso se debe ingresar al Sistema de Contabilidad Integrada -Sicoin-.

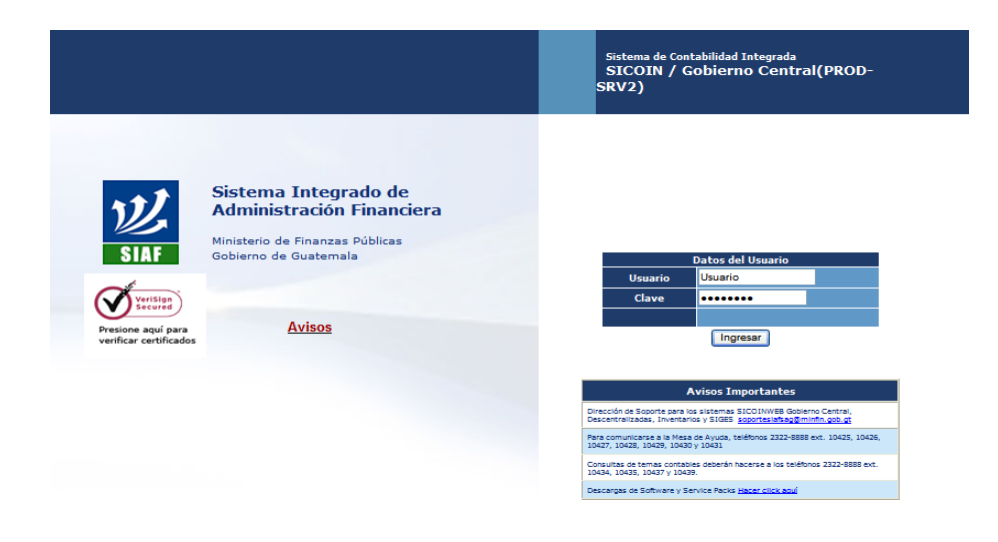

#### **7.1 Ingresar al portal de Sicoin con usuario y contraseña autorizada**

**7.2 Selección:** Elige la opción de Ejecución de Gastos, Registro de la Ejecución, y luego la opción de Comprobante de Ejecución de Gastos.

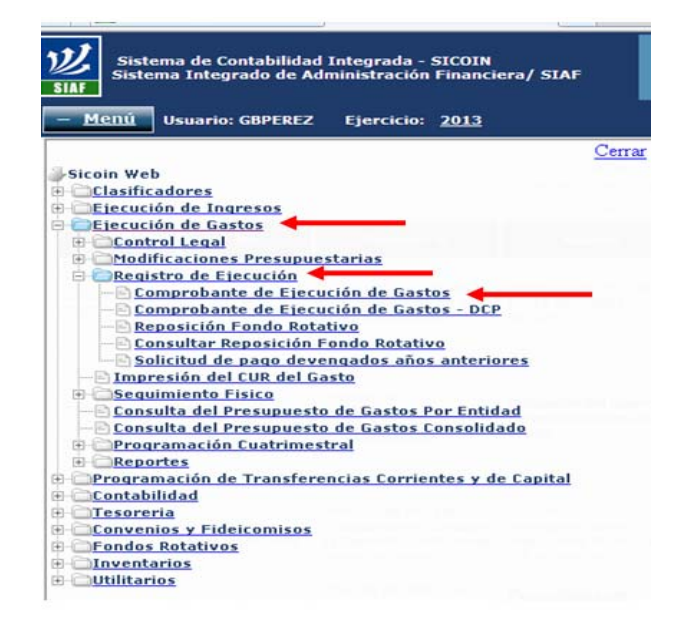

**7.3** Elige la entidad y unidad ejecutora

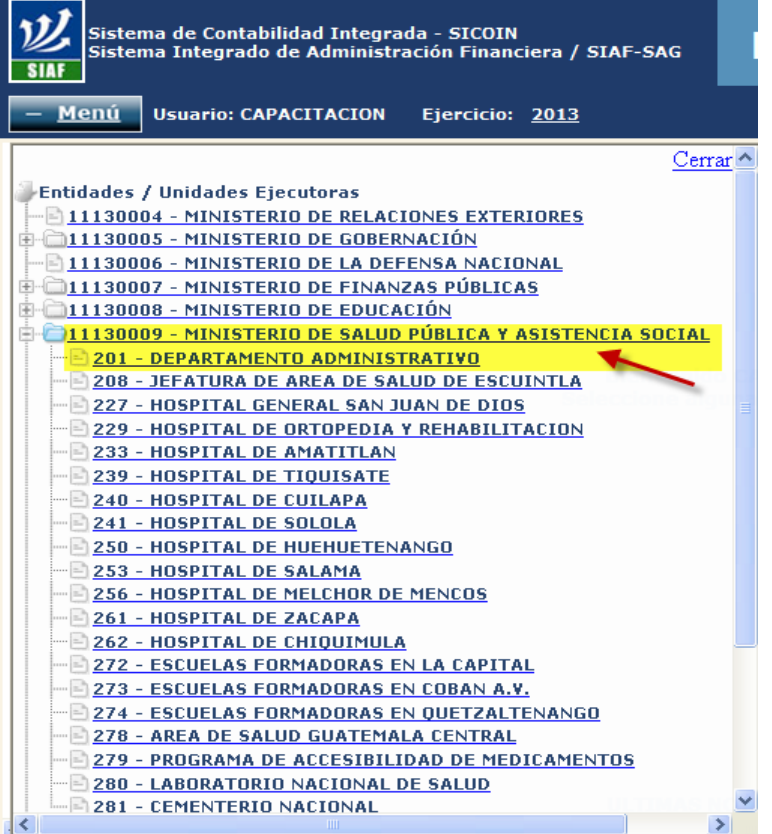

## **7.4 Autorizar CUR:** Elige el CUR que va a autorizar y selecciona el icono "Autorizar"

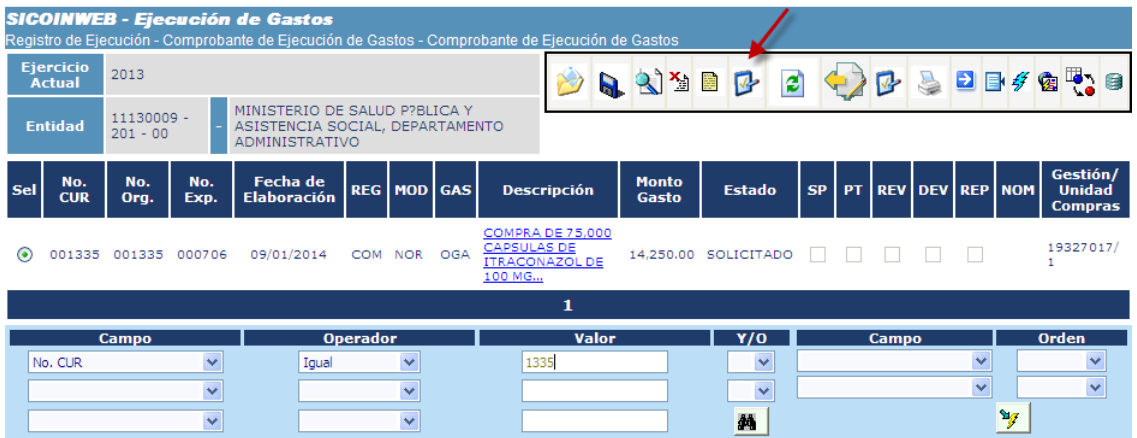

Se mostrará en pantalla la información del CUR, la verifica y si esta correcta, confirma la acción oprimiendo el ícono Autorizar que se encuentra en la parte inferior de la pantalla.

Continúa el proceso de liquidación de la orden de compra dentro del Sistema Informático de Gestión -Siges-.

# **4. COMPROBANTE UNICO DE REGISTRO DEVENGADO -CUR DEV-**

#### **Introducción**

El proceso de Registro y Solicitud de CUR originado por una Orden de Compra, es utilizado para la ejecución efectiva del gasto.

Para iniciar un registro de CUR, es necesario que la gestión de la Orden se encuentre en ESTADO = AUTORIZADO y ETAPA= GENERAR DEV, esto indica que ya se puede generar el Registro del CUR.

**1. Debe ingresar al Sistema Informático de Gestión -Sigeshttps://Siges.minfin.gob.gt con el usuario y contraseña de acceso designados.** 

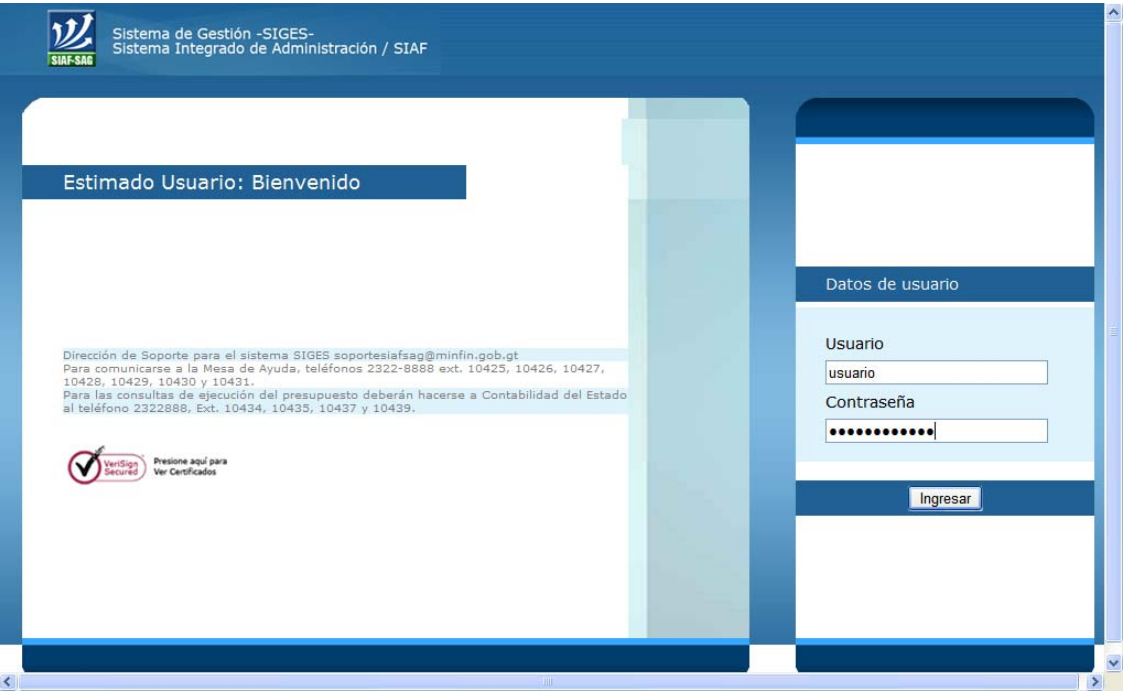
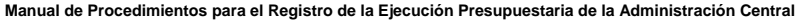

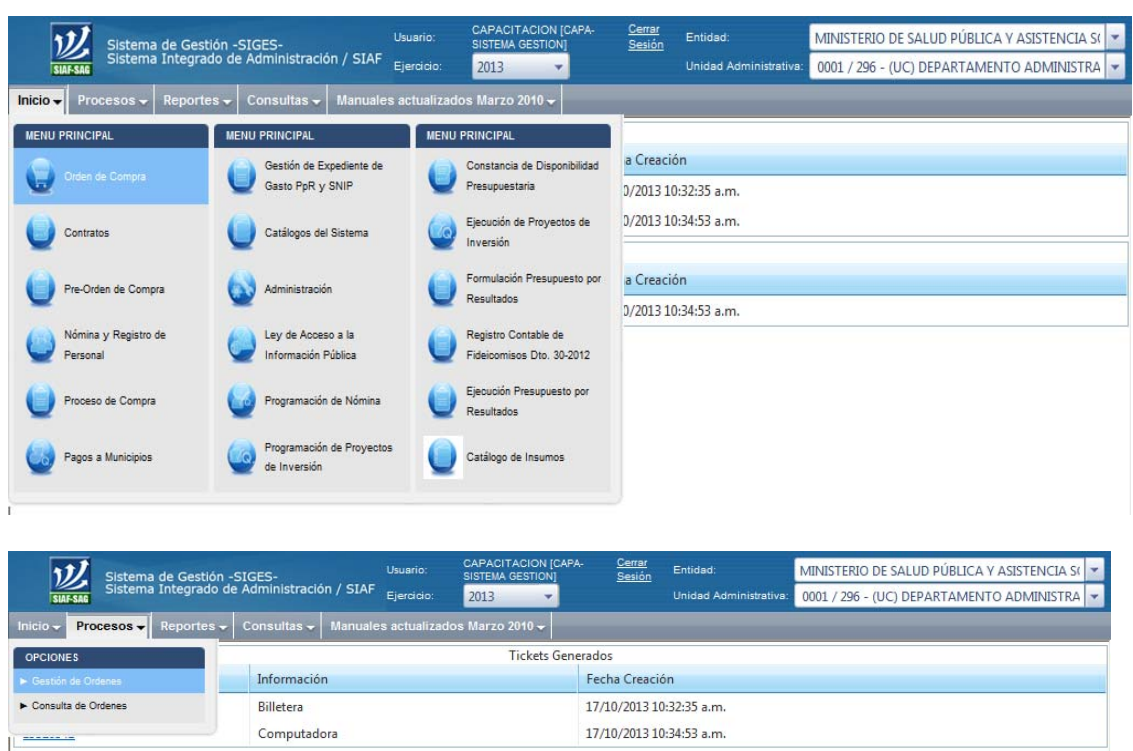

**2. Presupuestar Compromiso y Devengado:** Para realizar la creación del CUR de devengado, seleccionar la Orden de Compra para la que desea elaborar el CUR, de tipo DEV., posicionarse en el icono "Presupuestar Compromiso y Devengados".

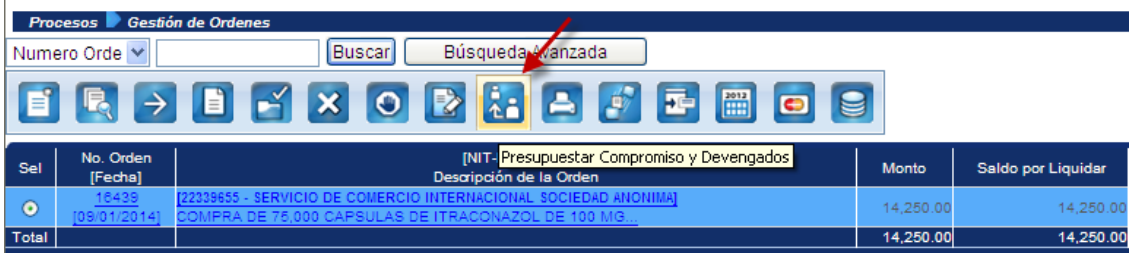

**2.1** Seleccionar el icono "Crear Devengado".

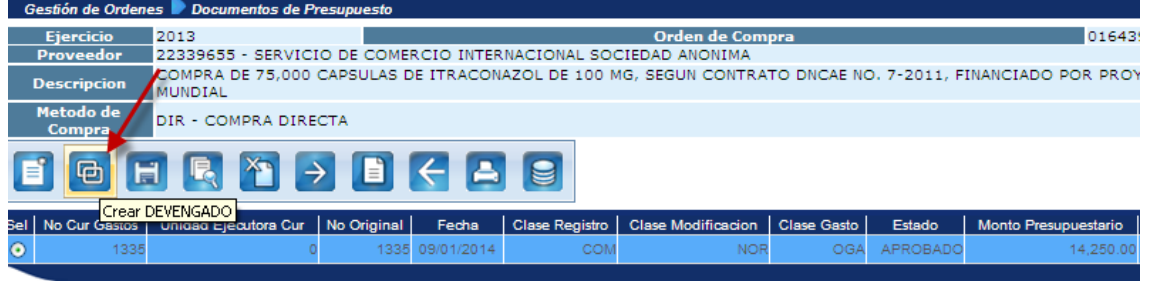

**2.2** Completar con la acción "Recuperar partidas del Compromiso".

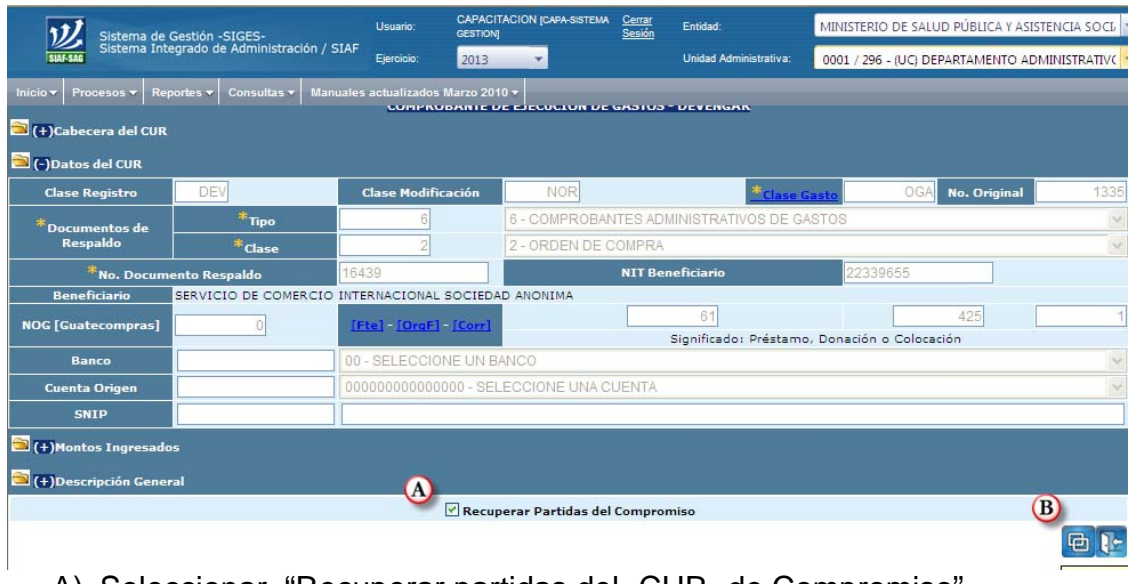

- A) Seleccionar "Recuperar partidas del -CUR- de Compromiso"
- B) Seleccionar ícono de Crear Devengado

 $\mathbf{I}$ 

**3. Solicitar -CUR- de Devengado:** Seleccionar el icono "Solicitar" y confirmar la acción**.** 

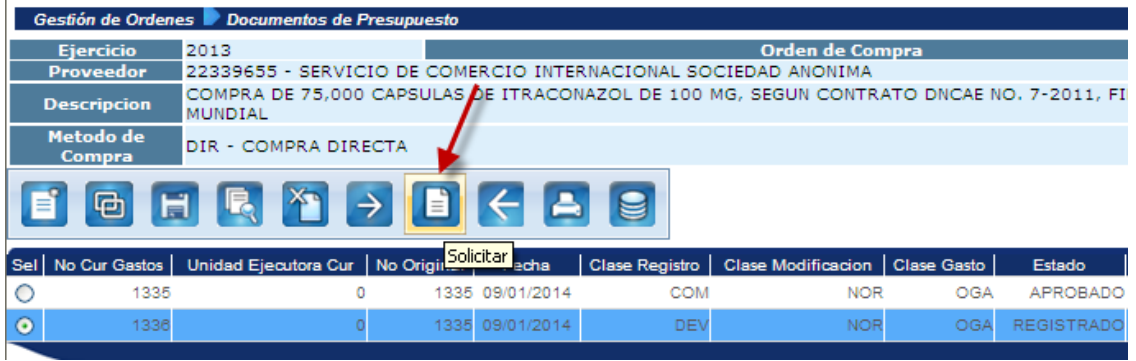

## **4. Autorización del CUR de Devengado (Sicoin)**

Para autorizar el Comprobante Único de Devengado se debe ingresar al Sistema de Contabilidad Integrada -Sicoin-.

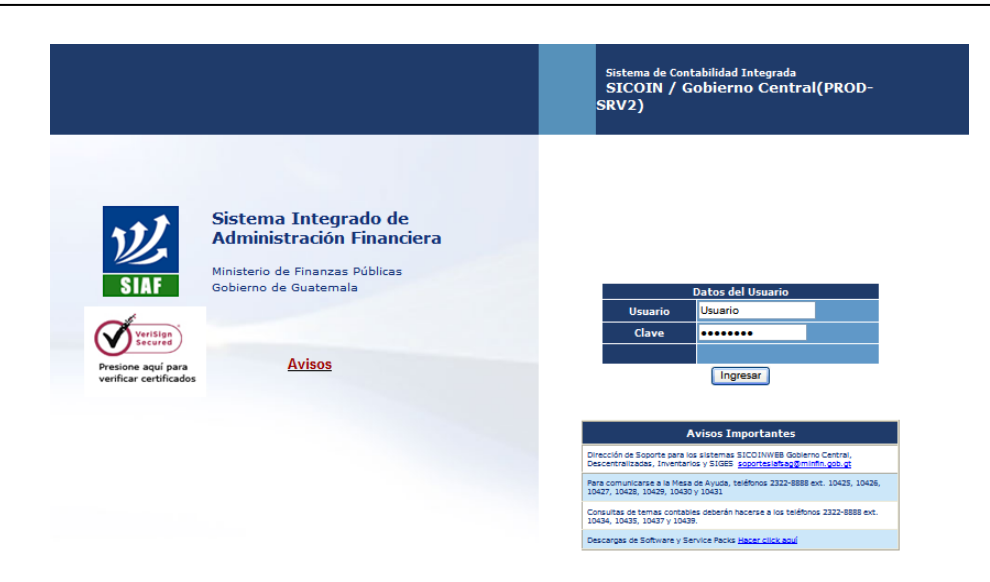

**4.1 Selección:** Elige la opción de Ejecución de Gastos, Registro de la Ejecución, y luego la opción de Comprobante de Ejecución de Gastos.

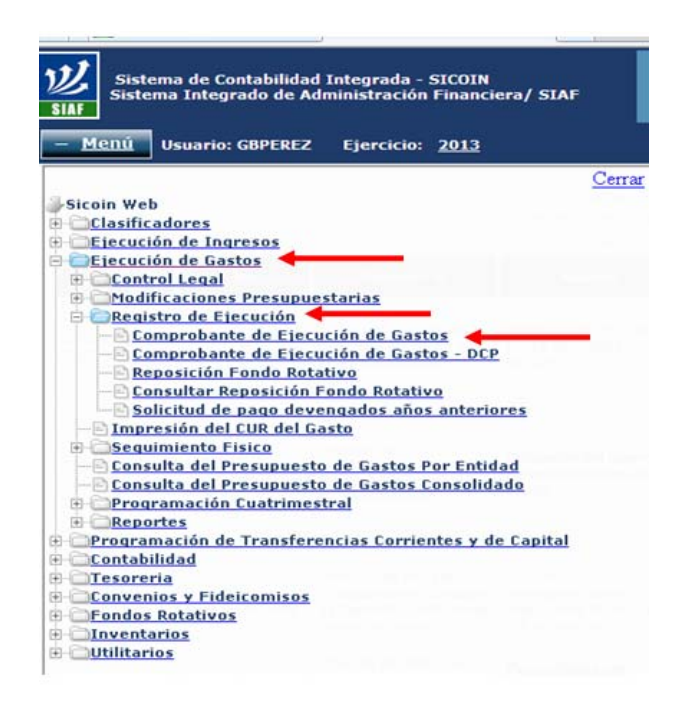

**4.2** Elige la entidad y unidad ejecutora

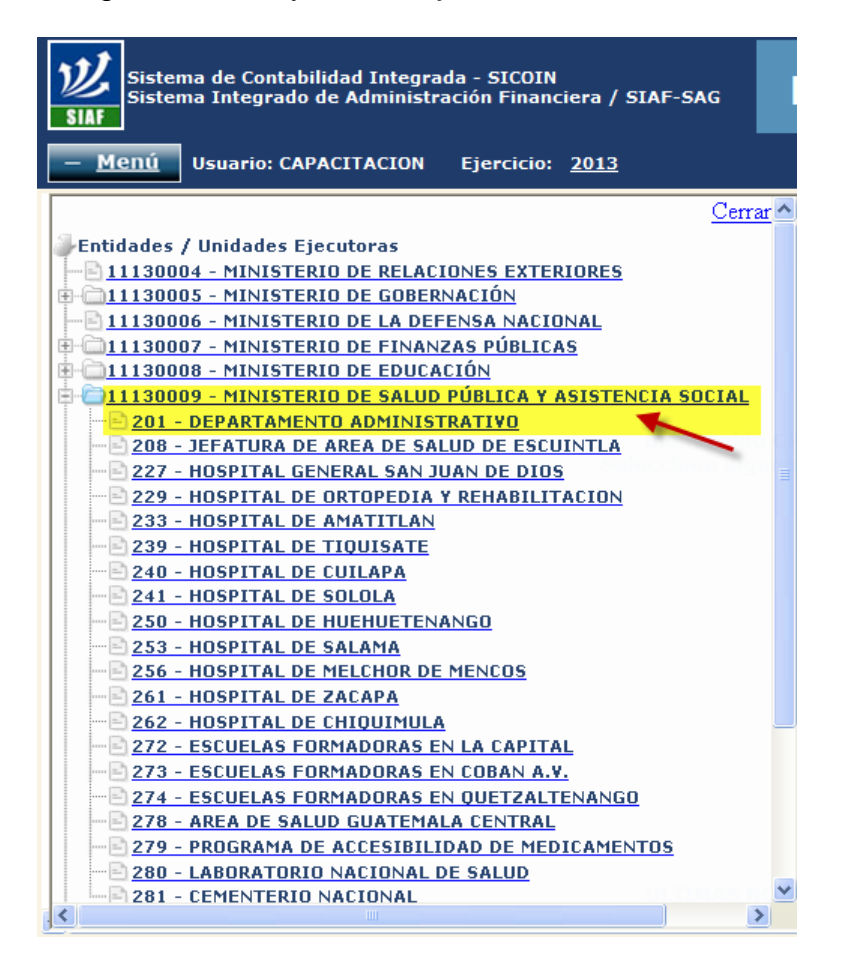

**4.3 Autorizar CUR:** Elige el CUR que va a autorizar y selecciona el icono "Aprobar"

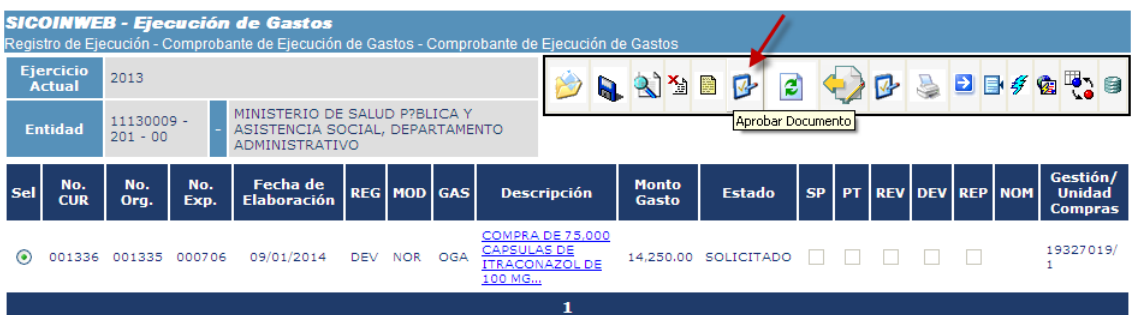

Se mostrará en pantalla la información del CUR, la verifica y si esta correcta, confirma la acción oprimiendo el ícono Aprobar que se encuentra en la parte inferior de la pantalla.

Finaliza el proceso de la Orden de Compra.

## **ANEXO 25**  GUÍAS PARA EL REGISTRO EN EL SISTEMA INFORMÁTICO DE GESTIÓN CON PRESUPUESTO POR RESULTADOS

# **1. PREORDEN DE COMPRA**

## **INTRODUCCIÓN**

Esta guía está orientada a enseñar el uso y los conceptos fundamentales para elaborar una preorden de compra desde los Centros de Costo en el Sistema Informático de Gestión -Siges-.

Siges es una herramienta de apoyo a la EJECUCIÓN DEL GASTO que abarca procesos administrativos y de seguimiento para el abastecimiento de bienes y servicios, ligado a GUATECOMPRAS y al Sistema de Contabilidad Integrada -Sicoin-.

Base Legal: Acuerdo Ministerial No. 385-2013, de fecha 18 de diciembre de 2013, del Ministerio de Finanzas Públicas.

La preorden de compra es un instrumento dentro del Siges que permite registrar los insumos ó servicios autorizados para la compra en los centros de costo.

La preorden de compra se utiliza exclusivamente en procesos de ejecución de Presupuesto por Resultados, para compras de bienes y servicios que no correspondan a Servicios Básicos, Viáticos, Comisiones, Intereses, Seguros, Fianzas, Gastos Bancarios, Impuestos, Derechos, Tasas, Contratos de Arrendamiento, Transferencias Corrientes y de Capital, Activos Financieros, Deuda Pública, Otros Gastos y Asignaciones Globales.

Con esta guía aprenderá el proceso de la elaboración de una preorden de compra.

### **I. REGISTRO DE UNA PREORDEN DE COMPRA**

Debe existir una solicitud (física) autorizada de un Centro de Costo de una Entidad, para ingresar los datos al Sistema Informático de Gestión -Siges-, permitiendo con ello la creación de una preorden de Compra que pueden afectar a uno o diferentes subproductos asociados a ese centro de costo según formulario autorizado.

**1. Debe ingresar al Sistema Informático de Gestión -Sigeshttps://Siges.minfin.gob.gt con el usuario y contraseña de acceso designados.** 

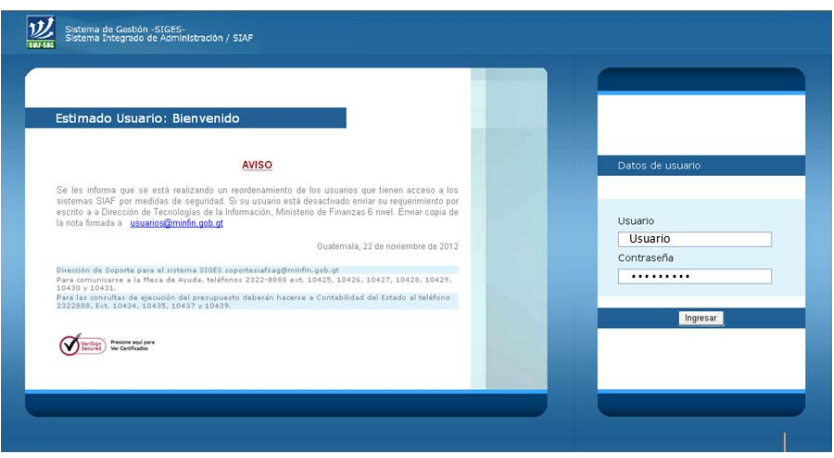

**IMPORTANTE**: Los procesos y formularios utilizados en cada institución **NO CAMBIAN,**  únicamente deben adaptarse a la metodología de presupuesto por resultados.

**2. Debe ingresar a la opción Preorden de Compra** 

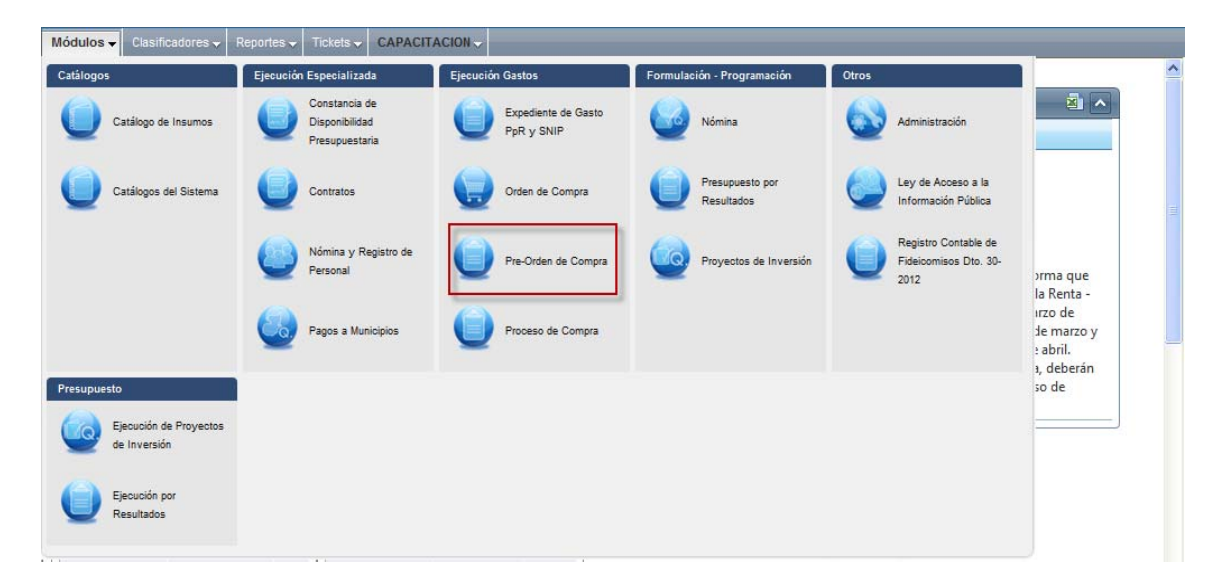

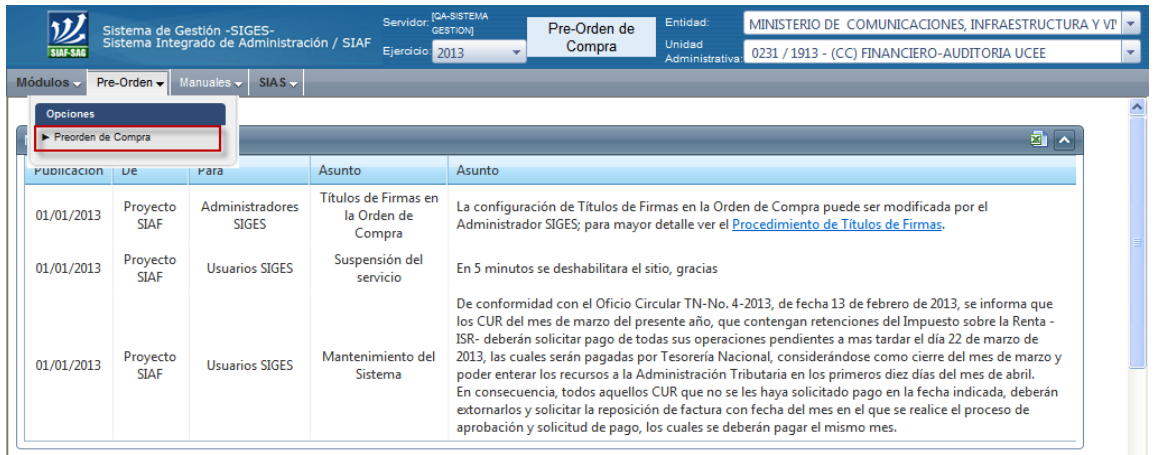

**IMPORTANTE**: Se debe verificar que esté ubicado en el centro de costo que corresponda.

El sistema no permitirá crear una preorden desde una Unidad Compradora

**3. Se selecciona el icono "Crear" para registrar una preorden de compra nueva** 

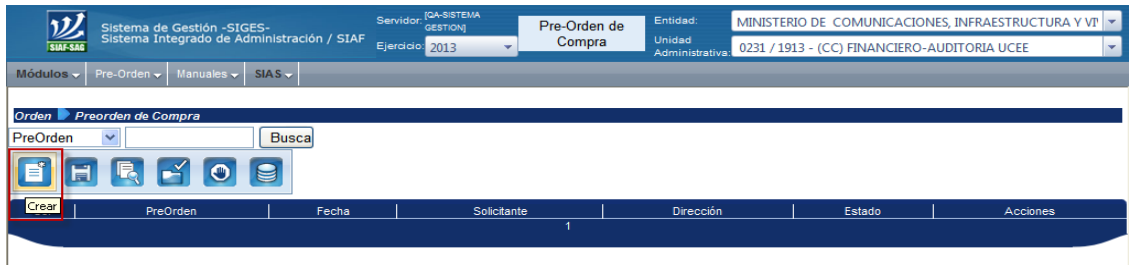

**IMPORTANTE**: la información ingresada corresponde a una solicitud física emitida en cada centro de costo, con los formularios y procedimientos autorizados en cada Entidad.

Se visualiza la cabecera de la preorden con los siguientes datos:

- a) Datos fijos (no pueden modificarse):
	- Fecha de elaboración
	- Unidad Ejecutora
	- Unidad (es) compradora (s) que corresponde continuar el trámite
	- Centro de Costo
	- Departamento (Centro de Costo)
- b) Datos sugeridos (pueden modificarse):
	- Dirección del Centro de Costos
	- Teléfono
- Nombre de la persona que solicita los bienes
- c) Carpetas en las cuales podemos detallar los bienes y/o servicios solicitados realizando las siguientes operaciones:
	- Se detallan los insumos que se desean adquirir.
	- Se ingresan los renglones de gasto que no detallan insumos (cuando proceda).
	- $\div$  Se graba la información.

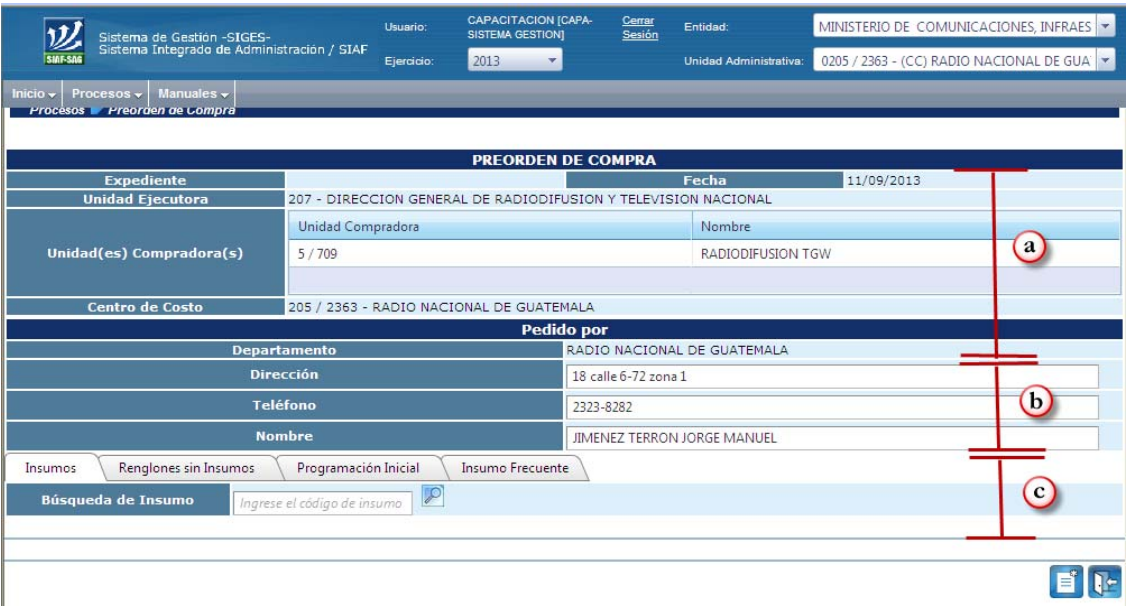

**4. Descripción del procedimiento para el ingreso de datos en la preorden de compra:** 

Se mostrará una pantalla con los patrones de búsqueda siguientes:

- **4.1 Insumos**: permitirá la búsqueda de insumos del catálogo general utilizando los criterios de búsqueda siguientes:
	- **Por Código del Insumo:** Para esta acción es necesario conocer los códigos. El procedimiento consiste en digitar el código de insumo en el campo búsqueda, como se indica, luego busca (ingresar en lupa) y selecciona "Ver Presentación" y elige la presentación deseada.
- a) Ingresar el código del insumo.

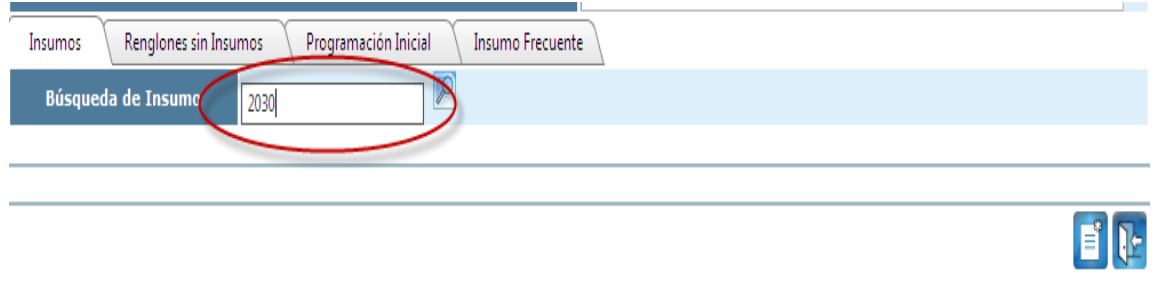

b) Seleccionar el insumo en ver presentación y se ingresa (clic) sobre el nombre de la presentación.

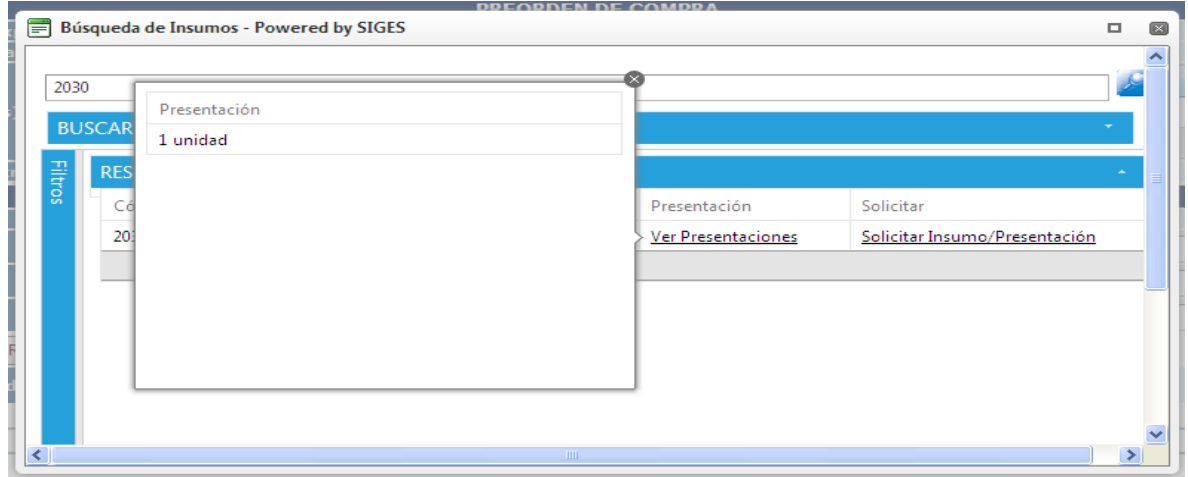

- **Por Nombre o Característica de Insumo**: Habilitar la búsqueda en la carpeta de insumos y digitar el nombre completo o parcial del insumo o, en su caso, una característica en el cuadro de búsqueda.
- a) Para ubicar un insumo se debe ingresar a la lupa.

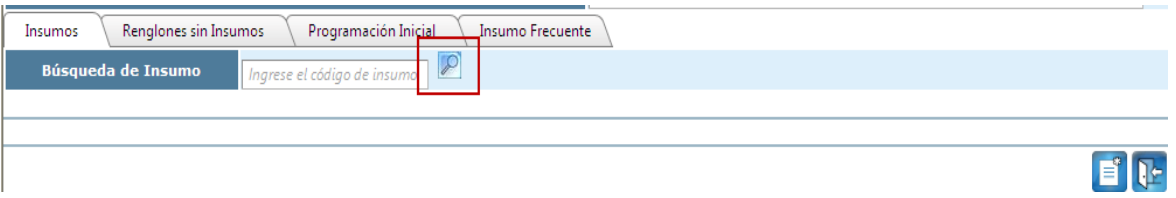

b) Ingresar el nombre del insumo. La pantalla presenta los diversos códigos existentes en el catálogo para el insumo filtrado.

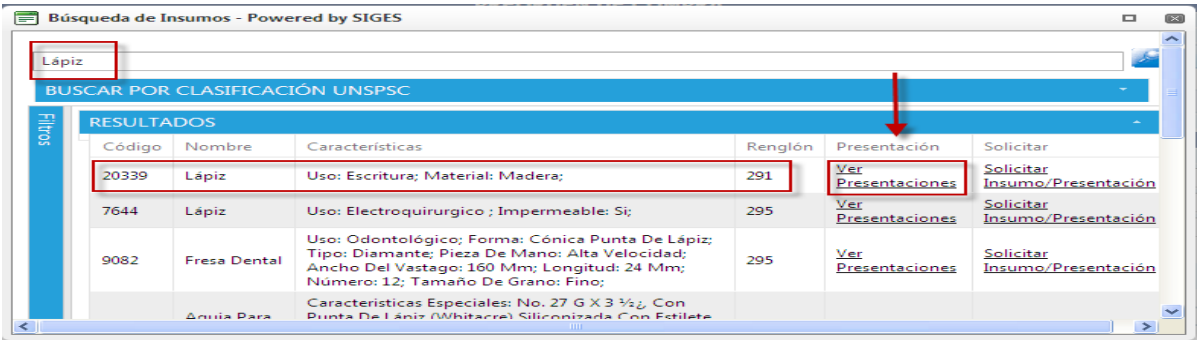

c) Ingresar (clic) en el nombre de la presentación.

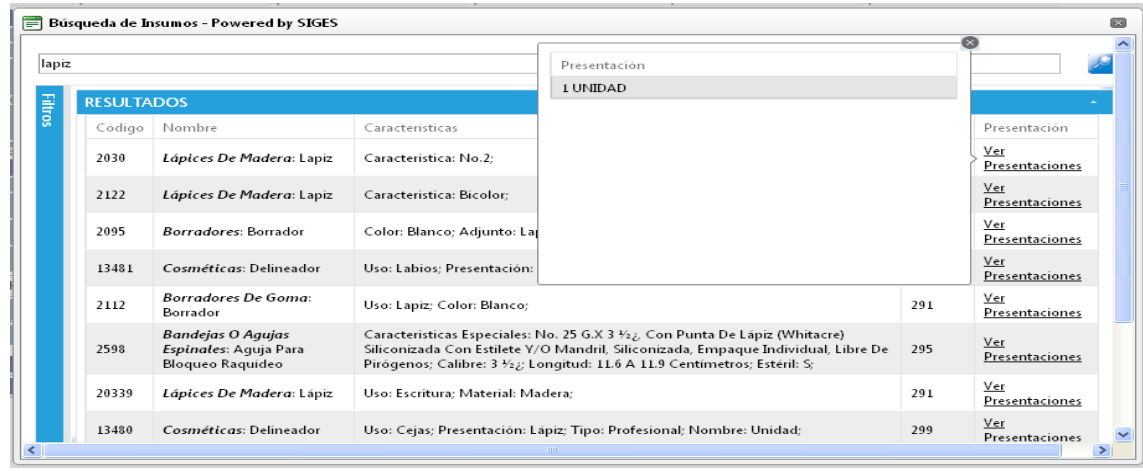

- **Por Renglón:** Al digitar el número del renglón en el indicador "filtros" aparecerán los insumos relacionados con el mismo.
	- a) Seleccionar renglón.
	- b) Seleccionar insumo en ver presentación.

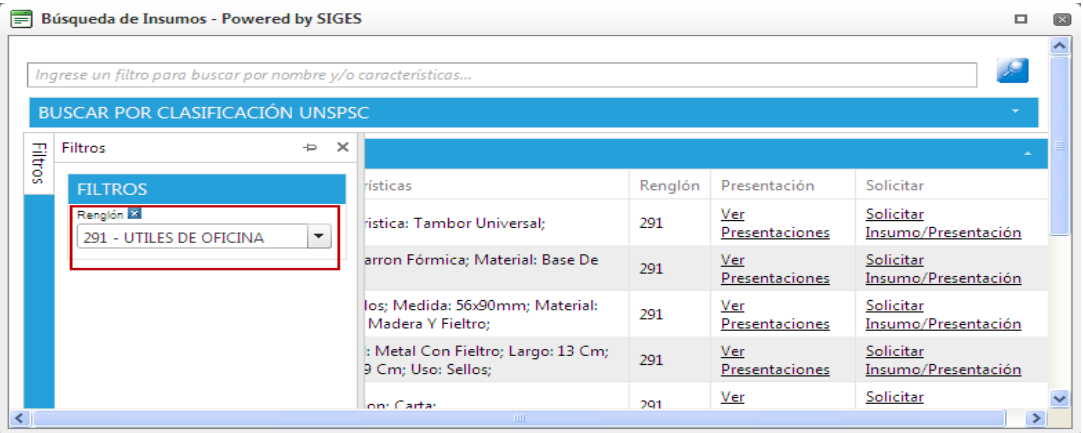

c) Ingresar (clic) en el nombre de la presentación

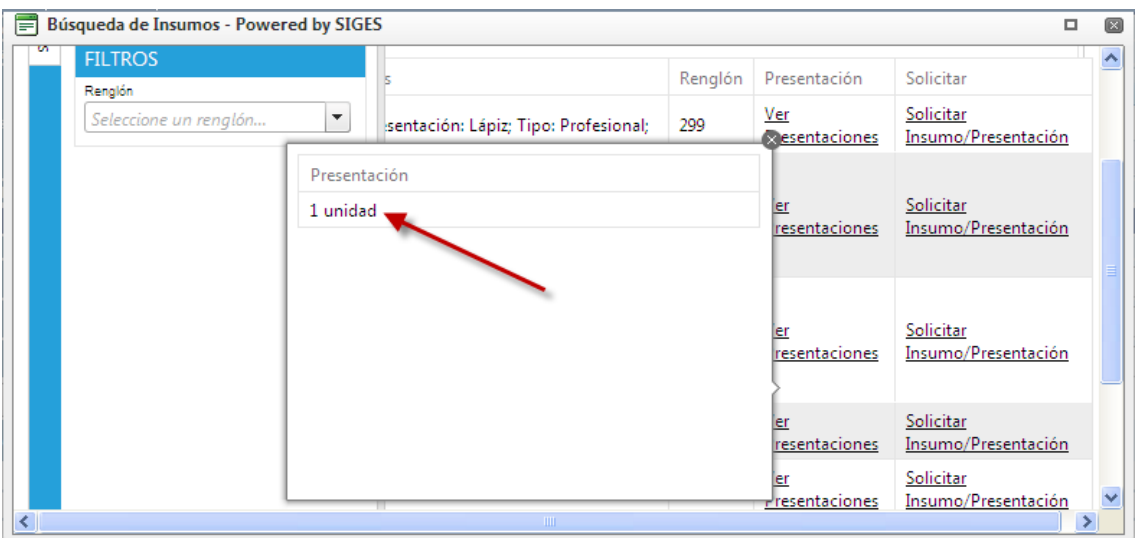

Al seleccionar la presentación, se visualiza lo siguiente:

- a. Renglón asociado
- b. Código de insumo
- c. Nombre de insumo
- d. Características
- e. Presentación
- f. Cuadro de selección del subproducto y la cantidad solicitada por cada subproducto
- g. Icono para agregar el insumo a la preorden

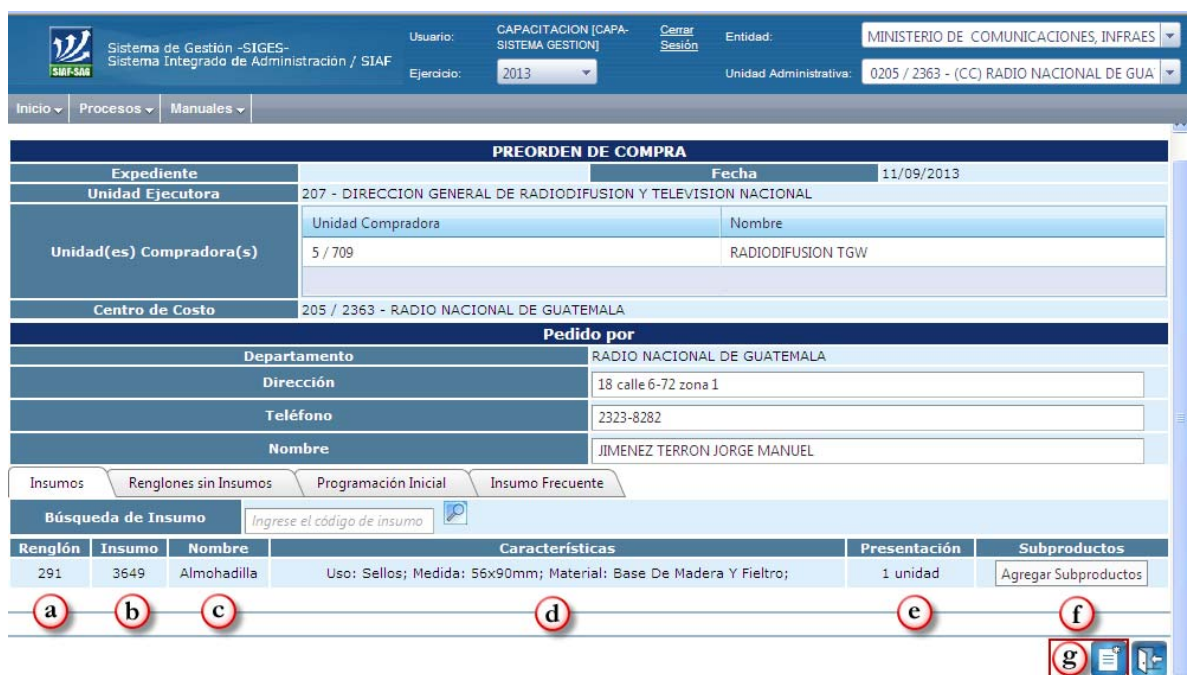

- a) Debe seleccionarse el (los) subproducto (s) para los que están asociados los insumos,
- b) Agregar las cantidades en el cuadro correspondiente y
- c) Agregar a la preorden.

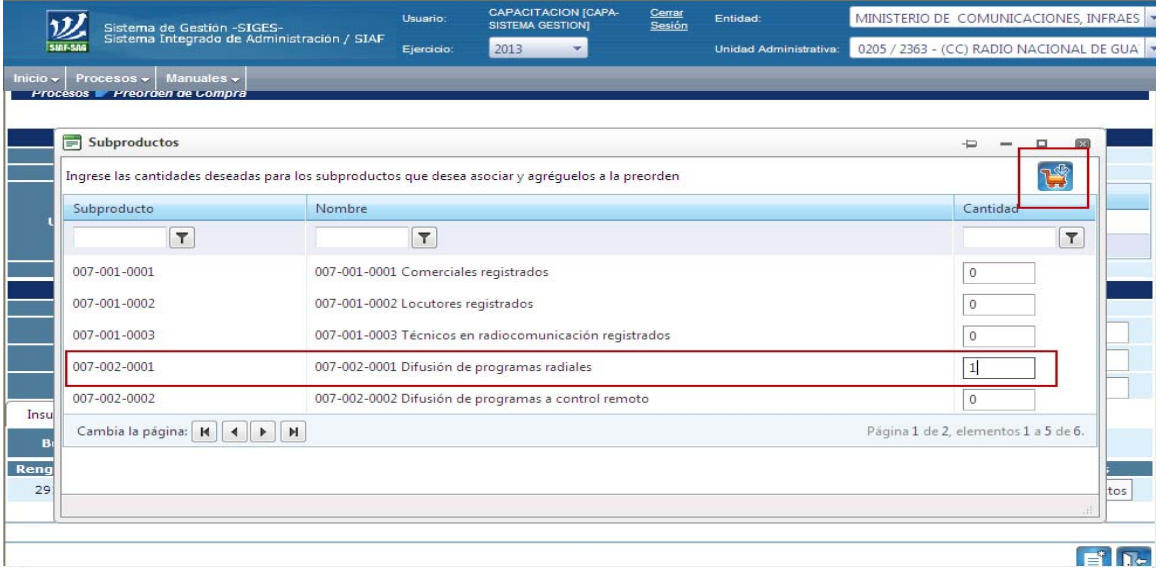

Al seleccionar el (los) subproducto (s) para los que están asociados los insumos, se mostrará la pantalla siguiente, en la que se podrán realizar las siguientes acciones:

- a. Editar insumos en cantidades y subproductos
- b. Eliminar insumos
- c. Agregar a la carpeta de "insumo frecuente" todos aquellos insumos que sean utilizados con regularidad, para facilitar su utilización para la selección de futuras preordenes.
- **4.2 Renglones sin insumos**: Esta parte del proceso, permitirá seleccionar los renglones que no detallan insumos del Grupo del Gasto 100 (a excepción del Subgrupo 18), 400, 500, 600, 800 y 900; y los renglones 285, 298, 314, 331, 332 y 341.

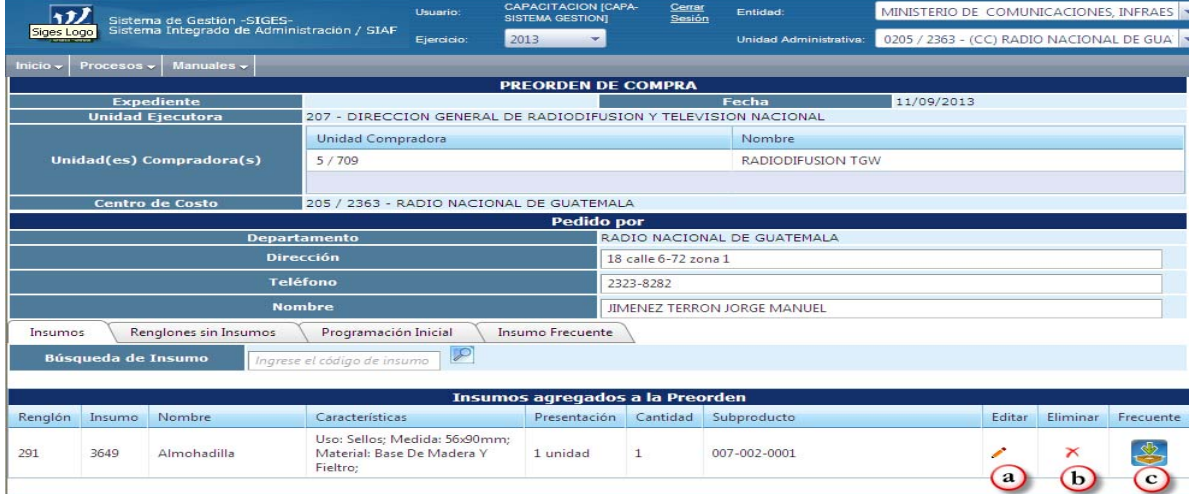

- a. Selecciona el renglón que corresponde
- b. Se describe el servicio
- c. Selecciona la unidad de medida
- d. Selecciona el subproducto(s) asociado(s) al servicio
- e. Ingresa la cantidad solicitada
- f. Agrega a la pre-orden.

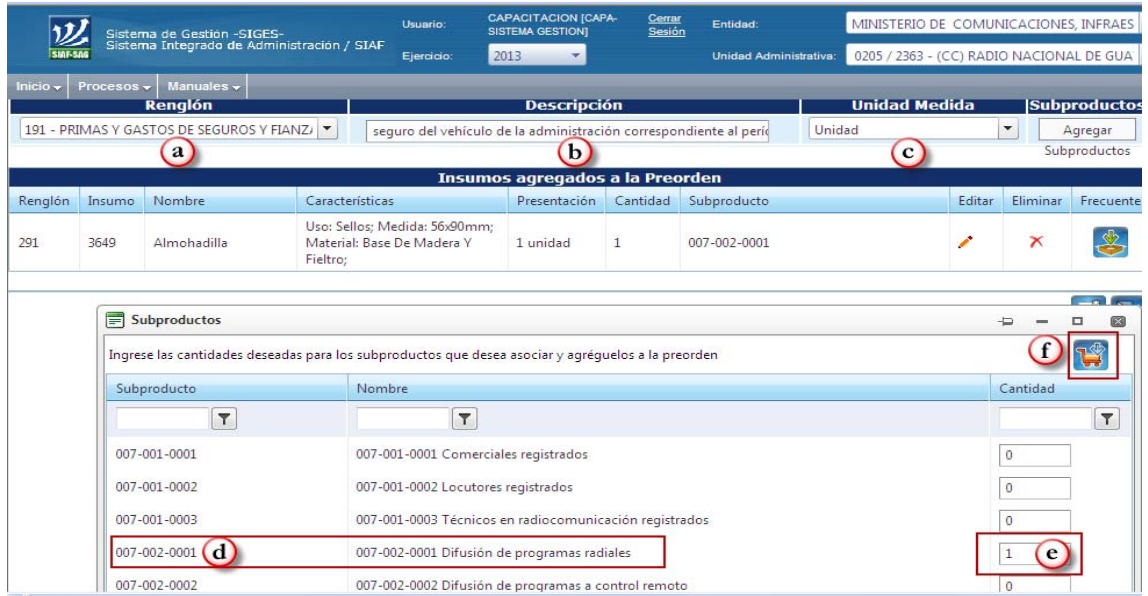

Con esta operación se visualiza la siguiente pantalla con el renglón seleccionado, en donde se debe seleccionar el ícono "crear" que se encuentra ubicado en la parte inferior derecha para finalizar el registro de la Preorden .

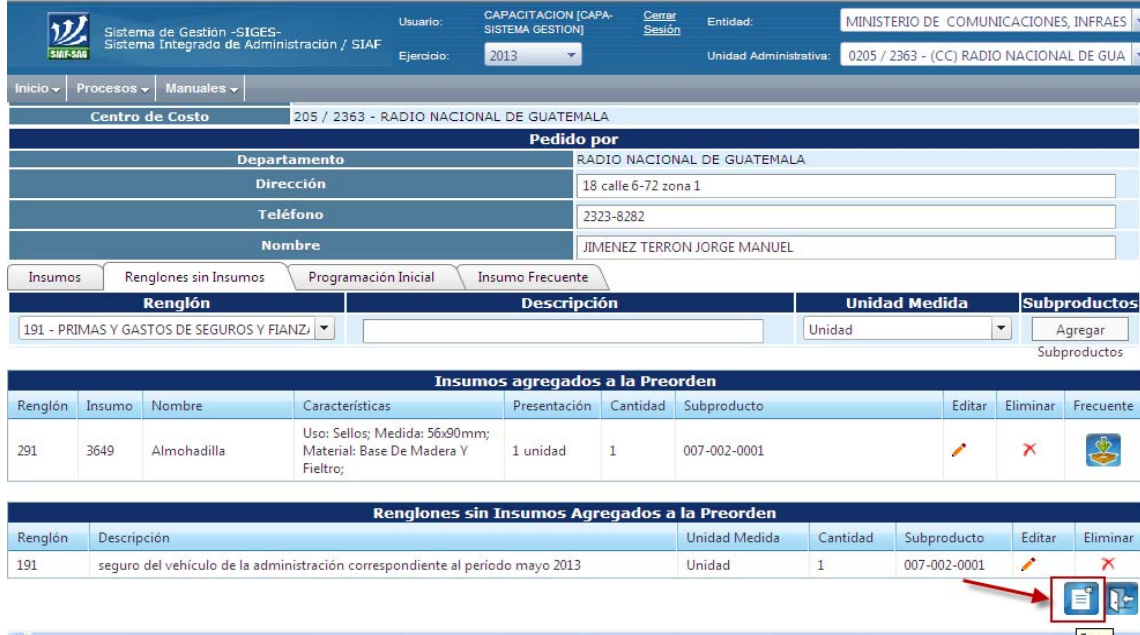

- **4.3 Programación inicial**: Mostrará los insumos programados en la formulación del presupuesto aprobado en cada entidad.
- **4.4 Insumo frecuente:** Mostrará todos los insumos que el usuario del centro de costo defina que son frecuentes y podrán eliminarse desde el centro de costo en la carpeta de insumos frecuentes.

#### **5. Enviar preorden para Consolidar**

a) Se selecciona el icono "Enviar"

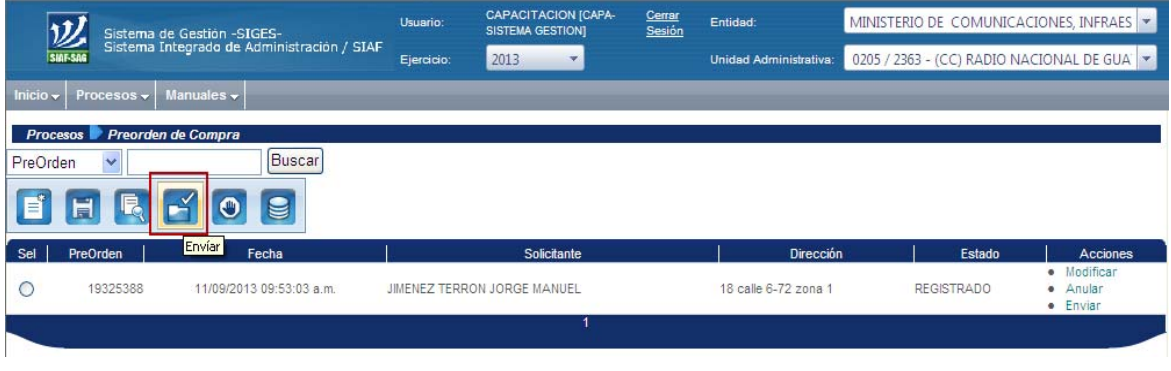

b) Con esta selección se visualiza la siguiente pantalla en la que se debe confirmar el envío de la preorden a la Unidad Compradora en la parte inferior derecha. (Al ejemplo de esta pantalla le corresponde el Número 5/709)

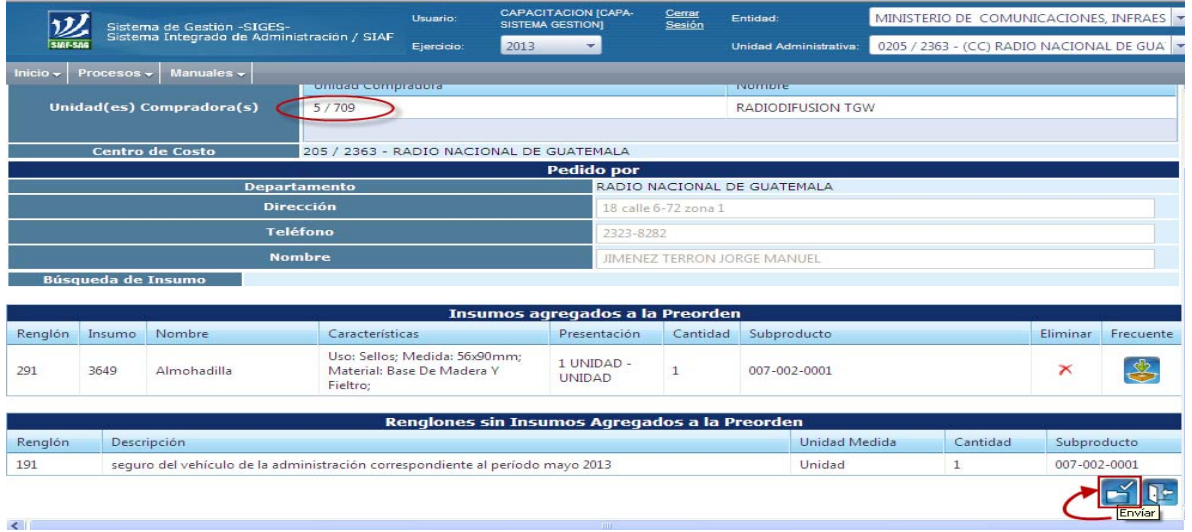

Luego mostrará el siguiente mensaje:

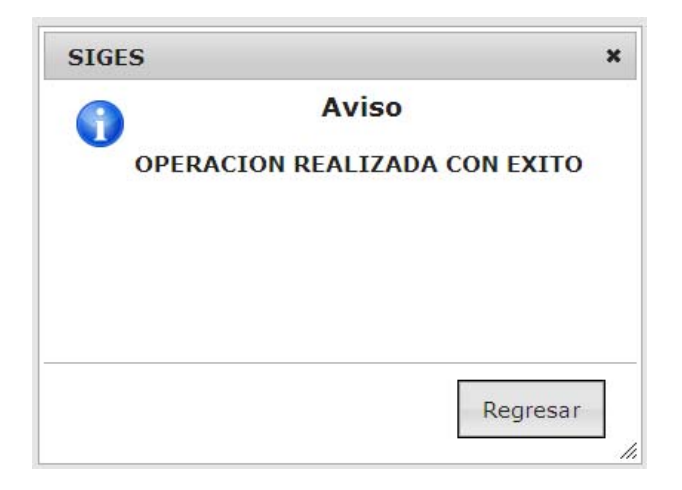

# **2. PROCESO DE COMPRA**

## **INTRODUCCIÓN**

Esta guía está orientada a enseñar el uso y los conceptos fundamentales para elaborar una consolidación, adjudicación y liquidación de una preorden de compra en el Sistema Informático de Gestión -Siges-.

Siges es una herramienta de apoyo a la EJECUCIÓN DEL GASTO que abarca procesos administrativos y de seguimiento para el abastecimiento de bienes y servicios, ligado a GUATECOMPRAS y al Sistema de Contabilidad Integrada -Sicoin-.

Base Legal: Acuerdo Ministerial No. 385-2013, de fecha 18 de diciembre de 2013, del Ministerio de Finanzas Públicas.

Con esta guía aprenderá el proceso de la consolidación, adjudicación y liquidación de una preorden de compra.

**1. Debe ingresar al Sistema Informático de Gestión -Sigeshttps://Siges.minfin.gob.gt con el usuario y contraseña de acceso designados.** 

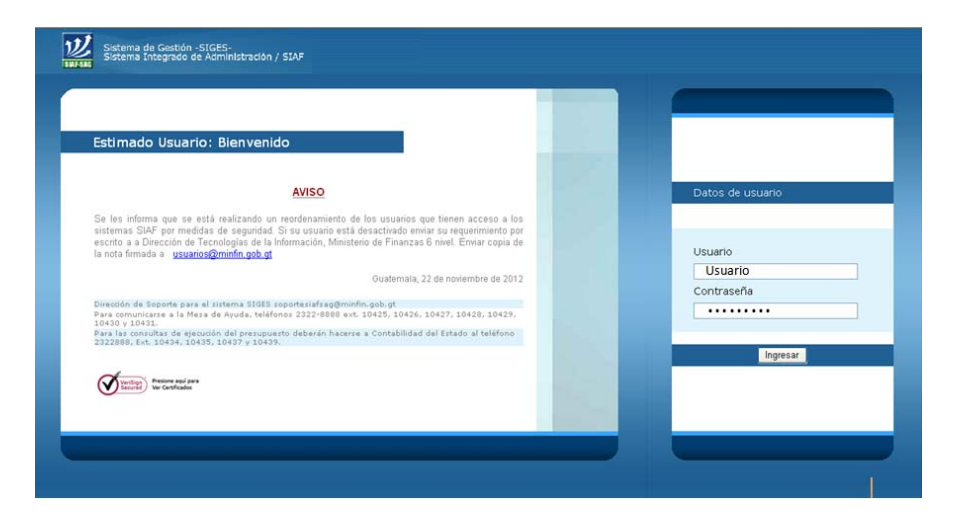

## **II. CONSOLIDACIÓN DE PREORDENES**

Es el proceso de agrupar las preordenes de compra recibidas de los centros de costo, para generar el registro de las consolidaciones.

## **Procedimiento**

**1.** Debe ingresar a la opción de Proceso de Compra

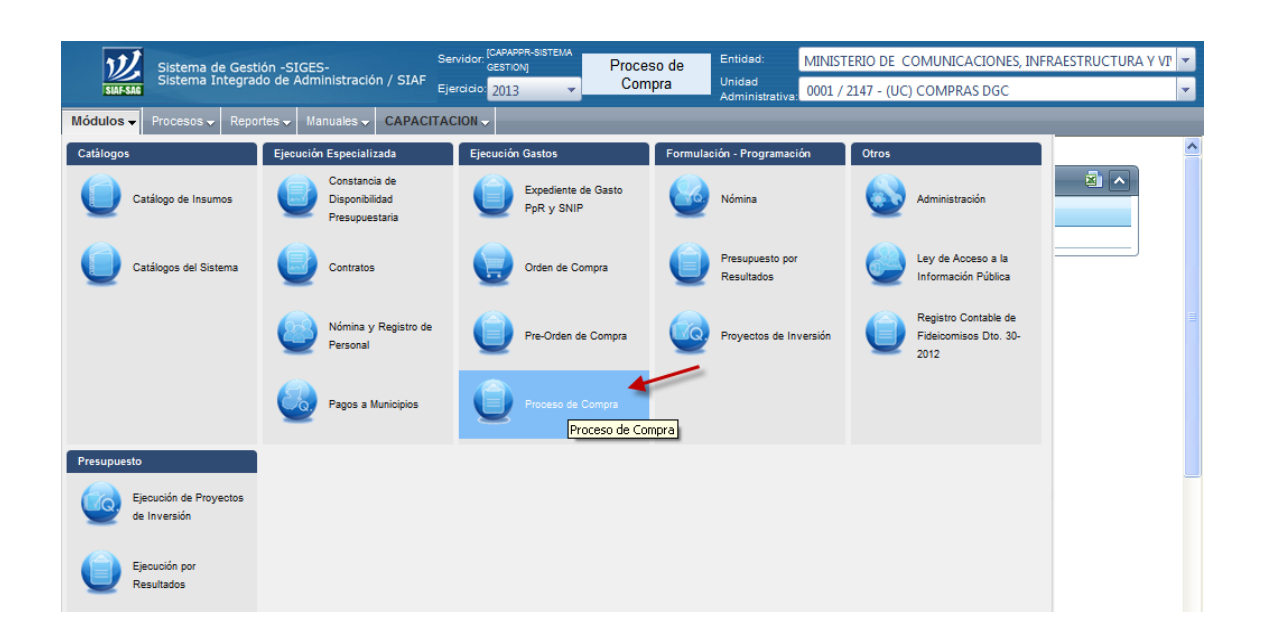

**IMPORTANTE**: Este proceso es realizado por la Unidad Compradora que corresponda. (En esta guía, antes ya se describió la unidad compradora que corresponde al ejemplo).

El sistema no permitirá crear una consolidación desde el centro de costo.

**2.** Debe posesionarse en procesos y seleccionar la opción "Consolidación/Adjudicación"

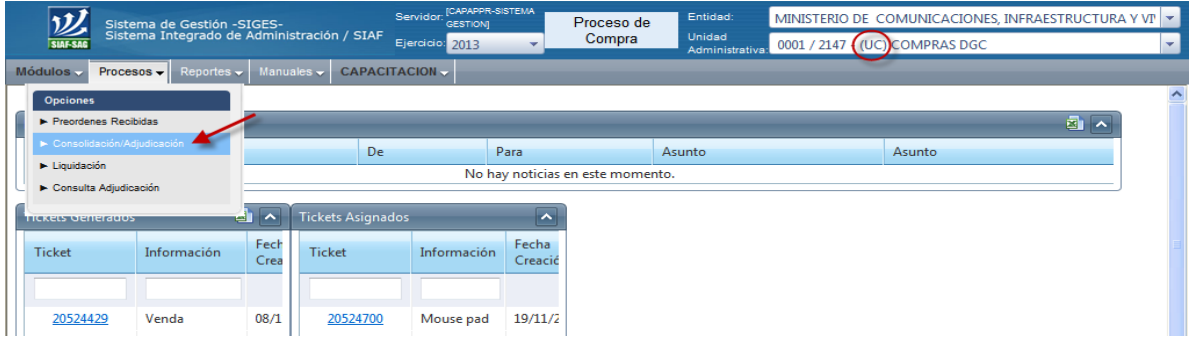

## **3. Crear Consolidación**

Debe seleccionar el ícono "Consolidación" y la opción "crear"

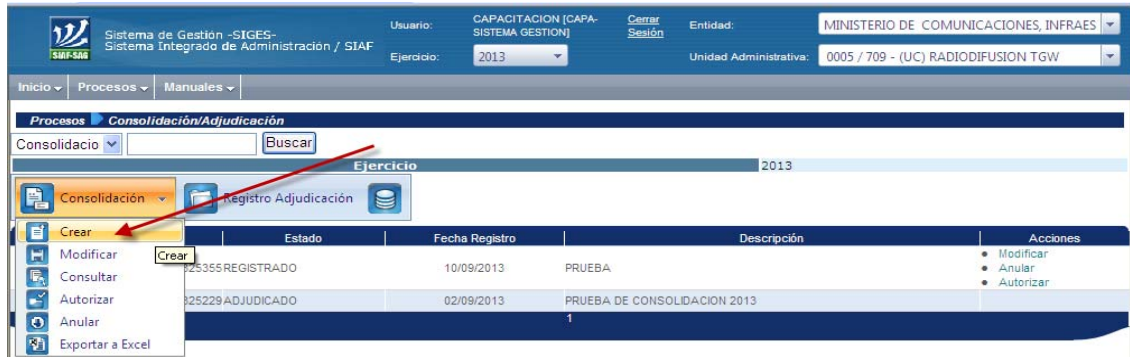

### **4. Creación de Consolidación**

En la cabecera de la consolidación debe ingresar una descripción relacionada a la adquisición de insumos y posteriormente ingresar al icono de crear.

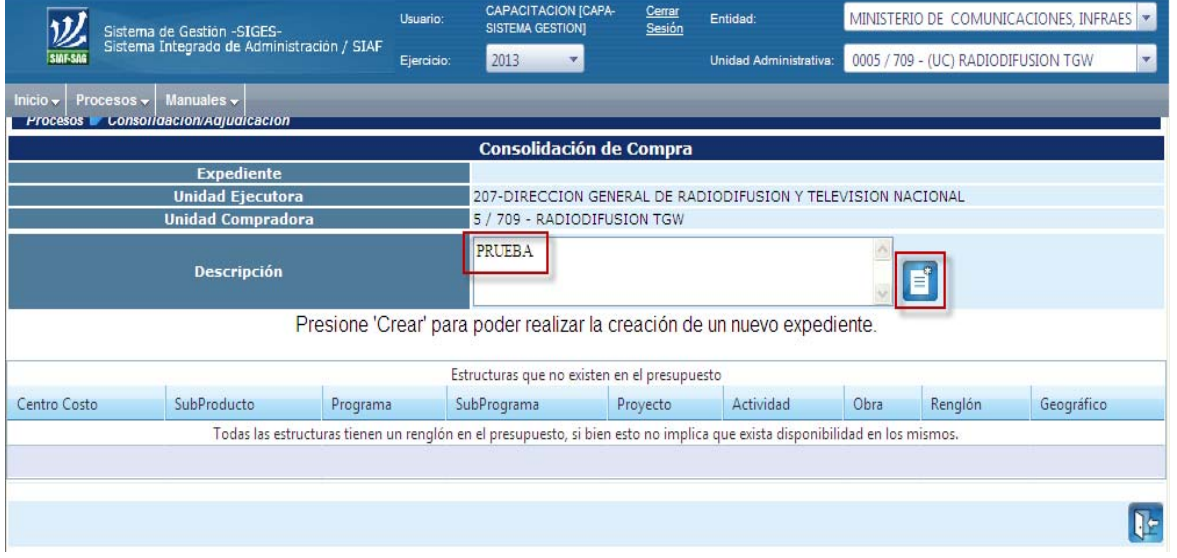

Al crear la cabecera de la consolidación se muestran las preordenes enviadas que aún no se han consolidado, de acuerdo a la siguiente pantalla en la que realizan estas acciones:

- a) **Ver insumos**: muestra los insumos agregados a la pre-orden seleccionada;
- b) **Consolidar**: Consolida la preorden (acción que se repite en función de la cantidad de preordenes que se desean consolidar;
- c) **Devolver**: Si hubiese algún insumo que deba modificarse, se regresa la (las) preorden (es) correspondiente (s) al Centro de Costo;
- d) **Exportar a Excel**: Para trasladar la información a un archivo que se desee crear para realizar informes o iniciar el proceso de cotización. Este proceso se realiza después de consolidar la (las) preorden (es); y
- e) **Salir.**

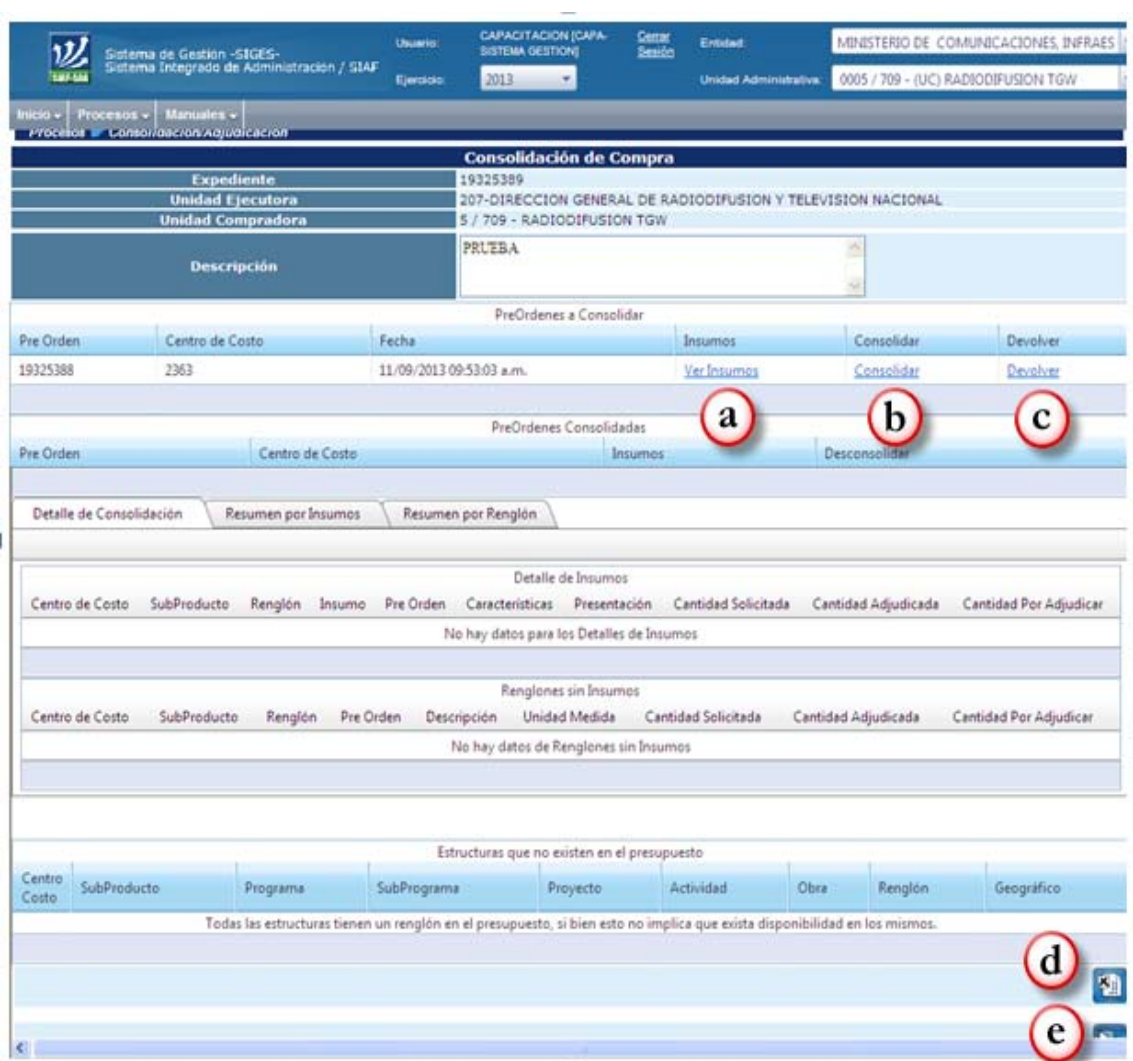

#### **Manual de Procedimientos para el Registro de la Ejecución Presupuestaria de la Administración Central**

## **5. Consolidar**

Esta parte del proceso nos presenta en pantalla las preordenes que han sido consolidadas, la identificación del centro de costo correspondiente y, para cuando proceda, nos permite la opción de "desconsolidar", corregir y consolidar nuevamente.

Por aparte, esta pantalla muestra la información contenida en las carpetas del detalle de consolidación, resumen por insumos y resumen por renglón.

#### **Manual de Procedimientos para el Registro de la Ejecución Presupuestaria de la Administración Central**

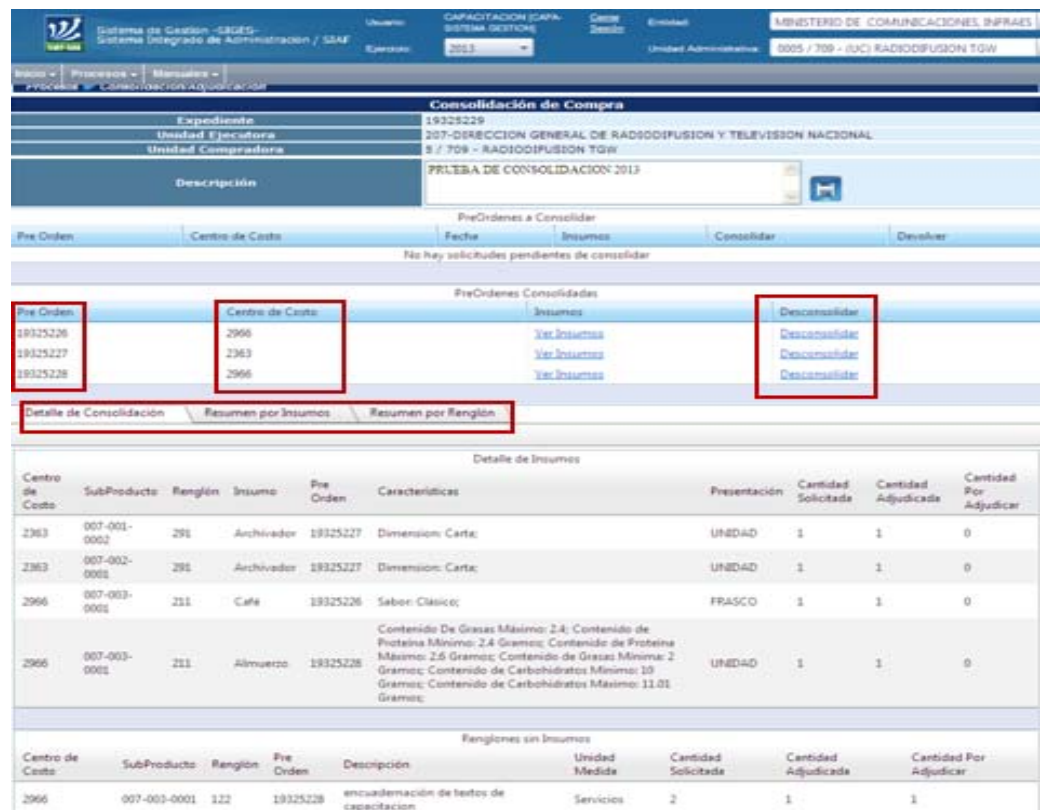

### **6. Autorizar**

Luego de realizar la consolidación de preordenes, debe seleccionarse la consolidación elaborada y el icono "Autorizar"

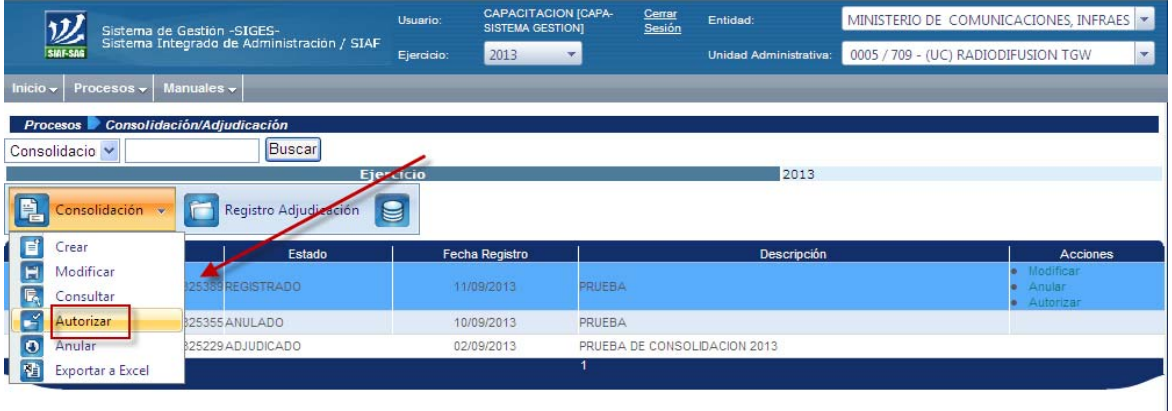

## **7. Confirmar Autorización**

Al seleccionar el ícono "autorizar", se muestra una pantalla en la que debe confirmar la autorización.

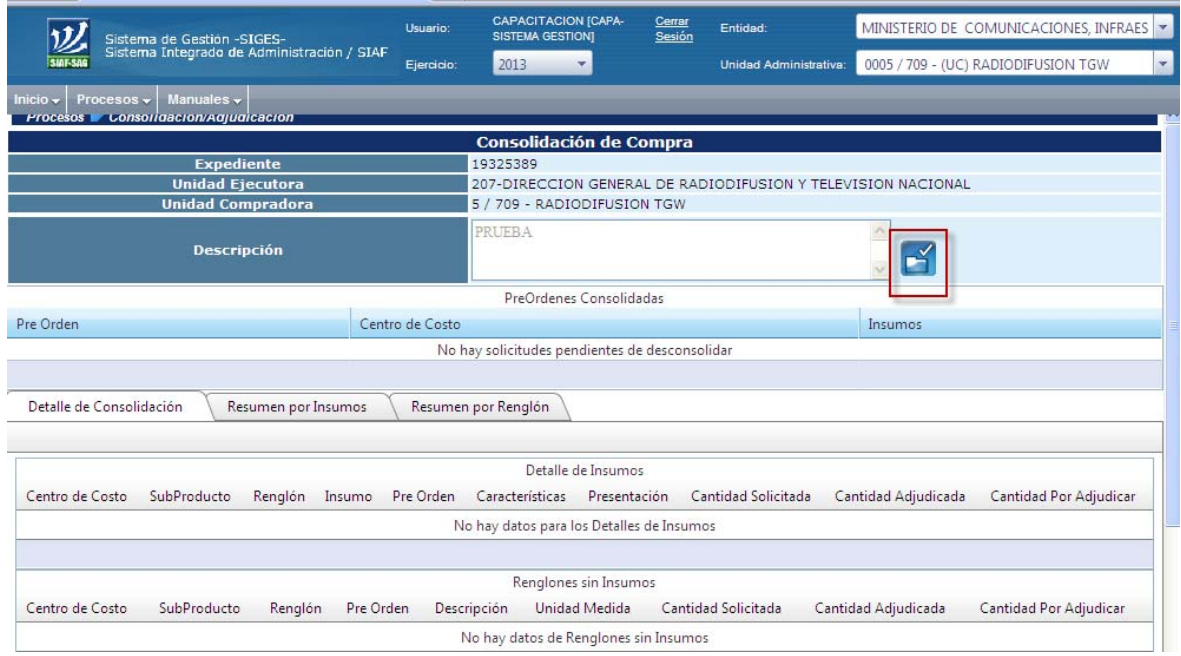

Luego mostrará el siguiente mensaje:

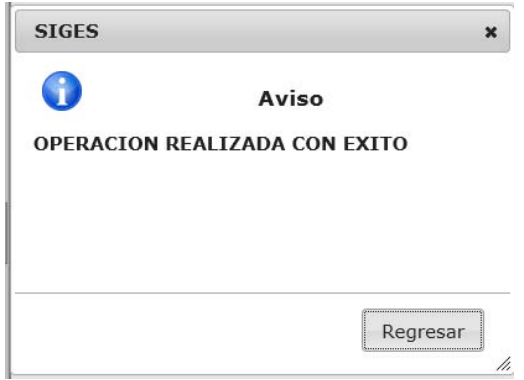

Se debe seleccionar el icono "regresar" y el sistema muestra la siguiente pantalla con el estado de la consolidación "por adjudicar"

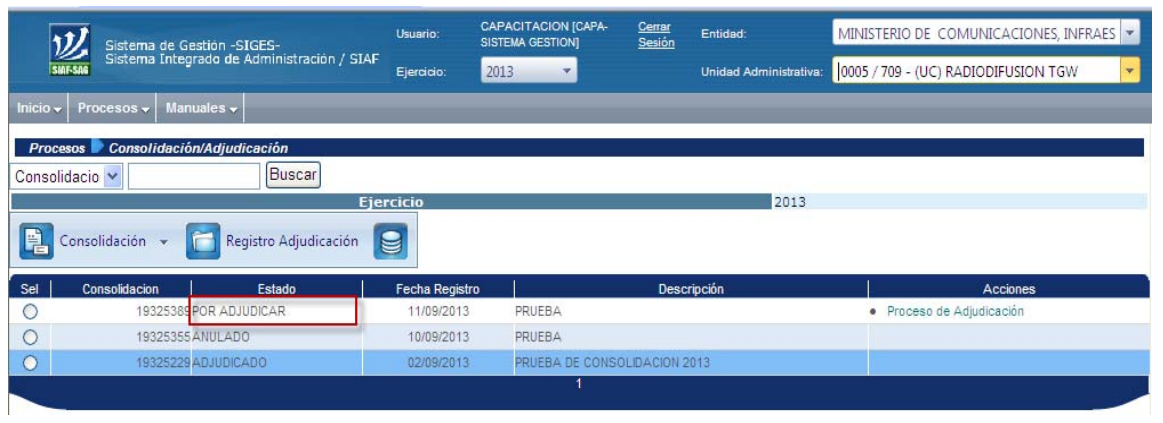

## **III. ADJUDICACIÓN DE LA CONSOLIDACIÓN**

Es el registro de los datos del (los) proveedor (es) a quien (es) se ha seleccionado para realizar la compra de insumos incluidos en una consolidación y los datos necesarios para el trámite de compromiso de pago como cantidades adjudicadas y precio de los insumos.

#### **Procedimiento**

#### **1. Debe ingresar a la opción "Consolidación/Adjudicación".**

**IMPORTANTE**: Este proceso lo realiza la Unidad Compradora que elaboró la Consolidación.

#### **2. Registro de Adjudicación**

Debe seleccionar la consolidación que fue autorizada y abrir el menú de "Registro Adjudicación"

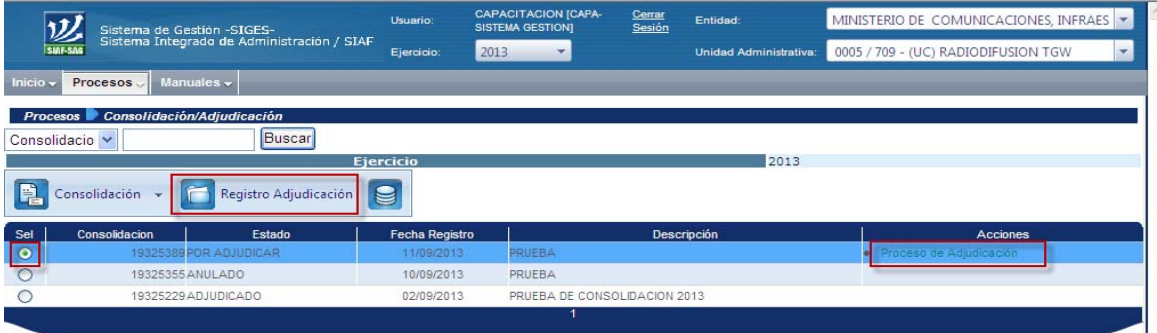

#### **3. Crear Adjudicación**

Al ingresar a "Registro Adjudicación" se visualiza la siguiente pantalla, debe seleccionar "Adjudicación" y luego "Crear"

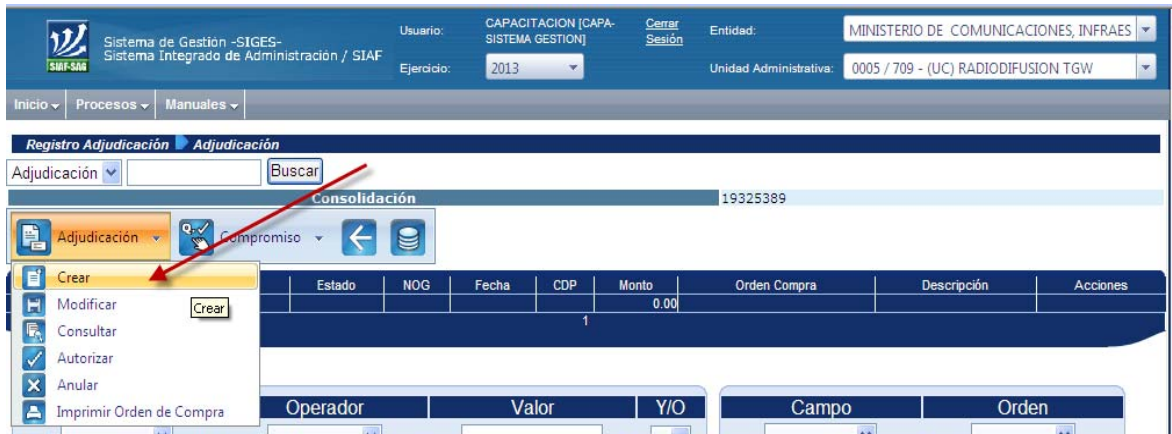

### **4. Ingreso datos de la Adjudicación**

Se ingresan los datos generales de la adjudicación (Modalidad de compra, NIT del proveedor, Método de compra, archivo electrónico si corresponde, Dirección y destino de la compra y descripción)

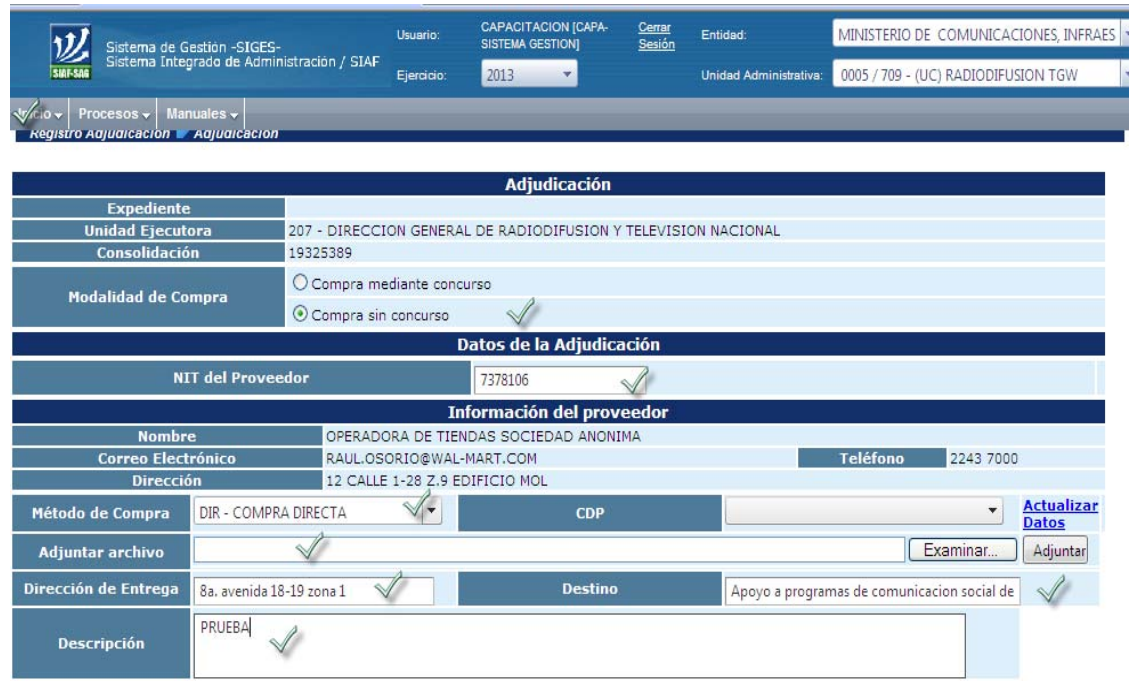

#### **5. Ingreso de precios unitarios**

Este proceso presenta el total de la adjudicación, la descripción y el subtotal para el detalle de insumos y renglones que no detallan insumos.

Se editan las cantidades y precios de los insumos o servicios adjudicados y se ingresa en actualizar (cheque color verde) selecciona "Crear"

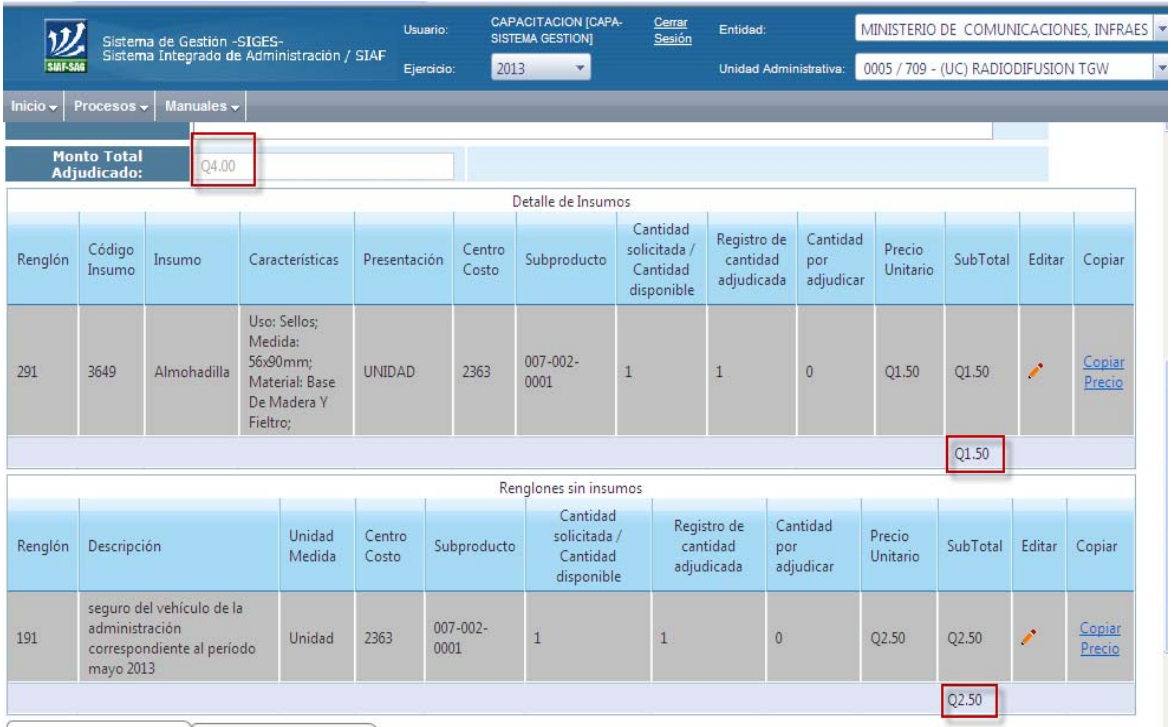

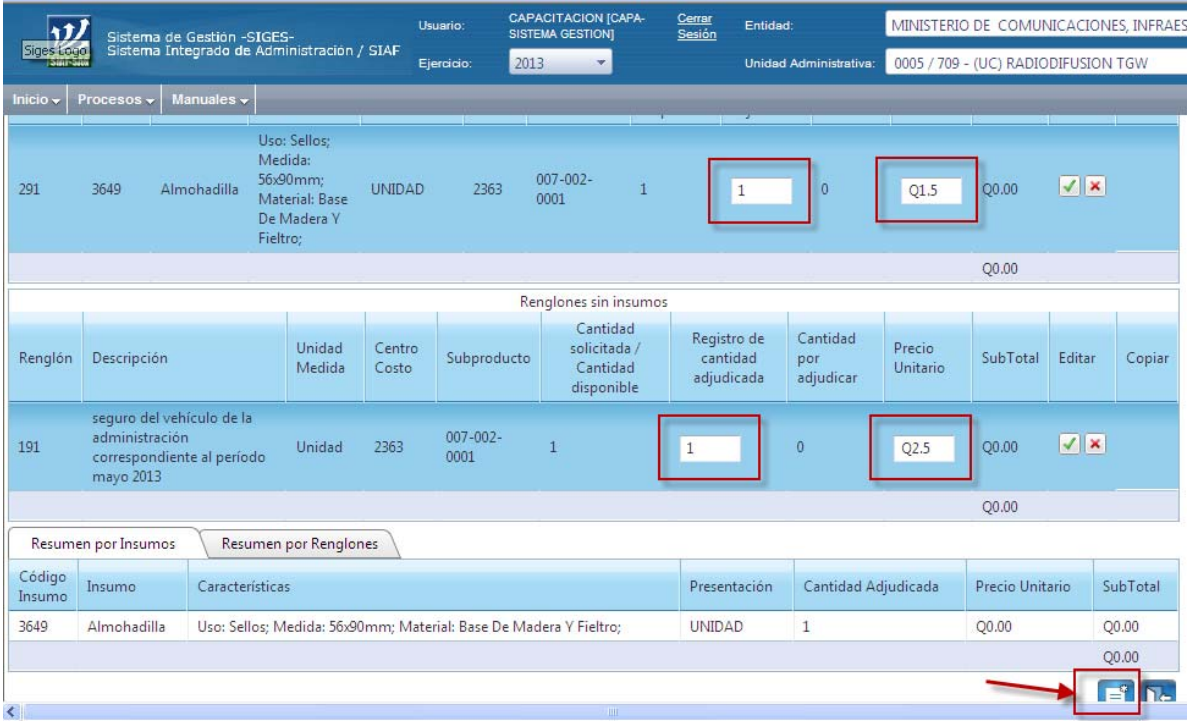

**6. Luego mostrará el siguiente mensaje:** 

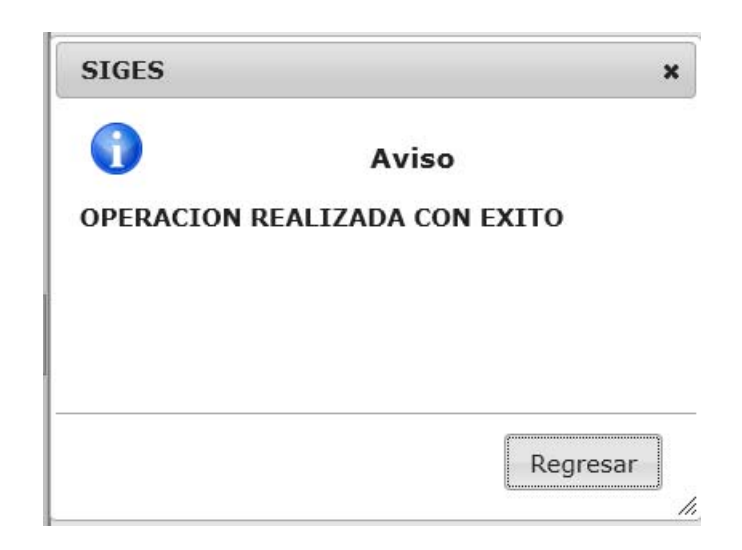

## **7. Autorizar la Adjudicación**

Abrir el menú de Adjudicación y elegir la opción "Autorizar".

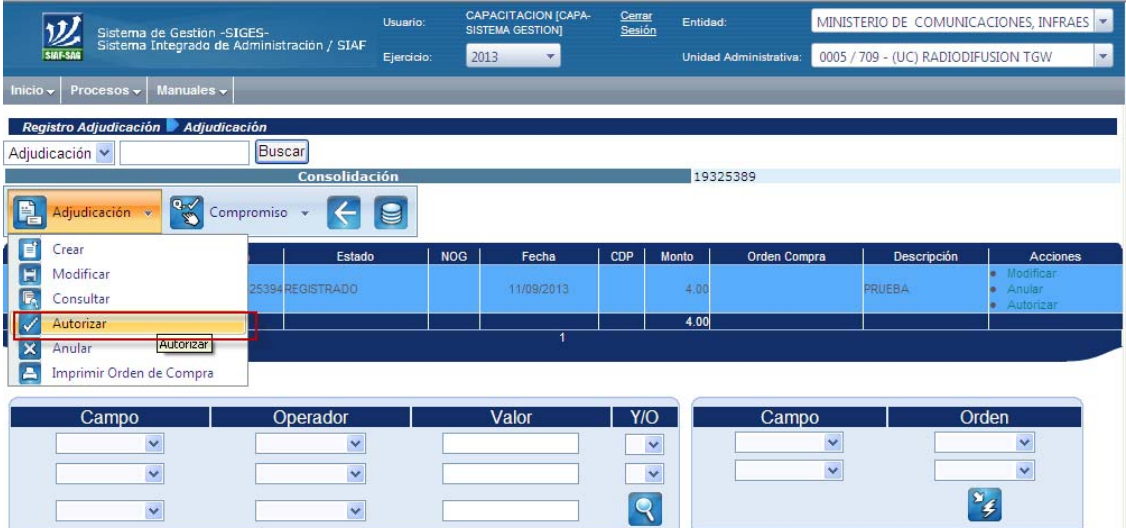

#### **8. Confirma Autorizar**

Al seleccionar "autorizar", se muestra una pantalla en la que debe confirmar la autorización en la parte inferior derecha de la misma.

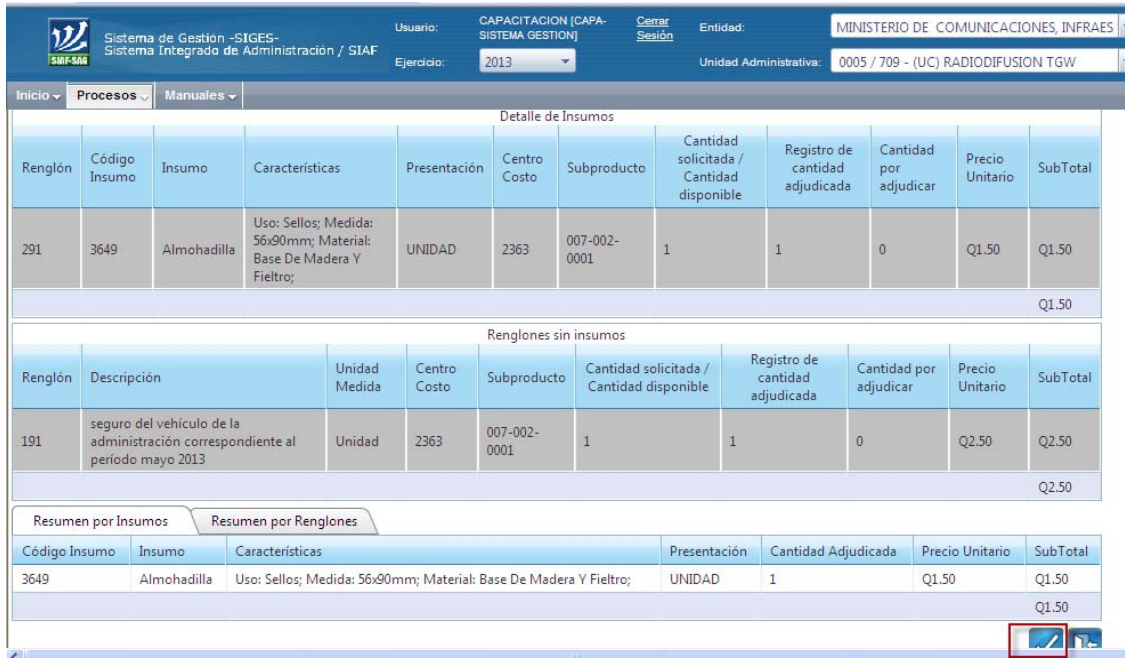

**9. Luego mostrará el siguiente mensaje:** 

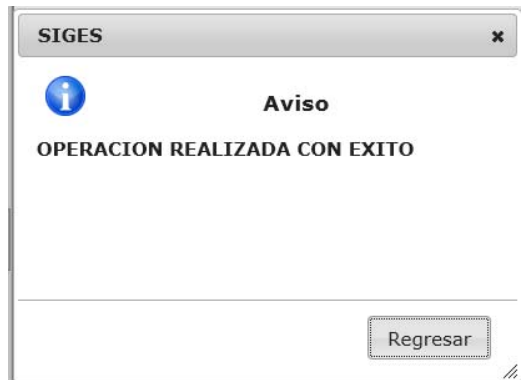

**Importante:** En esta parte del proceso de la adjudicación genera en forma automática la Orden de Compra en estado Autorizado.

## **10. Impresión de Orden de Compra**

Autorizada la Adjudicación, se imprime la Orden de Compra:

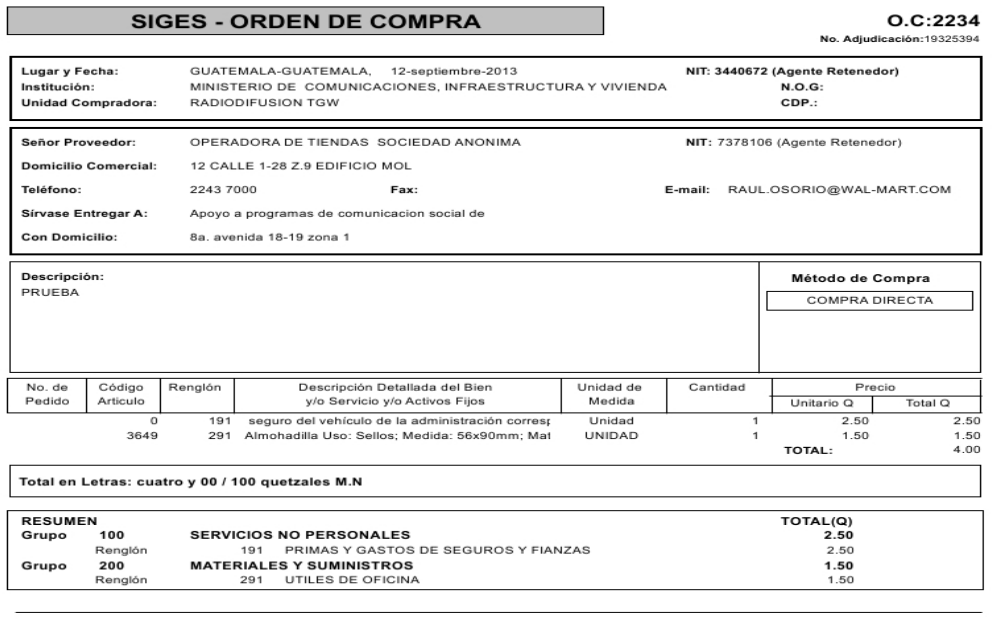

O bien puede ir al menú Adjudicación y seleccionar Imprimir Orden de Compra, para generarlo manualmente.

Forma: SIGES-1 Res. 11189 del ano 2003 CGC

Impreso el:12/09/2013:09:56:42a.m.

Usuario:

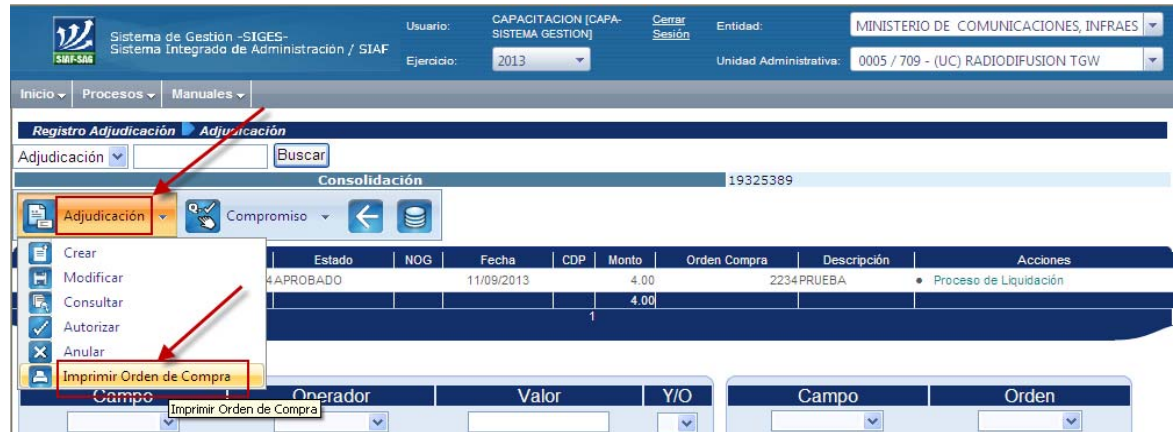

**IMPORTANTE:** Este proceso es realizado por la Unidad Compradora**.** 

### **IV. GENERACIÓN DEL COMPROBANTE ÚNICO DE REGISTRO -CUR- DE COMPROMISO**

Este proceso es utilizado para la ejecución efectiva de la provisión del gasto (Compromiso).

#### **1. Agregar Fuentes**

Debe seleccionar la adjudicación, abrir el menú Compromiso e ingresar a la opción Agregar Fuentes.

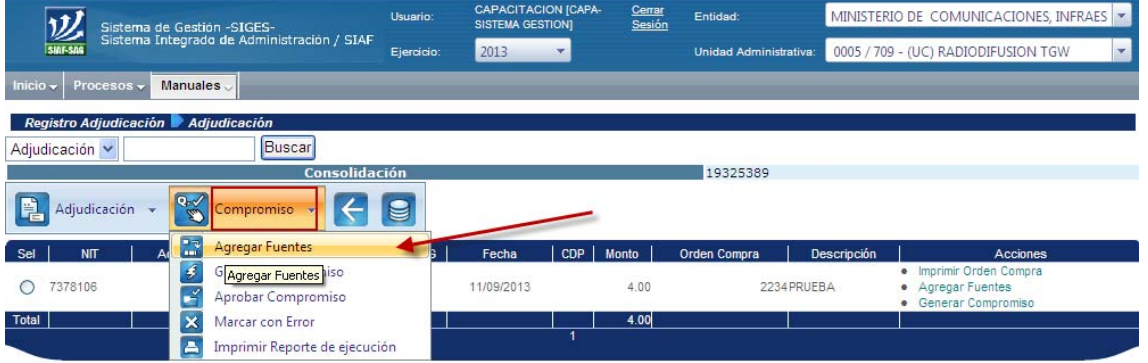

Al ingresar, el sistema muestra la siguiente pantalla donde se puede observar que aparece la estructura presupuestaria financiada porque el cheque en color verde indica que solamente tiene una sola fuente de financiamiento, en el caso que tuviera más de una fuente, aparecería en el campo de Catálogo de Fuentes, más la palabra Asociar en cada una de ellas, esto indica que se debe seleccionar la fuente que corresponda.

En el presente caso, solamente se confirma la asignación de fuentes.

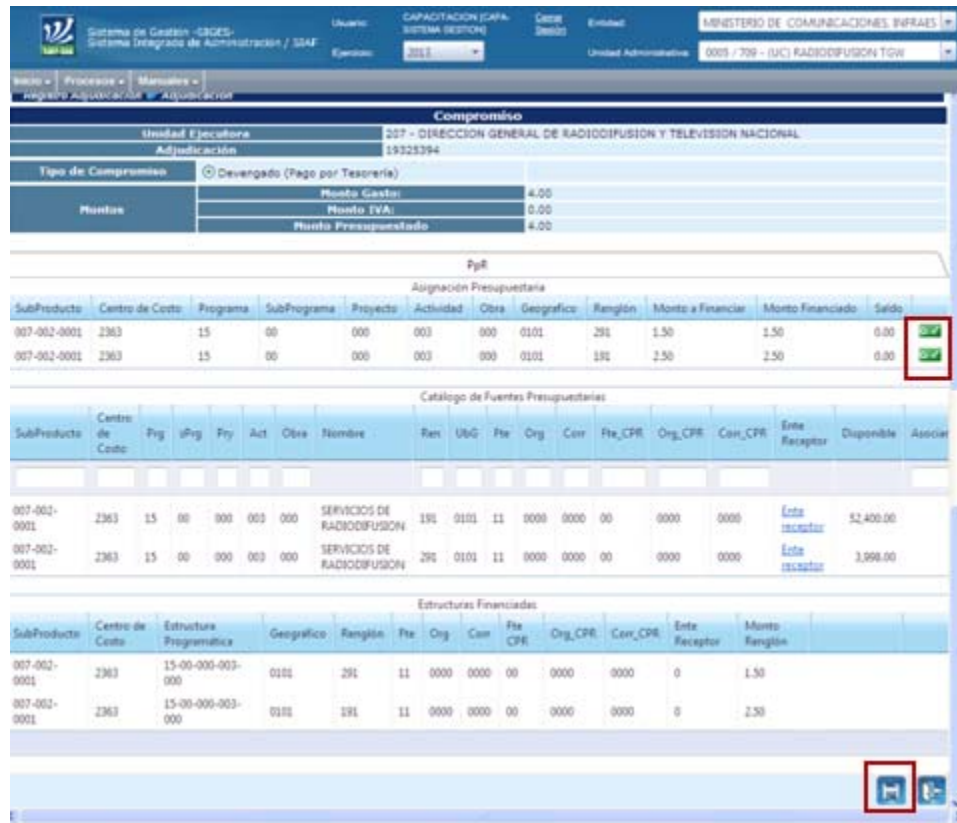

## **2. Se genera el siguiente aviso**

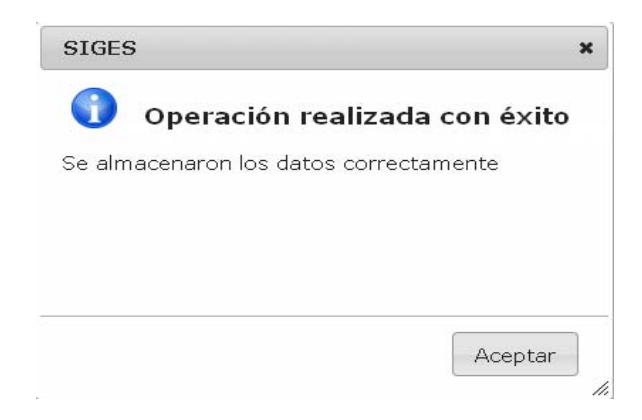

## **3. Generar Compromiso**

Abrir el menú de Compromiso y seleccionar Generar Compromiso.

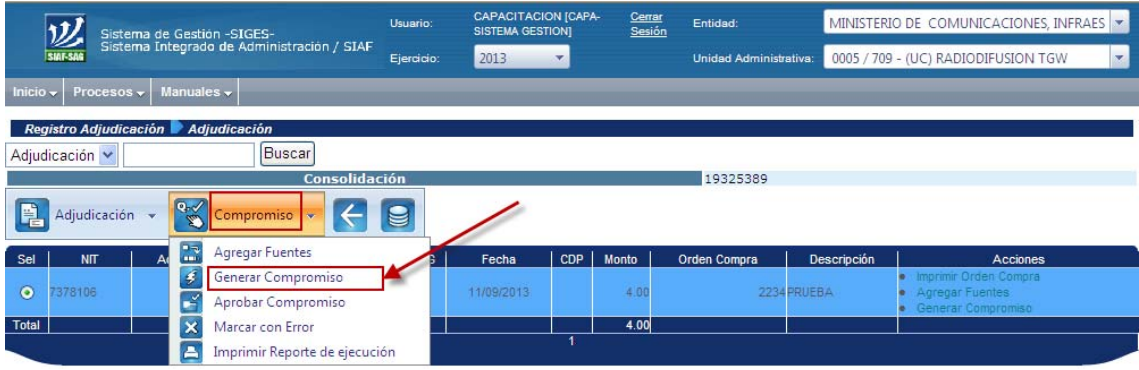

### El sistema

 Muestra la siguiente pantalla, en donde se confirma la acción de Generar Compromiso en el icono que se encuentra ubicado en la parte inferior derecha.

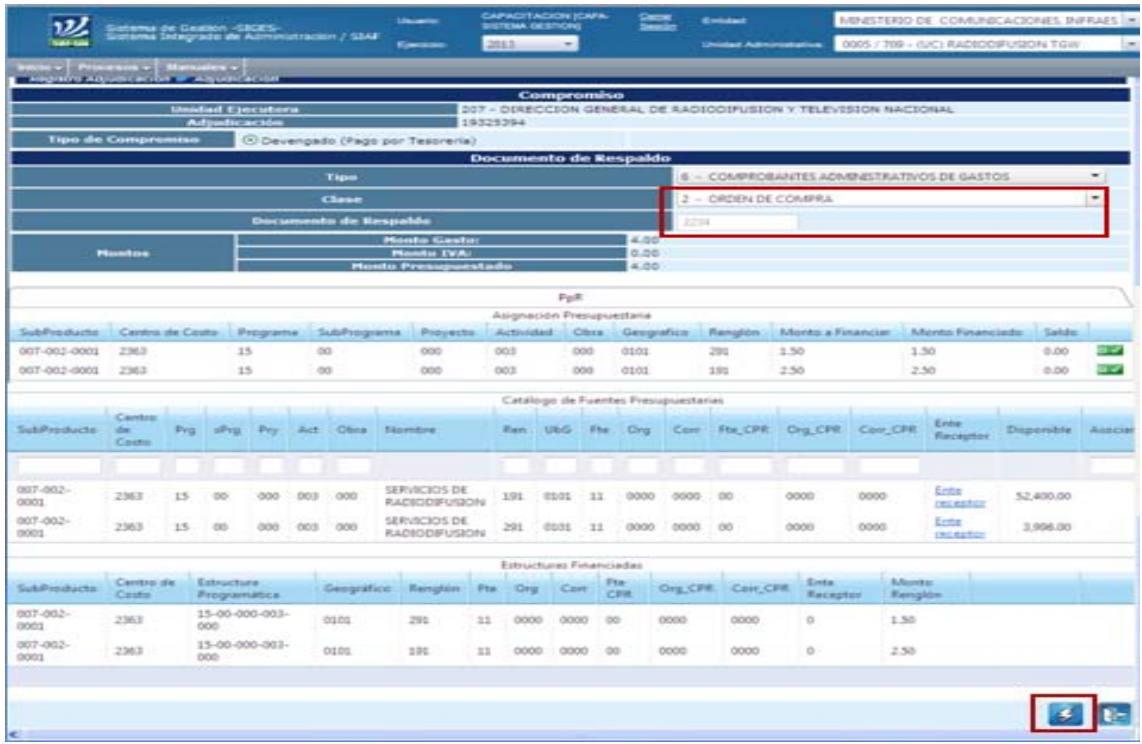

## **4. Se genera el siguiente aviso**

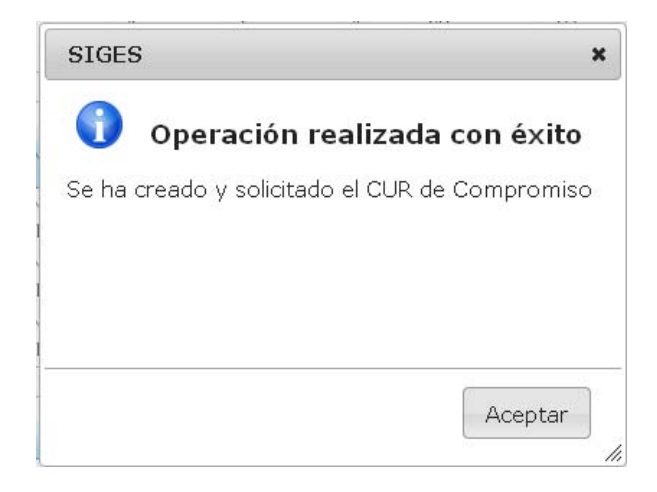

Al colocar el mouse en Aceptar nos muestra la pantalla siguiente, donde se observa el Compromiso en estado de solicitado.

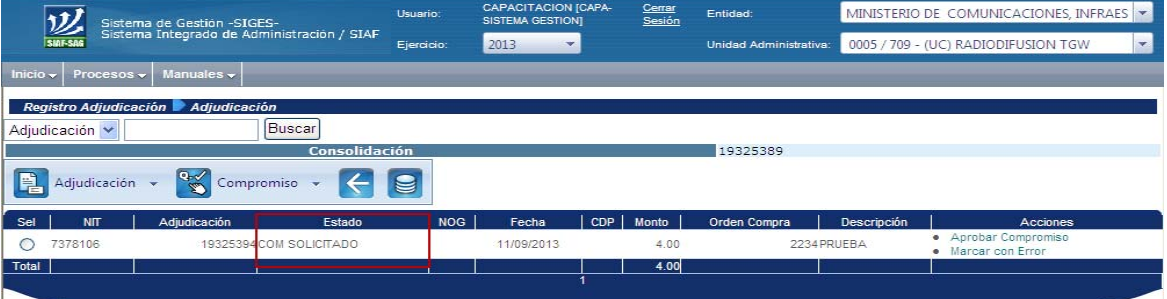

#### **5. Aprobar Compromiso**

La siguiente acción a realizar es aprobar el Compromiso, para ello debe abrir el submenú de Compromiso e ingresar a la opción Aprobar Compromiso.

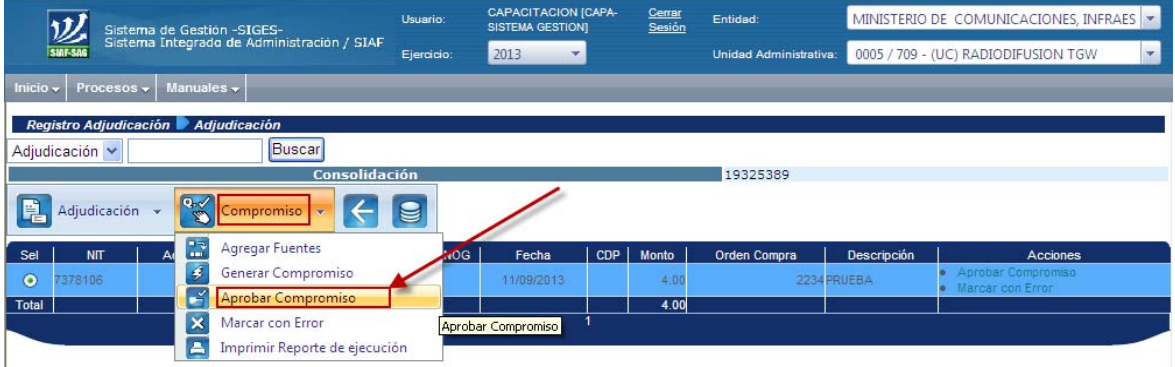

## **6. Confirmar Aprobación**

El sistema muestra la siguiente pantalla, en la que se debe de confirmar la aprobación del Compromiso en la parte inferior derecha de la misma.

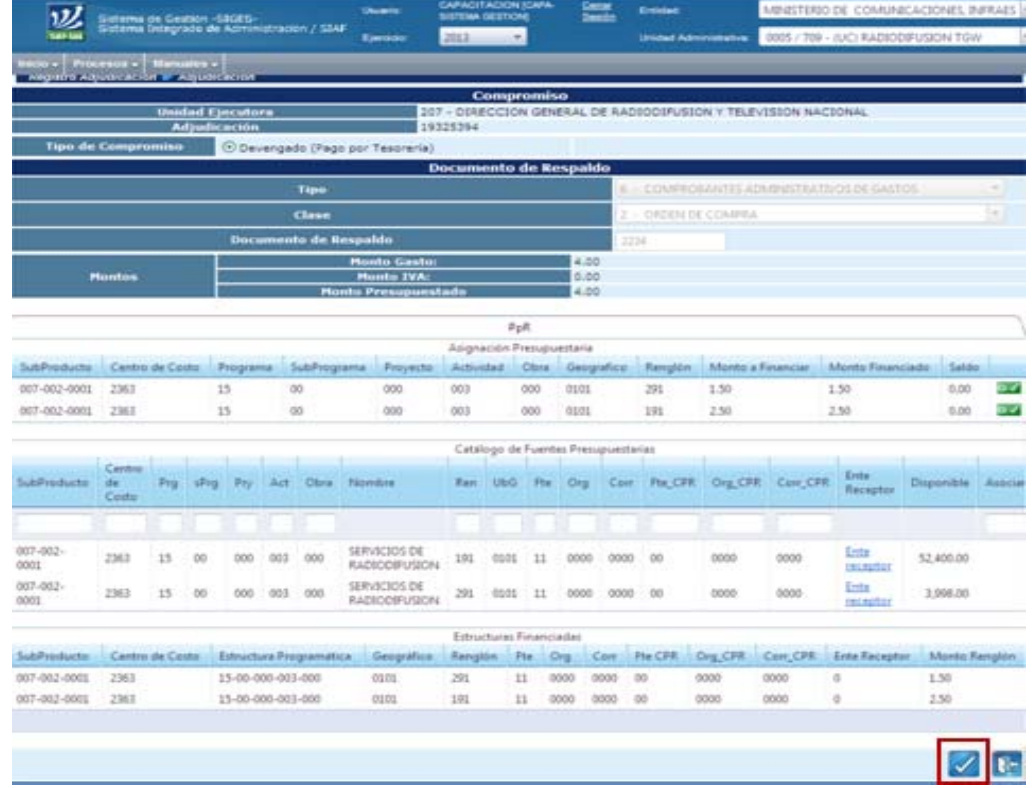

## **7. Se genera el siguiente aviso**

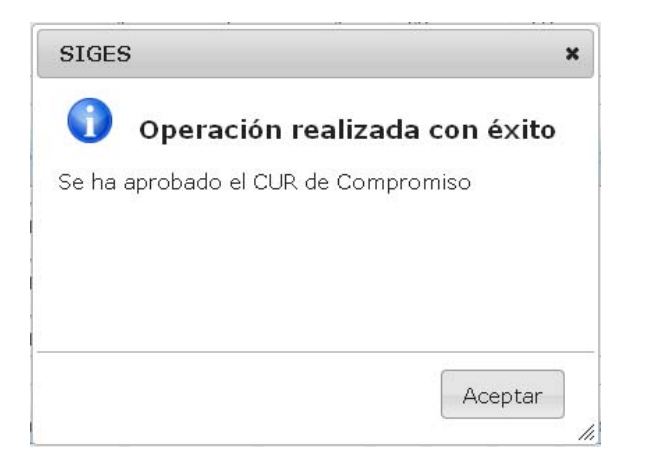

Al elegir "Aceptar" se visualiza la siguiente pantalla en la que aparece el estado del Compromiso Aprobado y genera el CUR de compromiso en estado Aprobado.

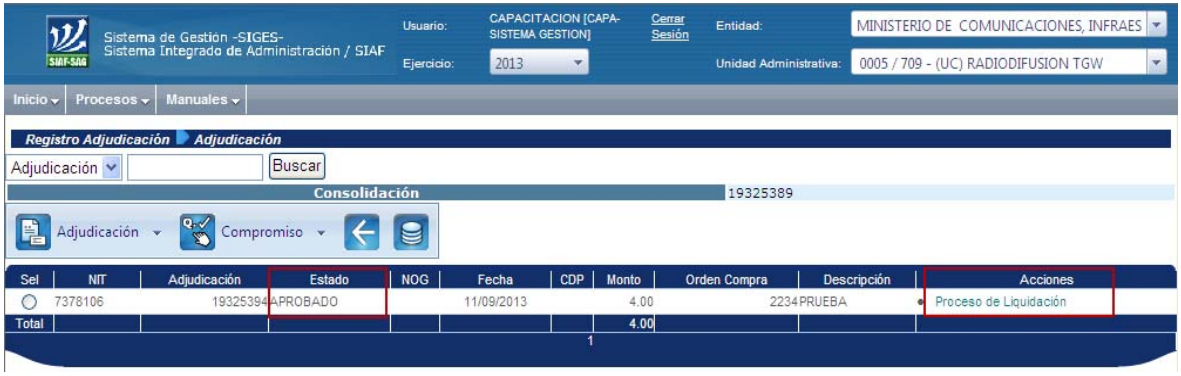

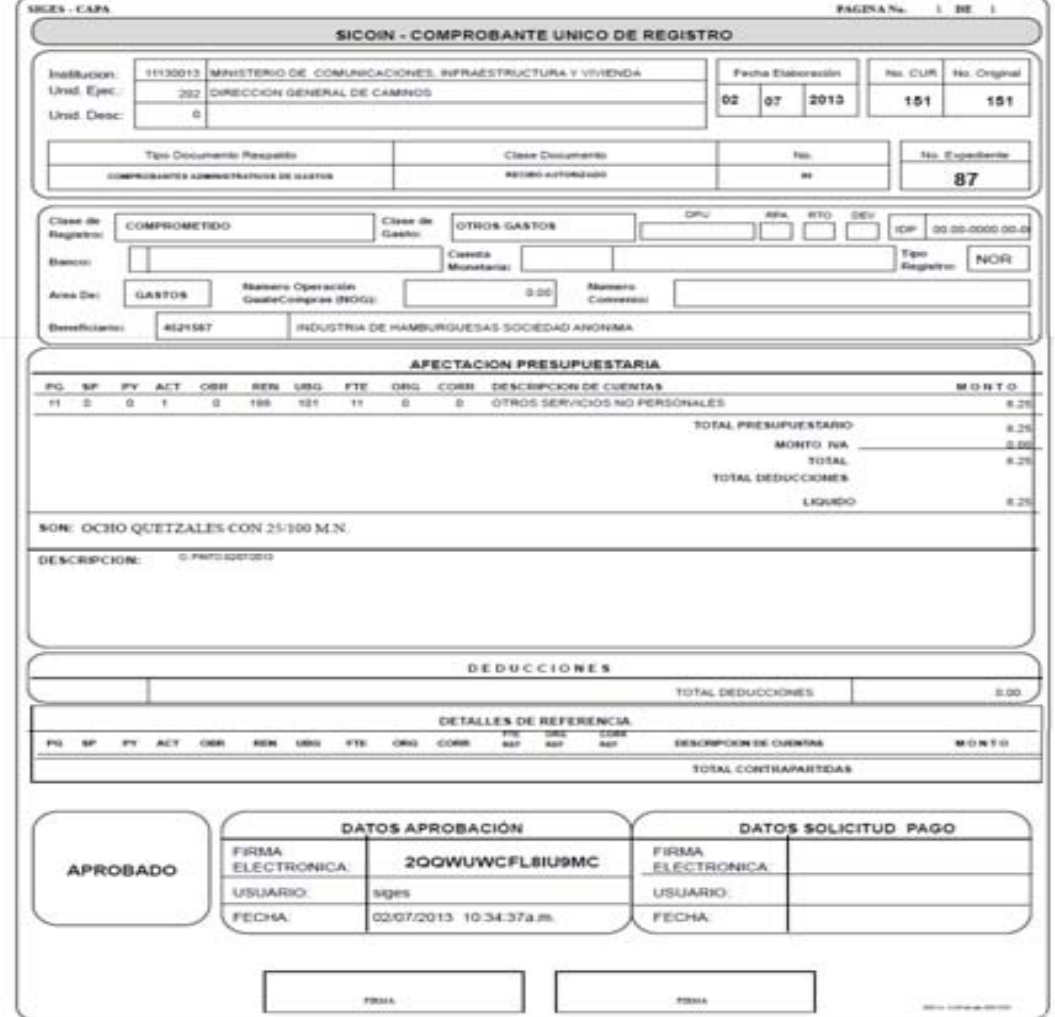

## **V. LIQUIDACIÓN DE LA ADJUDICACIÓN**

Es el registro de los datos de las cantidades de insumos y servicios recibidos y que deben ser liquidados al (los) proveedor (es) a quien (es) se ha adjudicado una compra.

## **1. Debe ingresar a la opción "Liquidación"**

**IMPORTANTE**: Este proceso se realiza en la Unidad Compradora que elaboró el registro del Compromiso.

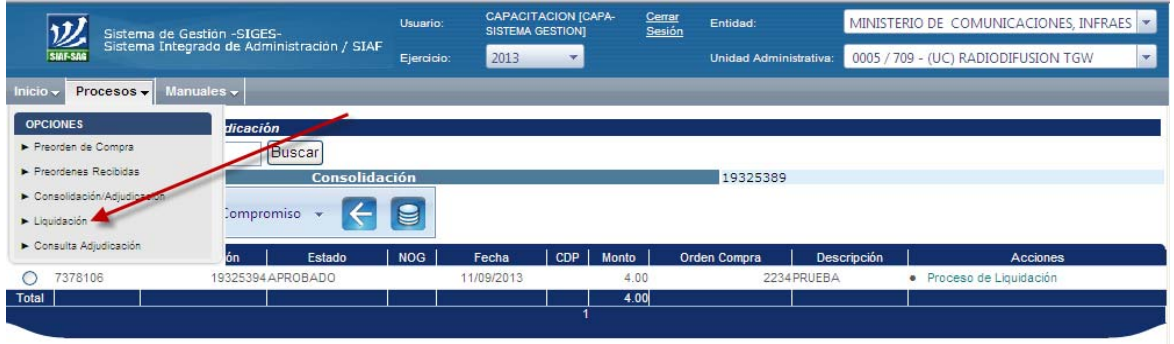

## **2. Crear liquidación**

Se visualiza la siguiente pantalla, en la cual debe ingresar las opciones "liquidación" y "crear"

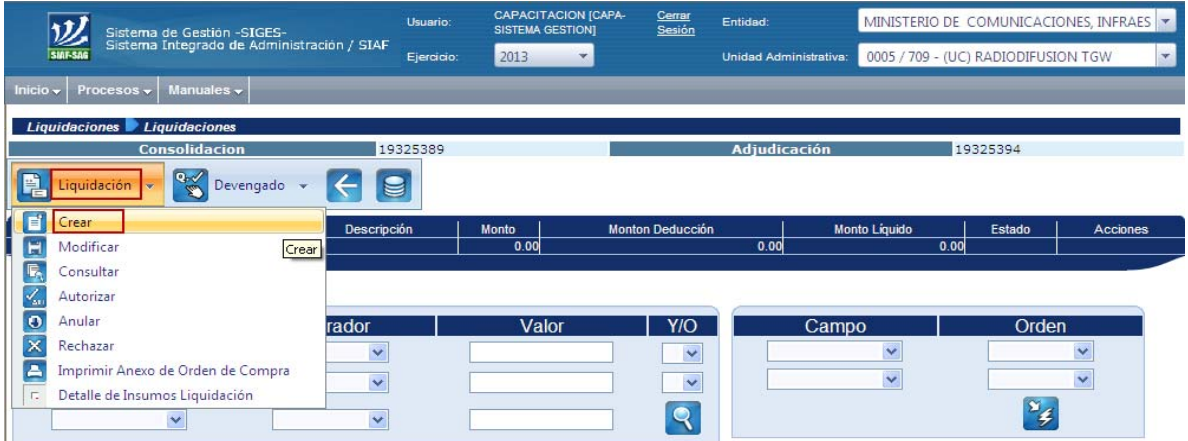
#### **3. Ingreso de Datos**

Se visualiza el detalle de la adjudicación, se completa la información del tipo de liquidación, Documento de Respaldo (Tipo y Clase), Número de factura, se detalla la factura y se confirma la liquidación de la adjudicación en la parte inferior de la información.

Esta pantalla registra el valor total de la Adjudicación y, a su vez, el saldo a la fecha pendiente de Adjudicar.

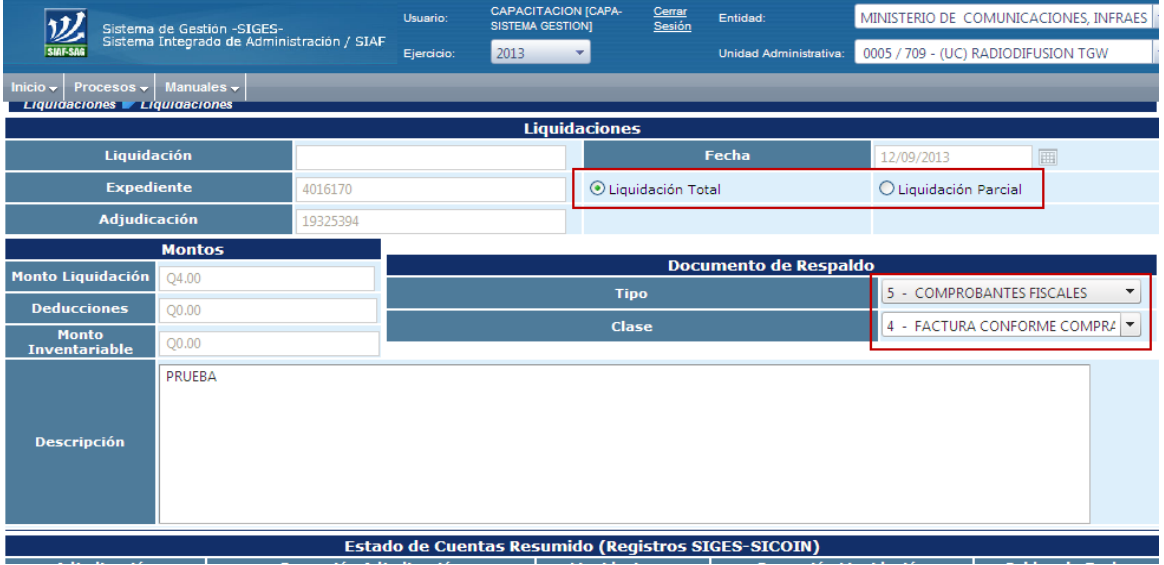

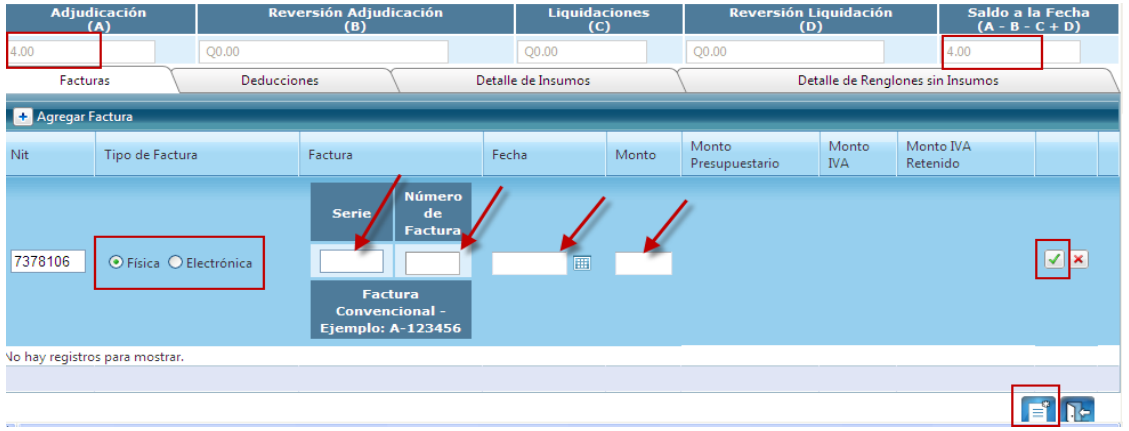

**4.** Se genera el siguiente aviso

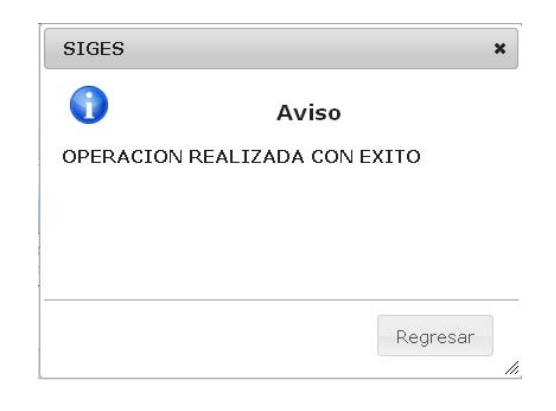

**5.** Al elegir "Regresar" nos muestra nuevamente la pantalla anterior y el paso siguiente es seleccionar el ícono de salida en la parte inferior

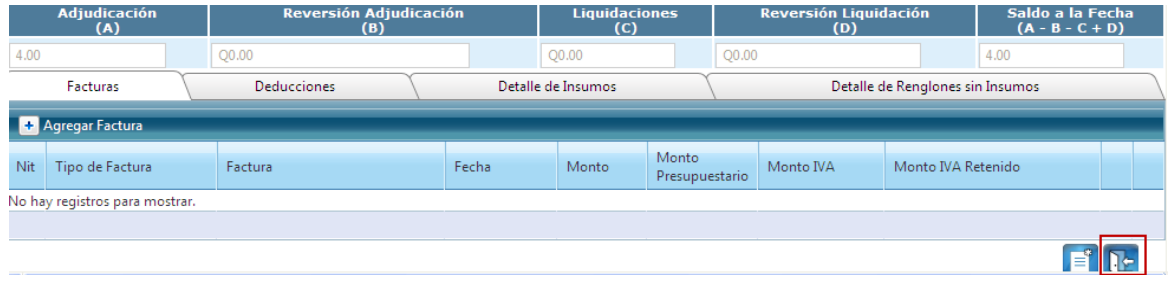

**6.** Luego de crear la liquidación de la adjudicación, se debe seleccionar el registro realizado y la opción "Autorizar" en el menú correspondiente

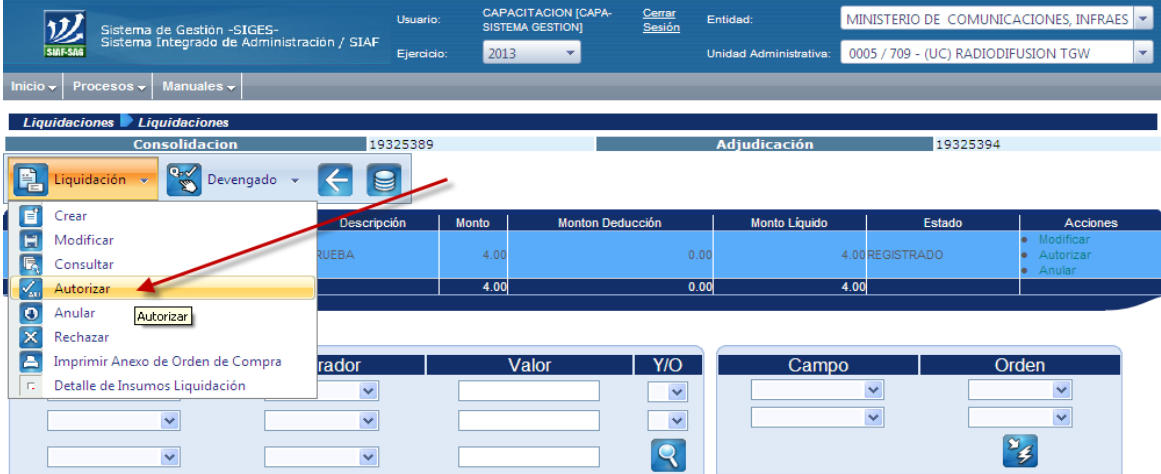

**7.** Se visualiza la siguiente pantalla en la cual debe confirmar la autorización

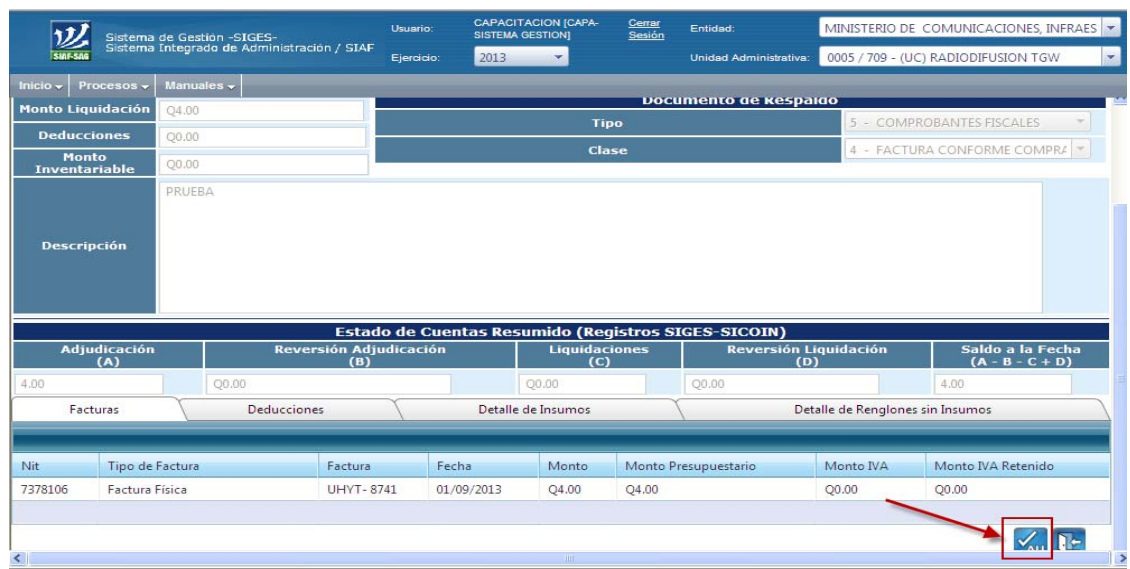

**8.** Se genera el siguiente aviso

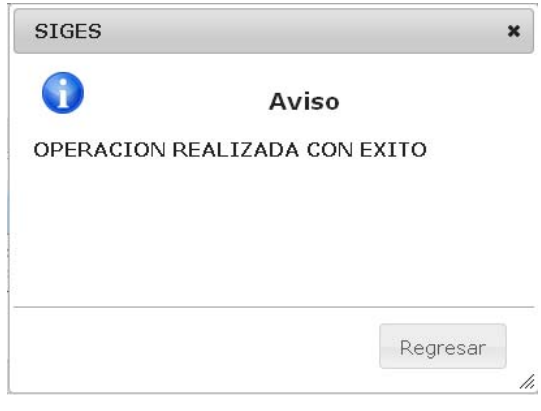

#### **VI. GENERACIÓN DEL COMPROBANTE ÚNICO DE REGISTRO -CUR- DE DEVENGADO**

Este proceso es utilizado para la ejecución efectiva del gasto (Devengado).

#### **1. Debe ingresar a la opción "Liquidación"**

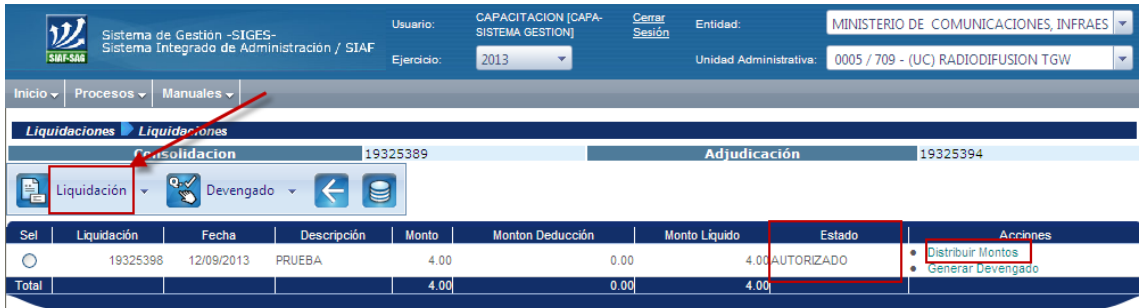

**IMPORTANTE**: Este proceso se realiza en la Unidad Compradora.

#### **2. Distribuir Montos**

Previo a generar el Comprobante de devengado, se deben distribuir los montos en la siguiente opción:

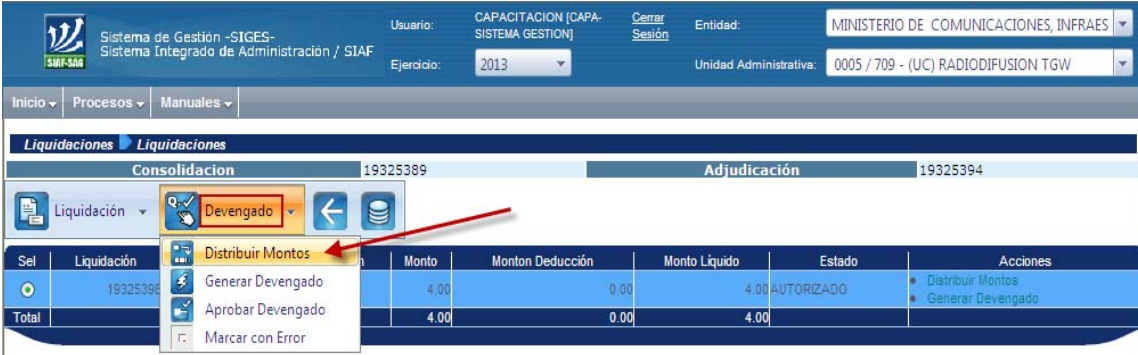

#### **3. Confirmar Distribuir Montos**

Luego de distribuir los montos en la siguiente pantalla, debe confirmarse el proceso en la parte inferior:

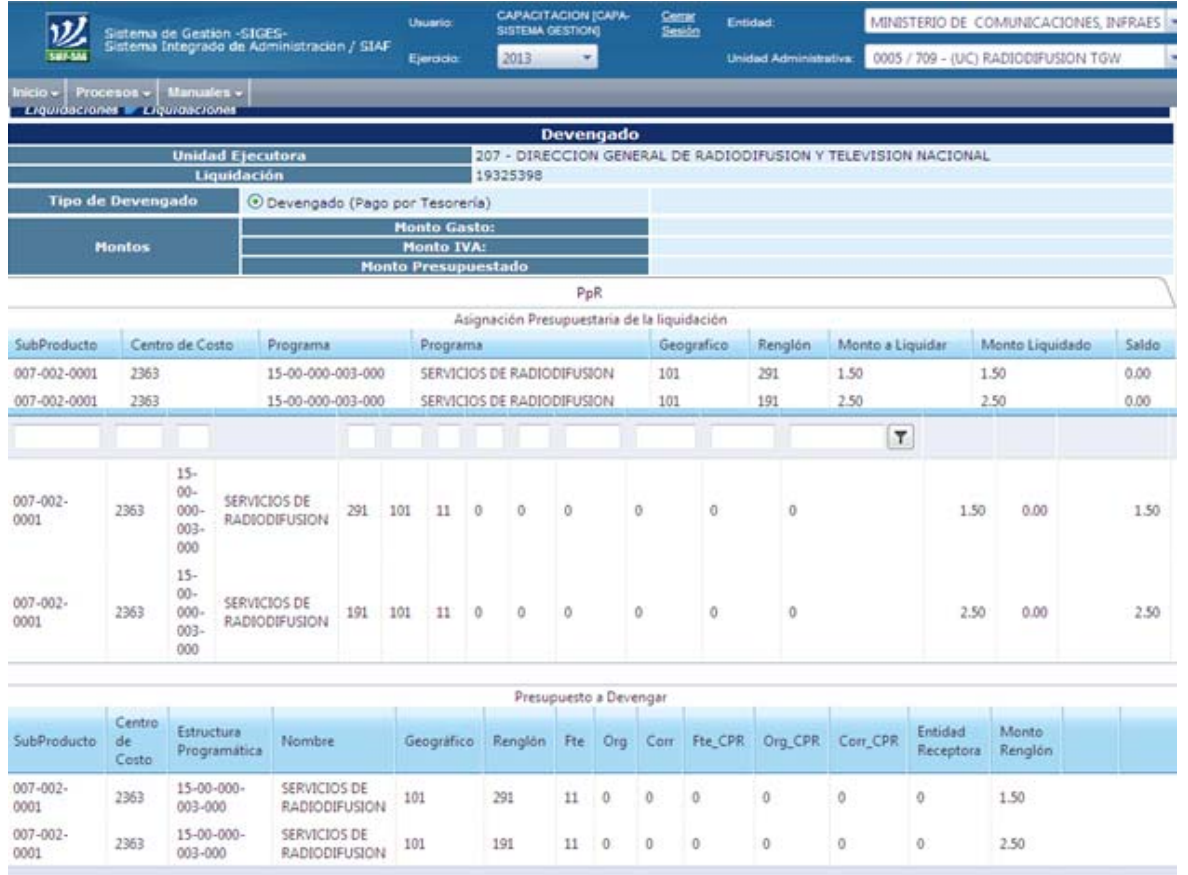

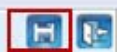

**4. Se genera el siguiente mensaje** 

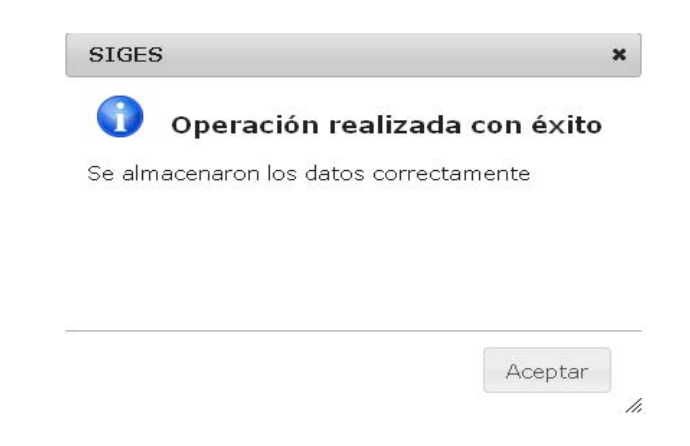

## **5. Generar Devengado**

Luego se genera el Comprobante Único de Registro -CUR- de devengado ingresando a la siguiente opción:

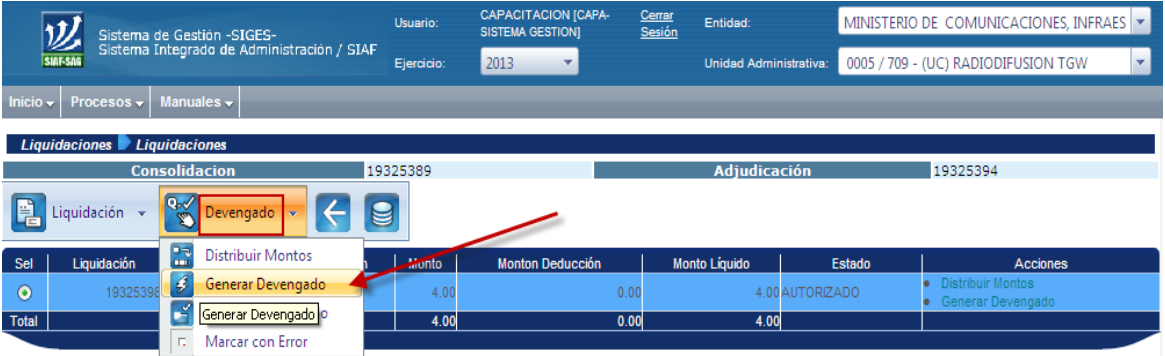

## **6. Confirmar Generar Devengado**

Se visualiza la siguiente pantalla y se debe confirmar la operación en la parte inferior

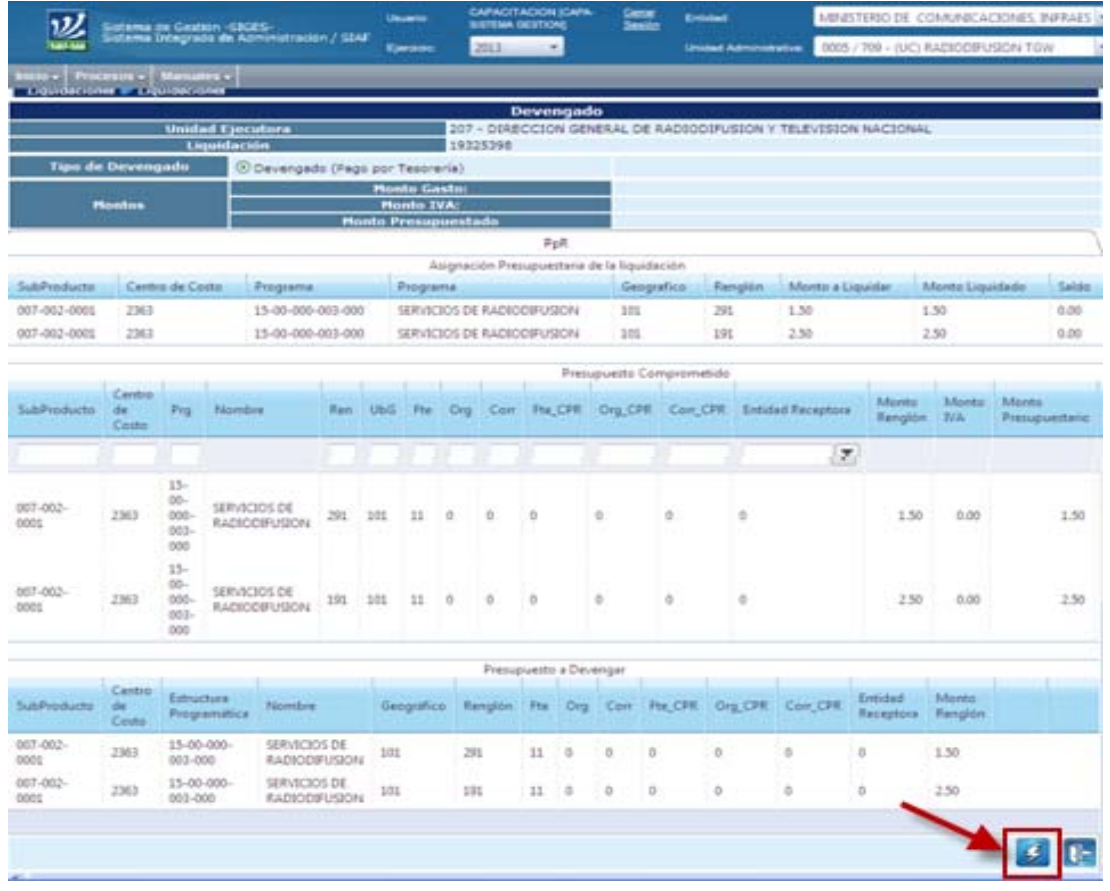

**7. Se genera el siguiente mensaje** 

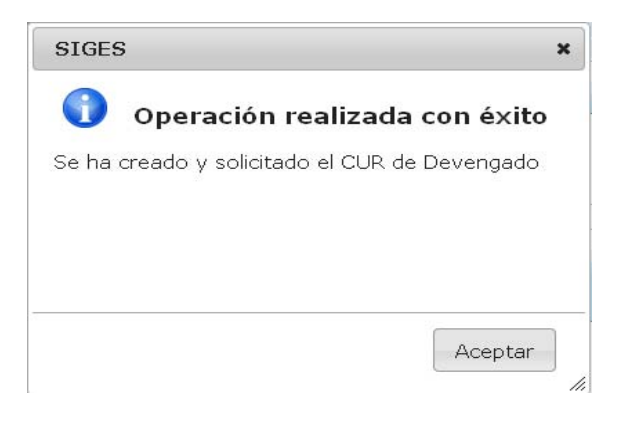

## **8. Aprobar Devengado**

Luego de elegir "Regresar", se elige la opción "Aprobar Devengado"

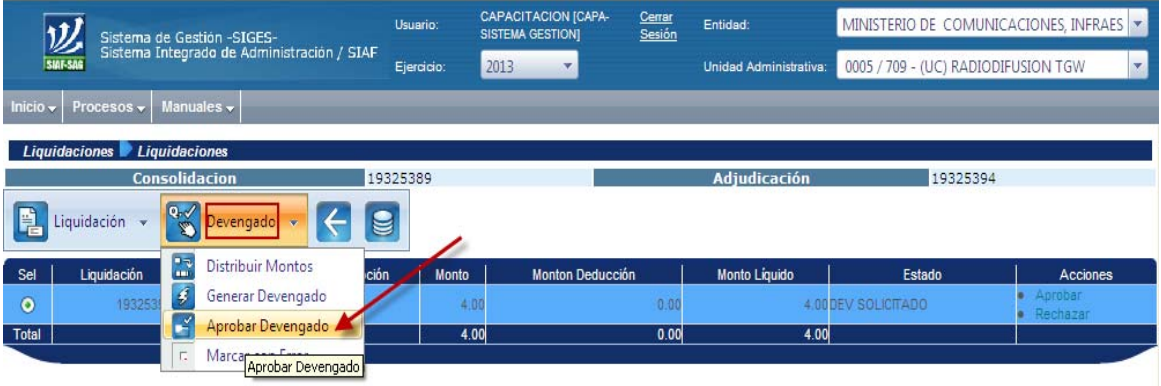

## **9. Confirmar Aprobar Devengado**

Nos muestra esta pantalla y confirmamos el icono del extremo derecho inferior:

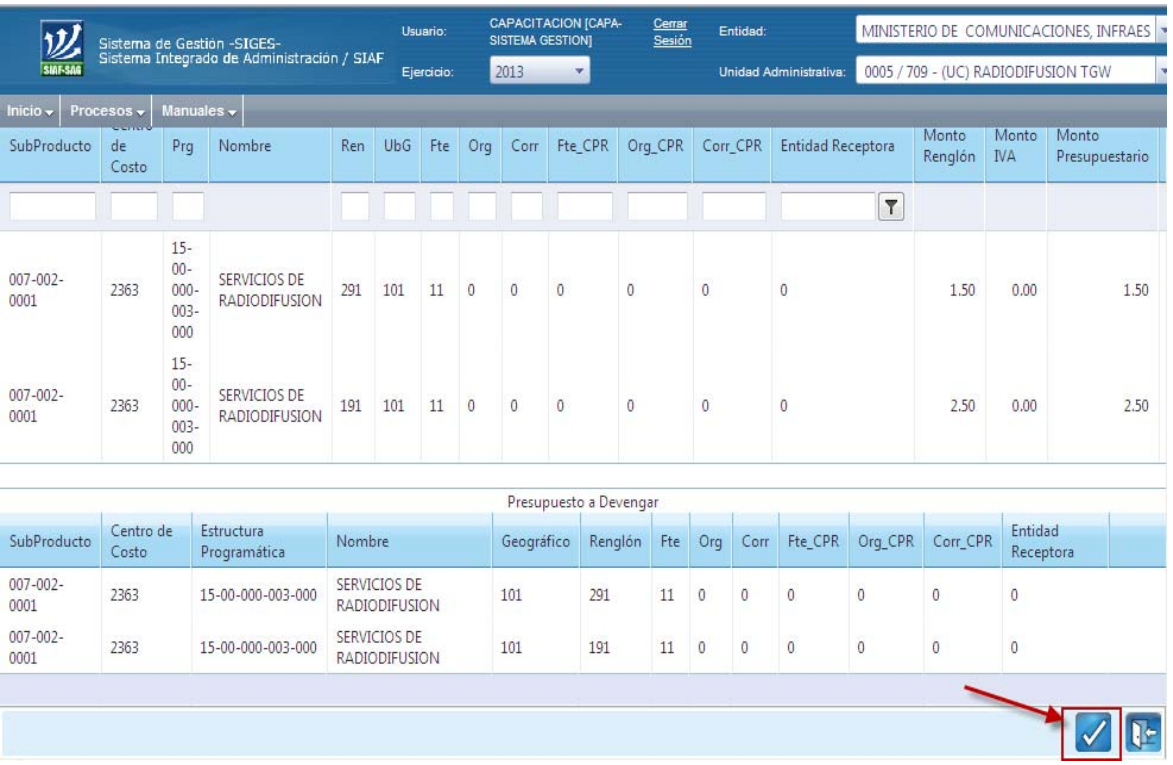

**10. Luego nos presenta el siguiente aviso:** 

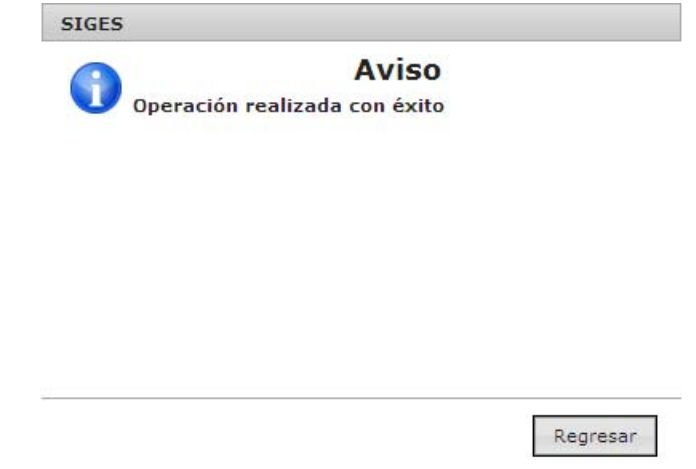

**11.** Finalmente, al "regresar", la pantalla nos presenta la última pantalla de este proceso de compras, la que se refiere a la Liquidación de la Adjudicación en estado de "Aprobado".

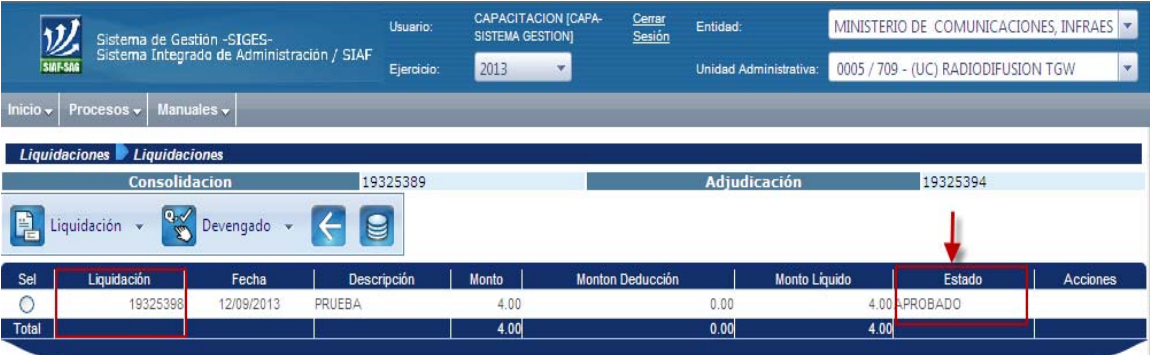

# **3. EXPEDIENTE DE GASTO PpR Y SNIP**

#### **Escenarios de Registros:**

Los escenarios de registros para el módulo de gestión de expediente de gasto se clasificaron de la manera siguiente:

- Únicamente podrán utilizar el módulo de gestión de expediente de gasto, aquellas entidades que ejecutarán bajo la metodología del presupuesto por resultados.
- La gestión debe ser elaborada en una unidad compradora y no en un centro de costo.
- El CYD es la gestión de gasto que considera como un solo proceso lo referente a la adjudicación y liquidación. Se utilizará para el pago de los servicios básicos, sub grupo 110, nómina grupo 0, algunas transferencias grupo 400 y 500.
- El COM.DEV se utiliza cuando la gestión va a generar pago por tesorería, para los renglones de los subgrupos 130, 150 190 excepto renglones 196 y 197, renglones de los grupos 400, 500, 600, 800 y 900. Puede ser utilizado además para todos los grupos de gasto cuando se gestiona un gasto de un SNIP.
- El COM-RDP se utiliza cuando la gestión no va a generar pago por tesorería, sino que se va a regularizar el gasto para todos los grupos de gasto siendo estos de PpR como de SNIP.

## **Vinculación con la Constancia de Disponibilidad Presupuestaria:**

• Se ingresará una CDP en la gestión de COM-RDP para las estructuras PpR, de acuerdo a la normativa vigente.

## **Proceso para el ingreso al Módulo de Gestión de Gasto:**

Debe tener un usuario y contraseña para el ingreso al Sistema Informático de Gestión -Siges-.

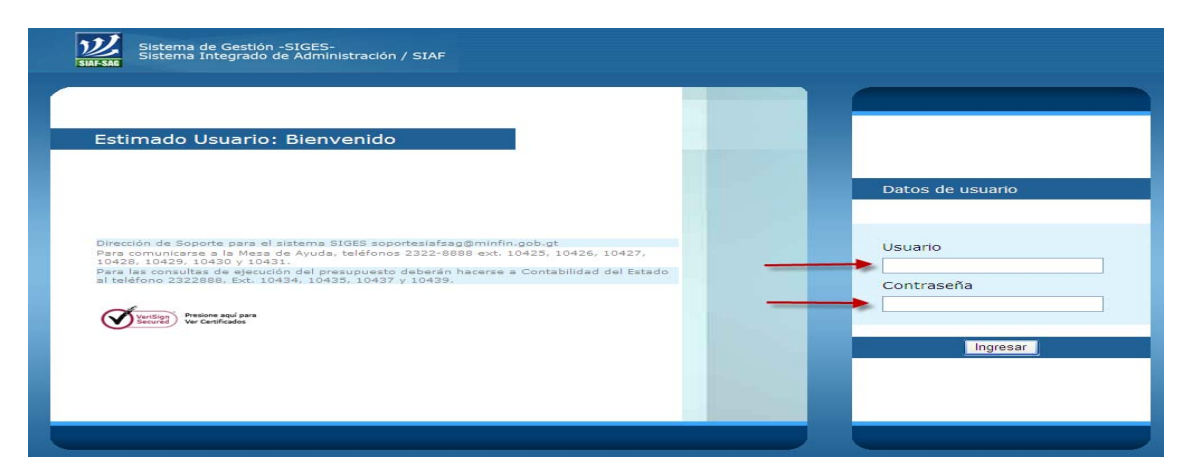

Debe ingresar al módulo de Expediente de Gasto PpR y SNIP

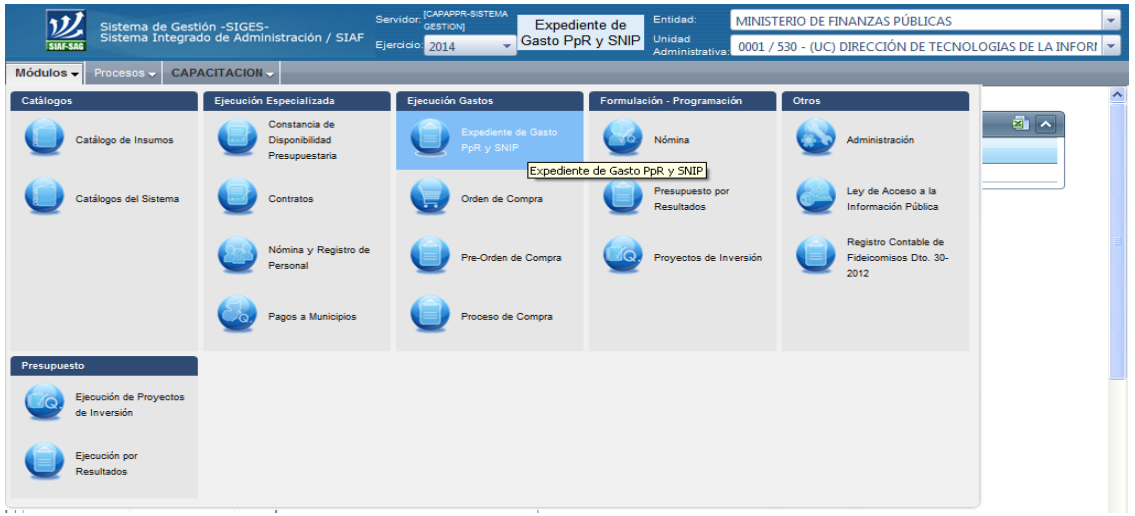

#### **Proceso de Compromiso – Devengado, CYD**

Este tipo de gestión se utilizará para: servicios básicos sub grupo 11, grupo 0 que no se incluya en GUATENOMINAS, algunas transferencias grupo 400 y 500.

Debe posesionar el mouse sobre la palabra procesos y poder desplegar el menú para seleccionar la gestión correspondiente.

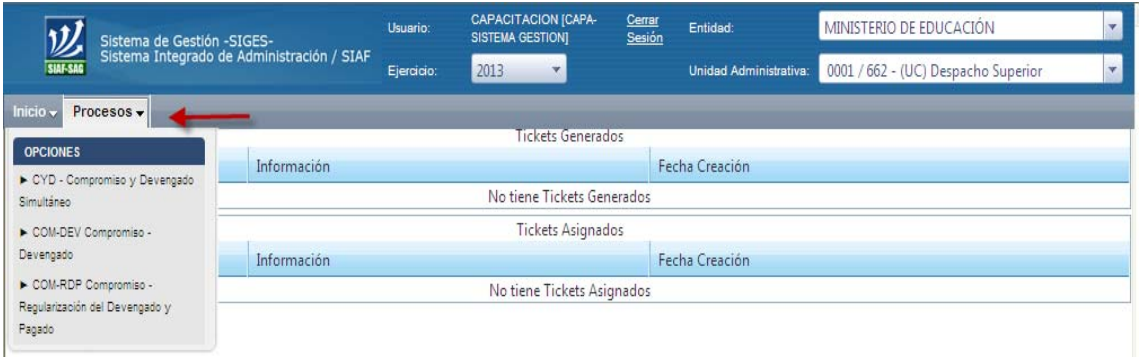

## **Gestión CyD:**

Debe seleccionar e ingresar a la gestión presionando el mouse sobre CYD Compromiso y Devengado Simultáneo.

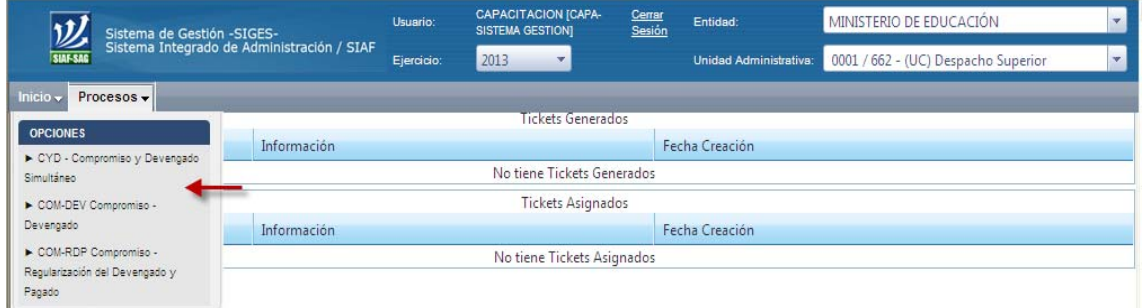

Seleccionar Gestión de Gasto e ingresar al ícono de Crear para el ingreso de información.

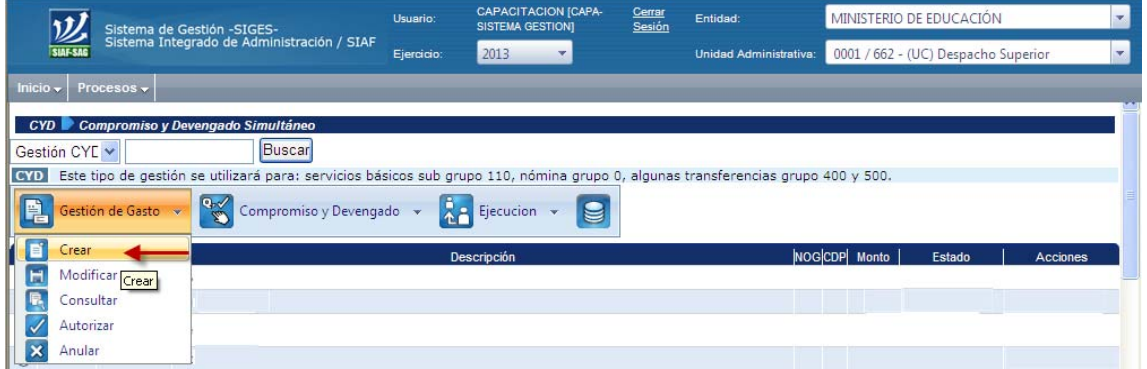

#### **Ingreso de datos de la Gestión:**

- a) NIT del proveedor.
- b) Seleccionar el Método de Gasto
- c) Para el campo de CDP, se debe de generar para los renglones según la normativa vigente.
- d) Debe ingresar una descripción relacionada a la gestión.
- e) Debe seleccionar el tipo de documento de respaldo.
- f) Debe seleccionar la clase de documento de respaldo.
- g) Debe seleccionar el centro de costo.

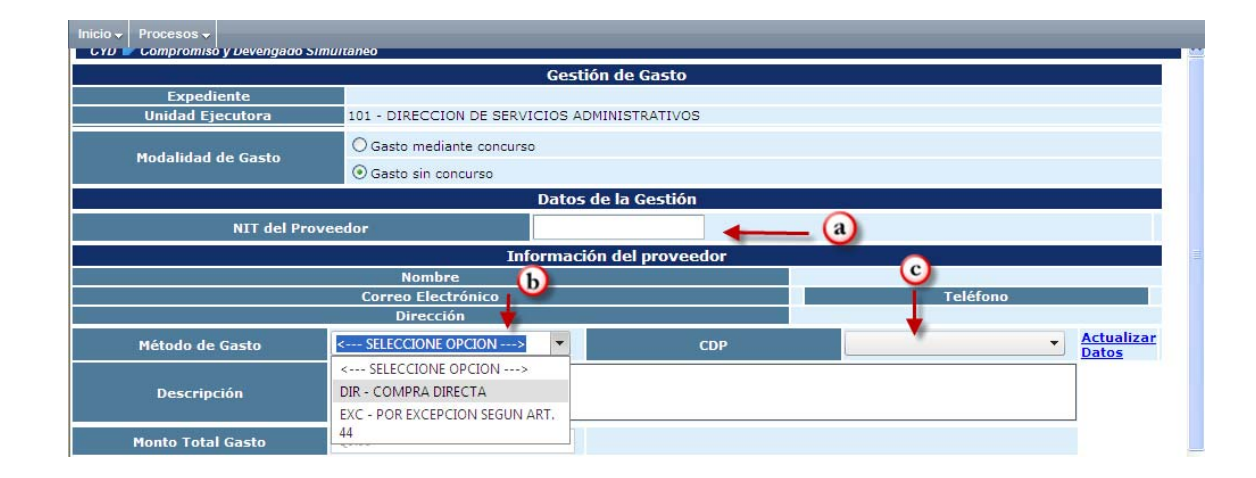

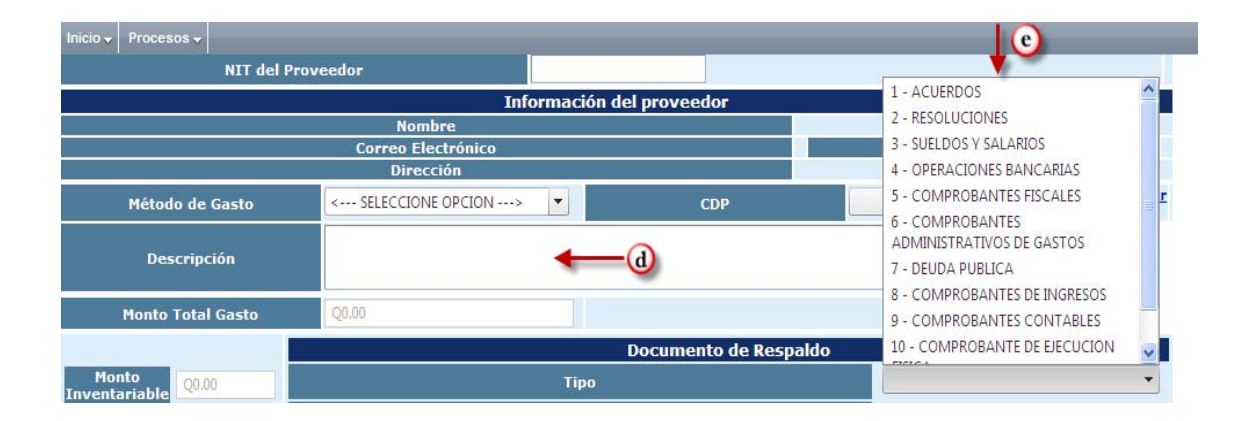

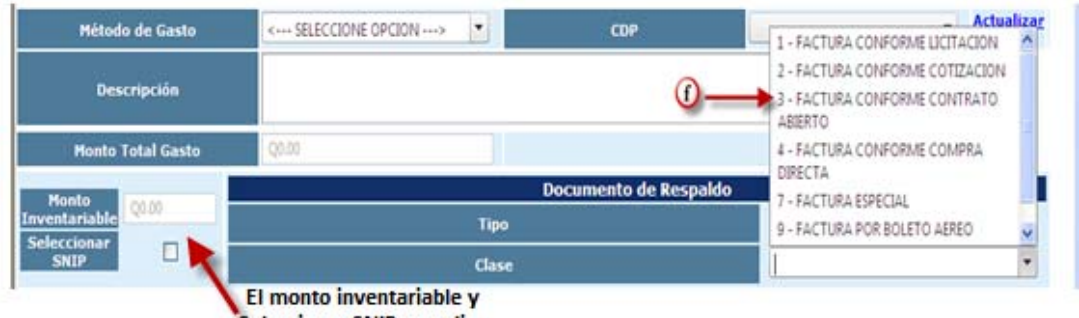

Seleccionar SNIP no aplica

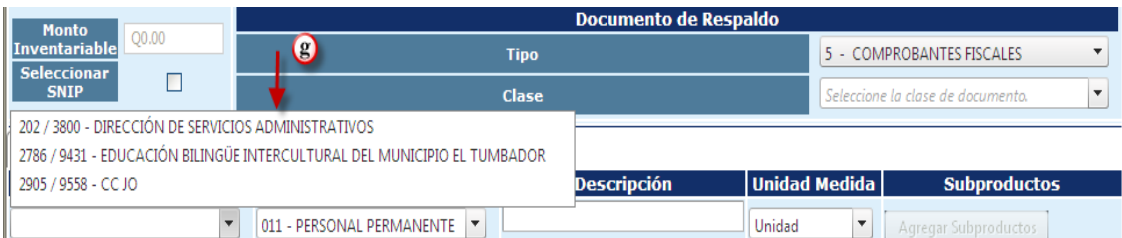

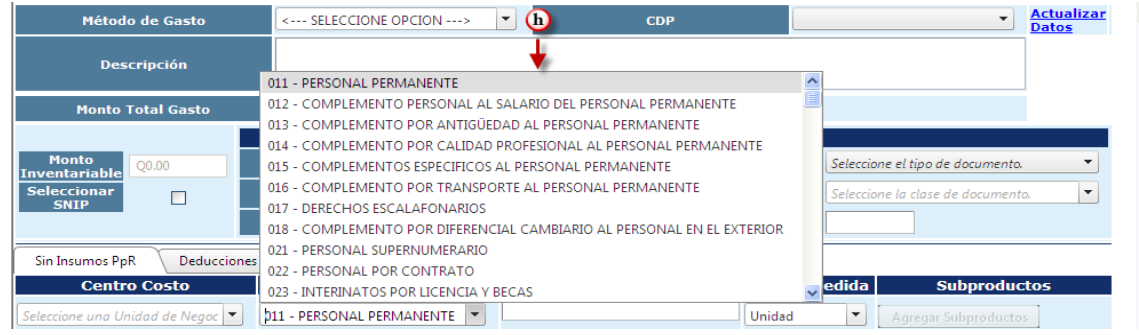

- h) Debe seleccionar el renglón.
- i) Debe agregar una descripción relacionada al renglón.
- j) Debe seleccionar la unidad de medida.

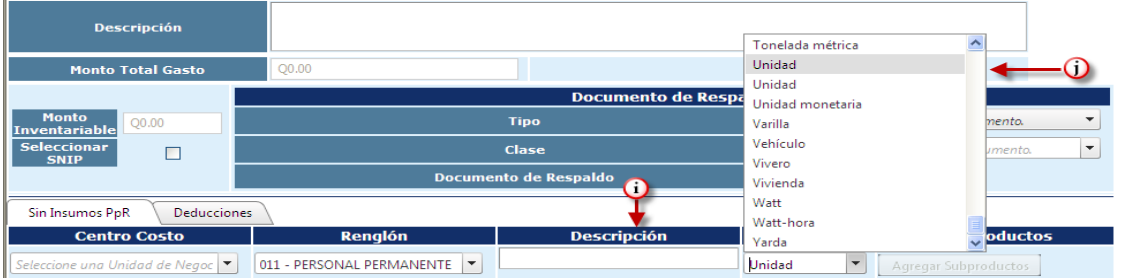

- k) Debe agregar subproducto.
- l) Debe seleccionar subproducto, agregar cantidad y precio.

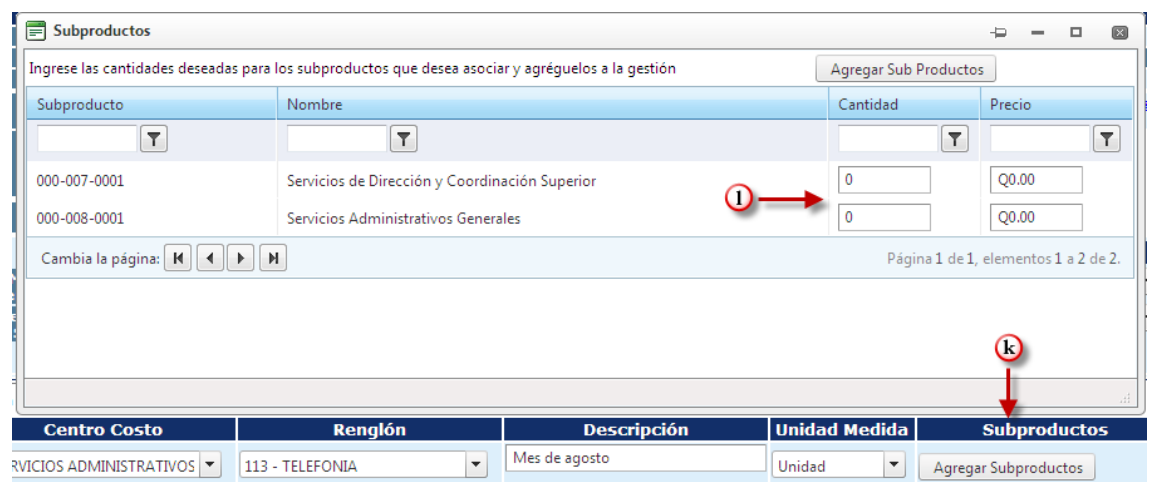

- m) Debe ingresar a carpeta de facturas
- n) Ingresar a agregar factura
- o) Ingresar número de serie de factura
- p) Ingresar número de factura
- q) Ingresar fecha de factura
- r) Ingresar monto de factura
- s) Actualizar

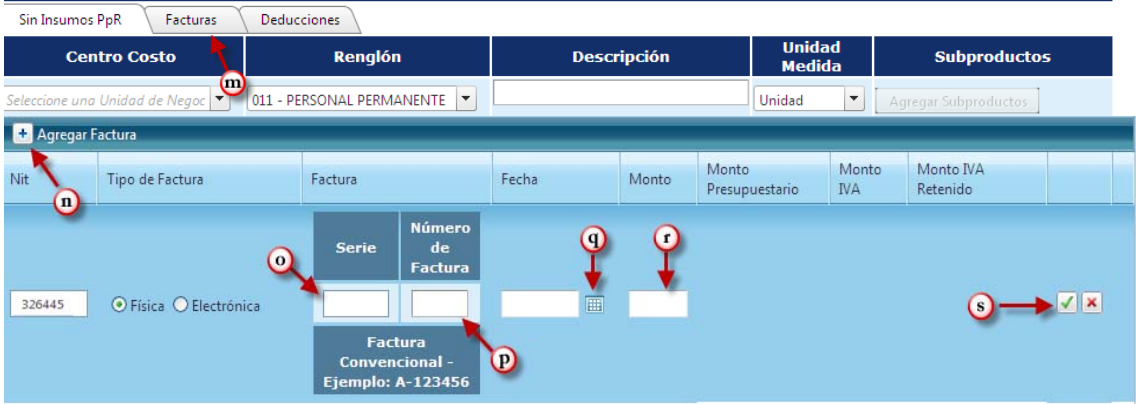

- t) Seleccionar carpeta de deducciones si corresponde
- u) Agregar Deducción
- v) Seleccionar deducción
- w) Ingresar monto de deducción
- x) Actualizar
- y) Crear la gestión CYD

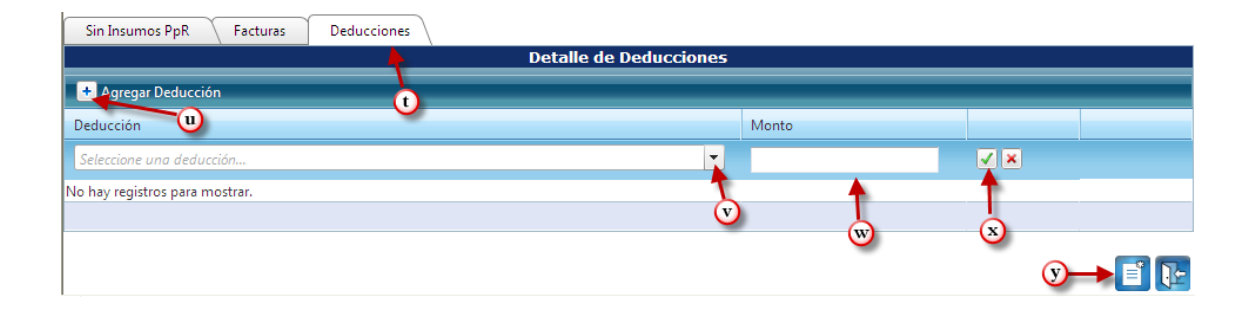

Al posesionar el mouse sobre la palabra regresar el sistema muestra la siguiente pantalla, donde se observa que ya se ha creado la gestión de CYD en estado de registrado y también muestra las acciones a seguir.

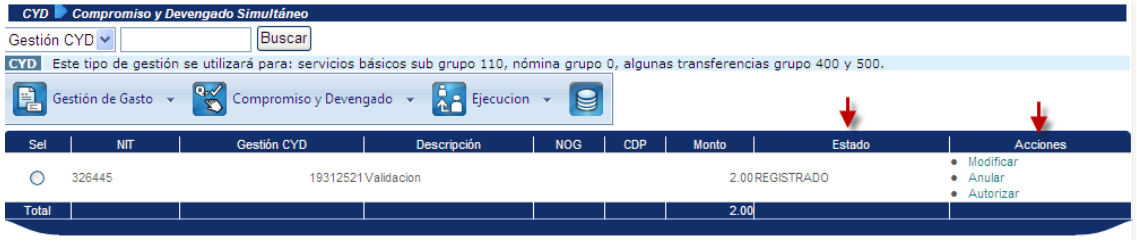

#### **Autorizar la Gestión de CYD:**

A continuación se debe autorizar la gestión de CYD: se seleccionar Gestión de Gasto y se ingresa el ícono de Autorizar, al abrir la pantalla se confirma la autorización en la parte de debajo de la pantalla.

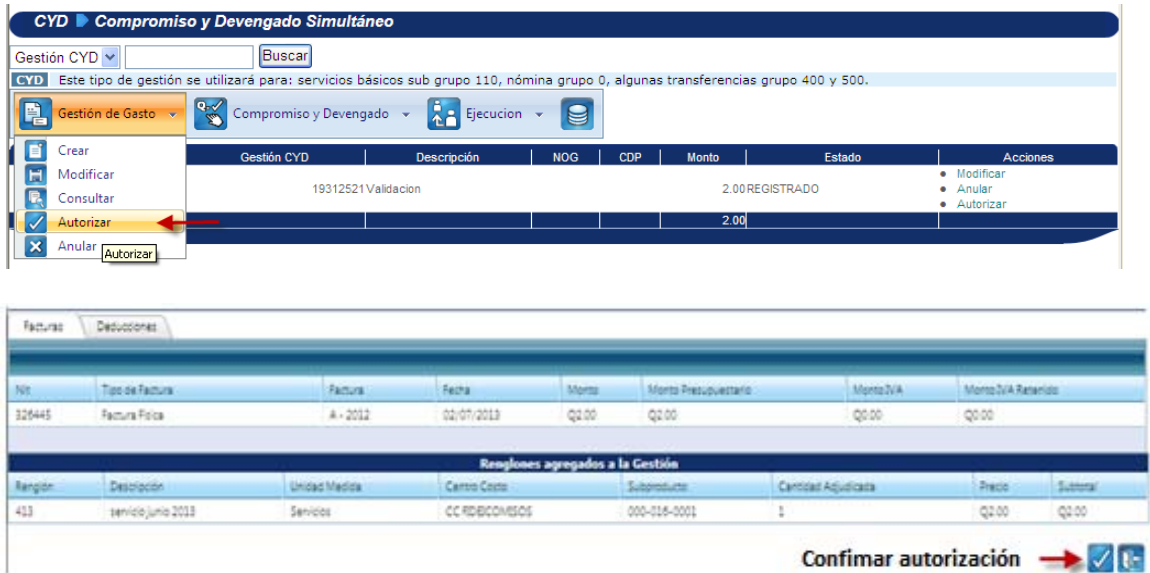

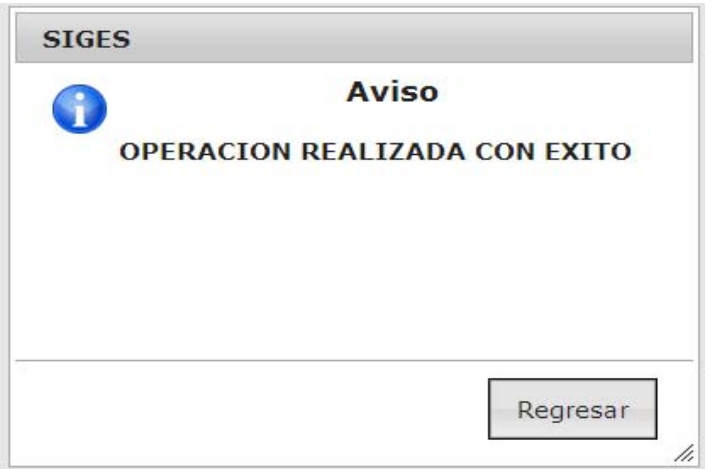

#### **Asignar Fuentes:**

Luego de autorizar la gestión de CYD, la siguiente acción es Asignar Fuentes: Se abre el menú de Compromiso y Devengado y se ingresa en el ícono Asignar Fuentes.

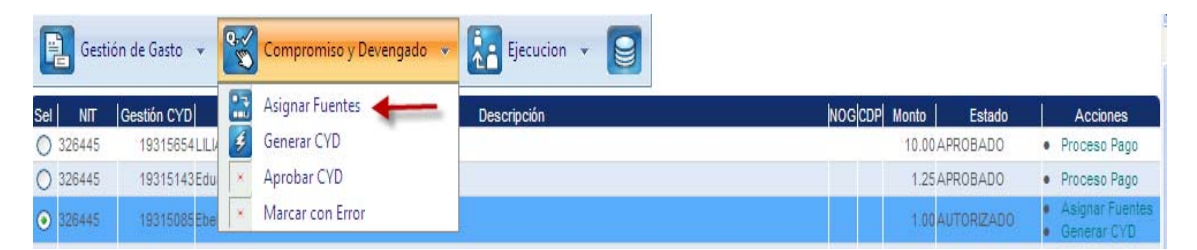

Al ingresar a asignar fuentes el sistema muestra la siguiente pantalla donde se puede observar que aparece la estructura presupuestaria financiada porque el cheque en color verde indica que solamente tiene una sola fuente de financiamiento, en el caso que tuviera más de una fuente, se tendría que selección la que se afecta, y en el campo de Catálogo de Fuentes aparecería las fuentes de financiamiento más la palabra Asociar en cada una de ellas, entonces se tendría que seleccionar la fuente que corresponda.

En el presente caso, solamente se confirma la asignación de fuentes.

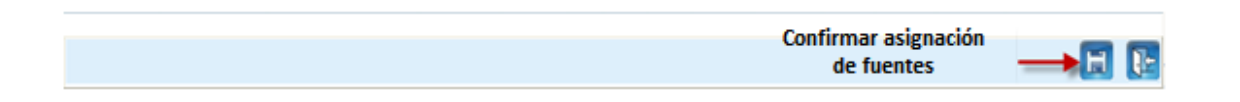

#### **Manual de Procedimientos para el Registro de la Ejecución Presupuestaria de la Administración Central**

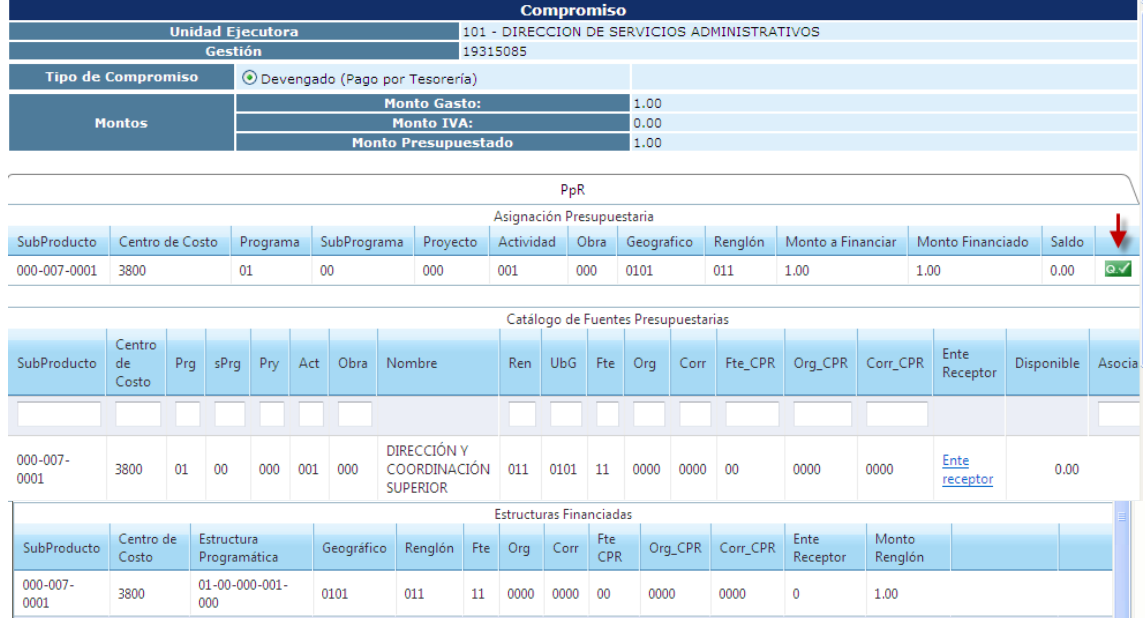

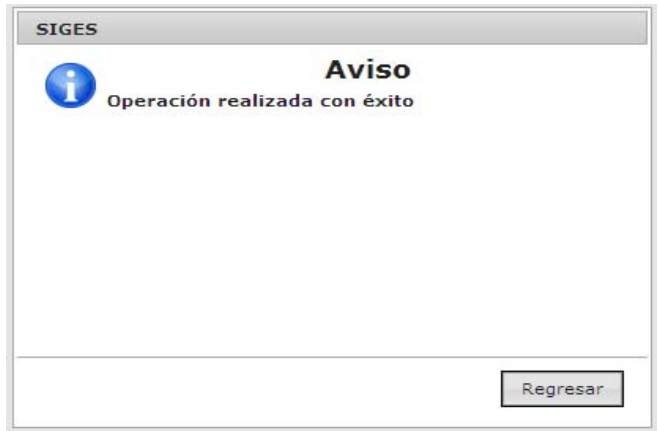

## **Generar CYD:**

Luego de Asignar fuentes, se procede a generar el CYD, esta acción se realiza abriendo el menú de Compromiso y Devengado, en el ícono Generar CYD.

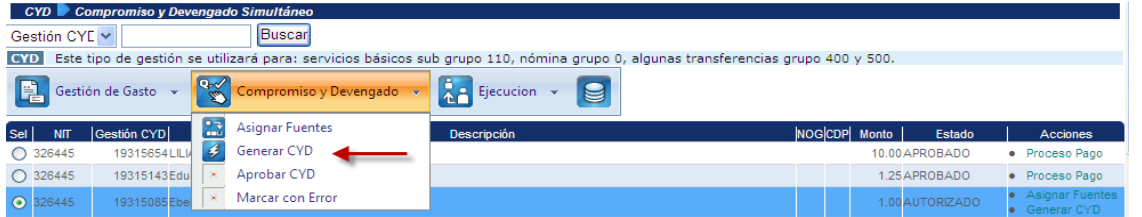

Muestra la siguiente pantalla, en donde se confirma la acción de generar CYD en el icono que se encuentra ubicado en la parte inferior derecha.

**Manual de Procedimientos para el Registro de la Ejecución Presupuestaria de la Administración Central** 

|                                                                                                    |                               |    |      |                             |     |             |                                                | Asignación Presupuestaria |            |      |      |            |            |         |                   |          |                  |                  |            |       |                     |
|----------------------------------------------------------------------------------------------------|-------------------------------|----|------|-----------------------------|-----|-------------|------------------------------------------------|---------------------------|------------|------|------|------------|------------|---------|-------------------|----------|------------------|------------------|------------|-------|---------------------|
| SubProducto                                                                                                    | Centro de Costo               |    |      | Programa                    |     | SubPrograma | Proyecto                                       | Actividad                 |            | Obra |      | Geografico |            | Renglón | Monto a Financiar |          |                  | Monto Financiado |            | Saldo |                     |
| 000-007-0001                                                                                                    | 3800                          |    |      | 01                          |     | 00          | 000                                            | 001                       | 000        |      |      | 0101       |            |         | 1.00              |          | 1.00             |                  |            | 0.00  | $\alpha \checkmark$ |
| Catálogo de Fuentes Presupuestarias                                                                                                    |                               |    |      |                             |     |             |                                                |                           |            |      |      |            |            |         |                   |          |                  |                  |            |       |                     |
| SubProducto                                                                                                    | Centro<br>Pra<br>de.<br>Costo |    | sPrg | Pry                         | Act | Obra        | Nombre                                         | Ren                       | <b>UbG</b> |      | Fte  | Org        | Corr       | Fte_CPR | Org_CPR           | Corr CPR |                  | Ente<br>Receptor | Disponible |       | Asocia              |
|                                                                                                    |                               |    |      |                             |     |             |                                                |                           |            |      |      |            |            |         |                   |          |                  |                  |            |       |                     |
| $000 - 007 -$<br>0001                                                                                                    | 3800                          | 01 | 00   | 000                         | 001 | 000         | DIRECCIÓN Y<br>COORDINACIÓN<br><b>SUPERIOR</b> | 011<br>0101               |            | 11   |      | 0000       | 0000<br>00 |         | 0000              | 0000     | Ente<br>receptor |                  | 0.00       |       |                     |
|                                                                                                    |                               |    |      |                             |     |             |                                                |                           |            |      |      |            |            |         |                   |          |                  |                  |            |       |                     |
| <b>Estructuras Financiadas</b><br>Org_CPR<br>Fte CPR<br>Corr_CPR<br>Estructura Programática<br>Fte<br><b>Ente Receptor</b><br>SubProducto<br>Centro de Costo<br>Geográfico<br>Renglón<br>Corr<br>Monto Renglón<br>Org |                               |    |      |                             |     |             |                                                |                           |            |      |      |            |            |         |                   |          |                  |                  |            |       |                     |
| 000-007-0001                                                                                                    | 3800                          |    |      | $01 - 00 - 000 - 001 - 000$ |     |             | 0101                                           | 011                       | 11         |      | 0000 | 0000       | 00         | 0000    |                   | 0000     |                  | $\mathbf{0}$     |            | 1.00  |                     |
|                                                                                                    |                               |    |      |                             |     |             |                                                |                           |            |      |      |            |            |         |                   |          |                  |                  |            |       |                     |
|                                                                                                    |                               |    |      |                             |     |             |                                                |                           |            |      |      |            |            |         |                   |          |                  |                  |            |       |                     |
|                                                                                                    |                               |    |      |                             |     |             |                                                |                           |            |      |      |            |            |         |                   |          |                  | Generar el CyD-  |            |       |                     |
|                                                                                                    |                               |    |      |                             |     |             |                                                |                           |            |      |      |            |            |         |                   |          |                  |                  |            |       |                     |

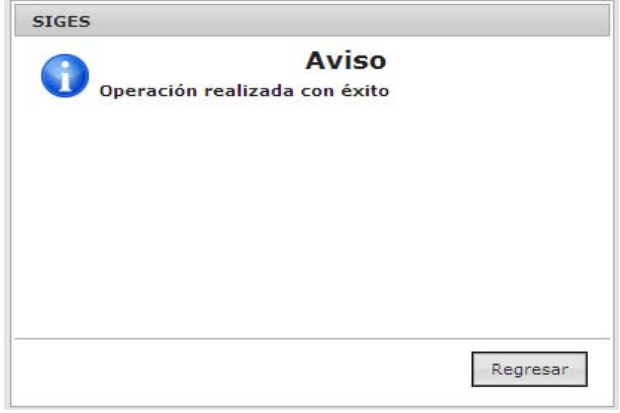

Al colocar el mouse en regresar nos muestra la pantalla siguiente, donde se observa el CYD en estado de solicitado y la siguiente acción es aprobar CYD.

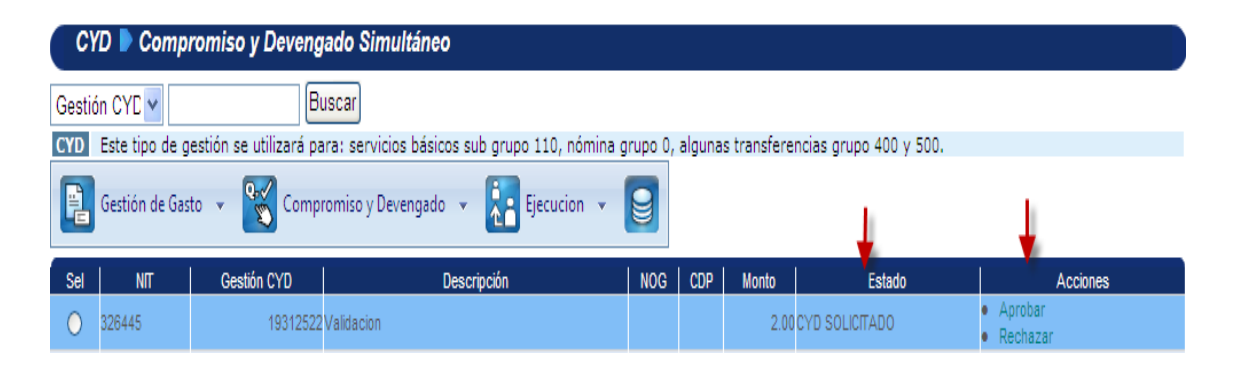

## **Aprobar CYD:**

La siguiente acción a realizar es la de aprobar el CYD: Abrir el submenú de Compromiso y Devengado.

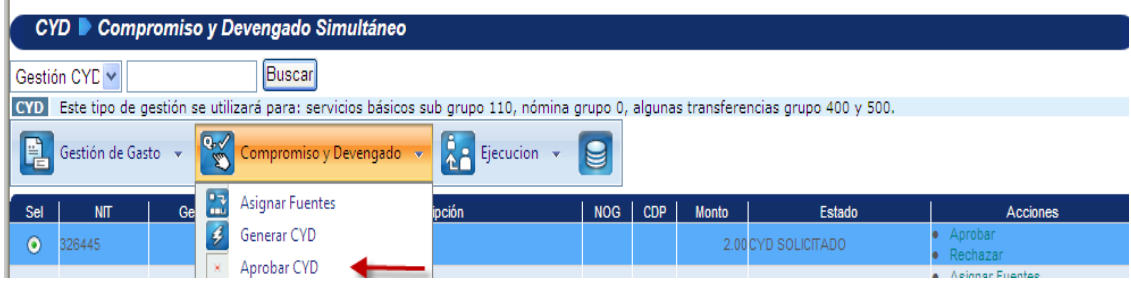

Y al ingresar en el ícono Aprobar CYD, muestra la siguiente pantalla, donde se debe confirmar la aprobación del CYD en el ícono que se encuentra ubicado en la parte inferior derecha.

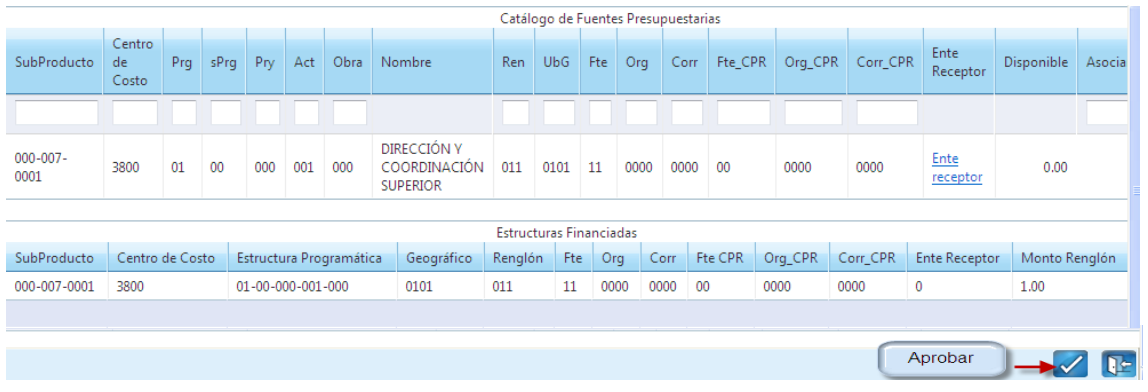

Al posesionar el mouse sobre regresar nos muestra la siguiente pantalla, donde se observa que la acción que continúa es iniciar proceso de pago que lo realiza la Tesorería Nacional.

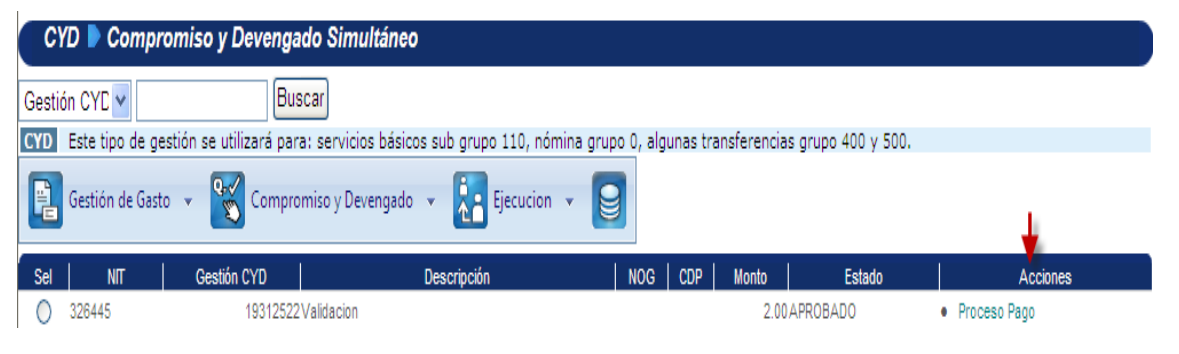

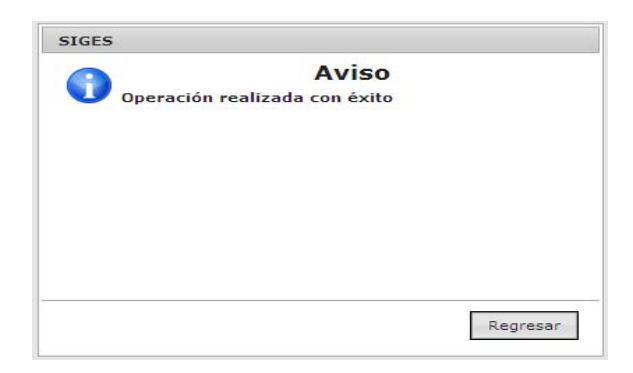

#### **Proceso de Compromiso – Devengado, COM-DEV**

Este proceso es utilizado para realizar la gestión administrativa de gastos del subgrupo 130, 150, y 190 a excepción de los renglones 158, 196 y 197 y los renglones de los grupos 400, 500, 600, 800 y 900.

Elegir la opción COM-DEV Compromiso – Devengado del menú.

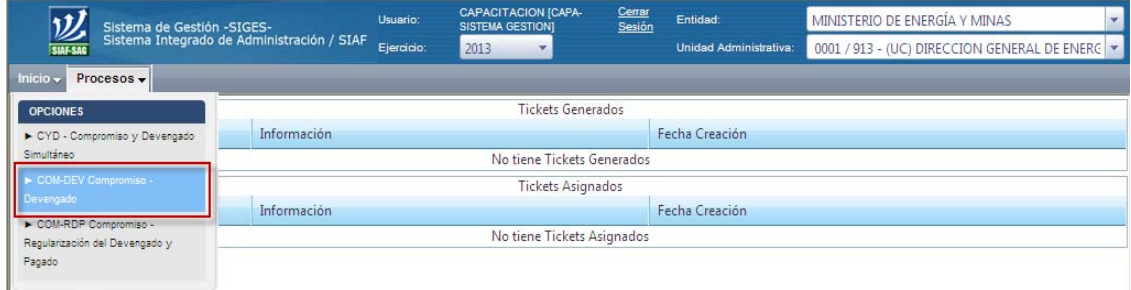

## **Crear el COM-DEV**

Ingresa a la opción siguiente:

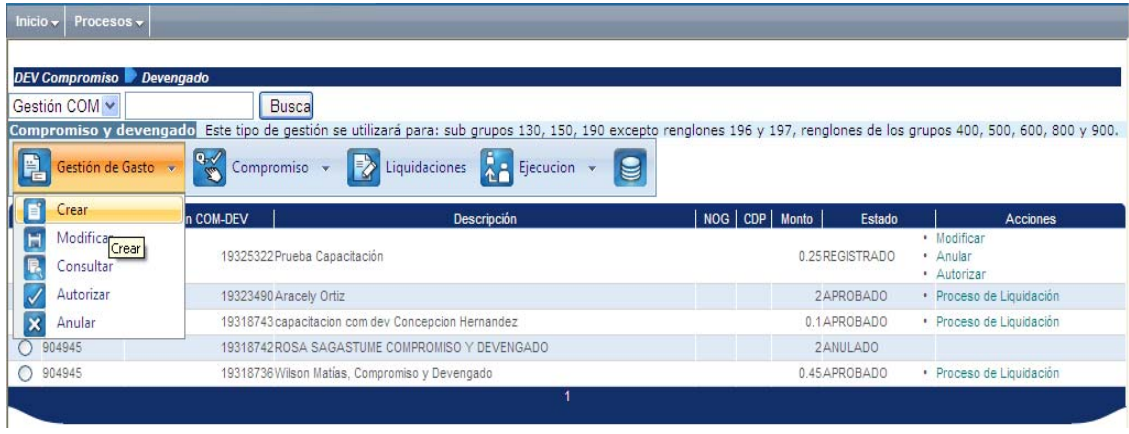

Ingresa información del proveedor y detalles de la compra.

- a) Número de NIT
- b) Método de compra
- c) Si es necesario CDP la adjunta, de conformidad a la Ley Orgánica del Presupuesto.
- d) La descripción de la compra: ingresar información relacionada al pago que se debe realizar.

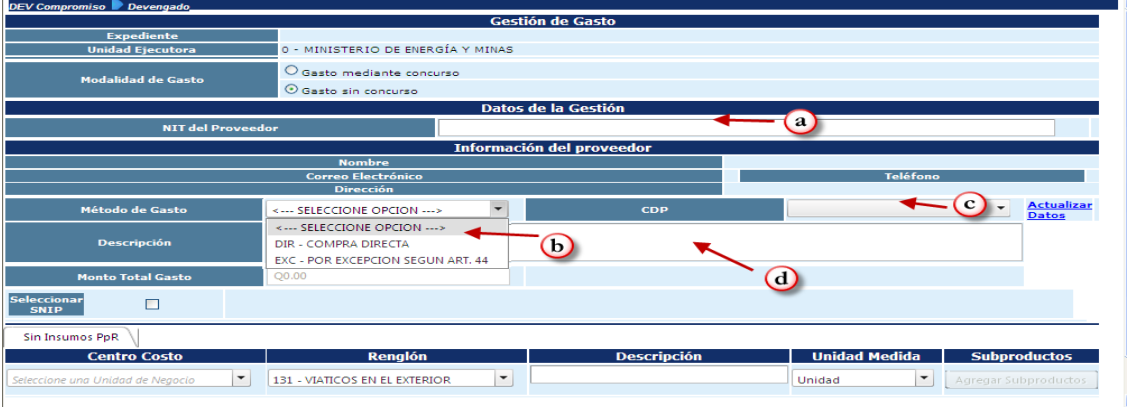

- a. Seleccionar el Centro de Costo
- b. Seleccionar el renglón
- c. Ingresar una descripción
- d. Seleccionar la unidad de medida
- e. Seleccionar subproducto, al hacerlo abrirá una ventana para agregar la cantidad y el precio.

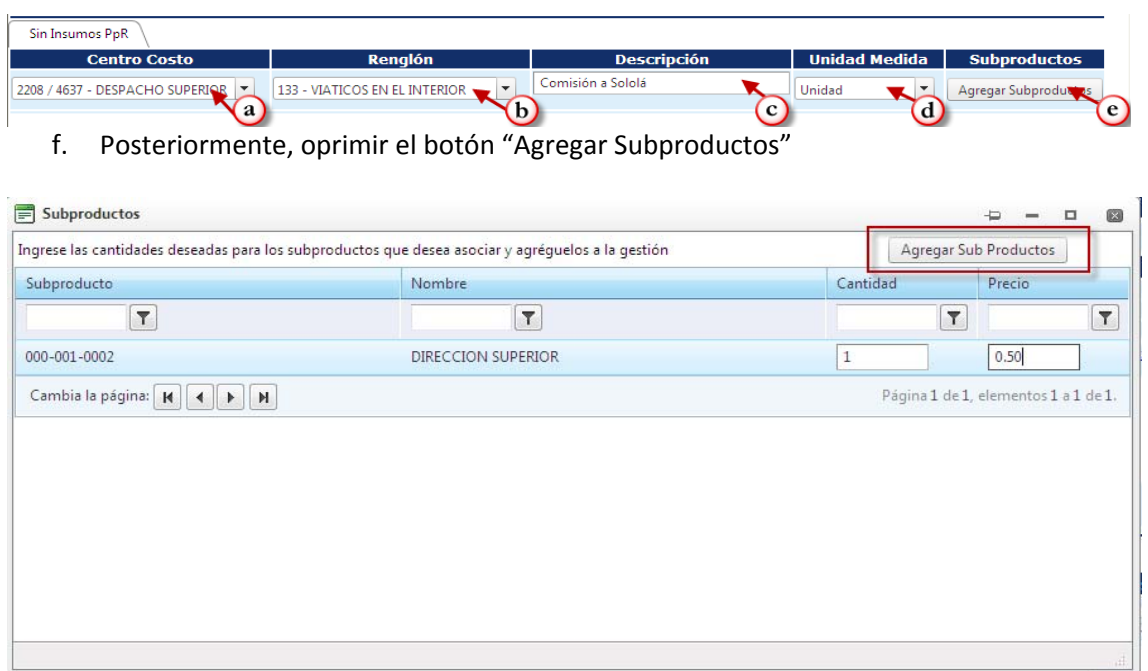

Después de completar la información que se solicita en pantalla, oprimir el botón de crear en la parte inferior derecha.

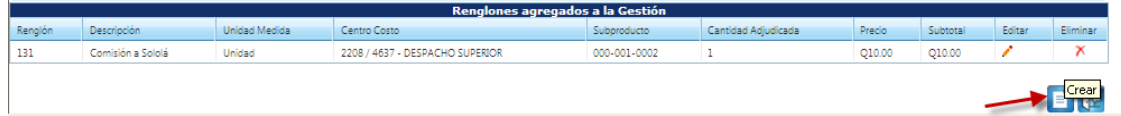

Generará el mensaje de operación realizada con éxito.

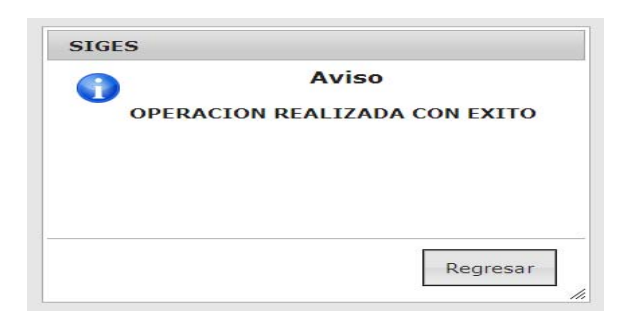

Al posesionar el mouse sobre la palabra regresar el sistema muestra la siguiente pantalla, donde se observa que ya se ha creado el COM-DEV en estado de registrado y también muestra las acciones a seguir.

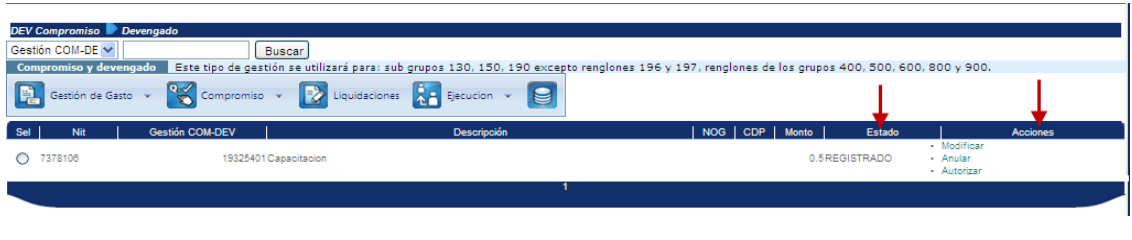

## **Autorizar el COM-DEV**

Ingresar a la opción de autorizar en el menú de Gestión de Gasto.

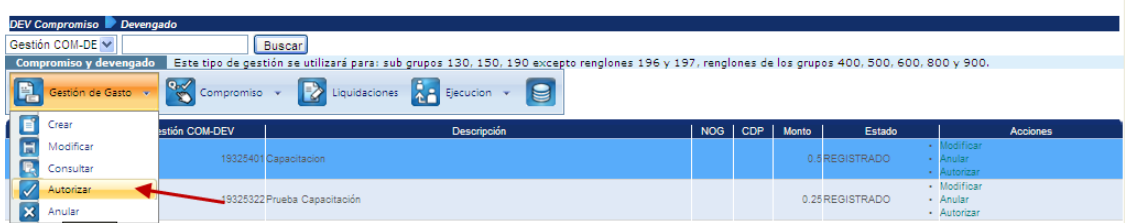

Desplegará la pantalla para verificar información y se confirma la autorización en la parte inferior derecha.

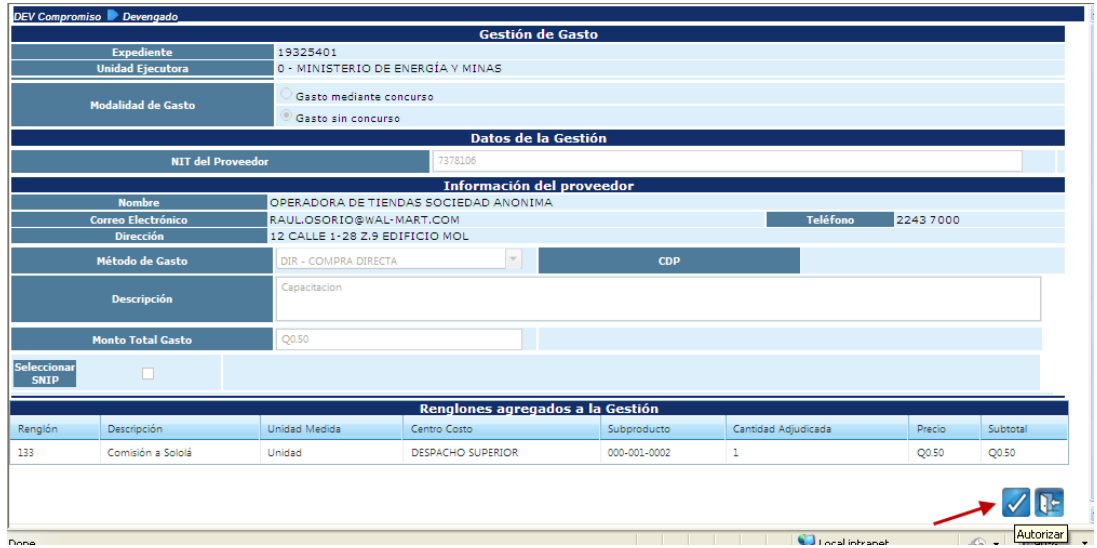

Generará el mensaje de operación realizada con éxito.

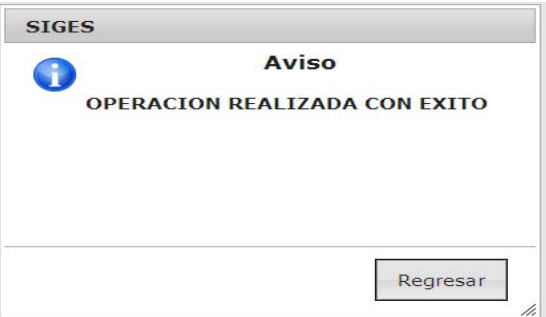

Al posesionar el mouse sobre la palabra regresar nos muestra la siguiente pantalla, en la cual se muestra el estado autorizado y las acciones a seguir.

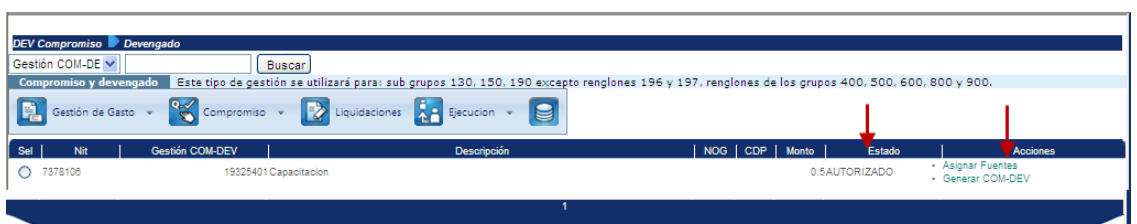

#### **Asignar Fuentes**

Ingresa a la opción en el menú principal de Compromiso.

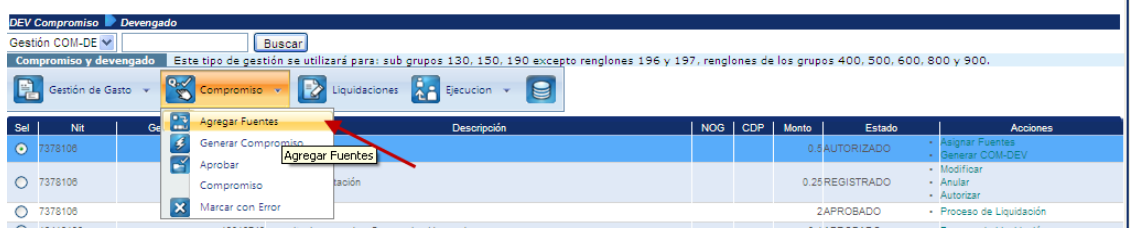

Muestra la siguiente pantalla. Si se cuenta con varias fuentes de financiamiento para la estructura presupuestaria que se está afectando, debe asociar la fuente, si no, solamente confirmar la asignación de fuentes como se indica a continuación,

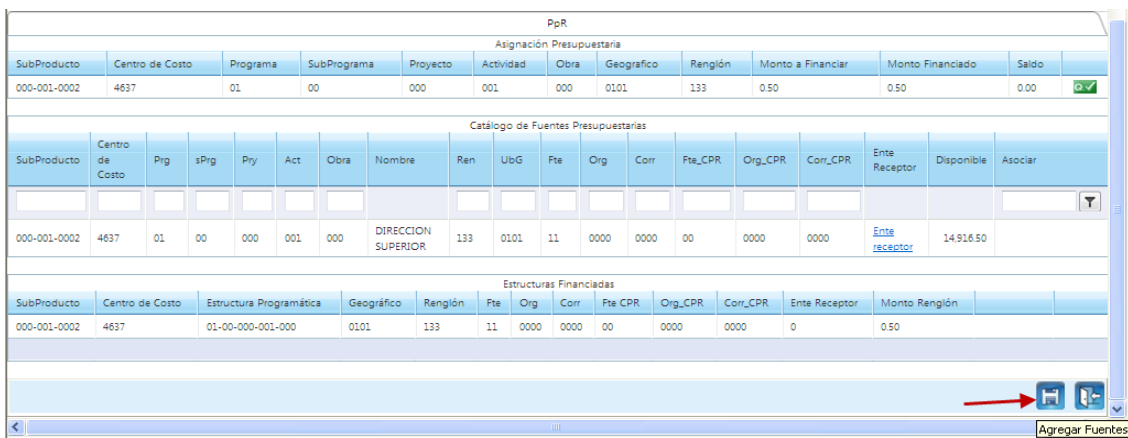

Generará el mensaje de operación realizada con éxito.

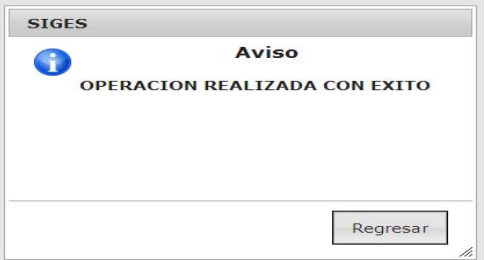

Se coloca el mouse en regresar y salir de la pantalla.

#### **Generar Compromiso**

Ingresa a la opción en el menú principal de Compromiso y en el ícono de Generar Compromiso.

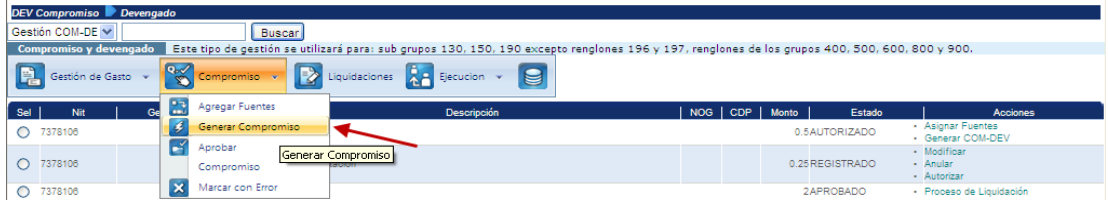

Muestra la siguiente pantalla, en la cual deberá elegir el documento de respaldo de acuerdo a la operación que se esté registrando y seguidamente colocar el número del documento.

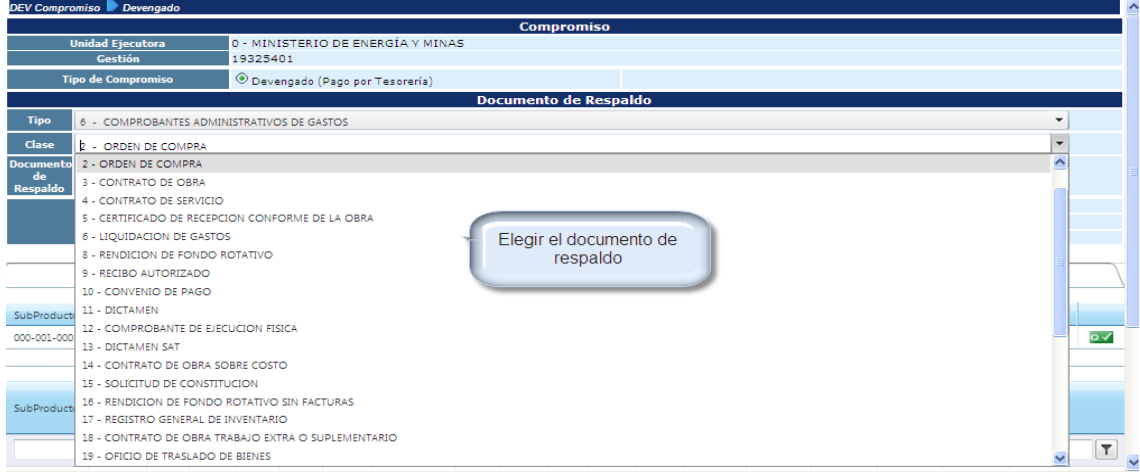

Seguidamente oprimir el botón de generar compromiso que se encuentra ubicado en la parte inferior derecha de la pantalla.

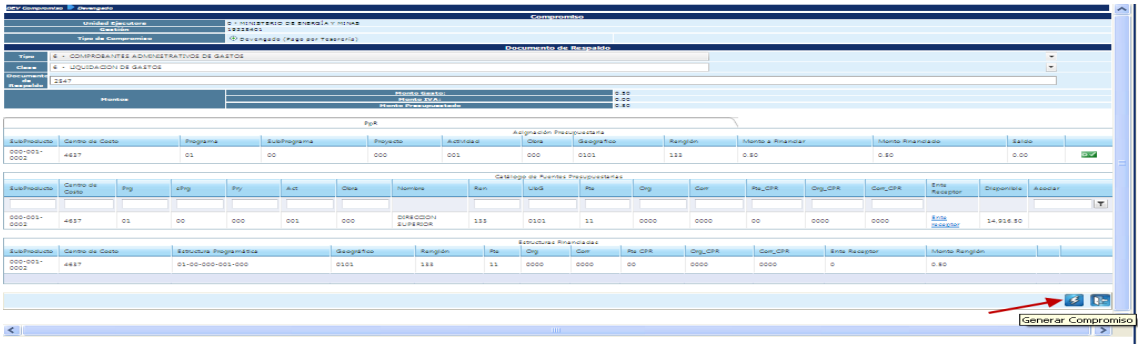

Generará el mensaje de operación realizada con éxito.

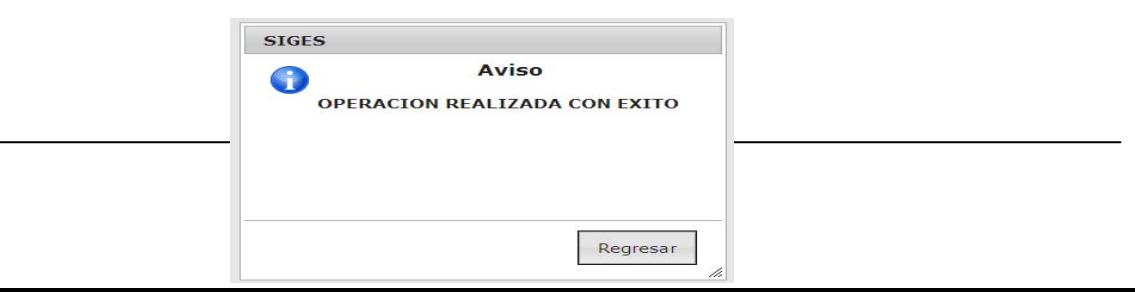

Muestra la siguiente pantalla, con el estado del compromiso y las acciones a seguir.

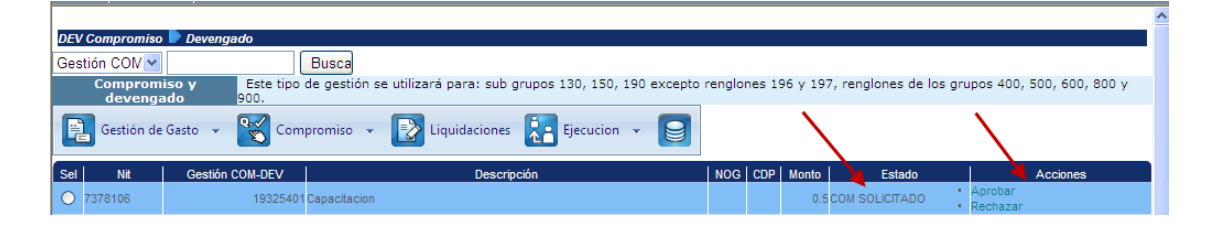

## **Aprobar COM-DEV.**

Ingresa al menú de Compromiso y elige la opción aprobar compromiso

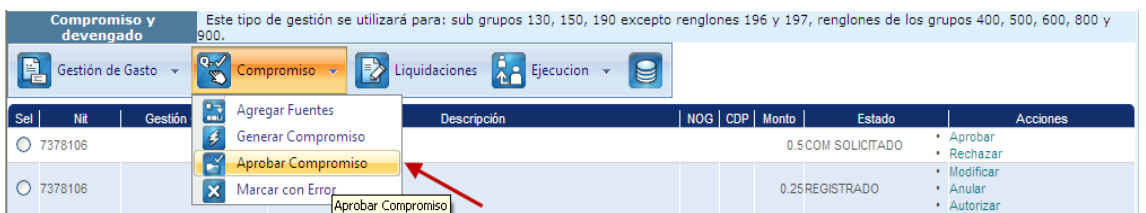

Al ingresar muestra la siguiente pantalla y confirma la acción oprimiendo el botón en la parte inferior derecha.

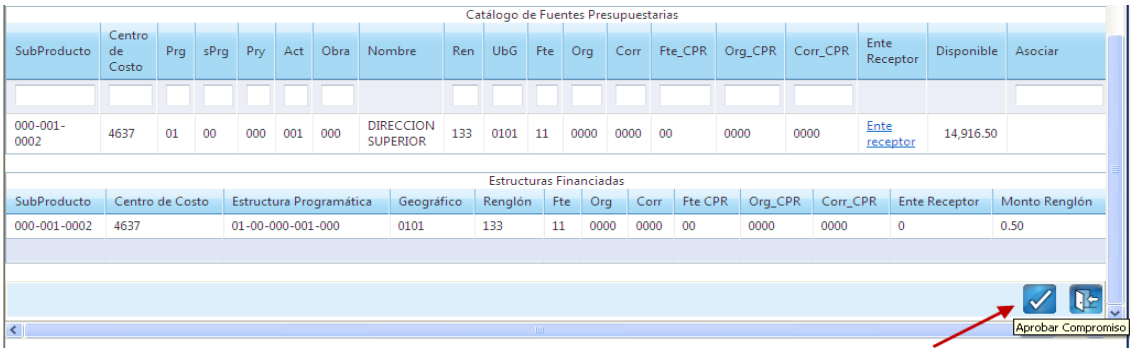

Generará el mensaje de operación realizada con éxito.

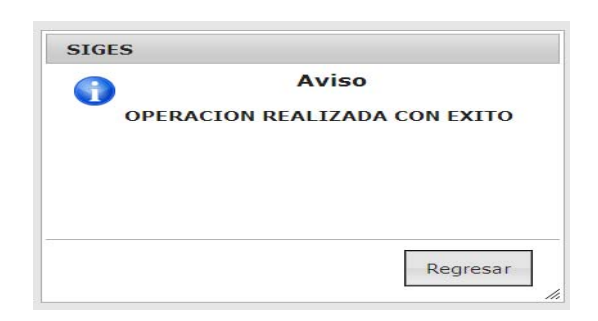

Al posesionar el mouse sobre la palabra regresar muestra la siguiente pantalla.

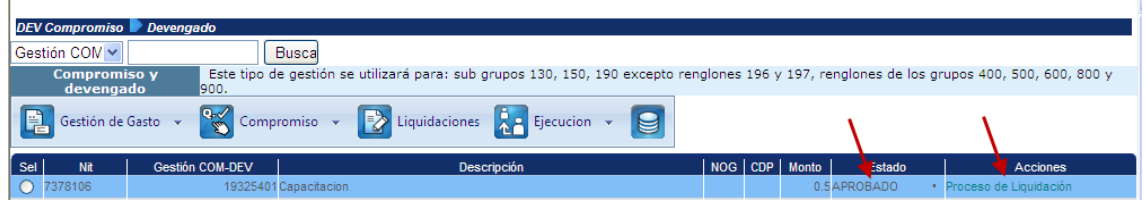

## **Crear la liquidación del COM-DEV.**

Selecciona la opción liquidaciones como se muestra seguidamente:

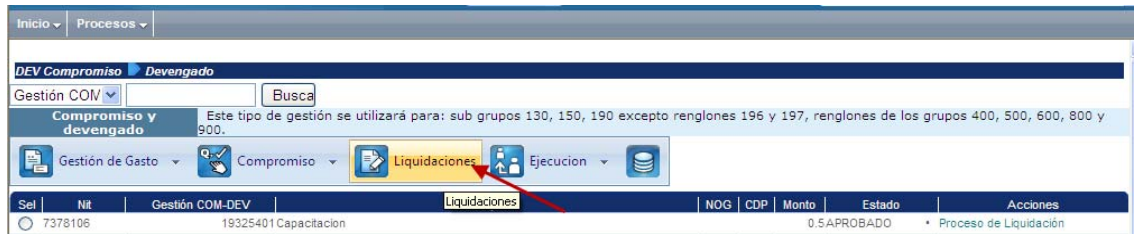

Mostrará la siguiente pantalla, en la cual deberá seleccionar la opción de crear

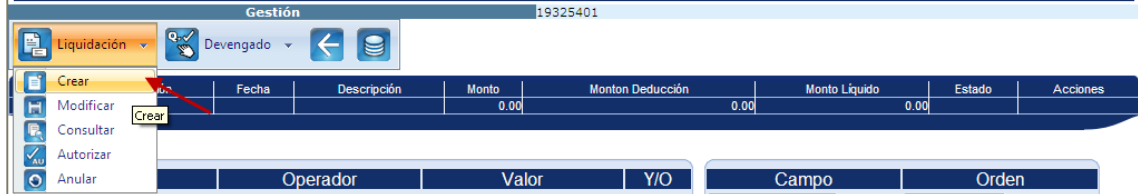

Y muestra la siguiente pantalla que permite seleccionar:

- a) liquidación total o
- b) liquidación parcial
- c) tipo de documento de respaldo y
- d) clase de documento de respaldo

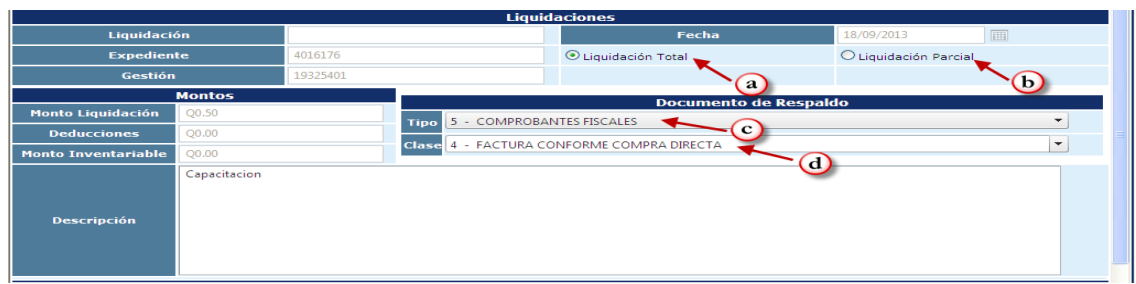

En la parte inferior izquierda de la misma pantalla, seleccionar en el símbolo + agregar factura.

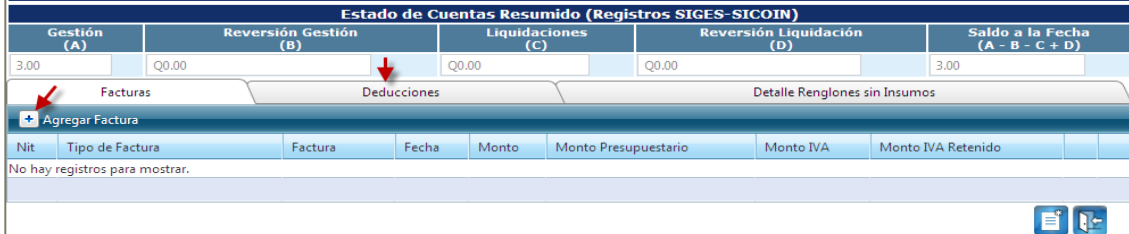

Debe realizar lo siguiente:

- a. Ingresar la serie
- b. Ingresar el número de factura
- c. Seleccionar la fecha
- d. Ingresar monto
- e. Actualizar los datos

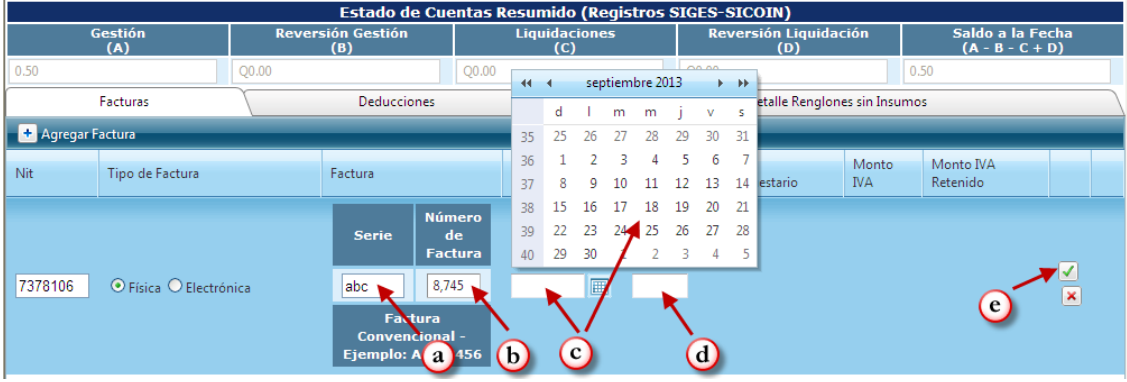

Al completar la información, mostrará en la pantalla la información de la factura como se muestra en la pantalla siguiente.

Si existen deducciones también debe ingresar al campo de deducciones y seleccionar la que corresponde

Oprimir el botón de crear.

**Manual de Procedimientos para el Registro de la Ejecución Presupuestaria de la Administración Central** 

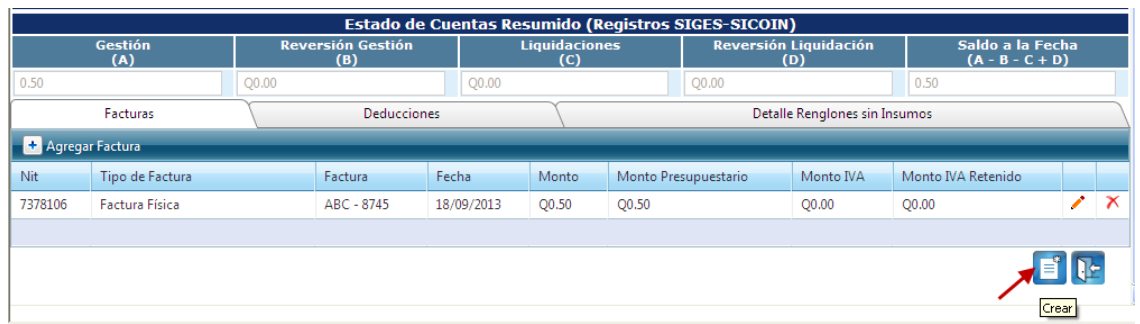

Generará el mensaje de operación realizada con éxito.

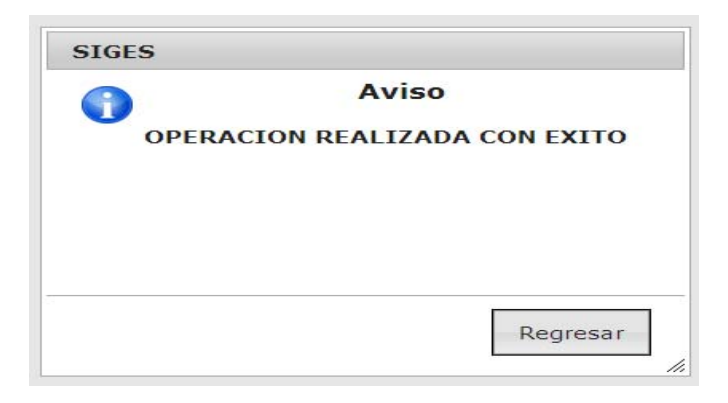

Al posesionar el mouse sobre la palabra regresar muestra la siguiente pantalla

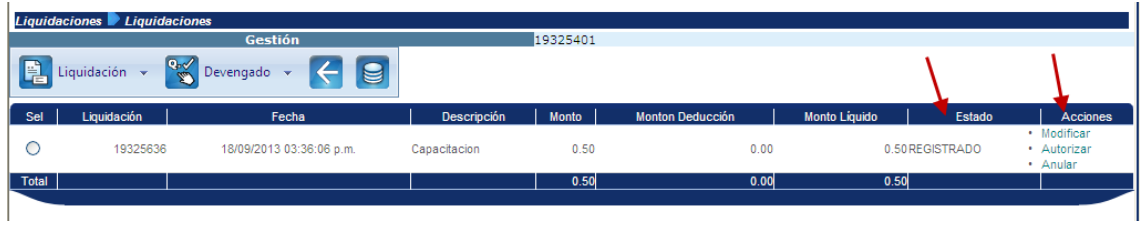

## **Autorizar la liquidación**

Ingresa a la opción de autorizar en el menú de Liquidación

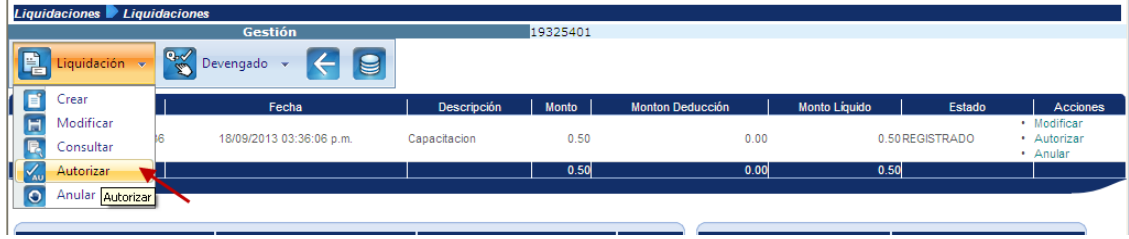

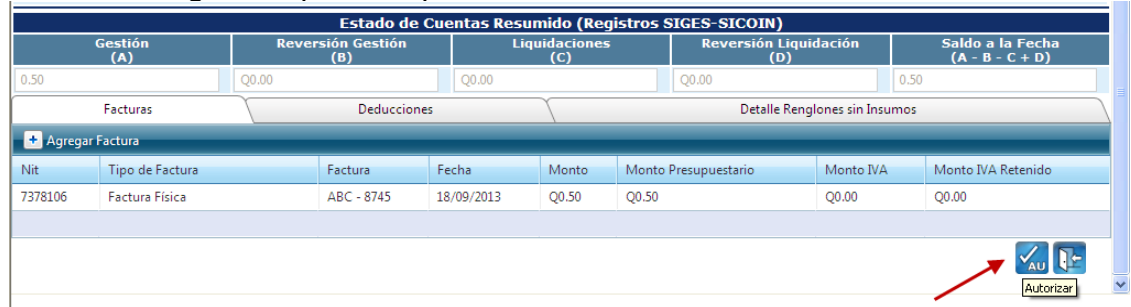

Muestra la siguiente pantalla para confirmar la autorización.

Generará el mensaje de operación realizada con éxito.

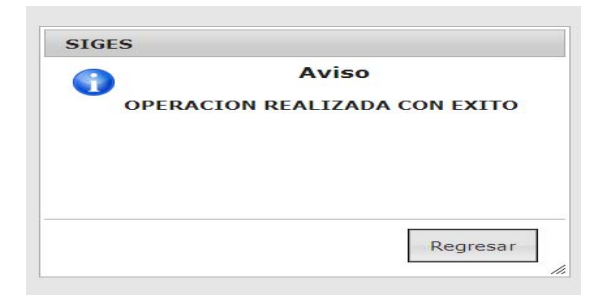

Al posesionar el mouse en la palabra regresar muestra la siguiente pantalla

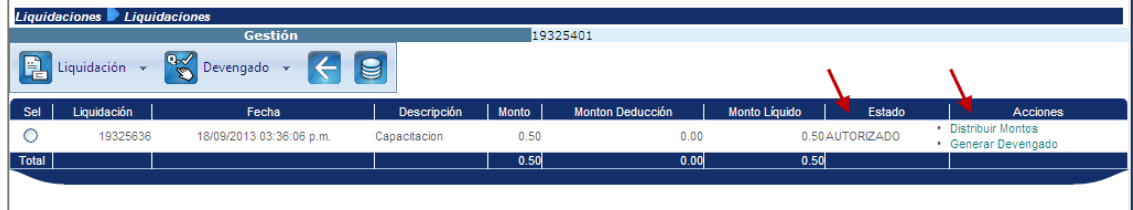

## **Distribuir montos,**

l.

Ingresa a la pantalla siguiente:

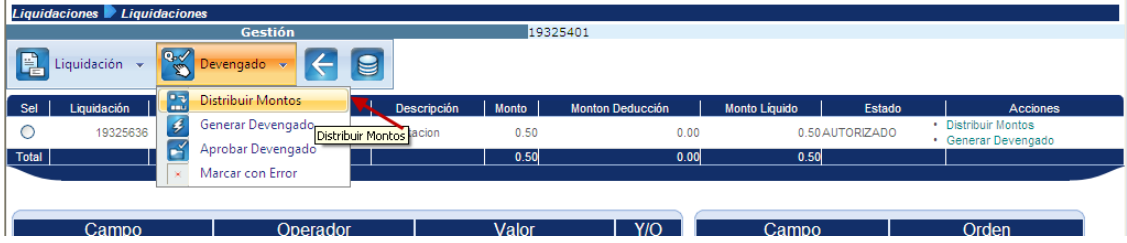

Y muestra la que aparece a continuación:

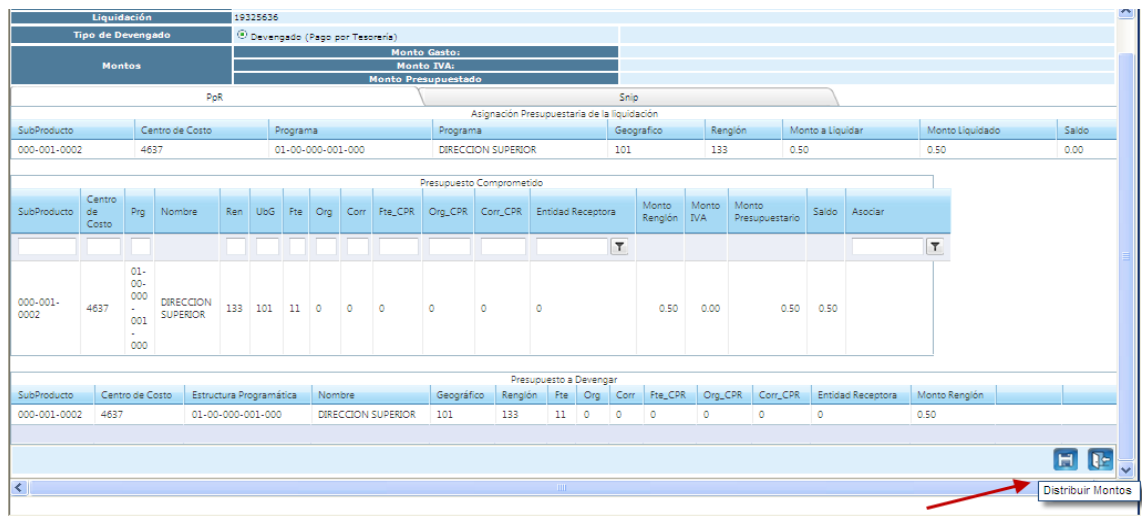

Generará el mensaje de operación realizada con éxito.

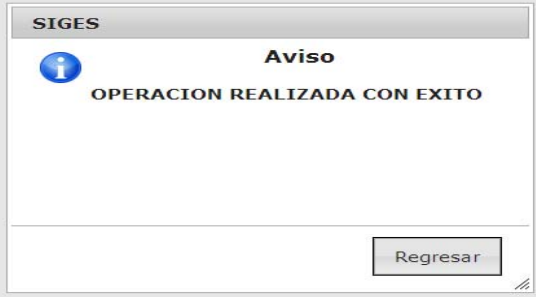

Posesionar el mouse sobre la palabra regresar y salir de la pantalla.

## **Generar Devengado**

Ingresa a la opción siguiente:

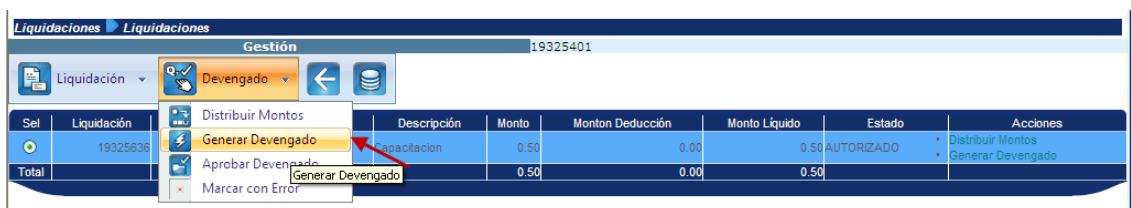

## Muestra la pantalla para confirmar la acción

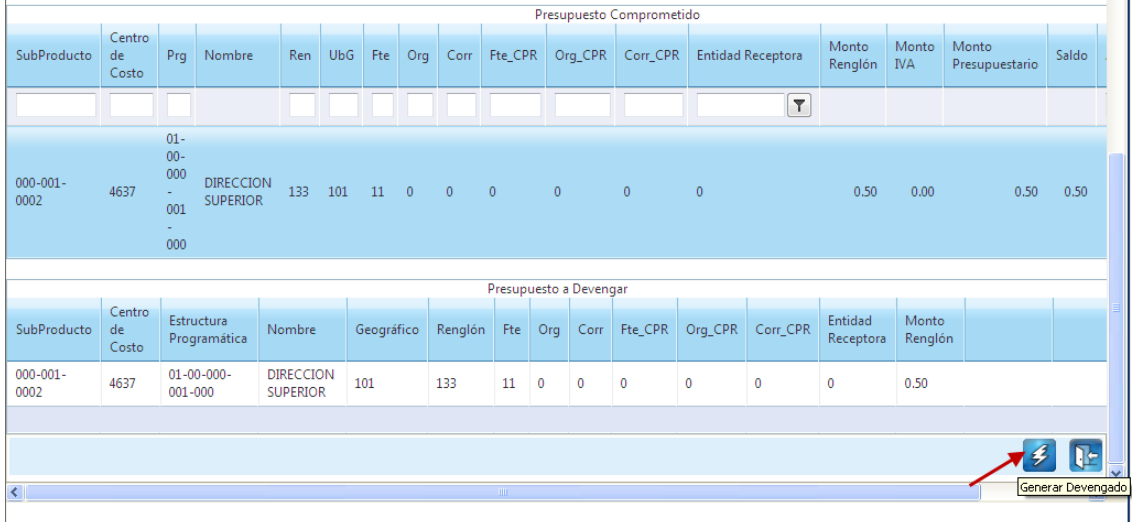

Generará el mensaje de operación realizada con éxito.

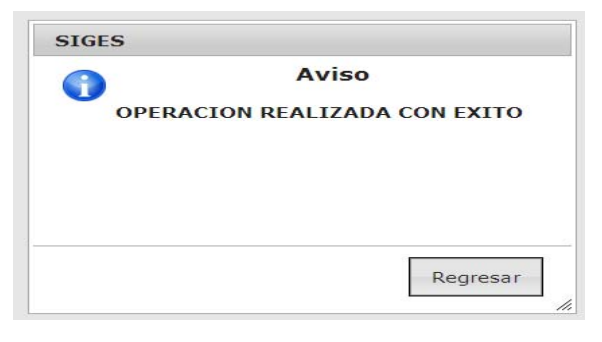

Al posesionar el mouse sobre la palabra regresar, muestra la siguiente pantalla

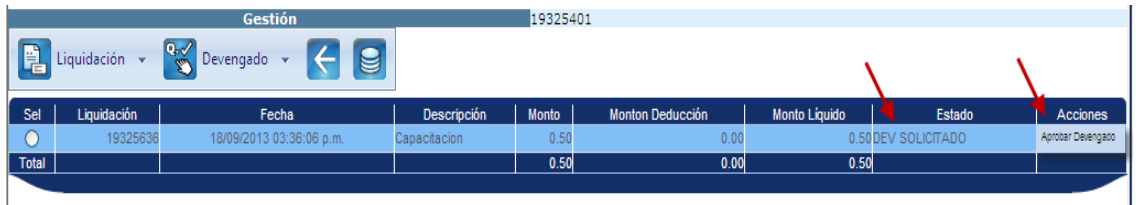

#### **Aprobar Devengado**

Ingresa a la opción aprobar devengado.

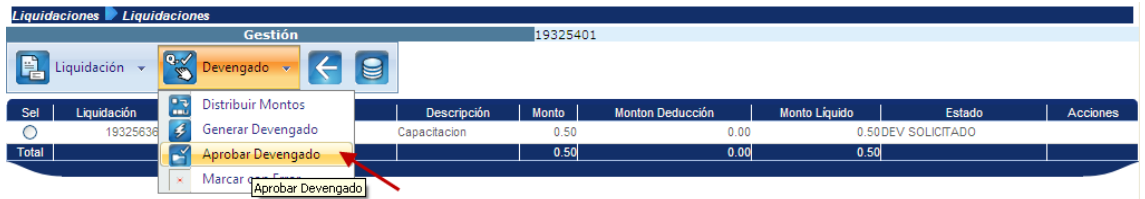

#### Muestra la siguiente pantalla

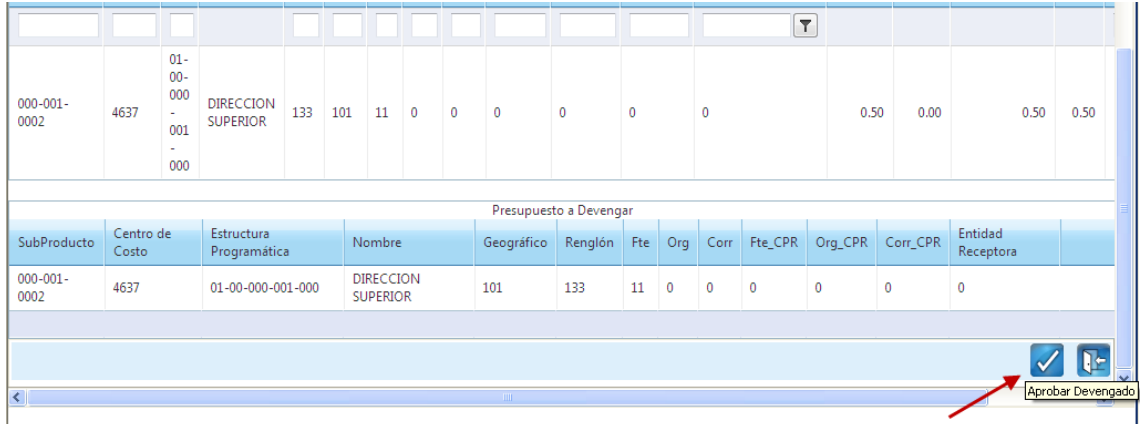

Generará el mensaje de operación realizada con éxito.

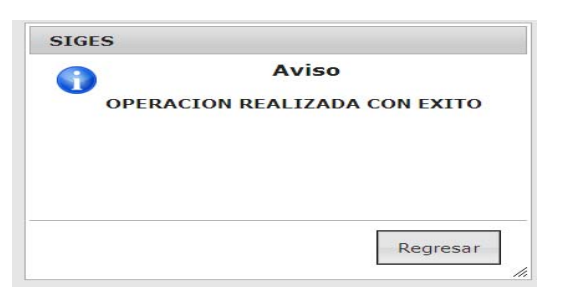

Al posesionar el mouse sobre la palabra aceptar muestra la siguiente pantalla donde se puede observar que el Devengado se encuentra en estado de APROBADO y que la siguiente acción es el proceso de pago que lo hace la Tesorería Nacional.

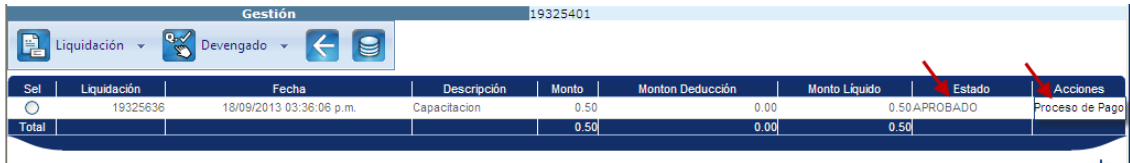

### **Proceso de Compromiso – Devengado, COM-RDP**

Este proceso es utilizado para la gestión de todos los grupos de gasto que ejecuten por regularización como préstamos, donaciones, fideicomisos y/o convenios, entre otros.

**Elegir la opción COM-RDP** Compromiso – Regularización del Devengado y Pagado del menú.

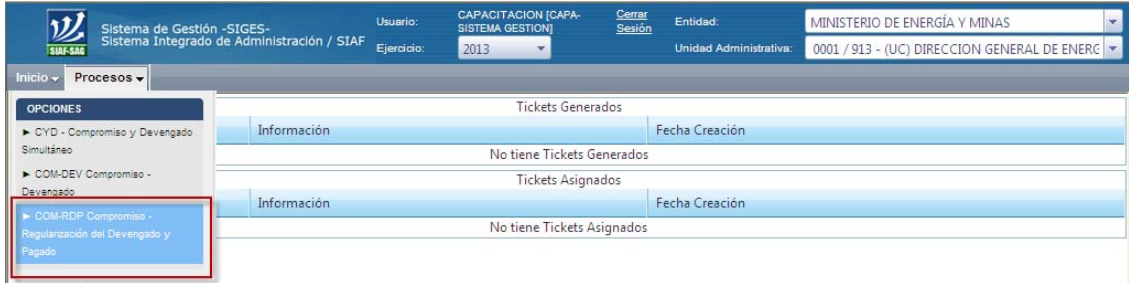

#### **Crear la Gestión de Gasto**

Seleccionar la opción de crear

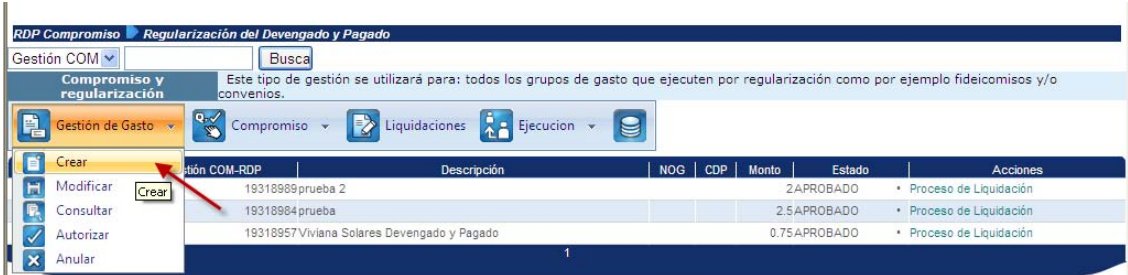

Seguidamente completar la información:

- a. Seleccionar la modalidad del gasto
- b. Ingresar de NIT
- c. Seleccionar el método de gasto
- d. De conformidad a la Ley no aplica
- e. Ingresar la descripción relacionada a la regularización
- f. Si se trata de una inversión, seleccionar SNIP

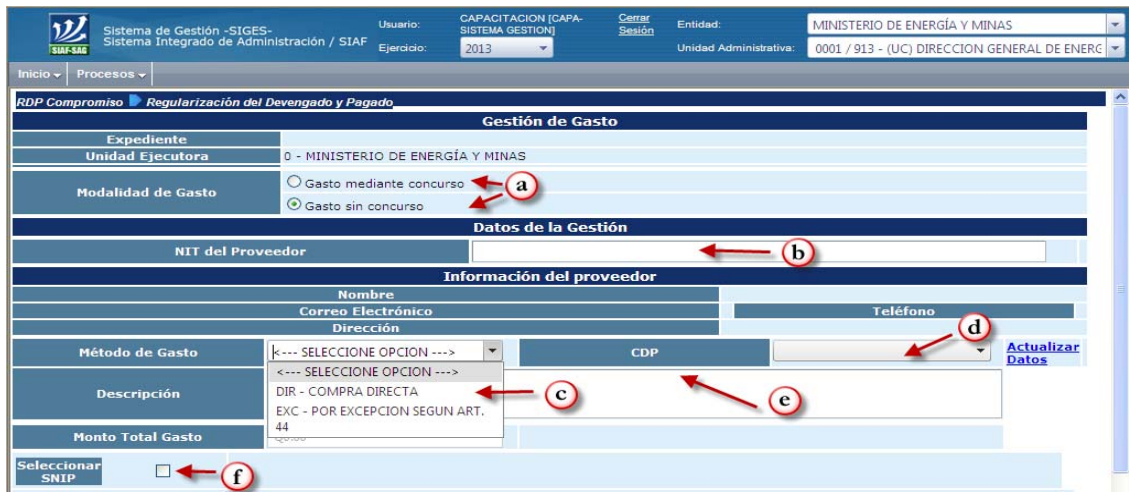

- g. Seleccionar Centro de Costos
- h. Seleccionar Renglón
- i. Ingresar una descripción de la regularización
- j. Seleccionar unidad de medida
- k. Seleccionar subproducto

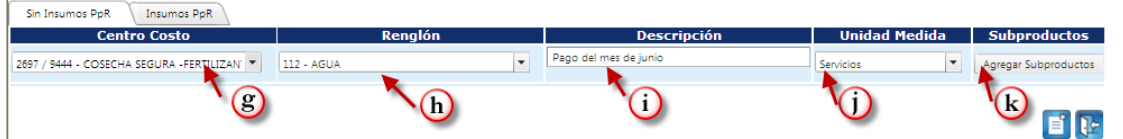

Agregar cantidad y precio y después oprimir el botón agregar subproductos

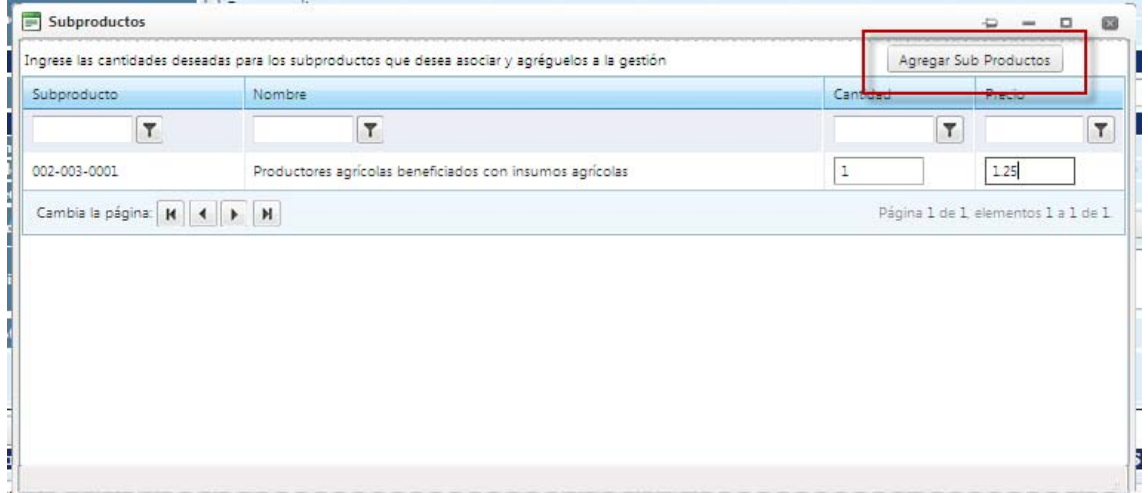
Después de completar la información que se solicita en la pantalla, oprimir el botón de crear.

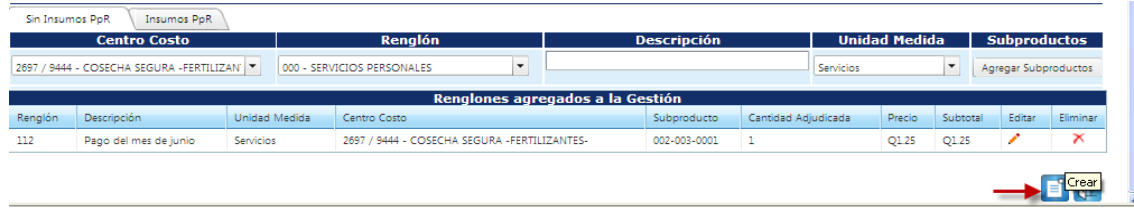

Generará el mensaje de operación realizada con éxito.

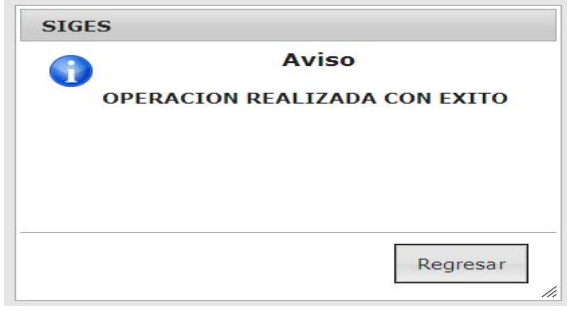

Al posesionar el mouse sobre la palabra regresar el sistema muestra la siguiente pantalla, donde se observa que ya se ha creado el COM-RDP en estado de registrado y también muestra las acciones a seguir.

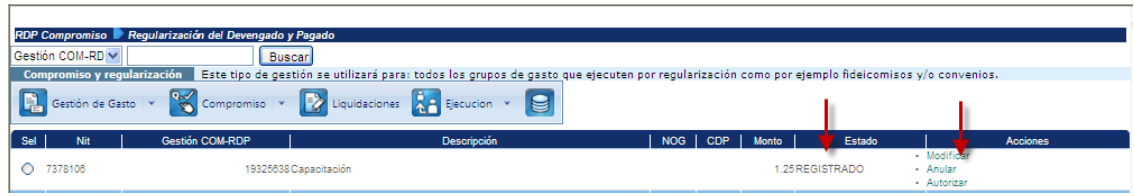

## **Autorizar la Gestión de Gasto**

Ingresar a la opción autorizar la gestión de gasto

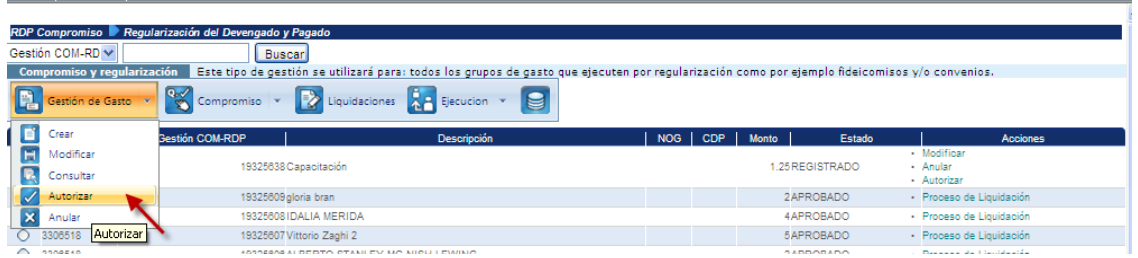

Mostrará la pantalla para confirmar la acción autorizar.

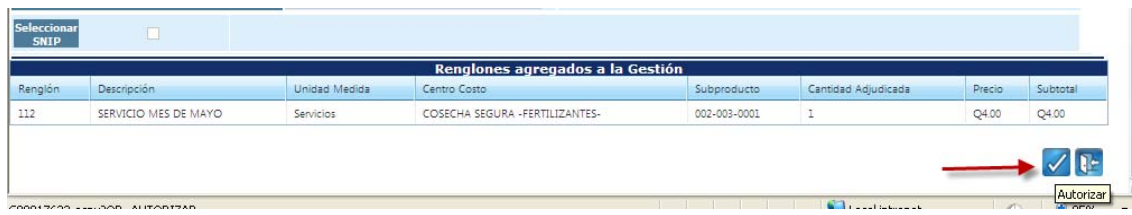

Generará el mensaje de operación realizada con éxito.

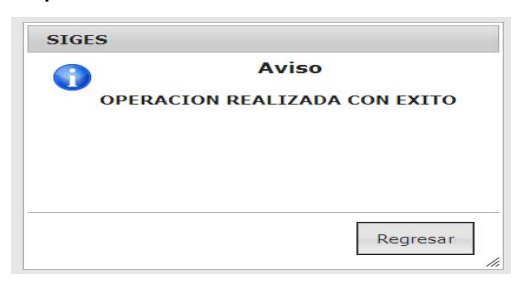

Al posesionar el mouse sobre la palabra regresar nos muestra la siguiente pantalla, en la cual se muestra el estado autorizado y las acciones a seguir.

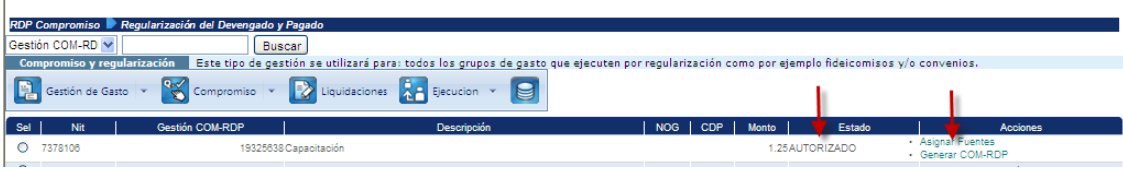

#### Ingresar a la opción asignar fuentes

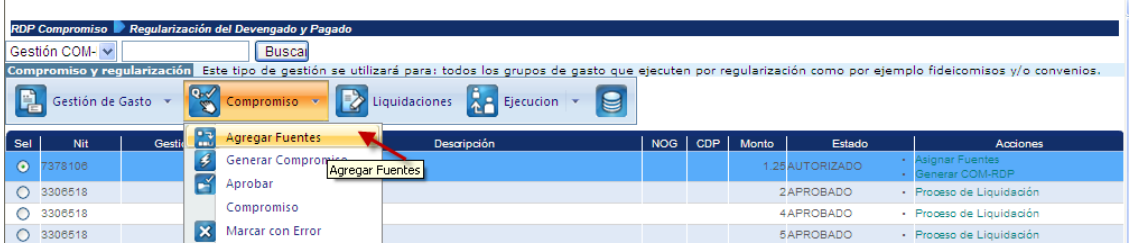

Muestra la siguiente pantalla en la que se debe confirmar la asignación de fuentes

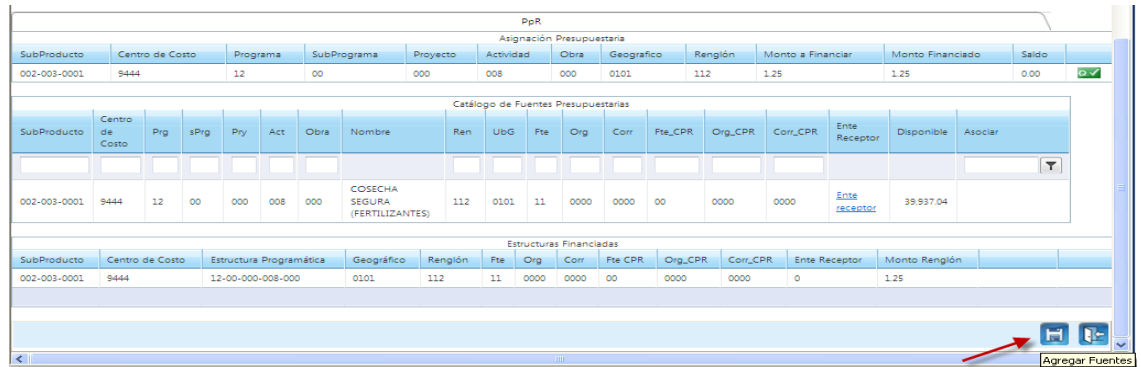

Generará el mensaje de operación realizada con éxito.

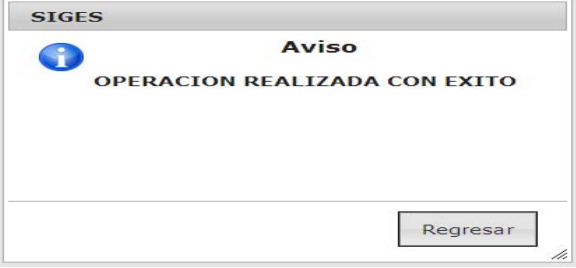

Posesionar el mouse sobre la palabra regresar.

## **Generar Compromiso**

Ingresar a la opción Generar Compromiso

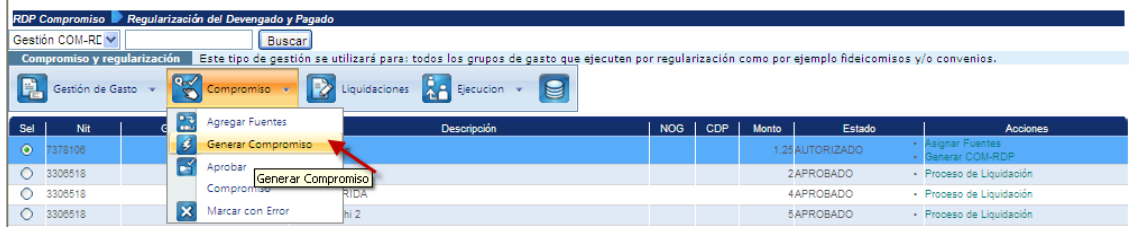

Muestra la siguiente pantalla donde se debe completar la información siguiente:

- a) Ingresar el tipo de documento de respaldo
- b) Clase
- c) Número que identifica el documento de respaldo
- d) confirmar generar el compromiso

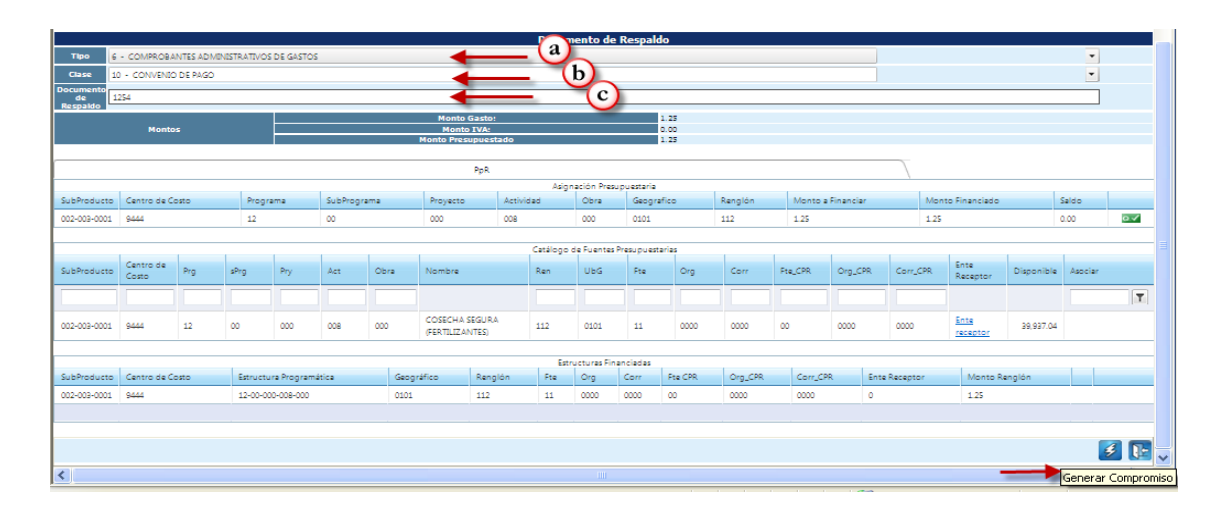

Generará el mensaje de operación realizada con éxito.

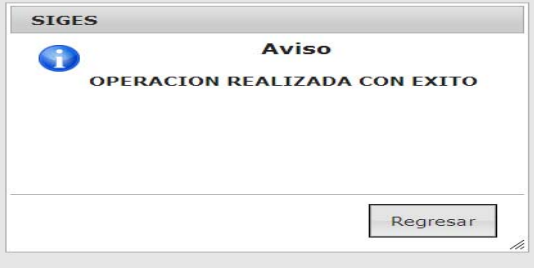

Muestra la siguiente pantalla, con el estado del compromiso y las acciones a seguir.

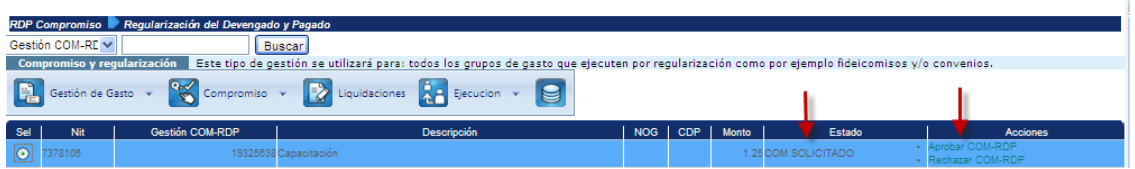

# **Aprobar Compromiso**

Se debe ingresar en aprobar el compromiso COM-RDP

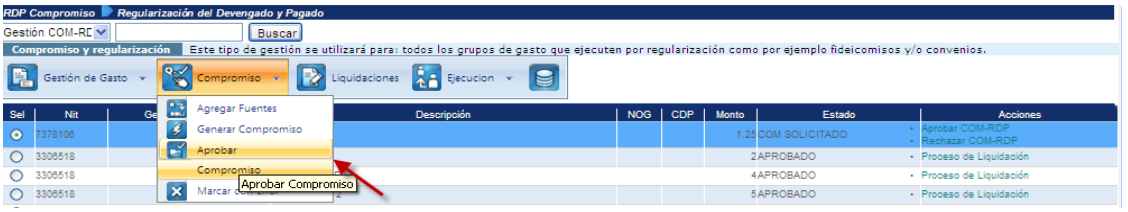

Ingresa a la pantalla para confirmar la aprobación del compromiso

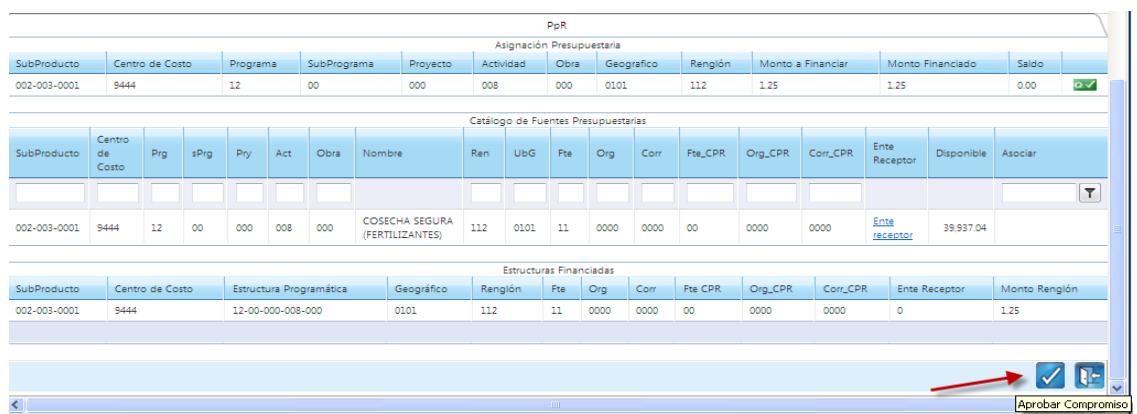

Generará el mensaje de operación realizada con éxito.

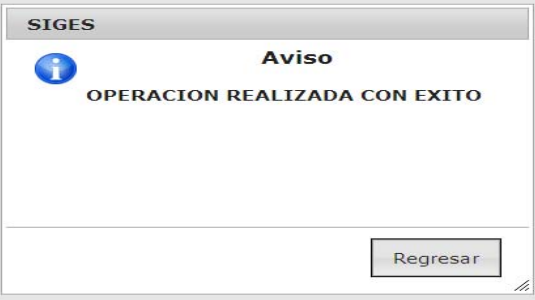

Muestra la siguiente pantalla, con el estado del compromiso y las acciones a seguir.

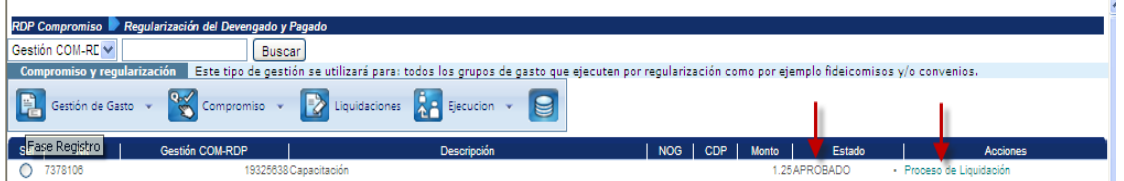

# **Liquidación de Compromiso**

Se seleccionar la carpeta de liquidaciones

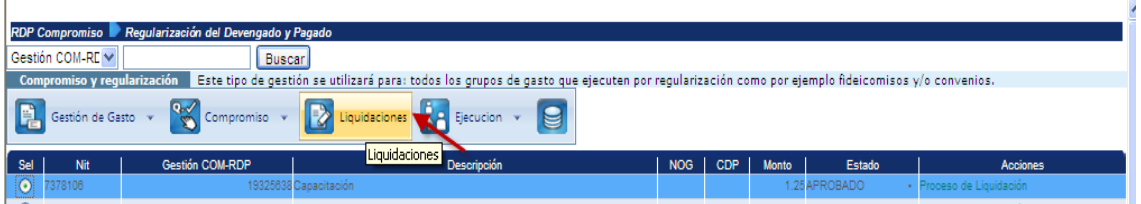

# **Crear Liquidación**

Ingresar en Crear Liquidación

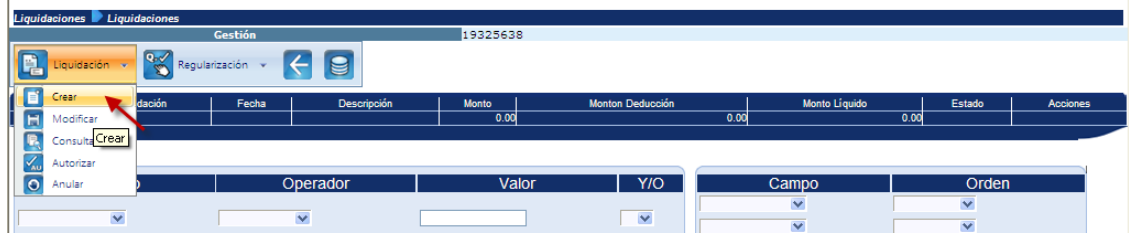

Después, muestra la pantalla donde completa la información:

- a. Seleccionar liquidación total o liquidación parcial
- b. Tipo de documento de respaldo
- c. Clase de documento de respaldo
- d. Ingresar una descripción
- e. Seleccionar tipo de pago
- f. Seleccionar banco
- g. Seleccionar cuenta

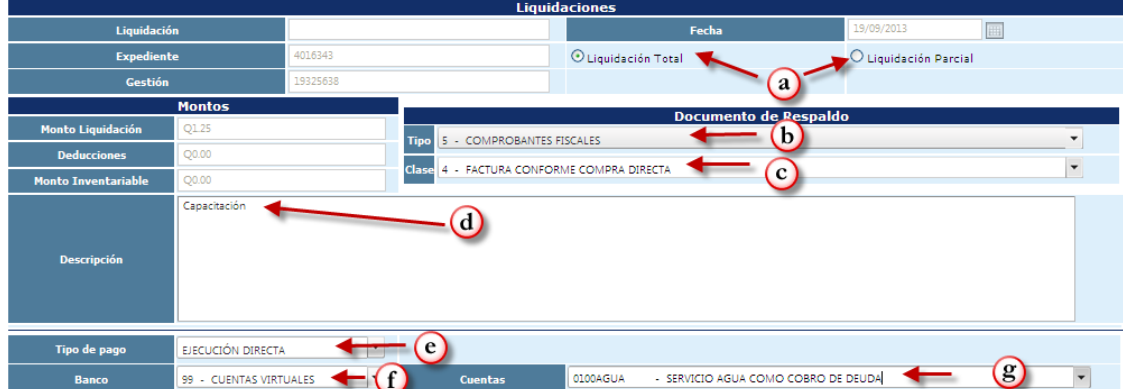

Seleccionar carpeta de facturas, oprimiendo el botón del sigo +

- h. Agregar serie de la factura
- i. Ingresar número de factura
- j. Fecha
- k. Monto
- l. Actualizar datos

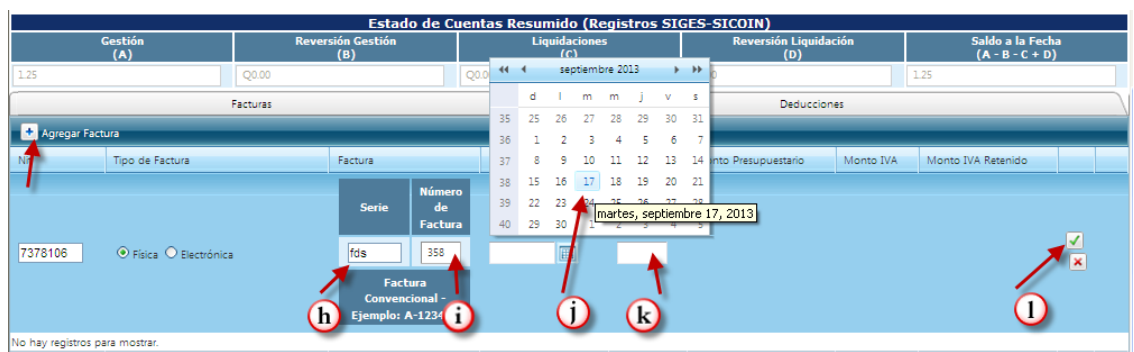

Si es necesario, seleccionar carpeta de deducciones, seleccionar agregar deducción oprimiendo el signo +

- m. Elegir la deducción correspondiente
- n. Monto
- o. Actualizar

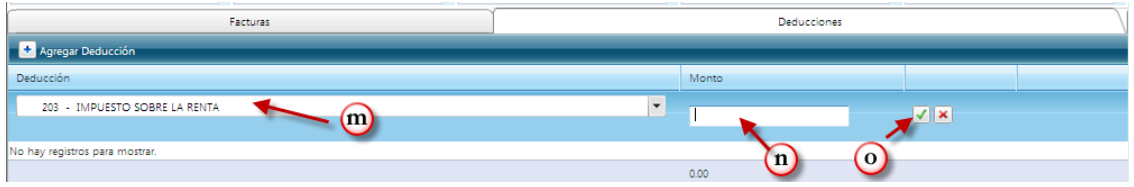

Al tener completa la información en la pantalla oprimir el botón de crear

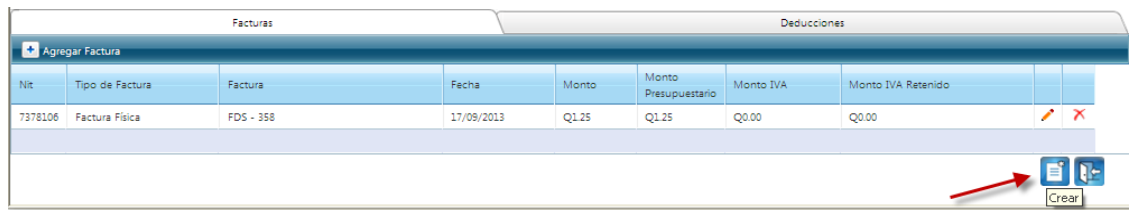

Generará el mensaje de operación realizada con éxito.

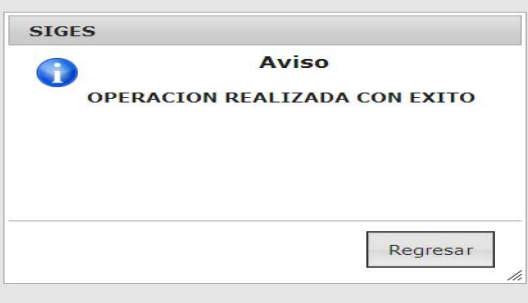

Al posesionar el mouse sobre la palabra regresar muestra la siguiente pantalla en donde se muestra el estado Registrado y las acciones a seguir.

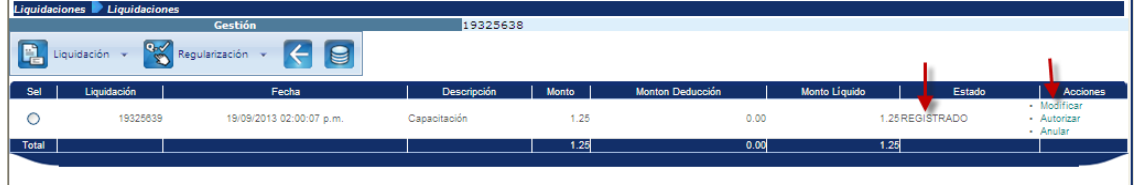

## **Autorizar la Liquidación**

Ingresar a autorizar la liquidación

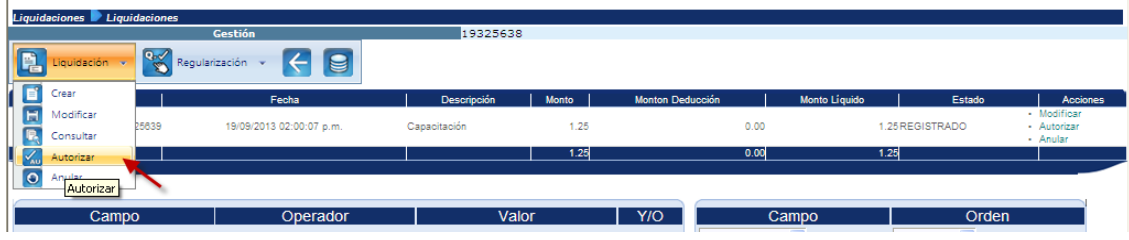

Muestra la siguiente pantalla donde se debe confirmar la autorización de la liquidación en la parte inferior derecha de la misma.

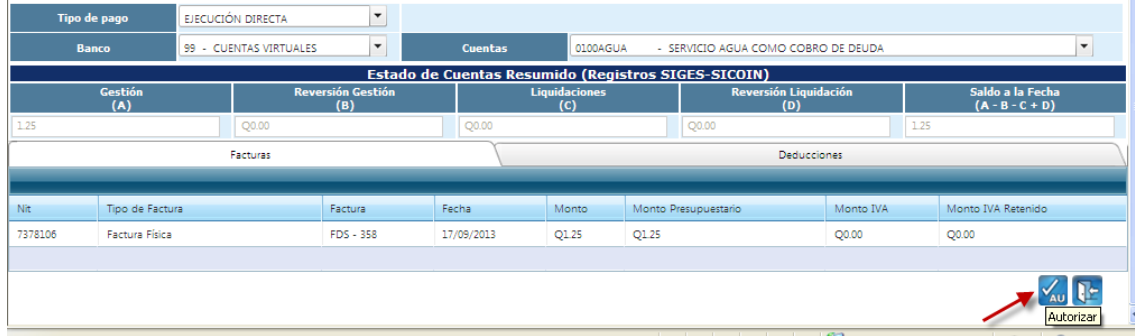

Generará el mensaje de operación realizada con éxito.

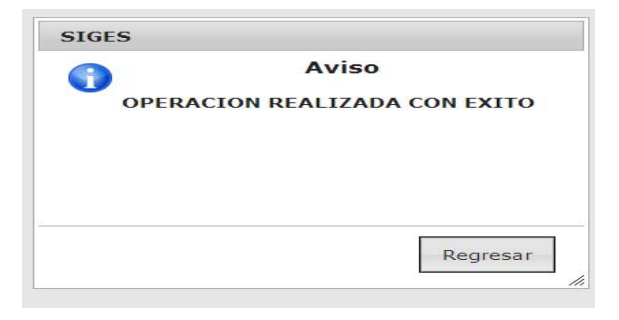

# **Distribuir Montos en Regularización**

Abrir el menú de Regularización e ingresar en distribuir montos

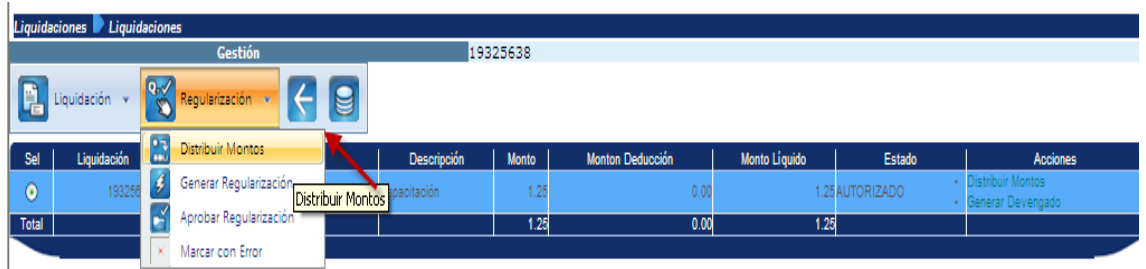

Muestra la siguiente pantalla donde hay que confirmar la distribución de montos

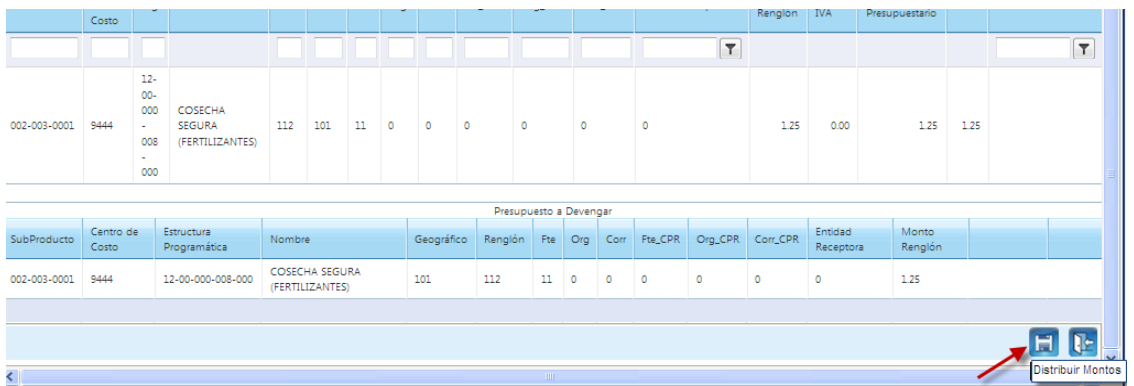

Generará el mensaje de operación realizada con éxito.

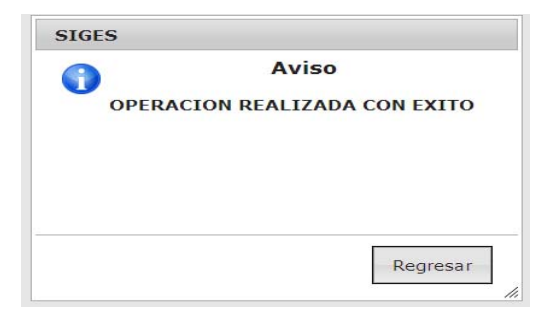

Posesionar el mouse en regresar y salir de la pantalla.

### **Generar Regularización**

Debe abrir el menú de Regularización e ingresar en Generar Regularización

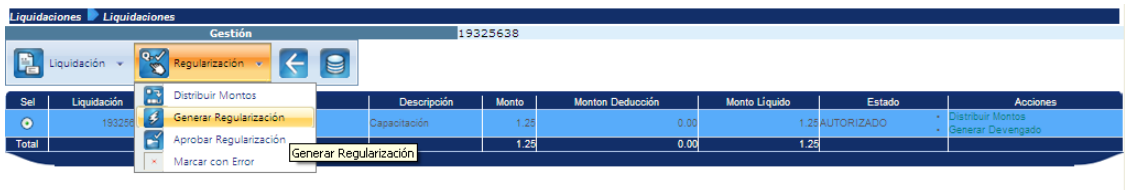

Muestra la siguiente pantalla en la cual se debe confirmar la acción de generar la regularización en la parte inferior derecha de la misma.

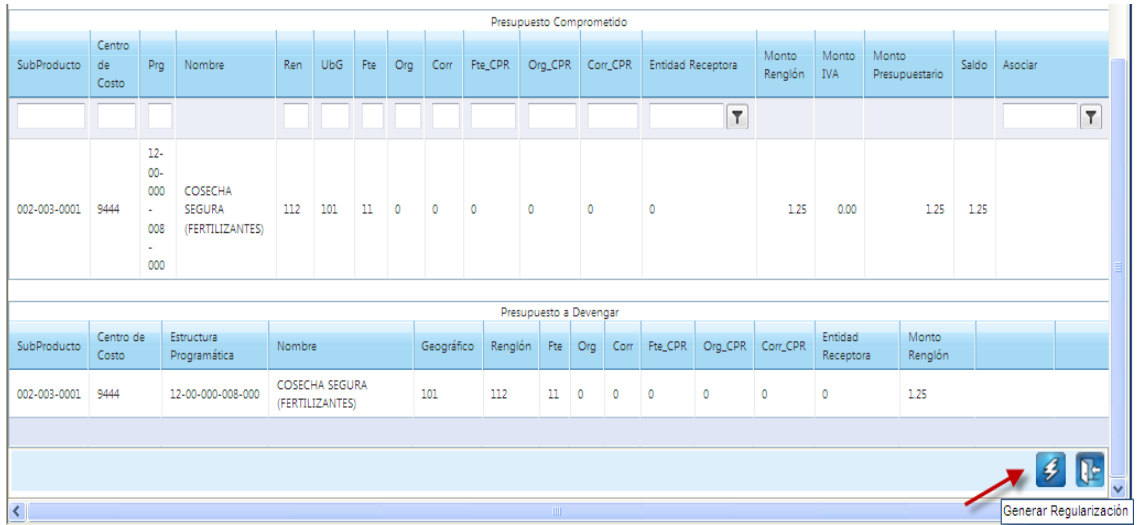

Generará el mensaje de operación realizada con éxito.

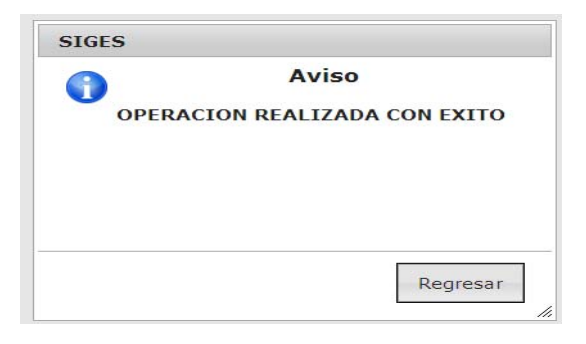

Al posesionar el mouse en regresar nos muestra la siguiente pantalla donde se observa que el estado del COM-RDP se encuentra en SOLICITADO.

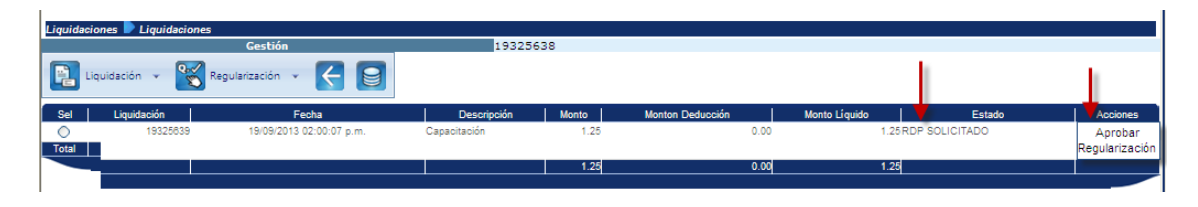

## **Aprobar la Regularización**

Debe abrir el menú de Regularización e ingresar en Aprobar Regularización

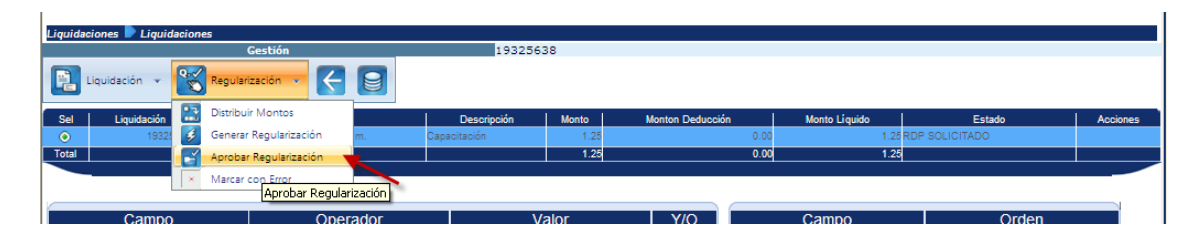

Muestra la siguiente pantalla donde se confirma la aprobación de la regularización en la parte inferior derecha de la misma.

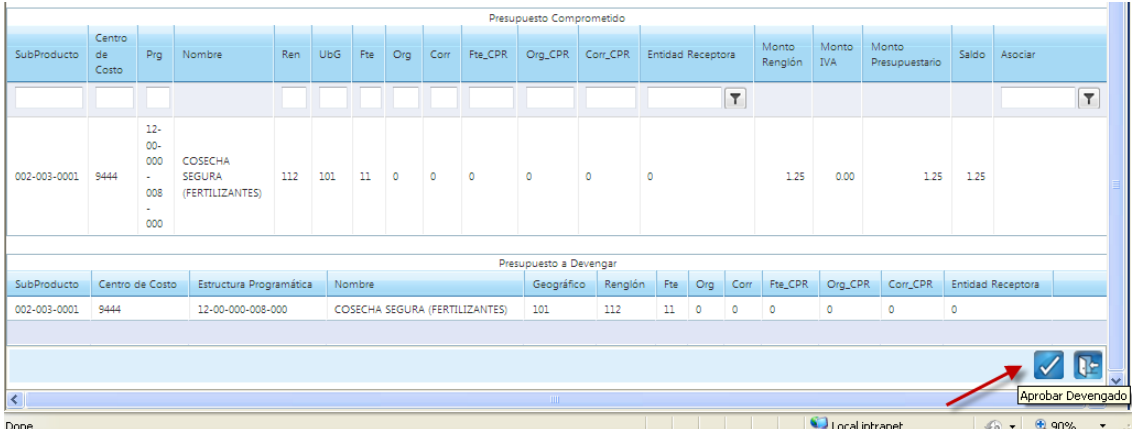

Generará el mensaje de operación realizada con éxito.

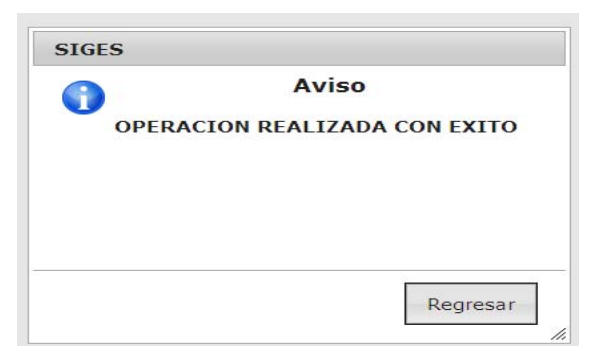

Al posesionar el mouse en regresar, el sistema muestra la siguiente pantalla, donde se observa que la regularización se encuentra en estado APROBADO.

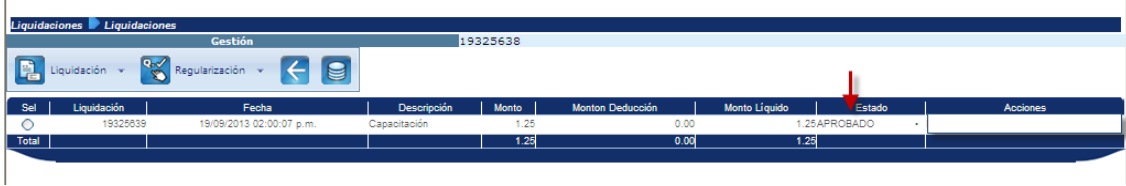

# **ANEXO 26**

GUÍA PARA LA CREACIÓN DE LAS UNIDADES ADMINISTRATIVAS DE COMPRAS Y SU ACTIVACIÓN COMO AGENTES DE RETENCIÓN DEL IVA

## **INTRODUCCIÓN**

Con base al principio de concentración normativa y desconcentración operativa derivado de los múltiples cambios administrativos, operativos, tecnológicos y en la legislación fiscal en Guatemala, es necesario normar los procesos de gestión que realizan los sistemas que conforman el Sistema Integrado de Administración Financiera. Dentro de estos procesos se encuentra la creación y activación de las Unidades Administrativas de Compras -UAC- para las Entidades del Sector Público no Financiero que utilizan el Sistema Informático de Gestión -Siges-.

La presente es una guía para los usuarios, que describe cada uno de los pasos que conlleva el proceso de creación y activación de las Unidades Administrativas de Compras de una entidad, las cuales realizarán las gestiones de operaciones de compras, así como la activación del código de Agentes de Retención ante la Superintendencia de Administración Tributaria -SAT-, para que puedan realizar las retenciones del Impuesto al Valor Agregado -IVA-, a través del Sistema RETENIVA, cuando corresponda.

## **GUÍA PARA LA CREACIÓN DE LAS UNIDADES ADMINISTRATIVAS DE COMPRAS Y SU ACTIVACIÓN COMO AGENTES DE RETENCIÓN DEL IVA, PARA ENTIDADES DEL SECTOR PÚBLICO NO FINANCIERO**

# **1. ACTIVACIÓN DE UNA NUEVA ENTIDAD COMO AGENTE RETENEDOR DEL IVA**

- **1.1.** La nueva entidad envía oficio a la Dirección de Contabilidad del Estado, solicitando la activación como agente de retención del IVA del Número de Identificación Tributaria -NIT-.
- **1.2.** La Dirección de Contabilidad del Estado envía un oficio a la Superintendencia de Administración Tributaria -SAT-, solicitando que el NIT de la nueva entidad se active como Agente de Retención del IVA.
- **1.3.** La SAT, a través de un Comité se reúne mensualmente para calificar a los contribuyentes que presentaron solicitud para ser considerados como Agentes de Retención.
- **1.4.** La SAT notifica en forma escrita a las entidades e informa a la Dirección de Contabilidad del Estado que la entidad o entidades que presentaron solicitud, fueron aprobadas como Agentes de Retención a partir del 1 (uno) del mes siguiente al de la notificación.

# **2. CREACIÓN, ASOCIACIÓN DE ESTRUCTURAS PRESUPUESTARIAS Y ACTIVACIÓN DE UNIDADES ADMINISTRATIVAS DE COMPRAS**

- **2.1.** La Unidad de Administración Financiera -UDAF-, procede a crear la o las Unidades Administrativas de Compras en Siges, como se describe a continuación:
	- **a)** Ingresar a Siges, colocando el usuario y la contraseña asignada.

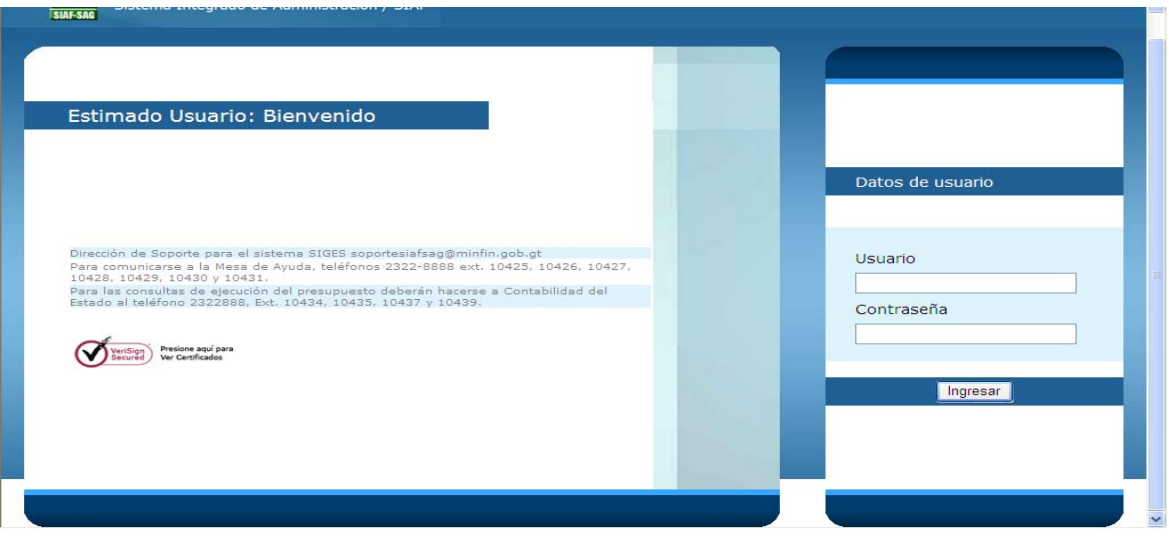

**b)** En la pantalla siguiente, debe posicionarse en el icono de "Módulos" e ingresar al menú de Catálogos del Sistema:

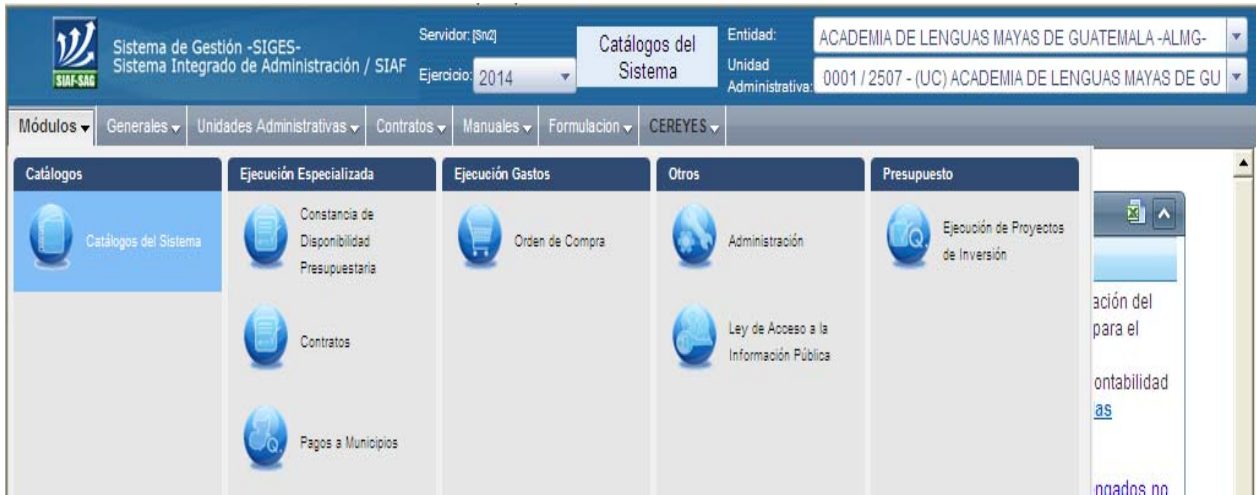

**c)** El Sistema muestra la siguiente pantalla, en la que se selecciona Unidades Administrativas, y abre las opciones que se muestran a continuación, seleccionar Unidades Administrativas:

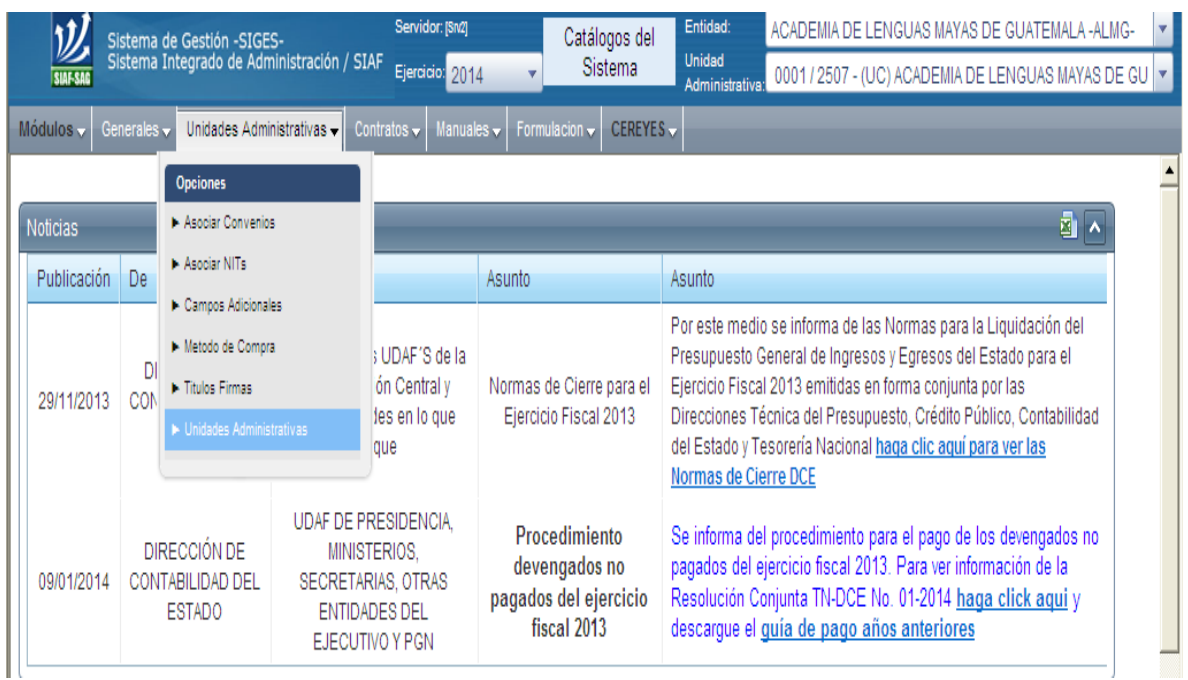

**d)** Para ingresar al listado de Unidades Administrativas de Compras que pertenecen a una entidad, se selecciona el icono representado por una flecha en la parte superior izquierda de la pantalla que se muestra a continuación:

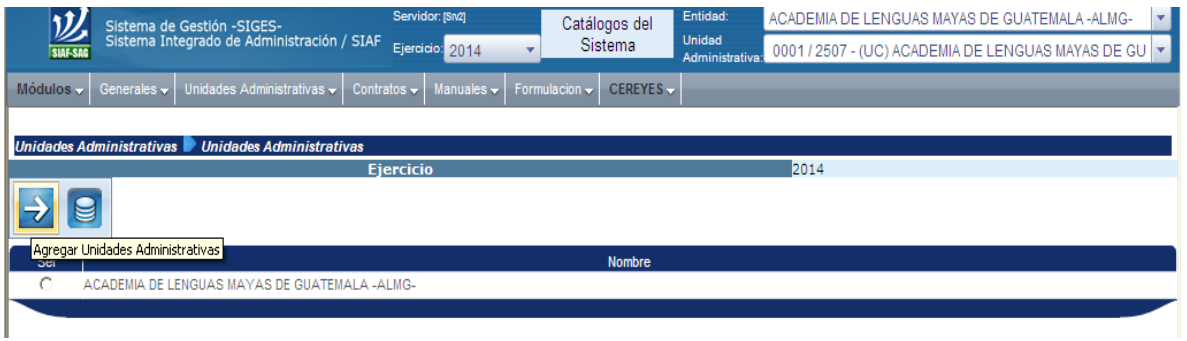

**e)** En la pantalla siguiente se selecciona el icono de crear, representado por una hoja con asterisco:

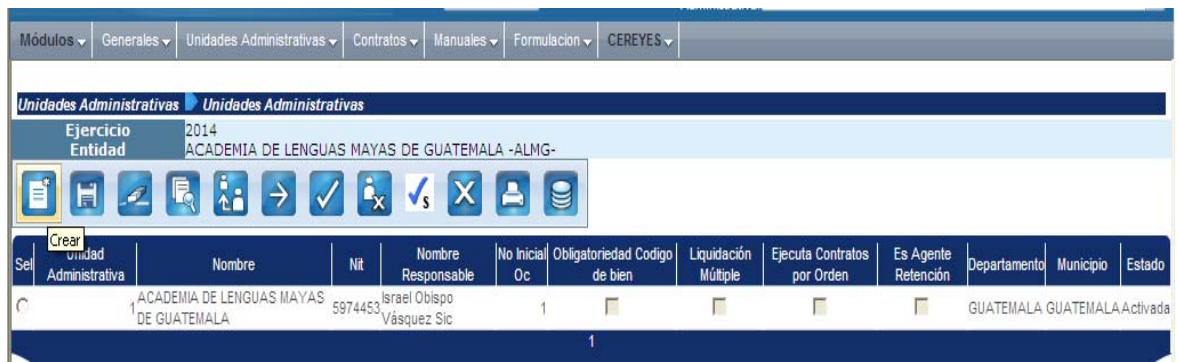

**f)** Se ingresan los datos, llenando los espacios en blanco, como se muestra en la siguiente pantalla:

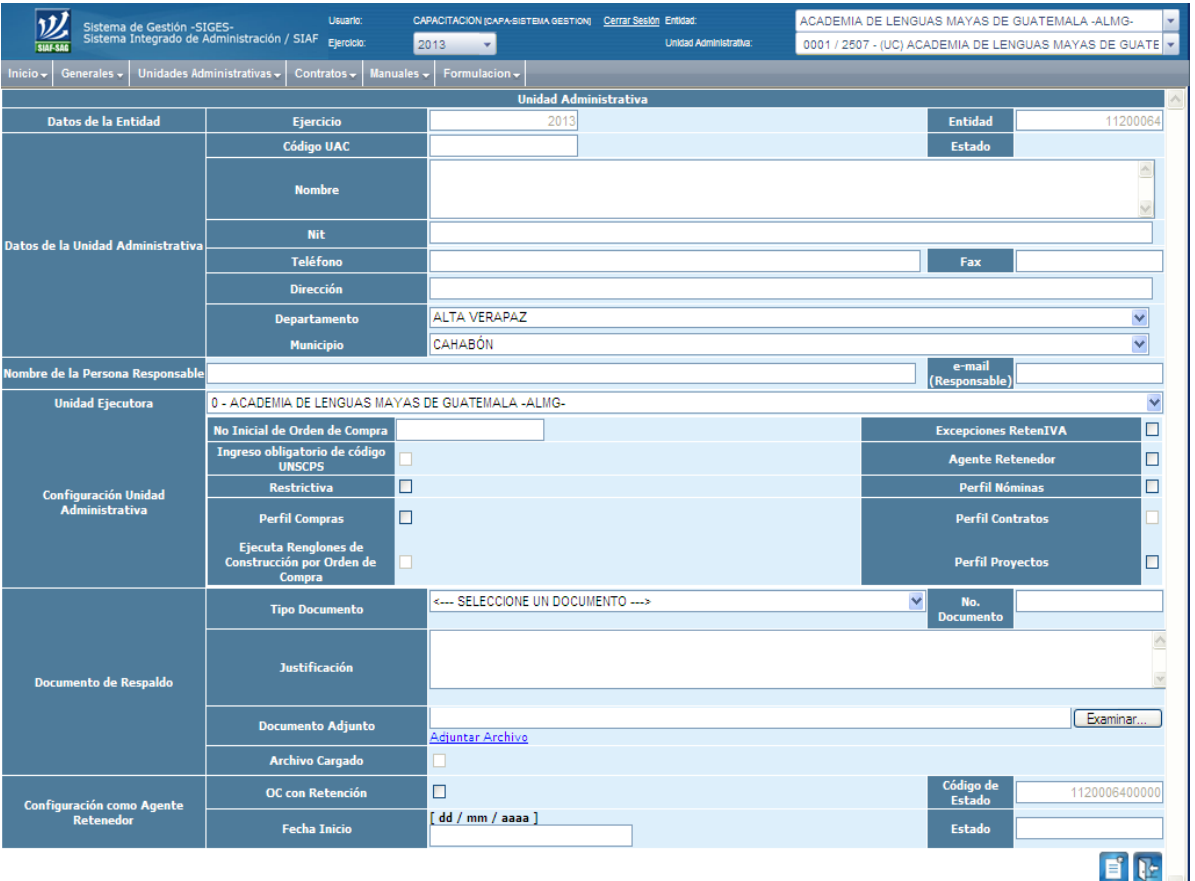

**g)** En la parte de la pantalla que corresponde a los datos de la entidad, el ejercicio, código de entidad, código de Unidad Administrativa de Compras, el sistema asigna automáticamente en lo que se refiere al ejercicio y el código de la entidad.

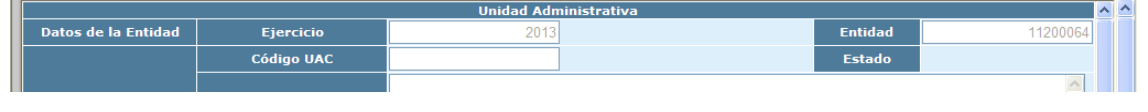

- **h)** En los datos de la Unidad Administrativa, debe describirse lo siguiente:
	- Nombre de la Unidad Administrativa de Compras -UAC-, de conformidad con el documento de creación de la misma.
	- NIT: El Número de Identificación Tributaria de la entidad o unidad ejecutora.
	- Teléfono de la UAC.
	- FAX de la UAC o donde reciban documentación por este medio.
	- Dirección donde se encuentra ubicada la UAC.
	- Departamento en el cual se encuentra ubicada geográficamente la UAC.
	- Municipio en el cual se encuentra ubicada geográficamente la UAC.

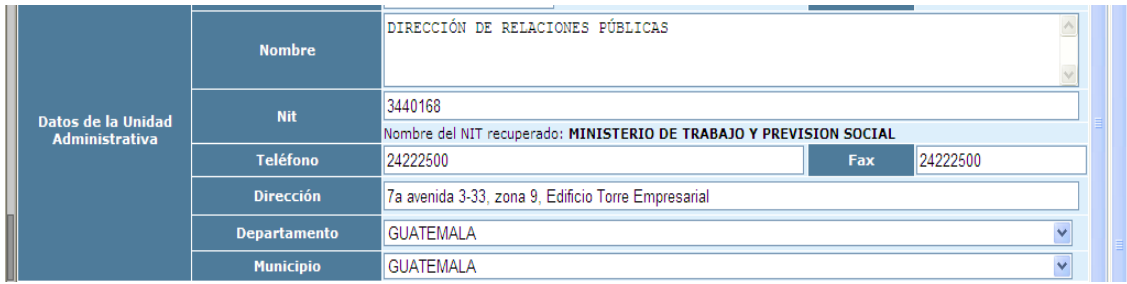

**i)** En el espacio de nombre de la persona responsable, debe ingresarse el nombre de la persona responsable de la UAC y en la siguiente ventana el correo electrónico de dicha persona.

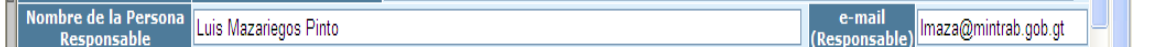

**j)** En el espacio donde se describe la Unidad Ejecutora, se selecciona la Unidad Ejecutora a la cual estará vinculada la UAC.

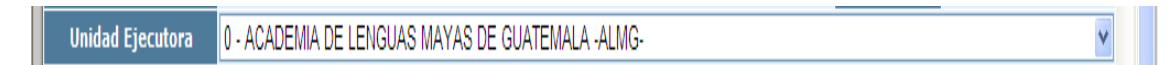

**k)** Dentro de la configuración de la Unidad Administrativa, se seleccionan los campos de acuerdo a lo solicitado por la Unidad Administrativa de Compras.

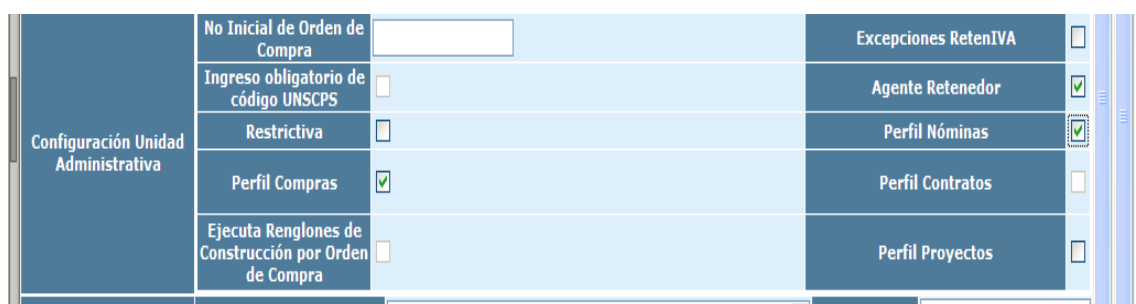

- **l)** En la ventana de Documento de Respaldo se describe lo siguiente:
- En tipo de documento, se selecciona el tipo de documento de respaldo y se ingresa el número de documento de respaldo.
- En justificación, se describe la razón por la que se creó la UAC.
- En documento adjunto, se adjunta el archivo que contenga el documento de respaldo de la creación de la UAC, para lo cual debe posicionarse en la ventana de "examinar", esto le permite visualizar los diferentes archivos del disco duro y seleccionar el que se va a adjuntar, mostrándose el mismo en archivo cargado.

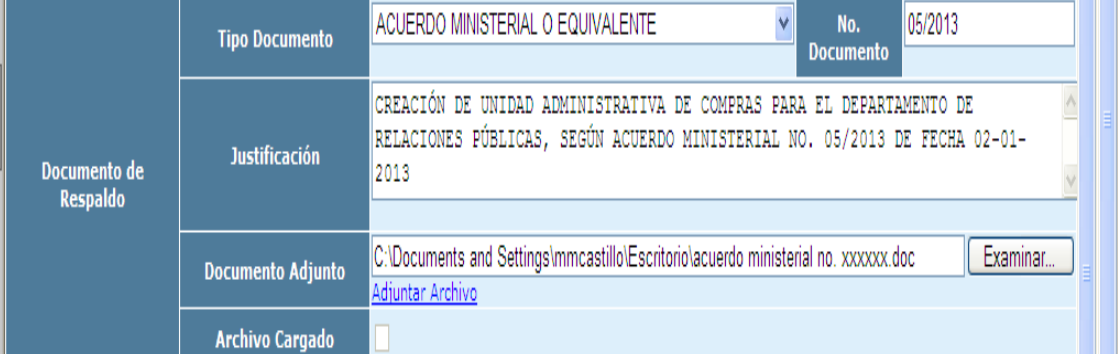

- **m)** Para llenar las ventanas de configuración como agente retenedor, se realiza lo siguiente:
- Se marca en la ventana de "OC con Retención", el cual indica que la UAC realizará gastos por los cuales debe efectuar retención del IVA. Esta acción puede realizarse desde la creación de la UAC o en el transcurso de la gestión, desactivando la UAC y modificando los campos de OC con Retención.
- El código de Estado lo coloca automáticamente el sistema y éste está conformado por el código de la Entidad + Unidad Ejecutora + Unidad Administrativa de Compras.
- El Estado representa el estatus en que se encuentra la gestión de solicitud del Código de Retención, cuando la Dirección de Contabilidad del Estado realiza la solicitud a la SAT, para la autorización del mismo, aparece en estado "Autorizado".
- La fecha de inicio la coloca automáticamente el sistema y la misma es a partir del 1 (uno) del mes siguiente a la creación de la UAC, fecha que utilizará la SAT para activar el código de Retención en su sistema.

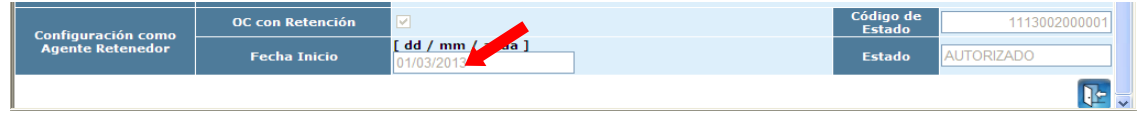

**n)** Se selecciona el icono de "crear" representado por una hoja con asterisco, ubicado en la parte inferior derecha de la pantalla.

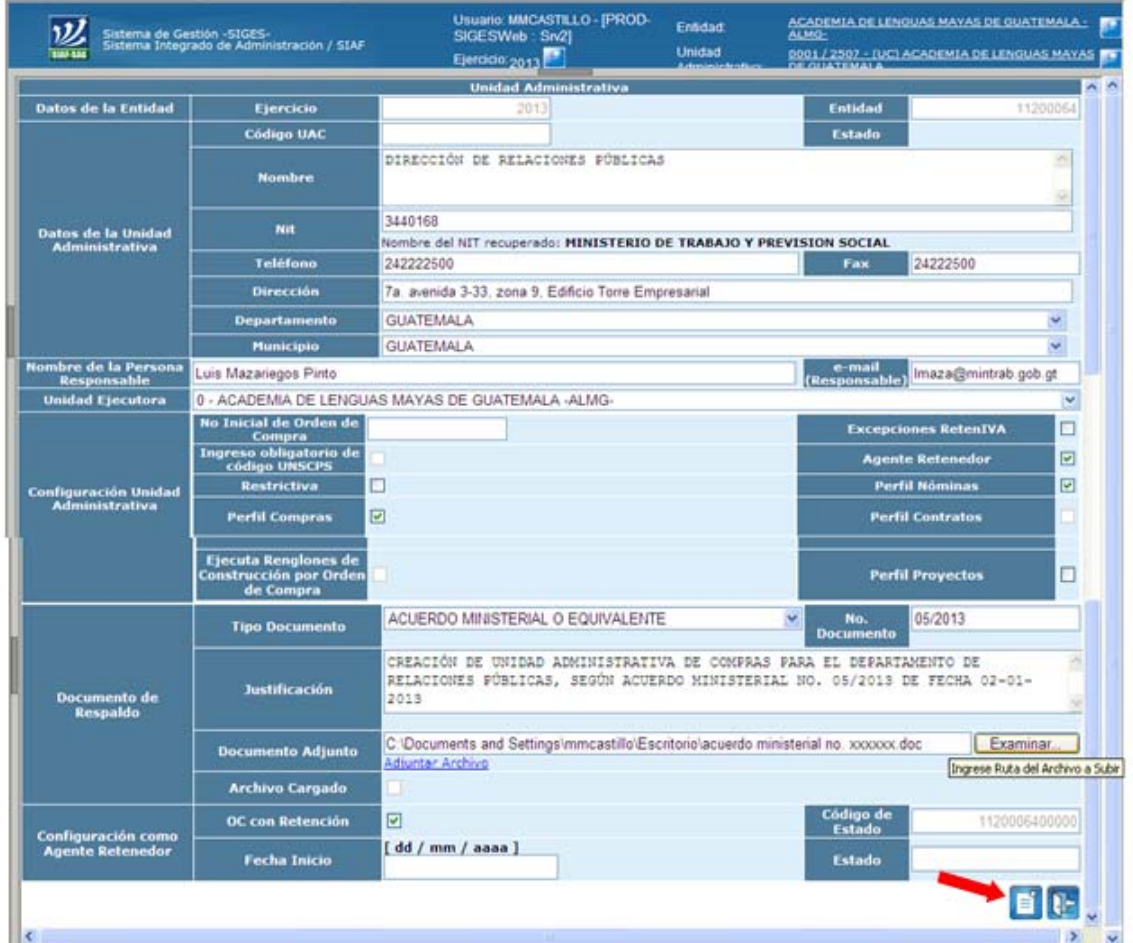

- **o)** Automáticamente el sistema muestra la misma pantalla sin datos para crear más unidades administrativas de compras, si hay más se procede a realizar el procedimiento descrito anteriormente, si ya no hay más unidades administrativas de compras para crear, se selecciona el icono de "salir" representado por una puerta, colocada en la parte inferior derecha de la pantalla.
- **p)** El sistema muestra la pantalla inicial en la que aparecen la (s) Unidad (es) Administrativa (s) de Compras en estado de "creada".

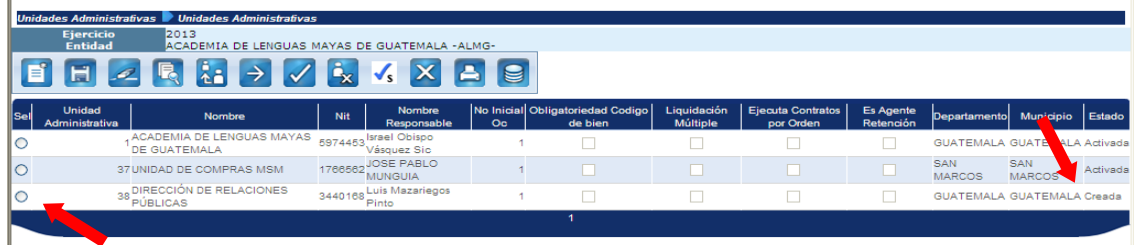

- **2.2.** La UDAF asocia estructuras presupuestarias y activa la UAC:
	- **a)** El usuario de la entidad que tiene perfil de administrador de unidades administrativas, asocia las estructuras presupuestarias a utilizar en cada unidad administrativa de compras, para realizar dicho proceso selecciona el botón que se muestra en la pantalla siguiente:

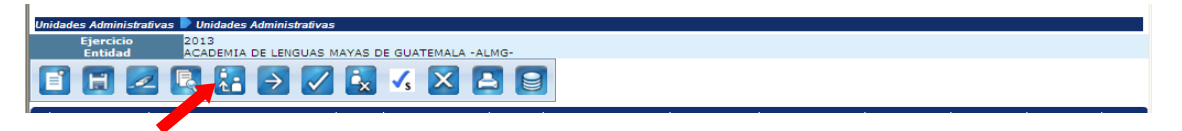

**b)** El usuario de la entidad que tiene perfil de administrador de unidades administrativas, activa la (s) Unidad (es) Administrativa (s) de Compras, se selecciona una a una en el círculo del lado izquierdo de la pantalla y se da clic en el ícono "Activar Unidad Administrativa" (cheque blanco) del menú de la parte superior de la pantalla.

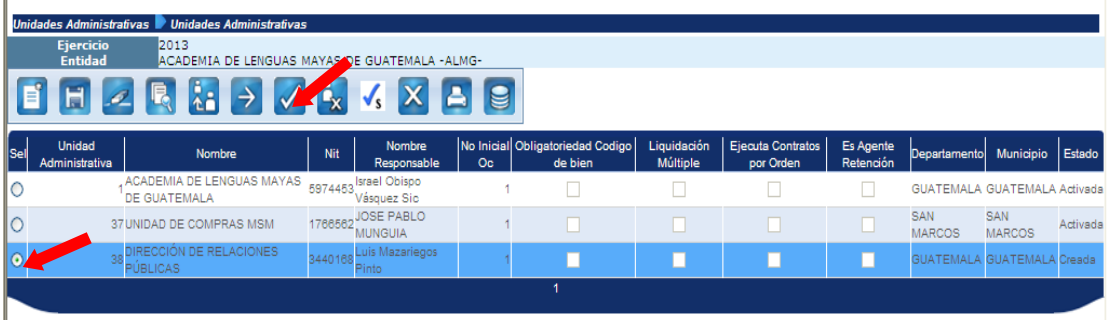

**c)** El sistema muestra la pantalla que contiene los datos de la Unidad Administrativa de Compras seleccionada, se verifica la información y se confirma la activación en el icono de "Activar Unidad Administrativa" (cheque blanco) ubicado en la parte inferior derecha de la pantalla, el sistema mostrará el mensaje siguiente:

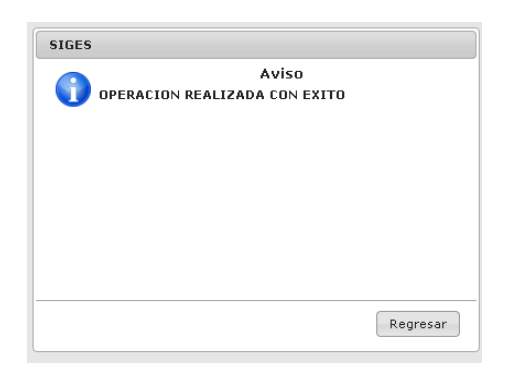

**d)** Al seleccionar el icono de "Regresar", automáticamente el sistema vuelve a mostrar la pantalla inicial, en la cual aparece la Unidad Administrativa de Compras en Estado "Activada".

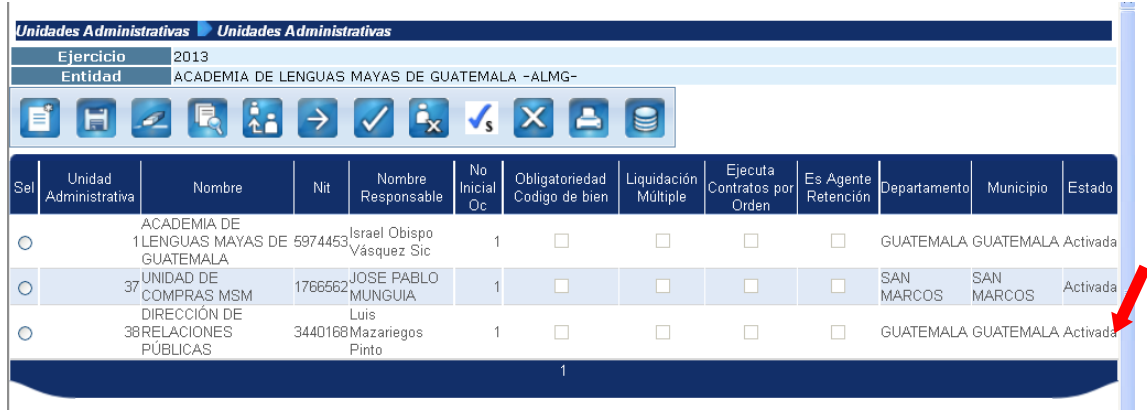

## **3. SOLICITUD DE ACTIVACIÓN DE UNA UNIDAD ADMINISTRATIVA DE COMPRAS COMO AGENTE DE RETENCIÓN DEL IVA ANTE LA SAT**

Este proceso de activación, se deberá utilizar para las Unidades Administrativas de Compras que tienen asociado únicamente un Código de Estado. Para la activación de una Unidad Administrativa de Compras que posee más de un Código de Estado, ver el procedimiento indicado en el numeral 4 de este Manual.

- **3.1.** Las UDAF solicitarán a la Dirección de Contabilidad del Estado la activación de la UAC como Agente de Retención, deberán enviar un oficio indicando el número de la UAC, nombre, Número de Identificación Tributaria -NIT- y código de estado.
- **3.2.** Para solicitar la activación de la UAC como Agente de Retención, utilizando el proceso de activación automática, la Dirección de Contabilidad del Estado debe seguir el procedimiento que se describe a continuación:

**3.2.1.** Se selecciona en la pantalla inicial la Unidad Administrativa de Compras, ingresando al icono "Solicitar Activación Agente Retención".

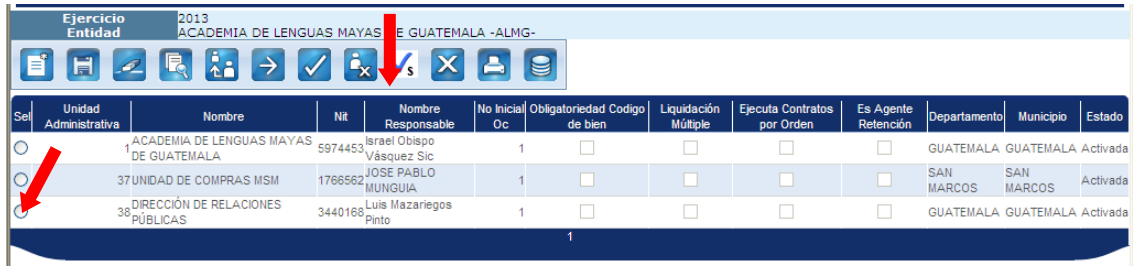

- **3.2.2.** El sistema muestra la información de la Unidad Administrativa de Compras seleccionada, la cual debe cumplir con las siguientes condiciones:
- Que la UAC este en estado "Activada"
- Que tenga configurada la casilla "Agente Retenedor"
- Que tenga seleccionada la casilla "OC con Retención"
- Que el NIT de la entidad o Unidad Ejecutora se encuentre calificado como Agente de Retención en la SAT
- **3.2.3.** Al verificar que cumple con las condiciones indicadas en el inciso anterior, se confirma en el icono "Solicitar Activación Agente Retención" ubicado en la parte inferior derecha de la pantalla, y el sistema envía en forma electrónica la información para la activación de la misma y se crea el Código de Estado. Dicha información incluye:
- Número de Código de Estado integrado por: Entidad + Unidad Ejecutora + Unidad Administrativa de Compras.
- Número de Identificación Tributaria -NIT-, de la UAC.
- Fecha de inicio: indica a partir de que fecha inicia la activación del código de estado de la UAC como Agente de Retención. El sistema la coloca automáticamente a partir del 1 (uno) del mes siguiente a la solicitud de la activación de Agente de Retención de la UAC.

#### **Manual de Procedimientos para el Registro de la Ejecución Presupuestaria de la Administración Central**

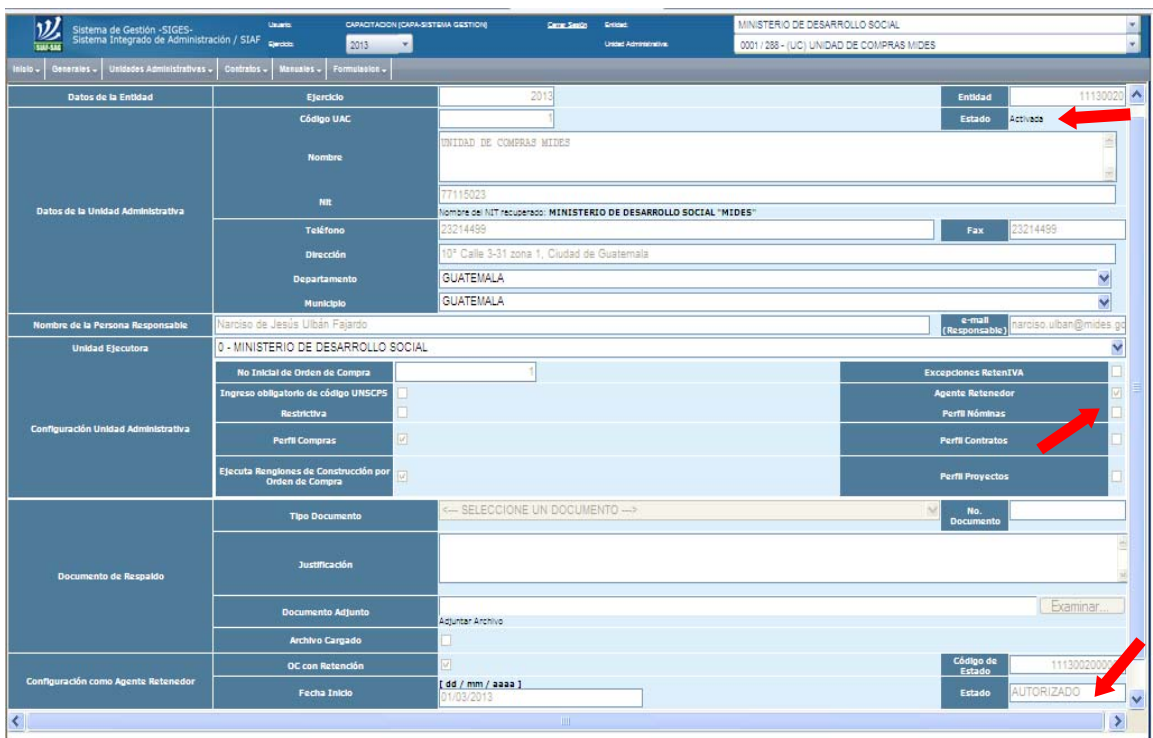

**3.2.4.** Las UAC que se encuentran activas como Agente de Retención, mostraran un cheque en la columna "Es Agente Retención" como se visualiza en la pantalla siguiente:

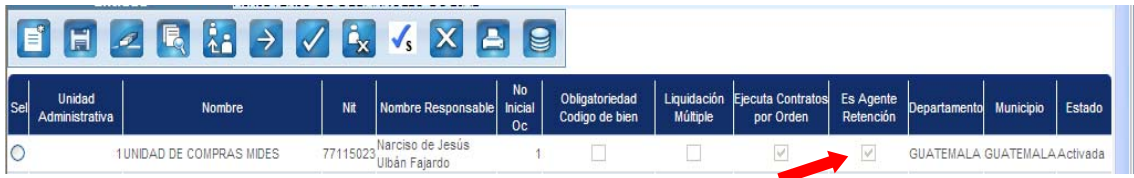

O bien se selecciona la UAC e ingresar al icono de "Consulta" ubicado en la parte superior izquierda de la misma, como se muestra a continuación:

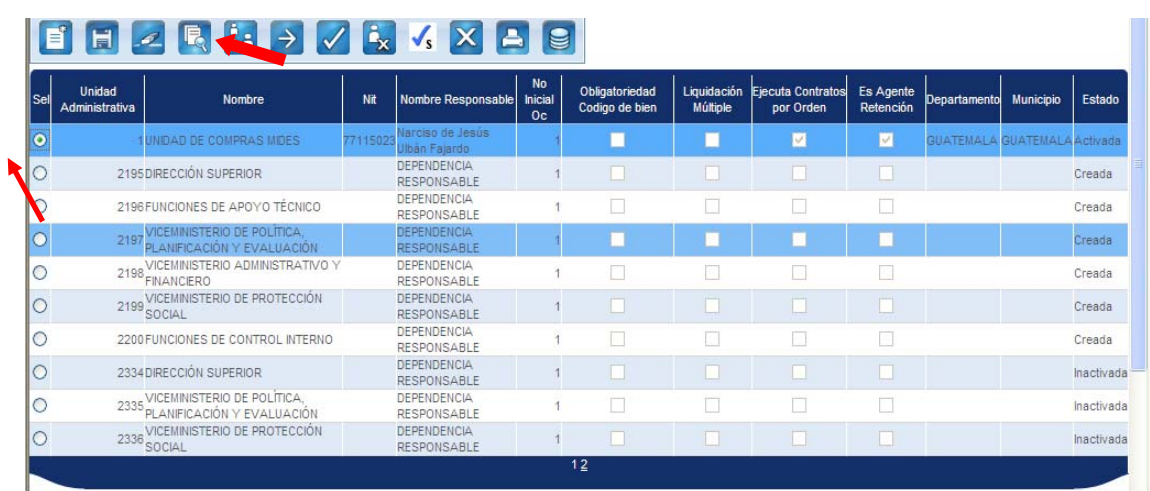

Al realizar el paso anterior, el sistema presenta la pantalla siguiente, en la que se visualiza el estado "Autorizado" de la UAC como Agente de Retención.

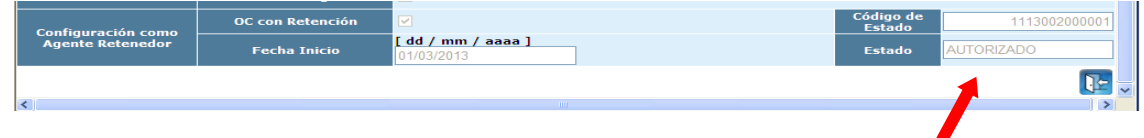

**3.3.** Si al crear la Unidad Administrativa de Compras no se configuró la casilla "OC con Retención", como se muestra en la pantalla, la misma iniciará sus operaciones normales, sin embargo, el sistema no realizará el cálculo de la retención del IVA.

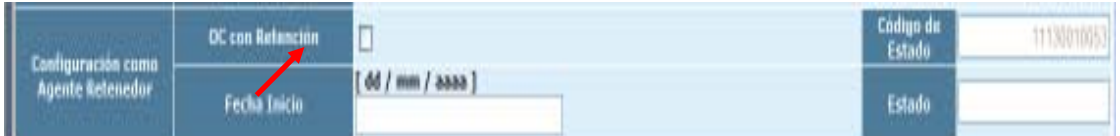

Para configurar la casilla "OC con Retención", la UDAF correspondiente realizará lo siguiente:

- Inactivar la Unidad Administrativa de Compras.
- Ingresar en la opción "Modificar".
- Realizar la configuración en la casilla de "OC con Retención".
- Guardar los cambios realizados, presionando el icono "Modificar".
- Volver a Activar la Unidad Administrativa de Compras, presionando el icono "Activar Unidad Administrativa".
- Para activar la Unidad Administrativa de Compras, como agente de retención de IVA, se realizará el procedimiento indicado en los numerales 3.1 y 3.2 del presente Manual.
- **3.4.** Si al crear la Unidad Administrativa de Compras se configuró la casilla "OC con Retención" y no se realizó la activación como agente de retención del IVA, la misma iniciará sus operaciones de compras normales, sin embargo, en los casos que tenga que efectuar retención del IVA, no podrá realizar la solicitud de pago, hasta que se realice la solicitud de Activación del Código respectivo y la SAT notifique en forma electrónica, a través del Siges.

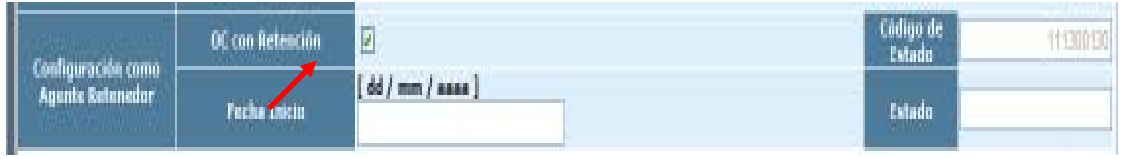

# **4. ACTIVACIÓN COMO AGENTE DE RETENCIÓN DEL IVA DE UN SEGUNDO CÓDIGO DE ESTADO**

Este proceso lo realizará la Dirección de Contabilidad del Estado -DCE- a solicitud de la Unidad de Administración Financiera -UDAF-. El mismo aplica cada vez que se asocien estructuras presupuestarias de diferentes unidades ejecutoras a una misma UAC, debido a que el sistema genera un nuevo Código de Estado.

- **4.1.** Generación y activación de un Código de Estado adicional asociado a una Unidad Administrativa de Compras que ya posee Código de Estado "Autorizado" como Agente de Retención.
	- **4.1.1.** Se genera el Código de Estado adicional en el momento que a una UAC se le asocia una estructura presupuestaria que corresponda a una unidad ejecutora diferente.
	- **4.1.2.** La UDAF envía un oficio a la Dirección de Contabilidad del Estado solicitando activación del Código de Estado adicional para una Unidad Administrativa de Compras como Agente de Retención.
	- **4.1.3.** La Dirección de Contabilidad del Estado recibe el oficio de solicitud y verifica que la información recibida sea correcta de acuerdo al sistema.
	- **4.1.4.** La Dirección de Contabilidad del Estado elabora oficio para remitir a la Superintendencia de Administración Tributaria -SAT- la solicitud de activación del Código de Estado.
- **4.1.5.** SAT recibe y verifica la solicitud.
- **4.1.6.** La SAT autoriza el Código de Estado en el Sistema RETENIVA e informa a través de oficio a la DCE.
- **4.1.7.** La DCE recibe el oficio enviado por SAT y notifica por medio de oficio a la UDAF correspondiente.

## **5. MODIFICACIÓN DE UNIDADES ADMINISTRATIVAS DE COMPRAS**

Para modificar los datos de una Unidad Administrativa de Compras, se realiza el procedimiento siguiente:

**5.1.** En estado de "Activada" la UAC únicamente permite cambios en las casillas de la opción de "Configuración Unidad Administrativa", con excepción de las casillas "No. Inicial de Orden de Compra" e "Ingreso obligatorio de código UNSCPS".

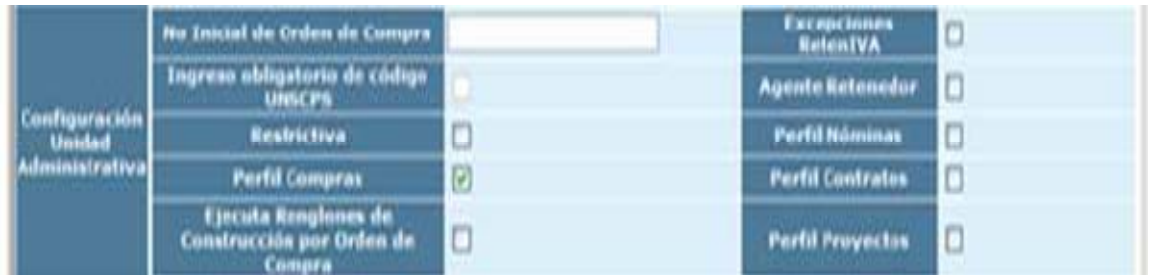

**5.2.** En estado de "Inactivada" la UAC permite modificar las casillas siguientes:

- Nombre de la UAC
- Teléfono
- Fax
- Dirección
- Departamento
- Municipio
- Nombre de la persona responsable de la Unidad Administrativa de Compras
- E-mail (Responsable)
- Unidad Ejecutora
- Los campos de configuración unidad administrativa
	- o Restrictiva
	- o Perfil de compras
	- o Ejecuta renglones de construcciones por orden de compra
	- o Excepciones RETENIVA
	- o Agente Retenedor
	- o Perfil de Nóminas
	- o Perfil de Contratos
	- o Perfil de Proyectos
- Tipo y número de documento respaldo
- Justificación
- Documento adjunto
- OC con retención
- **a)** El sistema realiza los cambios y se "Activa" la Unidad Administrativa de Compras con lo cual podrá realizar operaciones de gestión de compras.
- **b)** Si la modificación corresponde a poner "restrictiva", la Unidad Administrativa de Compras desaparece de la lista por lo que no podrá realizar operaciones. Esta Unidad Administrativa podrá modificarse nuevamente quitando la restricción para continuar con las operaciones de gestión de compras.
- **c)** Únicamente se podrán modificar las siguientes casillas:
	- Responsable de la Unidad Administrativa de Compras
	- Restrictiva
	- Ejecuta renglones de construcciones por orden de compra
	- Excepciones Reten IVA
	- Perfil de Nóminas
	- Perfil de Contratos
	- Perfil de Proyectos
	- Documento Respaldo
	- OC Con Retención, esta no se podrá modificar si la Unidad Administrativa de Compras ya tiene activado en la SAT el código de Agente de Retención y en el -Siges- tiene estado de "Aprobado"

## **6. ELIMINACIÓN DE LAS UNIDADES ADMINISTRATIVAS DE COMPRAS**

Este proceso lo podrá realizar la Unidad de Administración Financiera -UDAF-, bajo los términos administrativos que establezca cada UDAF y no deberá solicitarlo a la Dirección de Contabilidad del Estado.

**6.1.** Únicamente se podrá eliminar una Unidad Administrativa de Compras, en estado "Creada", seleccionarla y dar clic en el icono "Eliminar" representado por un borrador en la parte superior izquierda de la pantalla, como se muestra a continuación:

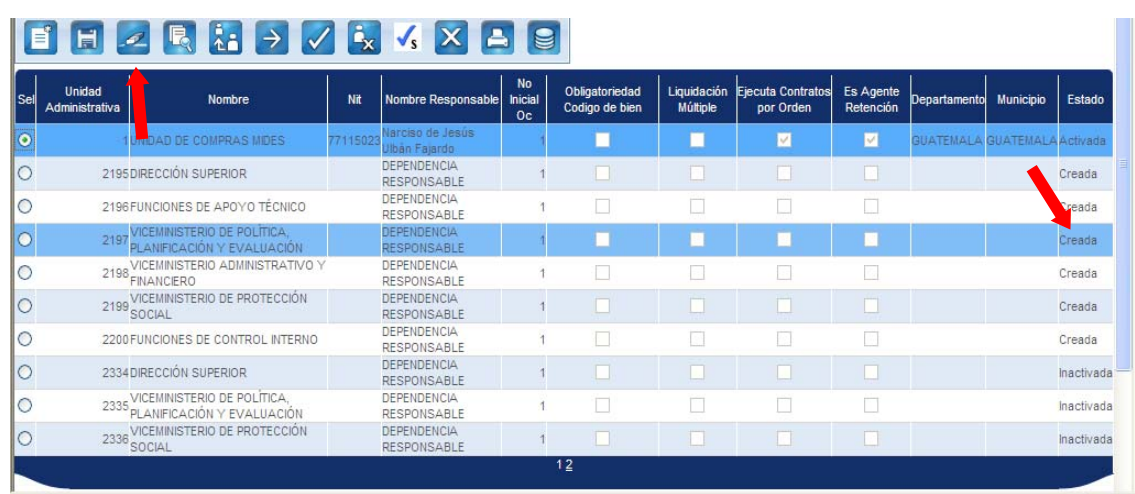

El sistema muestra automáticamente la pantalla siguiente, en la cual se confirma en el icono "Eliminar" en la parte inferior derecha de la misma.

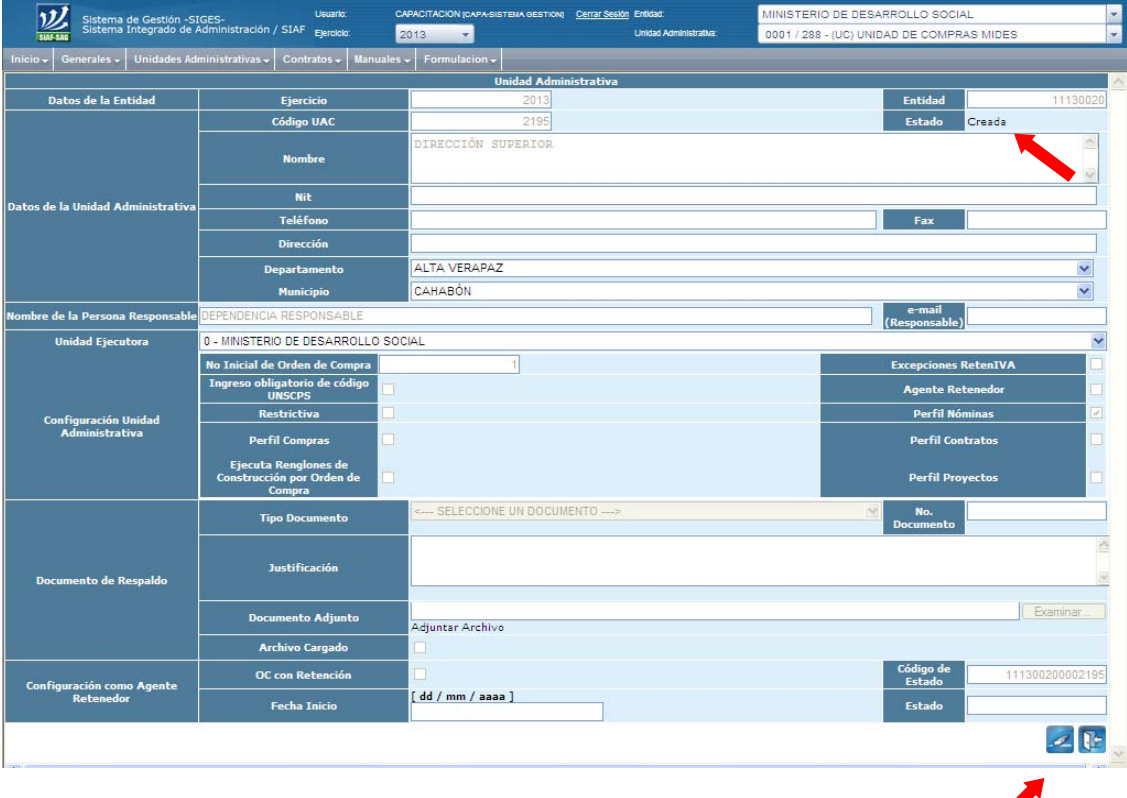

I

- **6.2.** Al realizar la eliminación de las Unidades Administrativas de Compras, se debe considerar los siguientes aspectos:
	- Las Unidades Administrativas de Compras eliminadas no se muestran en la pantalla y para visualizarlas deben filtrarse.
	- La UAC eliminada conserva su estado "Creada" y cambia la configuración como "Restrictiva".
	- Si desea reutilizarse la UAC eliminada, se selecciona y se ingresa al icono "Modificar", y liberar la casilla "Restrictiva", y guardar los cambios confirmando el icono "Modificar" en la parte inferior derecha de la pantalla.

# **7. DESACTIVACIÓN DE LAS UNIDADES ADMINISTRATIVAS DE COMPRAS**

Este proceso lo podrá realizar la Unidad de Administración Financiera -UDAF-, bajo los términos administrativos que establezca cada UDAF y no deberá solicitarlo a la Dirección de Contabilidad del Estado.

- **7.1.** Únicamente se podrán desactivar en el sistema las Unidades Administrativas de Compras en estado "Activada", para lo cual se realizan los pasos siguientes:
	- **7.1.1.** Se selecciona la UAC, se ingresa en el icono "Desactivar Unidad Administrativa" ubicado en la parte superior izquierda de la pantalla.

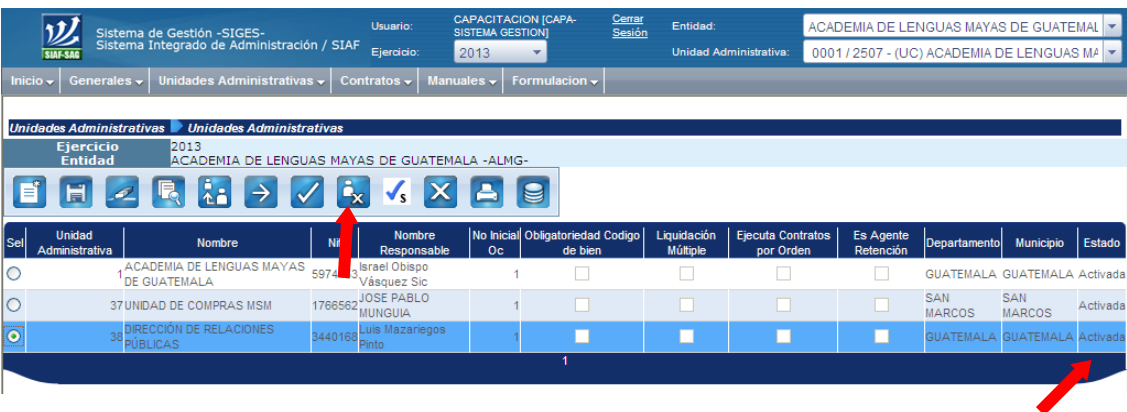

**7.1.2.** El Sistema muestra la siguiente pantalla, en la cual se confirma en el icono "Desactivar Unidad Administrativa" ubicado en la parte inferior derecha de la pantalla.

#### **Manual de Procedimientos para el Registro de la Ejecución Presupuestaria de la Administración Central**

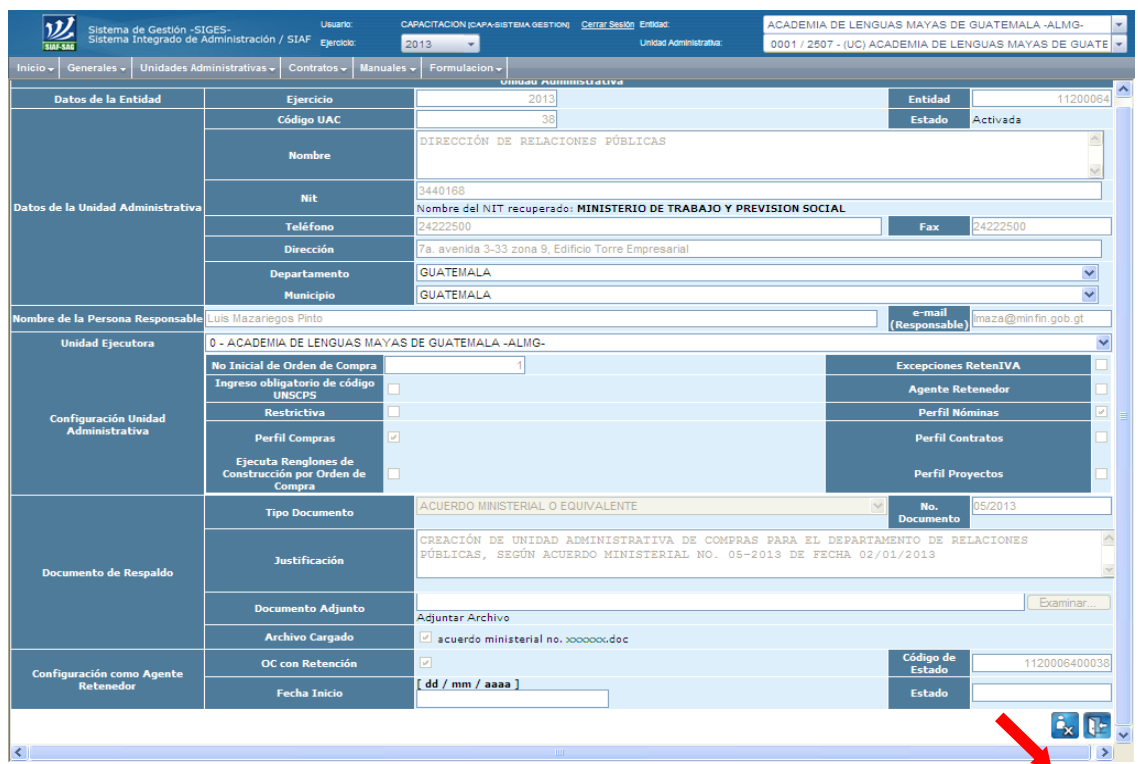

**7.1.3.** El sistema automáticamente lleva a la siguiente pantalla, en la cual se visualiza que la Unidad Administrativa de Compras cambió su estado a "Inactivada".

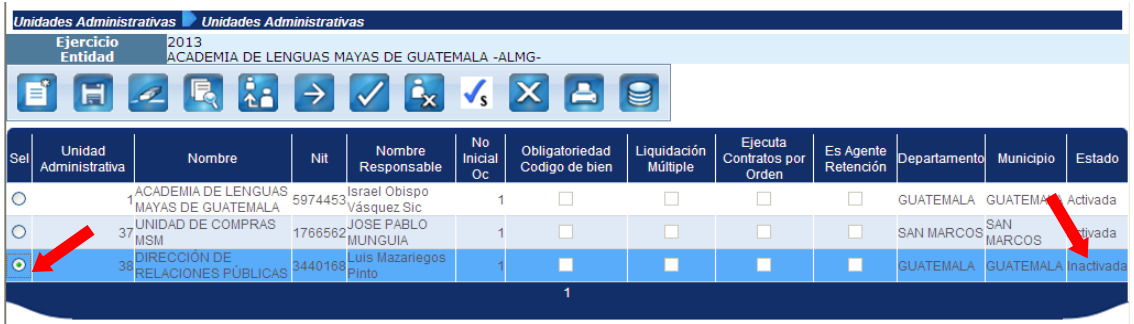

- **7.1.4.** En estado "Inactivada", la Unidad Administrativa de Compras no podrá realizar operaciones de gestión de compras.
- **7.1.5.** La desactivación de la Unidad Administrativa de Compras, no inactiva automáticamente el o los Códigos de Estados asociados a la misma y la Entidad deberá seguir presentado las declaraciones juradas mensuales sin movimiento.

# **8. INACTIVACIÓN DE CÓDIGOS DE ESTADO DE AGENTES DE RETENCIÓN DEL IVA**

Este proceso lo realizará la Dirección de Contabilidad del Estado -DCE- a solicitud de la Unidad de Administración Financiera -UDAF-.

El estado de la Unidad Administrativa de Compras puede estar "Activada" o "Inactivada" para solicitar la "Inactivación" de un Código de Estado de Retención de IVA, para lo cual se realizarán los pasos siguientes:

- **8.1.** La UDAF enviara un oficio a la Dirección de Contabilidad del Estado solicitando la inactivación del Código de Estado como Agente de Retención del IVA, deberá describir el número de la UAC, NIT y código de estado.
- **8.2.** La Dirección de Contabilidad del Estado recibe la solicitud y verifica que la información recibida sea correcta de acuerdo al sistema.
- **8.3.** La Dirección de Contabilidad del Estado elabora oficio para remitir a la Superintendencia de Administración Tributaria -SAT-, la solicitud de inactivación de Código de Estado.
- **8.4.** SAT recibe y verifica solicitud.
- **8.5.** La SAT autoriza la inactivación del Código de Estado en el Sistema RETENIVA e informa a través de oficio a la DCE.
- **8.6.** La DCE recibe el oficio enviado por SAT y notifica por medio de oficio a la UDAF correspondiente.